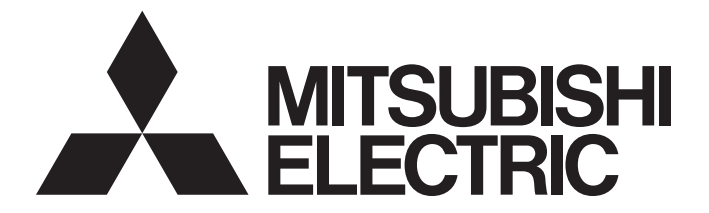

## **Programmable Controller**

## **MELSEC iQ-R**

## MELSEC iQ-R CC-Link IE Field Network User's Manual (Application)

-RJ71EN71 -RJ71GF11-T2 -R04ENCPU -R08ENCPU -R16ENCPU -R32ENCPU -R120ENCPU

## <span id="page-2-0"></span>**SAFETY PRECAUTIONS**

(Read these precautions before using this product.)

Before using this product, please read this manual and the relevant manuals carefully and pay full attention to safety to handle the product correctly. If the equipment is used in a manner not specified by the manufacturer, the protection provided by the equipment may be impaired.

The precautions given in this manual are concerned with this product only. For the safety precautions of the programmable controller system, refer to the MELSEC iQ-R Module Configuration Manual.

In this manual, the safety precautions are classified into two levels: " $\bigwedge$  WARNING" and " $\bigwedge$  CAUTION".

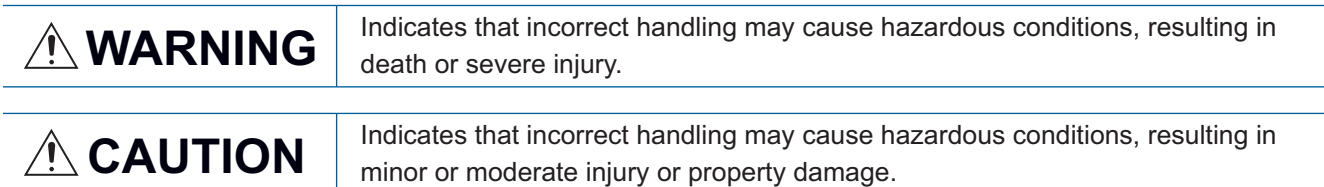

Under some circumstances, failure to observe the precautions given under " / CAUTION" may lead to serious consequences.

Observe the precautions of both levels because they are important for personal and system safety.

Make sure that the end users read this manual and then keep the manual in a safe place for future reference.

## **WARNING**

- Configure safety circuits external to the programmable controller to ensure that the entire system operates safely even when a fault occurs in the external power supply or the programmable controller. Failure to do so may result in an accident due to an incorrect output or malfunction.
	- (1) Emergency stop circuits, protection circuits, and protective interlock circuits for conflicting operations (such as forward/reverse rotations or upper/lower limit positioning) must be configured external to the programmable controller.
	- (2) When the programmable controller detects an abnormal condition, it stops the operation and all outputs are:
		- Turned off if the overcurrent or overvoltage protection of the power supply module is activated.
		- Held or turned off according to the parameter setting if the self-diagnostic function of the CPU module detects an error such as a watchdog timer error.
	- (3) All outputs may be turned on if an error occurs in a part, such as an I/O control part, where the CPU module cannot detect any error. To ensure safety operation in such a case, provide a safety mechanism or a fail-safe circuit external to the programmable controller. For a fail-safe circuit example, refer to the MELSEC iQ-R Module Configuration Manual.
	- (4) Outputs may remain on or off due to a failure of a component such as a relay and transistor in an output circuit. Configure an external circuit for monitoring output signals that could cause a serious accident.
- In an output circuit, when a load current exceeding the rated current or an overcurrent caused by a load short-circuit flows for a long time, it may cause smoke and fire. To prevent this, configure an external safety circuit, such as a fuse.
- Configure a circuit so that the programmable controller is turned on first and then the external power supply. If the external power supply is turned on first, an accident may occur due to an incorrect output or malfunction.
- Configure a circuit so that the external power supply is turned off first and then the programmable controller. If the programmable controller is turned off first, an accident may occur due to an incorrect output or malfunction.
- For the operating status of each station after a communication failure, refer to manuals for the network used. For the manuals, please consult your local Mitsubishi representative. Incorrect output or malfunction due to a communication failure may result in an accident.

## [Design Precautions]

## **WARNING**

- When connecting an external device with a CPU module or intelligent function module to modify data of a running programmable controller, configure an interlock circuit in the program to ensure that the entire system will always operate safely. For other forms of control (such as program modification, parameter change, forced output, or operating status change) of a running programmable controller, read the relevant manuals carefully and ensure that the operation is safe before proceeding. Improper operation may damage machines or cause accidents. When a Safety CPU is used, data cannot be modified while the Safety CPU is in SAFETY MODE.
- Especially, when a remote programmable controller is controlled by an external device, immediate action cannot be taken if a problem occurs in the programmable controller due to a communication failure. To prevent this, configure an interlock circuit in the program, and determine corrective actions to be taken between the external device and CPU module in case of a communication failure.
- Do not write any data to the "system area" and "write-protect area" of the buffer memory in the module. Also, do not use any "use prohibited" signals as an output signal from the CPU module to each module. Doing so may cause malfunction of the programmable controller system. For the "system area", "write-protect area", and the "use prohibited" signals, refer to the user's manual for the module used. For areas used for safety communications, they are protected from being written by users, and thus safety communications failure caused by data writing does not occur.
- $\bullet$  If a communication cable is disconnected, the network may be unstable, resulting in a communication failure of multiple stations. Configure an interlock circuit in the program to ensure that the entire system will always operate safely even if communications fail. Failure to do so may result in an accident due to an incorrect output or malfunction. When safety communications are used, an interlock by the safety station interlock function protects the system from an incorrect output or malfunction.

## **ACAUTION**

- Do not install the control lines or communication cables together with the main circuit lines or power cables. Doing so may result in malfunction due to electromagnetic interference. Keep a distance of 100mm or more between those cables.
- During control of an inductive load such as a lamp, heater, or solenoid valve, a large current (approximately ten times greater than normal) may flow when the output is turned from off to on. Therefore, use a module that has a sufficient current rating.
- After the CPU module is powered on or is reset, the time taken to enter the RUN status varies depending on the system configuration, parameter settings, and/or program size. Design circuits so that the entire system will always operate safely, regardless of the time.
- Do not power off the programmable controller or reset the CPU module while the settings are being written. Doing so will make the data in the flash ROM and SD memory card undefined. The values need to be set in the buffer memory and written to the flash ROM and SD memory card again. Doing so also may cause malfunction or failure of the module.
- When changing the operating status of the CPU module from external devices (such as the remote RUN/STOP functions), select "Do Not Open by Program" for "Opening Method" of "Module Parameter". If "Open by Program" is selected, an execution of the remote STOP function causes the communication line to close. Consequently, the CPU module cannot reopen the line, and external devices cannot execute the remote RUN function.

## [Security Precautions]

## **WARNING**

● To maintain the security (confidentiality, integrity, and availability) of the programmable controller and the system against unauthorized access, denial-of-service (DoS) attacks, computer viruses, and other cyberattacks from external devices via the network, take appropriate measures such as firewalls, virtual private networks (VPNs), and antivirus solutions.

## [Installation Precautions]

## **WARNING**

● Shut off the external power supply (all phases) used in the system before mounting or removing the module. Failure to do so may result in electric shock or cause the module to fail or malfunction.

## **<u>∧</u>CAUTION**

- Use the programmable controller in an environment that meets the general specifications in the MELSEC iQ-R Module Configuration Manual. Failure to do so may result in electric shock, fire, malfunction, or damage to or deterioration of the product.
- $\bullet$  To mount a module, place the concave part(s) located at the bottom onto the guide(s) of the base unit, and push in the module until the hook(s) located at the top snaps into place. Incorrect interconnection may cause malfunction, failure, or drop of the module.
- To mount a module with no module fixing hook, place the concave part(s) located at the bottom onto the guide(s) of the base unit, push in the module, and fix it with screw(s). Incorrect interconnection may cause malfunction, failure, or drop of the module.
- When using the programmable controller in an environment of frequent vibrations, fix the module with a screw.
- Tighten the screws within the specified torque range. Undertightening can cause drop of the component or wire, short circuit, or malfunction. Overtightening can damage the screw and/or module, resulting in drop, short circuit, or malfunction. For the specified torque range, refer to the MELSEC iQ-R Module Configuration Manual.
- When using an extension cable, connect it to the extension cable connector of the base unit securely. Check the connection for looseness. Poor contact may cause malfunction.
- When using an SD memory card, fully insert it into the SD memory card slot. Check that it is inserted completely. Poor contact may cause malfunction.
- Securely insert an extended SRAM cassette or a battery-less option cassette into the cassette connector of the CPU module. After insertion, close the cassette cover and check that the cassette is inserted completely. Poor contact may cause malfunction.
- Beware that the module could be very hot while power is on and immediately after power-off.
- Do not directly touch any conductive parts and electronic components of the module, SD memory card, extended SRAM cassette, battery-less option cassette, or connector. Doing so can cause malfunction or failure of the module.

## [Wiring Precautions]

## **WARNING**

- Shut off the external power supply (all phases) used in the system before installation and wiring. Failure to do so may result in electric shock or cause the module to fail or malfunction.
- After installation and wiring, attach a blank cover module (RG60) to each empty slot before powering on the system for operation. Also, attach an extension connector protective cover<sup>\*1</sup> to each unused extension cable connector as necessary. Directly touching any conductive parts of the connectors while power is on may result in electric shock.

\*1 For details, please consult your local Mitsubishi Electric representative.

## [Wiring Precautions]

## **ACAUTION**

- Individually ground the FG and LG terminals of the programmable controller with a ground resistance of 100 ohms or less. Failure to do so may result in electric shock or malfunction.
- Use applicable solderless terminals and tighten them within the specified torque range. If any spade solderless terminal is used, it may be disconnected when the terminal screw comes loose, resulting in failure.
- Check the rated voltage and signal layout before wiring to the module, and connect the cables correctly. Connecting a power supply with a different voltage rating or incorrect wiring may cause fire or failure.
- Connectors for external devices must be crimped or pressed with the tool specified by the manufacturer, or must be correctly soldered. Incomplete connections may cause short circuit, fire, or malfunction.
- Securely connect the connector to the module. Poor contact may cause malfunction.
- Do not install the control lines or communication cables together with the main circuit lines or power cables. Doing so may result in malfunction due to noise. Keep a distance of 100mm or more between those cables.
- Place the cables in a duct or clamp them. If not, dangling cables may swing or inadvertently be pulled, resulting in malfunction or damage to modules or cables.

In addition, the weight of the cables may put stress on modules in an environment of strong vibrations and shocks.

Do not clamp the extension cables with the jacket stripped. Doing so may change the characteristics of the cables, resulting in malfunction.

- Check the interface type and correctly connect the cable. Incorrect wiring (connecting the cable to an incorrect interface) may cause failure of the module and external device.
- Tighten the terminal screws or connector screws within the specified torque range. Undertightening can cause drop of the screw, short circuit, fire, or malfunction. Overtightening can damage the screw and/or module, resulting in drop, short circuit, fire, or malfunction.
- When disconnecting the cable from the module, do not pull the cable by the cable part. For the cable with connector, hold the connector part of the cable. For the cable connected to the terminal block, loosen the terminal screw. Pulling the cable connected to the module may result in malfunction or damage to the module or cable.
- Prevent foreign matter such as dust or wire chips from entering the module. Such foreign matter can cause a fire, failure, or malfunction.
- When a protective film is attached to the top of the module, remove it before system operation. If not, inadequate heat dissipation of the module may cause a fire, failure, or malfunction.
- Programmable controllers must be installed in control panels. Connect the main power supply to the power supply module in the control panel through a relay terminal block. Wiring and replacement of a power supply module must be performed by qualified maintenance personnel with knowledge of protection against electric shock. For wiring, refer to the MELSEC iQ-R Module Configuration Manual.
- For Ethernet cables to be used in the system, select the ones that meet the specifications in the user's manual for the module used. If not, normal data transmission is not guaranteed.

## [Startup and Maintenance Precautions]

## **WARNING**

- Do not touch any terminal while power is on. Doing so will cause electric shock or malfunction.
- Correctly connect the battery connector. Do not charge, disassemble, heat, short-circuit, solder, or throw the battery into the fire. Also, do not expose it to liquid or strong shock. Doing so will cause the battery to produce heat, explode, ignite, or leak, resulting in injury and fire.
- Shut off the external power supply (all phases) used in the system before cleaning the module or retightening the terminal screws, connector screws, or module fixing screws. Failure to do so may result in electric shock.

## [Startup and Maintenance Precautions]

## **ALCAUTION**

- When connecting an external device with a CPU module or intelligent function module to modify data of a running programmable controller, configure an interlock circuit in the program to ensure that the entire system will always operate safely. For other forms of control (such as program modification, parameter change, forced output, or operating status change) of a running programmable controller, read the relevant manuals carefully and ensure that the operation is safe before proceeding. Improper operation may damage machines or cause accidents.
- Especially, when a remote programmable controller is controlled by an external device, immediate action cannot be taken if a problem occurs in the programmable controller due to a communication failure. To prevent this, configure an interlock circuit in the program, and determine corrective actions to be taken between the external device and CPU module in case of a communication failure.
- Do not disassemble or modify the modules. Doing so may cause failure, malfunction, injury, or a fire.
- Use any radio communication device such as a cellular phone or PHS (Personal Handy-phone System) 25cm or more away in all directions from the programmable controller. Failure to do so may cause malfunction.
- Shut off the external power supply (all phases) used in the system before mounting or removing the module. Failure to do so may cause the module to fail or malfunction.
- Tighten the screws within the specified torque range. Undertightening can cause drop of the component or wire, short circuit, or malfunction. Overtightening can damage the screw and/or module, resulting in drop, short circuit, or malfunction.
- After the first use of the product, do not perform each of the following operations more than 50 times (IEC 61131-2/JIS B 3502 compliant).

Exceeding the limit may cause malfunction.

- Mounting/removing the module to/from the base unit
- Inserting/removing the extended SRAM cassette or battery-less option cassette to/from the CPU module
- Mounting/removing the terminal block to/from the module
- Connecting/disconnecting the extension cable to/from the base unit
- After the first use of the product, do not insert/remove the SD memory card to/from the CPU module more than 500 times. Exceeding the limit may cause malfunction.
- Do not touch the metal terminals on the back side of the SD memory card. Doing so may cause malfunction or failure of the module.

## [Startup and Maintenance Precautions]

## **ACAUTION**

- Do not touch the integrated circuits on the circuit board of an extended SRAM cassette or a batteryless option cassette. Doing so may cause malfunction or failure of the module.
- Do not drop or apply shock to the battery to be installed in the module. Doing so may damage the battery, causing the battery fluid to leak inside the battery. If the battery is dropped or any shock is applied to it, dispose of it without using.
- Startup and maintenance of a control panel must be performed by qualified maintenance personnel with knowledge of protection against electric shock. Lock the control panel so that only qualified maintenance personnel can operate it.
- Before handling the module, touch a conducting object such as a grounded metal to discharge the static electricity from the human body. Wearing a grounded antistatic wrist strap is recommended. Failure to discharge the static electricity may cause the module to fail or malfunction.
- After unpacking, eliminate static electricity from the module to prevent electrostatic discharge from affecting the module. If an electrostatically charged module comes in contact with a grounded metal object, a sudden electrostatic discharge of the module may cause failure. For details on how to eliminate static electricity from the module, refer to the following.

Antistatic Precautions Before Using MELSEC iQ-R Series Products (FA-A-0368)

● Use a clean and dry cloth to wipe off dirt on the module.

## [Operating Precautions]

## **AUTION**

- When changing data and operating status, and modifying program of the running programmable controller from an external device such as a personal computer connected to an intelligent function module, read relevant manuals carefully and ensure the safety before operation. Incorrect change or modification may cause system malfunction, damage to the machines, or accidents.
- Do not power off the programmable controller or reset the CPU module while the setting values in the buffer memory are being written to the flash ROM in the module. Doing so will make the data in the flash ROM and SD memory card undefined. The values need to be set in the buffer memory and written to the flash ROM and SD memory card again. Doing so can cause malfunction or failure of the module.

## [Disposal Precautions]

## **ACAUTION**

- When disposing of this product, treat it as industrial waste.
- When disposing of batteries, separate them from other wastes according to the local regulations. For details on battery regulations in EU member states, refer to the MELSEC iQ-R Module Configuration Manual.

## **ACAUTION**

- When transporting lithium batteries, follow the transportation regulations. For details on the regulated models, refer to the MELSEC iQ-R Module Configuration Manual.
- The halogens (such as fluorine, chlorine, bromine, and iodine), which are contained in a fumigant used for disinfection and pest control of wood packaging materials, may cause failure of the product. Prevent the entry of fumigant residues into the product or consider other methods (such as heat treatment) instead of fumigation. The disinfection and pest control measures must be applied to unprocessed raw wood.

## <span id="page-11-0"></span>**CONDITIONS OF USE FOR THE PRODUCT**

(1) MELSEC programmable controller ("the PRODUCT") shall be used in conditions;

i) where any problem, fault or failure occurring in the PRODUCT, if any, shall not lead to any major or serious accident; and

ii) where the backup and fail-safe function are systematically or automatically provided outside of the PRODUCT for the case of any problem, fault or failure occurring in the PRODUCT.

(2) The PRODUCT has been designed and manufactured for the purpose of being used in general industries. MITSUBISHI ELECTRIC SHALL HAVE NO RESPONSIBILITY OR LIABILITY (INCLUDING, BUT NOT LIMITED TO ANY AND ALL RESPONSIBILITY OR LIABILITY BASED ON CONTRACT, WARRANTY, TORT, PRODUCT LIABILITY) FOR ANY INJURY OR DEATH TO PERSONS OR LOSS OR DAMAGE TO PROPERTY CAUSED BY the PRODUCT THAT ARE OPERATED OR USED IN APPLICATION NOT INTENDED OR EXCLUDED BY INSTRUCTIONS, PRECAUTIONS, OR WARNING CONTAINED IN MITSUBISHI ELECTRIC USER'S, INSTRUCTION AND/OR SAFETY MANUALS, TECHNICAL BULLETINS AND GUIDELINES FOR the PRODUCT. ("Prohibited Application")

Prohibited Applications include, but not limited to, the use of the PRODUCT in;

- Nuclear Power Plants and any other power plants operated by Power companies, and/or any other cases in which the public could be affected if any problem or fault occurs in the PRODUCT.
- Railway companies or Public service purposes, and/or any other cases in which establishment of a special quality assurance system is required by the Purchaser or End User.
- Aircraft or Aerospace, Medical applications, Train equipment, transport equipment such as Elevator and Escalator, Incineration and Fuel devices, Vehicles, Manned transportation, Equipment for Recreation and Amusement, and Safety devices, handling of Nuclear or Hazardous Materials or Chemicals, Mining and Drilling, and/or other applications where there is a significant risk of injury to the public or property.

Notwithstanding the above restrictions, Mitsubishi Electric may in its sole discretion, authorize use of the PRODUCT in one or more of the Prohibited Applications, provided that the usage of the PRODUCT is limited only for the specific applications agreed to by Mitsubishi Electric and provided further that no special quality assurance or fail-safe, redundant or other safety features which exceed the general specifications of the PRODUCTs are required. For details, please contact the Mitsubishi Electric representative in your region.

(3) Mitsubishi Electric shall have no responsibility or liability for any problems involving programmable controller trouble and system trouble caused by DoS attacks, unauthorized access, computer viruses, and other cyberattacks.

## <span id="page-12-0"></span>**INTRODUCTION**

Thank you for purchasing the Mitsubishi Electric MELSEC iQ-R series programmable controllers.

This manual describes the functions, programming, and troubleshooting of the relevant products listed below.

Before using this product, please read this manual and the relevant manuals carefully and develop familiarity with the functions and performance of the MELSEC iQ-R series programmable controller to handle the product correctly.

When applying the program examples provided in this manual to an actual system, ensure the applicability and confirm that it will not cause system control problems.

Please make sure that the end users read this manual.

#### **Relevant products**

RJ71GF11-T2, RJ71EN71, RnENCPU

 $Point<sup>°</sup>$ 

Unless otherwise specified, the buffer memory addresses in this manual are for when using the following: • RJ71GF11-T2

• RJ71EN71 and RnENCPU in which "Port 1 Network Type" is set to "CC-Link IE Field"

For the RJ71EN71 and RnENCPU, add the following value to the buffer memory addresses when setting "Port 1 Network Type" to "Ethernet" and "Port 2 Network Type" to "CC-Link IE Field".

- Address (decimal): 2000000
- Address (hexadecimal): 1E8480H

## **CONTENTS**

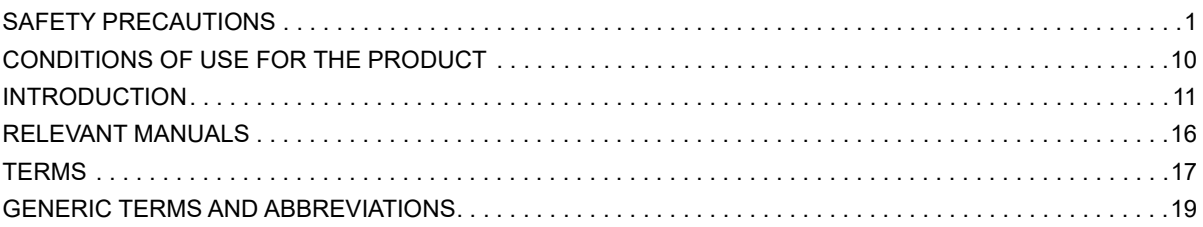

#### **CHAPTER 1 FUNCTIONS**

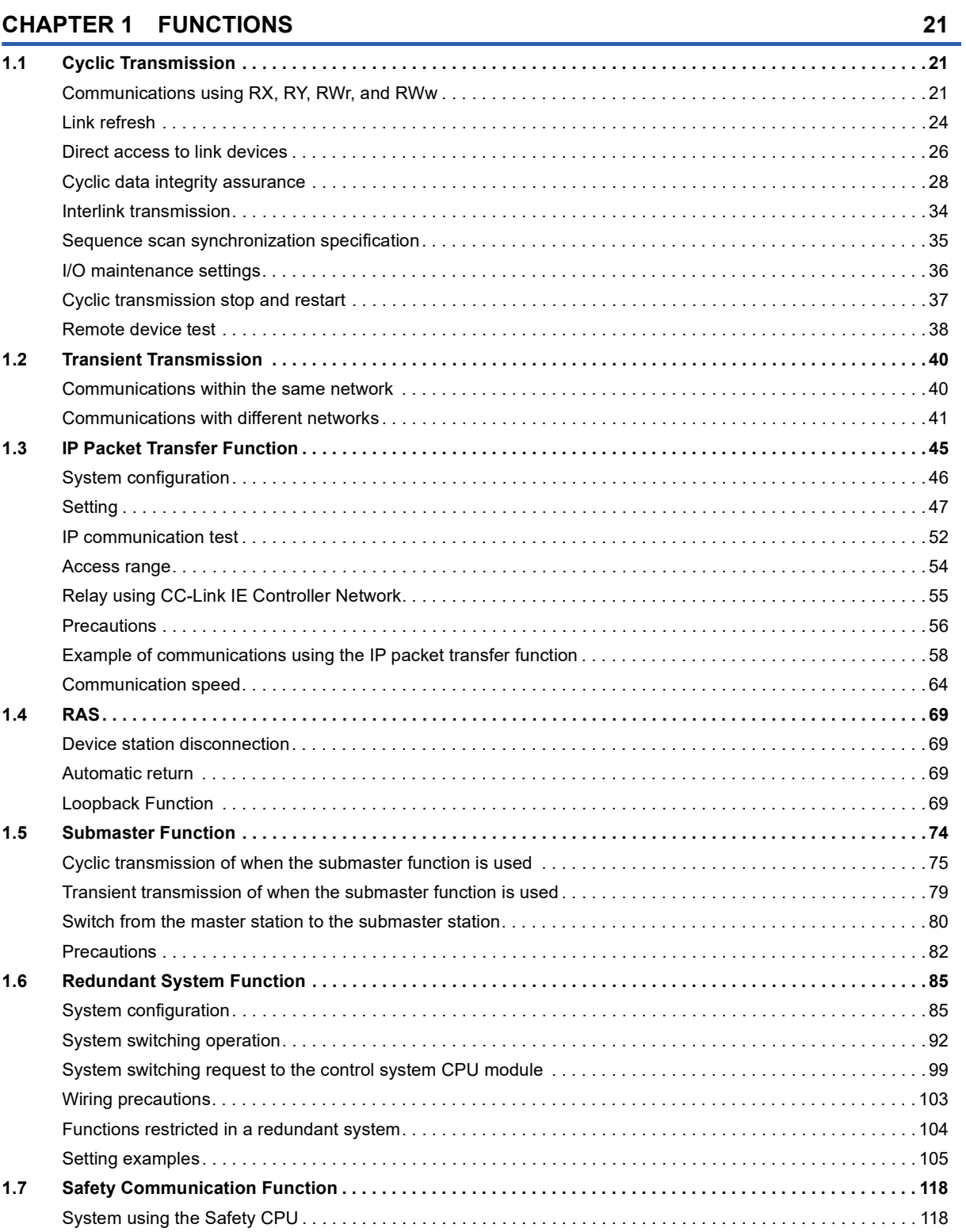

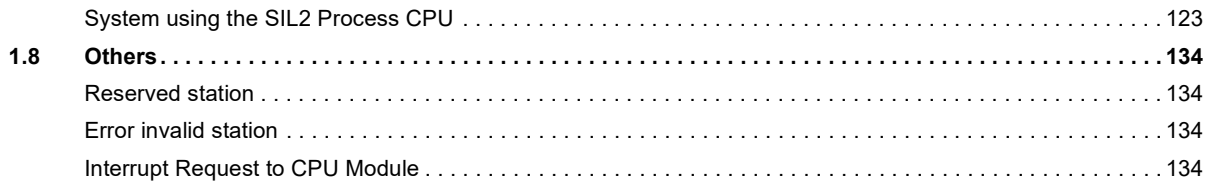

#### **CHAPTER 2 PARAMETER SETTINGS**

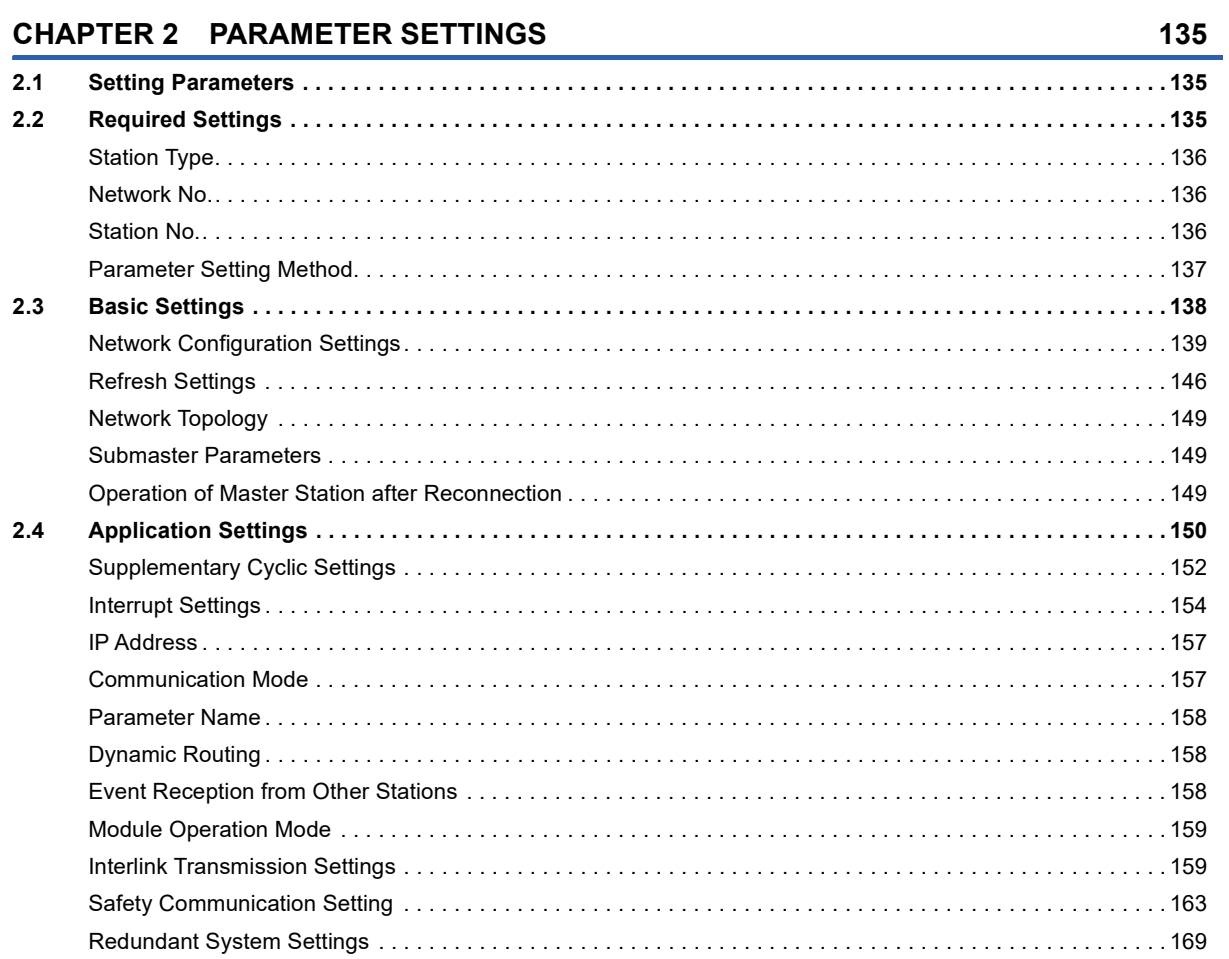

#### **CHAPTER 3 PROGRAMMING**

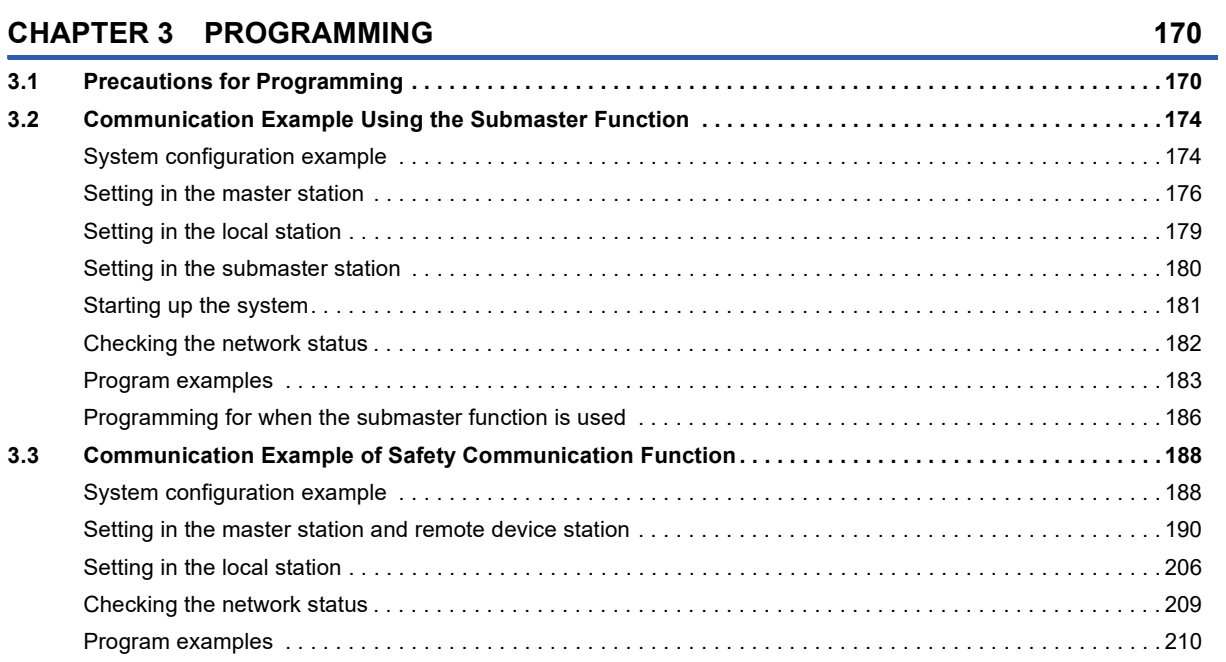

# CONTENTS

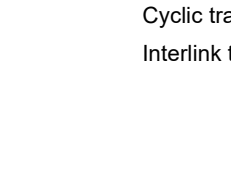

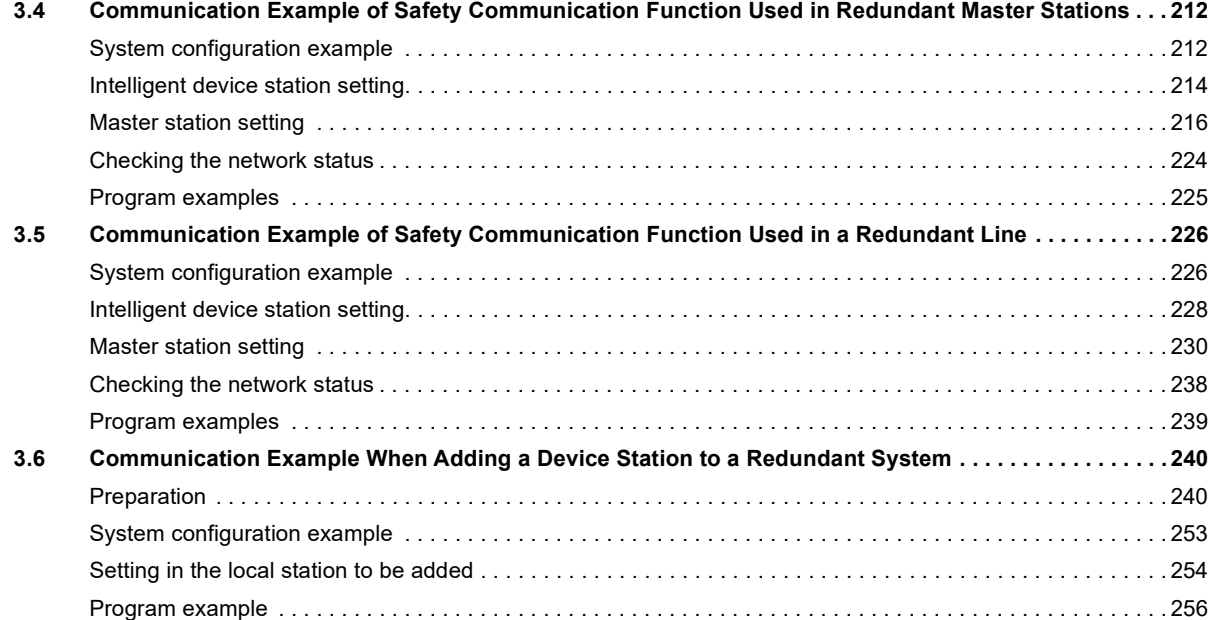

#### **[CHAPTER 4 TROUBLESHOOTING](#page-262-0) 261**

**[4.1 Checking with LED . . . . . . . . . . . . . . . . . . . . . . . . . . . . . . . . . . . . . . . . . . . . . . . . . . . . . . . . . . . . . . . . . . . . . 2](#page-262-1)61 [4.2 Checking the Module Status . . . . . . . . . . . . . . . . . . . . . . . . . . . . . . . . . . . . . . . . . . . . . . . . . . . . . . . . . . . . . 2](#page-266-0)65** [Module diagnostics . . . . . . . . . . . . . . . . . . . . . . . . . . . . . . . . . . . . . . . . . . . . . . . . . . . . . . . . . . . . . . . . . . . . . . 2](#page-266-1)65 [Module communication test. . . . . . . . . . . . . . . . . . . . . . . . . . . . . . . . . . . . . . . . . . . . . . . . . . . . . . . . . . . . . . . . 2](#page-268-0)67 **[4.3 Checking the Network Status. . . . . . . . . . . . . . . . . . . . . . . . . . . . . . . . . . . . . . . . . . . . . . . . . . . . . . . . . . . . . 2](#page-270-0)69 [4.4 Troubleshooting by Symptom . . . . . . . . . . . . . . . . . . . . . . . . . . . . . . . . . . . . . . . . . . . . . . . . . . . . . . . . . . . . 2](#page-298-0)97 [4.5 List of Error Codes . . . . . . . . . . . . . . . . . . . . . . . . . . . . . . . . . . . . . . . . . . . . . . . . . . . . . . . . . . . . . . . . . . . . . 3](#page-305-0)04 [4.6 List of Parameter Numbers. . . . . . . . . . . . . . . . . . . . . . . . . . . . . . . . . . . . . . . . . . . . . . . . . . . . . . . . . . . . . . . 3](#page-327-0)26 [4.7 Event List . . . . . . . . . . . . . . . . . . . . . . . . . . . . . . . . . . . . . . . . . . . . . . . . . . . . . . . . . . . . . . . . . . . . . . . . . . . . . 3](#page-328-0)27**

#### **[APPENDICES](#page-331-0) 330**

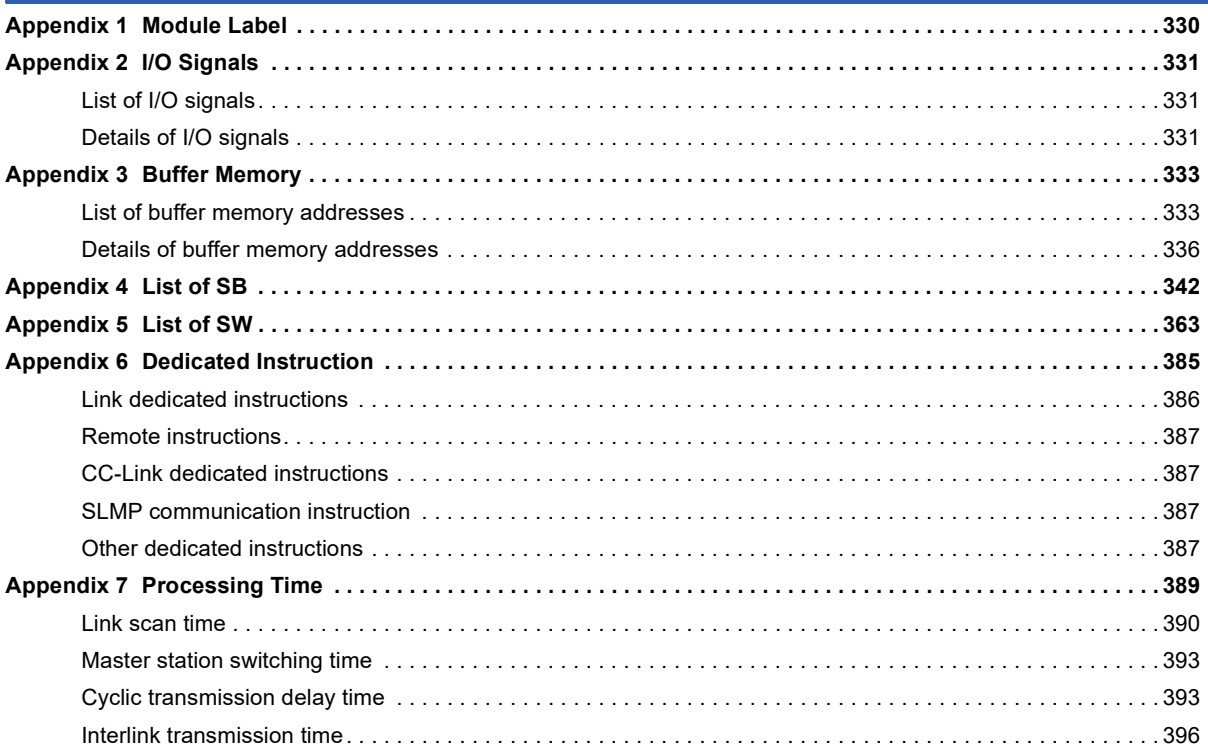

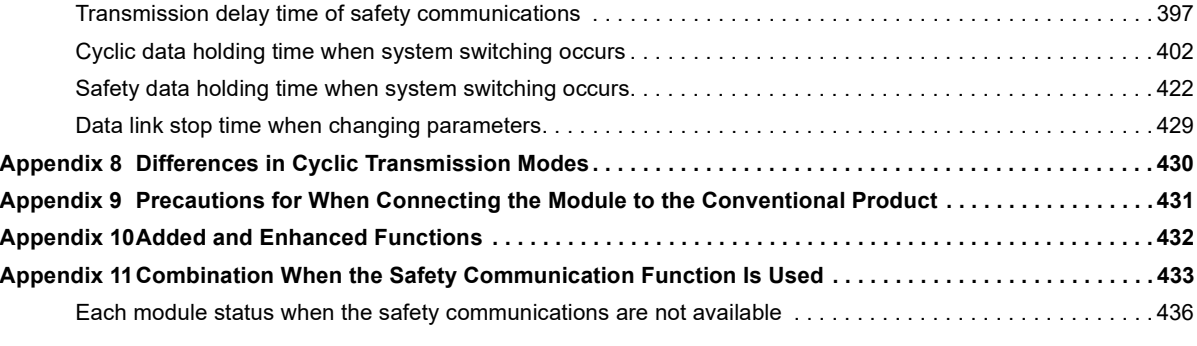

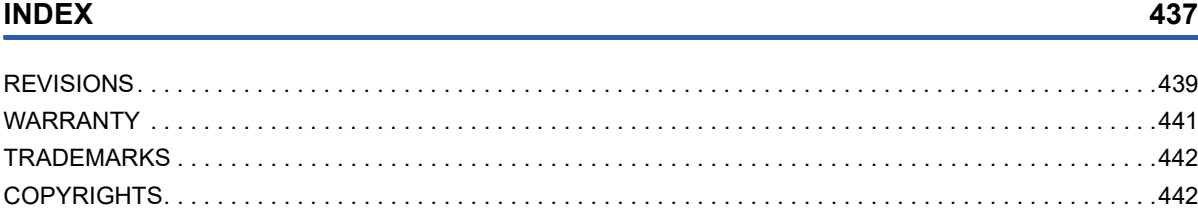

## <span id="page-17-0"></span>**RELEVANT MANUALS**

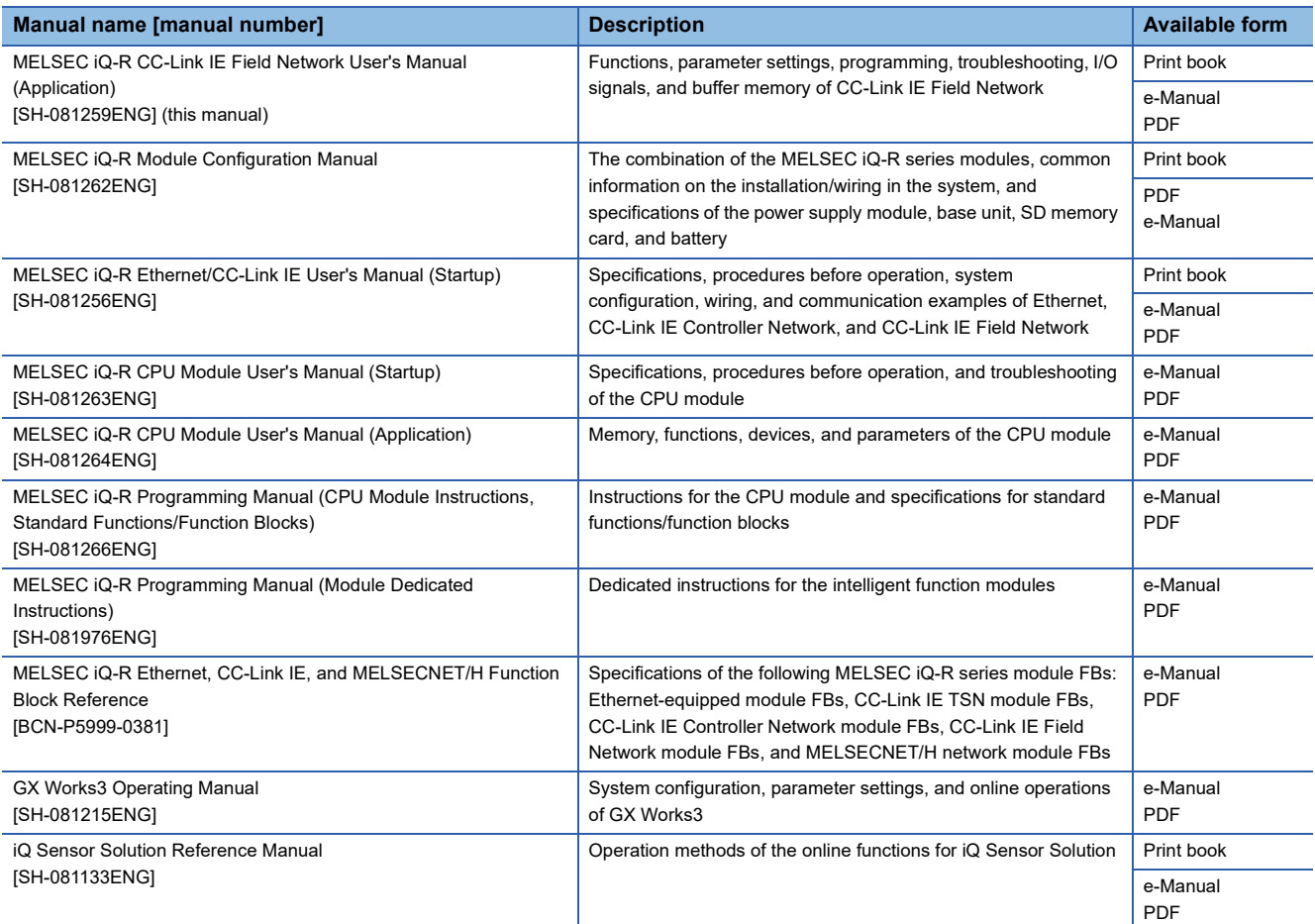

#### $Point$

e-Manual refers to the Mitsubishi Electric FA electronic book manuals that can be browsed using a dedicated tool.

e-Manual has the following features:

- Required information can be cross-searched in multiple manuals.
- Other manuals can be accessed from the links in the manual.
- The hardware specifications of each part can be found from the product figures.
- Pages that users often browse can be bookmarked.
- Sample programs can be copied to an engineering tool.

## <span id="page-18-0"></span>**TERMS**

Unless otherwise specified, this manual uses the following terms.

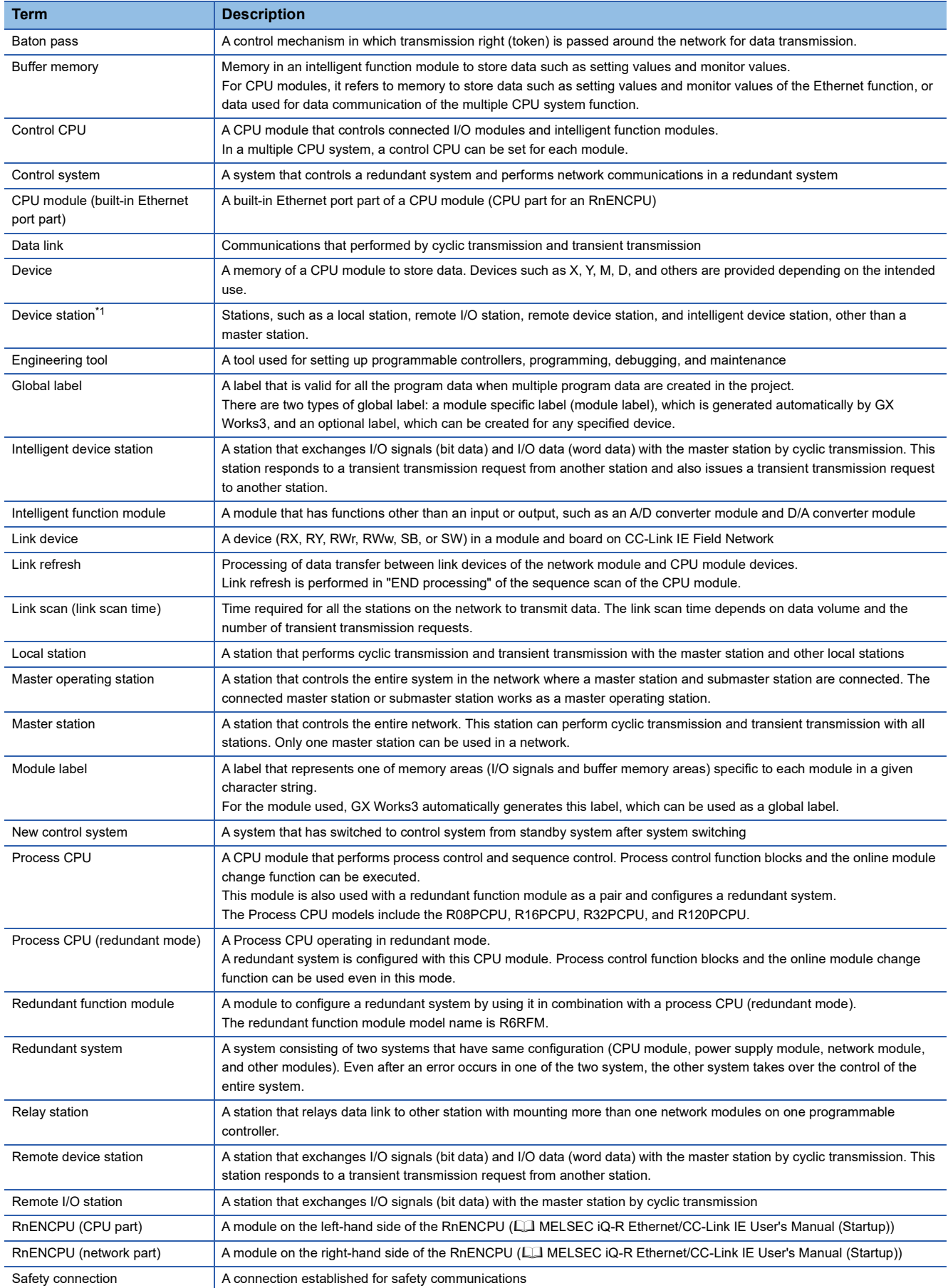

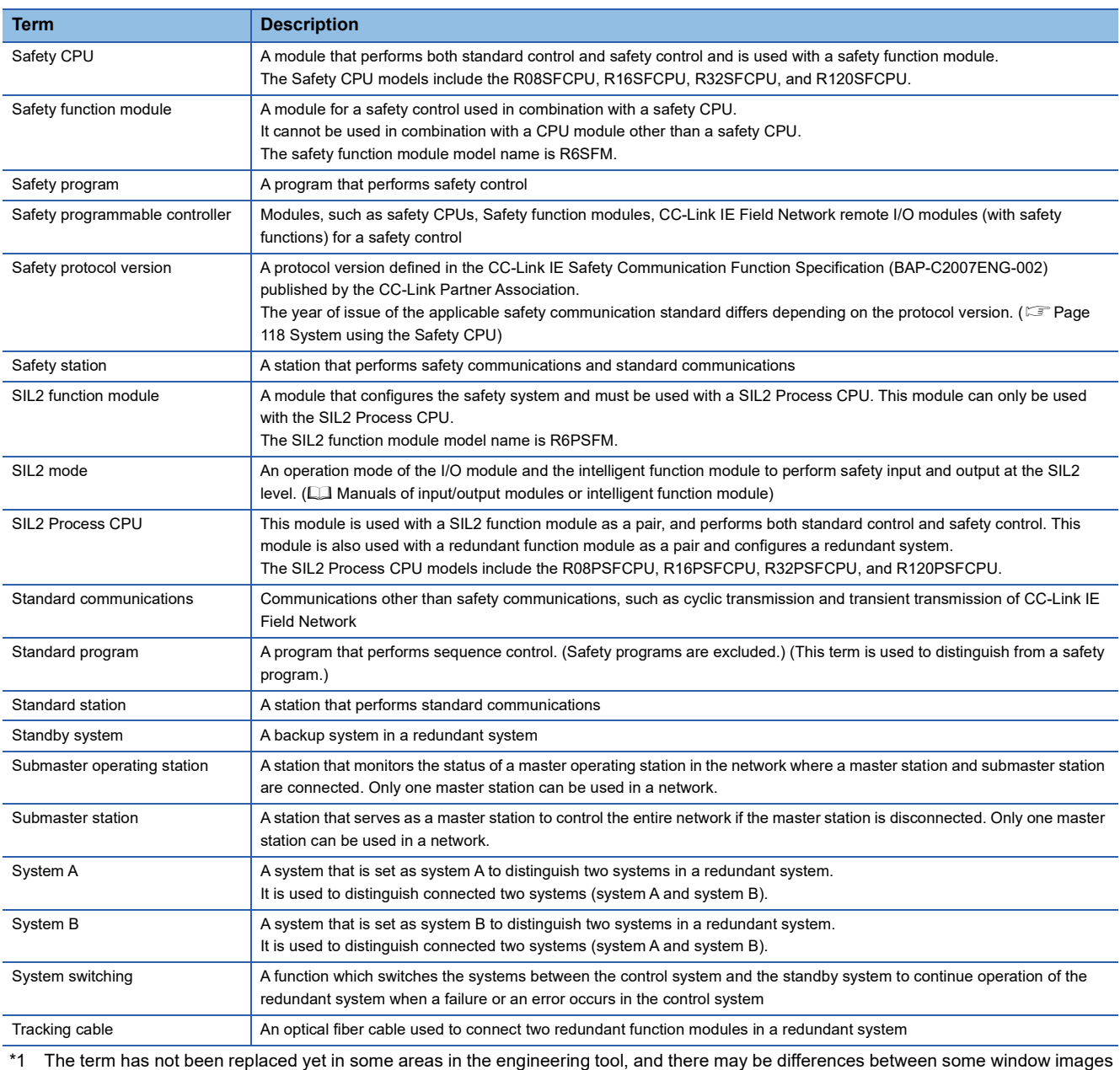

<span id="page-19-0"></span>of the engineering tool and the corresponding description in this manual. In case of inconsistency, refer to the following.

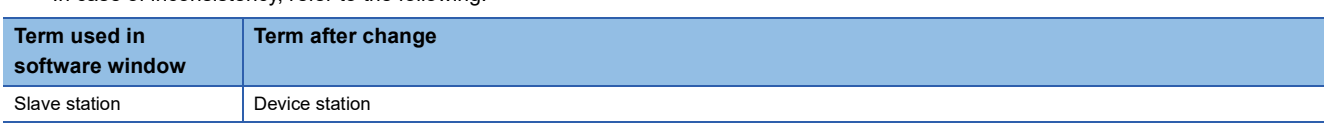

## <span id="page-20-0"></span>**GENERIC TERMS AND ABBREVIATIONS**

Unless otherwise specified, this manual uses the following generic terms and abbreviations.

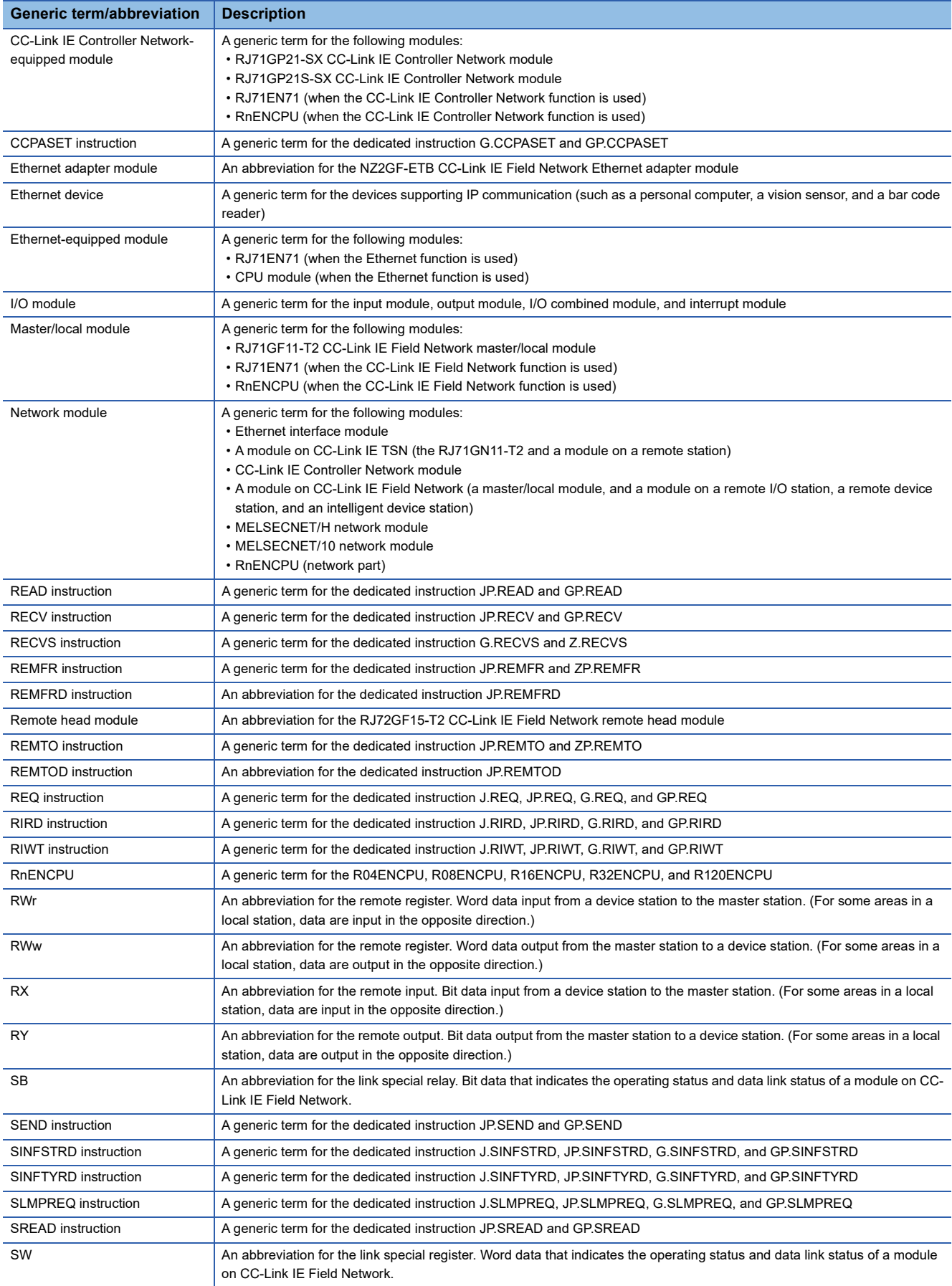

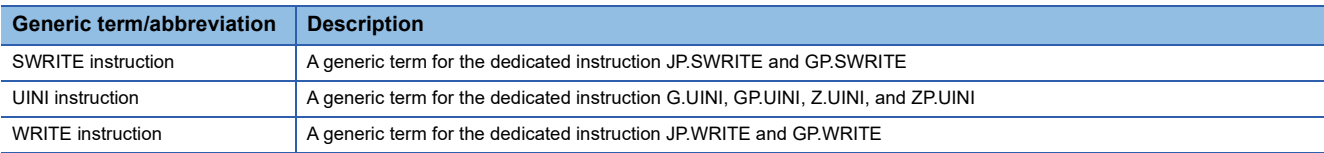

# <span id="page-22-0"></span>**1 FUNCTIONS**

## <span id="page-22-1"></span>**1.1 Cyclic Transmission**

This function allows data to be periodically exchanged among stations on the same network using link devices.

## <span id="page-22-2"></span>**Communications using RX, RY, RWr, and RWw**

#### **Master station and device stations (except for local stations)**

One-to-one communication is possible between the master and device stations. The status data of the link devices (RY, RWw) of the master station is output to the external device of the device station, and the input status information from the external device of the device station is stored in the link devices (RX, RWr) of the master station.

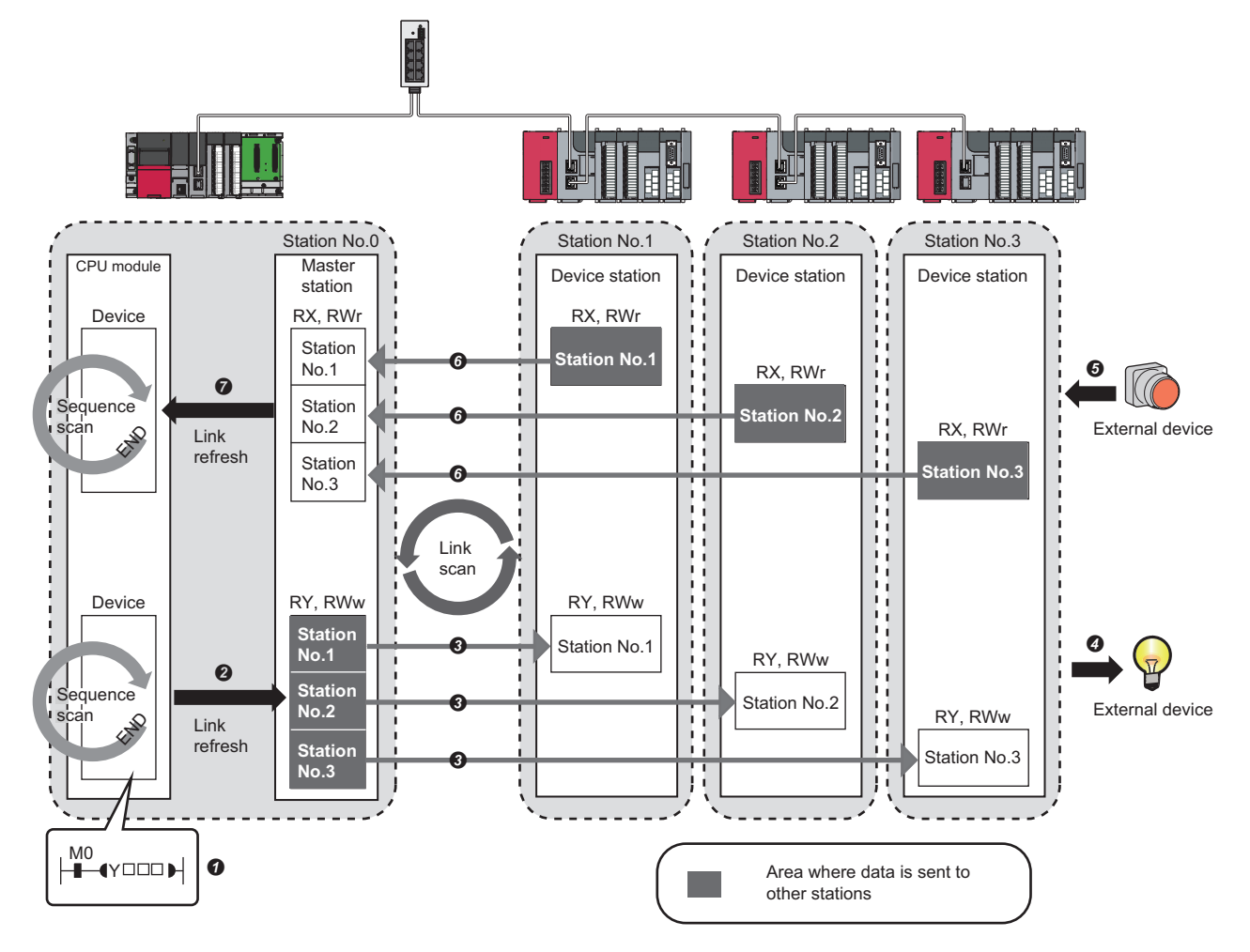

#### • Output from the master station

- **O** The device of the CPU module turns on.
- The status data of the device of the CPU module are stored in the link devices (RY, RWw) of the master station by link refresh.
- The status data of the link devices (RY, RWw) of the master station are stored in the link devices (RY, RWw) of each device station by link scan.
- $\bullet$  The status data of the link devices (RY, RWw) of the device station are output to the external device.

#### • Input from the device station

- The status data of the external device are stored in the link devices (RX, RWr) of the device station.
- The status data of the link devices (RX, RWr) of the device station are stored in the link devices (RX, RWr) of the master station by link scan.
- The status data of the link devices (RX, RWr) of the master station are stored in the devices of the CPU module by link refresh.

#### **Master station and local stations**

Data can be written into the send range of the link devices (RY, RWw) of each station and can be sent to any station on the same network. The status data of the link devices (RY, RWw) of the master station are stored in the link devices (RX, RWr) of each local station. The status data of the link devices (RY, RWw) of local stations are stored in the link devices (RX, RWr) of the master station and the link devices (RY, RWw) of other local stations.

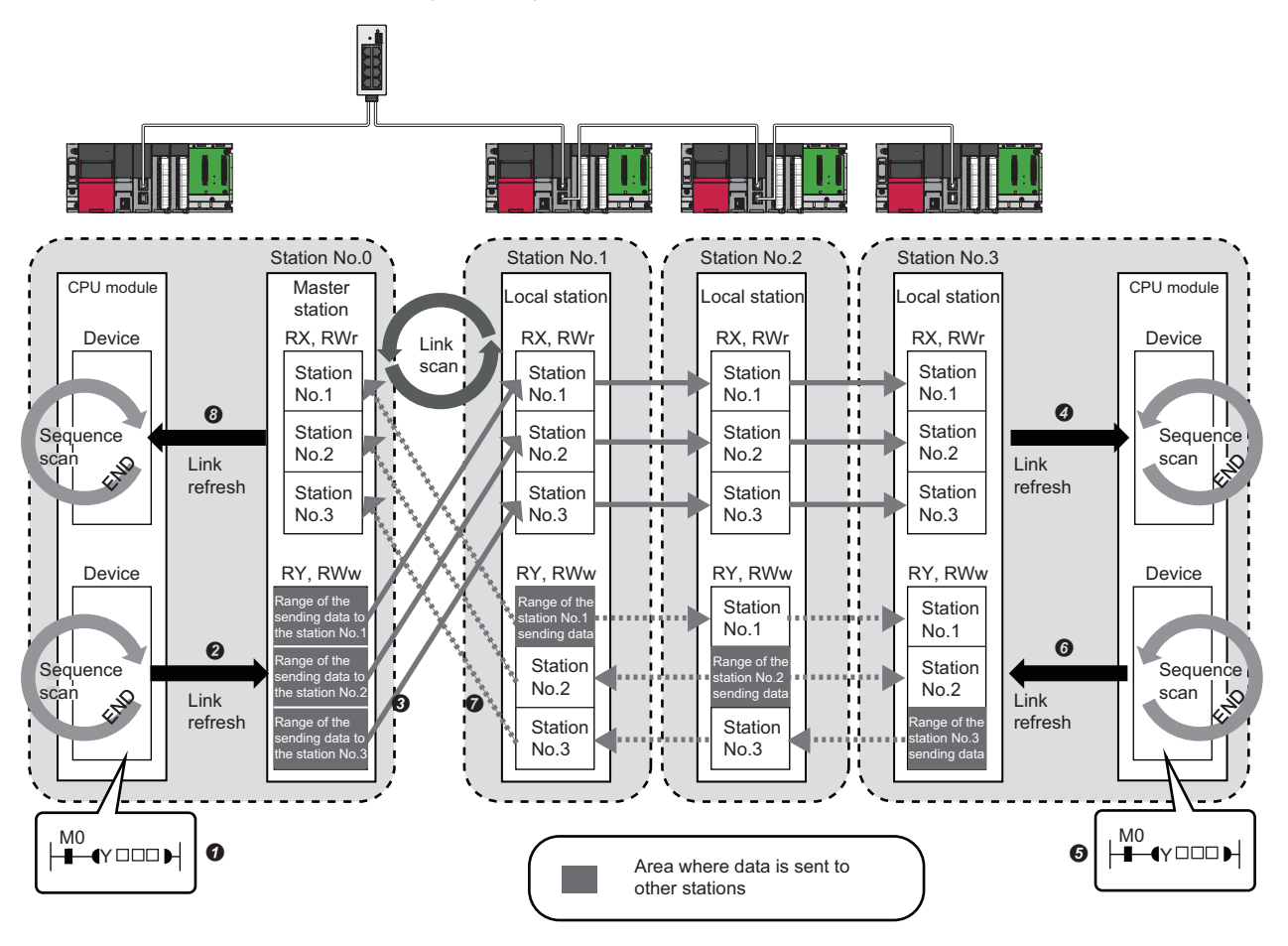

• Output from the master station

- **O** The device of the CPU module turns on.
- The status data of the device of the CPU module are stored in the link devices (RY, RWw) of the master station by link refresh.
- The status data of the link devices (RY, RWw) of the master station are stored in the link devices (RX, RWr) of the local station by link scan.
- $\bullet$  The status data of the link devices (RX, RWr) of the local station are stored in the devices of the CPU module.

#### • Input from the local station

- $\Theta$  The device of the CPU module turns on.
- The device status data of the CPU module are stored in the own station send range of the link devices (RY, RWw).
- The status data of the link devices (RY, RWw) of the local station are stored in the link devices (RX, RWr) of the master station by link scan.
- The status data of the link devices (RX, RWr) of the master station are stored in the devices of the CPU module by link refresh.

#### **Coexistence of local stations and the other device stations (other than local stations)**

The data of all device stations are also stored in the local stations in the same way as the master station.

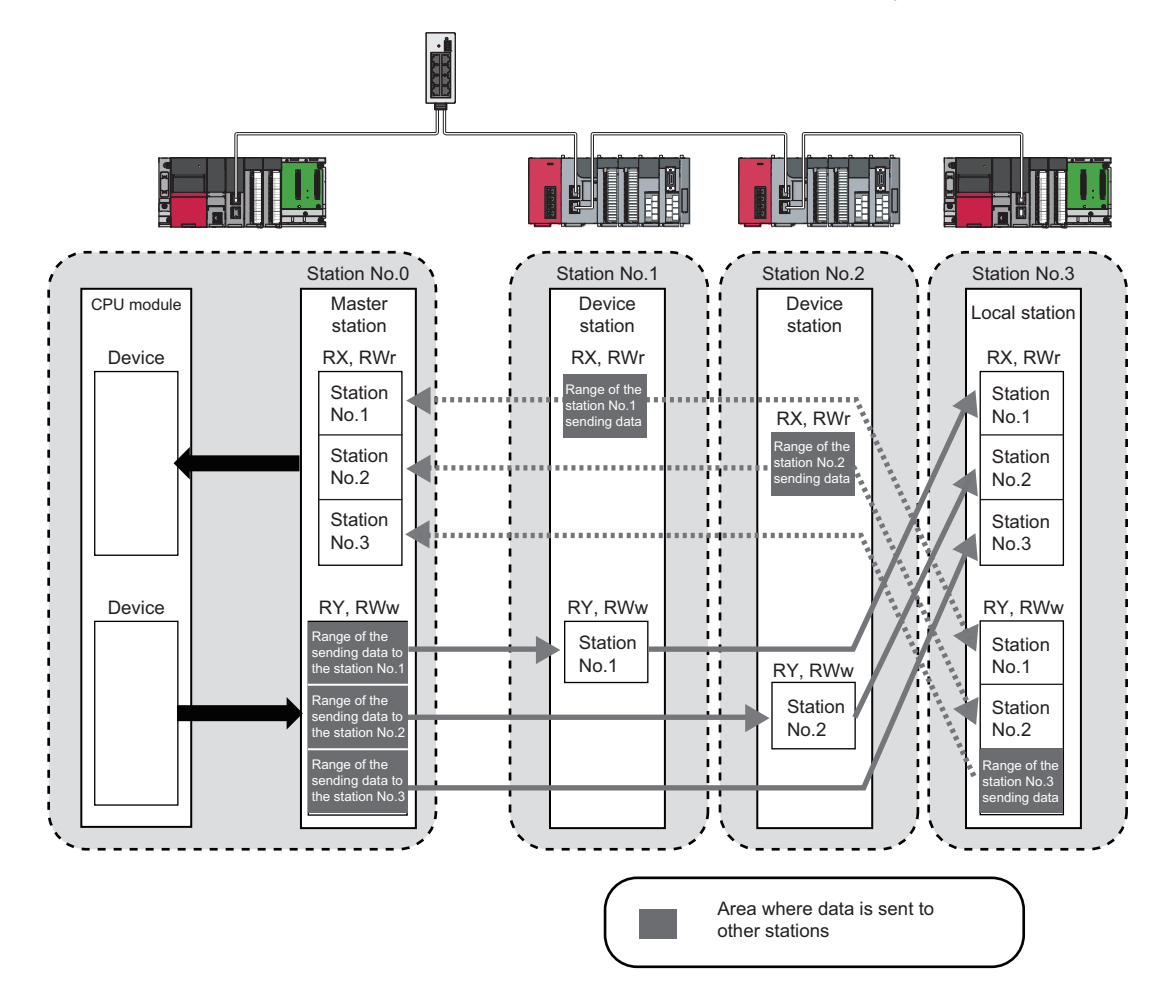

#### **Setting method**

The link devices can be assigned in "Network Configuration Settings" under "Basic Settings". (<a>F</a> Page 139 Network [Configuration Settings](#page-140-1))

The link refresh is assigned in "Refresh Settings" under "Basic Settings". ( $\sqrt{p}$  [Page 146 Refresh Settings\)](#page-147-1)

## <span id="page-25-0"></span>**Link refresh**

This function automatically transfers data between the link devices of the master/local module and the devices of the CPU module.

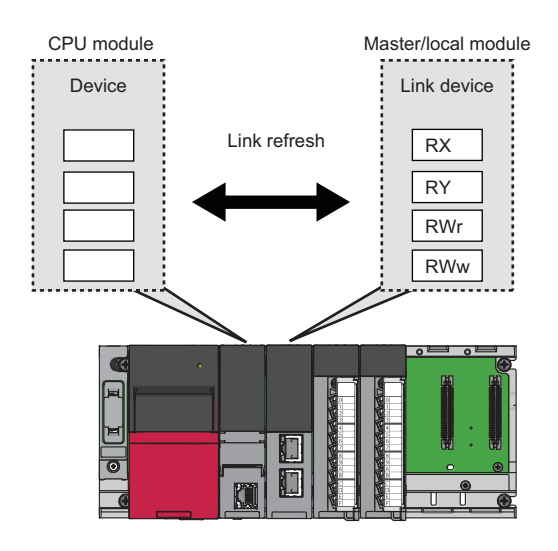

#### **Concept of the link refresh range (number of points)**

The link refresh is performed to the area set in "Refresh Settings" under "Basic Settings" and also specified in "Network Configuration Settings" under "Basic Settings".

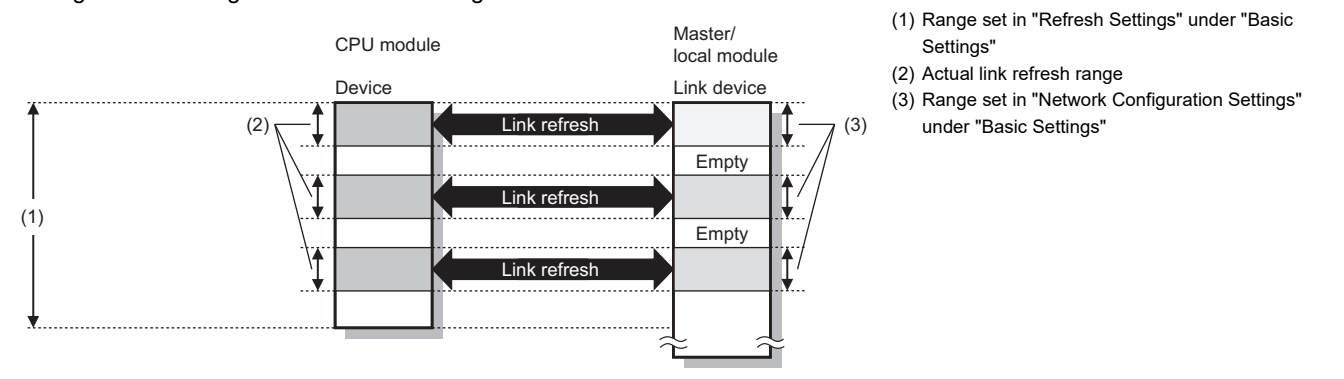

#### **Shortening the link refresh time and transmission delay time**

The link refresh time and transmission delay time can be shortened by reducing the number of link refresh points to the CPU module. The following methods can be used to reduce the number of the link refresh points.

- In "Refresh Settings" under "Basic Settings", set only the link devices used in the CPU module as the link refresh range. ( $\sqrt{F}$  [Page 146 Refresh Settings](#page-147-1))
- Directly access infrequently used link devices from the program, and remove the corresponding settings from the link refresh range. ( $\sqrt{F}$  [Page 26 Direct access to link devices](#page-27-0))

#### **Setting method**

The link refresh is assigned in "Refresh Settings" under "Basic Settings". ( $\sqrt{p}$  [Page 146 Refresh Settings\)](#page-147-1)

#### **Precautions**

#### ■**Latched devices of the CPU module**

If data in latched devices of the CPU module are cleared to zero on a program when the CPU module is powered off and on or reset, the data may be output without being cleared to zero, depending on the timing of the link scan and link refresh. Take the following actions not to output the data in the latched devices of the CPU module.

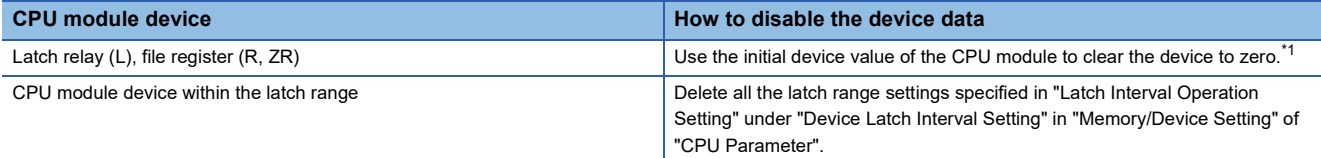

<span id="page-26-0"></span>\*1 For the initial device value setting of the CPU module, refer to the following. **CO** GX Works3 Operating Manual

### <span id="page-27-0"></span>**Direct access to link devices**

This function directly accesses the link devices (RX, RY, RWr, RWw, SB, or SW) of the master/local module from the program. Specify a link device as the link direct device  $(J\Box\setminus\Box)$  for direct access.

#### <span id="page-27-1"></span>**Specification method**

Specify the network number and the link device of the master/local module for reading or writing.

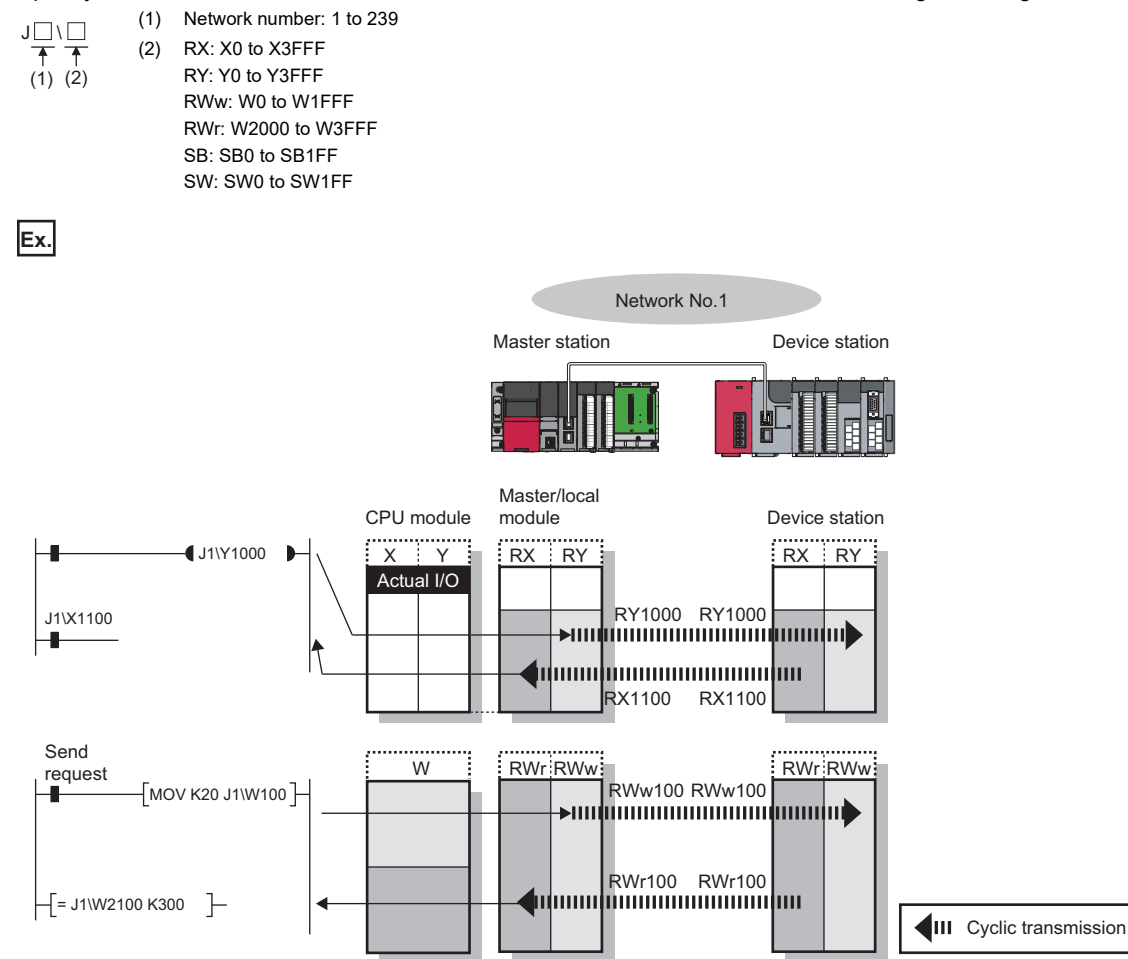

#### **Readable and writable range**

Data can be read or written between the master/local module and CPU module mounted on the same base unit.

#### ■**Read**

All link devices of the master/local module can be specified. ( $\sqrt{p}$  [Page 26 Specification method\)](#page-27-1)

#### ■**Write**

The range that satisfies all of the following conditions can be specified.

- Area where data is sent to other stations and outside the link refresh range ( $\sqrt{P}$  Page 21 Communications using RX, RY, [RWr, and RWw\)](#page-22-2)
- Within the link device range of the master/local module ( $\sqrt{P}$  [Page 26 Specification method\)](#page-27-1)

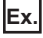

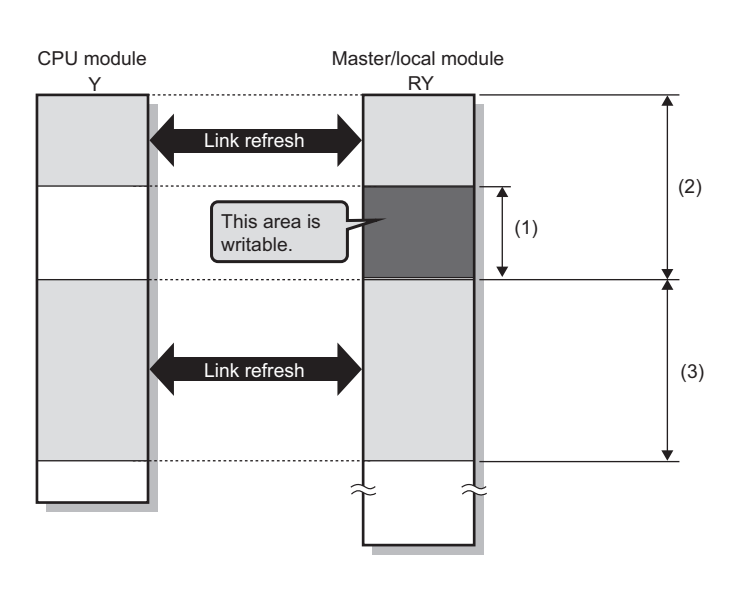

- (1) Out of the link refresh range
- (2) Area where data is sent to other stations
- (3) Area for receiving the data from other stations

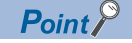

When writing data to the area in the link refresh range, directly access the link device and write the same data in the device of the CPU module.

• Bad example (Only direct access to the link refresh target)

Link refresh overwrites the value.

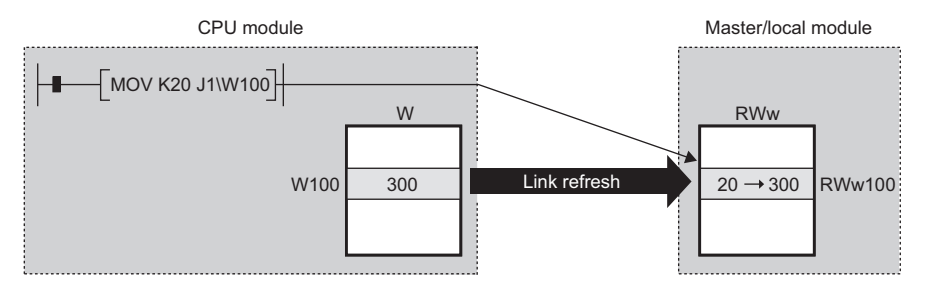

 • Good example (In addition to direct access, writing the same data to the CPU module device) The value written by direct access is reflected.

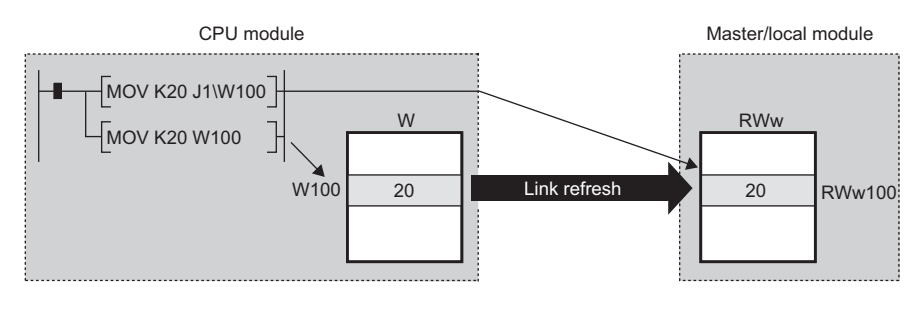

#### **Differences from link refresh**

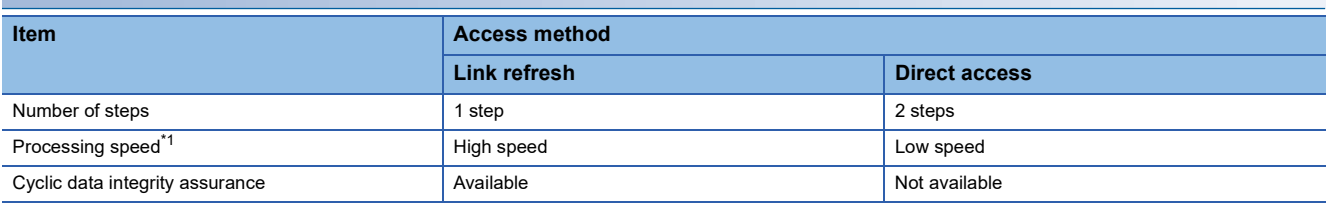

<span id="page-29-1"></span>\*1 For actual values, refer to the following.

MELSEC iQ-R Programming Manual (CPU Module Instructions, Standard Functions/Function Blocks)

#### **Shortening the link refresh time and transmission delay time**

#### ■**Shortening the link refresh time**

Remove infrequently used link devices from the link refresh range, and directly read or write the corresponding data using link direct devices. This reduces the number of the link refresh points to the CPU module, resulting in a shorter link refresh time.  $(\mathbb{F}^{\mathbb{F}}$  [Page 24 Link refresh\)](#page-25-0)

#### ■**Shortening the transmission delay time**

Because the link direct device allows direct reading or writing of data to the link devices of the master /local module at the time of the instruction execution, the transmission delay time can be shortened.

 $Point$ <sup> $\degree$ </sup>

Link refresh is executed in END processing of the sequence scan of the CPU module.

#### **Precautions**

#### ■**Cyclic data integrity assurance**

Direct access to link devices does not provide station-based block data assurance. Use 32-bit data assurance, or if cyclic data of more than 32 bits needs to be assured, use interlock programs. ( $\sqrt{P}$  [Page 28 Cyclic data integrity assurance](#page-29-0))

#### ■Mounting multiple modules of the same network number

When multiple master/local modules of the same network number are mounted, the target of direct access is the module which has the smallest slot number in the base unit.

#### ■**Link direct device in a multiple CPU system**

In a multiple CPU system, link direct devices cannot be used for the CC-Link IE Controller Network-equipped module controlled by another CPU module.

## <span id="page-29-0"></span>**Cyclic data integrity assurance**

This function assures the cyclic data integrity in units of 32 bits or station-based units.

 $\bigcirc$ : Assured,  $\times$ : Not assured

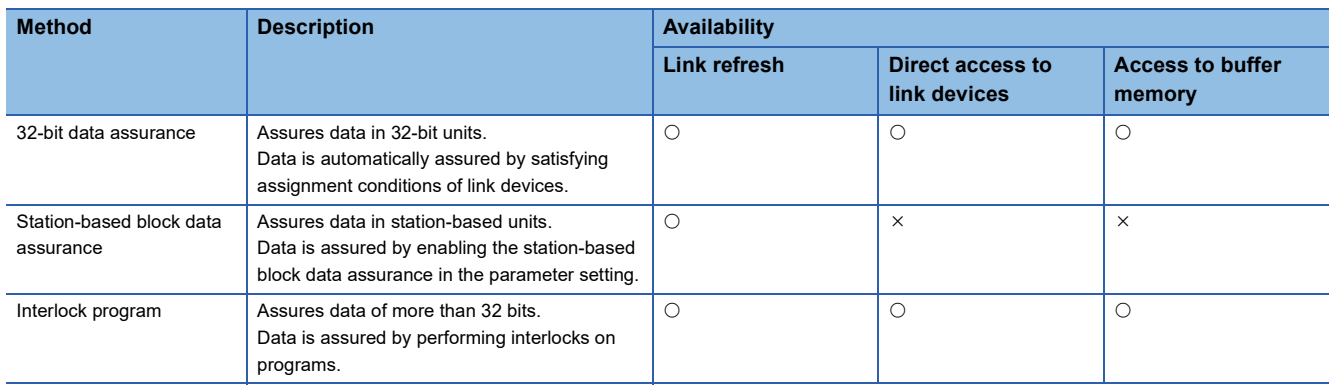

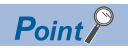

When there is a remote device station in the network, use station-based block data assurance. If it is disabled, the functions of the remote device station cannot be assured.

#### **32-bit data assurance**

The RWr and RWw data can be assured in 32-bit units.

#### ■**Data assurance at the time of direct access to link devices**

When link refresh target devices are accessed, the integrity of 32-bit data can be assured by satisfying the following conditions.

- The start device number of RWr, RWw is multiples of 2.
- The number of points assigned to RWr, RWw is multiples of 2.

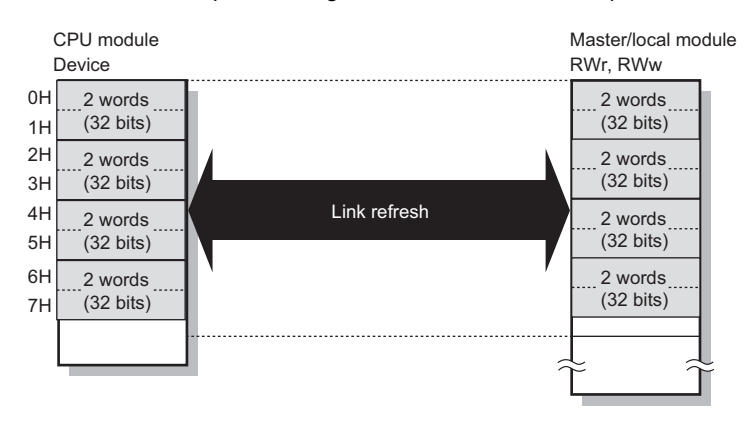

#### ■**Data integrity assurance at the time of access to buffer memory**

The integrity of 32-bit data can be assured by satisfying the following conditions.

- Access using the DMOV instruction
- The start address of the buffer memory is multiples of 2.

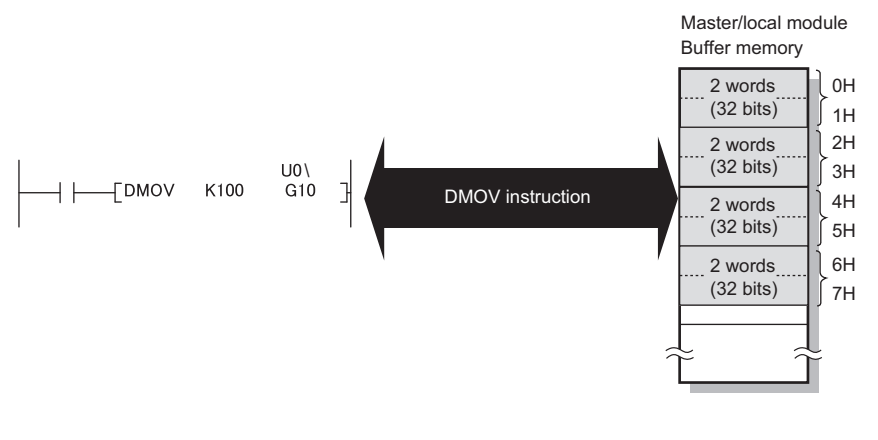

 $Point<sup>0</sup>$ 

For data assurance of more than 32 bits, use station-based block data assurance or interlock programs.

#### **Station-based block data assurance**

Integrity of the cyclic data is assured for each station by handshake between the CPU module and master/local module for a link refresh.

#### ■**Setting**

Set station-based block data assurance under "Supplementary Cyclic Settings" in "Application Settings" of the master station.

( $\sqrt{F}$  [Page 150 Application Settings](#page-151-1))

Once this setting is enabled on the master station, integrity of the data for all stations is assured for each station.

#### ■**Access to link devices**

During a link refresh, data are assured for each station as shown below.

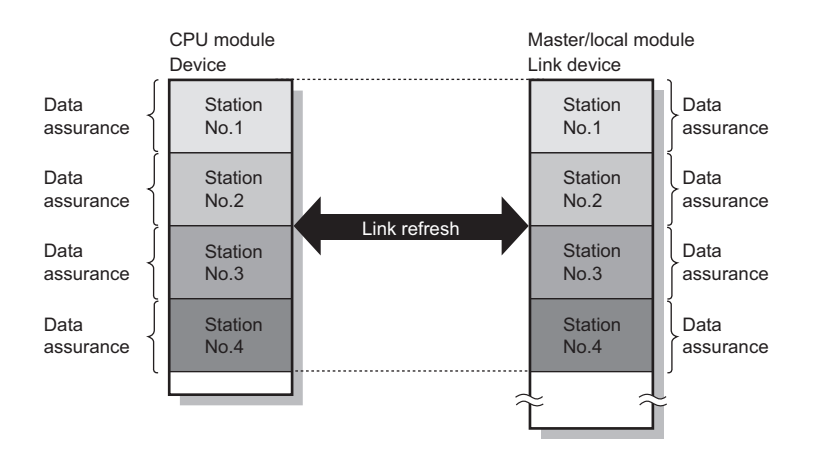

#### **Interlock program**

Data of more than 32 bits can be assured with the station-based block data assurance setting disabled. Use either of the following methods.

- Interlock using X and Y
- Interlock using devices other than X and Y (when X, Y cannot be used as an interlock device)

#### ■**Example of interlock using X and Y**

An example of sending data in W0 to W3 of the master station (station No.0) to W1000 to W1003 of the local station (station No.1) is shown below. (X1000 and Y1000 are used for a handshake to the CPU module.)

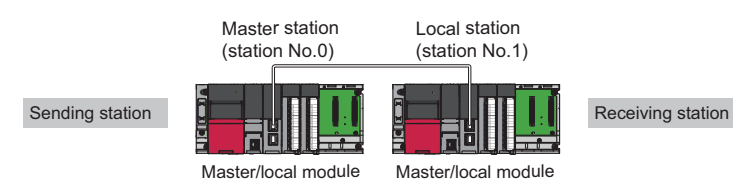

• Data flow

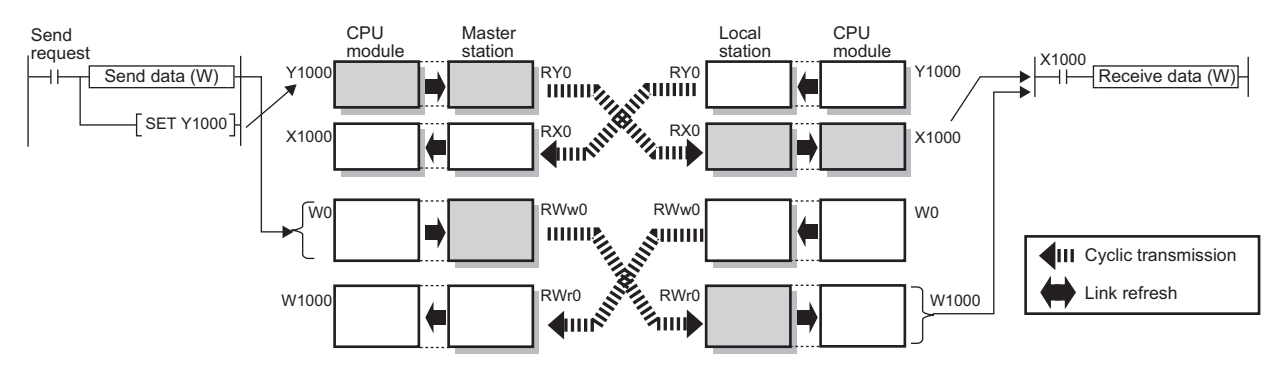

#### • Program

#### Sending station: Master station (station No.0)

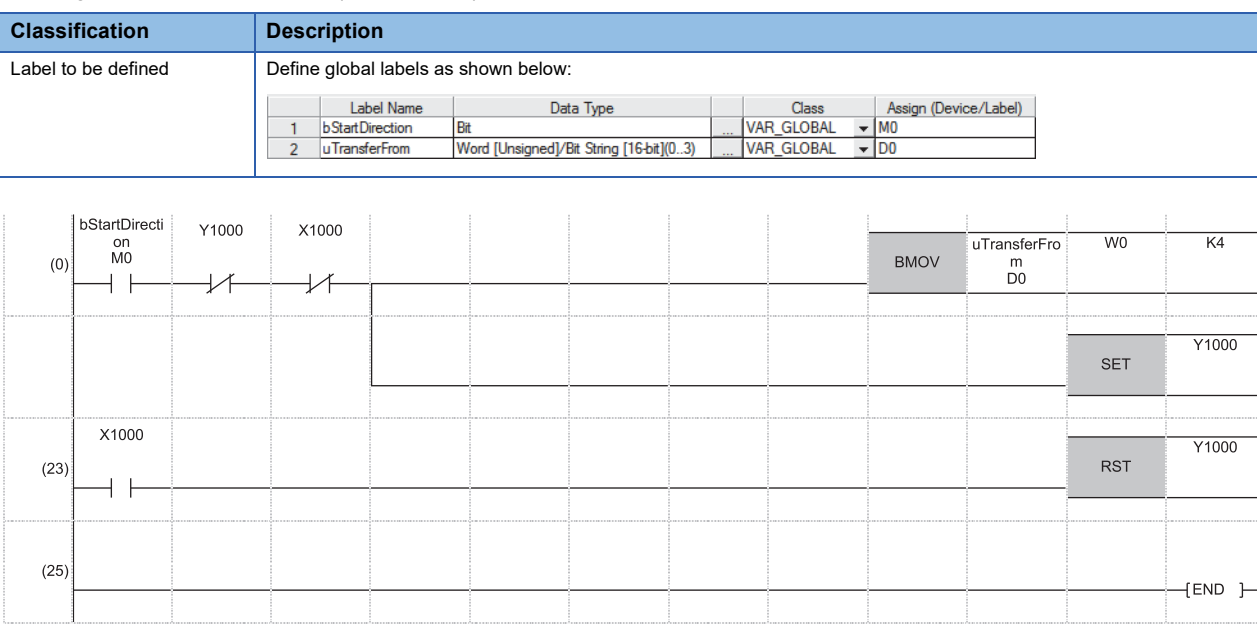

#### Receiving station: Local station (station No.1)

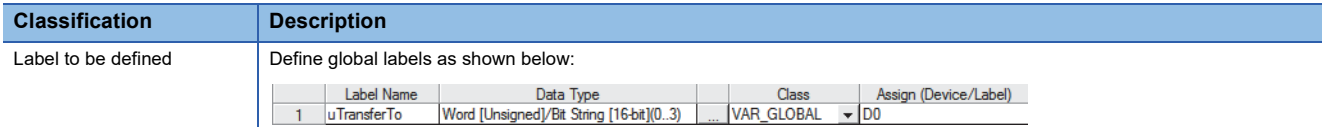

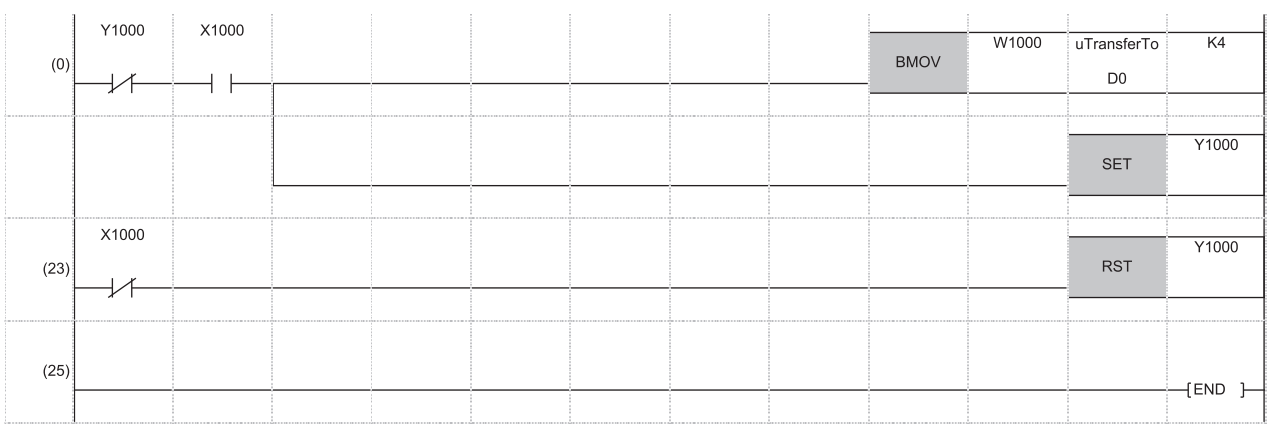

#### • Program flow

- 
- 
- 
- 
- 
- 
- 
- **O** Sending station (0) 'bStartDirection' (M0) is turned on.
- Sending station (0) The contents of 'uTransferFrom' (D0 to D3) are stored in W0 to W3.
- Sending station (0) Upon completion of storage in W0 to W3, turn on Y1000 of the sending station for a handshake.
- Receiving station (0) Cyclic transmission sends RWw followed by RY, and X1000 of the receiving station turns on.
- Receiving station (0) The contents of W1000 to W1003 are stored in 'uTransferTo' (D0 to D3).
- Receiving station (0) Upon completion of storage in 'uTransferTo' (D0 to D3), turn on Y1000 of the receiving station for a handshake.
- **O** Sending station (23) When X1000 of the sending station turns on, turn off Y1000 of the sending station.
- Receiving station (23) When X1000 of the receiving station turns off, turn off Y1000 of the receiving station.

#### ■**Example of interlock using devices other than X and Y**

An example of sending data in W0 to W3 of the master station (station No.0) to W1000 to W1003 of the local station (station No.1) is shown below. This is a method used when X and Y cannot be used as interlock devices. (B0 and B1000 are used for a handshake to the CPU module.)

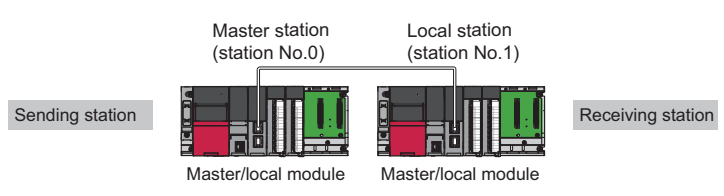

• Data flow

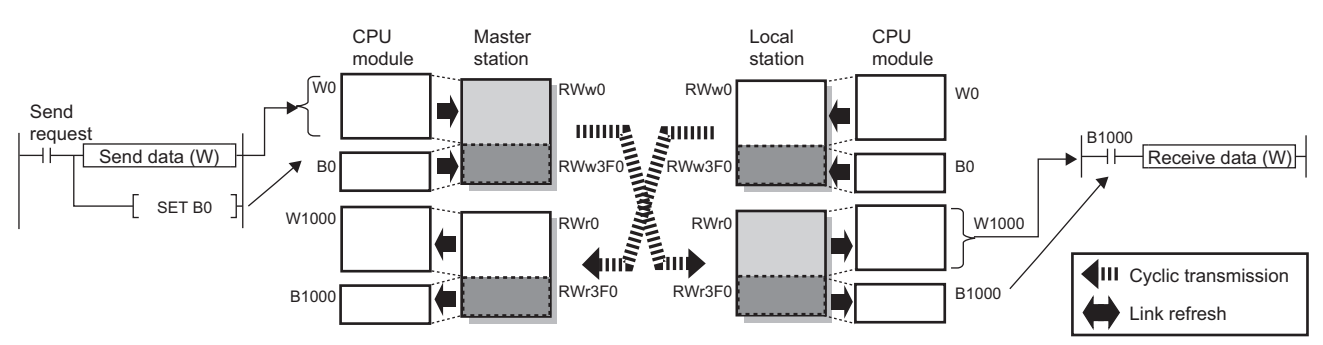

#### • Program

#### Sending station: Master station (station No.0)

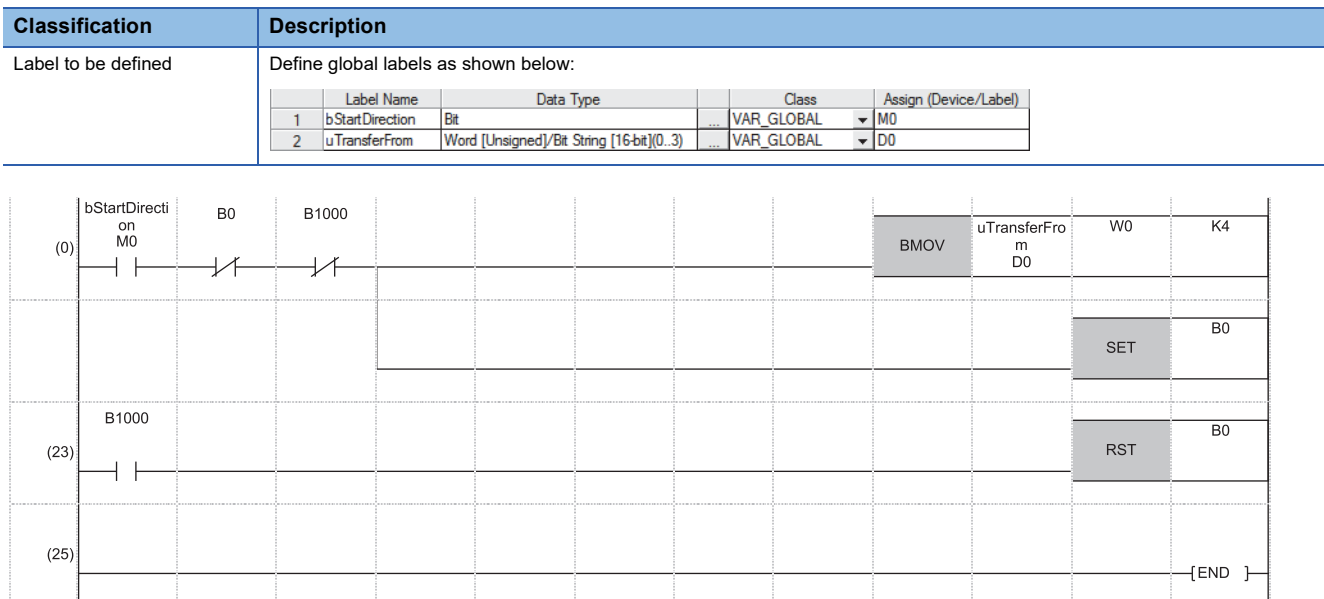

#### Receiving station: Local station (station No.1)

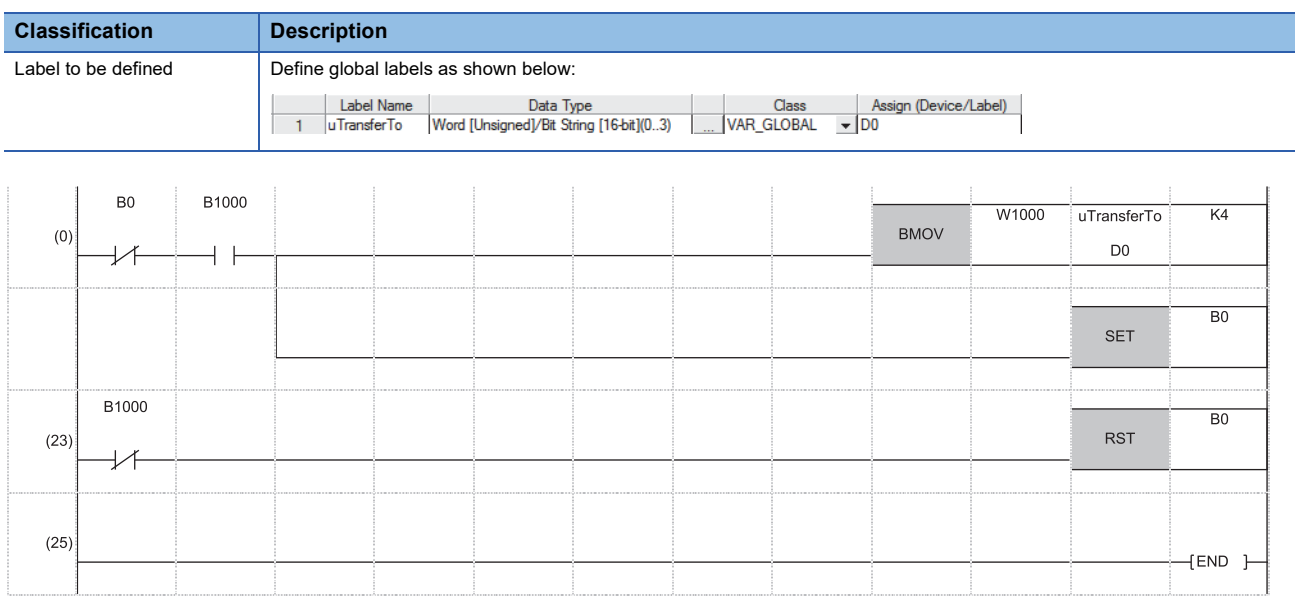

#### • Program flow

#### **O** Sending station (0) 'bStartDirection' (M0) is turned on.

Sending station (0) The contents of 'uTransferFrom' (D0 to D3) are stored in W0 to W3.

- Sending station (0) Upon completion of storage in W0 to W3, turn on B0 of the sending station for a handshake.
- 

Receiving station (0) Cyclic transmission sends signals from RWw0 to RWw3EF followed by RWw3F0 and stores them in RWr0 to RWr3EF and

- 
- 
- 
- 
- RWr3F0 in this order at the receiving station. B1000 of the receiving station turns on.
- Receiving station (0) The contents of W1000 to W1003 are stored in 'uTransferTo' (D0 to D3).
- Receiving station (0) Upon completion of storage in 'uTransferTo' (D0 to D3), turn on B0 of the receiving station for a handshake.
- **O** Sending station (23) When B1000 of the sending station turns on, turn off B0 of the sending station.
- Receiving station (23) When B1000 of the receiving station turns off, turn off B0 of the receiving station.

## <span id="page-35-0"></span>**Interlink transmission**

This function transfers data in the link devices of the master station or submaster station to another network module on a relay station.

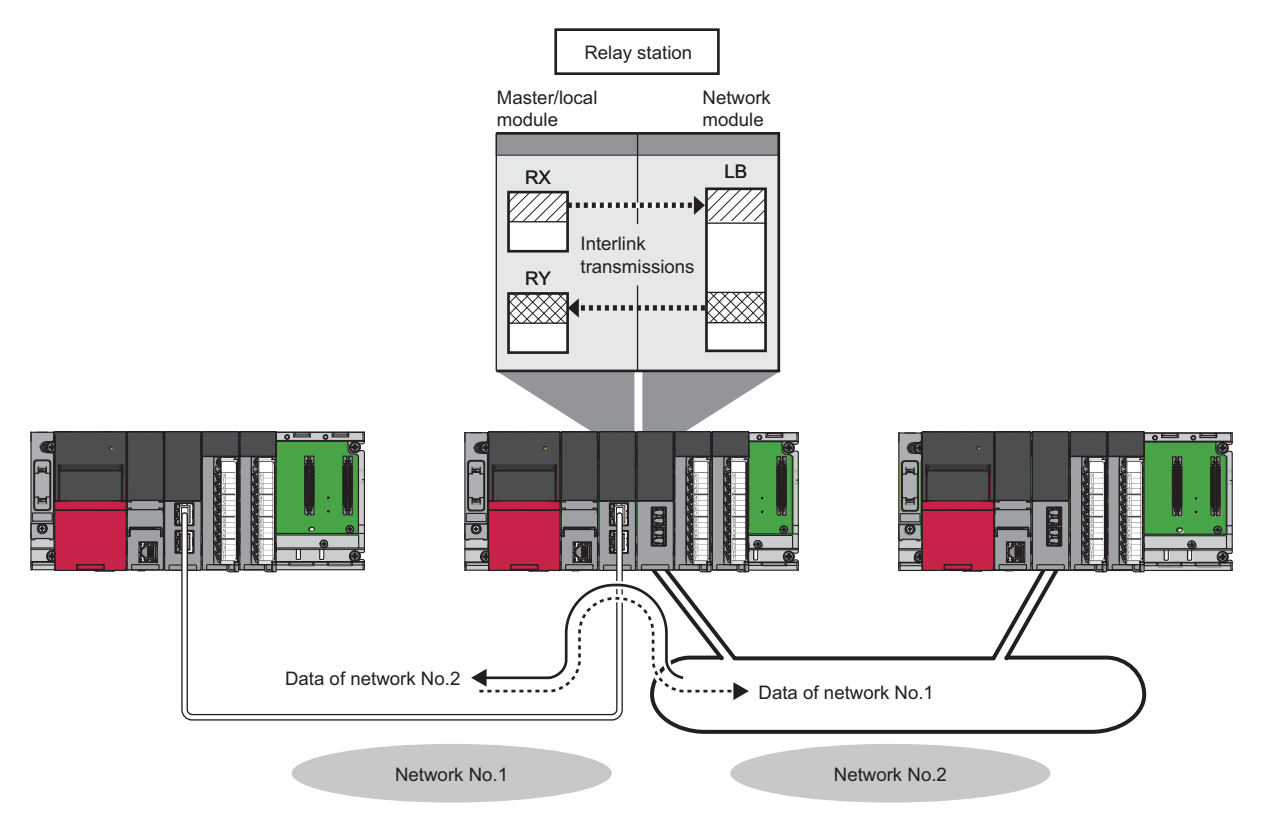

#### **Setting method**

Set interlink transmission in "Interlink Transmission Settings" in "Application Settings". (Example 159 Interlink Transmission [Settings](#page-160-2))

#### **Precautions**

For the precautions, refer to the following.

**F** [Page 159 Interlink Transmission Settings](#page-160-2)
# **Sequence scan synchronization specification**

This function selects whether link scan is set to asynchronous or synchronous with the sequence scan of the CPU module.

# **Difference between asynchronous and synchronous settings**

### ■**Asynchronous setting**

Link scan is performed asynchronously with the sequence scan of the CPU module. Select this item to shorten input transmission delay time when sequence scan takes much more time than link scan. Note that output transmission delay time will become longer.

# ■**Synchronous setting**

Link scan is performed synchronously with the sequence scan of the CPU module. Select this item in the following cases:

- To shorten output transmission delay time (Note that when sequence scan takes much more time than link scan, input transmission delay time will become longer.)
- To keep transmission delay time constant (In "RAS Setting" of "CPU parameter", "Constant Scan Setting" must be set, and the sequence scan must be set to be performed at the specified intervals.)

# **Setting method**

Set sequence scan synchronization under "Supplementary Cyclic Settings" in "Application Settings". (EF Page 150 [Application Settings\)](#page-151-0)

# **I/O maintenance settings**

This function sets whether to hold or clear output from the sending side or input to the receiving side by using the following settings. ( $\sqrt{F}$  [Page 152 Supplementary Cyclic Settings\)](#page-153-0)

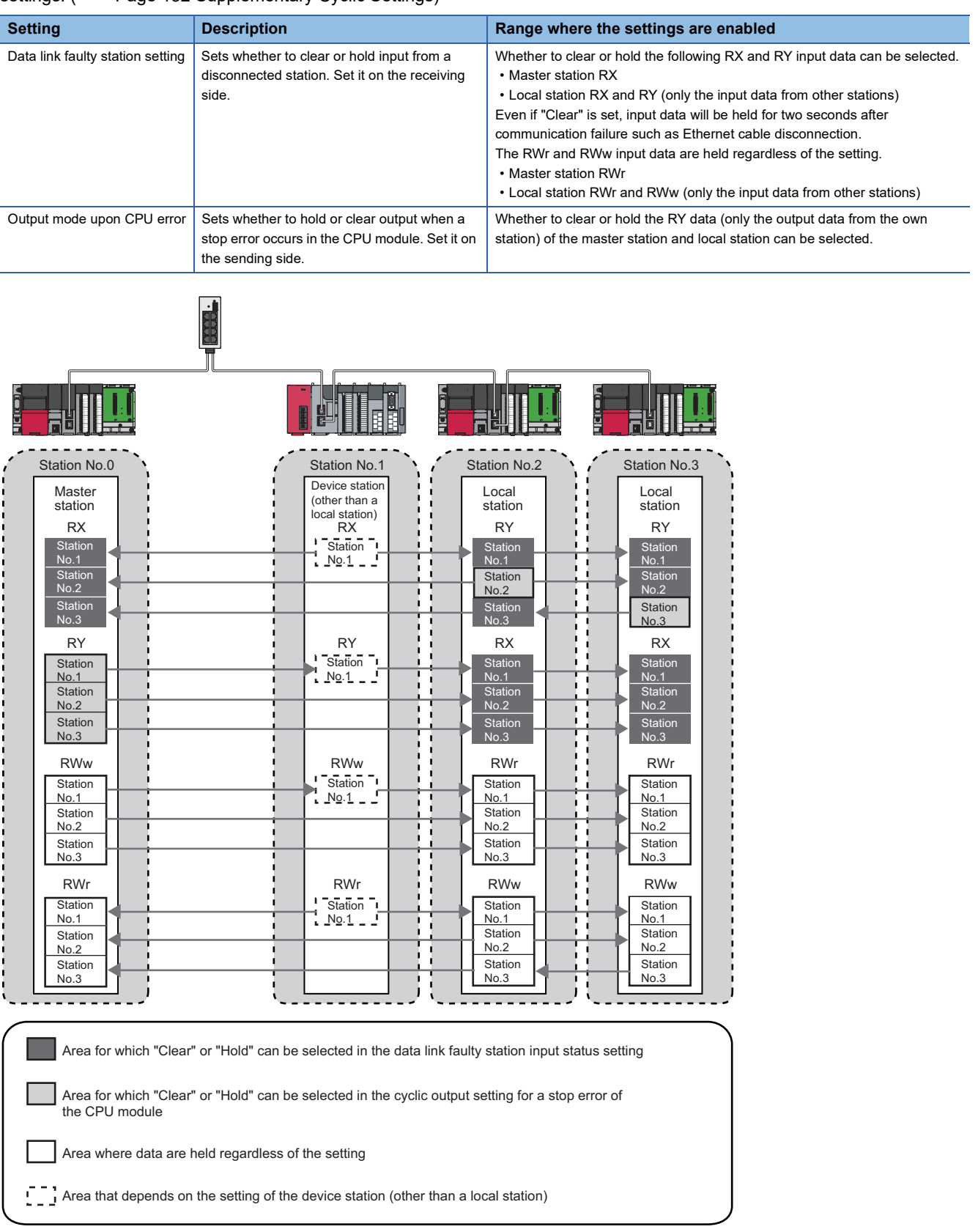

# **Precautions**

### ■**When data link is stopped by users**

When cyclic transmission is stopped using one of the following methods, the input status of the own station is held even if "Data Link Error Station Setting" is set to "Clear".

- CC-Link IE Field Network diagnostics (CF [Page 269 Checking the Network Status\)](#page-270-0)
- SB and SW ( $\sqrt{F}$  [Page 342 List of SB](#page-343-0), [Page 363 List of SW](#page-364-0))

### ■**When a stop error of the CPU module occurs on a station with a data link error**

If a stop error occurs in the CPU module on the sending side, RY and RWw on the receiving side are held or cleared according to the device station settings.

The operation depending on the settings in "I/O Maintenance Settings" are as follows:

- When "Output Hold/Clear Setting during CPU STOP" is set to "Hold", the input status of the own station is held even if "Data Link Error Station Setting" is set to "Clear".
- When "Output Mode upon CPU Error" is set to "Hold", the input status of the own station is held even if "Data Link Error Station Setting" is set to "Clear".
- When "Output Mode upon CPU Error" is set to "Clear", a data link in a station where a stop error occurs stops if the stop error occurs in the CPU module.

### **Output hold/clear setting during CPU STOP**

Whether to hold or clear output when the status of CPU module is changed from RUN to STOP is set on the sending side.

#### **Precautions**

#### ■**When the setting is disabled**

When the link refresh source of RY is set to Y, the cyclic data output is cleared even if the output status setting for CPU STOP is set to be held. For RWw, the cyclic data output is held regardless of the device of the link refresh source, even if the output status setting for CPU STOP is set to be cleared.

### ■**When the output status setting for CPU STOP is set to clear**

When the CPU module is in the STOP state, the forced output to device stations cannot be executed using the engineering tool.

#### ■**When data is refreshed by a link direct device**

The output status for CPU STOP depends on the parameter specified in "Output Hold/Clear Setting during CPU STOP".

#### ■**When the Safety CPU is used**

When the Safety CPU is in the safety mode, output of safety communications will be cleared even if "Hold" is set in "Output Hold/Clear Setting during CPU STOP".

### ■**When the SIL2 Process CPU is used**

When the SIL2 Process CPU is in the safety mode, output of safety communications will be cleared even if "Hold" is set in "Output Hold/Clear Setting during CPU STOP".

# **Cyclic transmission stop and restart**

This function stops the cyclic transmission during debugging and other operations. (Data reception from a device station and data sending from the own station are stopped.) Also, the stopped cyclic transmission can be restarted. Transient transmission does not stop.

Cyclic transmission is stopped and restarted using the link start/stop of the CC-Link IE Field Network diagnostics. ( $\Box$  Page [288 Link Start/Stop](#page-289-0))

**1**

# **Remote device test**

The output operation of the intelligent device station and remote device station during CPU STOP can be turned on or off if desired.

The output of the intelligent device station and remote device station with the output HOLD/CLEAR setting function ordinarily cannot be turned on or off. In that case, use remote device test function.

When checking the connection between the remote device station and the external device by turning the remote output signal on or off, the connection can be checked during CPU STOP (without using a program) if the remote device test function is used.

For the output HOLD/CLEAR setting function, refer to the following.

**L1** Manual for the intelligent device station/remote device station used

Restriction<sup>(17</sup>

Before using this function, check the firmware version of the network module used. ( $\mathbb{F}$  Page 432 Added [and Enhanced Functions\)](#page-433-0)

# **Setting method**

Execute the remote device test according to the following procedure.

- *1.* Set the RUN/STOP/RESET switch to the STOP position of the CPU module.
- 2. Turn off and on the 'Remote device forced output request' (SB0016) to start the remote device test.
- *3.* Check that the 'Remote device forced output request accept' (SB0086) and 'Remote device forced output status' (SB0087) are on. (Check that the 'Remote device forced output result' (SW0073) is 0 (no error))
- *4.* Turn on and off the remote output signal of the intelligent device station and remote device station to check the status.
- *5.* Turn on and off the 'Remote device forced output request' (SB0016) to end the remote device test.

 $Point<sup>9</sup>$ 

After starting the remote device test, errors can be checked by the 'Remote device forced output result' (SW0073).

If an error has occurred, the error code is stored. Take actions according to the error code. ( $\mathbb{F}^p$  Page 304 List [of Error Codes\)](#page-305-0)

# **Precautions**

### ■**Conditions**

- The remote device test does not start even if the 'Remote device forced output request' (SB0016) is turned off and on while the CPU module is in RUN state.
- Even if the CPU module is changed to STOP state after the 'Remote device forced output request' (SB0016) is turned off and on, the remote device test does not start.
- If the CPU module is changed to RUN state during the remote device test, the remote device test ends.

### ■**Output HOLD/CLEAR setting function**

- During the remote device test, the output HOLD/CLEAR setting function of the intelligent device station and remote device station is disabled and turned on or off by the master station. In addition, the output HOLD/CLEAR setting function of all modules connected to the CC-Link IE Field Network is disabled.
- If a stop error occurs in the CPU module during the remote device test, the test ends and the data is output from the module of the intelligent device station and remote device station according to the output HOLD/CLEAR setting function.

#### ■**When using the submaster function**

- Only the master operating station supports the remote device test. If the operating station is switched to the submaster operating station, the remote device test ends.
- Even if the operating station is switched to the master operating station after 'Remote device forced output request' (SB0016) is turned off and on during submaster operation, the remote device test does not start.

#### ■**When using a redundant system**

• The value output from this function is not held when system switching occurs in the redundant system.

# **1.2 Transient Transmission**

This function allows communications with other stations when a request is made by a method such as a dedicated instruction and engineering tool. Communications with different networks is also possible.

# **Communications within the same network**

This function performs the transient transmission to other stations using dedicated instructions and the engineering tool. For details on dedicated instructions, refer to the following.

MELSEC iQ-R Programming Manual (Module Dedicated Instructions)

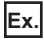

Accessing a programmable controller of another station using the dedicated instruction (READ instruction)

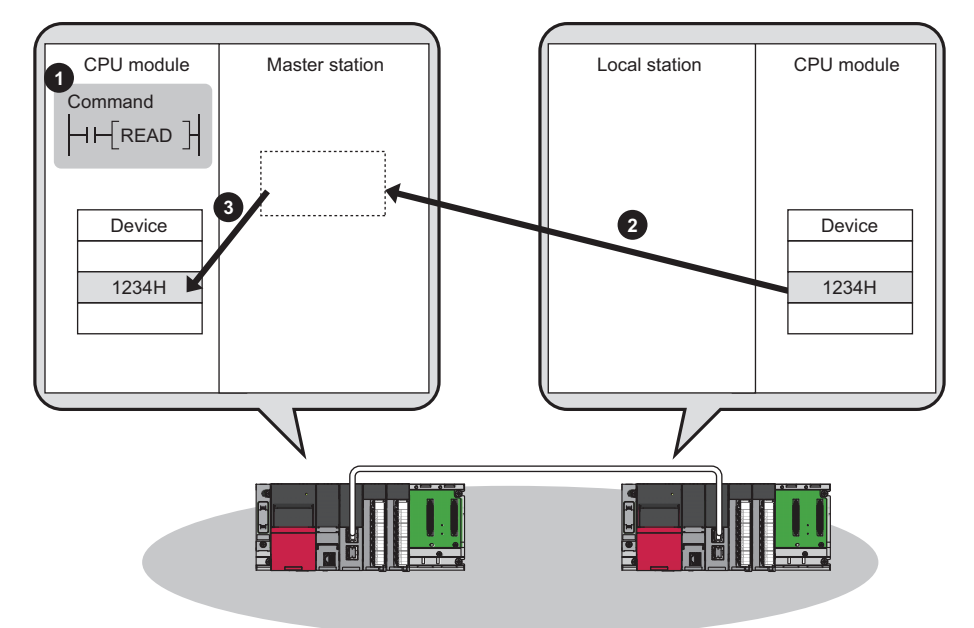

# **Communications with different networks**

This function performs the transient transmission seamlessly to stations on different networks using dedicated instructions and the engineering tool.

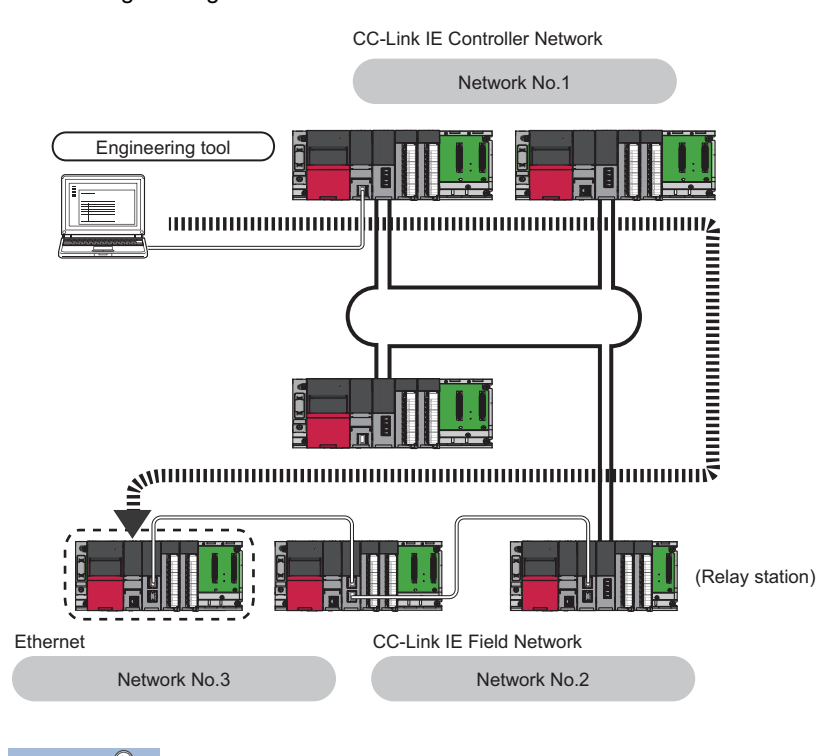

# $\mathsf{Point} \mathscr{E}$

Communications can be made with stations up to eight networks apart (number of relay stations: 7). ( $\Box$ [Page 385 Dedicated Instruction\)](#page-386-0)

# **When the networks consist of only MELSEC iQ-R series**

Communication paths are automatically set for communication with the following networks of MELSEC iQ-R series.

- Ethernet
- CC-Link IE Controller Network
- CC-Link IE Field Network

### ■**Setting method**

Check that "Dynamic Routing" in "Application Settings" is set to "Enable".

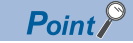

- Communication paths are automatically set, but they can also be manually set. ( $\mathbb{F}$  Page 42 When the [networks consist of MELSEC iQ-R series and other series](#page-43-0))
- Communication paths cannot be automatically set to Ethernet-equipped modules connected via a router. Set communication paths manually for such modules. ( $\sqrt{p}$  Page 42 When the networks consist of [MELSEC iQ-R series and other series](#page-43-0))

# <span id="page-43-0"></span>**When the networks consist of MELSEC iQ-R series and other series**

Setting communication paths allows communication with the following networks configured with modules other than MELSEC iQ-R series.

- Ethernet
- CC-Link IE Controller Network
- CC-Link IE Field Network
- MELSECNET/H
- MELSECNET/10

## ■**Setting method**

Set communication paths in "Routing Setting" of "CPU Parameter". (La MELSEC iQ-R CPU Module User's Manual (Application))

### **When the networks contain a redundant system**

- When the communication paths are automatically set, the paths are updated if system switching occurs in a redundant system on the paths. During update of the communication paths, communications may be interrupted or data may be lost because the paths are temporarily undetermined. If an error occurs in communications, resend data from the request source.
- When the request source is a redundant system and the communication paths are automatically set, perform the transient transmission from the control system. When performing the transient transmission from the standby system, set "Routing Setting" of "CPU Parameter"
- When the request destination is a redundant system and the communication paths are automatically set, specify the control system station as the destination. When specifying the standby system as the request destination, set "Routing Setting" of "CPU Parameter".
- When relaying a redundant system and setting the communication paths manually, set the control system station as a relay station in "Routing Setting" of "CPU Parameter". If system switching occurs, the relay station needs to be changed to a station in the new control system using the RTWRITE instruction.

# **Communication test**

Communication test checks if transient transmission data can be properly routed from the own station to the communication target.

Take the following system configuration as an example of communication test procedure.

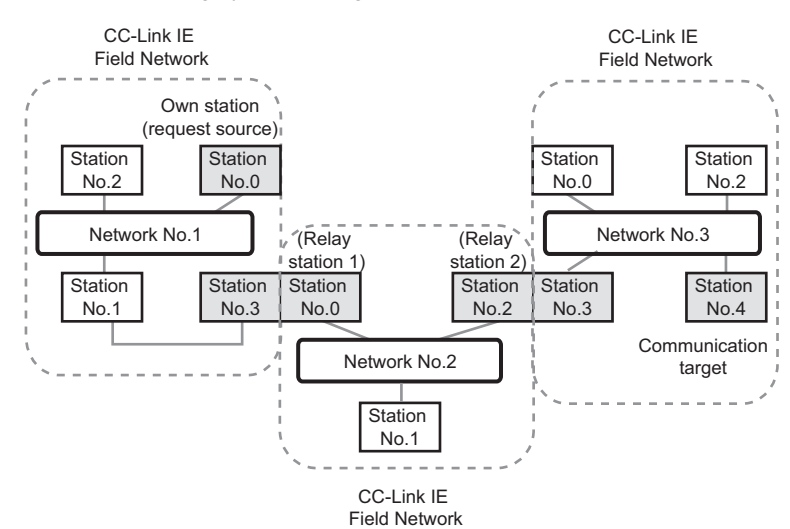

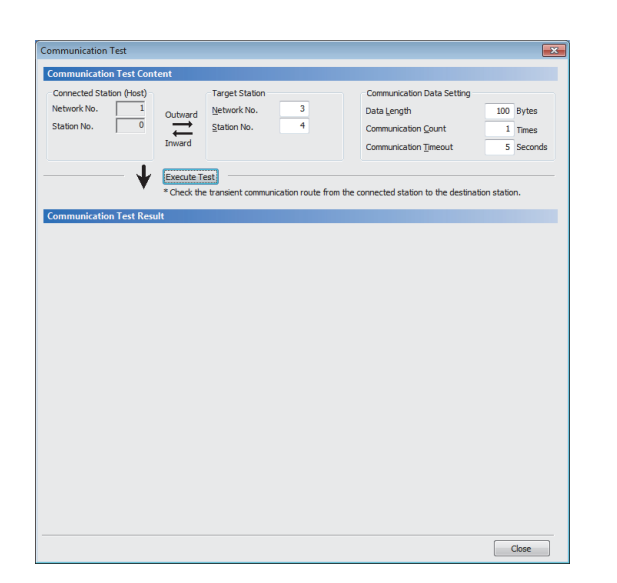

- *1.* Open the "Communication Test" window and enter values for "Target Station" and "Communication Data Setting".
- $\mathcal{L}$  [Diagnostics]  $\Rightarrow$  [CC-Link IE Field Diagnostics]  $\Rightarrow$ [Communication Test] button
- *2.* Click the [Execute Test] button to execute the communication test. If an error occurs, take corrective actions according to the error message.

## **Precautions**

 • When a relay sending station is set to "Target Station", only an error code appears without an error message. Set a relay receiving station to "Target Station".

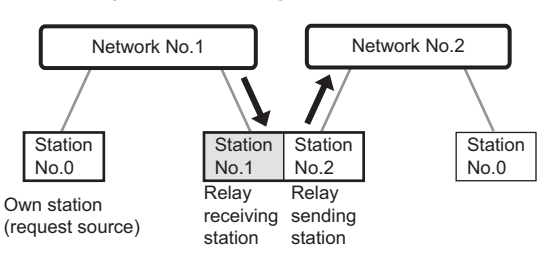

- When a station mounted on top of the same base unit (main base unit and extension base unit) is set to "Target Station", only an error code appears without an error message. Set a station mounted on the different base unit to "Target Station".
- When the request source is a redundant system and the communication path has automatically been set, execute a communication test from the control system. If a communication test is executed from the standby system, it may complete with an error.
- When the request destination is a redundant system and the communication path has automatically been set, specify the control system station for "Target Station". If the standby system is set for the access destination station, a communication test may complete with an error.

# **1.3 IP Packet Transfer Function**

This function enables communications using the specified IP address over CC-Link IE Field Network.

For example, a personal computer can communicate with the FTP server.

With this function, two networks of CC-Link IE Field Network and Ethernet are not required, resulting in reduced wiring cost.

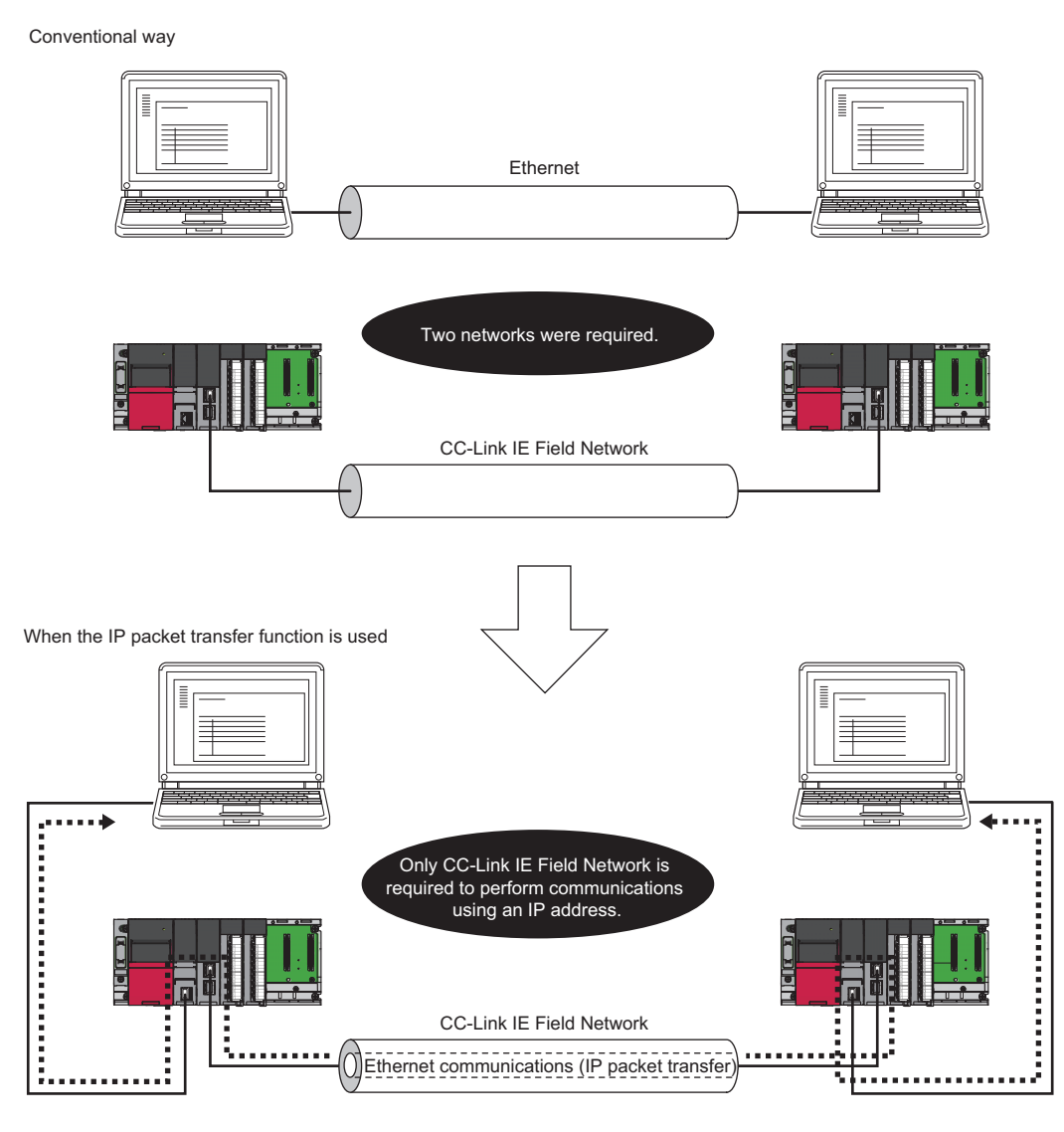

 $Point <sup>0</sup>$ 

The data that are communicated using the IP packet transfer function are communicated separately by the link scan of the CC-Link IE Controller Network.

Because of this, the speed of communications using the IP packet transfer function is slower than the speed of communications with the Ethernet line. ( $E =$  [Page 64 Communication speed](#page-65-0))

# **System configuration**

The IP packet transfer function allows communications to be performed by connecting an Ethernet device in one of the following ways.

# **Ethernet device connection**

### ■**Connecting an Ethernet device to an Ethernet-equipped module**

Connect an Ethernet device to an Ethernet-equipped module.

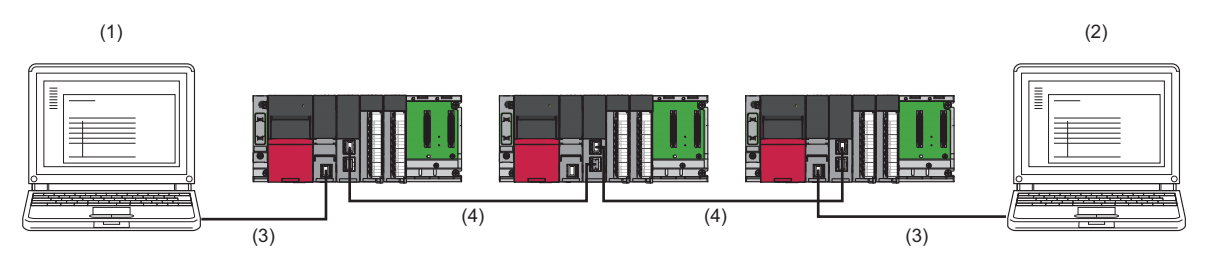

(1) Ethernet device (request source device)

(2) Ethernet device (request destination device)

(3) Ethernet

(4) CC-Link IE Field Network

# Point $\mathcal P$

The IP packet transfer function can be used on the remote head module. An Ethernet device can also be connected by mounting the RJ71EN71 with the remote head module.

# ■**Connecting an Ethernet device to a module compatible with the CC-Link IE Field Network gateway setting**

Connect an Ethernet device to a module compatible with the CC-Link IE Field Network gateway setting (such as an Ethernet adapter module).

Doing so allows communications to be performed with an Ethernet device having a different network address.

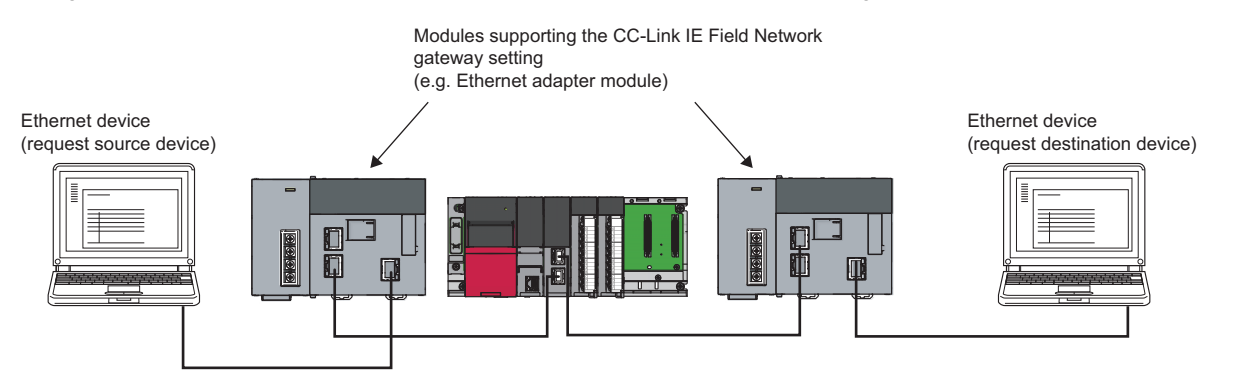

# **Setting**

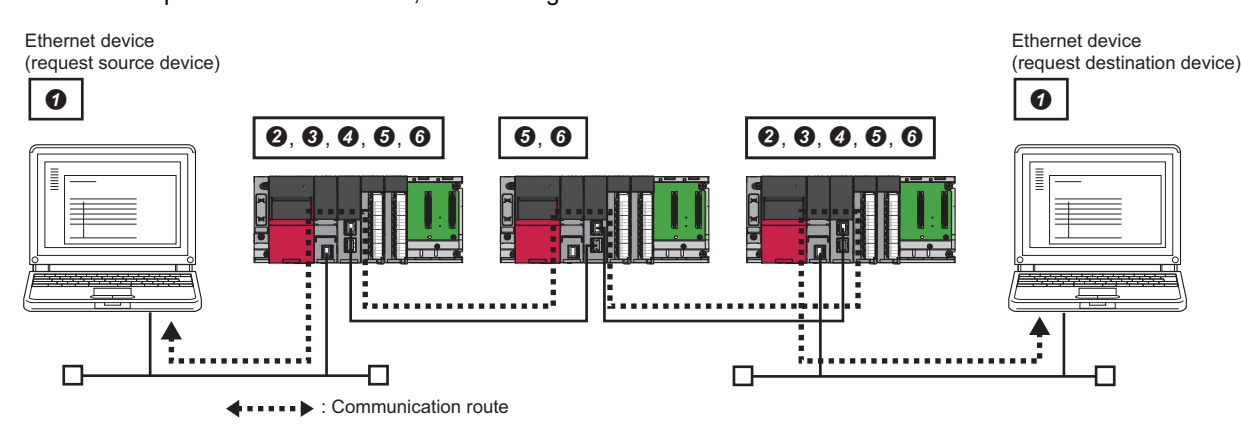

To use the IP packet transfer function, the following items need to be set.

#### **O** Ethernet device gateway address setting

Set the IP address of the Ethernet-equipped module connected to an Ethernet device for the gateway address of the Ethernet device used.

- **2** IP address setting of the Ethernet-equipped module (Fig. [Page 50 Setting in the Ethernet-equipped module\)](#page-51-0)
- Setting of the network number and station number of the RJ71EN71 or the RnENCPU (network part) connected to the Ethernet device When the RJ71EN71 or the RnENCPU (network part) is set for the Ethernet-equipped module connected to the Ethernet device, set "Communications by Network No./Station No." in the module parameter of the Ethernet to "Enable".
- **1** IP packet transfer setting ( $\sqrt{3}$  [Page 50 Setting in the Ethernet-equipped module](#page-51-0))
- This setting is required for the IP packet to be passed between an Ethernet-equipped module and a master/local or remote head module.
- $\Theta$  IP address setting of a master/local module ( $\mathbb{F}$  [Page 50 Setting in the master station\)](#page-51-1)
- **O** Routing parameter setting

Set routing parameters in the following cases. ( $\mathbb{F}$  [Page 51 Routing parameter setting\)](#page-52-0)

- When modules other than MELSEC iQ-R series exist in the communication path
- When an Ethernet device needs to be connected to a module that does not support routing parameters

# $\mathsf{Point} \n\rangle$

- When the Ethernet device is a personal computer (only Ethernet devices having the route command, such as Microsoft<sup>®</sup> Windows<sup>®</sup>), it is recommended to set the gateway address using the route command. If the gateway address is set in the default gateway, packets not related to the IP packet transfer are also transmitted through the CPU module. Consequently, the service processing of the CPU module drops under heavy load, causing other service processings to be slow or other problems. For the gateway address setting of when an Ethernet device is connected to a module other than an Ethernet-equipped module, refer to the manual for the module connected to the Ethernet device.
- After the setting is completed, execute the IP communication test to check for an error in the communication path. ( $\sqrt{F}$  [Page 52 IP communication test\)](#page-53-0)

# <span id="page-49-1"></span>**Rules for the IP address setting**

IP addresses specified for the IP packet transfer function need to satisfy the following rules.

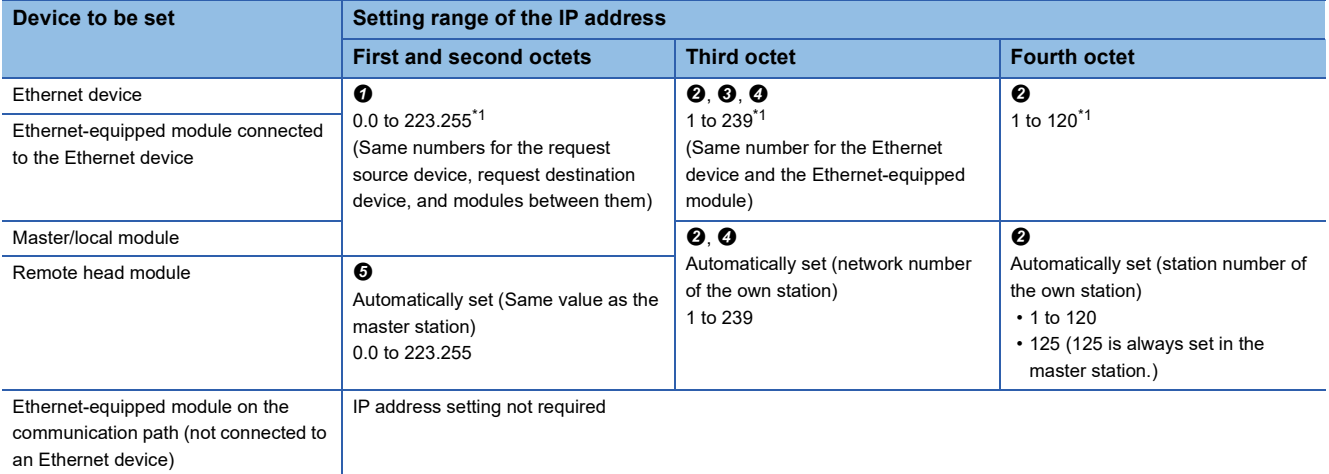

<span id="page-49-0"></span>\*1 Set the numbers according to the range applicable to the Ethernet device used. A certain range of numbers cannot be used depending on the Ethernet device. Check the specifications of the Ethernet device used.

 $\bullet$  Use the same numbers for the first and second octets of the IP addresses of the request source device, request destination device, and modules between them.

192 . 168 . 10 . 36

The first and second octets (network addresses)

 For the IP addresses of the Ethernet-equipped modules, set a number between 1 and 239 for the third octet and a number between 1 and 120 for the fourth octet. The network number of the own station is automatically assigned to the third octet of the IP address of the master/local and remote head modules each. The station number of the own station is automatically assigned to the fourth octet of the IP address of the master/local or remote head modules each. (The fourth octet of the IP address of the master station is always 125.)

192 . 168 . 10 . 36 The third octet The fourth octet

 Use the same number for the third octet (network number) of the IP addresses of an Ethernet device and an Ethernet-equipped module connected to the Ethernet device.

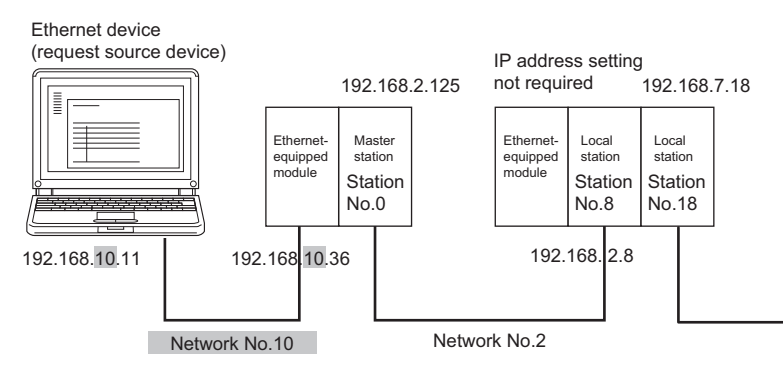

 Do not use the third octet (network number) of the IP address same as that of other network modules and other CPU modules using the IP packet transfer function.

Do not use the same network numbers for those highlighted. Network No.32 Ethernet<sup>\*2</sup> 192.168.10.1 192.168.10.2 192.168.21.2 192.168.21.1  $\mathbf{I}$ Network No.10 Network No.1 Network No.21 Network No.2Ethernet CC-Link IE Field Network **Ethernet** 

\*2 Do not use the same network numbers for those of network modules other than the master/local module.

 The values in the first and second octets of the remote head module IP address are obtained from the master station IP address so that the same values as those of the master station can be set.

### ■**CC-Link IE Field Network gateway setting**

Through a module, such as an Ethernet adapter module, where the CC-Link IE Field Network gateway can be set, any IP address can be used for the Ethernet device side. ( $\Box$ ) [Page 54 Access range](#page-55-0), Page 59 When an Ethernet device with a [different network address is accessed](#page-60-0))

Note, however, that the network addresses on the CC-Link IE Field Network side must be the same.

For the IP address setting range, refer to the following table.

| Device to be set                                                                               | Setting range of the IP address                                                                                                    |                                                                      |                                                                                                    |
|------------------------------------------------------------------------------------------------|----------------------------------------------------------------------------------------------------|----------------------------------------------------------------------|----------------------------------------------------------------------------------------------------|
|                                                                                                | <b>First and second octets</b>                                                                                                    | <b>Third octet</b>                                                   | <b>Fourth octet</b>                                                                                                    |
| Ethernet device                                                                                | Within the range applicable to the Ethernet device                                                                                                    |                                                                      |                                                                                                    |
| Module compatible with the CC-Link<br>IE Field Network gateway setting                         | Within the range applicable to the module compatible with the CC-Link IE Field Network gateway setting (La Manual<br>for the module compatible with the CC-Link IE Field Network gateway setting) |                                                                      |                                                                                                    |
| Master/local module                                                                            | 0.0 to 255,255                                                                                                    | Automatically set (network number of<br>the own station)<br>1 to 239 | Automatically set (station number of<br>the own station)<br>$\cdot$ 1 to 120<br>$\cdot$ 125 (125 is always set in the<br>master station.) |
| Remote head module                                                                             | Automatically set (Same value as the<br>master station)<br>0.0 to 223,255                                                                                                    |                                                                      |                                                                                                    |
| Ethernet-equipped module on the<br>communication path (not connected<br>to an Ethernet device) | IP address setting not required                                                                                                    |                                                                      |                                                                                                    |

 $Point P$ 

When setting the IP address in each device, do not use the IP addresses already used for other devices.

# **Setting method**

For a communication example, refer to the following.

**F** [Page 58 Example of communications using the IP packet transfer function](#page-59-0)

### <span id="page-51-0"></span>■**Setting in the Ethernet-equipped module**

*1.* Set the IP address of the Ethernet-equipped module in the following item.

 $\textcircled{x}$  [Navigation window]  $\Leftrightarrow$  [Parameter]  $\Leftrightarrow$  Target module  $\Leftrightarrow$  [Basic Settings]  $\Leftrightarrow$  [Own Node Settings]  $\Leftrightarrow$  [IP Address] Follow the rules to set the IP address. ( $\mathbb{F}$  [Page 48 Rules for the IP address setting\)](#page-49-1)

*2.* Change the following setting to "Use".

 $\heartsuit$  [Navigation window]  $\Leftrightarrow$  [Parameter]  $\Leftrightarrow$  Target module  $\Leftrightarrow$  [Application Settings]  $\Leftrightarrow$  [IP Packet Transfer Setting]

### <span id="page-51-1"></span>■**Setting in the master station**

*1.* Set the IP address of the master station in the following item.

 $\textcircled{r}$  [Navigation window]  $\Leftrightarrow$  [Parameter]  $\Leftrightarrow$  [Module Information]  $\Leftrightarrow$  Target module  $\Leftrightarrow$  [Application Settings]  $\Leftrightarrow$  [IP Address] Follow the rules to set the IP address. ( $\mathbb{F}$  [Page 48 Rules for the IP address setting\)](#page-49-1)

# $Point$ <sup> $\circ$ </sup>

When setting the network address in the submaster station, set the same network address as that of the master station.

### ■**Setting in the local stations**

The IP address setting is not required for the local stations. The same network address as the master station is automatically assigned to the first and second octets. The network number of the own station is assigned to the third octet, and the station number of the own station is assigned to the fourth octet.

# <span id="page-52-0"></span>**Routing parameter setting**

Set routing parameters in the following cases.

- When modules other than MELSEC iQ-R series exist in the communication path
- When an Ethernet device needs to be connected to a module that does not support routing parameters

#### ■**When modules other than MELSEC iQ-R series exist in the communication path**

To set routing parameters, refer to the following.

MELSEC iQ-R CPU Module User's Manual (Application)

# ■**When an Ethernet device needs to be connected to a module that does not support routing parameters**

When an Ethernet device needs to be connected to a module, such as an Ethernet adapter module, that does not support routing parameters, set the routing parameters so that communications are made through the master station.

Communications from a module that does not have the routing parameters are automatically transmitted through the master station. The communication paths must be the same for data sending and receiving; therefore, set the routing parameters so that communications are transmitted through the master station.

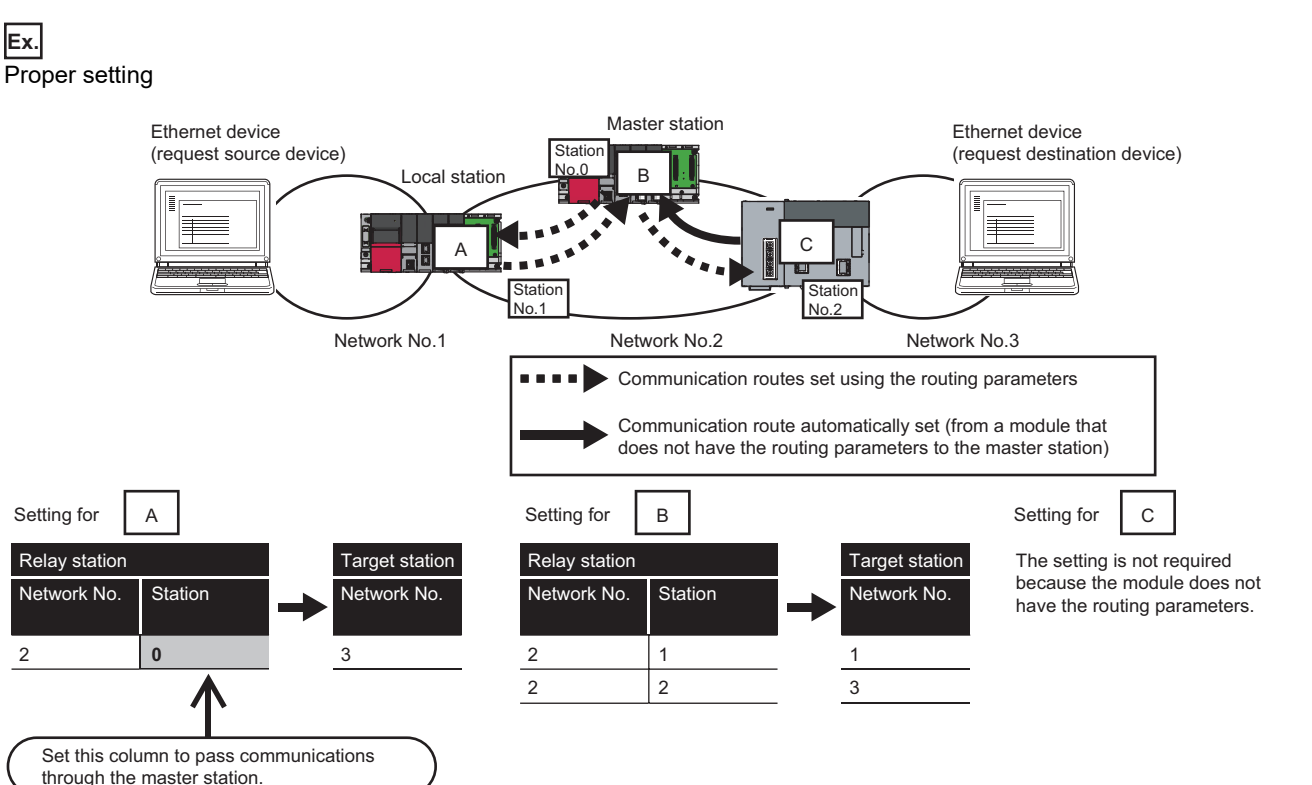

### **Ex.** Improper setting

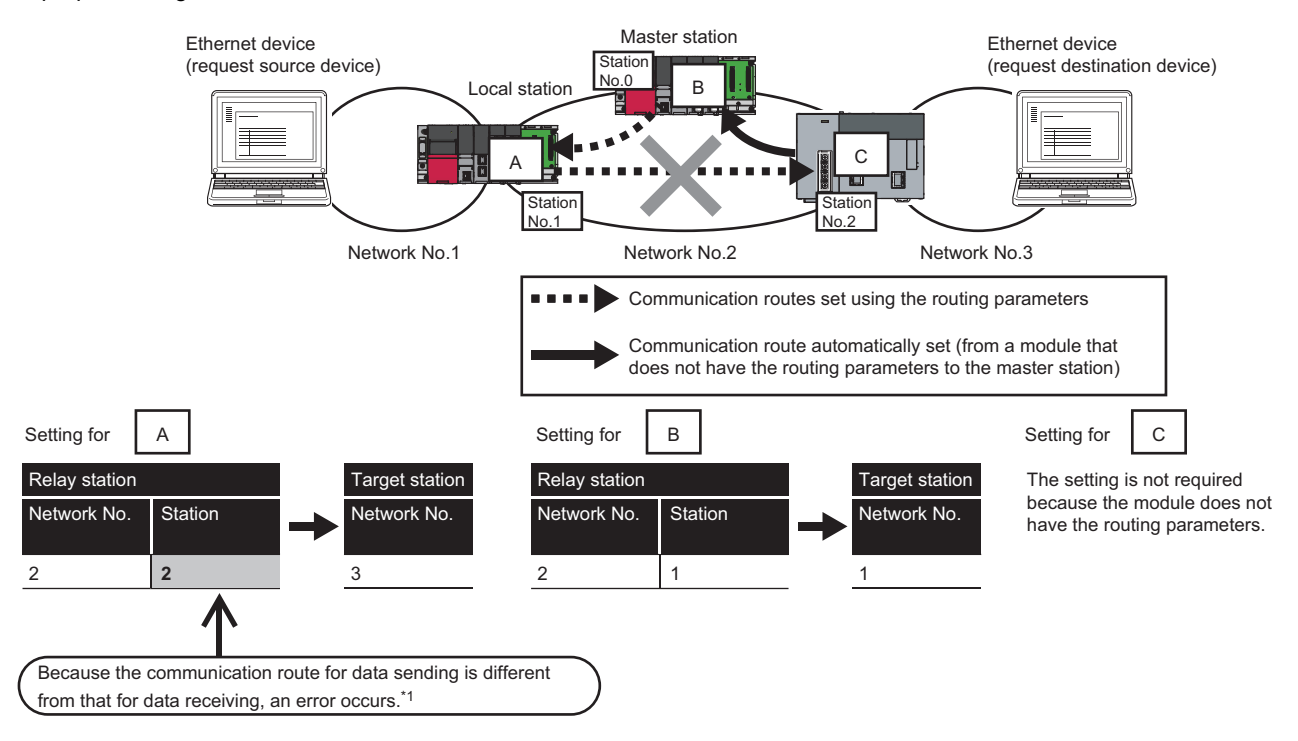

An IP communication test related error (error code: 4A28H) occurs in the IP communication test.

# <span id="page-53-0"></span>**IP communication test**

This function checks whether no error occurs in the communication path within CC-Link IE Field Network when the IP packet transfer function is used. The following can be checked using the IP communication test:

- Cables are properly connected on the communication path.
- Parameters related to the IP packet transfer function, such as an IP address and routing parameters, are correctly set on the communication path.
- All the CPU modules and master/local modules on the communication path support the IP packet transfer function.

The following system configuration is used to explain the procedure of the IP communication test.

The IP communication test allows the communication paths in the dotted line above to be checked.

#### Restriction(17)

The IP communication test cannot be executed if the engineering tool is connected to the RJ71EN71 or the RnENCPU (network part). Use one of the following methods to check whether no error occurs in the communication path.

- Directly connect using the Ethernet and execute a PING test in the Ethernet diagnostics. (QJ MELSEC iQ-R Ethernet User's Manual (Application))
- Execute a PING from the Ethernet device connected.

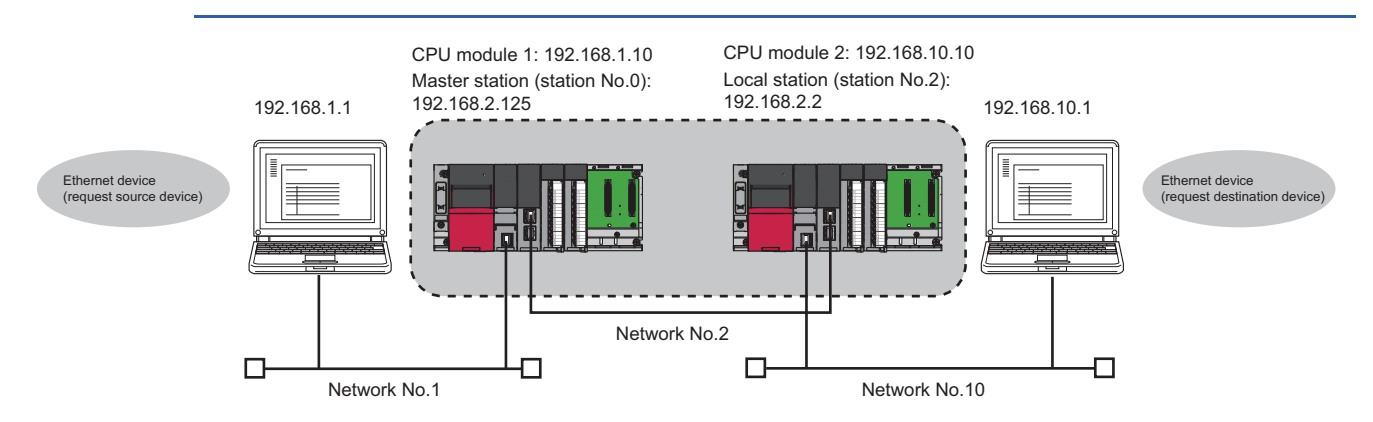

- *1.* Open the "IP Communication Test" window. Enter the IP address of the CPU module 2 or the local station (station No.2) connected to the request destination device in "Communication Target". When the module that is connected to the request destination device is an Ethernet adapter module, enter the IP address of the request destination device in "Communication Target".
- $\mathcal{L}$  [Diagnostics]  $\Rightarrow$  [CC-Link IE Field Diagnostics]  $\Rightarrow$  [IP Communication Test] button
- *2.* Click on the [Execute Test] button to execute the test. When the test is completed, the route to the device set in "Communication Target" is displayed on the underside of the window. If the test fails, click the [Details] button in the "Error Information" area to check the error information.

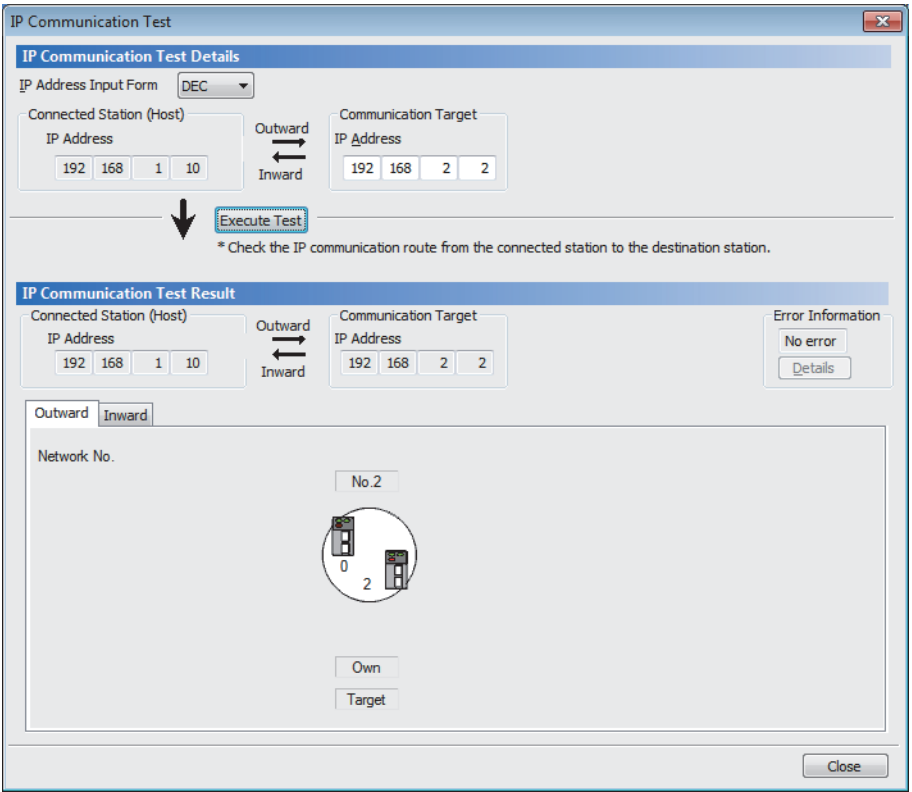

 $Point<sup>0</sup>$ 

- If the cause cannot be identified from the error information after the IP communication test is executed, or communications cannot be performed even though the IP communication test is normally completed, follow the troubleshooting instructions and take corrective actions. ( $\mathbb{F}$  Page 299 When IP communications [cannot be performed using the IP packet transfer function\)](#page-300-0)
- Up to 127 levels of modules can be connected when the IP communication test is executed.
- When an Ethernet device (request destination device) is connected to an Ethernet-equipped module, the communication path to a master/local module, remote head module, or the Ethernet-equipped module connected to the Ethernet device (request destination device) can be checked using the IP communication test. Setting the IP address of the Ethernet device in "Communication Target" on the "IP Communication Test" window causes an error. (Error code of the CPU module: 4A2AH)
- When an Ethernet device (request destination device) is connected to an Ethernet adapter module, the communication path to the Ethernet device (request destination device) can be checked using the IP communication test. For the IP communication test performed from an Ethernet adapter module, refer to the manual for the Ethernet adapter module.

# **Precautions**

Communications cannot be performed via modules that do not support the IP packet transfer function such as MELSECNET/ H. Only an error code appears without any information displayed in "Error Information".

# <span id="page-55-0"></span>**Access range**

The access range differs depending on whether the IP address setting conditions are met or not. ( $\mathbb{F}$  Page 48 Rules for the [IP address setting\)](#page-49-1)

- When one of the Ethernet devices does not have an IP address that does not meet the IP address setting rules, both of the request source device and request destination device need to be connected to a module compatible with the CC-Link IE Field Network gateway setting, such as an Ethernet adapter module. Setting the CC-Link IE Field Network gateway allows communications to be performed. ( $\Box$  Manual for the module compatible with the CC-Link IE Field Network gateway setting used)
- To perform communications between Ethernet devices with an IP address following the setting rules, a module compatible with the CC-Link IE Field Network gateway setting is not required to be connected.

IP address that does not follow the IP address setting rules

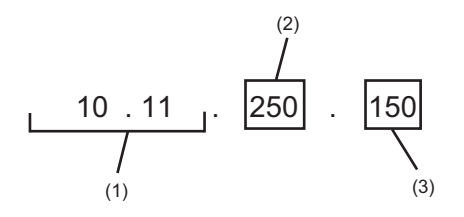

(1) Different network addresses (2) Value other than 1 to 239 (3) Value other than 1 to 120

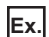

Range of communications of when  $\odot$  and  $\odot$  are Ethernet devices with an IP address that does not meet the IP address setting rules

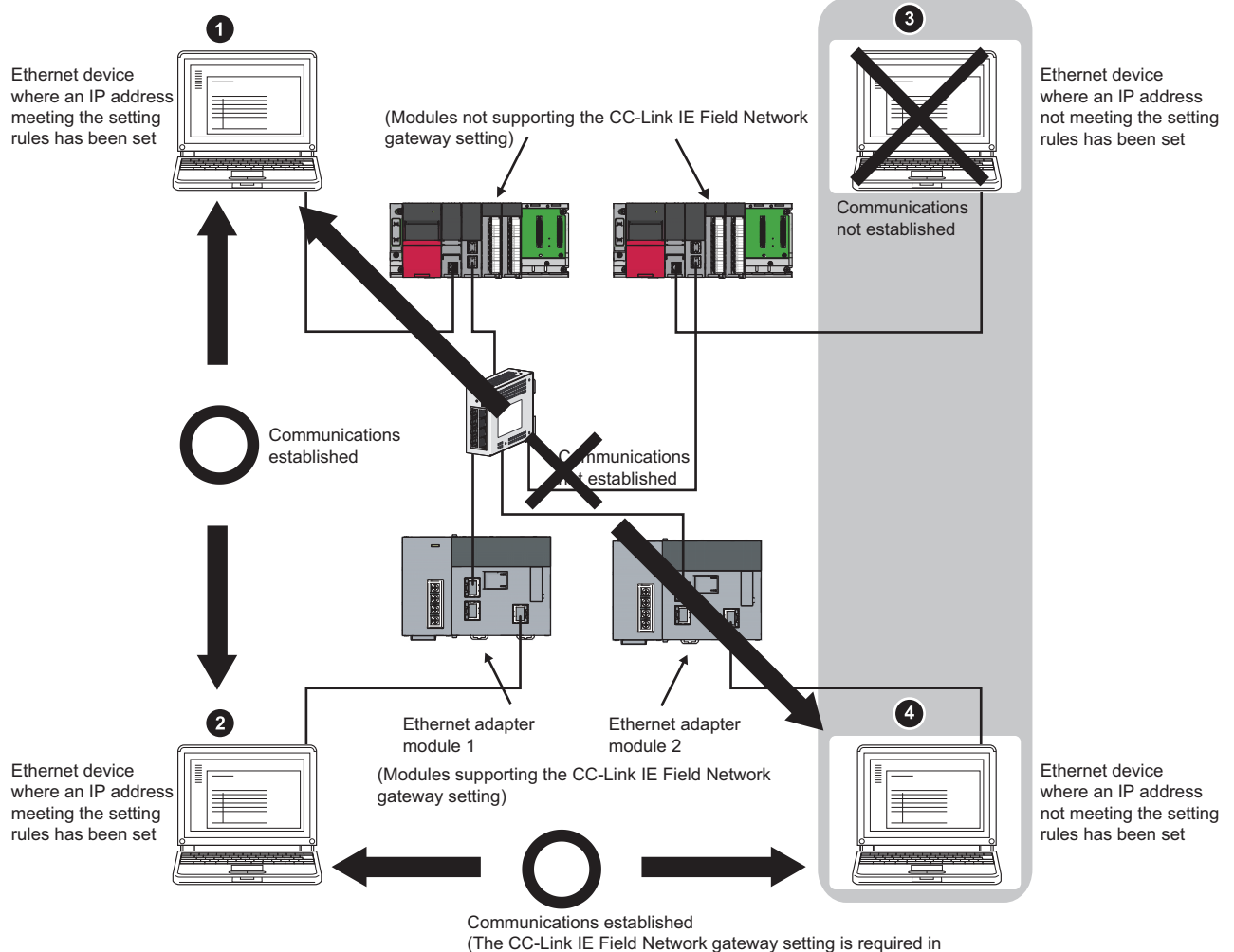

the Ethernet adapter modules 1 and 2.)

# **Relay using CC-Link IE Controller Network**

The IP packet transfer function can be used through a relay from CC-Link IE Field Network to CC-Link IE Controller Network.

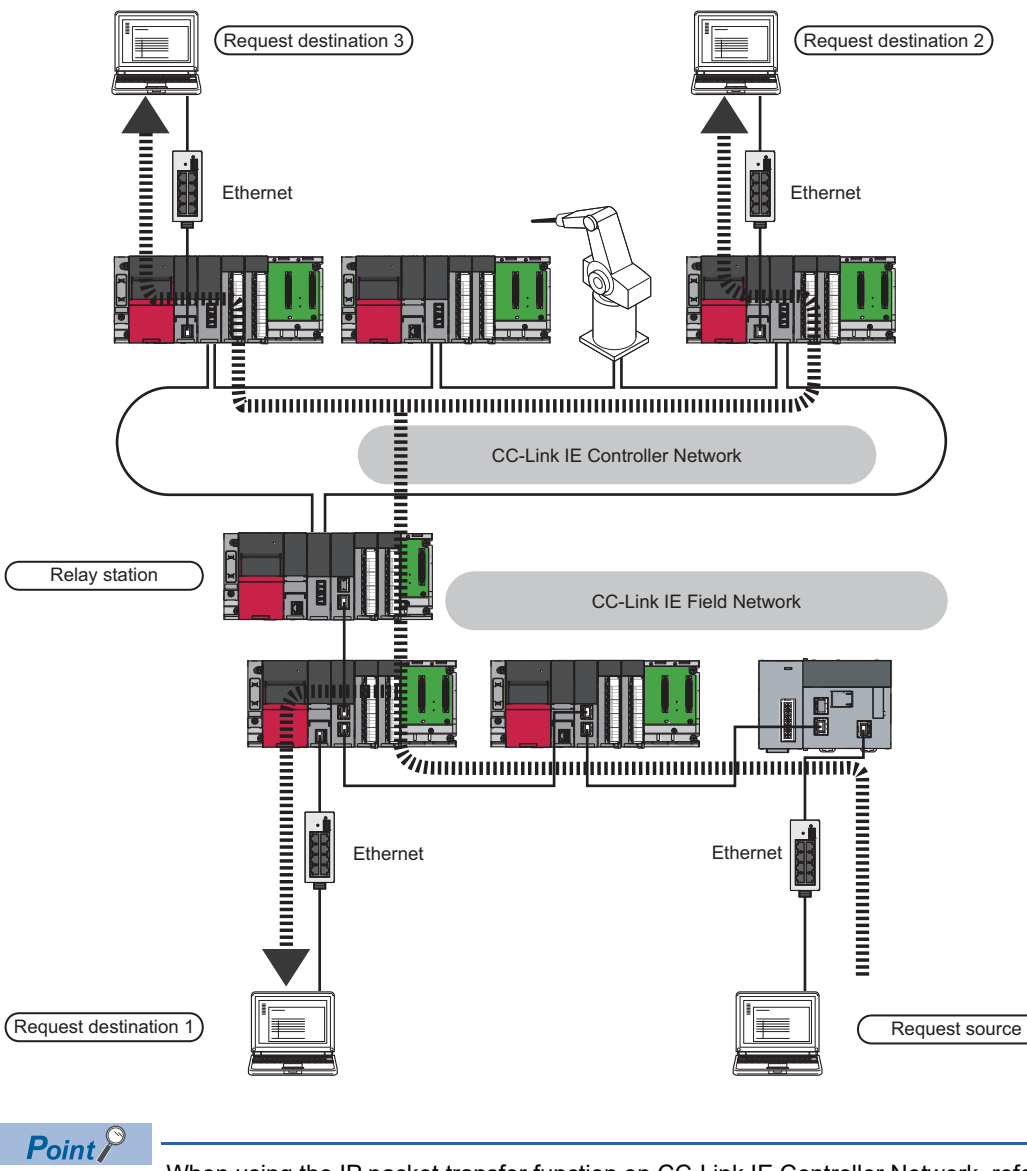

When using the IP packet transfer function on CC-Link IE Controller Network, refer to the following. User's manual for the CC-Link IE Controller Network used

# **Precautions**

# **Support for the IP packet transfer function**

MELSEC iQ-R series modules support the IP packet transfer function from the first release. To check whether other modules support the IP packet transfer function, refer to the following. **La User's manual for the module used** 

## **Using different networks**

Communications cannot be performed via modules that do not support the IP packet transfer function such as MELSECNET/ H.

# **Communications before a baton pass is established (D LINK LED off)**

The IP packet transfer function can be used after a baton pass was established. If communications are performed before the establishment, a timeout error occurs in an Ethernet device (request source device). Whether the baton pass is established in the own station can be checked on the D LINK LED.

### **Precautions when using the UDP communication**

Using UDP may reduce the reliability of data communications compared to TCP, causing a problem, such as data missing and changed order of data receiving. If any problem occurs, change the protocol to TCP.

### **Communications of Broadcast and Multicast**

Communications of Broadcast and Multicast cannot be transferred using the IP packet transfer function. Use Unicast (identifying a single request destination) instead.

# **Precautions when configuring a multiple CPU system**

- Set a CPU module connected to an Ethernet device as a control CPU of the master/local module performing the IP packet transfer.
- Any CPU module in a relay station on CC-Link IE Field Network can be served as a control CPU of the master/local module transferring the IP packet.
- When multiple master/local modules with the same network number are connected to one system, the master/local module with the smallest slot number transfers the IP packet. To transfer the IP packet, connect the Ethernet device to a control CPU of the master/local module with the smallest slot number among the modules with the same network number.

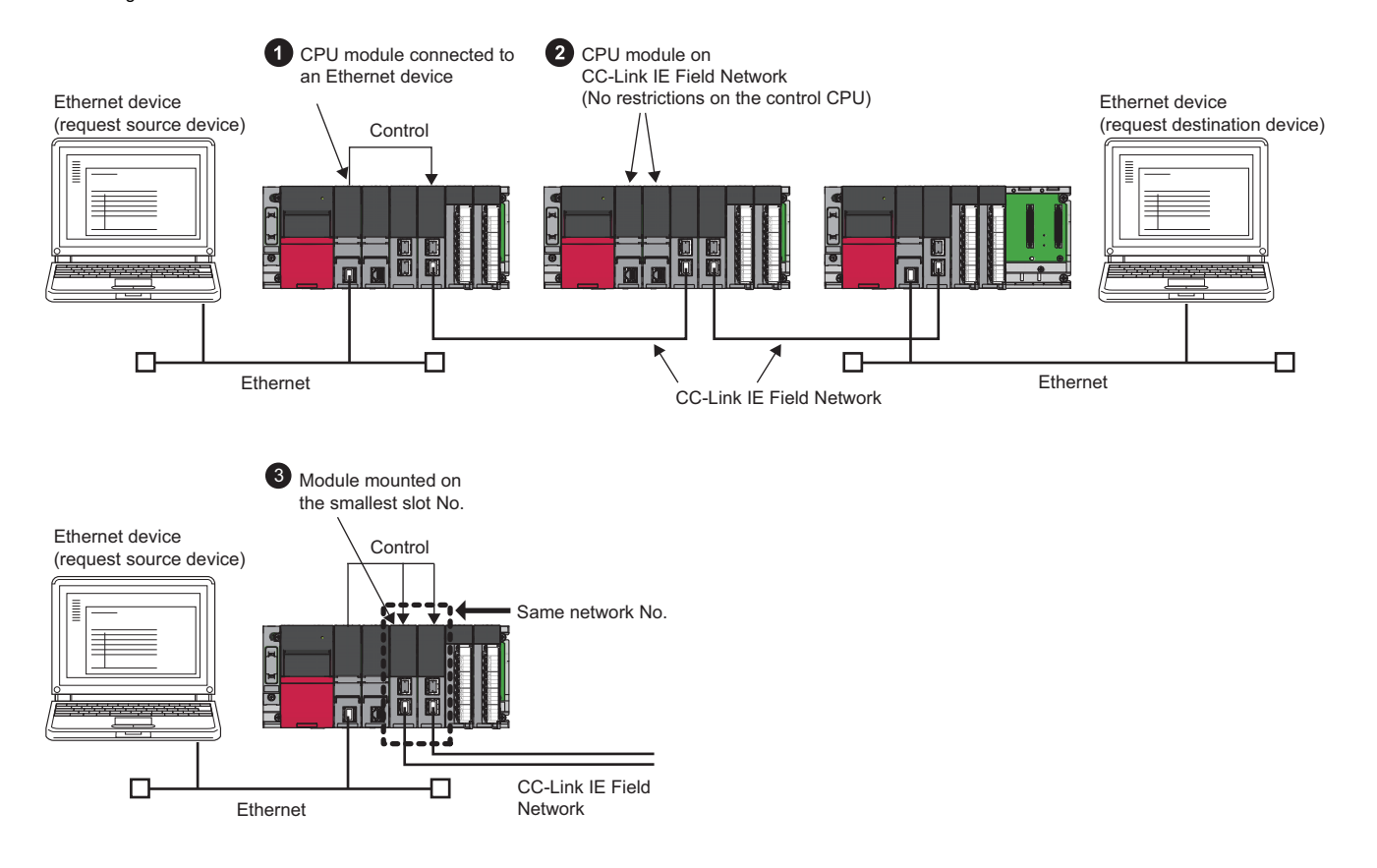

# <span id="page-59-0"></span>**Example of communications using the IP packet transfer function**

### **When the request source and destination devices have the same network address**

The following system configuration is used to explain an example of communications.

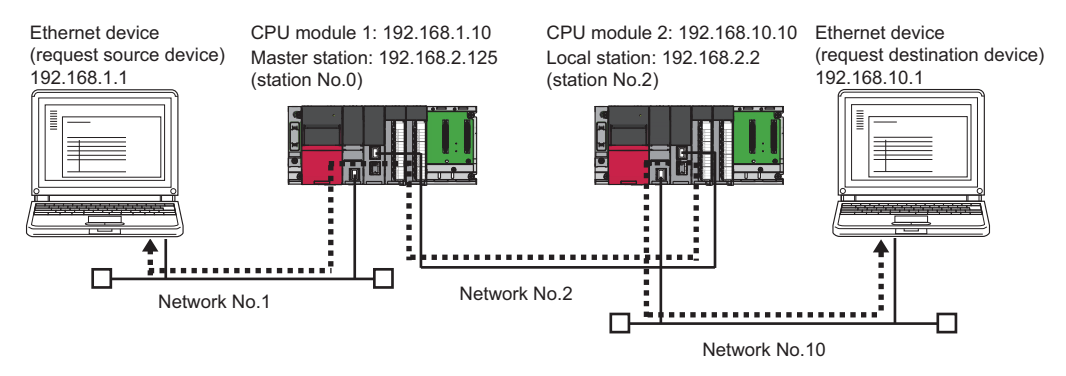

: Route through which IP packets are passed

### ■**Setting in the CPU module 1 and master station (station No.0)**

*1.* Set the IP address of the CPU module 1 as follows.

`ত্ূ৲ [Navigation window]  $\Leftrightarrow$  [Parameter]  $\Leftrightarrow$  Target module  $\Leftrightarrow$  [Basic Settings]  $\Leftrightarrow$  [Own Node Settings]  $\Leftrightarrow$  [IP Address]

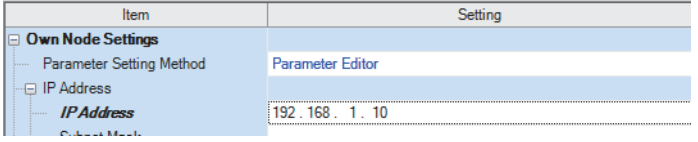

*2.* Change the following setting to "Use" in the CPU module 1.

 $\heartsuit$  [Navigation window]  $\Leftrightarrow$  [Parameter]  $\Leftrightarrow$  Target module  $\Leftrightarrow$  [Application Settings]  $\Leftrightarrow$  [IP Packet Transfer Setting]

□ IP Packet Transfer Setting IP Packet Transfer Function

**3.** Set the IP address of the master station (station No.0) as follows.

Use

`ত্∕ [Navigation window]  $\Leftrightarrow$  [Parameter]  $\Leftrightarrow$  [Module Information]  $\Leftrightarrow$  Target module  $\Leftrightarrow$  [Application Settings]  $\Leftrightarrow$  [IP Address]

 $\Box$  IP Address **IP Address** 

*4.* Write the set parameters to the CPU module 1. Then reset the CPU module 1 or power off and on the system.

### ■**Setting in the CPU module 2 and local station (station No.2)**

192.168.2.125

*1.* Set the IP address of the CPU module 2 as follows.

\*ত্ূু [Navigation window]  $\Leftrightarrow$  [Parameter]  $\Leftrightarrow$  Target module  $\Leftrightarrow$  [Basic Settings]  $\Leftrightarrow$  [Own Node Settings]  $\Leftrightarrow$  [IP Address]

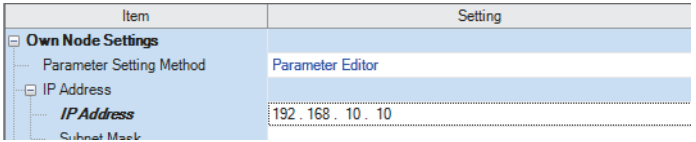

*2.* Change the following setting to "Use" in the CPU module 2.

\*ী [Navigation window]  $\Leftrightarrow$  [Parameter]  $\Rightarrow$  Target module  $\Leftrightarrow$  [Application Settings]  $\Leftrightarrow$  [IP Packet Transfer Setting]

**DEP** Packet Transfer Setting IP Packet Transfer Function Use

*3.* The local station (station No.2) does not require an IP address.

The network address set in the master station (station No.0) is automatically assigned.

*4.* Write the set parameters to the CPU module 2. Then reset the CPU module 2 or power off and on the system.

### ■**Checking the status of communications**

After the setting is completed in each module, execute the IP communication test to check for an error in the communication path on CC-Link IE Field Network. ( $E =$  [Page 52 IP communication test\)](#page-53-0)

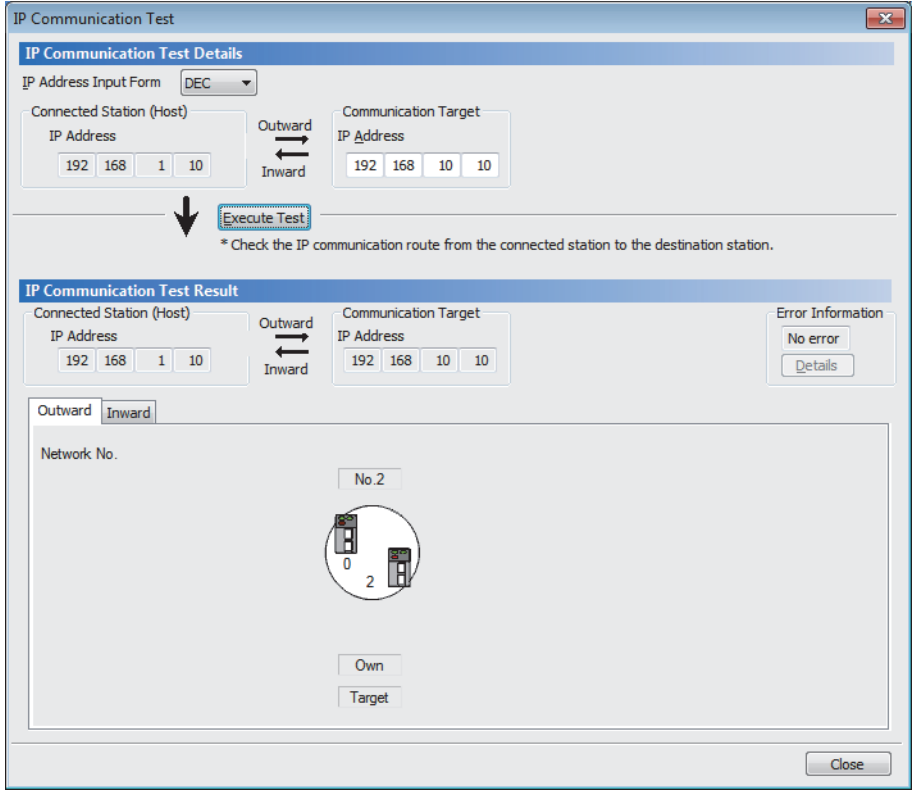

### <span id="page-60-0"></span>**When an Ethernet device with a different network address is accessed**

The following system configuration is used to explain an example of communications.

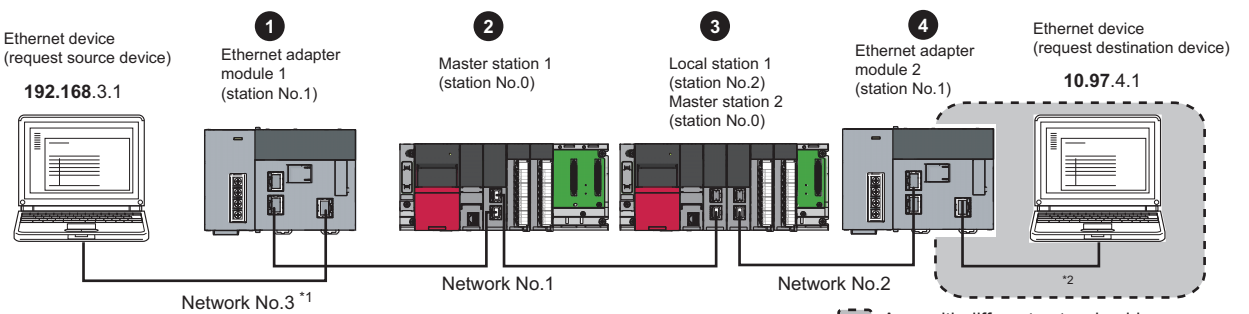

**Area with different network address** 

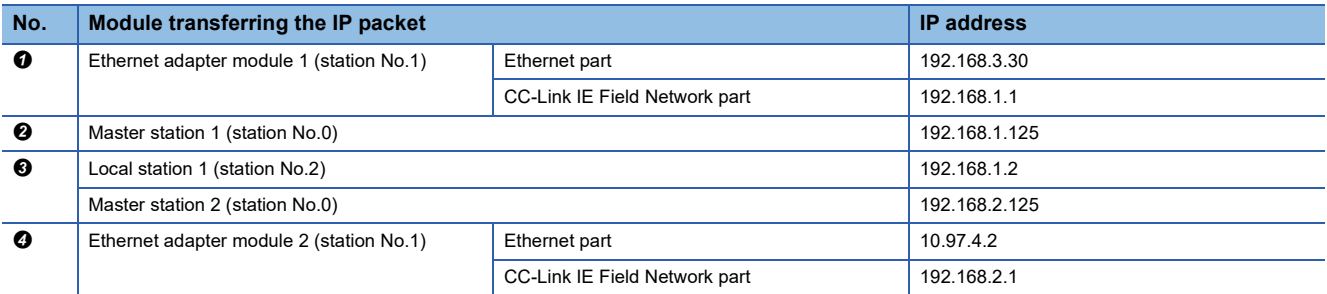

\*1 When the network address of the Ethernet device and Ethernet adapter module (Ethernet part) is the same as that of the master station, the third octet of the IP address of the Ethernet device side is used as a network number. In the routing parameters of the CPU module, set the communication path to the network No.3.

\*2 Because the network address of the Ethernet device (request destination device) is different from that of the master station, the Ethernet part does not have a network number. In the routing parameters, set the communication path to the network No.2.

### ■**Setting in the Ethernet adapter module 1 (station No.1)**

Use the configuration tool to set the IP address.

*1.* Set the IP address in the Ethernet adapter module 1 (Ethernet part) as follows.

 $\text{C}$  Setting item tree  $\Leftrightarrow$  NZ2GF-ETB  $\Leftrightarrow$  [Parameter]  $\Leftrightarrow$  "Ethernet"

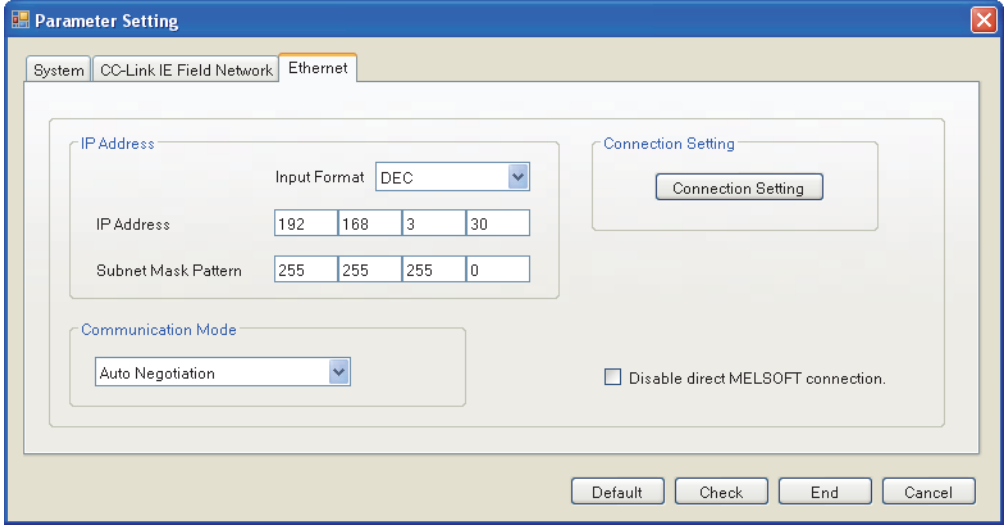

- *2.* The IP address setting is not required for the Ethernet adapter module 1 (CC-Link IE Field Network part).
- The network address set in the master station 1 (station No.0) is automatically assigned.
- *3.* Set the CC-Link IE Field Network gateway in the Ethernet adapter module 1 as follows.
- Setting item tree NZ2GF-ETB [Parameter] "CC-Link IE Field Network" [CC-Link IE Field Network Gateway Setting]

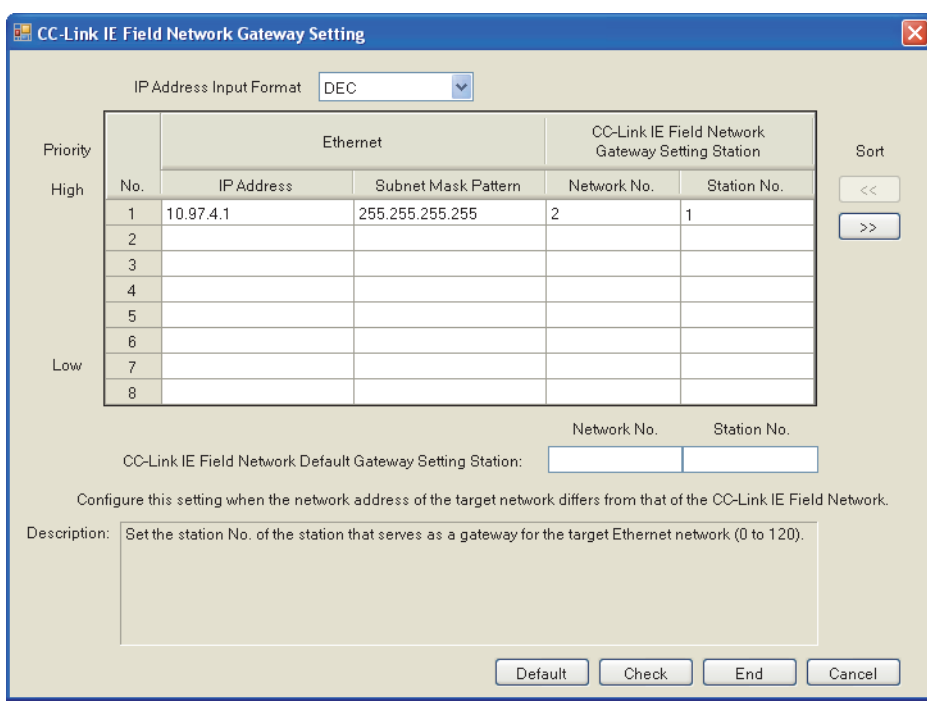

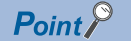

# Set the gateway as follows.

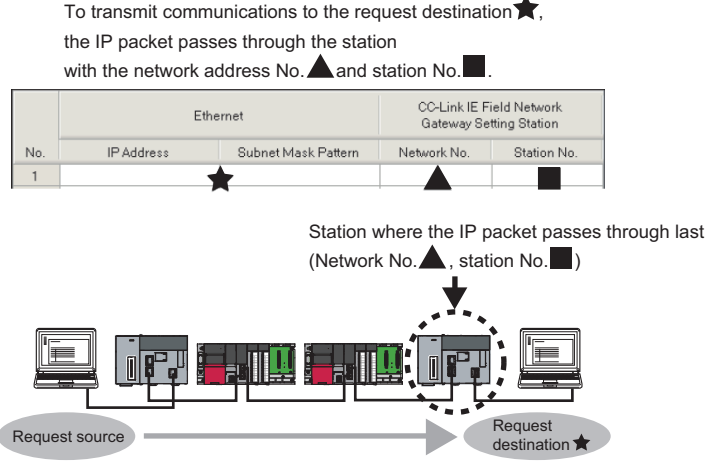

*4.* Write the set parameters to the Ethernet adapter module 1.

# ■**Setting in the CPU module 1 and master station 1 (station No.0)**

*1.* Set the routing parameters to the CPU module 1 as follows.

 $\mathcal{L}$  [Navigation window]  $\Rightarrow$  [Parameter]  $\Rightarrow$  Target module  $\Rightarrow$  [CPU parameter]  $\Rightarrow$  [Routing Setting]

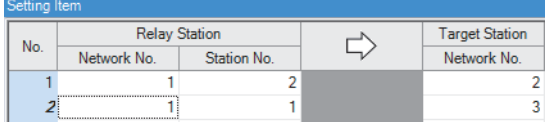

Because the network address is different from that of the request destination device, the Ethernet adapter module 2 (Ethernet part) does not have a network number. Set the communication path to the network No.2.

*2.* Set the IP address in the master station 1 (station No.0) as follows.

\*ূ্ু [Navigation window]  $\Leftrightarrow$  [Parameter]  $\Leftrightarrow$  [Module Information]  $\Leftrightarrow$  Target module  $\Leftrightarrow$  [Application Settings]  $\Leftrightarrow$  [IP Address]

**□ IP Address IP Address** 

- 192.168.1.125
- **3.** Write the set parameters to the CPU module 1. Then reset the CPU module 1 or power off and on the system.

# ■**Setting in the CPU module 2, local station 1 (station No.2), and master station 2 (station No.0)**

- *1.* Set the routing parameters to the CPU module 2 as follows.
- $\gamma$  [Navigation window]  $\Rightarrow$  [Parameter]  $\Rightarrow$  Target module  $\Rightarrow$  [CPU parameter]  $\Rightarrow$  [Routing Setting]

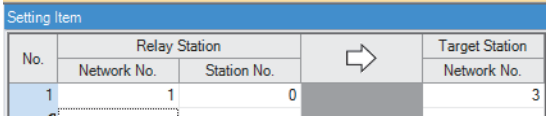

*2.* Set the IP address in the master station 2 (station No.0) as follows.

[Navigation window] [Parameter] [Module Information] Target module [Application Settings] [IP Address]

 $\Box$  IP Address IP Address 192.168.2.125

**3.** The IP address setting is not required for the local station 1 (station No.2).

The network address set in the master station 1 (station No.0) is automatically assigned.

*4.* Write the set parameters to the CPU module 2. Then reset the CPU module 2 or power off and on the system.

# ■**Setting in the Ethernet adapter module 2 (station No.1)**

Use the configuration tool to set the IP address.

*1.* Set the IP address in the Ethernet adapter module 2 (Ethernet part) as follows.

े Setting item tree ⇔ NZ2GF-ETB  $\Rightarrow$  [Parameter]  $\Rightarrow$  "Ethernet"

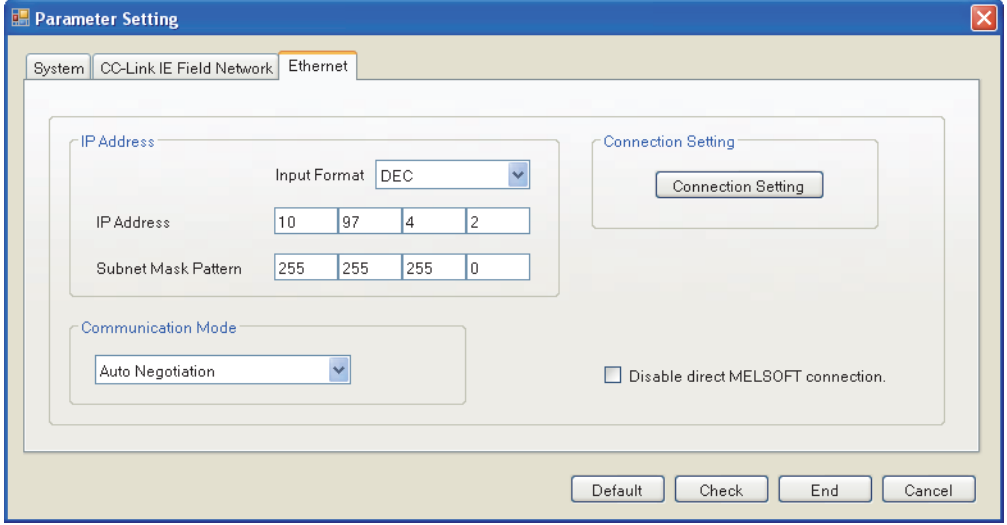

*2.* The IP address setting is not required for the Ethernet adapter module 2 (CC-Link IE Field Network part). The network address set in the master station 2 (station No.0) is automatically assigned.

*3.* The CC-Link IE Field Network gateway setting is not required for the Ethernet adapter module 2. Because the network address of the request destination (Ethernet adapter module 1) is the same as that of the master station, setting only the communication path in the routing parameters allows communications to be performed with the request destination.

*4.* Write the set parameters to the Ethernet adapter module 2.

# ■**Checking the status of communications**

After the setting is completed in each module, execute the IP communication test using the configuration tool of the Ethernet adapter module. Then check for an error in the communication path between the Ethernet device (request source device) and Ethernet device (request destination device).

For the IP communication test using the configuration tool, refer to the following.

CC-Link IE Field Network Ethernet Adapter Module User's Manual

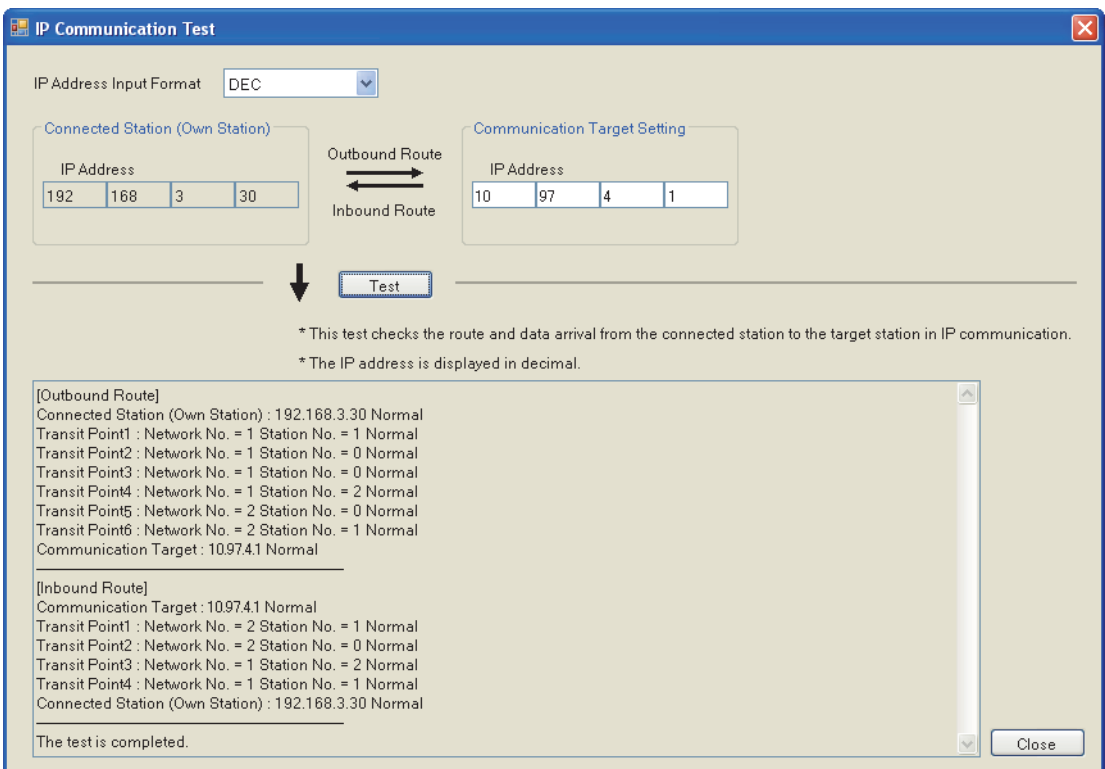

# <span id="page-65-0"></span>**Communication speed**

This section provides the results of communication speed measured using the IP packet transfer function. Use the results as a reference.

# <span id="page-65-1"></span>**When request source and destination devices are connected to a CPU module**

The results are based on measurement when FTP communications are performed with four modules connected in star topology.

# ■**System configuration**

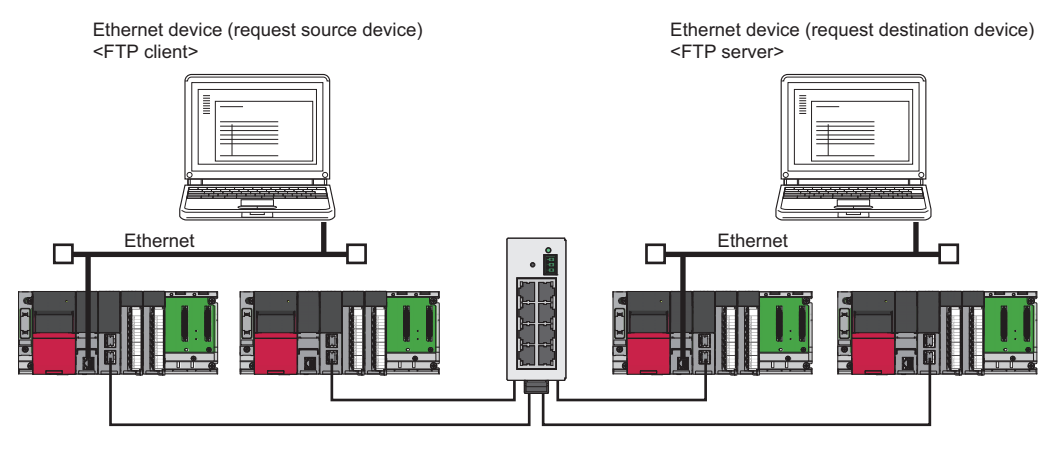

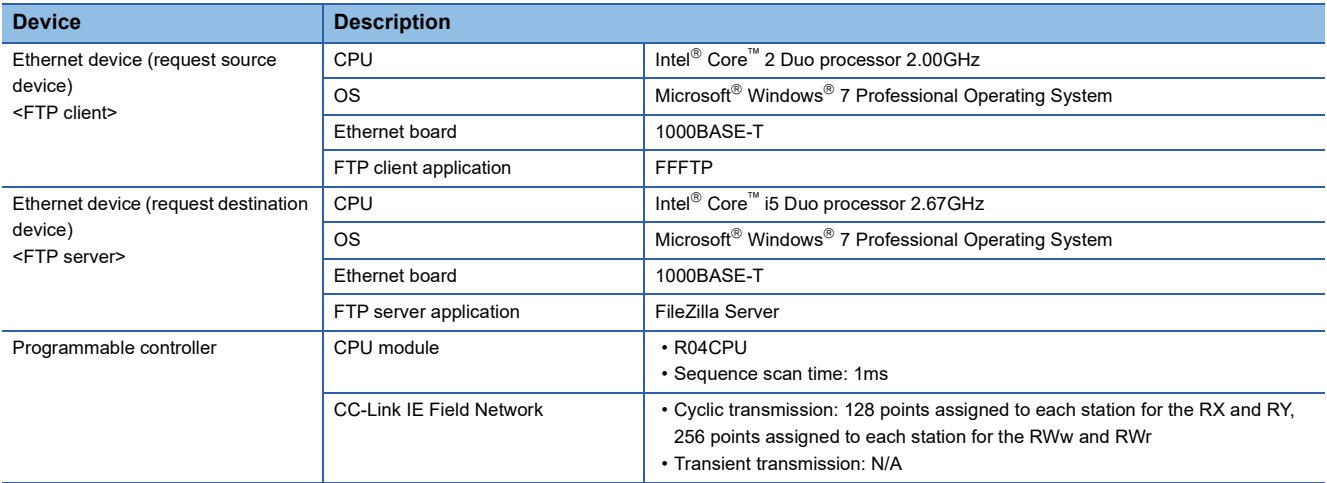

### ■**Measurement result of the communication speed**

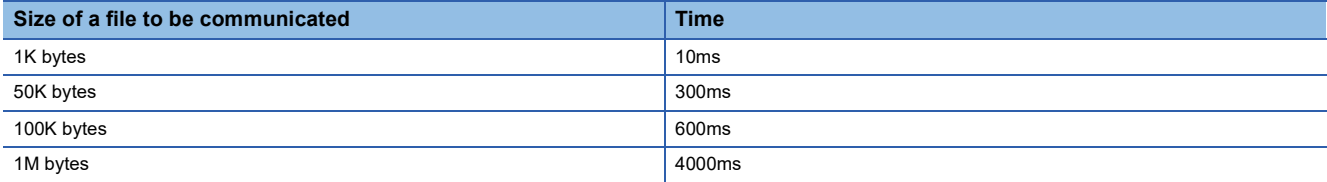

### **When request source and destination devices are connected to RJ71EN71**

The results are based on measurement when FTP communications are performed with four modules connected in star topology.

## ■**System configuration (RJ71EN71, RJ71GF11-T2)**

When "Port 1 Network Type" and "Port 2 Network Type" is set to "Ethernet" for the RJ71EN71

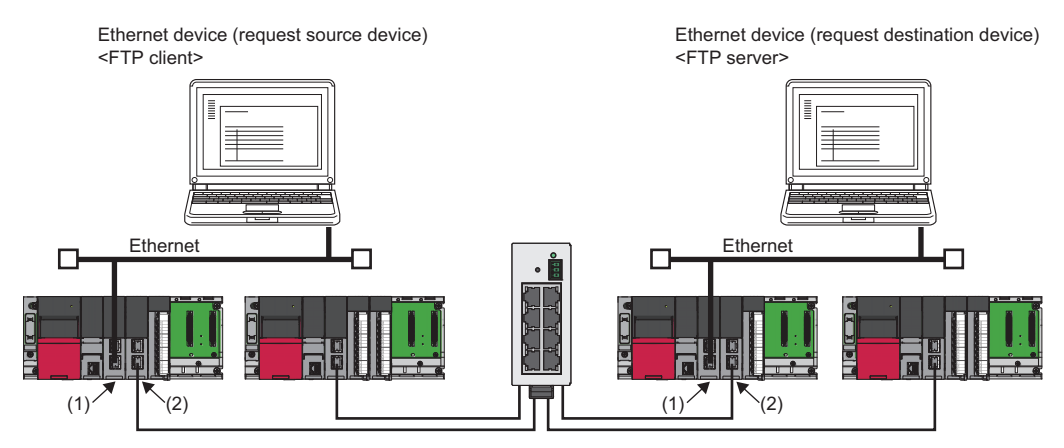

(1) RJ71EN71 ("Port 1 Network Type" and "Port 2 Network Type" is set to "Ethernet") (2) RJ71GF11-T2

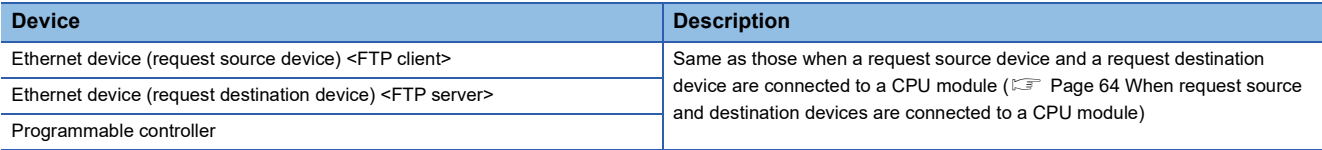

#### ■**Measurement result of the communication speed**

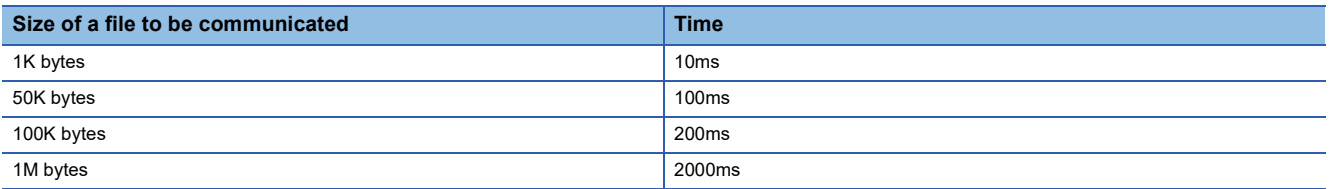

# ■**System configuration (RJ71EN71)**

When "Port 1 Network Type" is set to "Ethernet" and "Port 2 Network Type" is set to "CC-Link IE Field" for the RJ71EN71

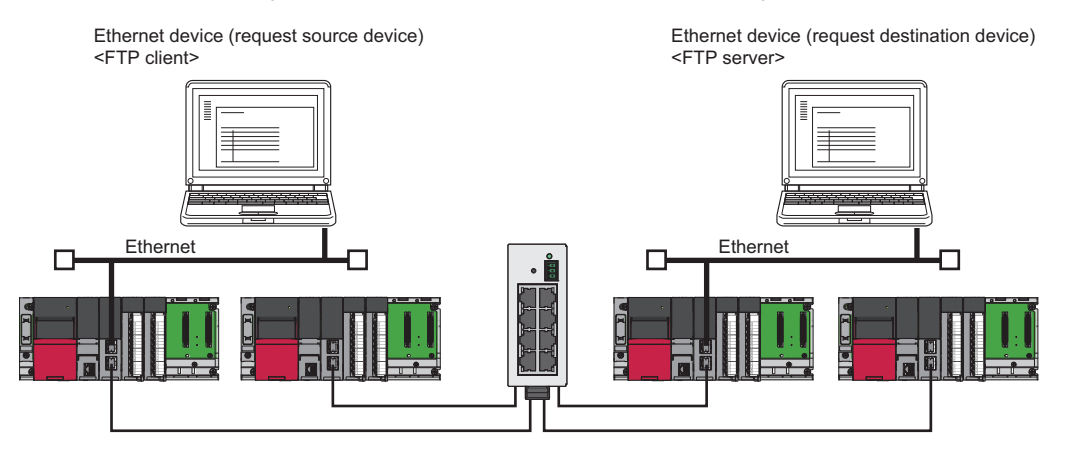

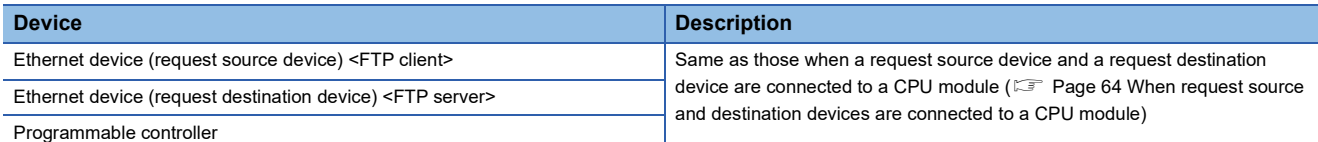

#### ■**Measurement result of the communication speed**

The following table lists the time that takes until a file is read from a request source device to a request destination device.

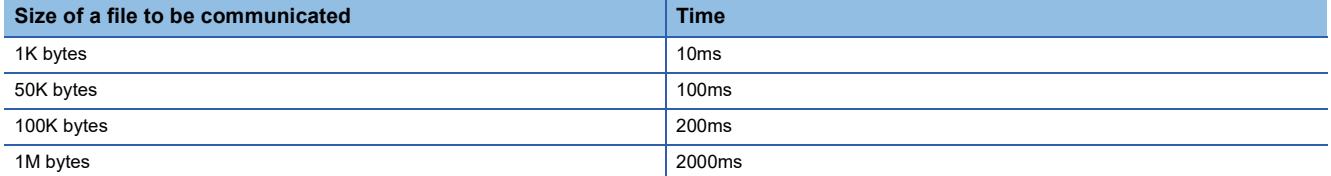

### ■**System configuration (RJ71EN71, RJ72GF15-T2)**

When "Port 1 Network Type" and "Port 2 Network Type" is set to "Ethernet" for the RJ71EN71

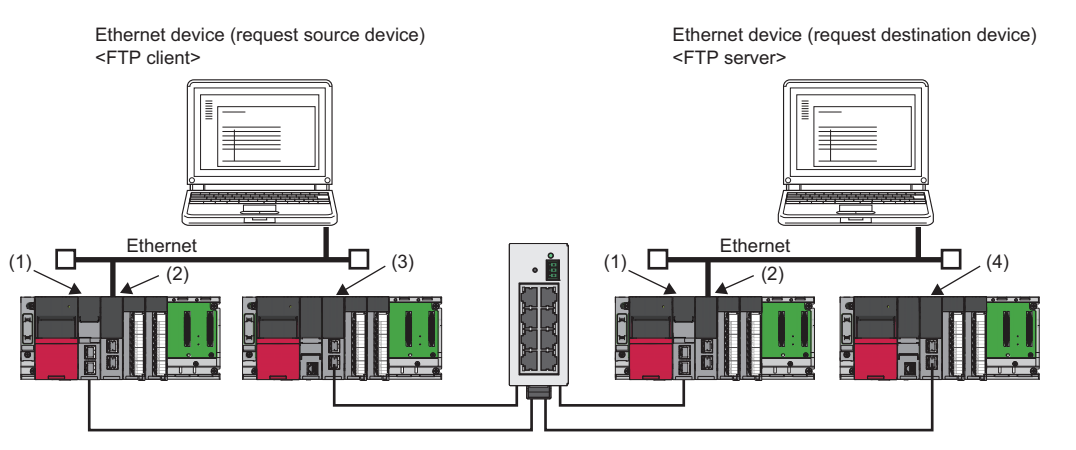

(1) RJ72GF15-T2

(2) RJ71EN71 ("Port 1 Network Type" and "Port 2 Network Type" is set to "Ethernet")

(3) RJ71GF11-T2 (master station)

(4) RJ71GF11-T2 (local station)

#### ■**Measurement result of the communication speed**

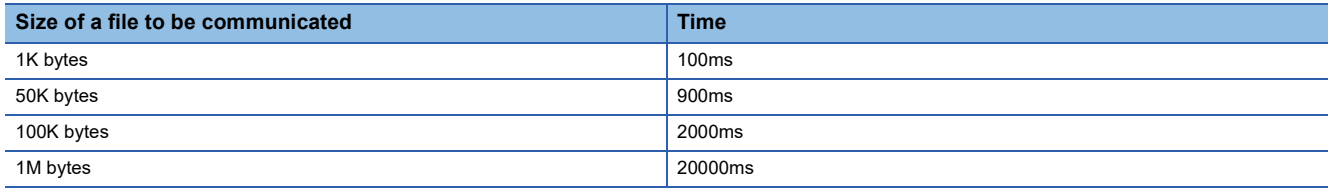

# **When source and destination devices are connected to an Ethernet adapter module**

The results are based on measurement when FTP communications are performed with four modules connected in star topology.

# ■**System configuration**

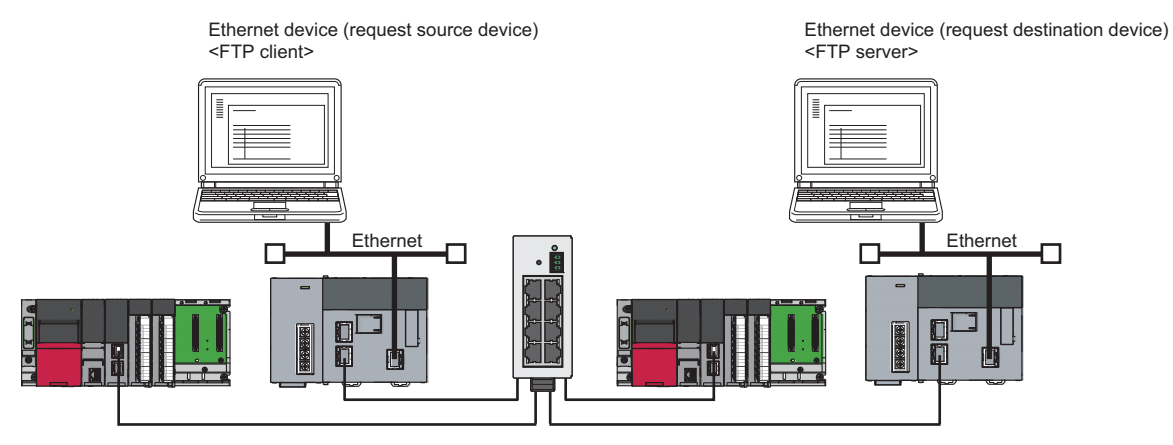

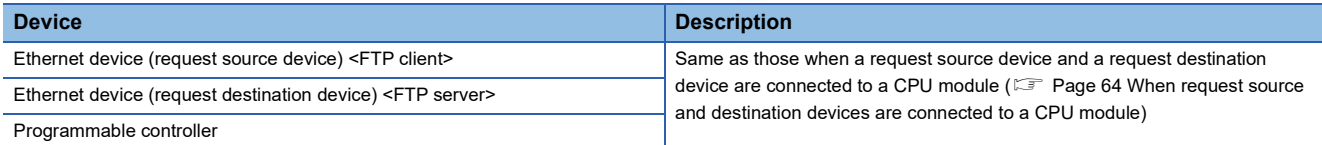

#### ■**Measurement result of the communication speed**

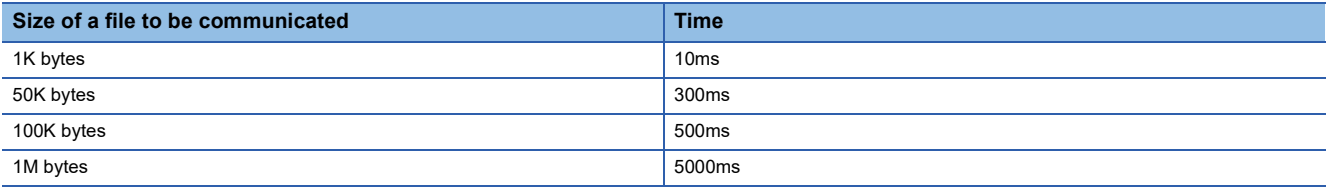

### **To increase communication speed**

Communication speed can be increased by checking the following items again.

### ■**Sequence scan of a CPU module**

Shortening sequence scan time can increase communication speed.

For causes extending sequence scan time, refer to the following.

MELSEC iQ-R CPU Module User's Manual (Application)

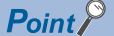

When a request source device and a request destination device are connected to an Ethernet adapter module, correct the settings in the CPU module of a master station and program.

### ■**Transient transmission frequency**

Communications using the IP packet transfer function are performed with transient transmission. Taking one of the following actions can increase communication speed.

- Executing the COM instruction on a program and executing a service processing at any timing other than an END processing increase the frequency of transient transmission (the amount of processing per transient transmission). Consequently, the frequency of communications using the IP packet transfer function increases, resulting in increased communication speed. (CI MELSEC iQ-R Programming Manual (CPU Module Instructions, Standard Functions/Function Blocks))
- Decreasing the number of other transient transmission ensures the processing time of the IP packet transfer function; therefore, communication speed can be increased.

 $\mathsf{Point} \, \mathsf{P}$ 

When a request source device and a request destination device are connected to an Ethernet adapter module, correct the program of the CPU module on the master station by executing the COM instruction.

#### ■**Link scan time**

Minimizing the number of link device points used in the cyclic transmission shortens link scan time, resulting in increased communication speed.

# **1.4 RAS**

RAS stands for Reliability, Availability, and Serviceability. This function improves overall usability of automated equipment.

# **Device station disconnection**

Data link of the device station where an error occurred is stopped, and the data link continues only for device stations that are operating normally.

In a line topology, the device station where an error occurred and all subsequent stations are disconnected.

# **Automatic return**

When the device station that was disconnected due to an error becomes normal again, the data link is automatically restarted.

# **Loopback Function**

This function continues data link with normal stations even if a cable disconnection or faulty station occurs. All stations after the cable disconnection point or faulty station are disconnected in a line topology. By using this function with ring topology, data link continues with normal stations.

 $Point$ <sup> $\circ$ </sup>

The RJ71EN71 and RnENCPU can be used only when "Port 1 Network Type" is set to "CC-Link IE Field".

# **Cable disconnection**

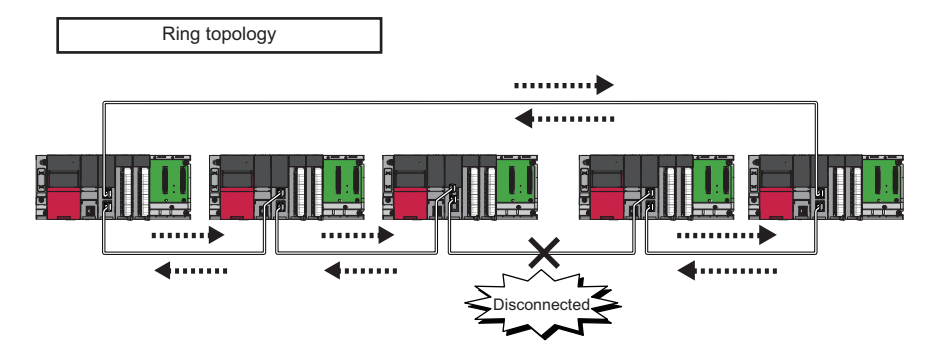

Even if a cable disconnection occurs, the system automatically performs loopback to continue the data link.

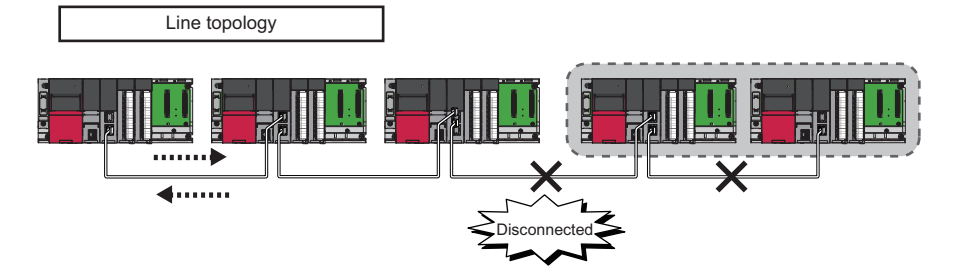

Stations connected after the cable disconnection point are disconnected.

# **Occurrence of faulty stations**

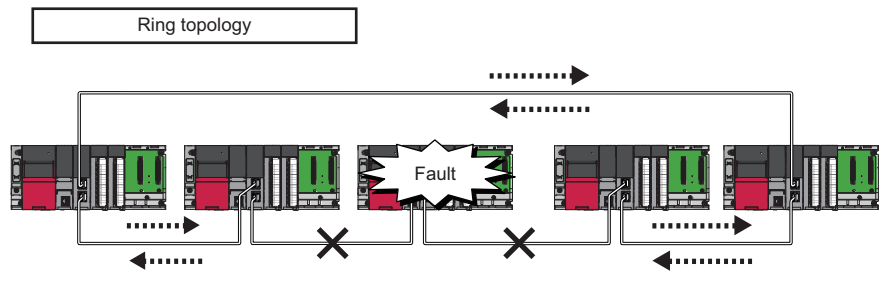

The system disconnects faulty stations and automatically performs loopback to continue the data link.

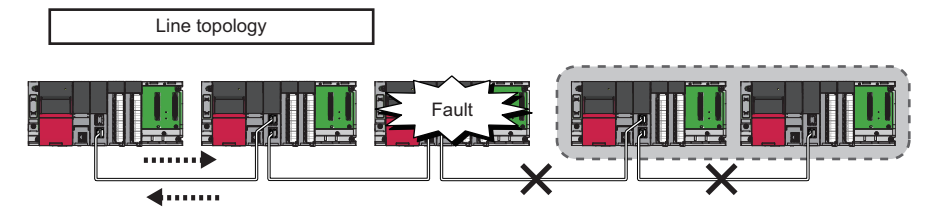

Stations connected after the faulty station are disconnected.

# **Setting method**

- *1.* Configure the network in ring topology.
- *2.* Set "Network Topology" to "Ring" in "Basic Settings" of the master station.

### **Program that detects loopback station numbers (master operating station only)**

By detecting loopback station numbers, a faulty station can be found. Whether loopback is being performed or not can be checked using 'Network topology setting' (SB0078) and 'Loopback status' (SB0065) of the master operating station.

# **Ex.**

Program that stores loopback station numbers to 'wLoopbackStationNumber\_1' (D1000) and 'wLoopbackStationNumber\_2' (D1001)

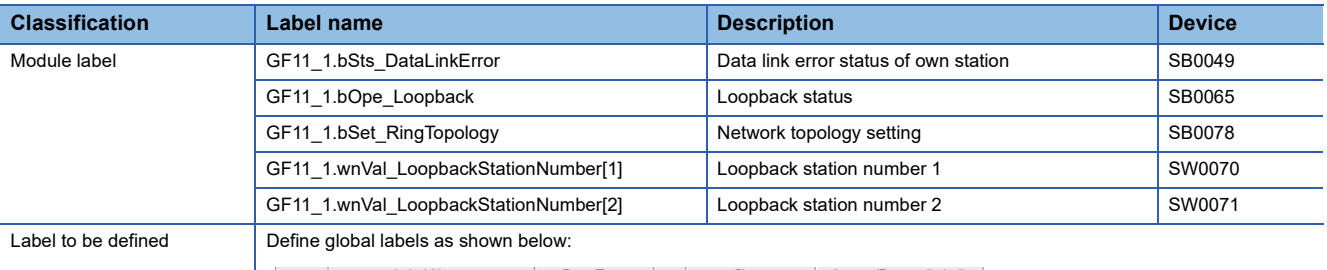

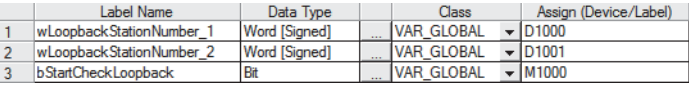

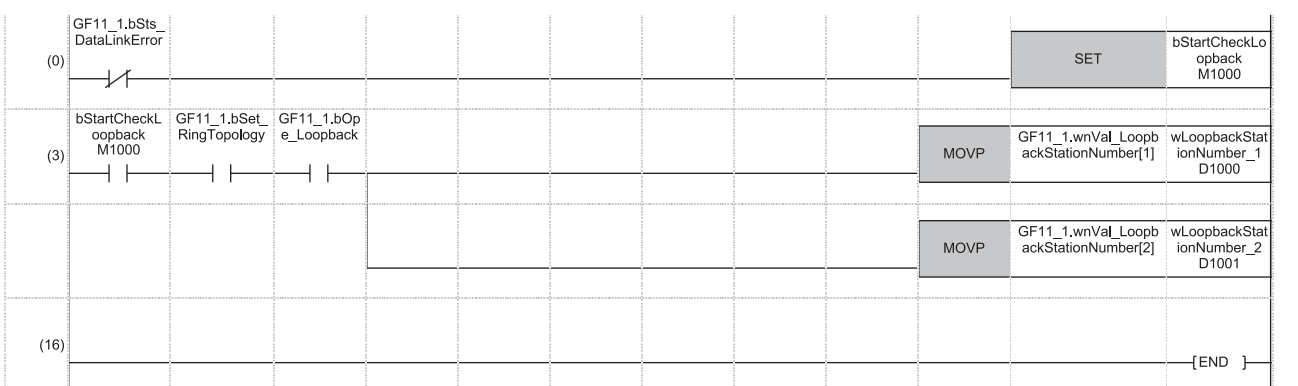

(3) When 'Network topology setting' (SB0078) and 'Loopback status' (SB0065) are on, 'Loopback station number 1' (SW0070) and 'Loopback station number 2' (SW0071) are saved.

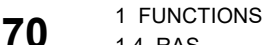
# **Precautions**

### ■**Support for the loopback function**

To use the loopback function, check whether the master/local module on the master station supports the loopback function. To check the support for the loopback function, refer to the following.

User's manual for the master/local module used

### ■**Loopback function setting and network configuration**

To use the loopback function, configure the network in ring topology and set "Network Topology" to "Ring" in "Basic Settings" of the master station. If "Network Topology" and the network configuration are inconsistent, an error may occur in all stations and data link cannot be performed.

# **Communication path switch at an instantaneous interruption**

When loopback occurrence and clear are repeated due to instantaneous interruptions in the cable connection, the communication path is switched to another path to avoid the cable where the instantaneous interruptions occur.

This function enables controlling of the loopback occurrence and clear when the instantaneous interruptions occur due to the module failure or poor cable connection.

Turning on 'Enabling communication path switch at an instantaneous interruption' (SB0004) on the master operating station enables this function. (Default: Disable)

# $Point<sup>9</sup>$

- The current status (enable/disable) can be checked in 'Enable/disable status for communication path switch at an instantaneous interruption' (SB0084).
- To disable this function, reset the control CPU module on the master operating station or power off and on the system.

### ■**Instantaneous interruption occurrence**

If instantaneous interruptions repeatedly occur, the station where the instantaneous interruptions have occurred performs loopback and the station is disconnected from the communication path.

The station numbers of the stations that are performing loopback by this function are stored in 'Instantaneous interruption station number 1' (SW0196) and 'Instantaneous interruption station number 2' (SW0197).

Loopback occurrence by the communication path switch at an instantaneous interruption (event code: 00C3D) is also registered in the event history.

The loopback for communication path switch at an instantaneous interruption is performed until the clear instruction is issued. ( $\sqrt{2}$  [Page 73 Clearing an instantaneous interruption\)](#page-74-0)

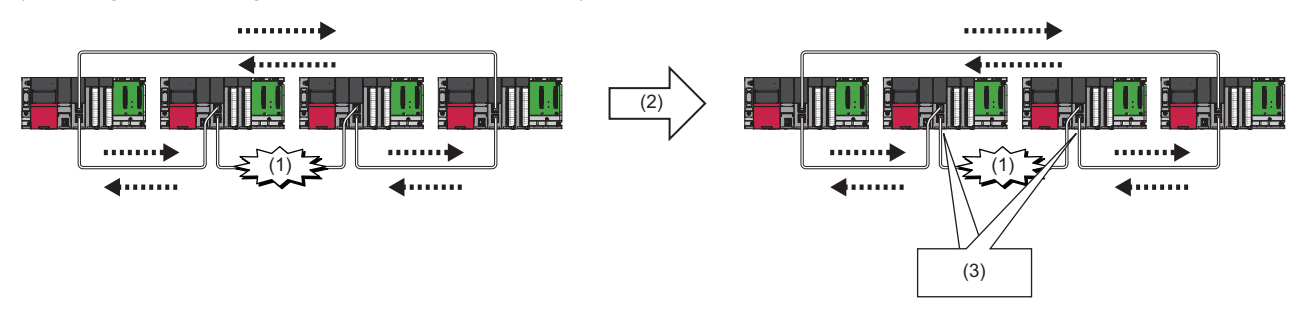

(1) Instantaneous interruption

- (2) Repeated instantaneous interruption occurrence
- (3) Loopback to avoid the area where the instantaneous interruption has occurred

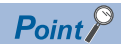

When communication path switch at an instantaneous interruption is disabled, the operations are as follows:

- If the instantaneous interruptions repeatedly occur, the numbers of the stations where the first instantaneous interruption occurred after powering on the master station are stored in 'Instantaneous interruption station number 1' (SW0196) and 'Instantaneous interruption station number 2' (SW0197).
- Instantaneous interruption occurrence (event code: 00C3C) is registered in the event history.

### <span id="page-74-0"></span>■**Clearing an instantaneous interruption**

By turning on 'Clear loopback by communication path switch at an instantaneous interruption' (SB0005) after clearing the instantaneous interruption caused by problems such as a module failure or poor cable connection, the loopback occurrence will be cleared, returning the communication to the former path.

"0" (No loopback stations) is stored in 'Instantaneous interruption station number 1' (SW0196) and 'Instantaneous interruption station number 2' (SW0197).

<<Own station>> Clear loopback by the communication path switch at an instantaneous interruption (SB0005 is on.) (event code: 2430D) is also registered in the event history.

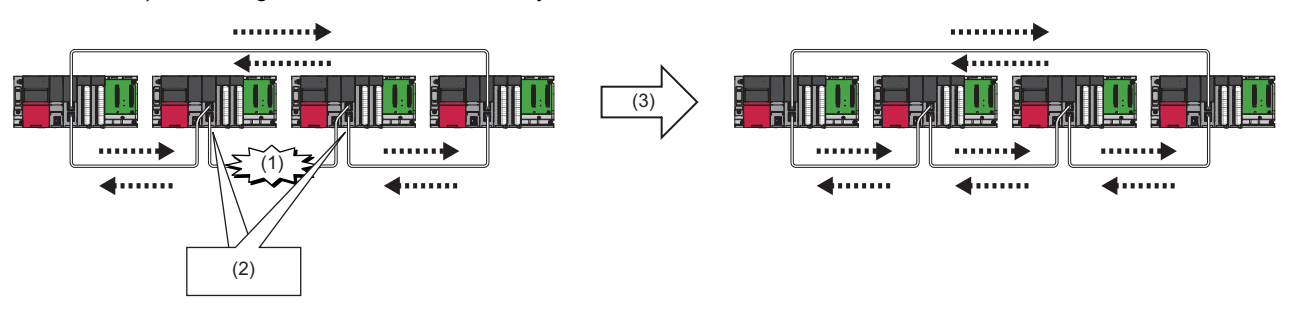

#### (1) Instantaneous interruption

- (2) Loopback to avoid the area where the instantaneous interruption has occurred
- (3) Turning on 'Clear loopback by communication path switch at an instantaneous interruption' (SB0005)

 $Point$ 

The loopback by communication path switch at an instantaneous interruption is also cleared in the following cases:

- The control CPU module on the master operating station is reset or the system is powered off and on.
- Errors occur on all stations.
- Master operation is switched to submaster operation.

#### **Precautions**

### ■**L ER LED**

If the loopback occurs by the communication path switch at an instantaneous interruption, the L ER LED of the port on the loopback station may not turn on.

### ■**Loopback by the communication path switch at an instantaneous interruption**

Loopback by the communication path switch at an instantaneous interruption is performed only once. In the following cases, the system does not perform loopback by the communication path switch at an instantaneous interruption, even if an instantaneous interruption occurs while loopback is already being performed:

- When loopback by the communication path switch at an instantaneous interruption is performed, and another instantaneous interruption occurs before the loopback is cleared.
- When loopback due to a cable disconnection is performed, and an instantaneous interruption occurs before the loopback is cleared.

#### ■**When using the submaster function**

When the operating station is switched from the master operating station to the submaster operating station, the enable/ disable status of communication path switch at an instantaneous interruption is not transferred to the submaster station operating as a master station.

Program the function to be enabled at the timing of switching the operating station from the master operating station to the submaster station.

# **1.5 Submaster Function**

This function allows the submaster station to control device stations instead of the master station when the master station is disconnected in a system where the master station and submaster station are connected on the same network. Using this function prevents the entire network from going down due to disconnection of the master station.

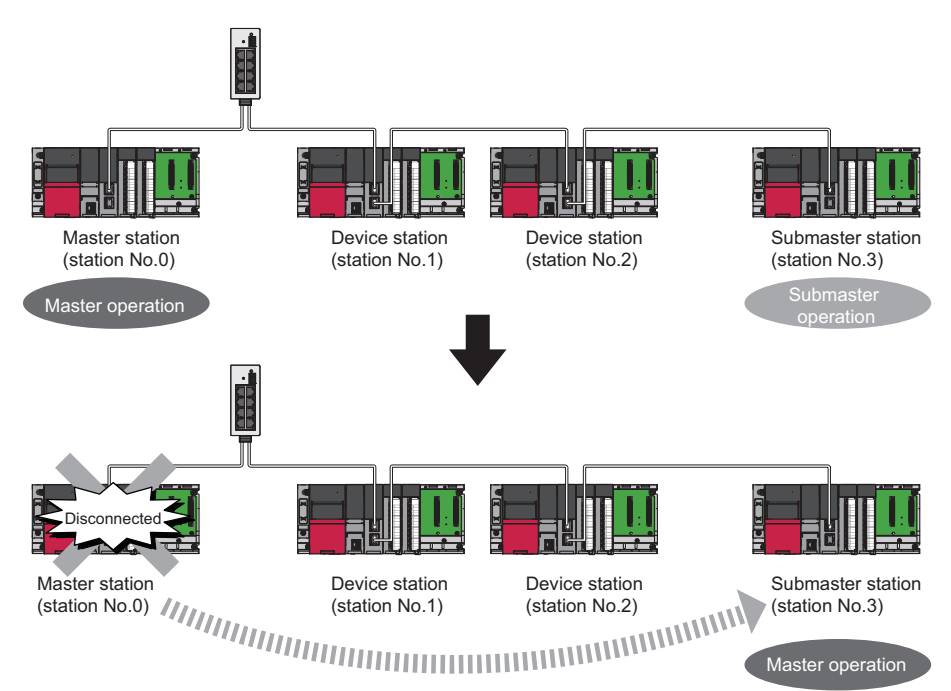

# **Cyclic transmission of when the submaster function is used**

In cyclic transmission, data are periodically communicated among stations on the same network. Link devices (RX, RY, RWr, RWw) are used for data communications. In the submaster function, the submaster station is performing data link in case of disconnection of the master station; therefore, the submaster station can smoothly start to take in control if the master station is disconnected.

### **Link device assignment of the master station and submaster station**

Even if the control is shifted to the submaster station due to disconnection of the master station, the assignment of areas for communications with the device stations is the same as that of the master station; therefore, the same program can be used for the master station and submaster station. A send area for the master station allows information to be exchanged between the master station and the submaster station.

Link device assignment is explained using the following example of when the station No.1 and No.2 are device stations and the station No.3 is a submaster station.

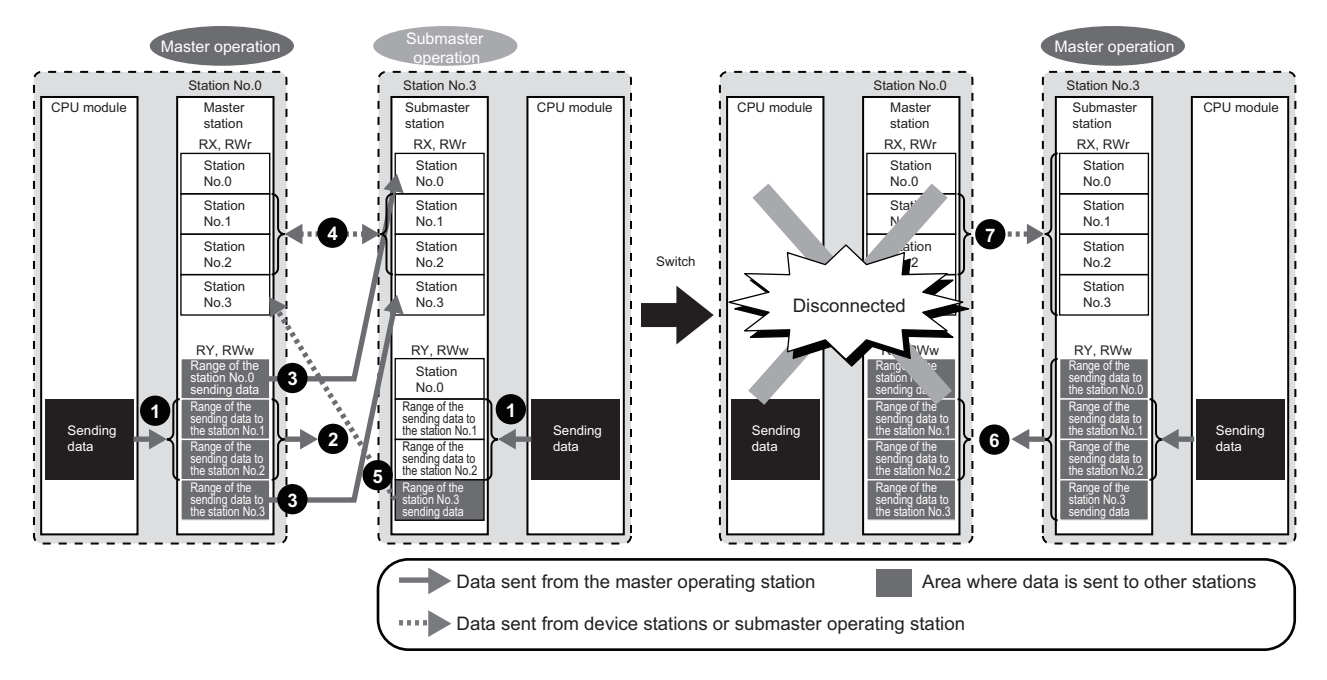

#### ■**Before the control is switched**

- RY/RWw assignment
- Create a program where send data to the device stations are the same in the master station and submaster station.
- Data is sent from the master station (master operation) to the device stations. Data does not be sent from the submaster station (submaster operation).
- Data that is sent to the master station and data that is sent to the submaster station are stored in the link devices (RX, RWr) of the submaster station.
- RX/RWr assignment
- Data that is sent from the device stations is stored in the same area of the master station and submaster station.
- Data that is sent from the submaster station is stored in the link devices (RX, RWr) of the master station.

### ■**After the control is switched**

- Because areas of sending data to the device stations in the submaster station are assigned in the same way as the master station, the submaster station sends data to the device stations as the master station does before the control is switched.
- $\bullet$  Because areas of receiving data from the device stations in the submaster station are assigned in the same way as the master station, the submaster station receives data from the device stations as the master station does before the control is switched.

### **Link device assignment of the master station, submaster station, and device stations**

The following are assignment examples of when device stations are connected to the master station and submaster station.

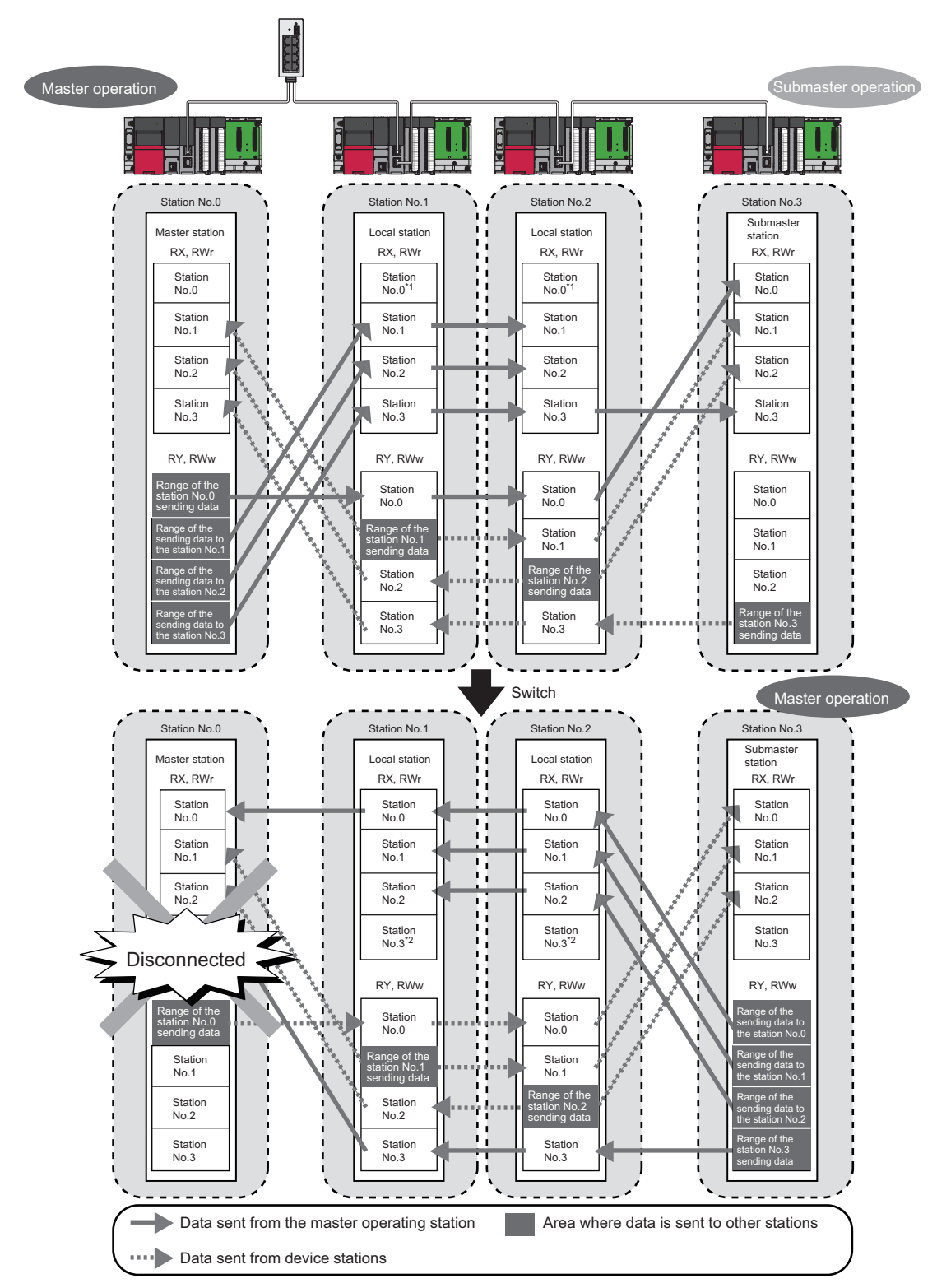

### ■**Master station and local stations**

- \*1 Data that is sent from "Range of the station No.0 sending data" and stored in RY/RWw is stored.
- \*2 Data that is sent from "Range of the station No.3 sending data" and stored in RY/RWw is stored.

# ■**Master station and device stations (except for local stations)**

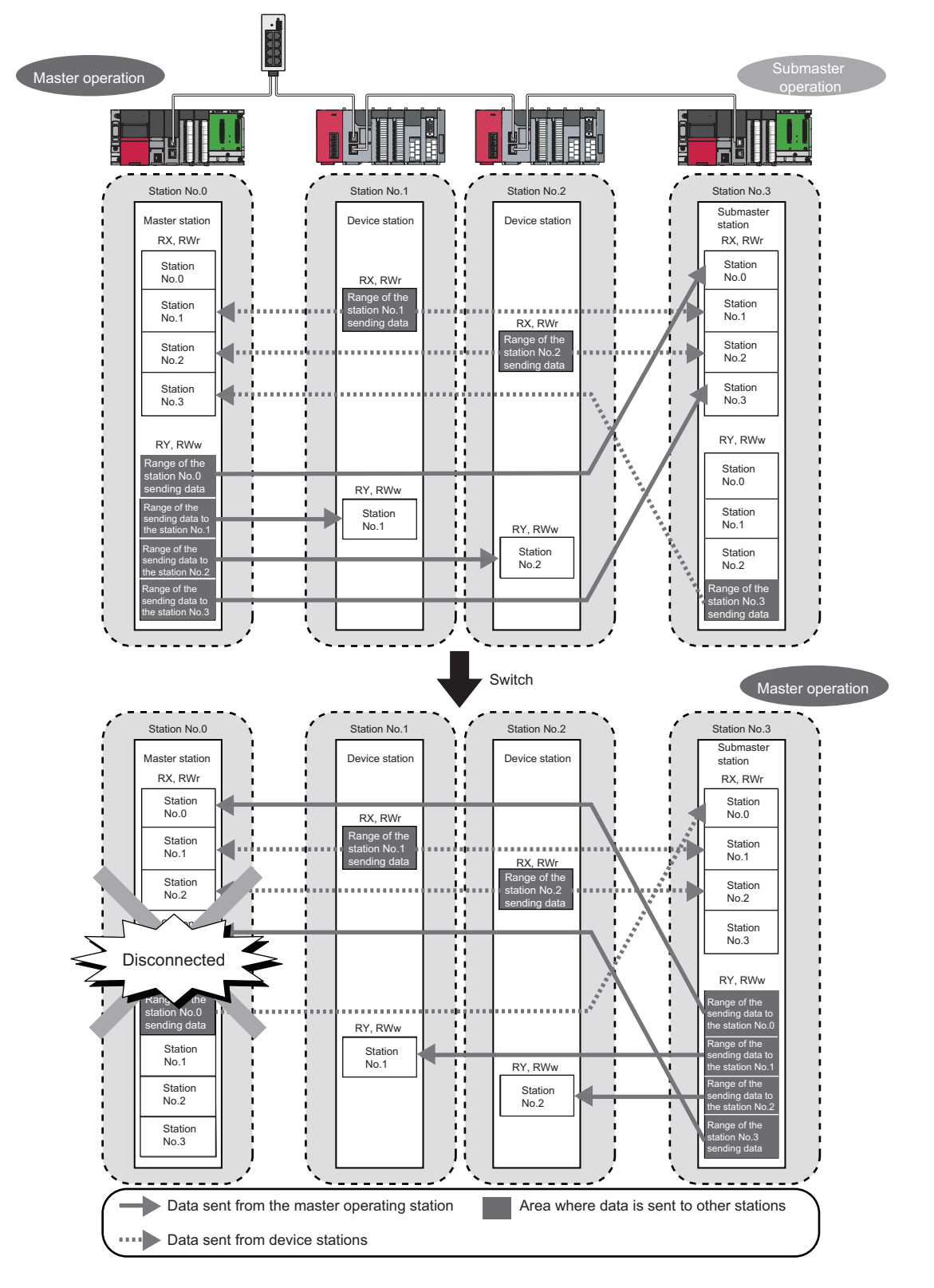

■**Coexistence of local stations and the other device stations (other than local stations)**

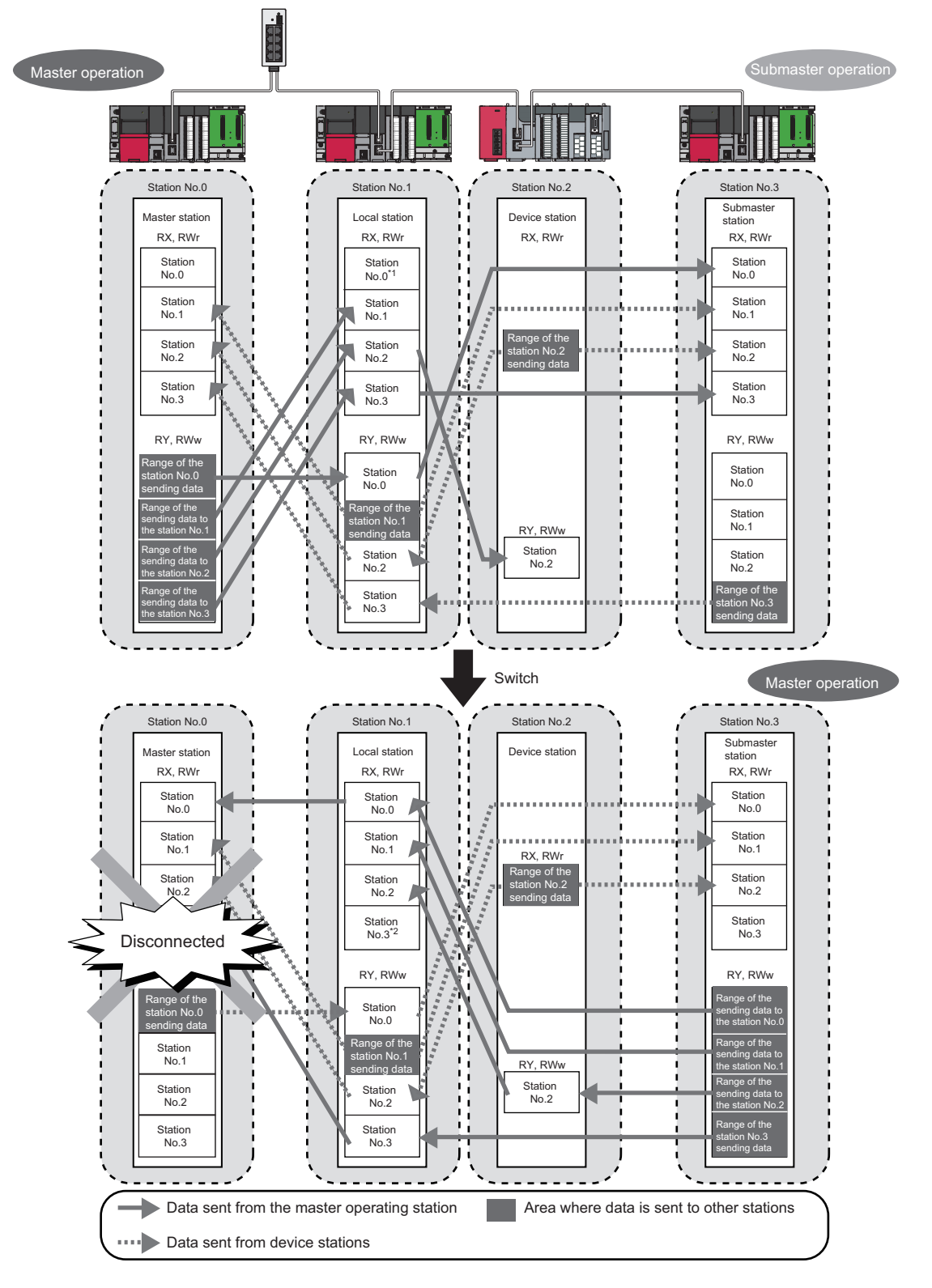

- \*1 Data that is sent from "Range of the station No.0 sending data" and stored in RY/RWw is stored.
- \*2 Data that is sent from "Range of the station No.3 sending data" and stored in RY/RWw is stored.

# **Transient transmission of when the submaster function is used**

In transient transmission, communications can be performed with other stations when requests are issued using dedicated instructions. Communications with different networks is also possible. Transient transmission can be performed from either the master station or submaster station. (Note, however, that the REMFR, REMTO, REMFRD, and REMTOD instructions can be executed only from the master operating station.)

For details on dedicated instructions, refer to the following.

MELSEC iQ-R Programming Manual (Module Dedicated Instructions)

# **Ex.**

Accessing a programmable controller of another station from a local station or submaster station using the dedicated instruction (READ instruction)

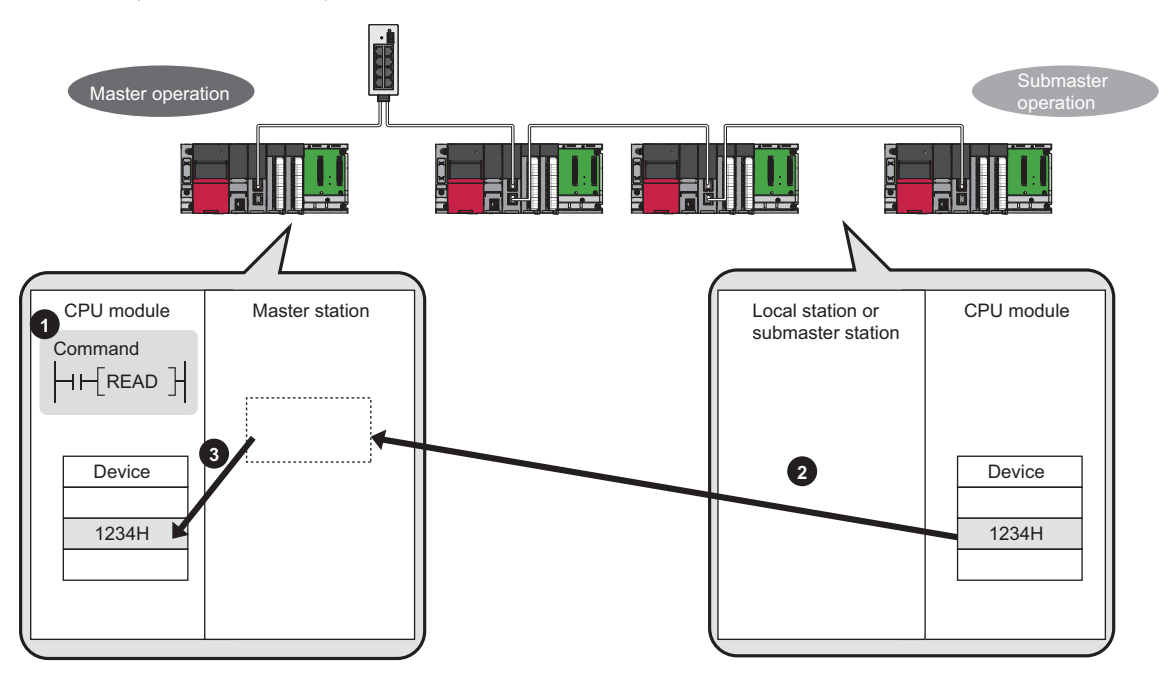

# **Switch from the master station to the submaster station**

This section describes conditions where the master operating station is switched to the submaster operating station.

# **Automatic switch**

The control is switched under one of the following conditions.

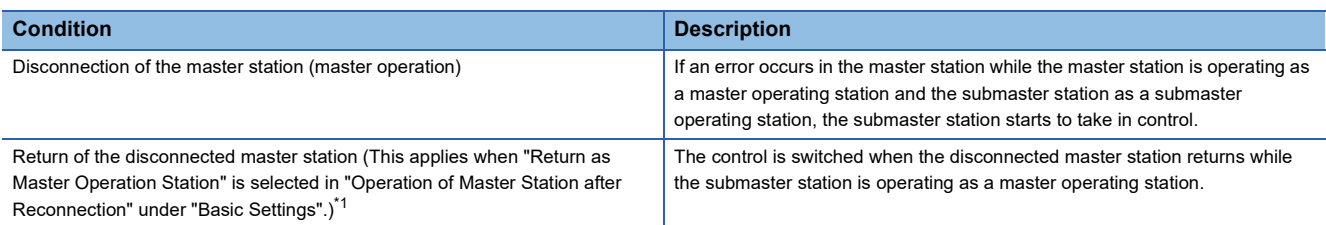

<span id="page-81-0"></span>\*1 When "Return as Sub-master Operation Station" is selected, the submaster station continues to be in control, and the master station returns as a submaster operating station. When the submaster station (master operation) is disconnected after return, the master station operates as a master operating station.

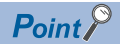

A disconnected submaster station is always returned as a submaster operating station.

When the operation is switched, a data link error is temporarily detected. To continue the control with the output of the device station being held, configure the settings of each station as follows:

- Master/local module: Set "Data Link Error Station Setting" to "Hold" under "I/O Maintenance Settings" under "Supplementary Cyclic Settings" in "Application Settings". ( $\mathbb{F}$  [Page 152 Supplementary Cyclic Settings](#page-153-0))
- Modules other than a master/local module: Configure the settings where the output of the device station is held upon a data link error.  $($  $\Box$  Manual for the device station used)

### **Manual switch**

While a submaster station is operating as a master operating station, the operation of the master station can be switched from the submaster operation to the master operation with the procedure described below. Note, however, that this does not apply when the master station is operating as a master operating station. Cyclic transmission is continued during switch. (The output of the device station is held during switch.)

- *1.* In the submaster station operating as a master operating station, check that 'Forced master switching enable status' (SB0066) is on. Then turn on 'Forced master switch command' (SB0019).
- Whether the submaster station is operating as a master operating station can be checked using the following signals.
- 'Master/submaster function operation status of own station' (SB004E) is off.
- 'Master station information' (SB0070) is on.
- *2.* When the master/local module receives a switch command, 'Forced master switching acceptance status' (SB0067) is turned on, and the switch is started.

Cyclic transmission is continued during switch.

- **3.** When the switch is completed, 'Forced master switching operation status' (SB0068) is turned on.
- *4.* The result can be checked in 'Forced master switching command result' (SW005C).
- *5.* Turn off 'Forced master switching command' (SB0019).

'Forced master switching acceptance status' (SB0067), 'Forced master switching operation status' (SB0068), and 'Forced master switching command result' (SW005C) are turned off.

### ■**Sample program of a manual switch**

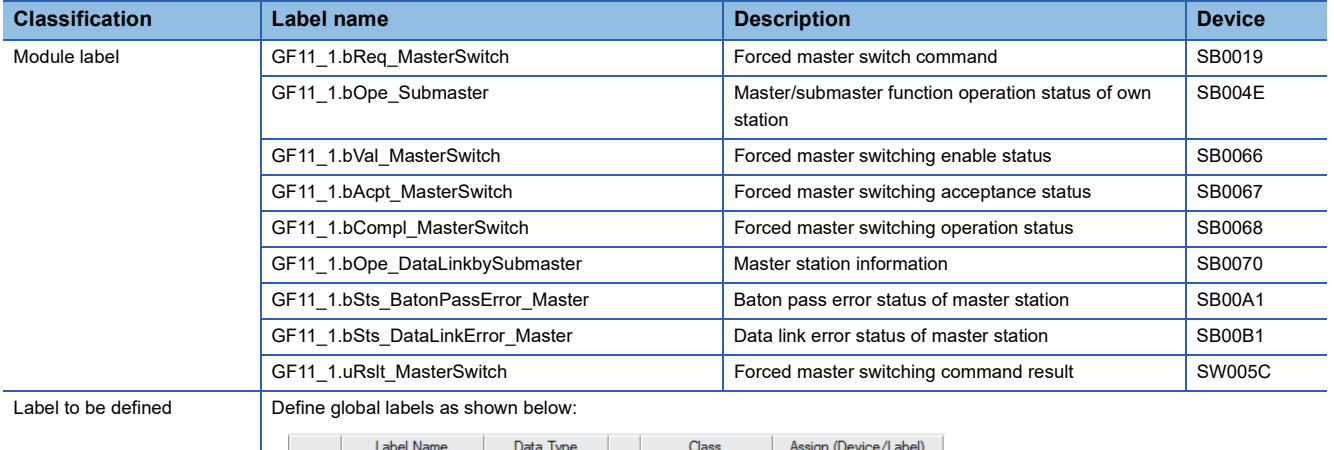

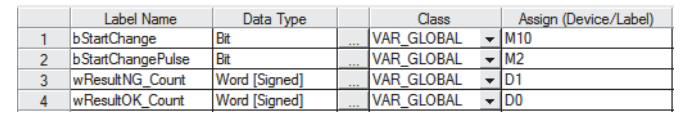

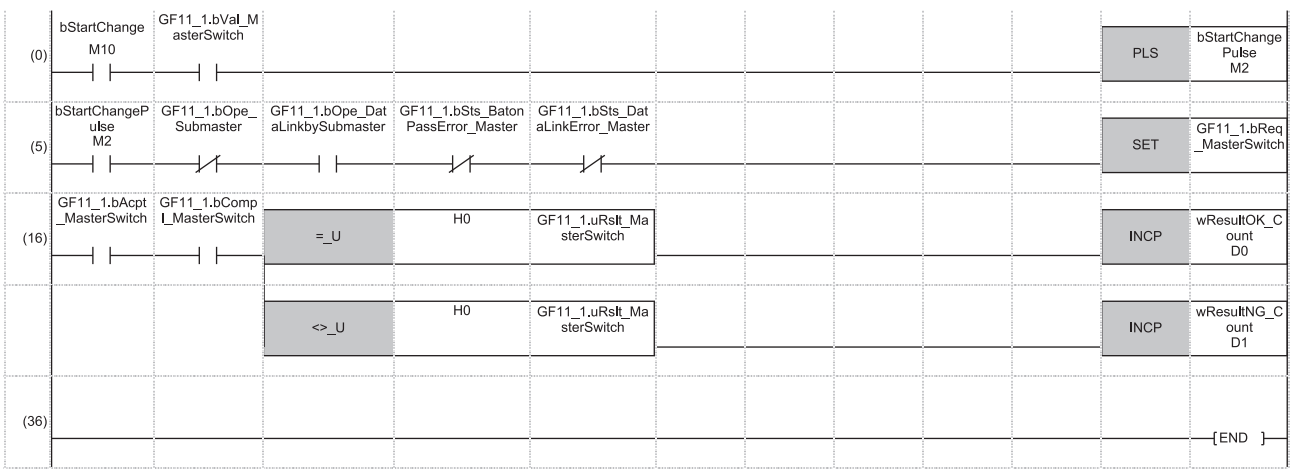

(0) Pulsing the switching command

(5) Switching command

(16)Processing upon normal completion or abnormal end of the switch

# <span id="page-83-0"></span>**Precautions**

This section describes the precautions regarding the submaster function.

### **Support for the submaster function**

All the master/local modules on a network where the submaster function is used must support the submaster function. To check the support for the submaster function, refer to the following.

User's manual for the master/local module used

### **Parameter processing of a device station from a submaster station**

To execute the parameter processing of a device station from a submaster station using the engineering tool, set the parameters of the submaster station as follows.

- *1.* Select "Operate with Parameter of Host Station" for "Submaster Parameters" in "Basic Settings".
- *2.* Set "Network Configuration Settings" under "Basic Settings".

### **Number of submaster stations**

Set only one submaster station on one network. If multiple submaster stations are set, an error occurs in the submaster station. If a submaster station is added to a network with a submaster station connected, an error occurs only in the added submaster station.

# **Functions that can be used**

Functions that can be used differ between master operating stations and submaster operating stations.

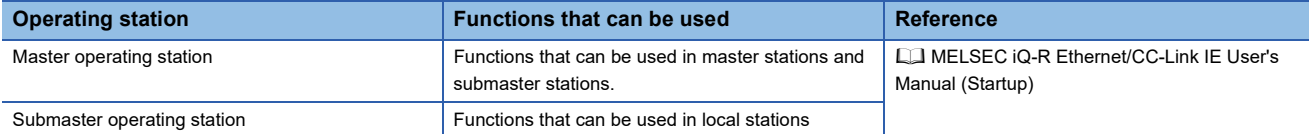

For the functions that can be used in the CC-Link IE Field Network diagnostics, refer to the following.

**[Page 269 Checking the Network Status](#page-270-0)** 

# **Output of a device station**

When the control is switched between the master station and the submaster station, the output of a device station is held.

# **Safety communication function (when the Safety CPU is used)**

When the submaster function is used, the safety communication function cannot be used in a system using the safety CPU.

### **Safety communication function (when the SIL2 Process CPU is used)**

When the submaster function is used, the safety communication function can be used only when the system uses the SIL2 Process CPU and the master station is redundant.

# **CC-Link IE Field Network diagnostics**

Connecting the master operating station to the engineering tool allows that the status of the entire network can be checked. If the status of the device station or submaster station cannot be checked due to a cable disconnection and other reasons, directly connect the device station or submaster station to the engineering tool that supports these stations.

# **Temporary error invalid station setting in the submaster station**

Do not set the temporary error invalid station setting in the submaster station operating as a master operating station. The setting is ignored.

### **Return of the master station with the submaster station being disconnected**

Even if "Return as Sub-master Operation Station" is selected in "Operation of Master Station after Reconnection" under "Basic Settings", the master station returns as a master operating station.

### **When the redundant configuration splits into two systems due to cable disconnection**

If disconnection occurs as follows, the submaster station operates as a master operating station.

When disconnection is solved (the systems are joined into one system), the system of the submaster station is absorbed into that of the master station. Continuity of output data is not guaranteed in the device station on the submaster station side.

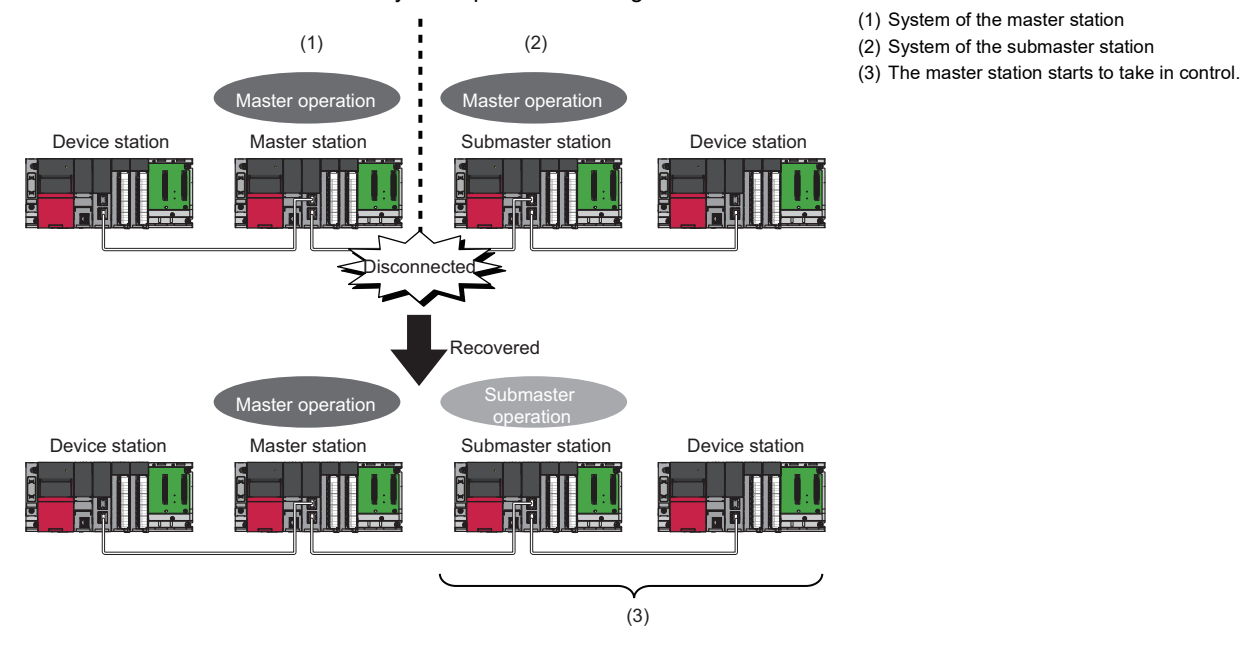

### **Access to the specified master station and submaster station**

Access to the specified master station and submaster station cannot be performed using the engineering tool or dedicated instructions in the following modules:

- A master/local module that does not support the submaster function
- A device station that does not support access specifying the master station and submaster station

# **Precautions when the control is switched**

### ■**During a parameter error**

While a parameter error is occurring in the master station or submaster station, the submaster station does not change to the master operating station even if the master station is disconnected. (Data link cannot be performed because all the stations become faulty.)

### ■**During a CPU module stop error in the master station**

While a CPU module stop error is occurring in the master station, the submaster station does not operate as a master operating station even if the submaster station is connected. (Data link is not started.)

# ■If a submaster station starts to operate as a master operating station while cyclic **transmission is stopped**

If a submaster station starts to operate as a master operating station after cyclic transmission is stopped in the master station (during master operation), data link with the master station cannot be restarted in the submaster station. Restart data link in the master station.

### ■**Transfer of the items set in the submaster station operating as a master operating station**

The following items set in the submaster station operating as a master station are not transferred to the returned master station.

- Data link start/stop
- Temporary error invalid station setting/canceling
- Temporary cancel/enabling of the reserved station

# **1.6 Redundant System Function**

The redundant system function improves system reliability by making the RJ71GF11-T2 or the remote head module redundant so that the new control system can continue data link even if an error occurs in the control system.

#### Restriction<sup>(17</sup>

The following modules are required to use the redundant system function in the Process CPU.

- Process CPU
- Redundant function module
- The RJ71GF11-T2 with a firmware version of "12" or later

The following modules are required to use the redundant system function in the SIL2 Process CPU.

- SIL2 Process CPU
- SIL2 function module
- Redundant function module
- RJ71GF11-T2 with a firmware version of "25" or later

When using a redundant system, check the versions of the Process CPU and the engineering tool. ( $\square$ MELSEC iQ-R CPU Module User's Manual (Application))

When using the safety communication function in the SIL2 Process CPU, refer to the chapter explaining the safety communication function in this manual. ( $\sqrt{P}$  [Page 123 System using the SIL2 Process CPU\)](#page-124-0)

# **System configuration**

This section describes the configuration of a redundant system on CC-Link IE Field Network.

A redundant system on CC-Link IE Field Network is configured as below.

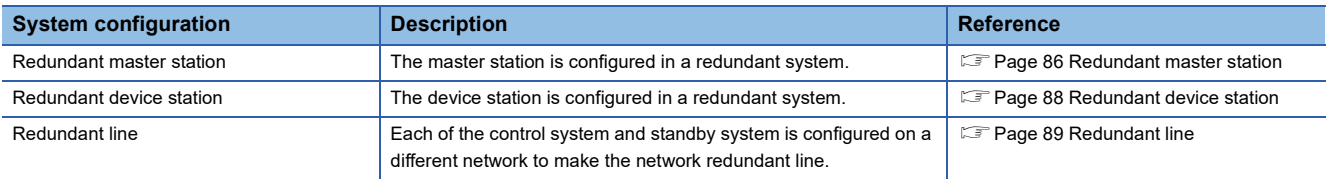

There are no network topology restrictions even when a redundant system is configured. However, configuring a redundant system using ring topology is recommended, because if a cable disconnection occurs or a faulty station occurs in a system other than the redundant system, system switching can be avoided by the loopback function.

#### Restriction<sup>[17]</sup>

When configuring CC-Link IE Field Network containing a redundant system, the master/local module with a firmware version of "12" or later must be used for the master and local stations.

The following modules must be used for the MELSEC-Q/L series local stations.

• MELSEC-Q series: Local station with a serial number (first five digits) of "18042" or later

• MELSEC-L series: Local station with a serial number (first five digits) of "18042" or later

MELSEC-QS series local stations cannot be used.

When connecting the GOT or CC-Link IE Field Network interface board, refer to the manual for the product used.

# <span id="page-87-0"></span>**Redundant master station**

For the redundant master station, the master station (1) and the submaster station (2) are connected with a tracking cable. When an error occurs in the control system master station, the control is switched to the standby system submaster station to control the device stations and continue data link.

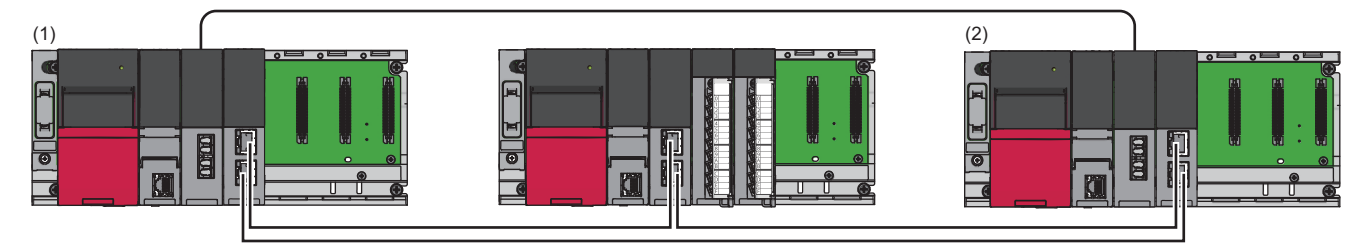

### ■**Setting method**

When using the module in a redundant master station configuration, select "RJ71GF11-T2 (MR)" for the module model name in the "Add New Module" window.

Set the station number of the standby system submaster station in "Network Configuration Settings" under "Basic settings." Station numbers of both systems do not need to be set consecutively.

#### $Point<sup>9</sup>$

In a redundant system, since send data in the send range are transferred to the standby system (submaster station) via tracking, the same send data as those for the control system (master station) do not need to be set to the standby system (submaster station).

### ■**Network configuration change**

Only when "Program" is set for "Parameter Setting Method" in "Required Settings" in the master station, a device station can be added without stopping the redundant system by using the CCPASETR instruction. (Execute the CCPASETR instruction only on the control system, instead of both systems.)

# Operating procedure

- *1.* Write a program in which the setting data of the CCPASETR instruction has been changed to the CPU modules of both systems.
- *2.* Turn on 'Device station addition start flag' (SB0014) of the master station.
- *3.* Check that 'Device station addition acceptance status' (SB0081) of the master station is turned on.
- *4.* Connect the device station to be added.
- *5.* Power on the device station.
- *6.* Set the parameters of the device station.

For details on how to set the parameters, refer to the manual for the device station used.

- *7.* Execute the program on the master station to set the parameters.
- *8.* Check that the CCPASETR instruction was completed successfully.
- *9.* Turn off 'Device station addition start flag' (SB0014) of the master station.

*10.* Check with CC-Link IE Field Network diagnostics that the network is configured according to the set parameters.

 $Point$ <sup> $\circ$ </sup>

- If the CCPASETR instruction was completed with an error in step 8, perform troubleshooting according to the error code, then review and correct the setting data and perform the operation from step 7. ( $\Box$ MELSEC iQ-R Programming Manual (Module Dedicated Instructions))
- If the network is not configured according to the parameters set in step 10, either perform the operation from step 4 again, or review and correct the setting data and perform the operation from step 1.
- If a moderate error or major error occurs, perform troubleshooting, reset the CPU module, and perform the operation from step 1 again. ( $\sqrt{2}$  [Page 261 TROUBLESHOOTING](#page-262-0))

# **Precautions**

- Build and operate the system by taking data link stop time into account. ( $\Box$  Page 429 Data link stop time when changing [parameters](#page-430-0))
- When a device station is added while 'Device station addition acceptance status' (SB0081) is turned off, a system switching cause occurs due to disconnection at the time of addition.
- For precautions on online changes, refer to the following.
- MELSEC iQ-R CPU Module User's Manual (Application)

# <span id="page-89-0"></span>**Redundant device station**

For the redundant device station, the device station is made redundant and connected to one network line. When an error occurs in the control system device station (1), the control is switched to the standby system device station (2) to control the device station side and continue data link.

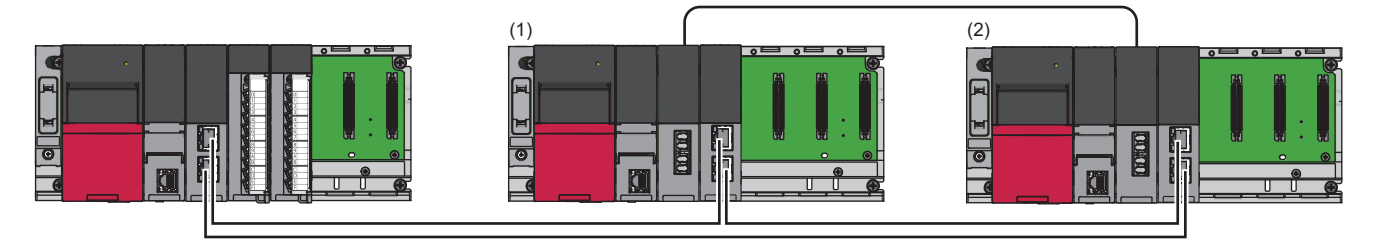

# $Point<sup>°</sup>$

Remote head modules can be also used as device stations. For the remote head module redundant device station, refer to the following.

MELSEC iQ-R CC-Link IE Field Network Remote Head Module User's Manual (Application)

# ■**Setting method**

When using the module in a redundant device station configuration, select the following models in the project of each station. The system A and system B station numbers of the device station to be made redundant are set as consecutive station numbers.

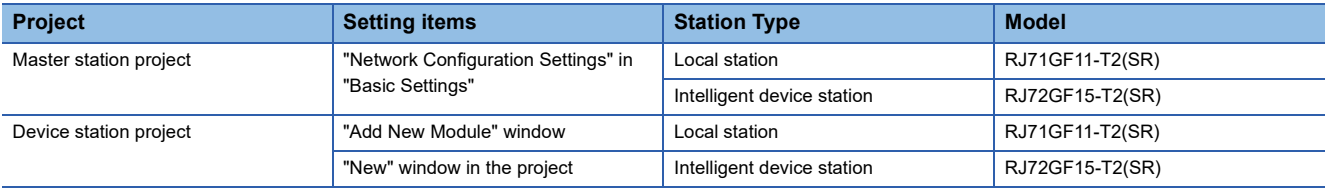

By setting the above models in "Network Configuration Settings" under "Basic Settings" for the master station, both systems are set for pairing and their send ranges becomes the same.

# <span id="page-90-0"></span>**Redundant line**

In redundant line configuration, two network lines are prepared and a device station (remote head module) is connected to each network line. (The RJ71GF11-T2 of both systems operate as a master station of each network.)

 $Restraction$ <sup>"</sup>

For device stations, only remote head modules configured as a redundant system can be used.

When an error occurs in the control system network (1), the control is switched to the standby system network (2) to control the redundant system and continue data link.

Ensure that the configuration of the network of both systems is the same.

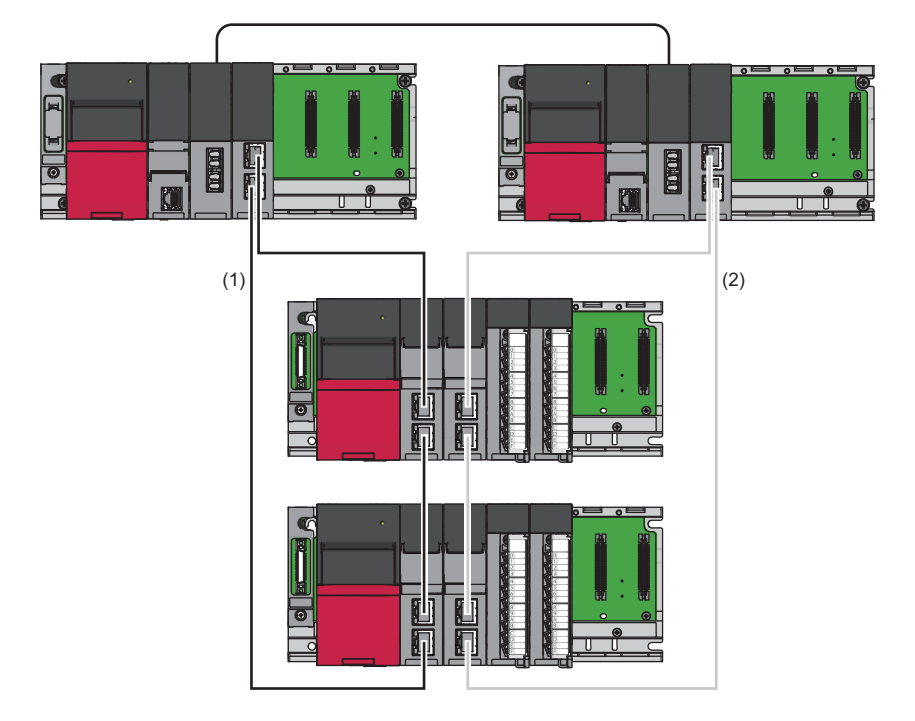

# $Point$

It is recommended that the network topology and Ethernet port for connecting an Ethernet cable be made the same. Also, visually check the actual network configuration for the network configuration of both systems. The CC-Link IE Field Network diagnostics may display a configuration different from the actual system configuration.

# ■**Setting method**

When using the module in a redundant line configuration, select the following module names in the project of each station.

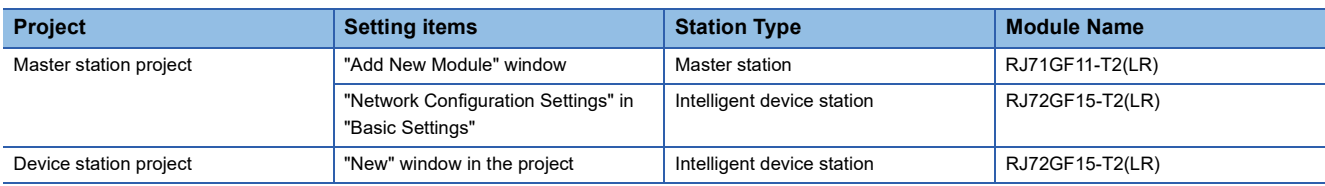

### ■**Network configuration change**

Only when "Program" is set for "Parameter Setting Method" in "Required Settings" in the master station, a device station can be added without stopping the redundant system by using the CCPASETR instruction. (Execute the CCPASETR instruction on both stations.)

# Operating procedure

- *1.* Write a program in which the setting data of the CCPASETR instruction has been changed to the CPU modules of both systems.
- *2.* Turn on 'Device station addition start flag' (SB0014) of the control system.
- *3.* Check that 'Device station addition acceptance status' (SB0081) of the control system is turned on.
- *4.* Turn on 'Device station addition start flag' (SB0014) of the standby system.
- **5.** Check that 'Device station addition acceptance status' (SB0081) of the standby system is turned on.
- *6.* Connect the device station to be added.
- *7.* Power on the device station.
- *8.* Set the parameters of the device station.
- *9.* Change the operation mode of the master station to separate mode.
- MELSEC iQ-R CPU Module User's Manual (Application)
- *10.* Execute the program on the standby system master station to set the parameters.
- *11.* Check that the CCPASETR instruction was completed successfully.
- *12.* Check with CC-Link IE Field Network diagnostics that the network is configured according to the set parameters.
- *13.* Perform system switching for the master station.
- *14.* Execute the program on the standby system master station to set the parameters.
- *15.* Check that the CCPASETR instruction was completed successfully.
- *16.* Perform system switching for the master station.
- *17.* Change the operation mode of the master station to backup mode.
- *18.* Turn off 'Device station addition start flag' (SB0014) of the standby system.
- *19.* Turn off 'Device station addition start flag' (SB0014) of the control system.
- *20.* Check with CC-Link IE Field Network diagnostics that the network is configured according to the set parameters.

### $Point<sup>9</sup>$

- If the CCPASETR instruction was completed with an error in step 11 or 15, perform troubleshooting according to the error code, then review and correct the setting data and perform the operation from step 10. ( $\Box$  MELSEC iQ-R Programming Manual (Module Dedicated Instructions))
- If the network is not configured according to the parameters set in step 12 or 20, either perform the operation from step 6 again, or review and correct the setting data and perform the operation from step 1.
- If a moderate error or major error occurs, perform troubleshooting, reset the CPU module, and perform the operation from step 1 again. ( $\sqrt{P}$  [Page 261 TROUBLESHOOTING](#page-262-0))

# **Precautions**

- Build and operate the system by taking data link stop time into account. ( $\Box$ ) Page 429 Data link stop time when changing [parameters](#page-430-0))
- When adding a device station in a redundant line configuration, if different setting data for the CCPASETR instruction is written to the two systems, or if the CCPASETR instruction is executed only in one system while the operation mode is separate mode, the network configurations of both systems become different from each other, but an error is not detected. Check that the network configurations of both systems are the same, and change the operation mode to backup mode.
- When a device station is added while 'Device station addition acceptance status' (SB0081) is turned off, a system switching cause occurs due to disconnection at the time of addition.
- For precautions on online changes, refer to the following.
- MELSEC iQ-R CPU Module User's Manual (Application)

# **System switching operation**

In a redundant system, if the control system fails, the control system and the standby system are switched. In CC-Link IE Field Network, send data is transferred to the new control system after system switching to continue data link. This section describes system switching operations for each system.

# Point $\mathcal P$

While the control is switched to a station or network of the new control system, the cyclic data output is held. For cyclic data holding time (output holding time) when system switching occurs, refer to the following. Fage 402 Cyclic data holding time when system switching occurs

# **Redundant master station**

When an error occurs in the control system, system switching occurs in the redundant system.

The master station (1) stops master operation and the submaster station (2) switched to the new control system takes over master operation to continue the control.

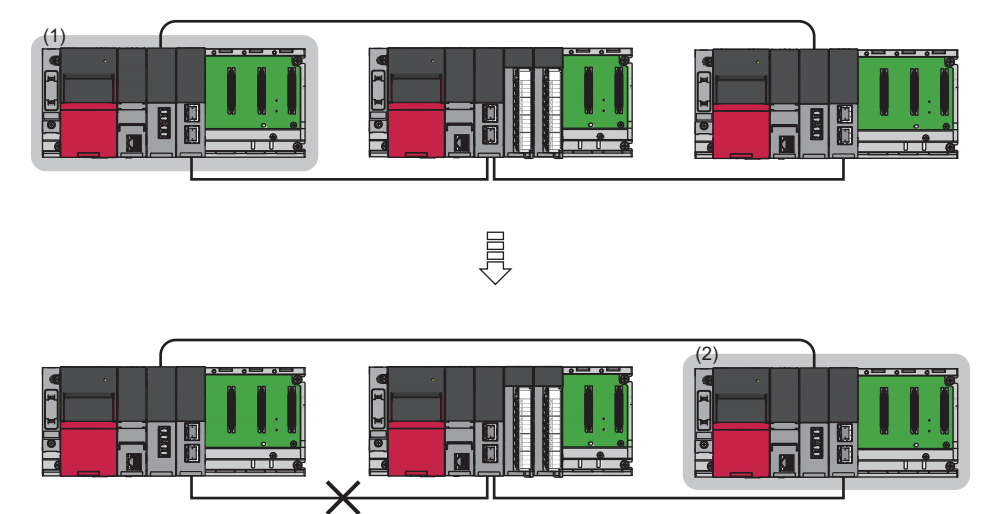

# ■**Cyclic transmission send/receive processing**

The RJ71GF11-T2 maintains cyclic transmission by the transfer of send data to the new control system when system switching occurs.

The send range of cyclic transmission of both systems is as follows:

- The own station send ranges of the link devices (RY, RWw) of both systems become the same.
- The master operating station operating as the control system sends and receives cyclic data.
- The submaster operating station operating as the standby system only receives cyclic data.

Each number in the figure, from No.0 to No.2, represents a station number.

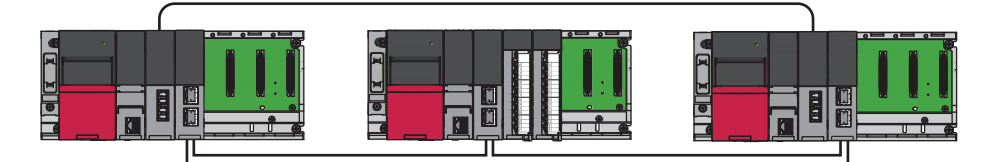

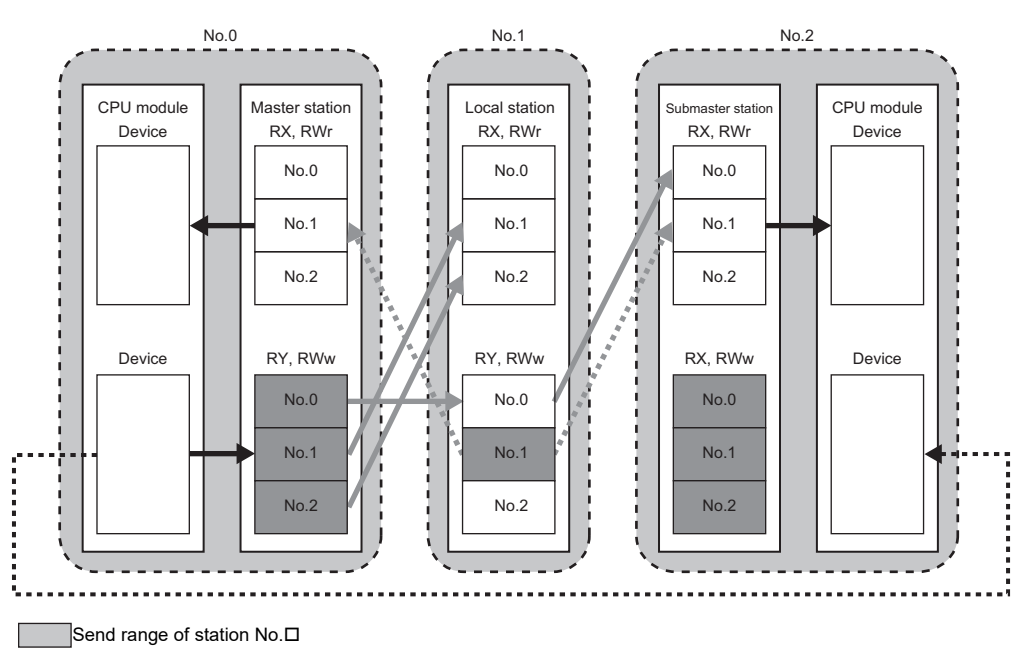

Link refresh

- Send data from the master station
- **Send data from the local station**
- ••• → Tracking

If system switching occurs due to an error in the master station (station No.0), the cyclic data is sent from the submaster station (station No.2), which starts operating as the new control system.

# ■**Precautions**

- When using the module in a redundant master station configuration, check the submaster function precautions before use.  $(\sqrt{2})$  [Page 82 Precautions](#page-83-0))
- Manual switching cannot be performed using 'Forced master switching command' (SB0019) of the submaster function.
- As shown below, if the redundant configuration splits into two systems due to such a problem as cable disconnection between device stations, a continuation error occurs in the standby system CPU module because a network configuration mismatch occurs between the master station (1) and the submaster station. While remaining as the standby system, the submaster station becomes the master operating station (2). However, still being the standby system, it does not send cyclic data. Resolving the disconnection and returning to a single system will cause the submaster station to resume submaster operation (3). When the disconnection is resolved (the systems are combined into one system), all the stations are reconnected to a network. In this case, the system switching may occur depending on the system switching monitoring time set in "Supplementary Cyclic Settings" under "Application Settings". ( $\Box$  [Page 152 Supplementary Cyclic Settings\)](#page-153-0)

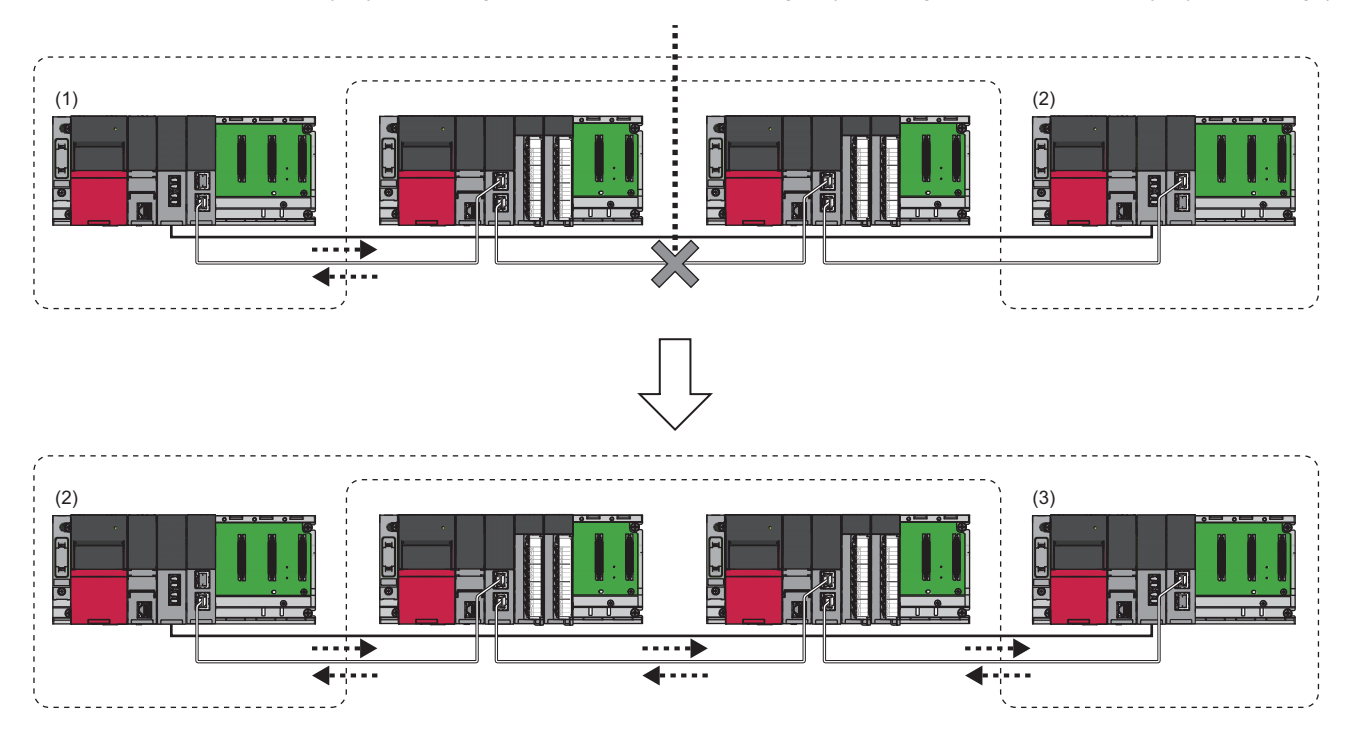

# **Redundant device station**

When an error occurs in the control system, system switching occurs in the redundant system.

The control system device station (1) stops sending data and send data is transferred to the device station (2) that has switched to the new control system to continue data link.

For the system switching operation of the remote head module redundant device station, refer to the following. MELSEC iQ-R CC-Link IE Field Network Remote Head Module User's Manual (Application)

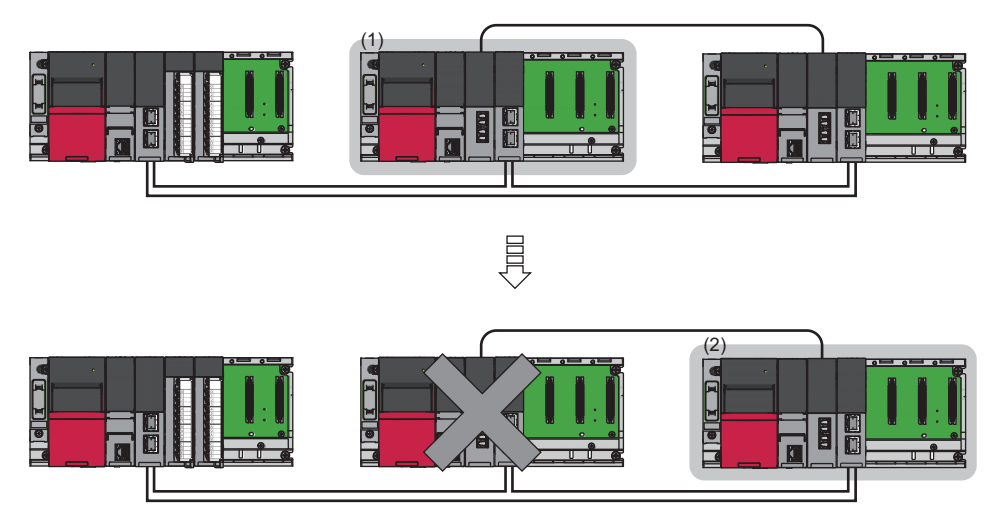

# ■**Cyclic transmission send/receive processing**

The device station maintains cyclic transmission by the transfer of send data to the new control system when system switching occurs.

The send range of cyclic transmission of both systems is as follows:

- The own station send ranges of the link devices (RY, RWw) of both systems become the same when pairing is set.
- The device station operating as the control system sends and receives cyclic data.
- The device station operating as the standby system only receives cyclic data.

Each number in the figure, from No.0 to No.2, represents a station number.

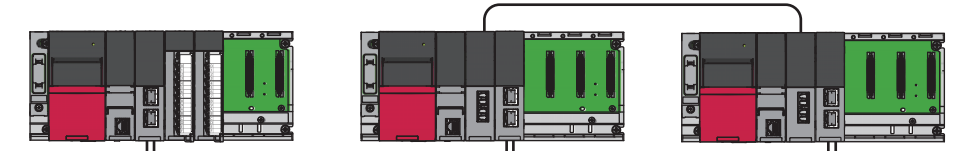

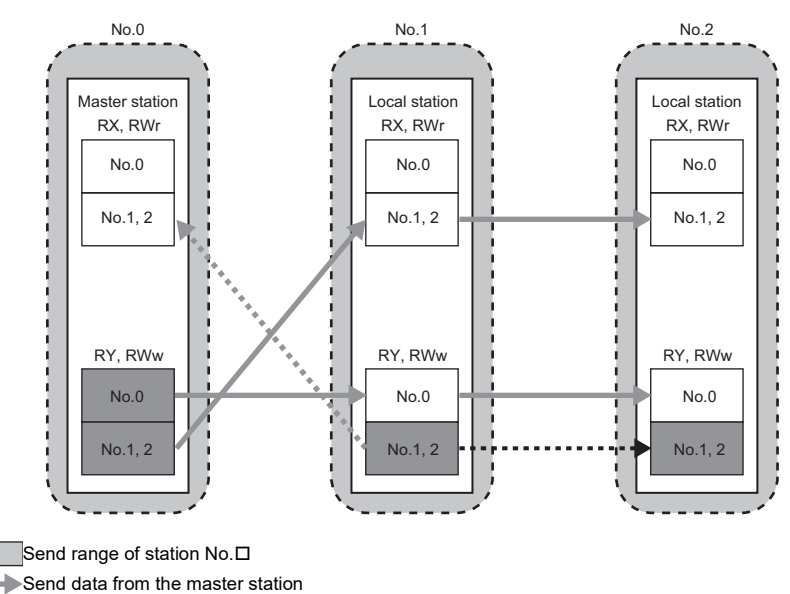

**Send data from the local station** 

••• ▶Tracking

If system switching occurs due to an error in the local station (station No.1), the cyclic data is sent from the local station (station No.2), which starts operating as the new control system.

# **Redundant line**

In redundant line configuration, two network lines are prepared and a device station (remote head module) is connected to each network line. (The RJ71GF11-T2 of both systems operate as a master station of each network.) When an error occurs in the control system, system switching occurs in the redundant system.

The network switched to the new control system through system switching continues the control.

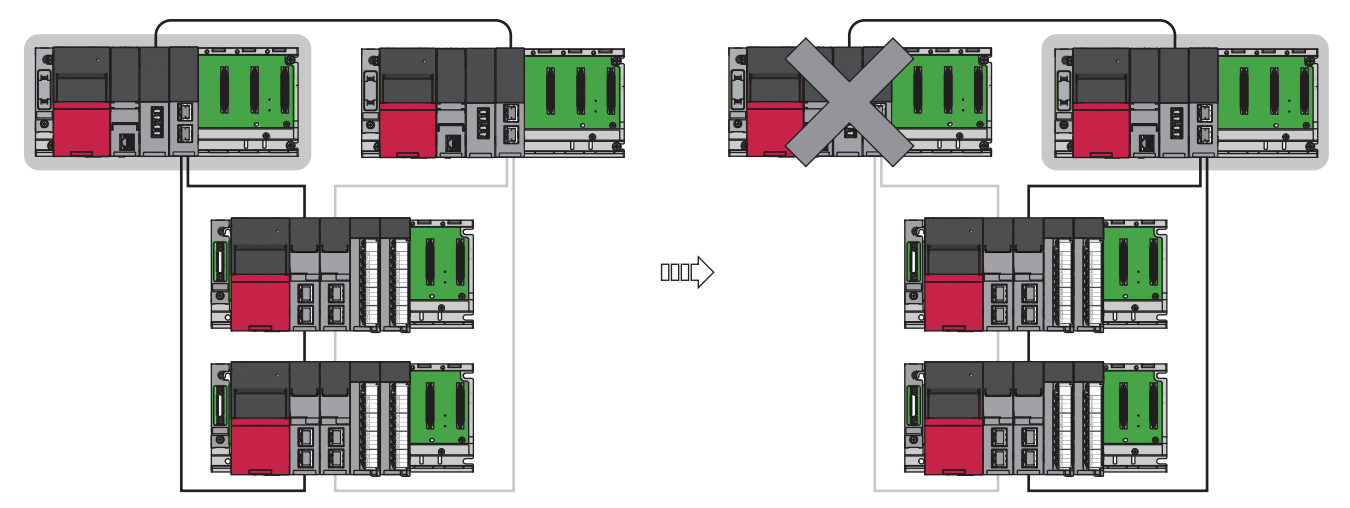

# ■**Cyclic transmission send/receive processing**

The master and device stations maintain cyclic transmission by the transfer of send data to the new control system when system switching occurs.

The send range of cyclic transmission of both systems is as follows:

- The own station send ranges of the link devices (RY, RWw) of the master stations of both systems become the same.
- The own station send ranges of the link devices (RY, RWw) of the device stations of both systems become the same.
- Networks of both systems send/receive cyclic data independently of each other.

Each number in the figure, from No.0 to No.1, represents a station number.

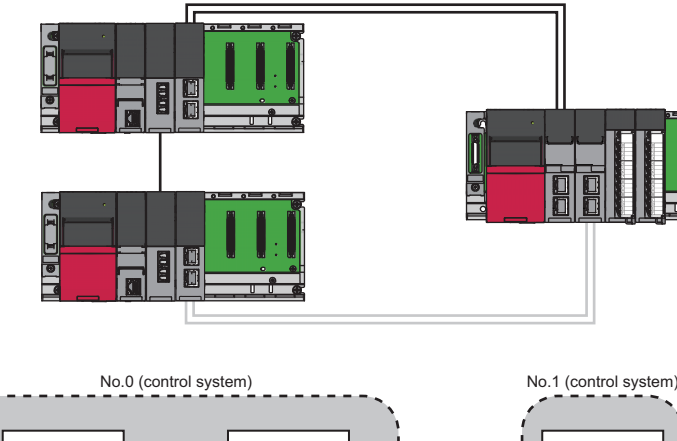

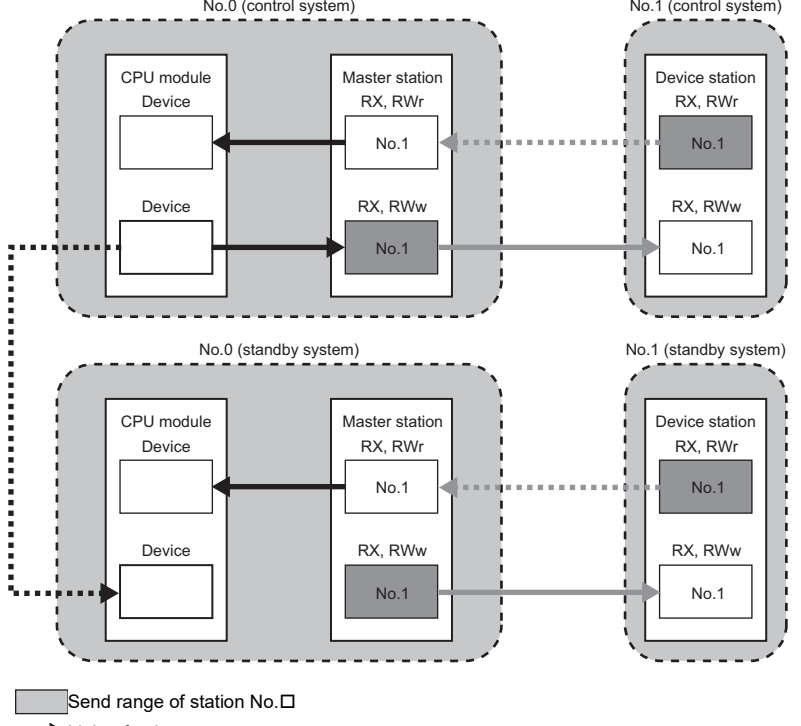

Link refresh

Send data from the master station

**Send data from the device station** 

••• ▶ Tracking

When system switching occurs due to an error in the control system, the control is switched to the network of the new control system.

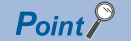

Between the networks of both systems, a maximum difference of 1 link scan time occurs in the cyclic transmission delay time.

# **Precautions**

### ■**Tracking**

- Of all refresh target devices of link devices (RY, RWw), tracking needs to be set for the devices in the own station send range.
- Tracking cannot be set for link direct devices.
- Do not set tracking for the link special relay areas (SB0020 to SB01FF), which are turned on/off by the system, or the link special register areas (SW0020 to SW01FF), where data is stored by the system.

 $Point<sup>0</sup>$ 

For details on tracking, refer to the following.

MELSEC iQ-R CPU Module User's Manual (Application)

### ■**Operation after return**

When the RJ71GF11-T2 is disconnected due to a communication error, switched from the control system to the standby system through system switching, and returns, system switching does not occur and it returns as the standby system.

### ■**Cyclic transmission**

Depending on the error status of the control system CPU module, the cyclic data is not sent from the control system RJ71GF11-T2.

### ■**System status of the device station in a redundant line configuration**

Depending on the error status of the control system CPU module, the device station connected to the control system network operates in the standby system.

# **System switching request to the control system CPU module**

When the RJ71GF11-T2 mounted on the control system detects a network error, it issues a system switching request to the control system CPU module.

However, depending on the operating status of the standby system, system switching is not executed.

For details on the operating status of the standby system and whether system switching is executable, refer to the following.

MELSEC iQ-R CPU Module User's Manual (Application)

For the remote head module system switching, refer to the following.

MELSEC iQ-R CC-Link IE Field Network Remote Head Module User's Manual (Application)

### **System switching cause**

This section describes causes that make the RJ71GF11-T2 issue a system switching request.

For details on causes other than a system switching request from the RJ71GF11-T2, refer to the following.

MELSEC iQ-R CPU Module User's Manual (Application)

#### ■**Moderate/major error and hardware failure**

When detecting an error where the RJ71GF11-T2 cannot continue the processing, the RJ71GF11-T2 notifies the control system CPU module about the error and issues a system switching request.

#### ■**Data link error**

If the data link error status continues for the system switching monitoring time set in "Supplementary Cyclic Settings" under "Application Settings" or longer, a system switching request is issued to the control system CPU module.

### $Point$

In the following cases, a switching request will not be issued to the control system CPU module.

- When cyclic transmission is stopped by link start/stop in the CC-Link IE Field Network diagnostics (This also applies to cases in which cyclic transmission is stopped by SB or SW.)
- When the network map is updated using the [Update] button in the CC-Link IE Field Network diagnostics ( $\sqrt{F}$  [Page 277 Diagnostics window\)](#page-278-0)
- When 'Device station addition acceptance status' (SB0081) is turned on in a redundant master station (excluding the cases of master station only and when a redundant line has a network module moderate error, major error, or hardware failure)

If a data link error occurs due to disconnection or breakage of the Ethernet cable or other causes when the master/local module is powered on or is reset, issuance of system switching request differs depending on the redundant system configuration.

- Redundant master station, redundant line: A system switching request is issued to the control system CPU module about 30 seconds after the control system and standby system of a redundant system are determined.
- Redundant device station: A switching request is not issued to the control system CPU module.

#### ■**Communication error with the system switching monitoring target station**

If the communication error with the system switching monitoring target station continues for the system switching monitoring time set in "Supplementary Cyclic Settings" under "Application Settings" or longer, a system switching request is issued to the control system CPU module.  $(E = P)$  [Page 101 System switching monitoring target station\)](#page-102-0)

### $\mathsf{Point} \mathcal{P}$

When the master/local module is powered on or is reset, even if the communication error with the system switching monitoring target station continues for the system switching monitoring time or longer a system switching request is not issued to the control system CPU module until communications with the system switching monitoring target station go back to normal.

### ■**Device station error (redundant line only)**

In a redundant line configuration, if an error in the device station continues for the system switching monitoring time set in "Supplementary Cyclic Settings" under "Application Settings" or longer, a system switching request is issued to the control system CPU module.

When a moderate or major error occurs or hardware failure occurs in the device station, a system switching request is issued to the control system CPU module regardless of the system switching monitoring time.

# $Point<sup>0</sup>$

When the master/local module is powered on or is reset, even if the communication error with the system switching monitoring target station continues for the system switching monitoring time or longer a system switching request is not issued to the control system CPU module until each device station goes back to normal.

# <span id="page-102-0"></span>**System switching monitoring target station**

When a system switching monitoring target station is set, if the RJ71GF11-T2 mounted on the control system detects a communication error with the monitored device station, a system switching request can be issued to the control system CPU module.

This allows communication with the system switching target station to be prioritized and continued.

A system switching monitoring target station is set when a network configuration is set as a line topology or a mixture of star and line topologies, where multiple device stations are connected, and when it is desired to give priority to continuation of communication for some device station.

# $Point$

A system switching monitoring target station is set in the master station module parameters. It can only be set when the module model name of the master station is "RJ71GF11-T2 (MR)".

### ■ When a system switching monitoring target station is set

A system switching request is issued because communications between the master station and the system switching monitoring target station (1) cannot be maintained due to disconnection.

Communications with the system switching monitoring target station are continued by the submaster station operating as the new control system.

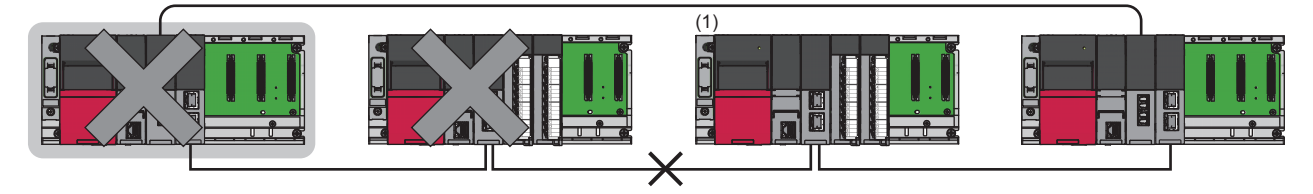

Control system

 $\mathsf{Point} \, \mathsf{P}$ 

When the own station data link status shows an error ('Data link error status of own station' (SB0049) is on), a system switching request is issued against a data link error regardless of the status of the system switching monitoring target station.

# ■ When a system switching monitoring target station is not set

A system switching request is only issued when the own station data link status shows an error ('Data link error status of own station' (SB0049) is on). When one of the device stations can be communicated with, a system switching request is not issued because the own station data link status does not show an error.

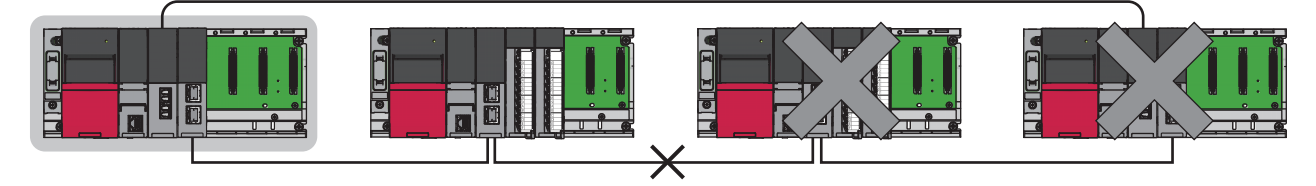

Control system

# ■**Setting method**

Set the system switching monitoring target station in "Network Configuration Settings" under "Basic Settings." ( $\sqrt{p}$  Page 139 [Network Configuration Settings\)](#page-140-0)

The setting status of the system switching monitoring target station can be checked in 'Setting status of system switching monitoring target station' (Un\G24496 to Un\G24503).

# ■**Precautions**

 • When it is desired to give priority to continuation of communication for multiple device stations, set two device stations connected most closely to the master station (1) and the submaster station (2) as system switching monitoring target stations (3). In this case, when an error is detected in communication with both system switching monitoring target stations, a system switching request is issued to the control system CPU module.

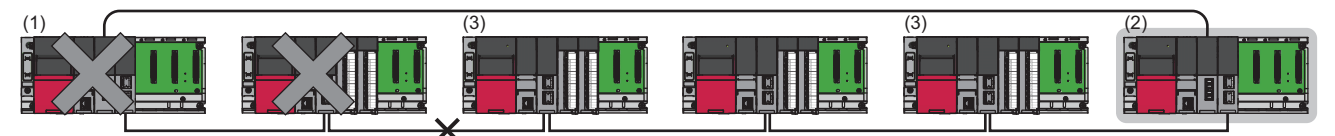

Control system

- When the control system can communicate with either of the system switching monitoring target stations, a system switching request is not issued.
- When there is an error in the system switching monitoring target station (1), even after system switching, communication with the system switching monitoring target station is not possible.

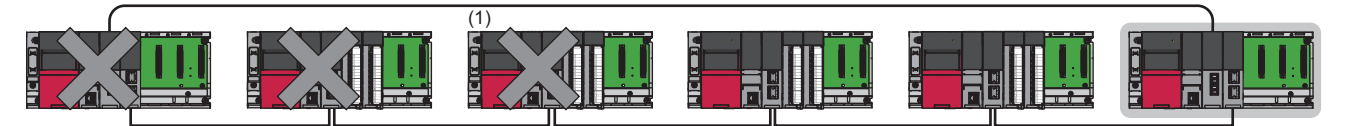

Control system

# **Wiring precautions**

# **For a configuration including a star topology**

 • When disconnection occurs between the control system of the redundant system and the switching hub, communications can be continued by system switching. However, if disconnection occurs between the switching hub and the system switching monitoring target station, because communications with the system switching monitoring target station cannot be continued, a communication error occurs in the standby system and system switching does not occur.

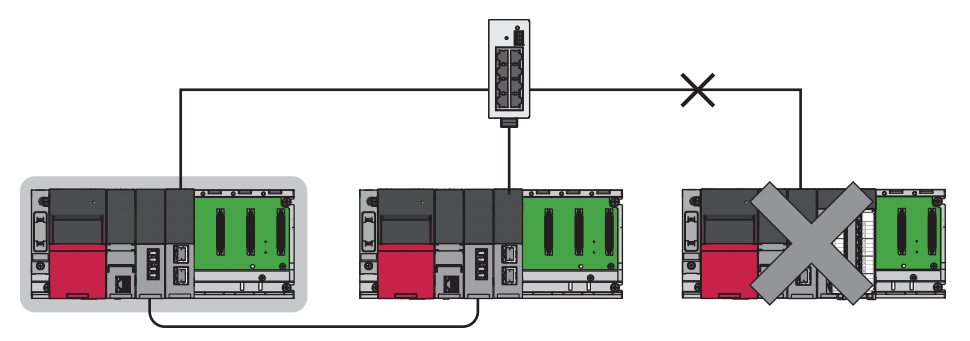

Control system

 • When a star topology is configured in a redundant line configuration, the control system network and the standby system network cannot be connected to the same switching hub.

# **For a configuration including a line topology**

Connect both systems in the redundant system so that they are at both ends. When the control system in the redundant system is connected in the middle, if a communication error occurs in the control system and the system switching monitoring target station (1), the new standby system station after system switching and the stations positioned after the new standby system station will be disconnected.

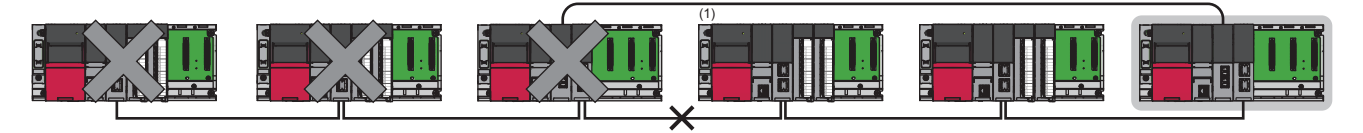

Control system

# **Functions restricted in a redundant system**

The following table lists the functions restricted when the RJ71GF11-T2 is used in a redundant system.

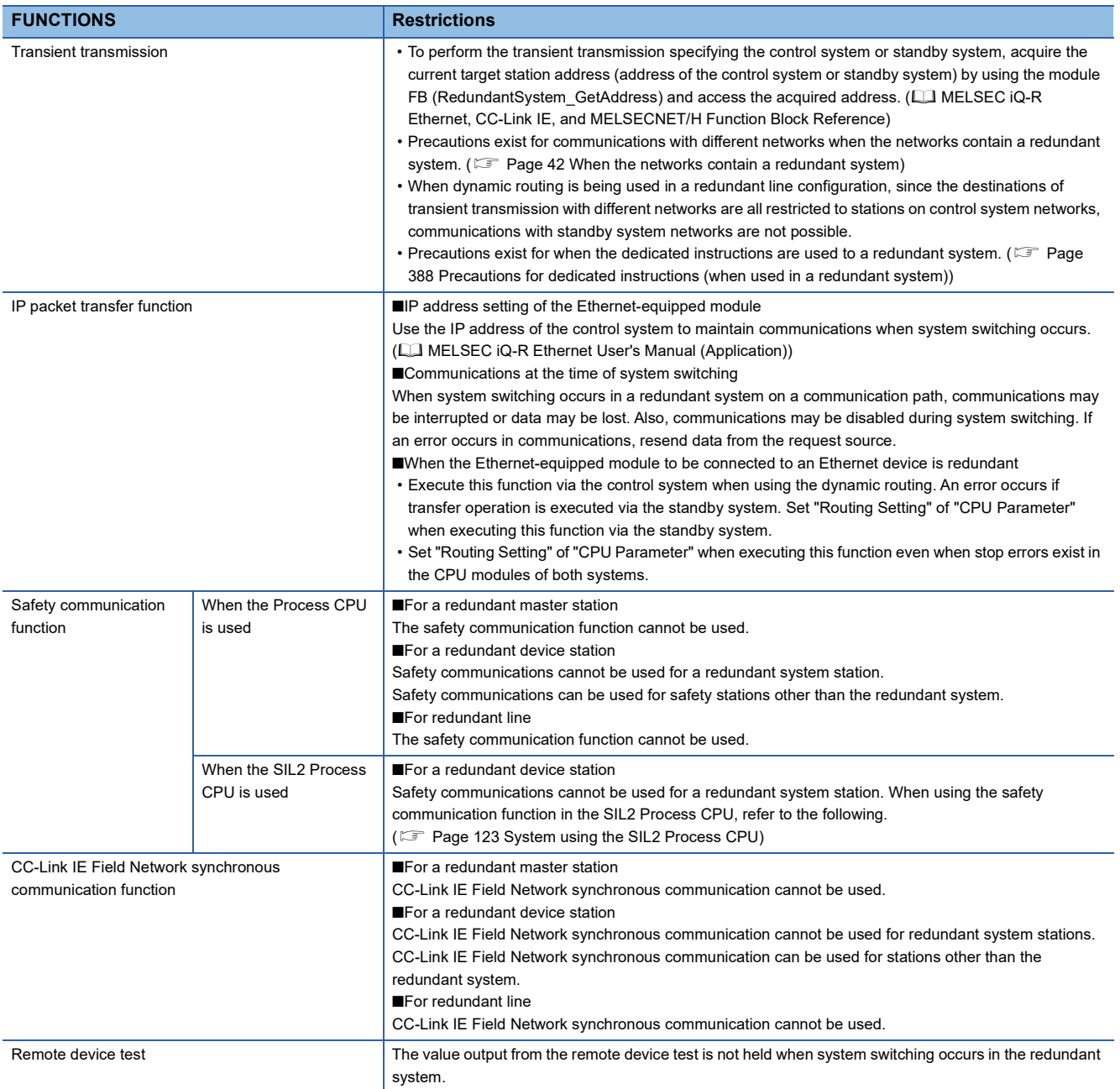

# **Setting examples**

# **Redundant master station**

The following explains the settings for the master station when used in a redundant master station configuration.

### ■**System configuration example**

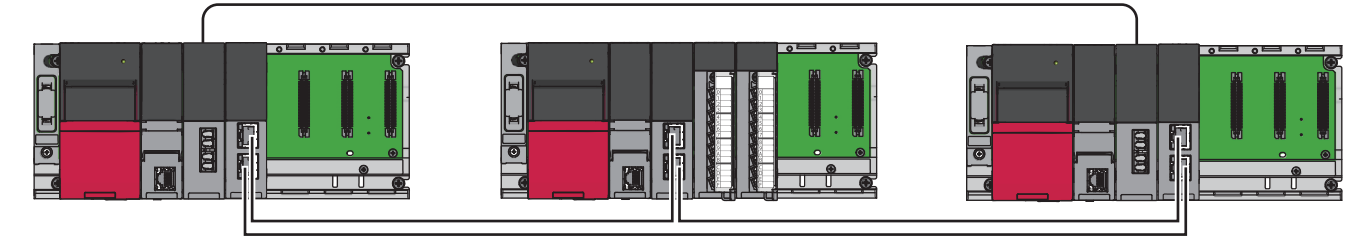

### ■**Setting in the master station**

Connect the engineering tool to the CPU module on the control system and set the parameters.

In a redundant system, the same program and parameter are written to both systems. A new project does not need to be created for the standby system.

*1.* Set the CPU module as follows.

 $\mathcal{L}$  [Project]  $\Rightarrow$  [New]

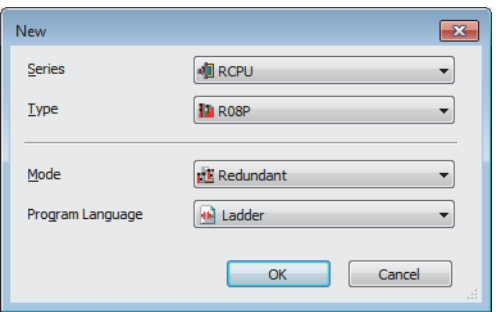

*2.* Click the [Setting Change] button in the following window and set the item to use module labels.

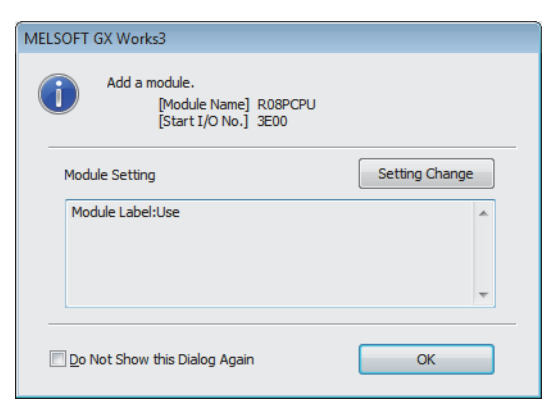

*3.* Click the [OK] button to add the module labels of the CPU module.

*4.* In the I/O assignment setting, set the redundant function module for slot No.0.

 $\textcircled{x}$  [Navigation window]  $\Leftrightarrow$  [Parameter]  $\Leftrightarrow$  [System Parameter]  $\Leftrightarrow$  [I/O Assignment Setting] [I/O Assignment Setting]

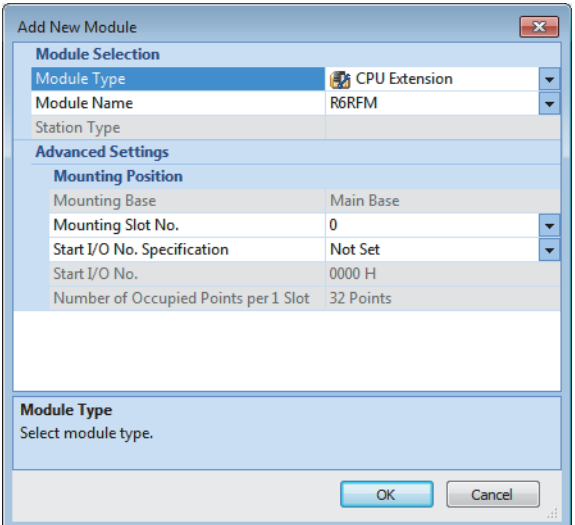

*5.* Set the RJ71GF11-T2 for slot No.1.

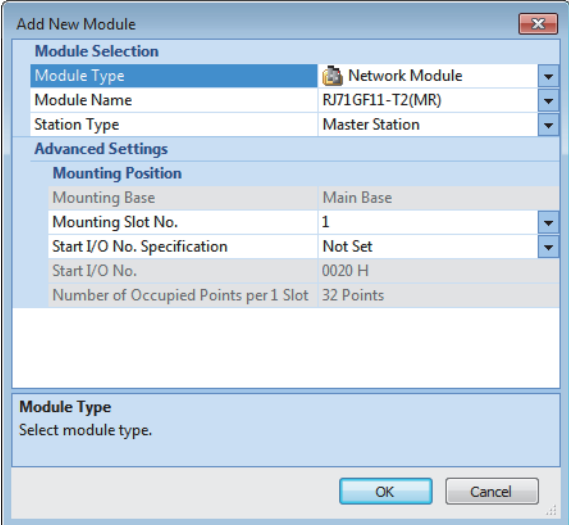

**6.** Click the [OK] button to add a module label of the RJ71GF11-T2.

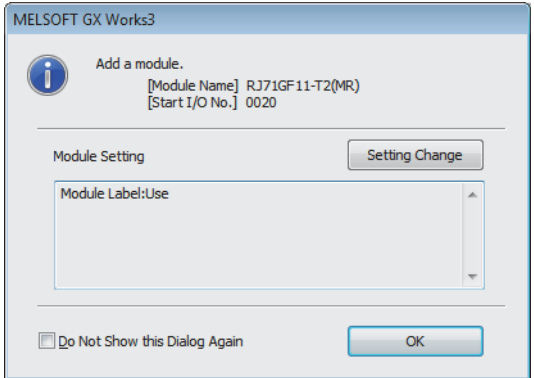

*7.* Set the network topology in the following item.

\*্চী [Navigation window]  $\Leftrightarrow$  [Parameter]  $\Leftrightarrow$  [Module Information]  $\Leftrightarrow$  [RJ71GF11-T2(MR)]  $\Leftrightarrow$  [Basic Settings]  $\Leftrightarrow$  [Network Topology]

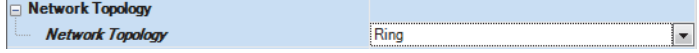
*8.* Set the network configuration as follows.

ึ  $\degree$  [Navigation window]  $\Rightarrow$  [Parameter]  $\Rightarrow$  [Module Information]  $\Rightarrow$  [RJ71GF11-T2(MR)]  $\Rightarrow$  [Basic Settings]  $\Rightarrow$  [Network Configuration Settings]

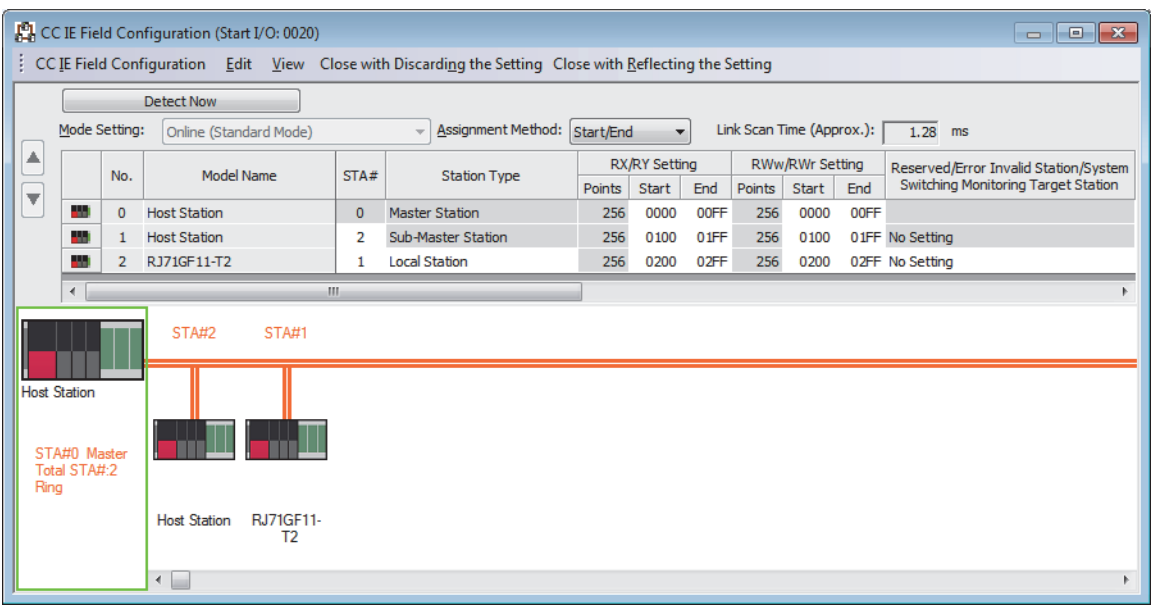

*9.* Set the refresh settings as follows.

ী [Navigation window]  $\Leftrightarrow$  [Parameter]  $\Leftrightarrow$  [Module Information]  $\Leftrightarrow$  [RJ71GF11-T2(MR)]  $\Leftrightarrow$  [Basic Settings]  $\Leftrightarrow$  [Refresh Settings]

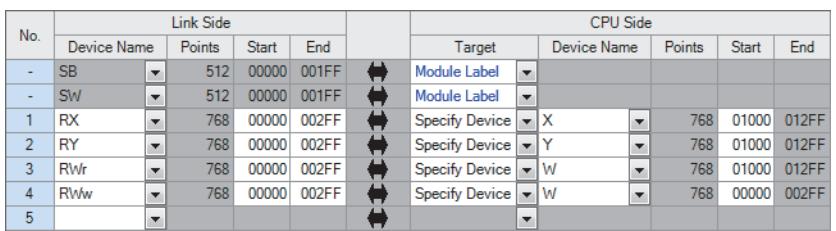

10. Set the redundant function module of the own system as the system A in the "System A/B Setting" window, and reset the CPU modules of both systems or power off and on the both systems.

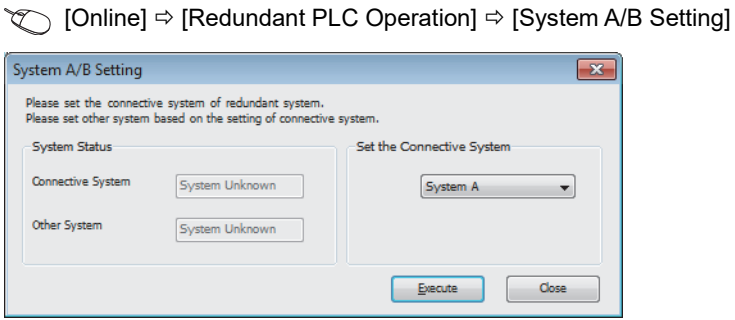

*11.* Write the set parameters to the system A CPU module.

 $\mathcal{L}$  [Online]  $\Leftrightarrow$  [Write to PLC]

*12.* Click the [Yes] button to write to the CPU modules of both systems.

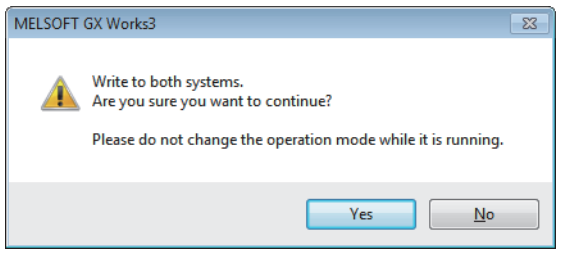

*13.* Either reset the CPU modules of both systems or power off and on both systems.

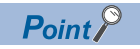

In this setting example, default settings are used for the parameters other than those described. For the parameter setting, refer to the chapter explaining the parameters in this manual. ( $\Box$  Page 135 [PARAMETER SETTINGS\)](#page-136-0)

#### **Redundant device station (redundant local station)**

The following explains the settings for the local station when used in a redundant system configuration.

#### ■**System configuration example**

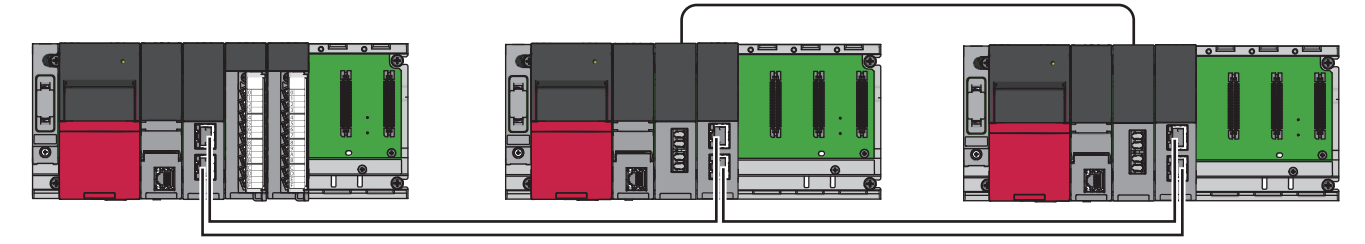

#### ■**Setting in the master station**

Connect the engineering tool to the CPU module of the master station and set parameters.

*1.* Set the CPU module as follows.

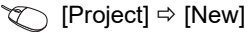

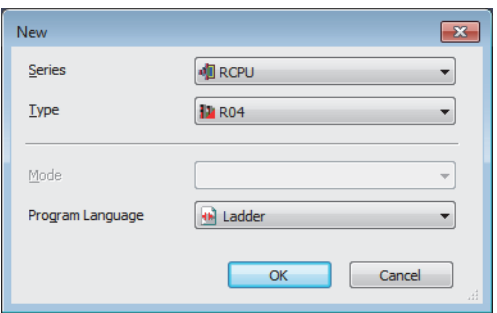

*2.* Click the [Setting Change] button in the following window and set the item to use module labels.

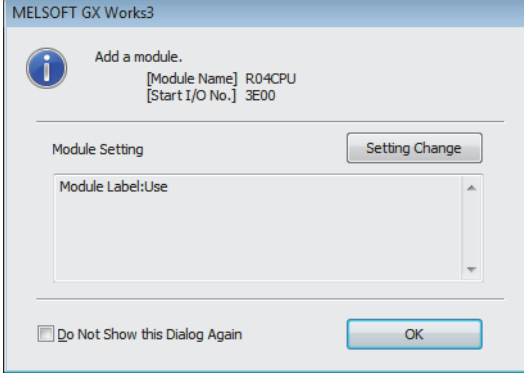

*3.* Click the [OK] button to add the module labels of the CPU module.

*4.* In the I/O assignment setting, set the RJ71GF11-T2 for slot No.0.

 $\textcircled{x}$  [Navigation window]  $\Leftrightarrow$  [Parameter]  $\Leftrightarrow$  [System Parameter]  $\Leftrightarrow$  [I/O Assignment Setting] [I/O Assignment Setting]

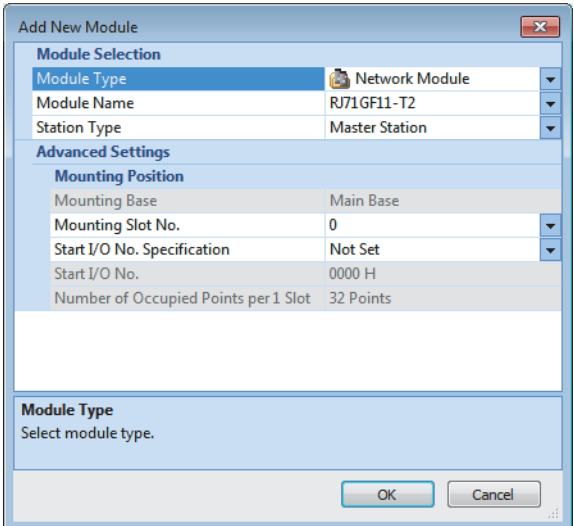

*5.* Click the [OK] button to add a module label of the RJ71GF11-T2.

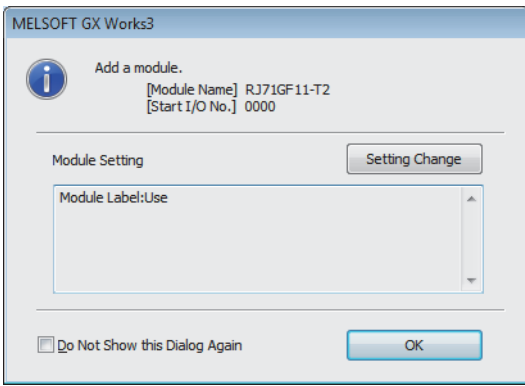

**6.** Set the network topology in the following item.

[Navigation window] [Parameter] [Module Information] [RJ71GF11-T2] [Basic Settings] [Network Topology]

**D** Network Topology **Network Topology** Ring  $\boxed{\blacksquare}$  *7.* Set the network configuration as follows.

ึ  $\degree$  [Navigation window]  $\Rightarrow$  [Parameter]  $\Rightarrow$  [Module Information]  $\Rightarrow$  [RJ71GF11-T2]  $\Rightarrow$  [Basic Settings]  $\Rightarrow$  [Network Configuration Settings]

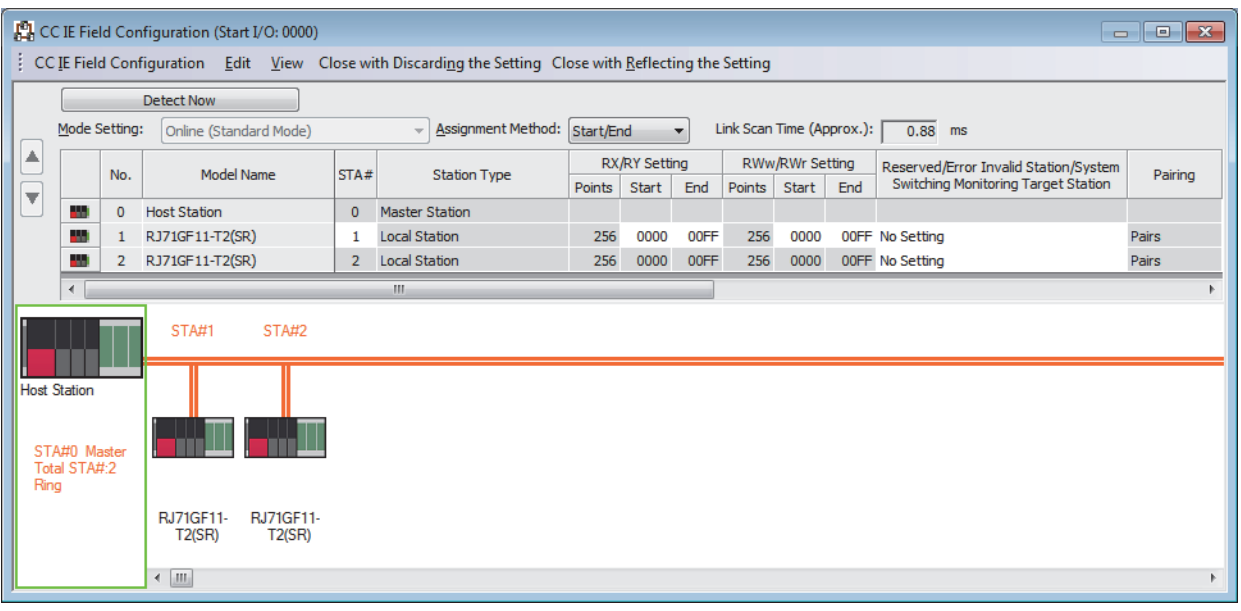

#### *8.* Set the refresh settings as follows.

[Navigation window] [Parameter] [Module Information] [RJ71GF11-T2] [Basic Settings] [Refresh Settings]

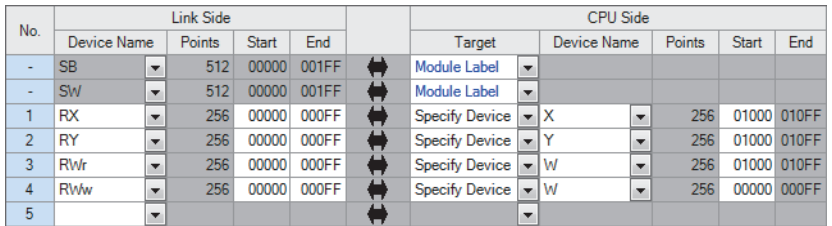

*9.* Write the set parameters to the CPU module on the master station. Then reset the CPU module or power off and on the system.

 $\mathcal{L}$  [Online]  $\Leftrightarrow$  [Write to PLC]

#### $Point$

In this setting example, default settings are used for the parameters other than those described. For the parameter setting, refer to the chapter explaining the parameters in this manual. ( $\sqrt{P}$  Page 135 [PARAMETER SETTINGS\)](#page-136-0)

#### ■**Setting in the local station**

Connect the engineering tool to the CPU module to be set as the control system and set the parameters.

In a redundant system, the same program and parameter are written to both systems. A new project does not need to be created for the standby system.

- *1.* Set the CPU module and add the module labels of the CPU module. The setting method of the CPU module and addition method of the module label are the same as those for the redundant master station. ( $\Box$  Page 105 Redundant master [station](#page-106-0))
- *2.* Set the redundant function module. The setting method for the redundant function module is the same as the one for the redundant master station. ( $E =$  [Page 105 Redundant master station](#page-106-0))
- *3.* In the I/O assignment setting, set the RJ71GF11-T2 for slot No.1.

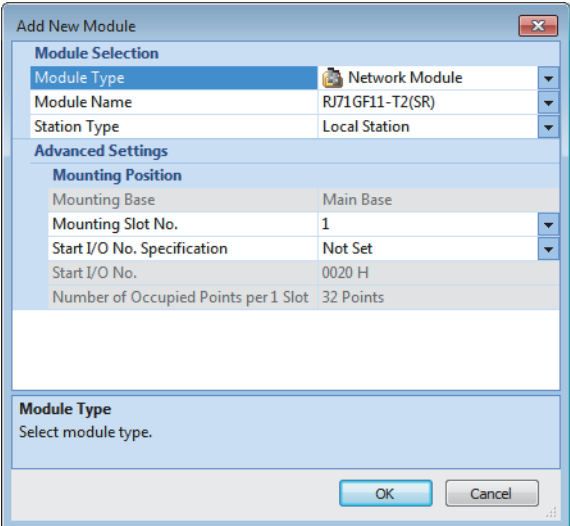

*4.* Click the [OK] button to add a module label of the RJ71GF11-T2.

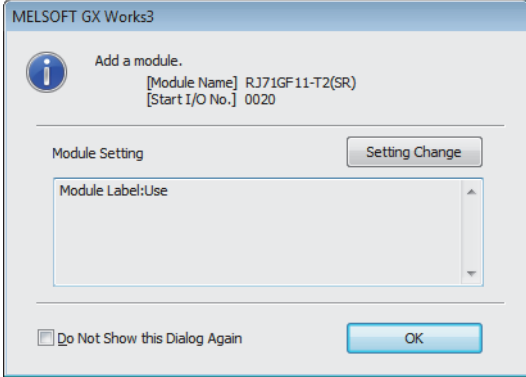

- *5.* Set the refresh settings as follows.
- \*ূ্ু [Navigation window]  $\Leftrightarrow$  [Parameter]  $\Leftrightarrow$  [Module Information]  $\Leftrightarrow$  [RJ71GF11-T2(SR)]  $\Leftrightarrow$  [Basic Settings]  $\Leftrightarrow$  [Refresh Settings]

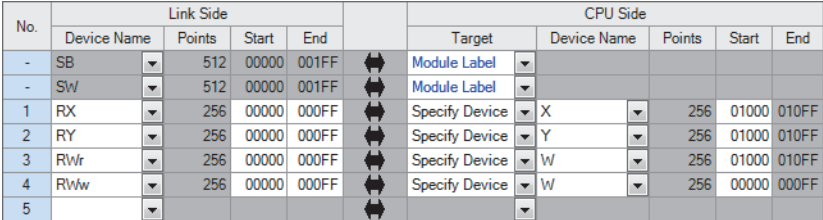

- *6.* Set the redundant function module of the own system as the system A in the "System A/B Setting" window, and reset the CPU modules of both systems or power off and on the both systems.
- **[Online]**  $\Rightarrow$  **[Redundant PLC Operation]**  $\Rightarrow$  **[System A/B Setting]**

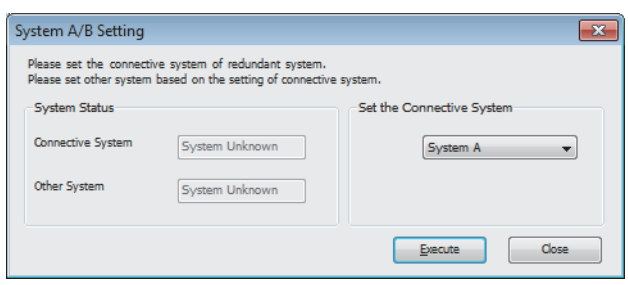

- *7.* Write the set parameters to the system A CPU module.
- $\mathcal{L}$  [Online]  $\Rightarrow$  [Write to PLC]
- *8.* Click the [Yes] button to write to the CPU modules of both systems.

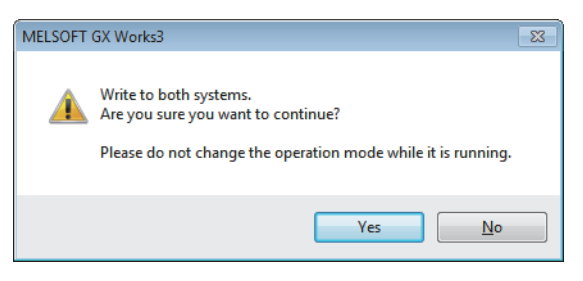

*9.* Either reset the CPU modules of both systems or power off and on both systems.

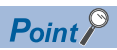

In this setting example, default settings are used for the parameters other than those described. For the parameter setting, refer to the chapter explaining the parameters in this manual. ( $\sqrt{P}$  Page 135 [PARAMETER SETTINGS\)](#page-136-0)

#### **Redundant line**

The following explains the settings for use in a redundant line configuration.

#### ■**System configuration example**

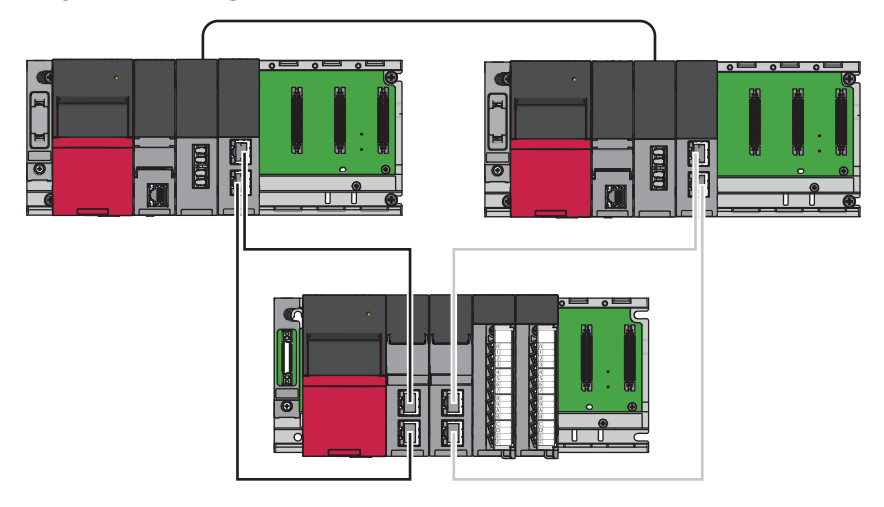

#### ■**Setting in the master station**

Connect the engineering tool to the CPU module to be set as the control system and set the parameters. In a redundant system, the same program and parameter are written to both systems. A new project does not need to be created for the standby system.

- *1.* Set the CPU module and add the module labels of the CPU module. The setting method of the CPU module and addition method of the module label are the same as those for the redundant master station. ( $\sqrt{P}$  Page 105 Redundant master [station](#page-106-0))
- *2.* Set the redundant function module. The setting method for the redundant function module is the same as the one for the redundant master station. ( $\sqrt{P}$  [Page 105 Redundant master station](#page-106-0))
- *3.* In the I/O assignment setting, set the RJ71GF11-T2 for slot No.1.

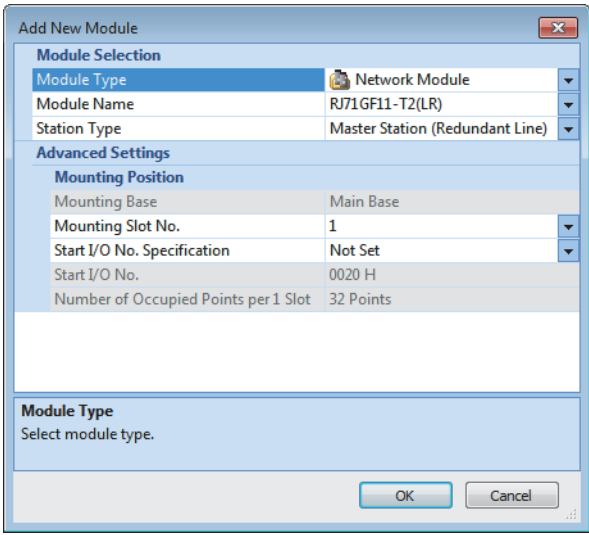

*4.* Click the [OK] button to add a module label of the RJ71GF11-T2.

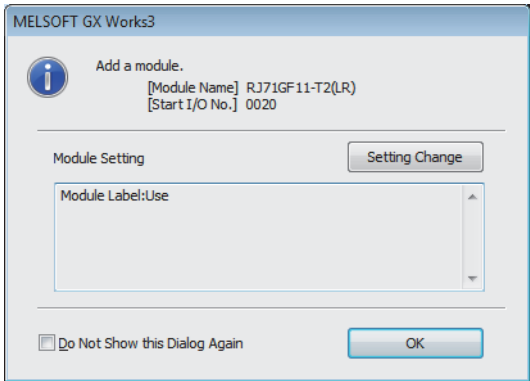

*5.* Set the network topology in the following item.

\*্চী [Navigation window]  $\Leftrightarrow$  [Parameter]  $\Leftrightarrow$  [Module Information]  $\Leftrightarrow$  [RJ71GF11-T2(LR)]  $\Leftrightarrow$  [Basic Settings]  $\Leftrightarrow$  [Network Topology]

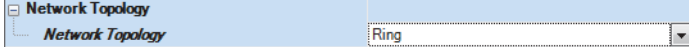

*6.* Set the network configuration as follows.

\*্চী [Navigation window]  $\Leftrightarrow$  [Parameter]  $\Leftrightarrow$  [Module Information]  $\Leftrightarrow$  [RJ71GF11-T2(LR)]  $\Leftrightarrow$  [Basic Settings]  $\Leftrightarrow$  [Network Configuration Settings]

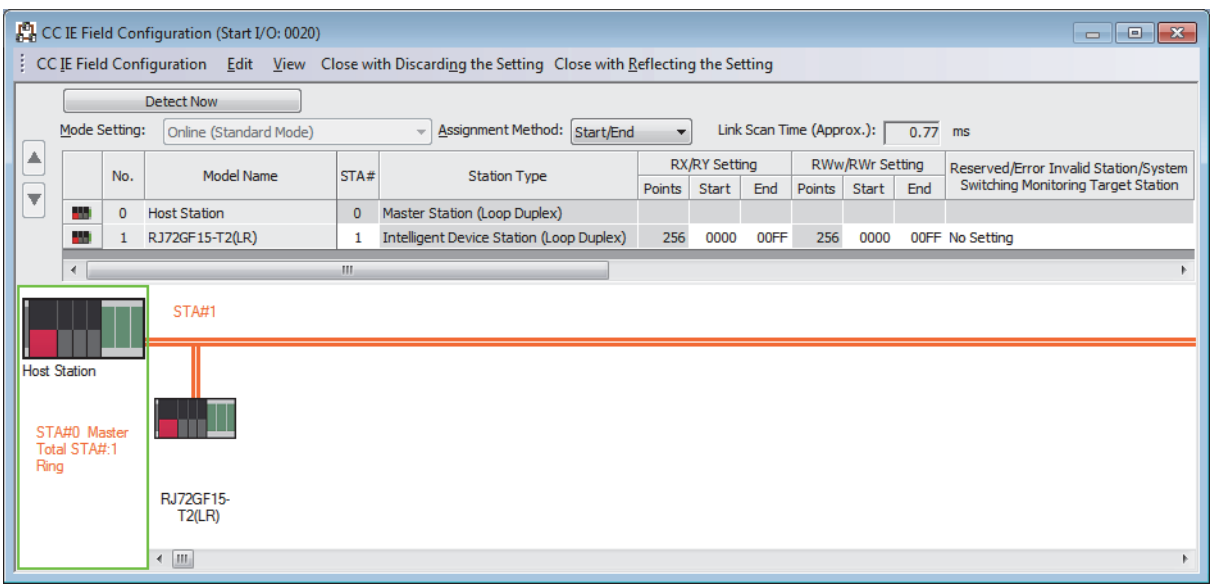

*7.* Set the refresh settings as follows.

C [Navigation window]  $\Leftrightarrow$  [Parameter]  $\Leftrightarrow$  [Module Information]  $\Leftrightarrow$  [RJ71GF11-T2(LR)]  $\Leftrightarrow$  [Basic Settings]  $\Leftrightarrow$  [Refresh Settings]

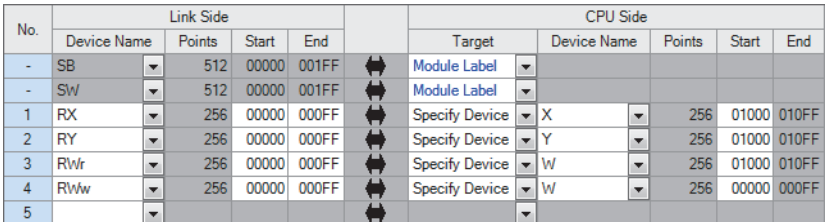

8. Set the redundant function module of the own system as the system A in the "System A/B Setting" window, and reset the CPU modules of both systems or power off and on the both systems.

**T** [Online]  $\Leftrightarrow$  [Redundant PLC Operation]  $\Leftrightarrow$  [System A/B Setting]

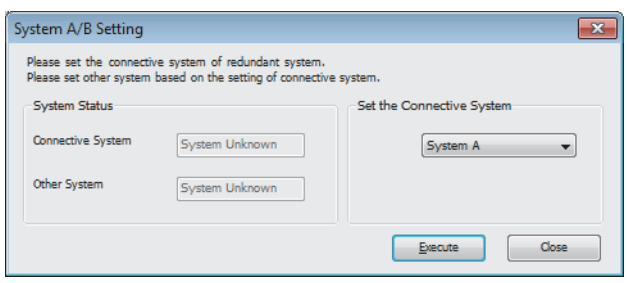

*9.* Write the set parameters to the system A CPU module.

 $\mathcal{L}$  [Online]  $\Rightarrow$  [Write to PLC]

*10.* Click the [Yes] button to write to the CPU modules of both systems.

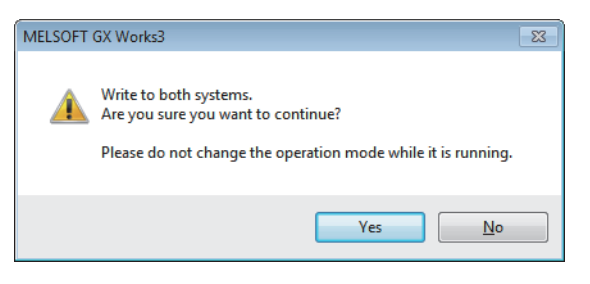

*11.* Either reset the CPU modules of both systems or power off and on both systems.

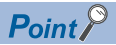

In this setting example, default settings are used for the parameters other than those described. For the parameter setting, refer to the chapter explaining the parameters in this manual. ( $\sqrt{P}$  Page 135 [PARAMETER SETTINGS\)](#page-136-0)

#### ■**Settings of device station**

Connect the engineering tool to the remote head module of the remote head No.1 and set parameters.

In a redundant system, the same parameters are written to both systems. A new project does not need to be created for the standby system.

*1.* In the following window, set the remote head module.

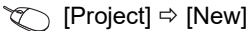

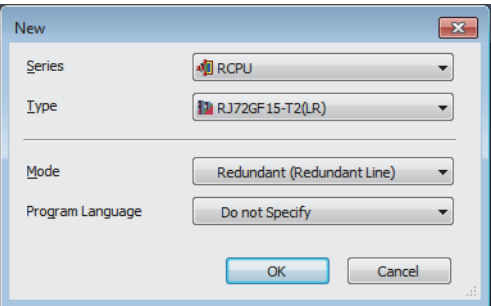

*2.* In the I/O assignment setting, set the remote head No.2 for slot No.0.

 $\textcircled{r}$  [Navigation window]  $\Leftrightarrow$  [Parameter]  $\Leftrightarrow$  [System Parameter]  $\Leftrightarrow$  [I/O Assignment] tab  $\Leftrightarrow$  [I/O Assignment Setting]

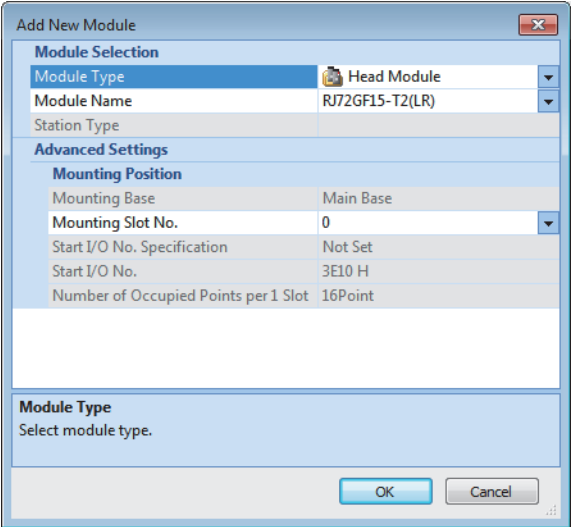

*3.* Set the content of "Network Required Setting" of "CPU Parameter" as follows.

 $\textcircled{r}$  [Navigation window]  $\Rightarrow$  [Parameter]  $\Rightarrow$  [RJ72GF15-T2(LR)]  $\Rightarrow$  [CPU parameter]  $\Rightarrow$  [Network Required Setting]

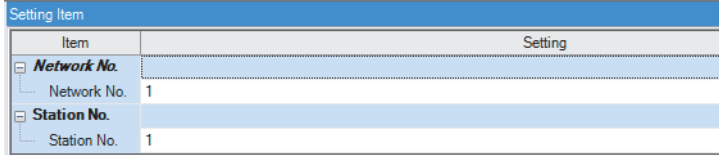

- 4. Set the module parameters for the module mounted on the remote head module. ( $\Box$  Manual for the module used)
- *5.* Write the set parameters to the remote head No.1, then reset or power on and off the remote head No.1 and 2.
- $\mathcal{L}$  [Online]  $\Leftrightarrow$  [Write to PLC]

 $Point<sup>9</sup>$ 

In this setting example, default settings are used for the parameters other than those described. For the parameters, refer to the following.

MELSEC iQ-R CC-Link IE Field Network Remote Head Module User's Manual (Application)

## **1.7 Safety Communication Function**

This function enables the RJ71GF11-T2 to communicate a safety data using the safety communication protocol in a safety system that stops the system safely when an error occurs.

## <span id="page-119-0"></span>**System using the Safety CPU**

This section describes safety communications performed in the system using the Safety CPU.

Restriction<sup>(17</sup>

The safety communication function cannot be used in a system containing a submaster station.

#### **Safety protocol version**

The Safety CPU has been certified to be compliant with IEC 61508 and ISO 13849-1 by a third party certifier. The IEC 61508 compliance certification includes compliance certification with IEC 61784-3, which is a safety communication standard.

The year of issue of the safety communication standard that the safety protocol version is compliant with differs depending on the safety protocol version.

The safety protocol version must match that of the communication destination. For details, refer to the manual for the communication destination.

The firmware versions of each module that support each safety protocol version are shown below.

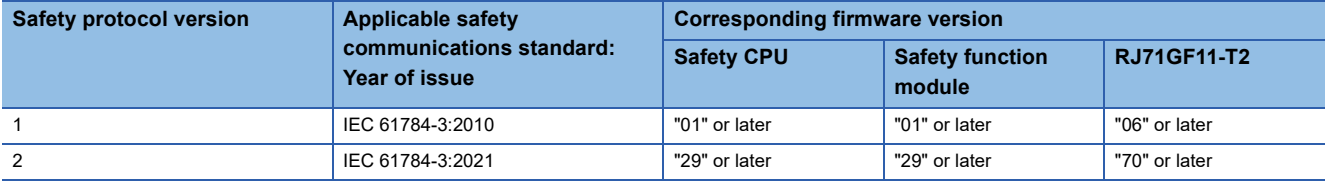

The safety protocol version can be set by the safety communication setting of GX Works3 with version 1.095Z or later. GX Works3 with version 1.095Z or earlier does not have the safety protocol version setting. Therefore, the module operates with safety protocol version 1.

When using safety protocol version 1, there are restrictions on the combination of system configuration and safety communication settings.  $(E = P)$  [Page 168 Restrictions for SIL2 and SIL3](#page-169-0))

#### $Point P$

If the module must be compatible with IEC 61784-3:2021, use safety protocol version 2. In that case, the CPU module, master/local module, or external device to be connected must be supported by safety protocol version 2.

#### $Res$ *riction* $\binom{V}{V}$

- If the combination of the safety protocol version that supports the CPU module, master/local module, or external device to be connected and those settings is not correct, the safety communications will not be started. For the available combinations, refer to [Page 433 Combination When the Safety Communication](#page-434-0)  [Function Is Used](#page-434-0).
- The safety communication setting cannot be written to the CPU module not supported by safety protocol version 2.

1.7 Safety Communication Function **119**

#### **Communications with safety stations**

This function establishes a safety connection and enables one-on-one safety communications periodically between safety stations in the same network.

The safety device of the Safety CPU is used for data communication.

Whether a safety connection is established or not can be checked in 'Safety refresh communication status of each safety connection (1st module)' (SA\SD1008 to SA\SD1015) of the Safety CPU.\*1

\*1 Safety special register areas for the first RJ71GF11-T2. For safety special register areas for the second or later RJ71GF11-T2, refer to the following.

MELSEC iQ-R CPU Module User's Manual (Application)

#### ■**Stations supporting safety communications**

Safety communications can be performed between the following stations (safety stations).

- Master station (safety station) (1)  $\leftrightarrow$  local station (safety station) (2) (4)
- Master station (safety station) (1)  $\leftrightarrow$  remote device station (safety station) (3)
- Local station (safety station) (2)  $\leftrightarrow$  local station (safety station) (4)

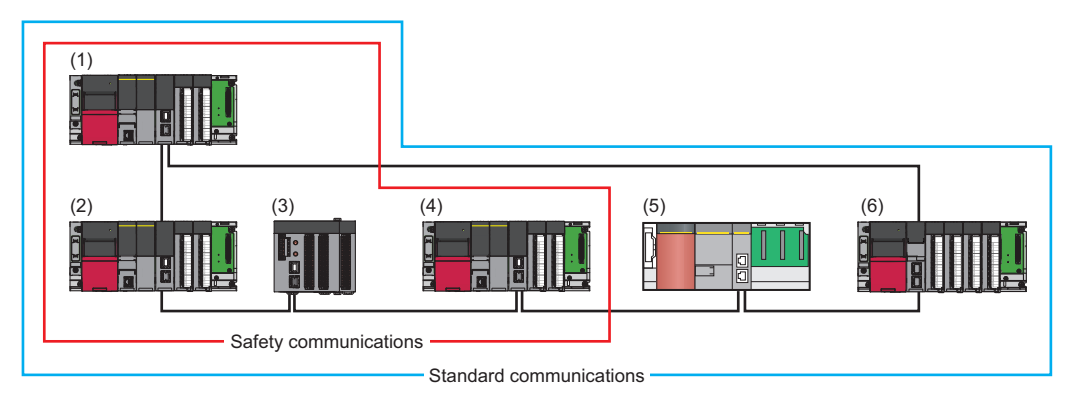

 $Point<sup>0</sup>$ 

When safety communications with the intelligent device station are performed, configure a system using the SIL2 Process CPU. ( $\sqrt{2}$  [Page 123 System using the SIL2 Process CPU\)](#page-124-0)

#### $Restriction<sup>(17)</sup>$

A system can be configured in combination with MELSEC-QS series modules (5) and standard stations (6) in one network. However, safety communications cannot be performed. Only standard communications can be performed.

#### ■Safety communications between the master station (safety station) and local station (safety **station)**

The safety device status of the sending station is stored in a safety device of the receiving station.

Safety communications between local stations (safety stations) is also the same.

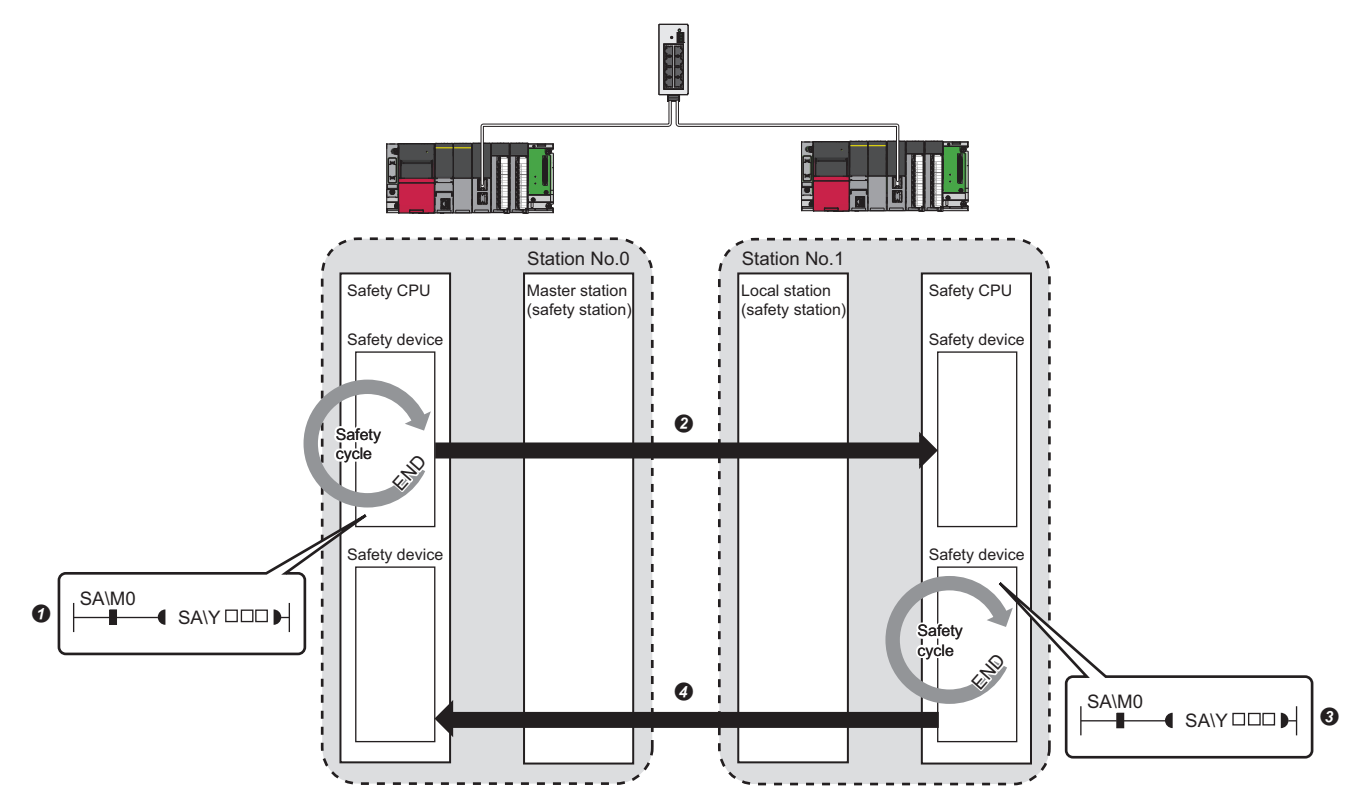

Output from the master station (safety station)

The safety device of the Safety CPU on the master station (safety station) turns on.

 The safety device status of the Safety CPU on the master station (safety station) is stored in the Safety CPU on the local station (safety station) by safety data transfer.

Output from the local station (safety station)

The safety device of the Safety CPU on the local station (safety station) turns on.

 The safety device status of the Safety CPU on the local station (safety station) is stored in the Safety CPU on the master station (safety station) by safety data transfer.

#### ■**Safety communications between the master station (safety station) and remote device station (safety station)**

The safety device status of the Safety CPU on the master station (safety station) is reflected to the safety output of the remote device station (safety station).

The safety input status of the remote device station (safety station) is stored in the Safety CPU on the master station (safety station).

For communications with the remote device station (safety station), RWw and RWr are used by the system.

Set "RWw/RWr Setting" in "Network Configuration Settings" of "Basic Settings" as shown below in accordance with the safety protocol version. ( $\sqrt{p}$  [Page 139 Network Configuration Settings\)](#page-140-0)

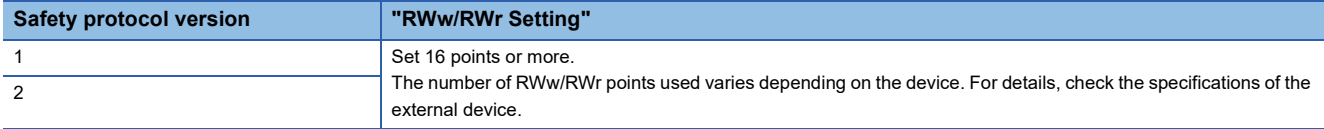

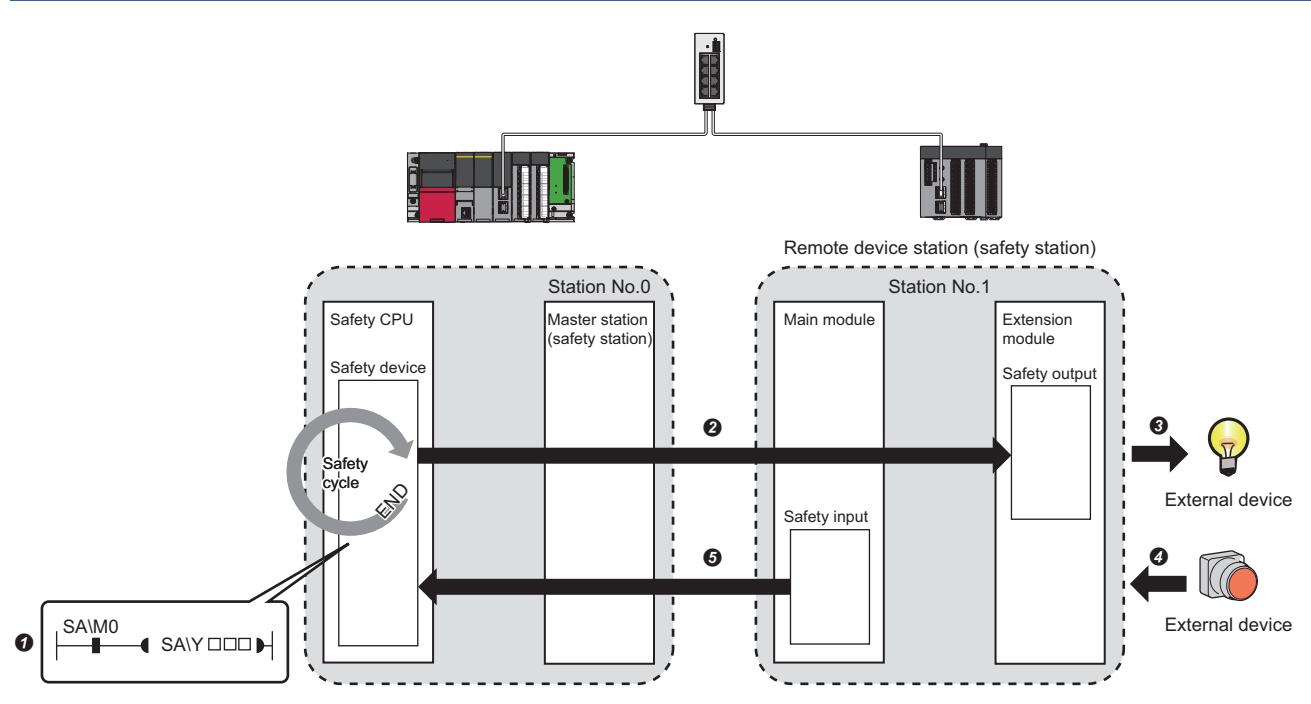

Output from the master station (safety station)

The safety device of the Safety CPU on the master station (safety station) turns on.

- The safety device status of the Safety CPU on the master station (safety station) is stored in the Safety CPU on the local station (safety station) by safety data transfer.
- The safety output status of the remote device station (safety station) is output to an external device.

Input from the remote device station (safety station)

- $\bullet$  The status of the external device is stored in the safety input of the remote device station (safety station).
- The safety device status of the Safety CPU on the local station (safety station) is stored in the Safety CPU on the master station (safety station) by safety data transfer.

Restriction<sup>N'</sup>

- Do not write any data to the area (RWw and RWr) used by the system. Doing so may cause malfunction of the programmable controller system.
- When the "RWw/RWr Setting" of the remote device station (safety station) is less than the number of points used in the system, an error is detected and safety communications are not performed.

#### ■**Setting method**

Set safety communications in "Safety Communication Setting" under "Application Settings". ( $\sqrt{P}$  Page 163 Safety [Communication Setting\)](#page-164-0)

#### ■**How to count the number of safety connections**

The maximum number of safety connections per network is 1814. If exceeding this limit, safety communications are not

guaranteed. The number of safety connections can be calculated using the following formulas:

Number of safety connections =  $M + (L \div 2)$ 

M: Number of all the safety connections set in the master station (safety station)

L: Number of all the safety connections set in the local station (safety station) that perform safety communications with local stations (safety stations)

#### ■**Precautions**

- This function may detect an error and stop safety communications if reconnection processing for the network occurs during safety communications.
- If an error occurs in safety communications, safety data from the station with an error is cleared.
- A safety connection between the master station (safety station) and local station (safety station) or between local stations (safety stations) can be established only while baton bass is performed after configuring "Safety Communication Setting" under "Application Settings" of both stations (sending side and receiving side). The baton pass status can be checked in 'Baton pass status of own station' (SB0047).
- A safety connection with the remote device station (safety station) can be established only while data link is performed after configuring the "Safety Communication Setting" under "Application Settings" of the master station. The data link status can be checked in 'Data link status of each station' (SW00B0 to SW00B7).
- Note that stations not set in "Network Configuration Settings" under "Basic Settings" of the master station (safety station) and reserved stations cannot establish a safety connection.
- Safety communications cannot be performed among the RJ71GF11-T2 set in the same control CPU.
- This function may detect an error and stop safety communications if a parameter is written to the control CPU of the RJ71GF11-T2 during safety communications.

#### **Safety station interlock function**

When a communication error has occurred between safety stations, communication is automatically cut to prevent incorrect input or output from the faulty station. Safety communications between the stations becomes safety station interlock state, and it does not resume until the safety interlock is released.

Create a program which releases the interlock by using Interlock release request for each safety connection to release the safety station interlock state.

Note that standard communication automatically resumes even in the safety station interlock state if the communication error cause is eliminated.

The safety station interlock function prevents equipment stopped by a communication error from suddenly resuming its operation after it recovers from the error.

#### ■**Checking method**

Check the status with the safety special register 'Interlock status of each safety connection (1st module)' (SA\SD1232 to SA\SD1239).

For the safety special register for the second or later modules and its operation details, refer to the following. MELSEC iQ-R CPU Module User's Manual (Application)

#### ■**Release method**

Release the interlock using the safety special register 'Interlock release request for each safety connection (1st module)' (SA\SD1240 to SA\SD1247).

For the safety special register for the second or later modules and its operation details, refer to the following. MELSEC iQ-R CPU Module User's Manual (Application)

## <span id="page-124-0"></span>**System using the SIL2 Process CPU**

This section describes safety communications performed in the system using the SIL2 Process CPU.

#### Restriction<sup>(17</sup>

- Following modules are required for the system using the SIL2 Process CPU.
- SIL2 Process CPU
- SIL2 function module
- Redundant function module
- RJ71GF11-T2 with a firmware version of "25" or later
- Remote head module with a firmware version of "05" or later
- Module set to the SIL2 mode

These modules can be used in a system containing a submaster station only when the master station is redundant.

#### **System configuration**

A system using the SIL2 Process CPU is configured as described below.

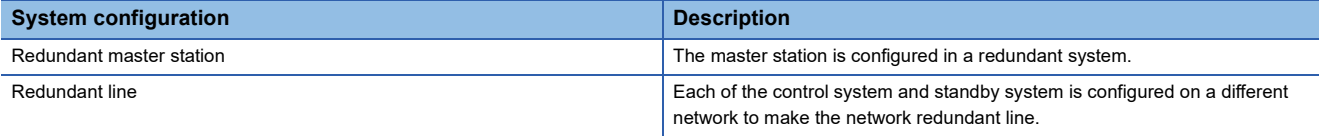

There are no network topology restrictions even when a system using the SIL2 Process CPU is configured. However, configuring a system using ring topology is recommended, because if a cable disconnection occurs or a faulty station occurs in a system other than the systems using the SIL2 Process CPU, system switching can be avoided by the loopback function.

#### ■**Redundant master station**

For the redundant master station, the master station and the submaster station are connected with a tracking cable. When an error occurs in the control system master station (safety station) (1), the control is switched to the standby system submaster station (safety station) (2) to continue safety communications.

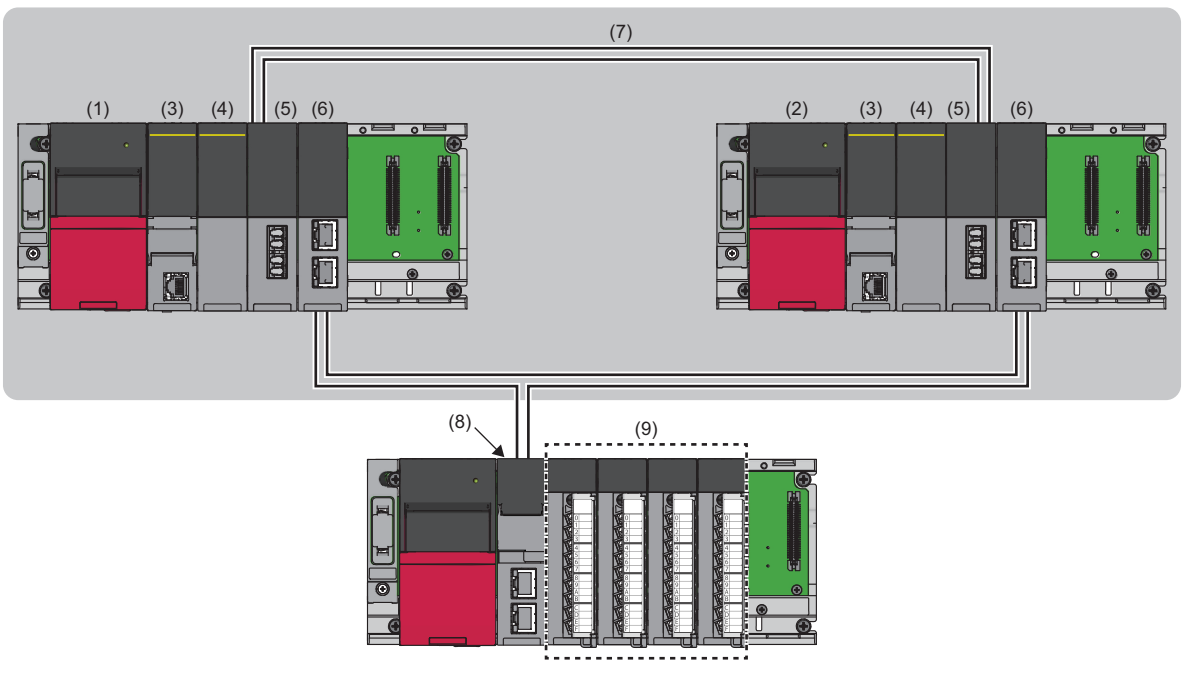

(3)SIL2 Process CPU (4)SIL2 function module (5)Redundant function module (6)RJ71GF11-T2 (7)Tracking cable (8)Remote head module (9)Module set to the SIL2 mode **1**

#### • Setting method

When using the module in a redundant master station configuration, select the following models in the project of each station.

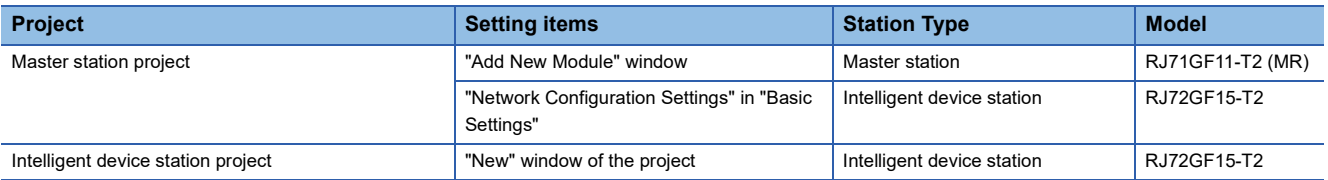

Set the station number of the standby system submaster station in "Network Configuration Settings" under "Basic settings." Station numbers of both systems do not need to be set consecutively.

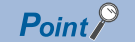

In a system using the SIL2 Process CPU, since send data in the send range are transferred to the standby system (submaster station) via tracking, the same send data as those for the control system (master station) do not need to be set to the standby system (submaster station).

#### ■**Redundant line**

In redundant line configuration, two network lines are prepared and an intelligent device station (safety station) (remote head module) (8) is connected to each network line. (The RJ71GF11-T2 of both systems operate as a master station of each network.)

#### Restriction<sup>[1]</sup>

For intelligent device stations (safety stations), only redundant remote head modules can be used.

When an error occurs in the control system network (1), the control is switched to the standby system network (2) to continue safety communications.

Ensure that the configurations of the network of both systems are the same.

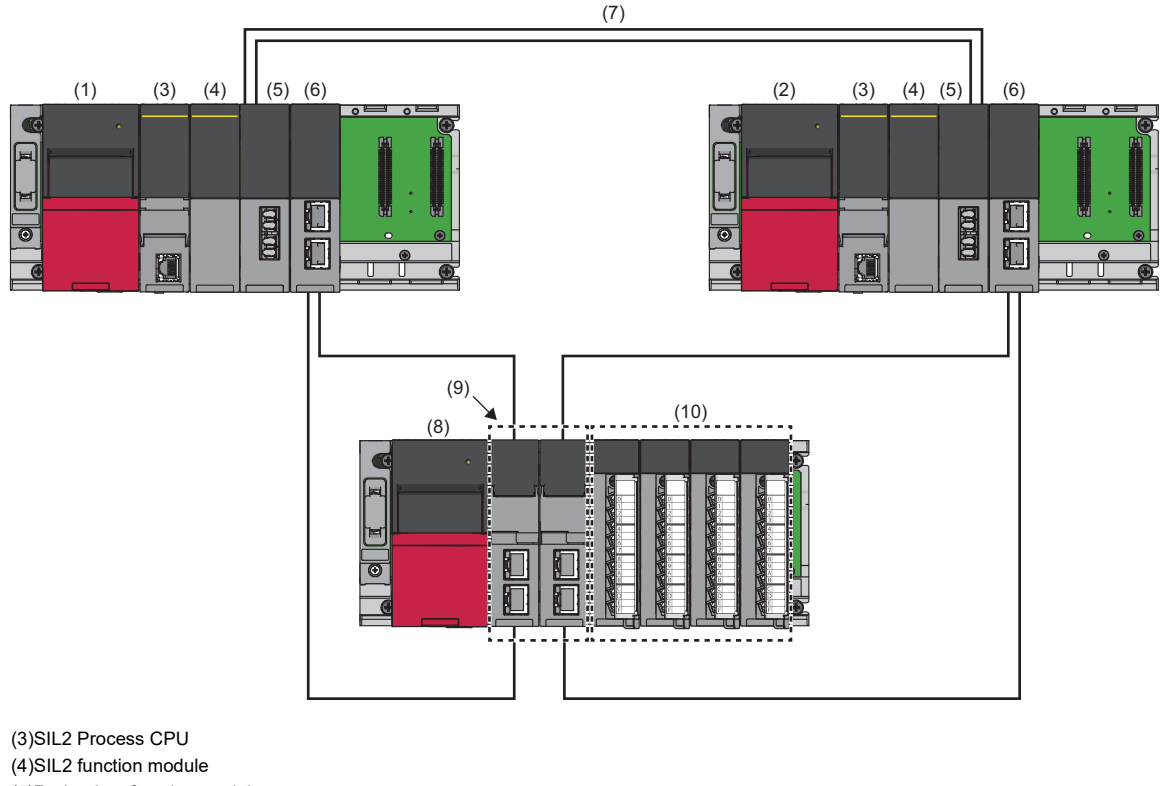

(5)Redundant function module (6)RJ71GF11-T2 (7)Tracking cable (8)Remote head module (9)Module set to the SIL2 mode

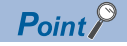

It is recommended that the network topology and Ethernet port for connecting an Ethernet cable be made the same. Also, visually check the actual network configuration for the network configuration of both systems. The CC-Link IE Field Network diagnostics may display a configuration different from the actual system configuration.

#### • Setting method

When using the module in a redundant line configuration, select the following module names in the project of each station.

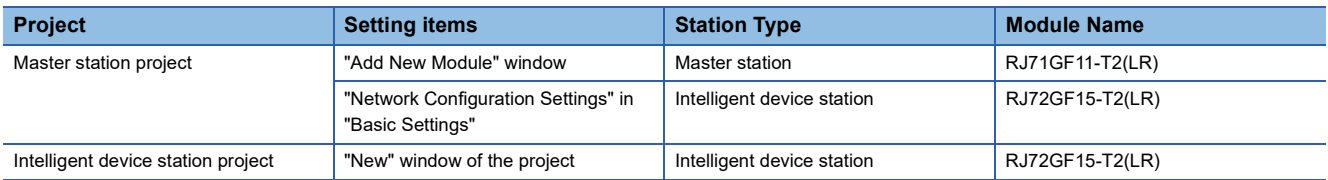

#### **Communications with safety stations**

This function establishes a safety connection and enables one-on-one safety communications periodically between safety stations in the same network.

The safety device of the SIL2 Process CPU is used for data communication.

Whether a safety connection is established or not can be checked in 'Safety refresh communication status of each safety connection (1st module)' (SA\SD1008 to SA\SD1015) of the SIL2 Process CPU.

#### ■**Stations supporting safety communications (for a redundant master station)**

Safety communications can be performed between the following stations (safety stations).

- Control system master station (safety station)  $(1) \leftrightarrow$  Intelligent device station (safety station)  $(3)$
- Control system submaster station (safety station)  $(2) \leftrightarrow$  Intelligent device station (safety station)  $(3)$

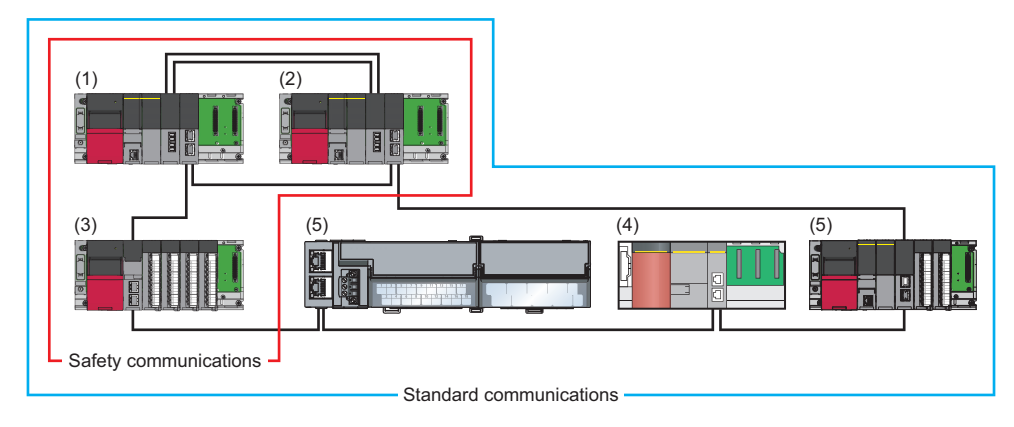

#### Point $\mathcal P$

When safety communications with remote device stations and the local stations, configure a system using the Safety CPU. ( $\sqrt{P}$  [Page 118 System using the Safety CPU](#page-119-0))

For the remote device station which performs safety communications, refer to the user's manual for the module used.

#### $Restriction<sup>(17)</sup>$

A system can be configured in combination with MELSEC-QS series modules (4) and standard stations (5) in one network. However, safety communications cannot be performed. Only standard communications can be performed.

#### ■**Stations supporting safety communications (for redundant line)**

Safety communications can be performed between the following stations (safety stations). Control system master station (safety station) (1)  $\leftrightarrow$  Intelligent device station (safety station) (2)

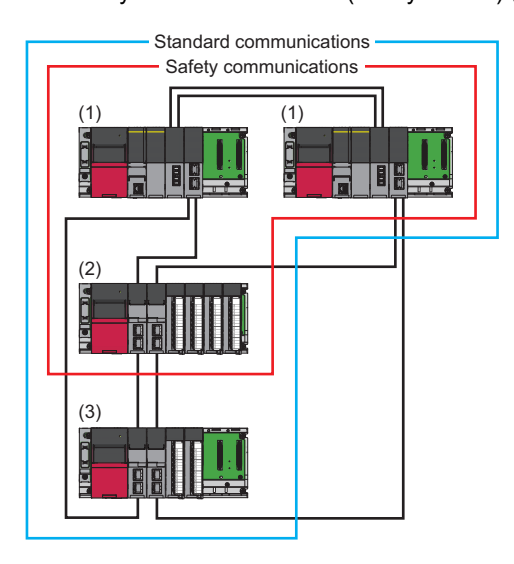

#### Restriction<sup>(17</sup>

Standard station (3) can be mixed in one network for system configuration. However, safety communications cannot be performed. Only standard communications can be performed.

#### ■**How to count the number of safety connections**

The maximum number of safety connections per network is 120. If exceeding this limit, safety communications are not guaranteed. The number of safety connections can be calculated using the following:

• For a redundant master station

Number of safety connections = Sum of the number of safety connections set in each intelligent device station

 $Point P$ 

The number of safety connections with intelligent device stations varies depending on the combination of modules set to the SIL2 mode. For details, refer to the following. **LLI MELSEC iQ-R Module Configuration Manual** 

#### • For redundant line

Number of safety connections = Sum of the number of safety connections set in each intelligent device station

#### $\mathsf{Point} \mathcal{P}$

The number of safety connections includes those for the control system network only. The number of safety connections with intelligent device stations varies depending on the combination of modules set to the SIL2 mode. For details, refer to the following.

**LU** MELSEC iQ-R Module Configuration Manual

#### ■**Precautions**

- This function may detect an error and stop safety communications if the network is reconnected in all the stations during safety communications. For reconnection of the network, refer to the section explaining the redundant system function. ( $\sqrt{F}$  [Page 85 Redundant System Function](#page-86-0))
- A safety connection with the intelligent device station (safety station) can be established only while data link is performed after configuring the "Safety Communication Setting" under "Application Settings" of the master station. The data link status can be checked in 'Redundant system data link status of each station' (SW01B0 to SW01B7).
- Note that stations not set in "Network Configuration Settings" under "Basic Settings" of the master station (safety station) and reserved stations cannot establish a safety connection.
- When the momentary power failure occurs on the intelligent device station (safety station) during safety communications, safety communications may stop. (CI MELSEC iQ-R CC-Link IE Field Network Remote Head Module User's Manual (Application))

#### <span id="page-129-0"></span>**Procedures before operation**

This section describes the procedures for operating the system using the SIL2 Process CPU.

#### ■**Mounting procedures**

*1.* Installation of batteries

Install batteries to the SIL2 Process CPU of both systems. (La MELSEC iQ-R CPU Module User's Manual (Startup))

*2.* Installation of an extended SRAM cassette or an SD memory card

Install an extended SRAM cassette or an SD memory card to the SIL2 Process CPU of both systems as necessary. ( $\square$ MELSEC iQ-R CPU Module User's Manual (Startup))

Do not power off or reset the system or eject the SD memory card during access to the SD memory card.

( $\Box$  MELSEC iQ-R CPU Module User's Manual (Application))

#### *3.* Mounting of the module

Mount each module on the base unit. (La MELSEC iQ-R Module Configuration Manual)

#### ■**Wiring procedures**

#### *1.* Wiring

Connect each module and external devices.

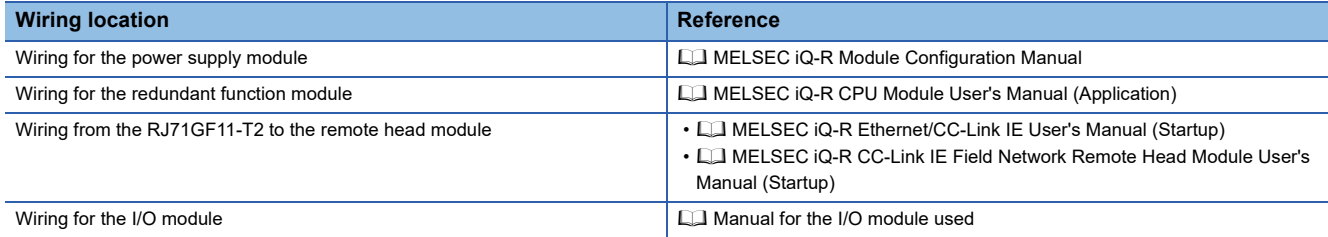

#### ■**Procedures for the remote head module**

*1.* Power-on of the system

Before turning on the power, check the following items.

- The power supply is connected properly.
- The power supply voltage meets the specifications.
- The remote head module is in the STOP state.
- *2.* Creation of a project

Start the engineering tool and create a project. (CI MELSEC iQ-R CC-Link IE Field Network Remote Head Module User's Manual (Startup))

*3.* Connection between a personal computer and the remote head module

Connect a personal computer with the engineering tool installed to the remote head module. (CU MELSEC iQ-R CC-Link IE Field Network Remote Head Module User's Manual (Startup))

*4.* Initialization of the remote head module

Initialize the remote head module using the engineering tool. (CI MELSEC iQ-R CC-Link IE Field Network Remote Head Module User's Manual (Startup))

*5.* Parameter setting of the remote head module

Set the system parameters, CPU parameters, and module parameters of each module. (COMMELSEC iQ-R CC-Link IE Field Network Remote Head Module User's Manual (Application))

- Setting of the system parameters and the CPU parameters
- Setting of the module parameters of each module
- *6.* Writing to the remote head module

Write the parameters set by the engineering tool to the remote head module. (CI MELSEC iQ-R CC-Link IE Field Network Remote Head Module User's Manual (Startup))

#### *7.* Reset of the remote head module

Restart the system of the remote head module using either of the following methods.

- Turning off and on the power.
- Resetting the remote head module (CI MELSEC iQ-R CC-Link IE Field Network Remote Head Module User's Manual (Startup))

#### ■**Procedures for the SIL2 Process CPU**

#### *1.* Power-on of the system

Before turning on the power, check the following items for both systems.

- The power supply is connected properly.
- The power supply voltage meets the specifications.
- The SIL2 Process CPU is in the STOP state.

After turning on the power, check that the following LEDs are turned on.

- Power supply module: POWER LED
- SIL2 Process CPU: READY LED
- SIL2 function module: READY LED
- Redundant function module: RUN LED
- RJ71GF11-T2: RUN LED

Although the LED on each module will be in the following state in step 1, proceed to the next step.

- SIL2 Process CPU: ERROR LED flashes.
- SIL2 function module: FRROR LED flashes.
- Redundant function module: ERR LED turns on.
- RJ71GF11-T2: ERR LED turns on.
- *2.* Creation of a project

Start the engineering tool and create a project. (La MELSEC iQ-R CPU Module User's Manual (Application))

*3.* Connection between a personal computer and the SIL2 Process CPU

Connect a personal computer with the engineering tool installed to the SIL2 Process CPU. (CI MELSEC iQ-R CPU Module User's Manual (Application))

#### *4.* Initialization of the SIL2 Process CPU

Initialize the SIL2 Process CPU using the engineering tool.

After initializing one SIL2 Process CPU, connect the other SIL2 Process CPU to the personal computer. After the connection, initialize the SIL2 Process CPU using the engineering tool.

*5.* Parameter setting for the SIL2 Process CPU

Set the system parameters, CPU parameters, and module parameters of each module. (Example 135 PARAMETER [SETTINGS\)](#page-136-0)

#### $Point<sup>0</sup>$

The system parameters can be set by loading the actual system configuration into the module configuration diagram using the engineering tool.

#### *6.* Safety communication setting

Set the safety communication. ( $\sqrt{F}$  [Page 163 Safety Communication Setting\)](#page-164-0)

- *7.* Writing of the system A/B setting
- Set the system A/B setting using the engineering tool. (COM MELSEC iQ-R CPU Module User's Manual (Application))

#### *8.* User information setting

Set the user information for the SIL2 Process CPU and the project of both systems. ( $\Box$  GX Works3 Operating Manual)

*9.* Creation of a program

Create a safety program and a standard program.

#### *10.* Writing of data to the programmable controller

Write the parameters set by the engineering tool and the programs created above to both systems. (CI MELSEC iQ-R CPU Module User's Manual (Application))

*11.* Reset of the SIL2 Process CPU

Restart both systems by either of the following methods.

- Turning off and on the power.
- Resetting the SIL2 Process CPU (Q) MELSEC iQ-R CPU Module User's Manual (Application))

#### *12.* Check of the LED on the SIL2 Process CPU

Check that the LED on each module is in the following state. The CARD READY LED turns on or off according to whether an SD memory card has been installed or not.

• Control system

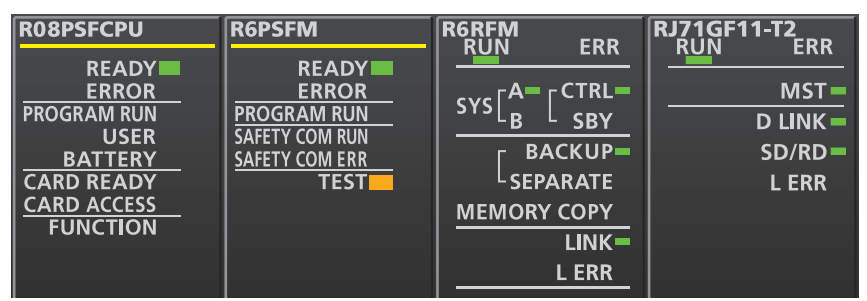

• Standby system<sup>\*1</sup>

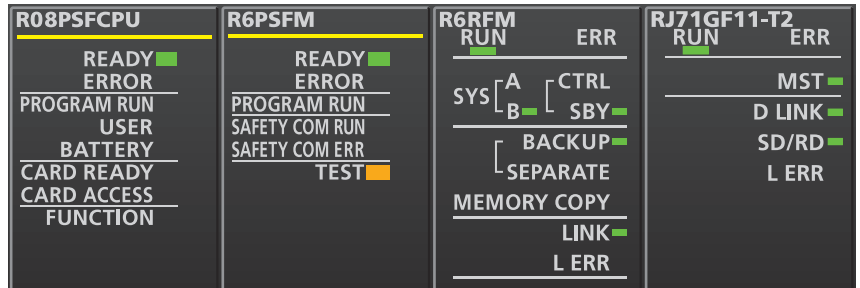

\*1 The MST LED on the standby system RJ71GF11-T2 flashes in a redundant master station system.

The following LEDs turn on in the event of an error. Check the details of the error using the engineering tool, and eliminate the error cause.

- SIL2 Process CPU: ERROR LED (II MELSEC iQ-R CPU Module User's Manual (Startup))
- SIL2 function module: ERROR LED (Later Melsec iQ-R CPU Module User's Manual (Startup))
- Redundant function module: ERR LED, L ERR LED (La MELSEC iQ-R CPU Module User's Manual (Startup))
- RJ71GF11-T2: ERR LED, L ERR LED (La MELSEC iQ-R Ethernet/CC-Link IE User's Manual (Startup))

#### ■**Validation of the module**

#### *1.* Safety module operation

Check that systems of the SIL2 Process CPU and the remote head module are powered on, and validate the module set to the SIL2 mode by the "safety module operation" of the engineering tool. ( $\Box$  User's manual for the module used)

#### *2.* Power-off of the system

After validation, power off the systems for the SIL2 Process CPU and the remote head module.

#### *3.* Restart of the SIL2 Process CPU and the remote head module

Set the RUN/STOP/RESET switch on the SIL2 Process CPU and the remote head module of both systems to the RUN position, and turn on the power.

#### ■**Procedures for operation check**

*1.* Various check

Check the status of the modules and the operation of the programs used in the system.

- Check that no errors have occurred in each module.
- Check that the status of the LED on each module is as follows.
- Control system

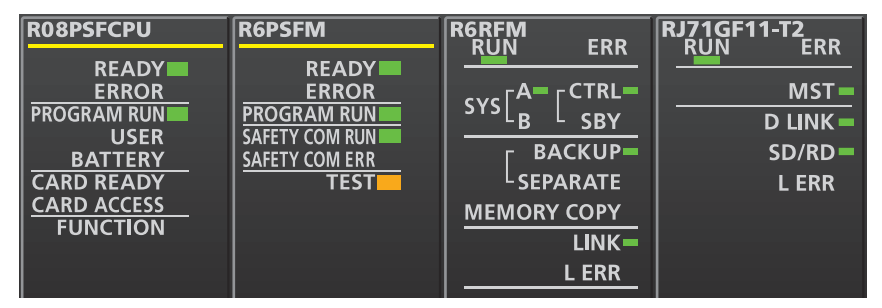

• Standby system<sup>\*1</sup>

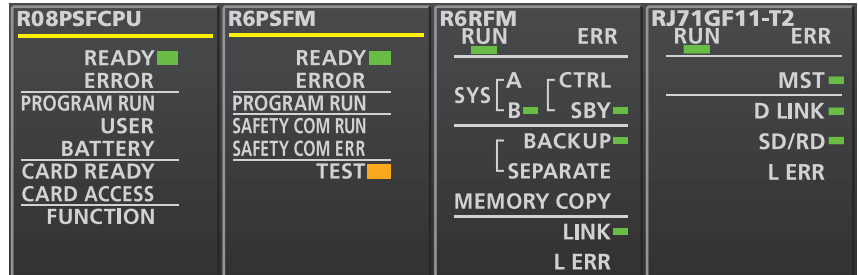

• Remote head module\*2\*3

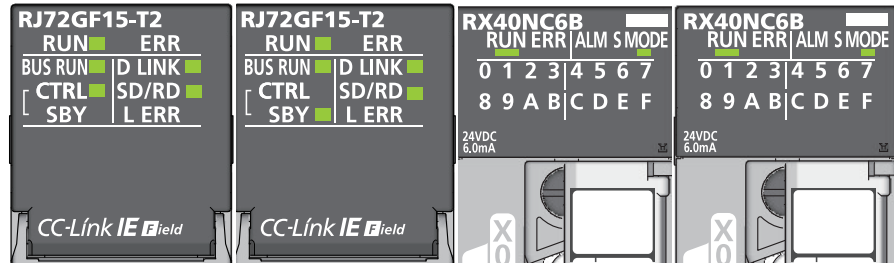

- \*1 The MST LED on the standby system RJ71GF11-T2 flashes in a redundant master station system.
- \*2 In the redundant master station system, these LEDs are always off because the remote head module is not redundant. CTRL LED
	- SBY LED
- \*3 The above illustrations show an example of the input module with diagnostic functions. For LEDs on other modules, refer to the manual for the module used.
- Is an error detected in the CC-Link IE Field Network diagnostics? ( $\sqrt{F}$  [Page 269 Checking the Network Status\)](#page-270-0)
- Check that the safety program and the standard program operate properly.
- *2.* Switching of the safety operation mode

Switch the safety operation mode to the SAFETY MODE to operate the system using the SIL2 Process CPU normally. ( $\square$ MELSEC iQ-R CPU Module User's Manual (Application))

 $Point$ <sup> $\odot$ </sup>

When the SIL2 Process CPU is set to the STOP state, the continuation error of the operating status mismatch is detected in the standby system.

#### *3.* Execution of the program

Power off the SIL2 Process CPU and the remote head module of both systems. Then, set the RUN/STOP/RESET switch on the SIL2 Process CPU and the remote head module of both systems to the RUN position, and turn on the power. Check that the PROGRAM RUN LED on the control system SIL2 Process CPU turns on.

#### $Point<sup>0</sup>$

When the RUN/STOP/RESET switch is set to the RUN position while the power is turned on, the continuation error of the operating status mismatch is detected in the standby system.

#### *4.* Monitoring of the program

Check that the program is operating properly using the engineering tool.

#### **Safety station interlock function**

When a communication error has occurred between safety stations, communication is automatically cut to prevent incorrect input or output from the faulty station. Safety communications between the stations becomes safety station interlock state, and it does not resume until the safety interlock is released.

Note that standard communication automatically resumes even in the safety station interlock state if the communication error cause is eliminated.

The safety station interlock function prevents equipment stopped by a communication error from suddenly resuming its operation after it recovers from the error.

#### ■**Checking method**

Check the status with the safety special register 'Interlock status of each safety connection (1st module)' (SA\SD1232 to SA\SD1239).

For the safety special register for the second or later modules and its operation details, refer to the following. MELSEC iQ-R CPU Module User's Manual (Application)

#### ■**Release method**

Release the interlock using the safety special register 'Interlock release request for each safety connection (1st module)' (SA\SD1240 to SA\SD1247).

For the safety special register for the second or later modules and its operation details, refer to the following. MELSEC iQ-R CPU Module User's Manual (Application)

#### **Wiring precautions**

Refer to the following for the wiring precautions.

**Fage 128 Procedures before operation** 

## **1.8 Others**

## **Reserved station**

Reserved stations, which are set in the parameters and included as stations in the network when the number is counted, are device stations reserved for network extension in the future. These stations are not connected to actual networks, and are not regarded as faulty stations despite being not connected. ( $\mathbb{F}$  [Page 139 Network Configuration Settings](#page-140-0))

The reserved states of multiple device stations can be temporarily canceled (in other words, these device stations can be temporarily connected to the network) without changing the parameters. ( $\mathbb{F}$  [Page 291 Reserved Station Function Enable\)](#page-292-0) When a reserved station is set, link device setting will not change even if the device station is added (or the reservation is cleared). Therefore, modification of the program is not required.

## **Error invalid station**

The error invalid stations are device stations that are set to be not detected as faulty stations by the master station even if they are disconnected during data link. This setting is also useful when a device station is to be replaced during data link. ( $E =$ [Page 139 Network Configuration Settings](#page-140-0))

Multiple device stations can be temporarily set to error invalid stations without changing the parameters. ( $E =$  Page 293 [Enable/Disable Ignore Station Errors\)](#page-294-0)

## **Interrupt Request to CPU Module**

This function checks interrupt conditions in every link scan, and makes an interrupt request to the CPU module to start the interrupt program if the interrupt conditions are met.

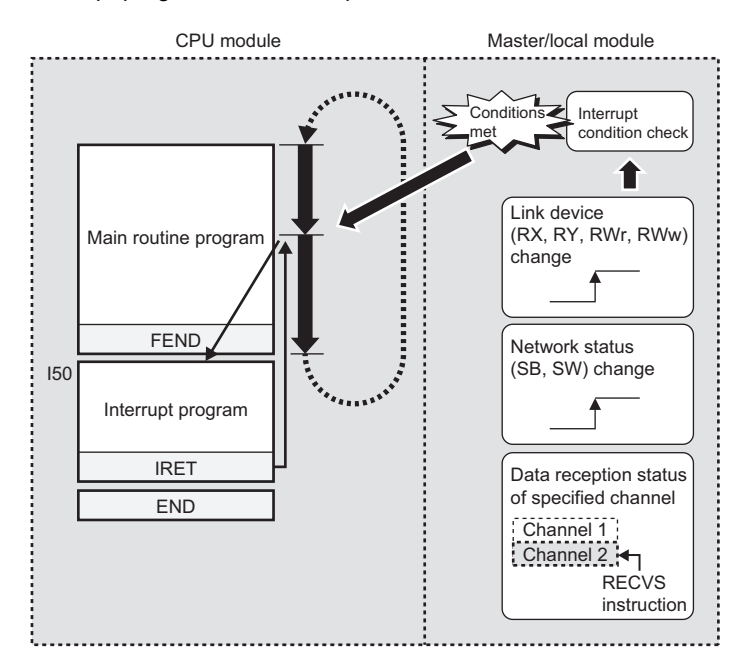

#### **Setting method**

Set the interrupt request to the CPU module in "Interrupt Settings" under "Application Settings". ( $\Box$ ) Page 154 Interrupt [Settings](#page-155-0))

# <span id="page-136-0"></span>**2 PARAMETER SETTINGS**

This chapter describes the parameter settings required for communications between the master/local module and other stations.

## **2.1 Setting Parameters**

*1.* Add the master/local module in the engineering tool.

- $\mathcal{L}$  [Navigation window]  $\Leftrightarrow$  [Parameter]  $\Leftrightarrow$  [Module Information]  $\Leftrightarrow$  Right-click  $\Leftrightarrow$  [Add New Module]
- *2.* The required settings, basic settings, and application settings are included in the parameter settings. Select one of the settings from the tree on the window shown below.
- $\gamma$  [Navigation window]  $\Leftrightarrow$  [Parameter]  $\Leftrightarrow$  [Module Information]  $\Leftrightarrow$  Target Module
- *3.* After setting parameters, click the [Apply] button.
- **4.** Write the settings to the CPU module using the engineering tool.
- $\mathcal{L}$  [Online]  $\Rightarrow$  [Write to PLC]
- **5.** The settings are reflected by resetting the CPU module or powering off and on the system.

## **2.2 Required Settings**

Set the station type, network number, or other parameters for the master/local module.

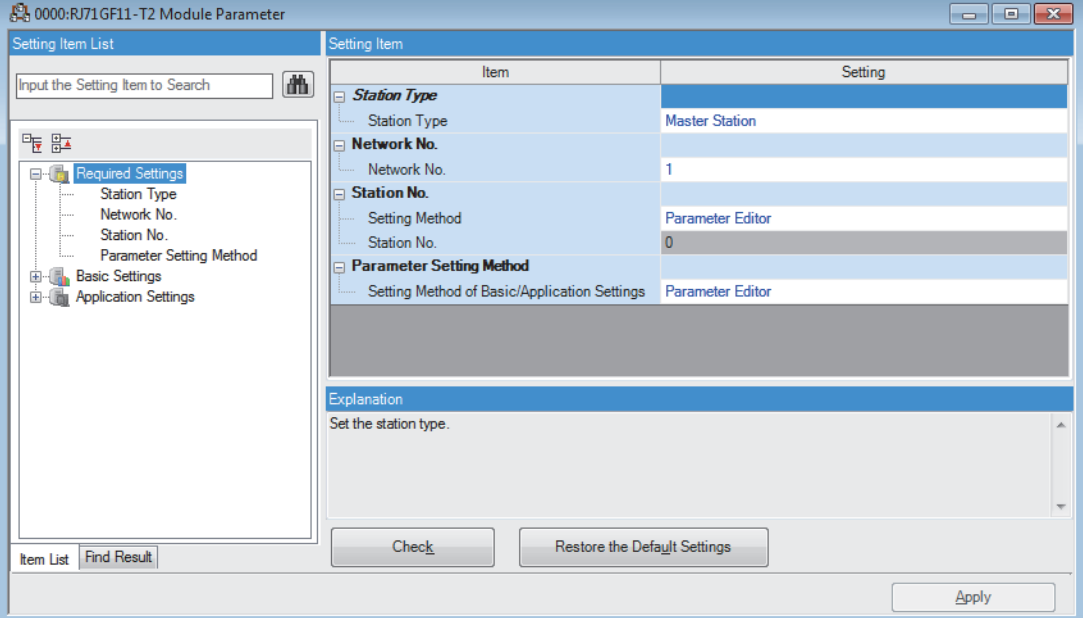

#### $\bigcirc$ : Can be set,  $\times$ : Cannot be set

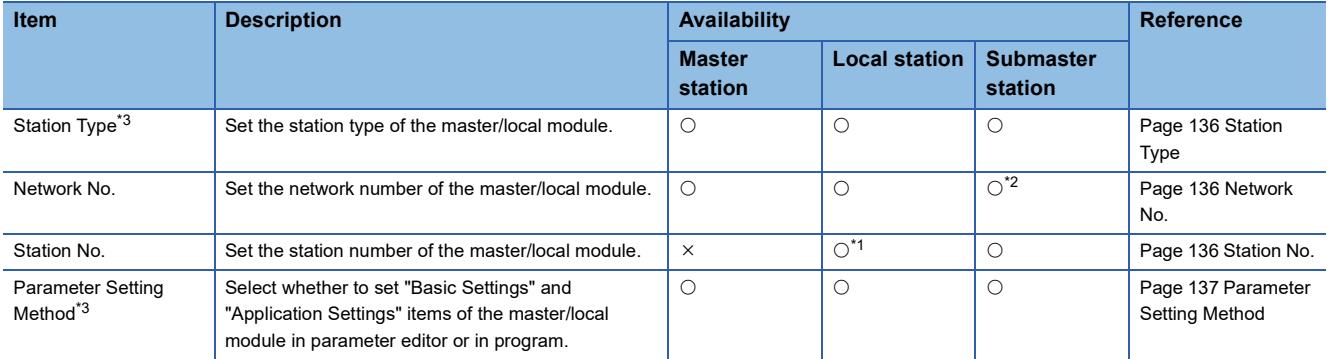

- <span id="page-137-4"></span>\*1 This item can be set when "Setting Method" is set to "Parameter Editor".
- <span id="page-137-2"></span>\*2 The parameter settings must be the same as those for the master station.
- <span id="page-137-0"></span>\*3 When "RJ71GF11-T2 (MR)", "RJ71GF11-T2 (SR)", or "RJ71GF11-T2 (LR)" is selected for the module model name, the value is fixed and a new value cannot be set.

 $Point$ 

When the parameters of required settings are not set, the module operates as a local station of network No.1 and station No.1.

However, baton pass and data link are not performed.

### <span id="page-137-1"></span>**Station Type**

Set the station type of the master/local module.

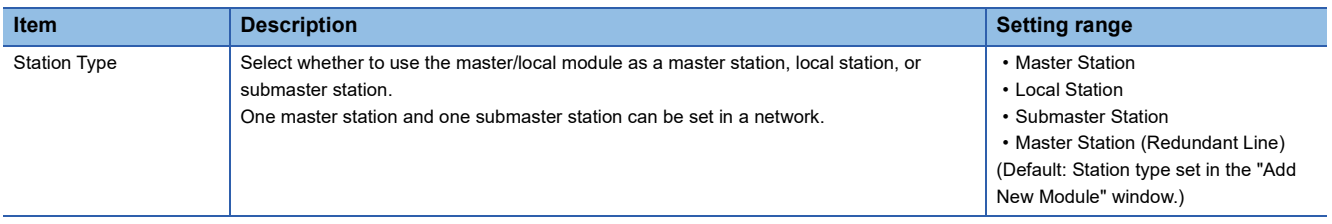

### <span id="page-137-3"></span>**Network No.**

Set the network number of the master/local module.

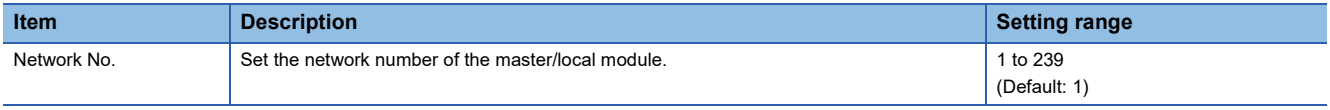

### <span id="page-137-5"></span>**Station No.**

Set the station number of the master/local module.

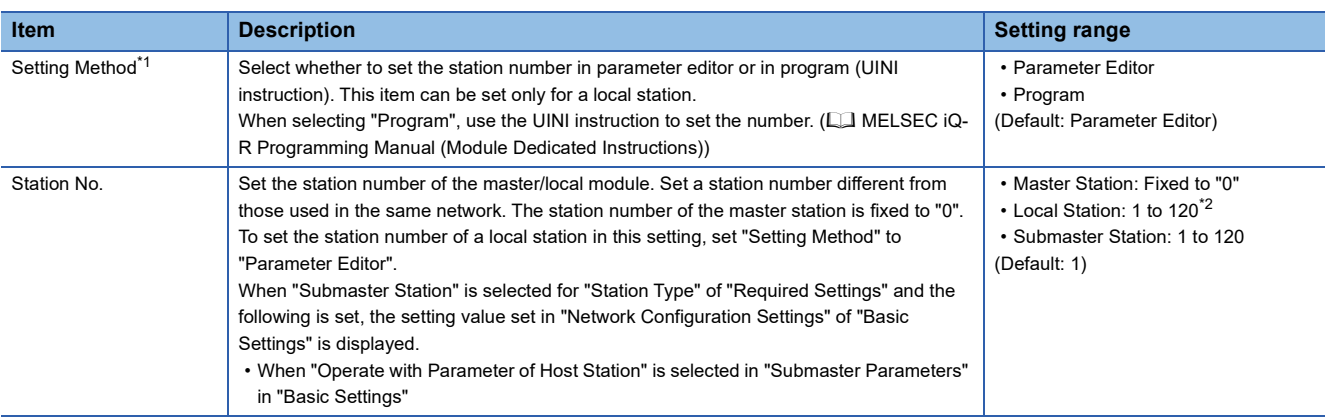

<span id="page-137-6"></span>\*1 When "RJ71GF11-T2 (MR)", "RJ71GF11-T2 (SR)", or "RJ71GF11-T2 (LR)" is selected for the module model name, the setting is fixed to "Parameter Editor".

<span id="page-137-7"></span>\*2 When "RJ71GF11-T2 (SR)" is selected for the module model name, the setting range is from 1 to 119.

## <span id="page-138-0"></span>**Parameter Setting Method**

Select whether to set "Basic Settings" and "Application Settings" items of the master/local module in parameter editor or in program.

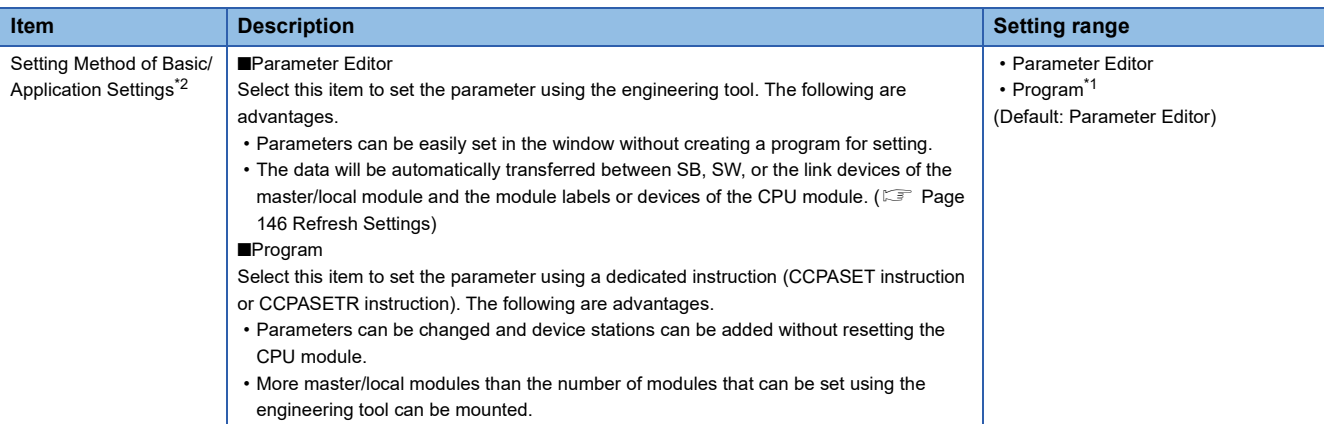

<span id="page-138-2"></span>\*1 When "Program" is selected, some parameters cannot be set using a dedicated instruction (CCPASET instruction or CCPASETR instruction).

For parameters that can be set using a dedicated instruction (CCPASET instruction or CCPASETR instruction), refer to the following. MELSEC iQ-R Programming Manual (Module Dedicated Instructions)

<span id="page-138-1"></span>\*2 When "RJ71GF11-T2 (MR)", "RJ71GF11-T2 (SR)", or "RJ71GF11-T2 (LR)" is selected for the module model name, the setting is fixed to "Parameter Editor".

For engineering tools of version 1.080J or later, "Program" can be selected. However, when the firmware version of the master/local module is "58" or earlier or the firmware version of the CPU module is "03" or earlier, the setting is fixed to "Parameter Editor".

#### **Station number setting of a local station**

The station number of a local station can be also set using the UINI instruction. This allows project data items other than the station number to be the same. ( $\Box$  MELSEC iQ-R Programming Manual (Module Dedicated Instructions))

#### ■**When using the engineering tool for the parameter setting**

The procedure for setting the station number of a local station is shown below.

- *1.* Set "Setting Method" under "Station Number" in "Required Settings" to "Program".
- *2.* Set "Setting Method of Basic/Application Settings" under "Parameter Setting Method" in "Required Settings" to "Parameter Editor".
- *3.* Set the station number using the UINI instruction.

#### ■**When using the CCPASET instruction for the parameter setting**

The procedure for setting the station number of a local station is shown below.

- *1.* Set "Station Type" and "Network No." in "Required Settings".
- *2.* Set "Setting Method" under "Station No." in "Required Settings" to "Program".
- *3.* Set "Setting Method of Basic/Application Settings" under "Parameter Setting Method" in "Required Settings" to "Program".
- *4.* Set the network parameters using the CCPASET instruction.
- *5.* Set the station number using the UINI instruction.

## **2.3 Basic Settings**

Set the network configurations, refresh settings, or other parameters for the master/local module.

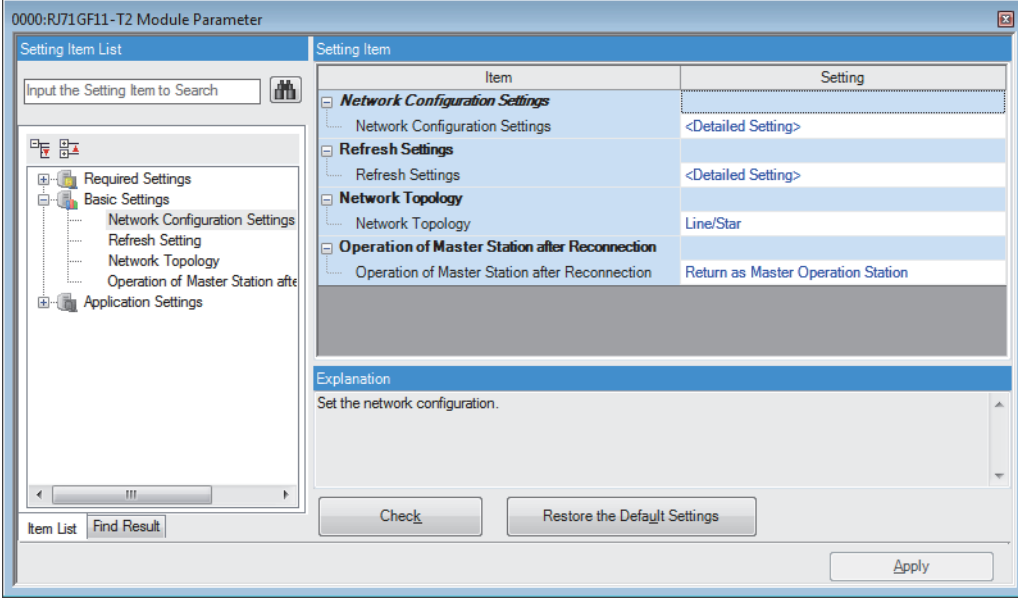

#### $\bigcirc$ : Can be set,  $\times$ : Cannot be set

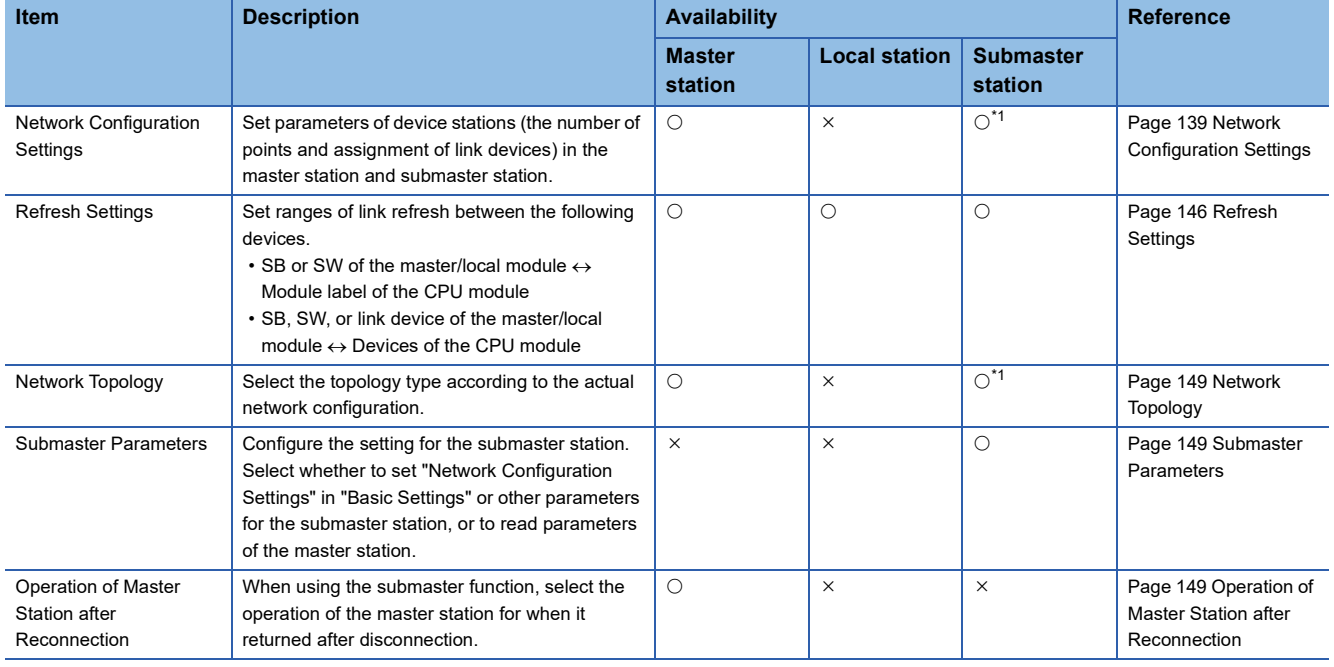

<span id="page-139-0"></span>\*1 These items can be set when "Submaster Parameters" is set to "Operate with Parameter of Host Station". Configure the same settings as those of the master station.

### <span id="page-140-1"></span><span id="page-140-0"></span>**Network Configuration Settings**

Set parameters of device stations (the number of points and assignment of link devices) in the master station and submaster station.

#### **Setting procedure**

The procedure for the network configuration settings is shown below.

*1.* Select the module in "Module List" and drag it to the list of stations or the network map.

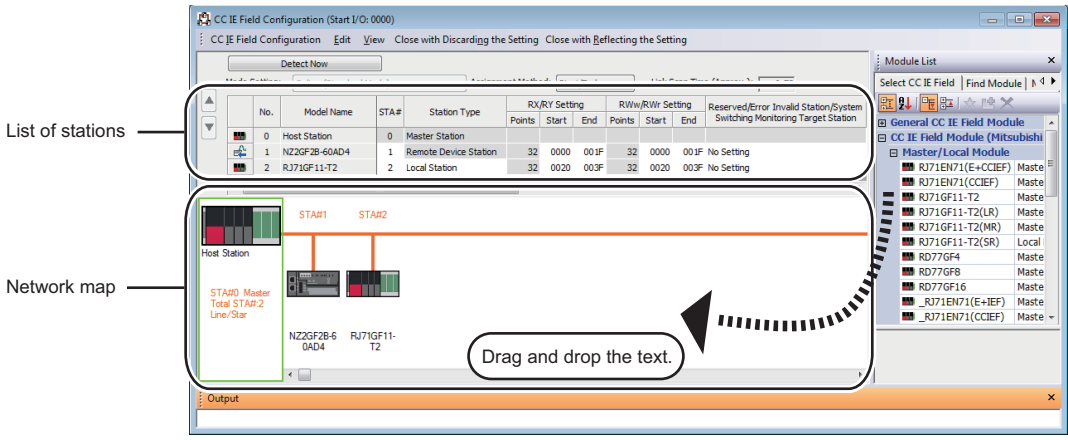

- *2.* Set the required items.
- *3.* Check the system configuration.
- $\mathcal{L}$  [CC IE Field Configuration]  $\Rightarrow$  [Check]  $\Rightarrow$  [System Configuration] An error or a warning message appears on the output window, refer to the following. **MELSOFT Navigator MessageNo.**
- 4. Select [Close with Reflecting the Setting] to finish the network configuration settings.

#### $Point<sup>°</sup>$

- When changing the network configuration settings after setting "Safety Communication Setting" under "Application Settings", correct the safety communication setting.
- When creating the list of stations using an external application (Excel), refer to the following.
- F [Page 143 Reflecting the device configuration created by an external application \(Excel\)](#page-144-0)

#### **Setting items**

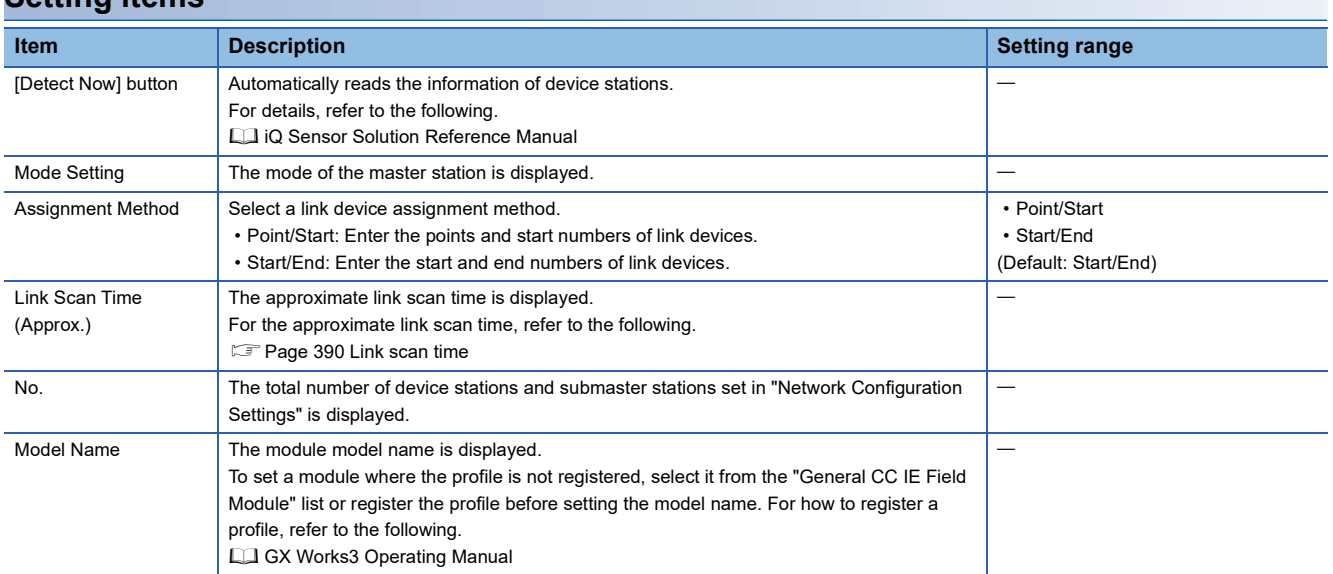

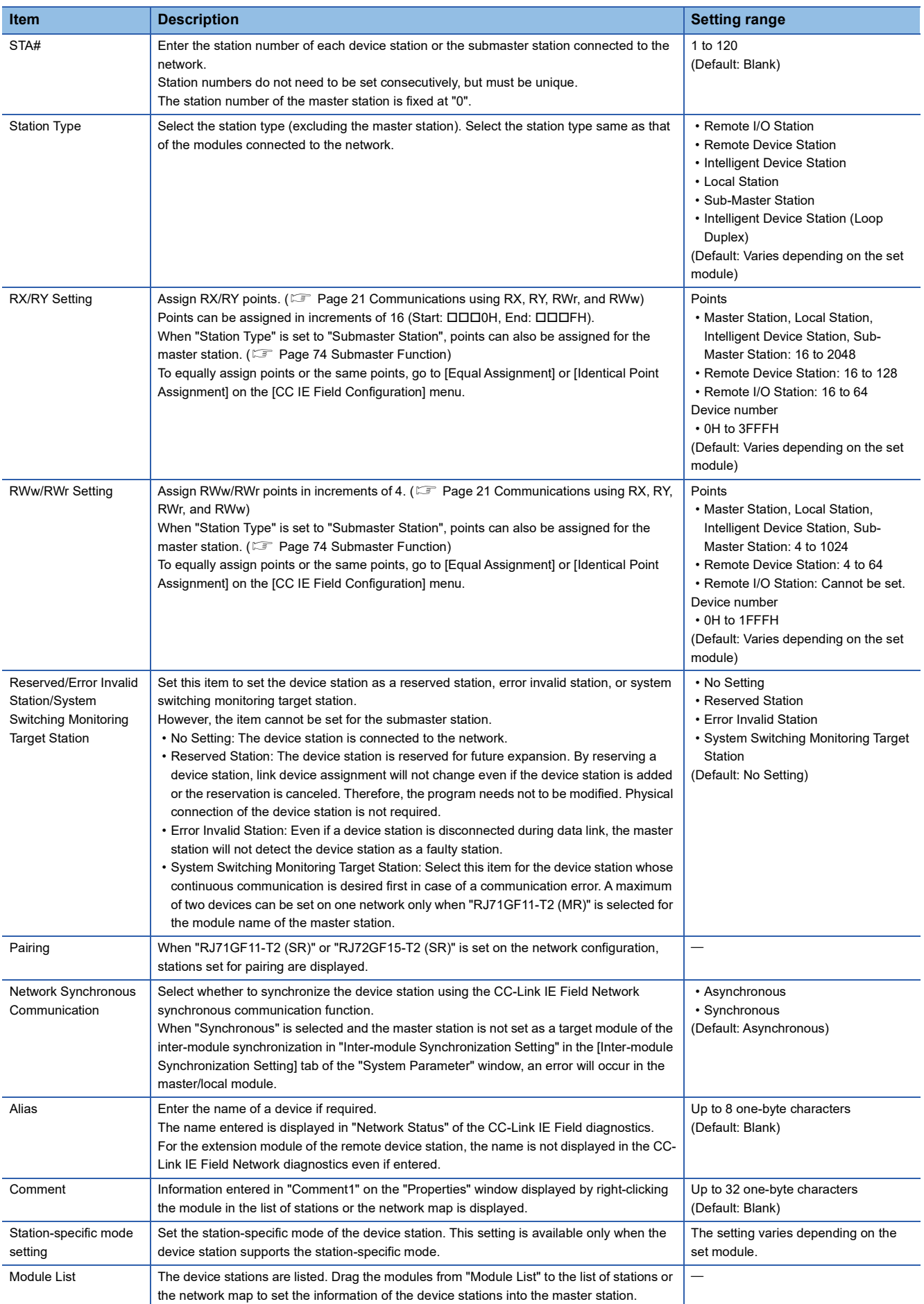

#### ■**Parameter processing of a device station**

Select the module in the list of stations.  $\Rightarrow$  [CC IE Field Configuration]  $\Rightarrow$  [Online]  $\Rightarrow$  [Parameter Processing of Device Station]

The parameters of a device station can be read or written. This setting can be executed only when the device station supports "Parameter Processing of Device Station". The setting range varies depending on the target module. For details, refer to the manual for the device station used.

#### ■**Parameter processing of the same device station**

Select the module in the list of stations.  $\Leftrightarrow$  [CC IE Field Configuration]  $\Leftrightarrow$  [Online]  $\Leftrightarrow$  [The Parameter Processing of Same Device Station]

The parameters of multiple device stations with the same model or same device version can be batch read or written at once. This setting can be executed only when the device station supports "The Parameter Processing of Same Device Station". The setting range varies depending on the target module. For details, refer to the manual for the device station used.

#### ■**Command execution of a device station**

Select the module in the list of stations.  $\Rightarrow$  ICC IE Field Configuration  $\Rightarrow$  IOnlinel  $\Rightarrow$  ICommand Execution of Device Station]

The command of a device station is executed. This setting can be executed only when the device station supports the command execution. The setting range varies depending on the target module. For details, refer to the manual for the device station used.

#### ■**Equal assignment and identical point assignment of link points**

Equal assignment and identical point assignment can be set as follows.

**Item Description Description Setting range** Equal Assignment Specify the start station and end station, and equally assign link devices to • Start Station: 0 to the end station number stations. • End Station: Number set to "Start Station" to the end station number Equal Assignment  $\overline{\mathbf{x}}$ • Start No.: Same values set in "RX/RY Setting" Assigns the link device points equally. and "RWw/RWr Setting" • Total Points Assigned: Same values set in "RX/ RY Setting" and "RWw/RWr Setting" (Default: Blank) RX/RY Equal Assignment RWw/RWr Equal Assignment Start Station Station Start Station Station **End Station** End Station Station Station Start No. Start No. **Total Points Assigned Total Points Assigned** Apply Close • Start Station: Enter the start station number of stations for which link devices are equally assigned. • End Station: Enter the end station number of stations for which link devices are equally assigned. • Start No.: Enter the start number of link devices to be equally assigned. • Total Points Assigned: Enter the total points of link devices to be equally assigned. Identical Point Assign the same link device points to all stations. -**Assignment** Identical Point Assignment  $\overline{\mathbf{x}}$ Assigns the link device with the identical point according to the set number of total station No. For the station including the extension module, please distribute the points of the main module to the extension module after executing this function. Identical Point Assignment Points Apply Close • Points entered in this field will be reflected to the "Points" of "RX/RY Setting". • Half of the points entered in this field will be reflected to the "Points" of "RWw/RWr Setting".

 $\text{C}\text{C}$  IE Field Configuration]  $\Rightarrow$  [Equal Assignment] or [Identical Point Assignment]
### **Reflecting the device configuration created by an external application (Excel)**

Copy and paste the list of stations in "CC IE Field Configuration" to an external application (such as Excel), and the list can be edited in the external application. The edited data can be copied and pasted from the external application to the list of stations in "CC IE Field Configuration".

### ■**Creating the device configuration**

*1.* Right-click on the list of stations (except for header section) and select "Copy to Clipboard of Station List (Header and Module Information)".

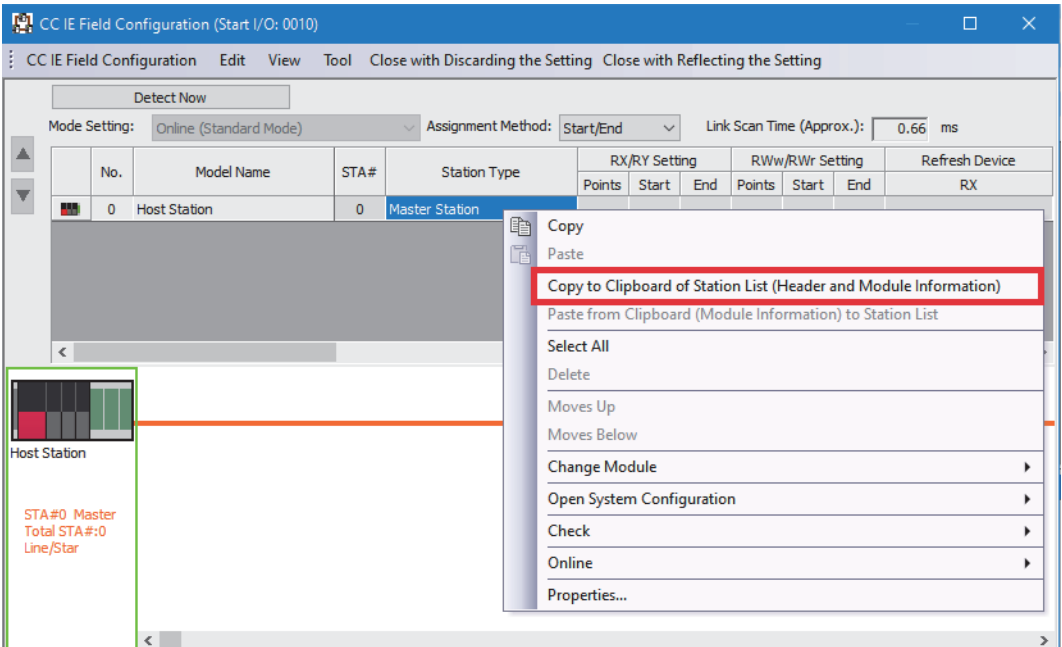

### *2.* Paste the list to the external application (Excel).

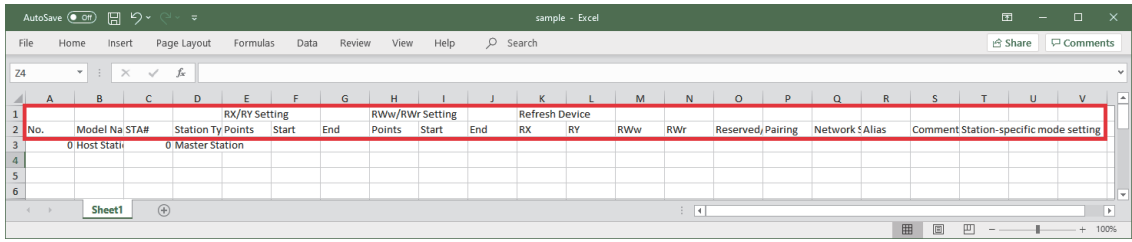

#### *3.* Enter the device configuration data.

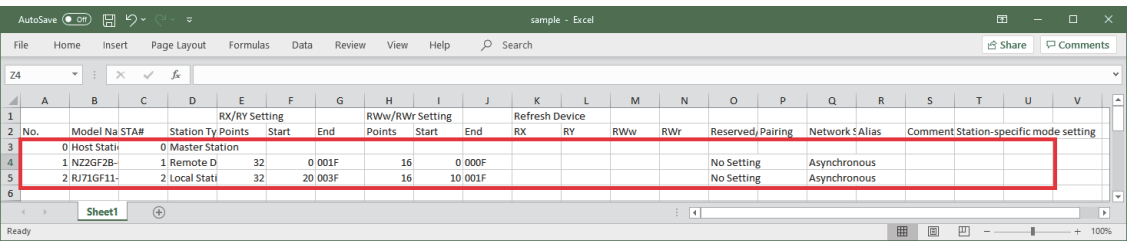

### $Point  $\ell$$

- When the list is pasted to Excel, set the display format of Excel cells to "Text" to display the copied character strings unchanged.
- Enter data which can be set in the list of stations of the engineering tool. Enter values in places that will be grayed out after the device configuration data is pasted to the list of stations as well.

### ■**Example of pasting the device configuration data to the list of stations**

*1.* Select and copy data as below. (Do not select the header section.)

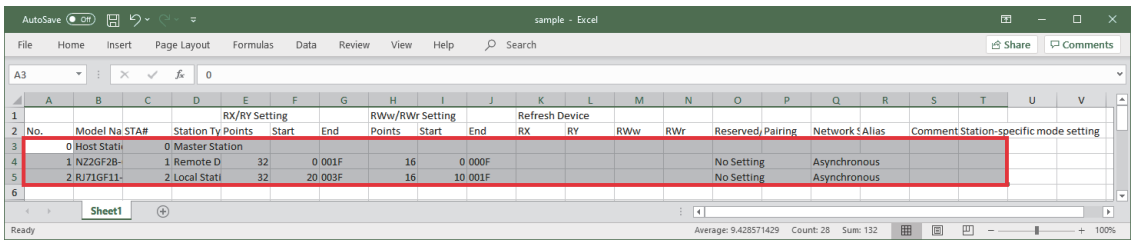

 $Point$ 

Select all of the data as above regardless of whether the data are pasted to the list of station or not. Otherwise, an error will occur when the data are being pasted.

*2.* Right-click on the list of stations (except for header section) and select "Paste from Clipboard (Module Information) to Station List".

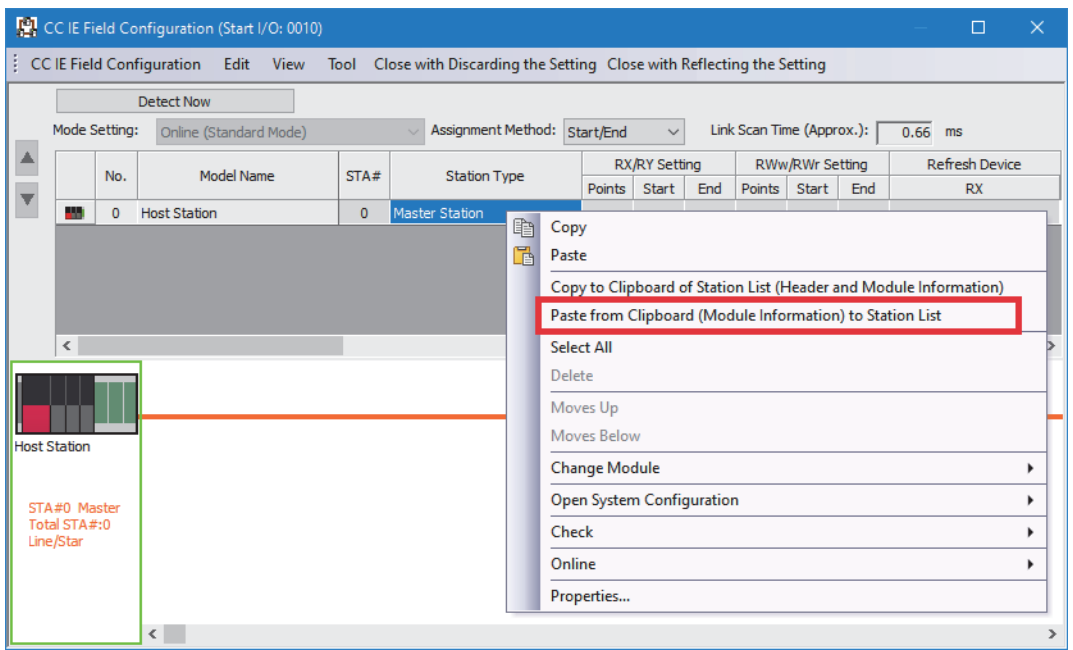

*3.* If the device configuration data is already set before pasting Excel data, the data of the list of stations will be cleared. However, since information on "Object Name", "Refresh Device", and "Comment" are not pasted, set them again if necessary.

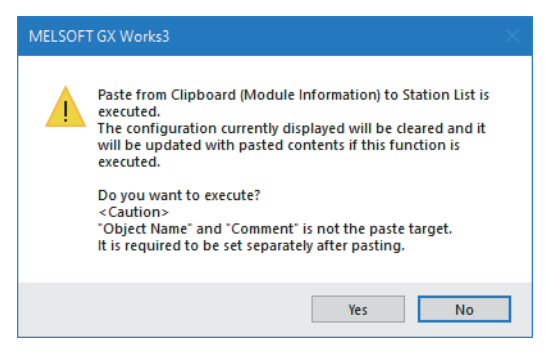

*4.* If the following message appears, pasting has failed. The error message is displayed in "Output" in the bottom of the "CC IE Field Configuration" window, so take corrective action according to the message. Then, paste the data again.

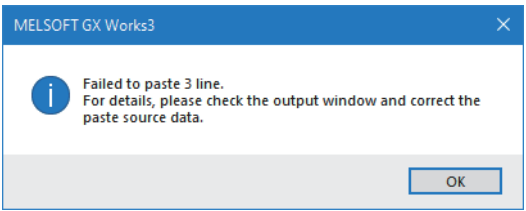

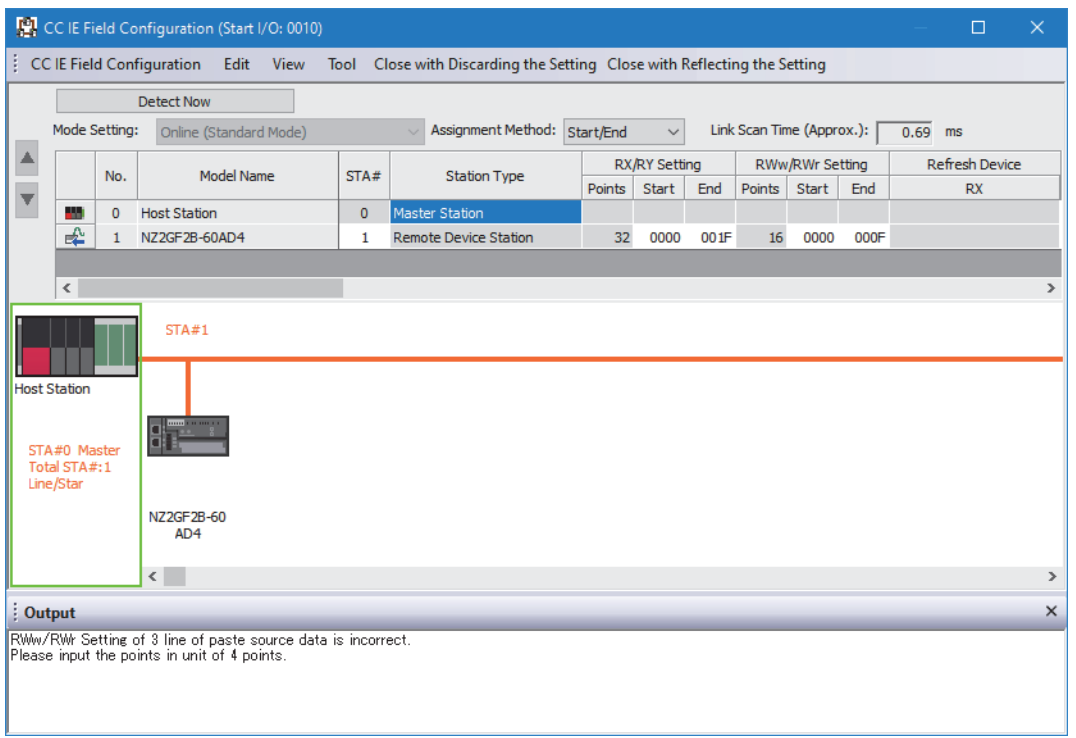

When the pasting data is correct, the data are reflected to the device configuration as below.

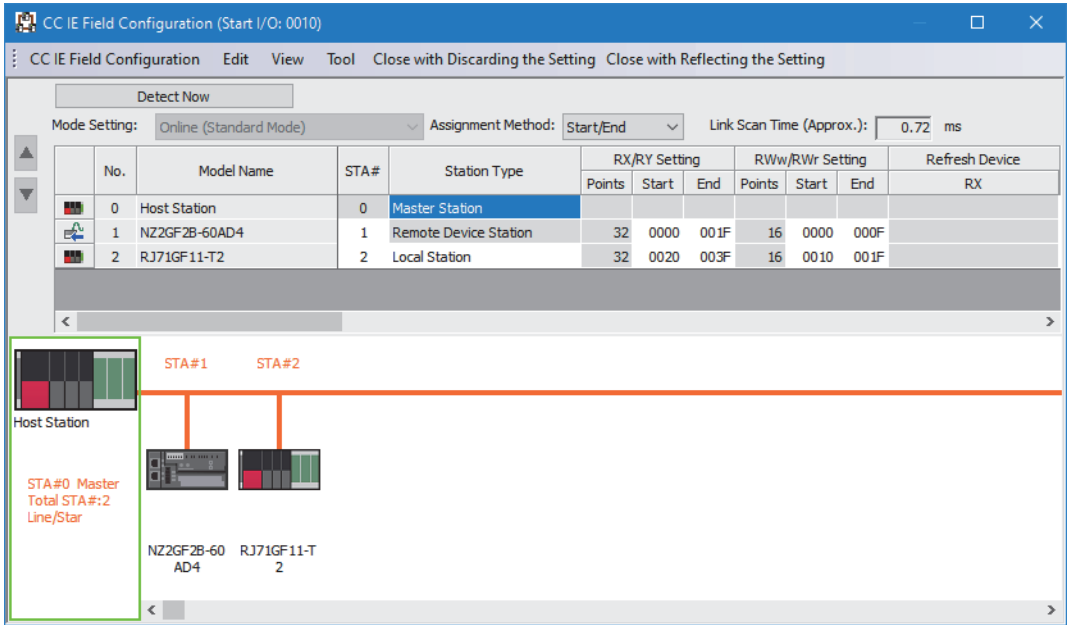

### **Refresh Settings**

Set ranges of link refresh between the following devices.

- $\bullet$  SB or SW of the master/local module  $\leftrightarrow$  Module label of the CPU module
- $\bullet$  SB, SW, or link device of the master/local module  $\leftrightarrow$  Devices of the CPU module

### **Setting procedure**

The procedure for the refresh settings is shown below.

*1.* Set the required items.

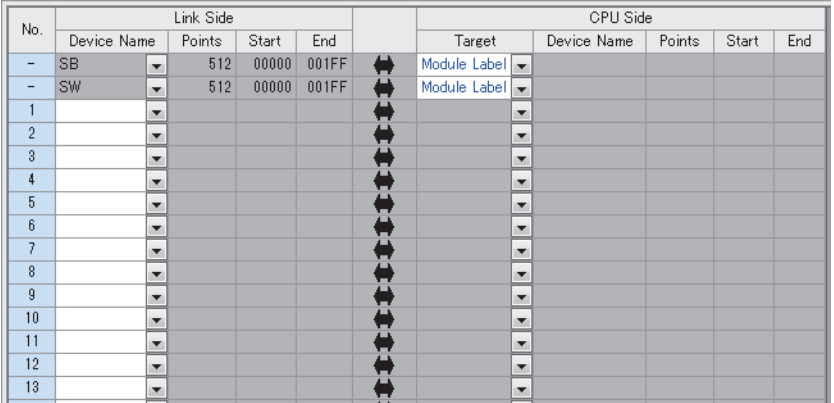

*2.* Click the [Apply] button to finish the refresh settings.

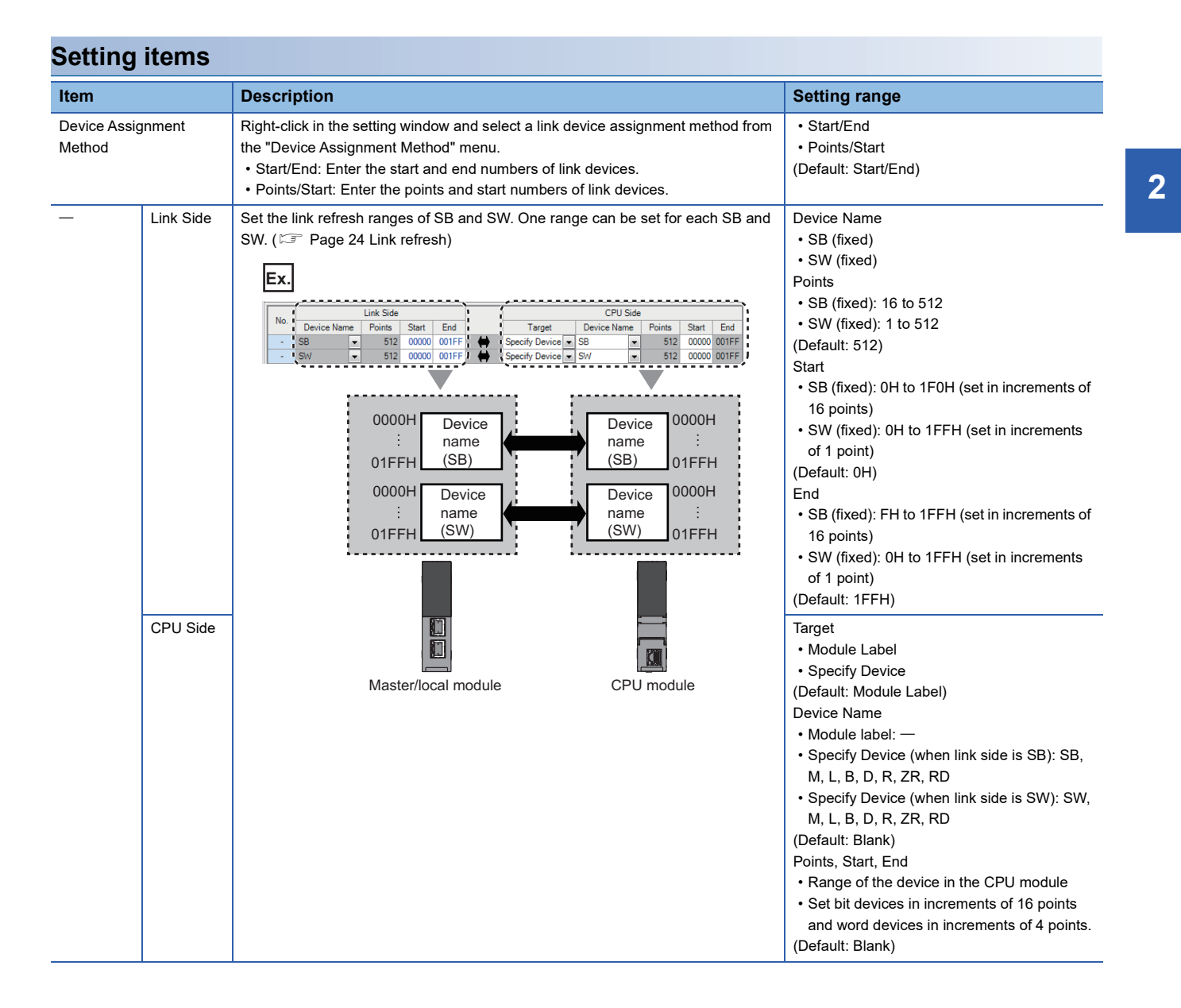

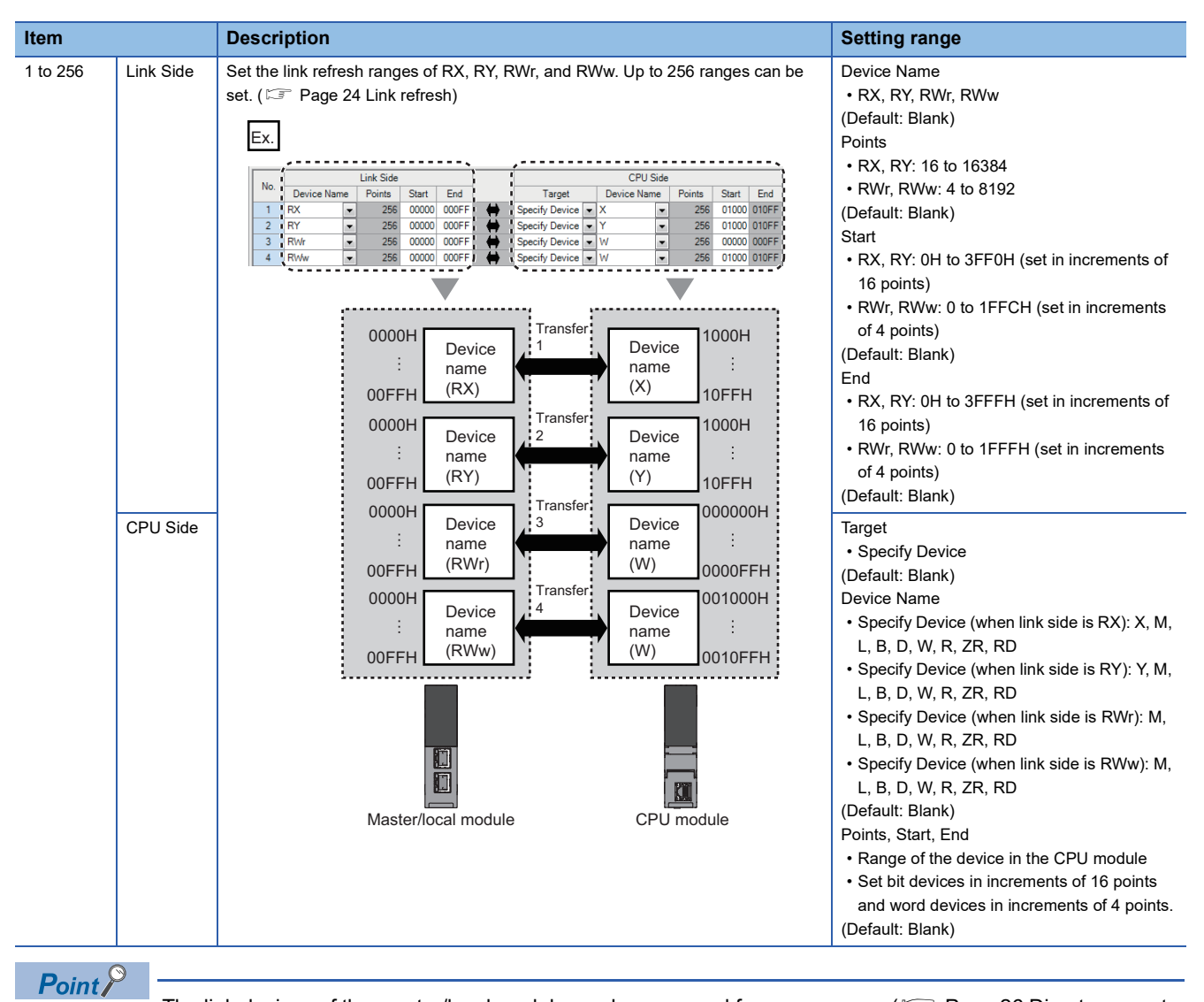

The link devices of the master/local module can be accessed from a program. ( $\mathbb{F}$  Page 26 Direct access to [link devices\)](#page-27-0)

### **Precautions**

#### ■**Device set to "CPU Side"**

Set a device range not to overlap the one used for the following:

- "Refresh Settings" in "Basic Settings" of other network modules
- "Link Refresh Settings" in "Basic Settings" of a CC-Link master/local module
- I/O numbers used for I/O modules and intelligent function modules
- "Refresh settings" of intelligent function modules
- "Refresh Setting between Multiple CPUs" of "CPU Parameter" for a multiple CPU system

#### ■**Link refresh range**

Set only link devices used in the CPU module for link refresh range. Doing so will reduce link refresh points, resulting in a shorter link refresh time.

### ■**Changing link device assignment in "Network Configuration Settings" of "Basic Settings"** Correct the set range in "Refresh Settings" of "Basic Settings".

#### ■**Setting parameters using the CCPASETX instruction**

The module operates without refresh settings. Since the link refresh cannot be performed, use the direct access to access directly to the device.

### **Network Topology**

Select the topology type according to the actual network configuration.

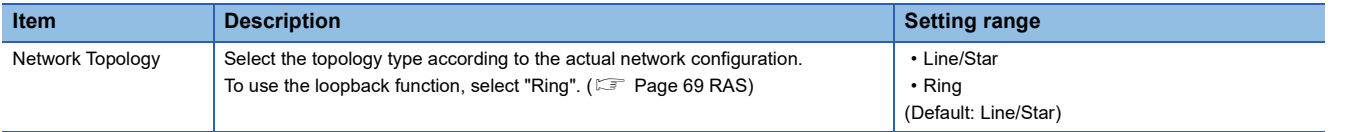

### **Submaster Parameters**

Configure the setting for the submaster station. Select whether to set the network configuration or other parameters for the submaster station, or to read parameters of the master station.

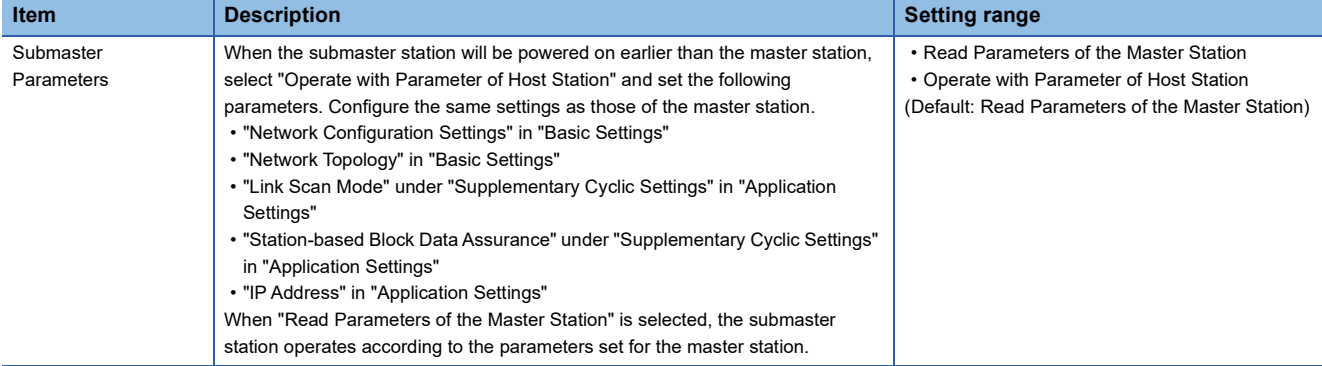

### **Operation of Master Station after Reconnection**

When using the submaster function, select the operation of the master station for when it returned after disconnection.

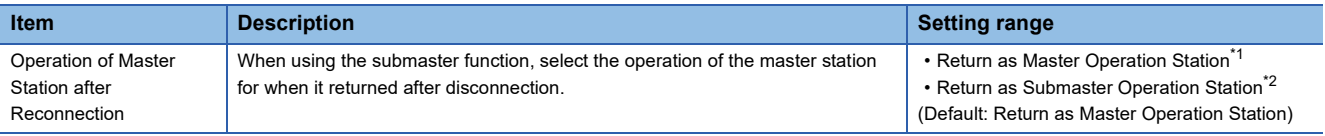

<span id="page-150-0"></span>\*1 When "RJ71GF11-T2 (LR)" is selected for the module model name of the master station, the setting is fixed to "Return as Master Operation Station".

<span id="page-150-1"></span>\*2 When "RJ71GF11-T2 (MR)" is selected for the module model name of the master station, the setting is fixed to "Return as Sub-master Operation Station".

# **2.4 Application Settings**

Set the supplementary cyclic settings, interrupt settings, or other parameters for the master/local module.

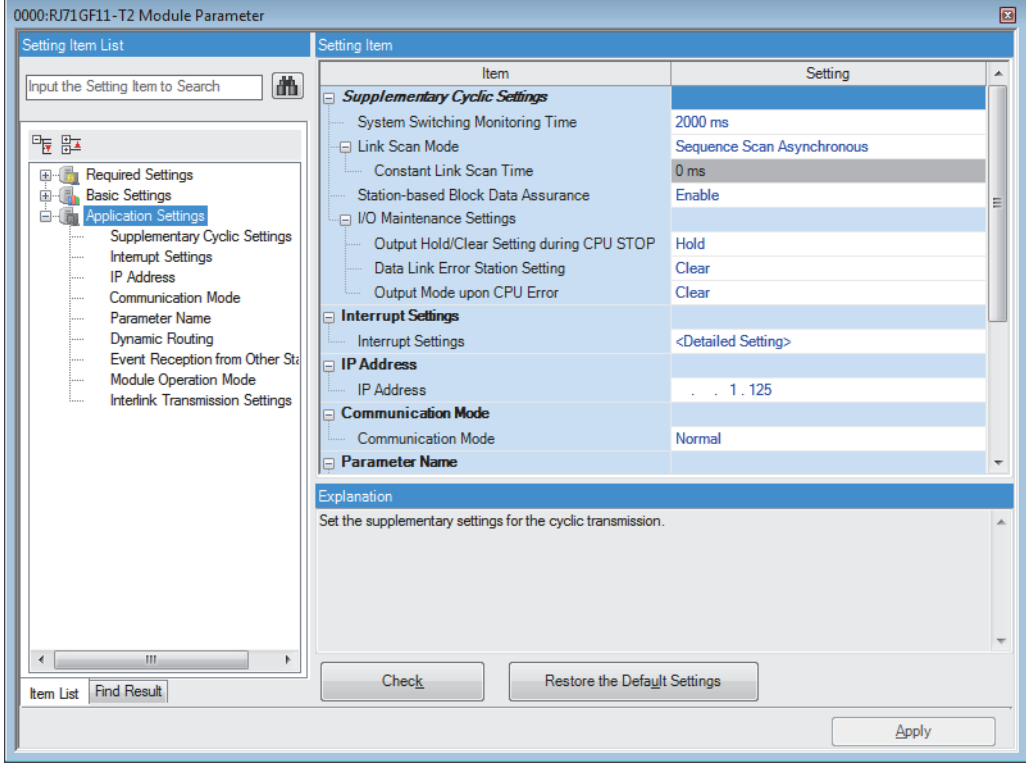

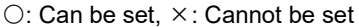

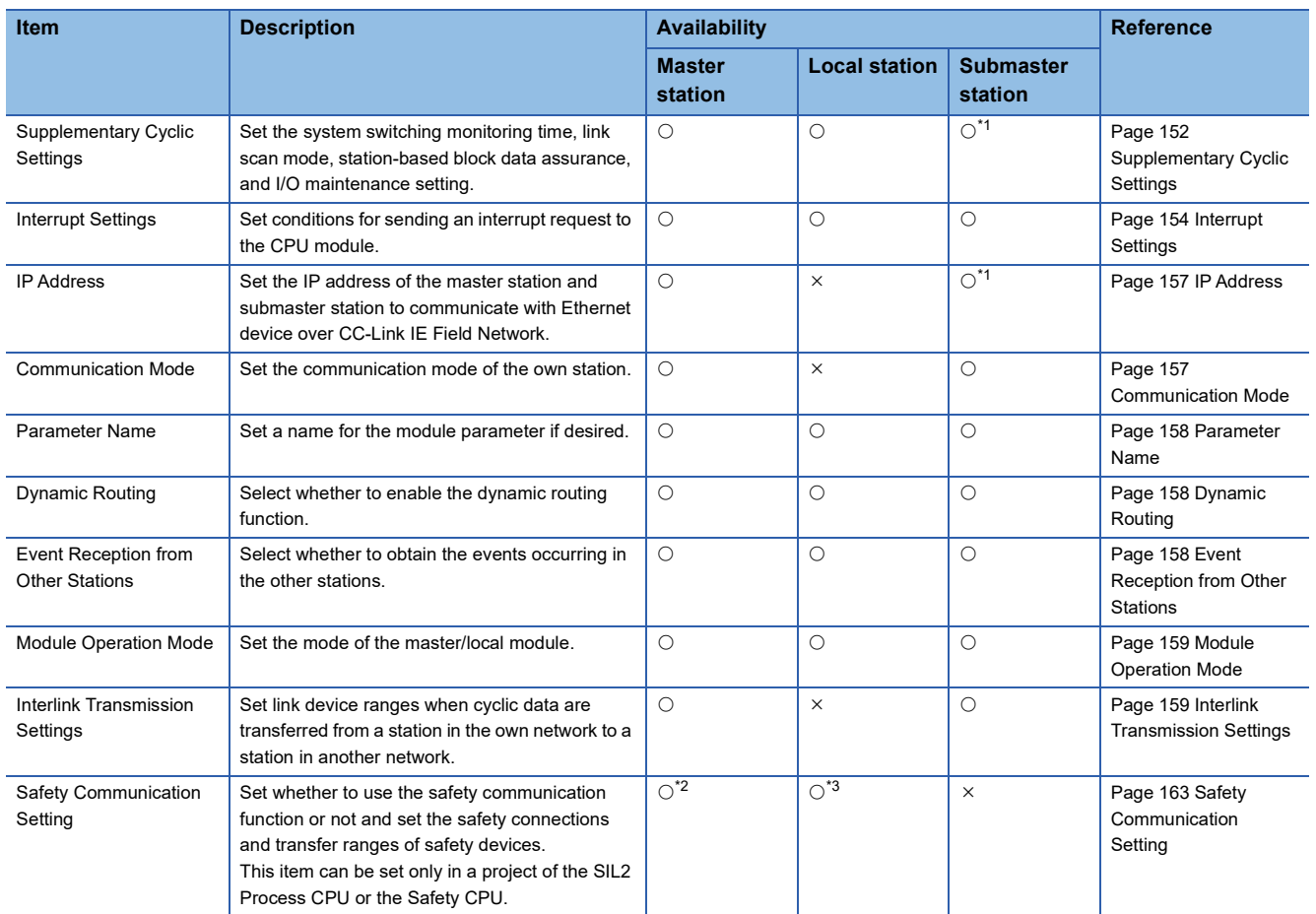

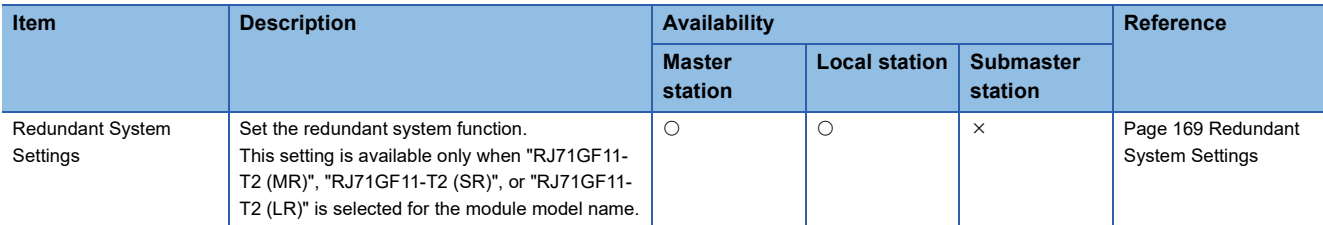

<span id="page-152-0"></span>\*1 These items can be set when "Submaster Parameters" of "Basic Settings" is set to "Operate with Parameter of Host Station". Configure the same settings as those of the master station.

<span id="page-152-1"></span>\*2 For a project of the SIL2 Process CPU, this setting is available only when "RJ71GF11-T2 (MR)" or "RJ71GF11-T2 (LR)" is selected for the module model name.

<span id="page-152-2"></span>\*3 This item can be set only in a project of the Safety CPU.

### <span id="page-153-0"></span>**Supplementary Cyclic Settings**

Set the link scan mode, station-based block data assurance, and I/O maintenance setting.

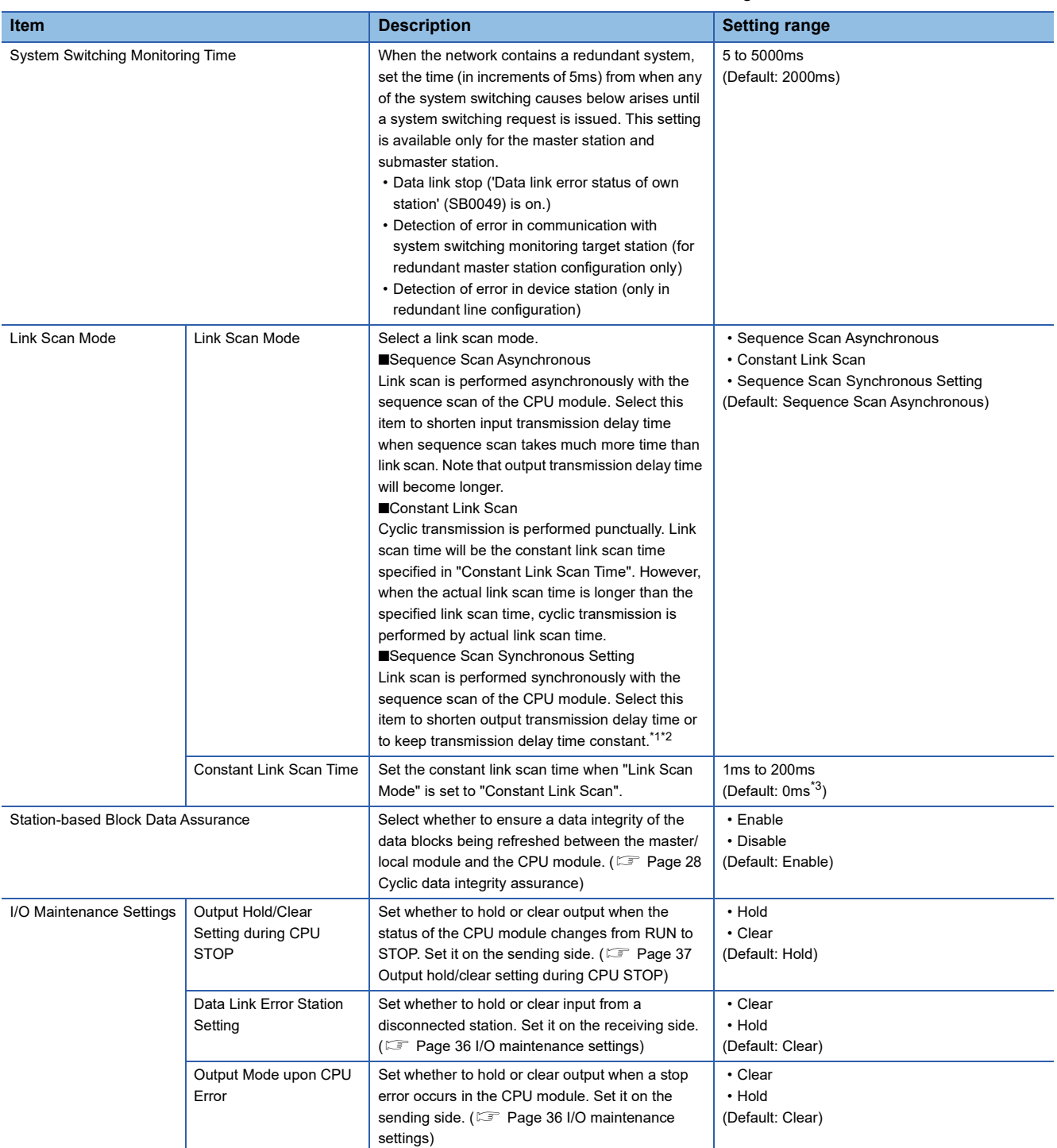

<span id="page-153-1"></span>\*1 When sequence scan takes much time than link scan, input transmission delay time will become longer.

<span id="page-153-2"></span>\*2 The sequence scan must be constant as well. Set "Constant Scan Setting" in "RAS setting" of "CPU Parameter".

<span id="page-153-3"></span>\*3 When "Link Scan Mode" is set to "Constant Link Scan", enter values within the ranges.

### **Precautions**

### ■**For a redundant master station**

When the value of "System Switching Monitoring Time" is set less than 550ms, a system switching may occur by the following operation. To prevent the system switching, the value of "System Switching Monitoring Time" is set to 550ms or more.

 • When the redundant configuration splits into two systems due to cable disconnection or other problem and returns to a single system by resolving the disconnection

### ■**When "Link Scan Mode" is set to "Sequence Scan Synchronous Setting"**

Modify the program so that the sequence scan time of the CPU module will be within 200ms. If 200ms is exceeded, device stations may be disconnected.

### <span id="page-155-0"></span>**Interrupt Settings**

Set conditions for sending an interrupt request to the CPU module.

### **Setting procedure**

The procedure for the interrupt settings is shown below.

#### *1.* Set the interrupt conditions.

Up to 16 interrupt conditions can be set.

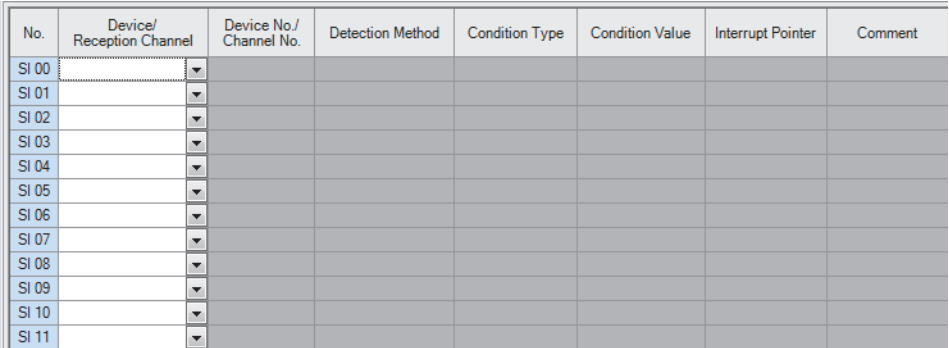

*2.* Click the [Apply] button to finish the interrupt settings.

### **Setting items**

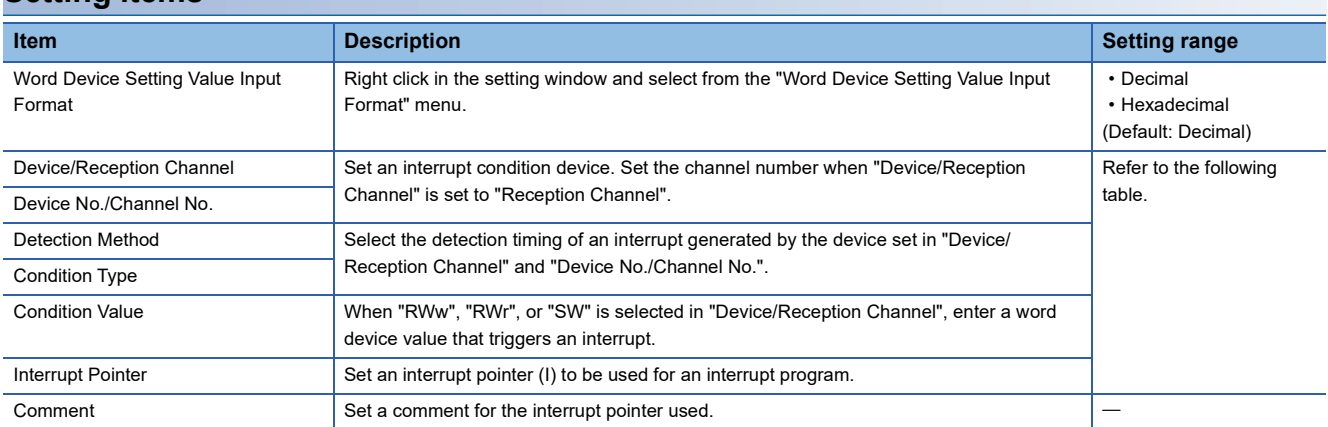

#### (Setting range)

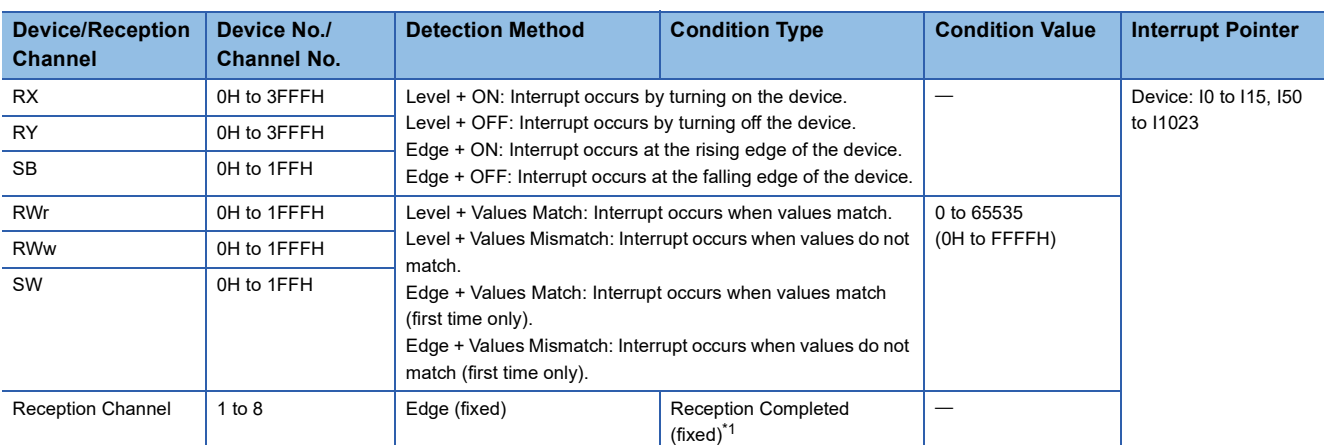

<span id="page-155-1"></span>\*1 An interrupt occurs when the channel specified in "Device No./Channel No." receives data.

 $Point <sup>0</sup>$ 

Using an interrupt program will eliminate the need for describing a start condition in a program. This leads to reduction in the number of steps and sequence scan time.

### **Precautions**

### ■**When "Detection Method" is set to "Level" and the interrupt condition is always met**

If the sequence scan takes much longer than the link scan, since interrupt processing is activated in each link scan, sequence scan time may greatly increase, resulting in a watchdog timer error of the CPU module.

When "Detection Method" is set to "Level" and the interrupt condition is always met, do not use interrupt settings and correct the interrupt condition in the program.

#### ■**Before executing an interrupt program**

Execute the EI instruction in a main routine program and enable an interrupt. (CJ MELSEC iQ-R CPU Module User's Manual (Application))

#### ■**When multiple interrupts have simultaneously occurred**

The operation may delay.

#### ■**When the mode of the master/local module is "Module Communication Test" or "Offline"**

The master/local module can send an interrupt request to the CPU module when the mode is "Online". The module cannot send the request when the mode is "Module Communication Test" and "Offline".

#### ■**Starting an interrupt program by the rising/falling edge of the specified device**

Do not start an interrupt program using instructions, such as PLS and PLF, that depend on the rising/falling edge of the specified devices because changes in devices might not be read.

**Ex.**

Sending an interrupt request by turning on RX100 in a station in network No.7

Since change of RX100 may not be read, this cannot be specified as interrupt condition.  $\left|\right|$   $\left|\right|$   $\left|\right|$   $\left|\right|$   $\left|\right|$   $\left|\right|$   $\left|\right|$   $\left|\right|$   $\left|\right|$   $\left|\right|$   $\left|\right|$   $\left|\right|$   $\left|\right|$   $\left|\right|$   $\left|\right|$   $\left|\left|\right|$   $\left|\right|$   $\left|\right|$   $\left|\left|\right|$   $\left|\right|$   $\left|\right|$   $\left|\left|\right|$   $\left|\right|$   $\left|\right|$   $\left|\left|\right|$   $\left|\right|$   $\left|\left$ 

#### ■**An interrupt cannot be generated**

Changes in the interrupt condition device cannot be detected if the change is shorter than the transmission delay time.

#### ■**Using cyclic data in an interrupt program**

When an interrupt program is executed, link refresh is not performed to CPU module devices. Directly access the link devices of the master/local module by direct access.

### **Setting examples**

### ■**Starting the interrupt program of the master station (station No.0) when RX100 turns on**

**Ex.** The following is a setting example to execute the interrupt program corresponding to the interrupt pointer I50 when RX100 turns on by turning on the corresponding switch on the device station side.

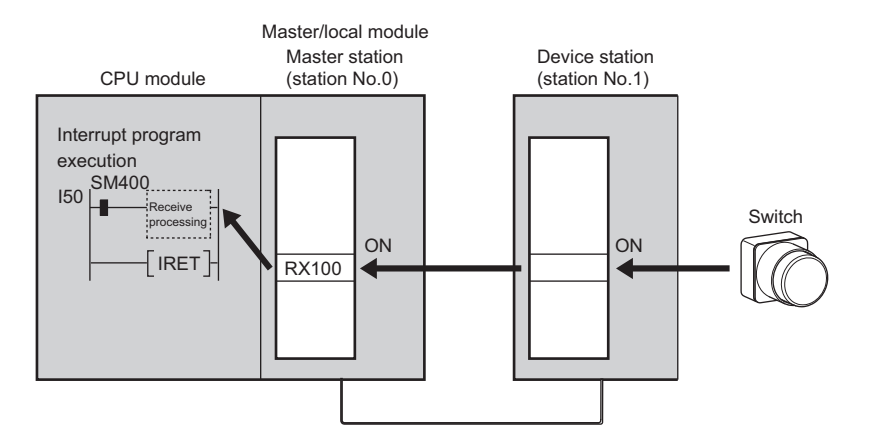

**1.** Set the interrupt setting parameters for the master/local module (station No.0) as shown below.

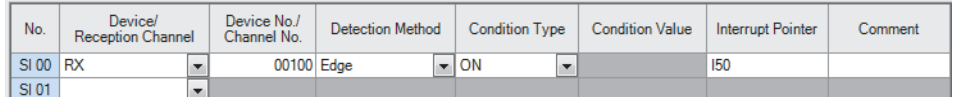

 $Point <sup>0</sup>$ 

By using SB or SW as an interrupt condition device, an interrupt program can be started if data link error occurs. ( $\sqrt{2}$  [Page 342 List of SB](#page-343-0), [Page 363 List of SW](#page-364-0)).

### ■**Starting the interrupt program of the master station (station No.0) when the master station receives data sent from another station using the SEND instruction**

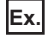

The following is a setting example to execute the interrupt program corresponding to the interrupt pointer I52 when the master station (station No.0) receives data sent from the local station (station No.1) using the SEND instruction in channel 2.

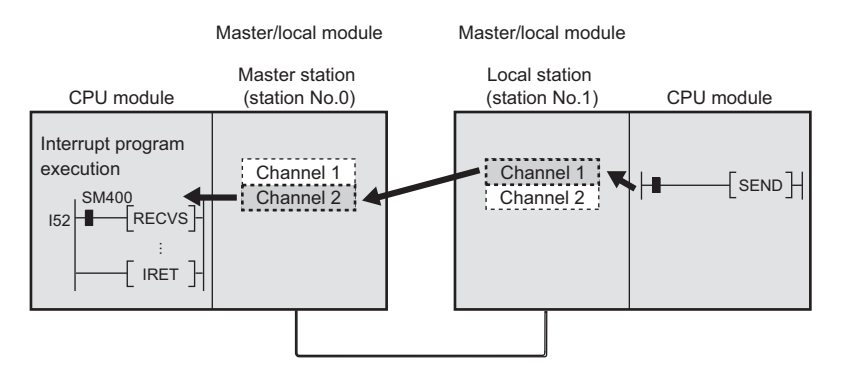

**1.** Set the interrupt setting parameters for the master/local module (station No.0) as shown below.

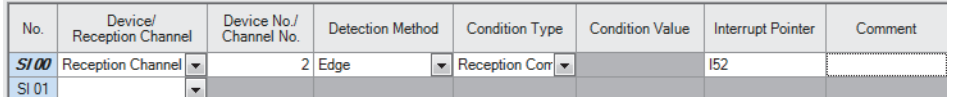

### <span id="page-158-0"></span>**IP Address**

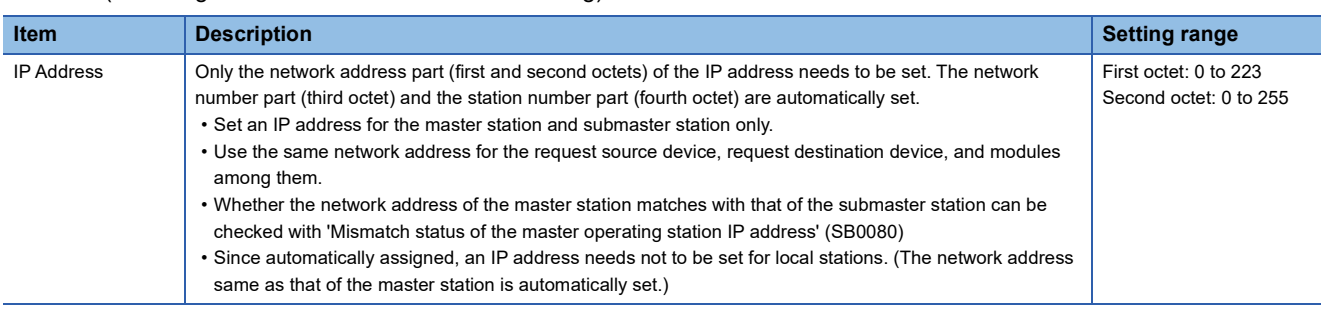

Set the IP address of the master station and submaster station to communicate with Ethernet device over CC-Link IE Field Network. ( $\sqrt{F}$  [Page 48 Rules for the IP address setting](#page-49-0))

### <span id="page-158-1"></span>**Communication Mode**

Set the communication mode of the own station. Select the communication mode from "Normal", "High-Speed", or "High-Speed Remote Net".

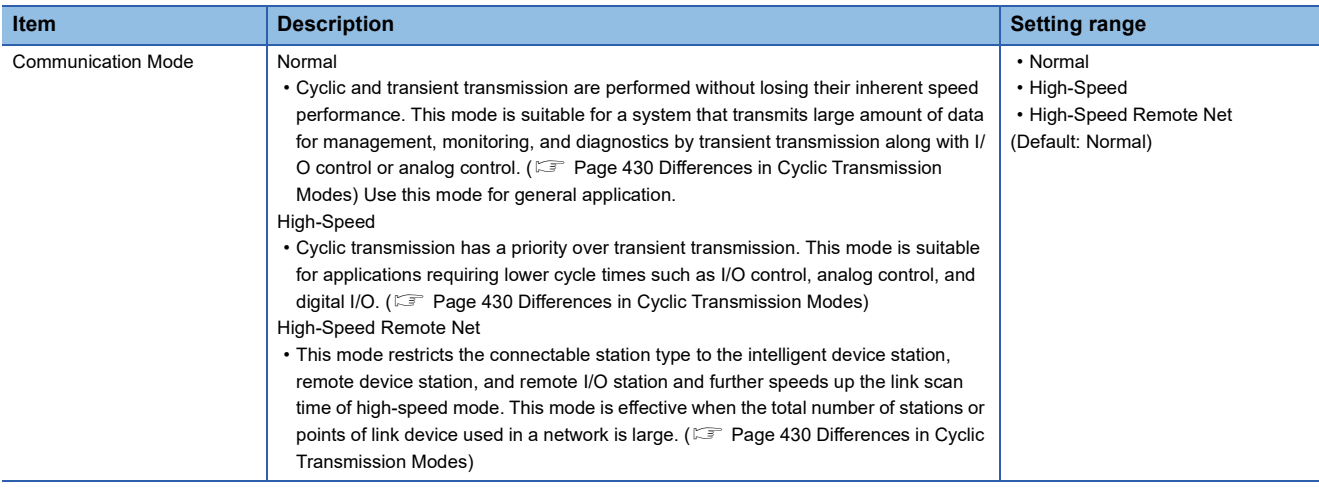

### Restriction<sup>(1</sup>

- In "High-Speed" mode, the maximum number of points assigned to RWw/RWr is 256 points per local station.
- In "High-Speed" and "High-Speed Remote Net" mode, the priority of transient transmission is lower and its processing speed is slower than in "Normal" mode.
- The "High-Speed Remote Net" mode can be set only for the master station.
- When "To Use or Not to Use the Safety Communication Setting" in "Application Settings" is set to "Use", the "High-Speed Remote Net" mode cannot be selected.
- When "RJ71GF11-T2 (MR)", "RJ71GF11-T2 (SR)", or "RJ71GF11-T2 (LR)" is selected for the module name, the "High-Speed Remote Net" mode cannot be selected.
- For RJ71EN71 and RnENCPU, when the "Port 1 Network Type" is set to "Ethernet" and "Port 2 Network Type" is set to "CC-Link IE Field", the "High-Speed Remote Net" mode cannot be selected.
- When the "High-Speed Remote Net" mode is selected, the CC-Link IE Field Network communication unit (GT15-J71GF13-T2) cannot be connected. Therefore, the GOT on which the CC-Link IE Field Network communication unit (GT15-J71GF13-T2) is mounted cannot be connected.
- When "High-Speed Remote Net" is selected, the safety communication function cannot be used.

### <span id="page-159-0"></span>**Parameter Name**

Set a name for the module parameter if desired.

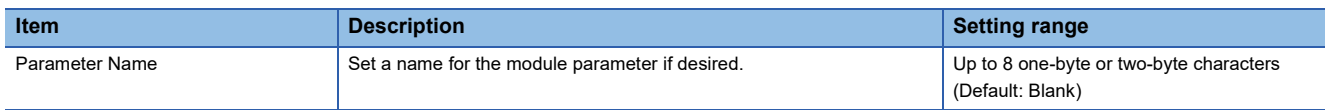

### <span id="page-159-1"></span>**Dynamic Routing**

Select whether to enable the dynamic routing function.

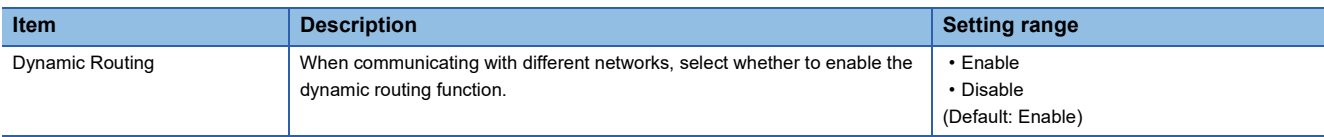

For details, refer to the following.

Fage 41 Communications with different networks

### <span id="page-159-2"></span>**Event Reception from Other Stations**

Select whether to obtain the events occurring in the other stations.

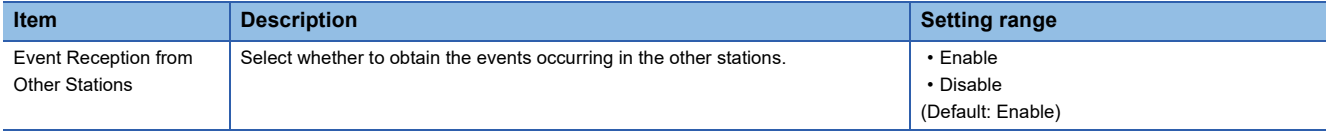

### <span id="page-160-0"></span>**Module Operation Mode**

Set the mode of the master/local module.

For the RJ71EN71 and RnENCPU, when the "Port 1 Network Type" is set to "Ethernet" and "Port 2 Network Type" is set to "CC-Link IE Field", set both of the P1 and P2 to the same mode.

For a redundant system, select the module operation mode of system A.

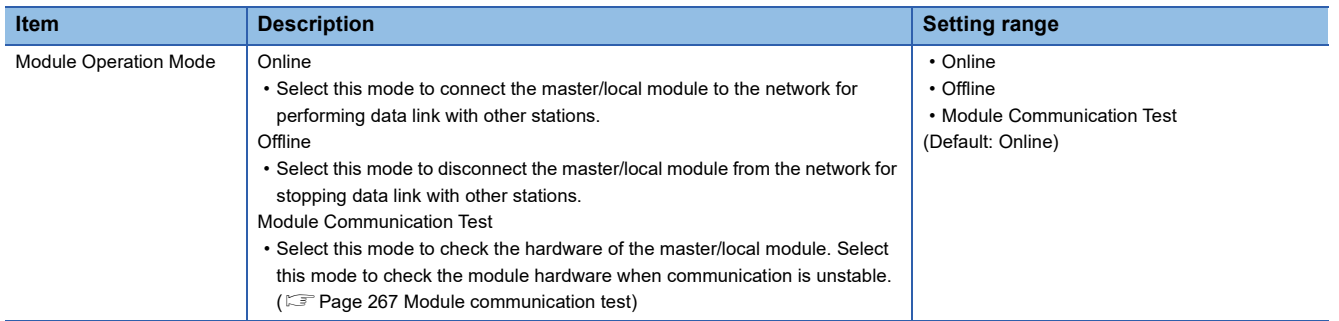

### Restriction<sup>(1</sup>

The following functions are disabled when "Module Operation Mode" is set to "Offline" or "Module Communication Test". (<a>[</a> [Page 21 FUNCTIONS](#page-22-0))

- Cyclic transmission
- Transient transmission
- RAS (device station disconnection, automatic return, loopback function, submaster function)
- CC-Link IE Field Network synchronous communication function
- Interrupt request to CPU module
- IP packet transfer function
- Safety communication function

### <span id="page-160-1"></span>**Interlink Transmission Settings**

Set link device ranges when cyclic data are transferred from a station in the own network to a station in another network.

### **Setting procedure**

The procedure for the interlink transmission settings is shown below.

*1.* Select combination of modules in the "Transfer Source Module" and "Transfer Destination Module" boxes and enter setting values.

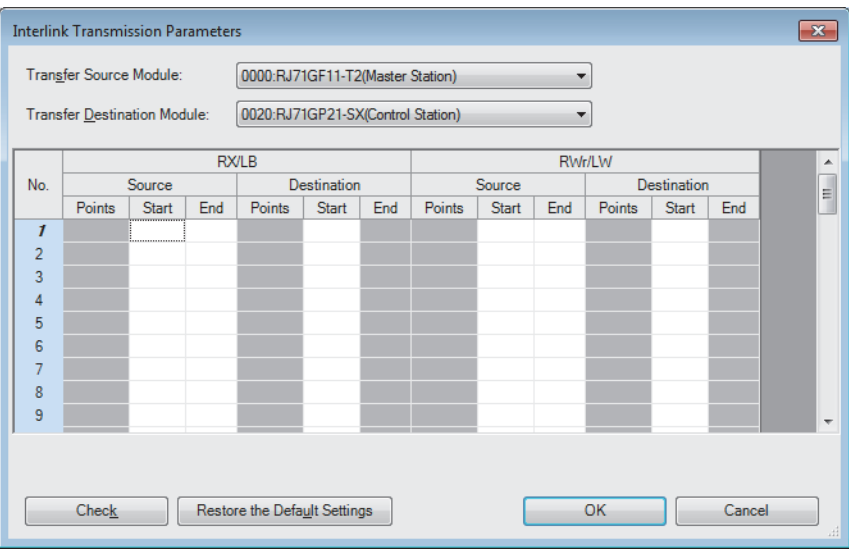

### *2.* Click the [OK] button to finish the interlink transmission settings.

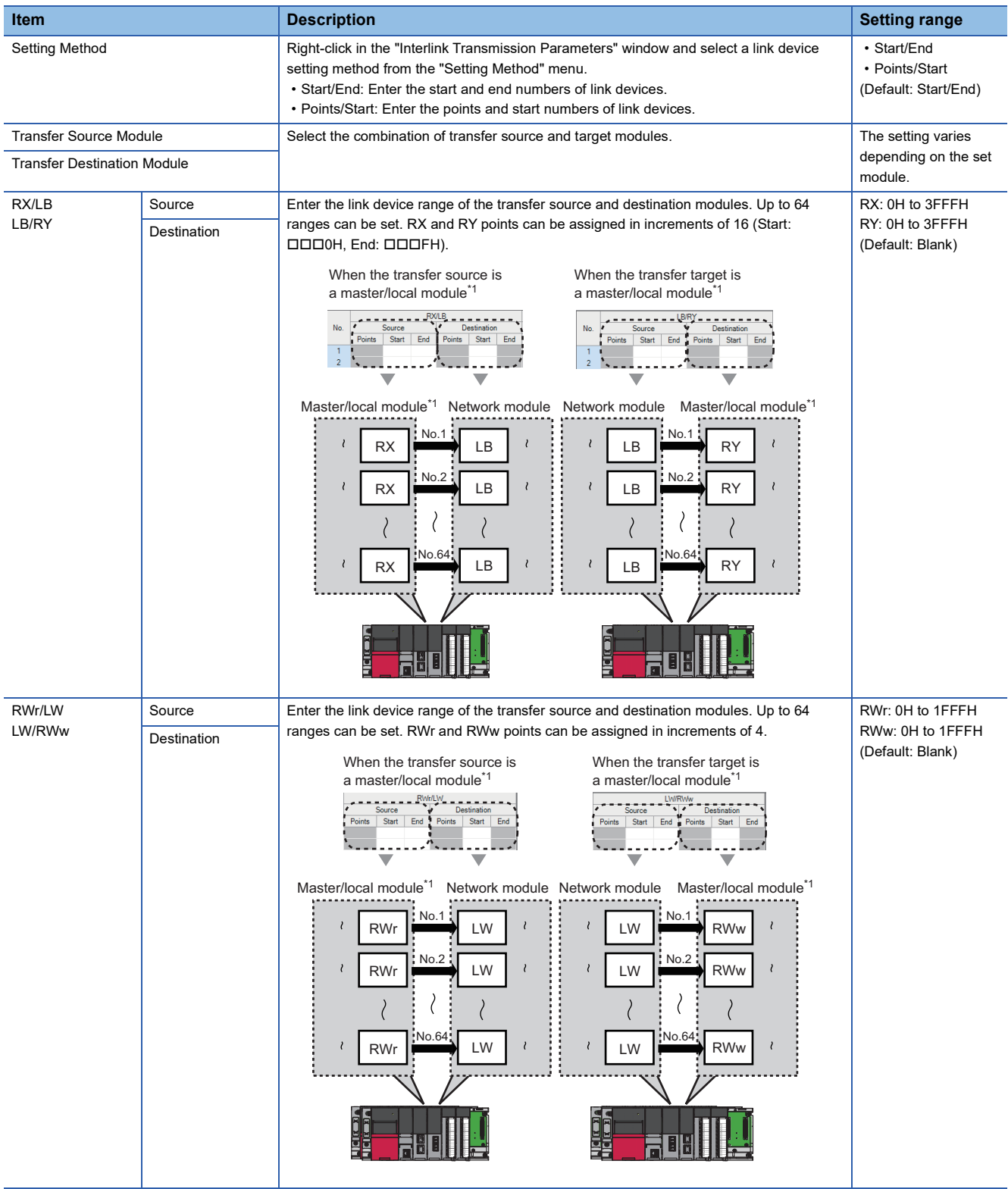

\*1 The ranges can be set for the master station and submaster station.

 $Point$ 

Link devices set for "Source" can be overlapped. Doing so will allow transfer of the same link devices to multiple network modules.

### **Precautions**

#### ■**Modules supporting interlink transmission**

- RJ71GN11-T2 (master station)
- CC-Link IE Controller Network-equipped module (control station, normal station)
- CC-Link IE Field Network-equipped module (master station and submaster station)
- RJ71LP21-25 (control station and normal station)

### ■**Transfer destination link device setting**

Do not use link devices set for link refresh range as a transfer target. If doing so, transfer target link devices will be overwritten by link refresh. To use transfer target link device data in the CPU module, set the transfer source link device as the link refresh range.

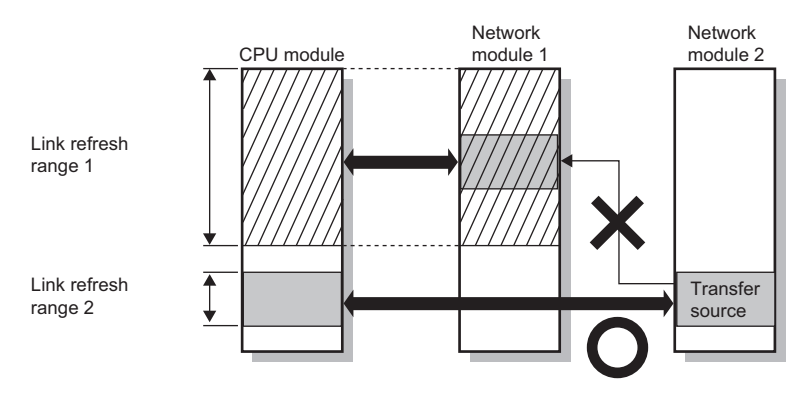

### ■**Setting 65 or more interlink transmission ranges**

Use link direct devices in a program to perform interlink transmission.

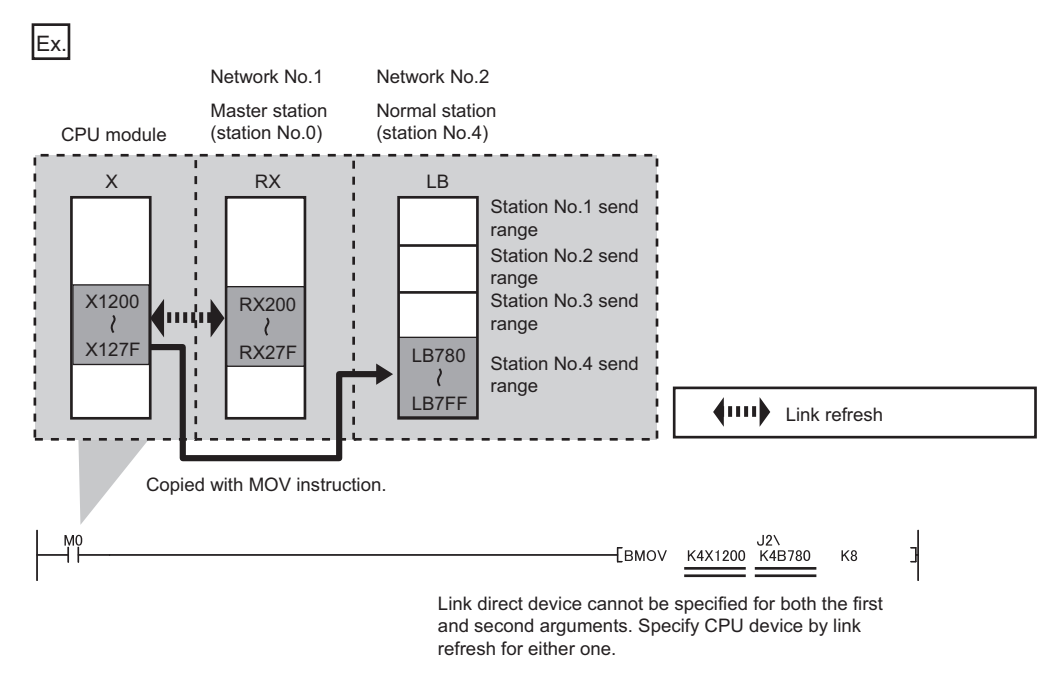

### ■**Performing interlink transmission in a multiple CPU system**

When different control CPUs are set for the network modules, interlink transmission cannot be performed using interlink transmission parameters or a program. Perform interlink transmission using data communication by the CPU buffer memory. ( MELSEC iQ-R CPU Module User's Manual (Application))

### **Setting example**

The following is a setting example to perform interlink transmission from the master station on CC-Link IE Field Network to stations on CC-Link IE Controller Network. In this example, 128-point data input from the device station (station No.1) is transferred.

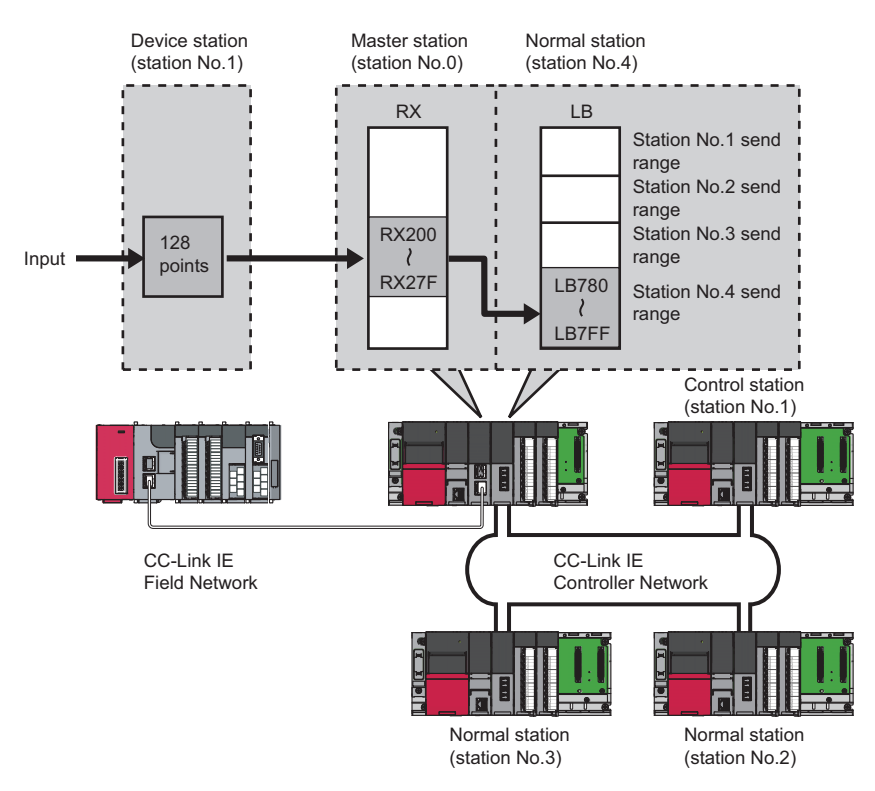

*1.* Select "0000: RJ71GF11-T2 (Master Station)" for "Transfer Source Module" and "0020: RJ71GP21-SX (Normal Station)" for "Transfer Destination Module", and enter the transfer ranges of link devices.

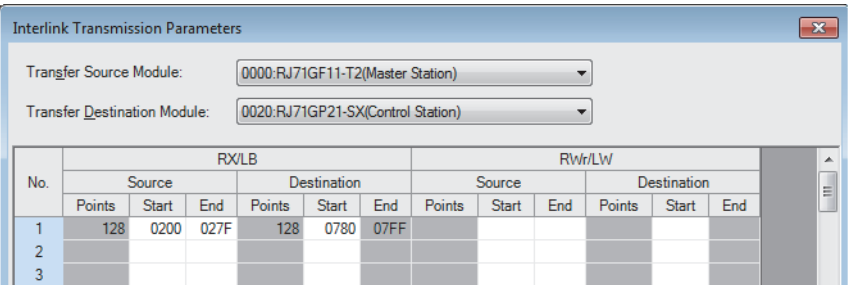

*2.* Click the [OK] button.

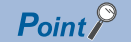

If the transfer target network module is on a network other than CC-Link IE Field Network, set the transfer target link devices within the own station send range of the network module. If the link devices are set within the send range of another station, the transferred data are overwritten with the send data of another station.

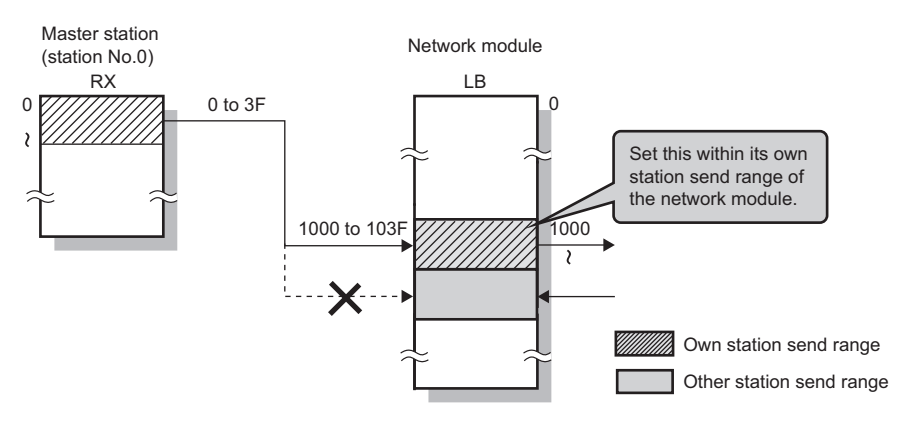

### <span id="page-164-0"></span>**Safety Communication Setting**

Set whether to use the safety communication function or not and set safety connections.

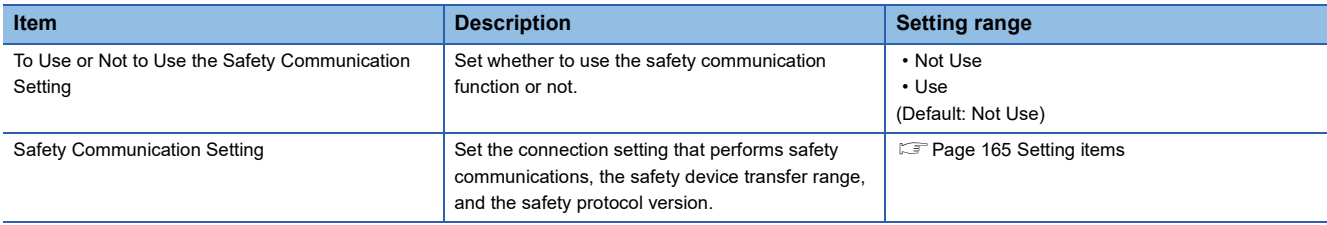

 $Restriction<sup>(17)</sup>$ 

Set the following items before configuring the safety communication setting.

• "Network Configuration Settings" in "Basic Settings" ( $\Box$ ) [Page 139 Network Configuration Settings\)](#page-140-0)

 • "Parameter Processing of Device Station" in "Network Configuration Settings" under "Basic Settings" ( User's manual for the device station used)

If the above items are not set, the device station is not displayed as the target module in "Select the target module for the Safety Communication Setting" window and safety communications cannot be set.

### **Setting procedure**

The procedure for the safety communication setting is shown below.

- *1.* Set "Communication Destination" to "Local Network".
- *2.* For the master station, select the target module of safety communications in "Select the target module for the Safety Communication Setting" window and click the [Add] button.

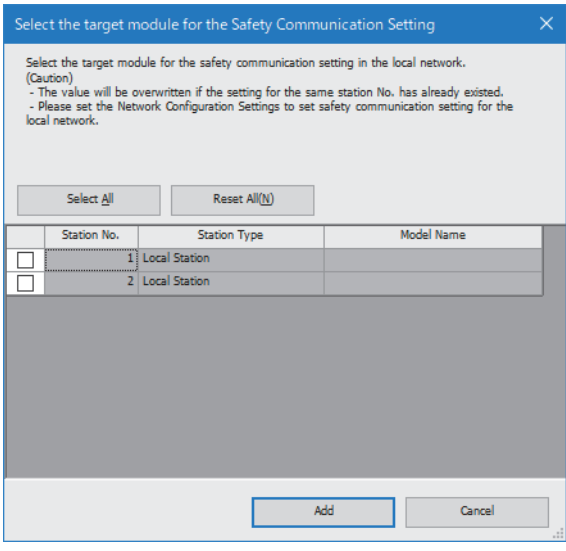

 $Point<sup>0</sup>$ 

- For a system using the SIL2 Process CPU, click the [Import Setting] button in the "Select the target module for the Safety Communication Setting" window, and import the project of the remote head module. Only the module set to the SIL2 mode Main of the intelligent device station (safety station) is displayed.
- In the system using the SIL2 Process CPU, set the safety connection of the master station (safety station) and the intelligent device station (safety station) to the same setting. If the safety connection settings are different, the safety communications may not be performed.
- *3.* Set the required items.

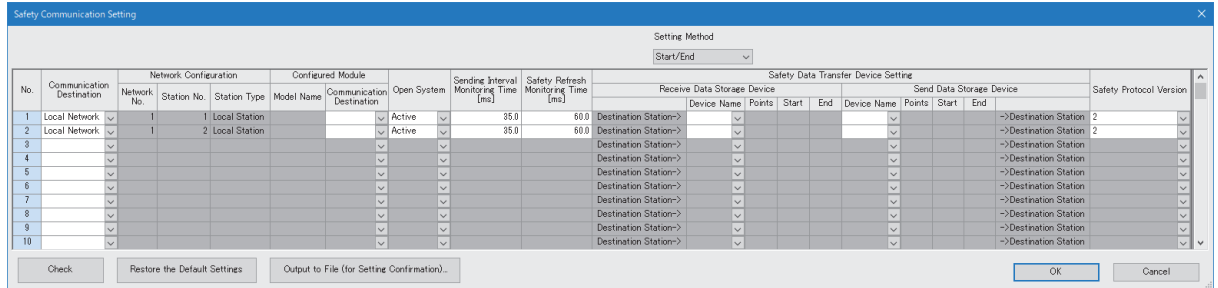

*4.* Click the [OK] button to finish the safety communication setting.

<span id="page-166-0"></span>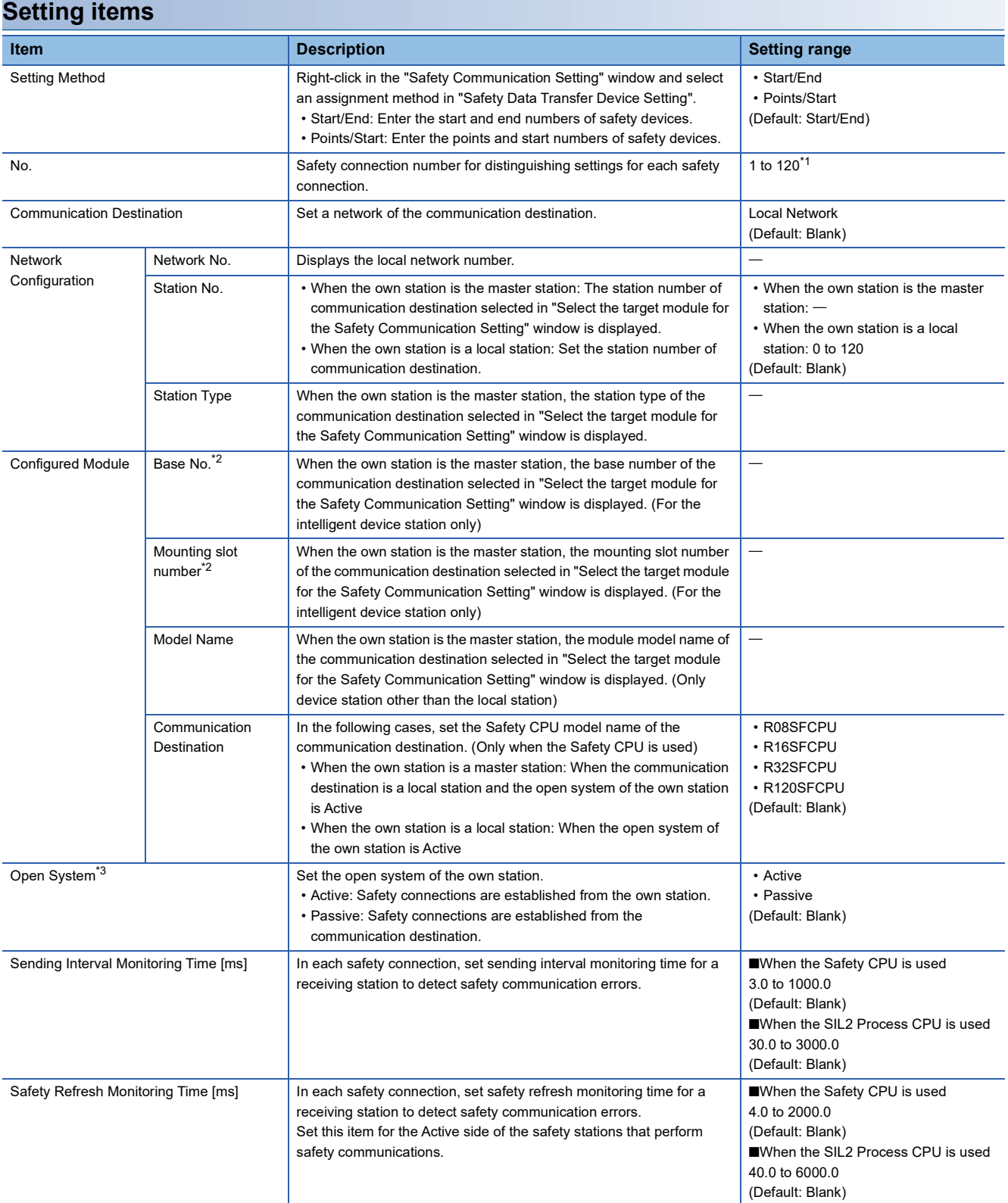

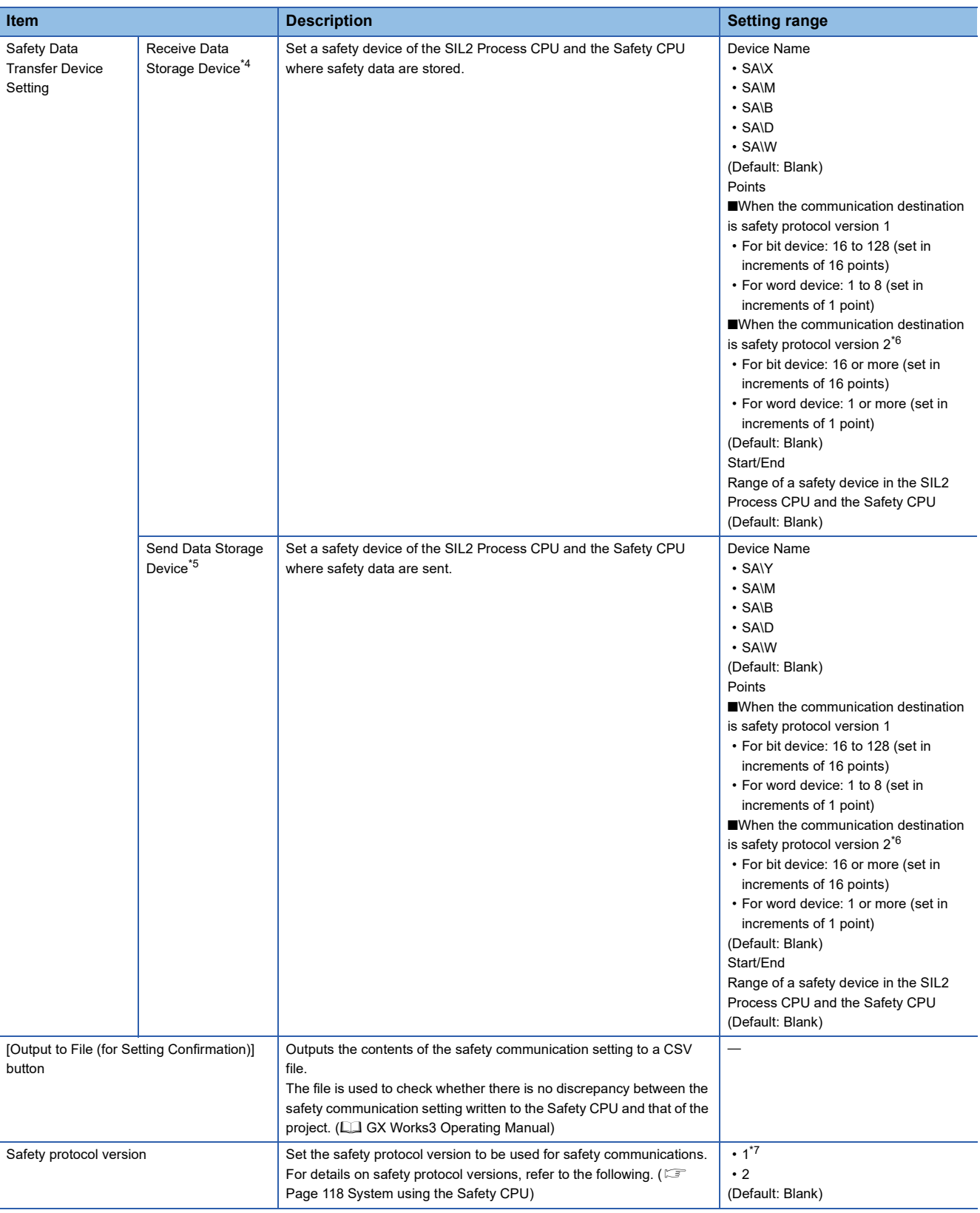

<span id="page-167-0"></span>\*1 Set the safety connection number starting with 1.

Even if the safety connection is set in a random line, the unset line is deleted and the number is set starting with 1 when the [OK] button is clicked.

<span id="page-167-1"></span>\*2 This item is displayed only for a project of the SIL2 Process CPU.

<span id="page-167-2"></span>\*3 This item is fixed to "Active" when the communication destination is an intelligent device station.

<span id="page-167-3"></span>\*4 For a project of the SIL2 Process CPU, the output module with diagnostic functions cannot be set.

- <span id="page-167-5"></span>\*5 For a project of the SIL2 Process CPU, the input module with diagnostic functions cannot be set.
- <span id="page-167-4"></span>\*6 When the communication destination is safety protocol version 2, set the upper limit value for the number of points in accordance with the specifications of the communication destination module.

<span id="page-167-6"></span>\*7 When using safety protocol version 1, there are restrictions on the combination of system configuration and safety communication settings. ( $\sqrt{P}$  [Page 167 Restrictions for safety protocol version 1 \(SIL2/SIL3\)](#page-168-0))

### <span id="page-168-0"></span>**Restrictions for safety protocol version 1 (SIL2/SIL3)**

In safety systems using safety protocol version 1, required performance for SIL2 and SIL3 may not be satisfied depending on the combination of the system configuration and the safety communication settings.

To check whether the combination of the system configuration and the safety communication settings satisfies the required performance for SIL2 and SIL3, check the restrictions. When the conditions for the restrictions are not satisfied, take the required measures. ( $\sqrt{3}$  [Page 168 Restrictions for SIL2 and SIL3](#page-169-0))

#### ■**Target module**

The target modules are shown below.

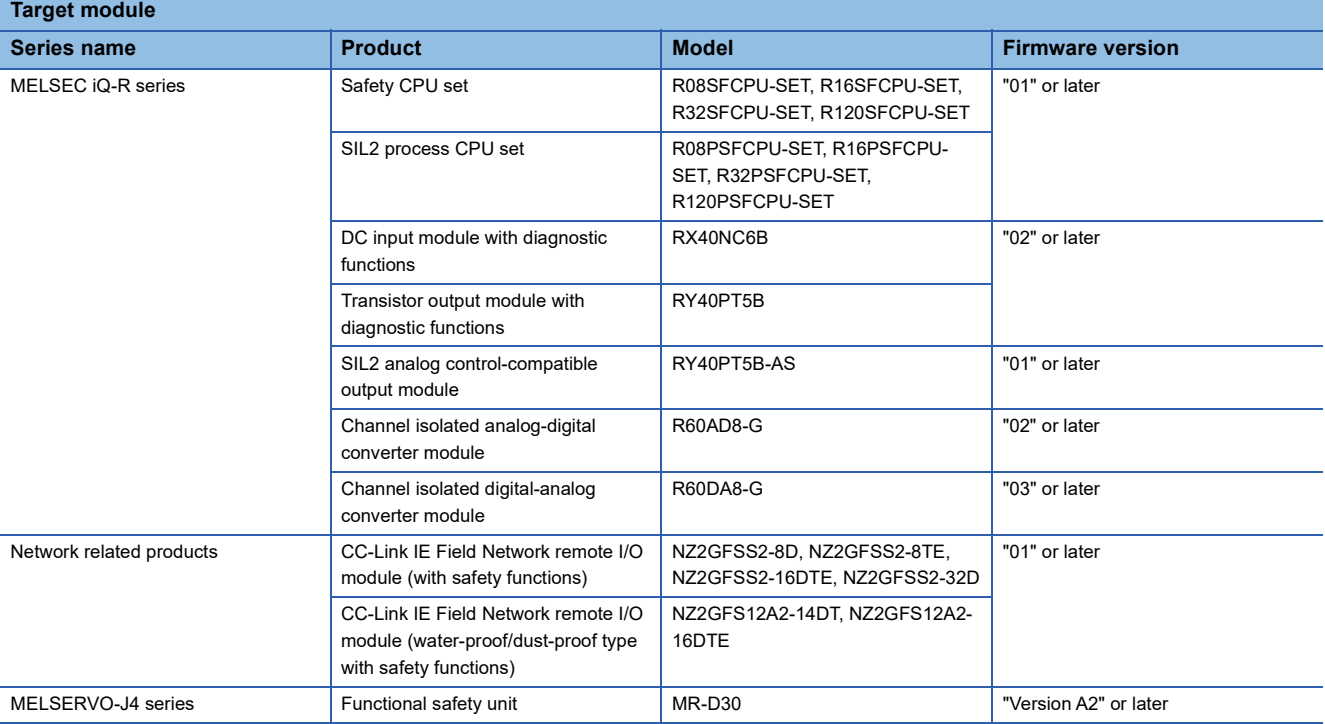

### <span id="page-169-0"></span>■**Restrictions for SIL2 and SIL3**

Restrictions for SIL2 and SIL3 when using safety protocol version 1 in a safety system are shown below.

If the conditions for restrictions are not satisfied, check and correct the number of safety connections and the sending interval monitoring time.

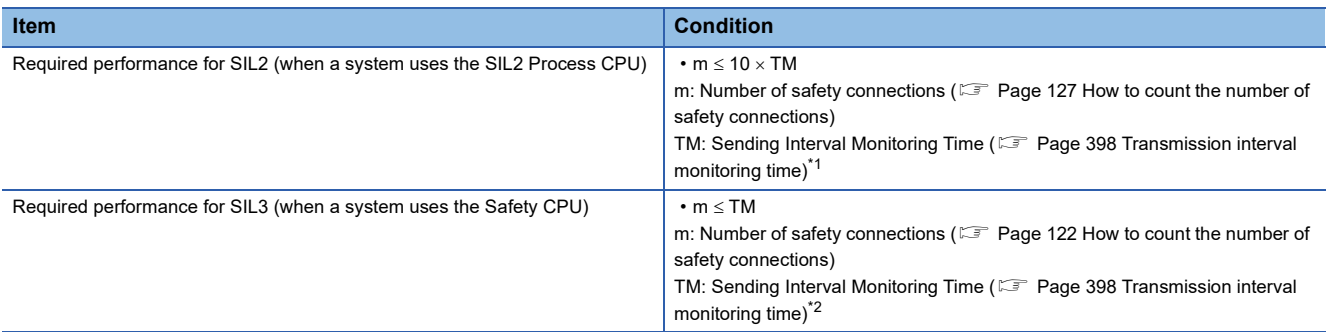

- <span id="page-169-1"></span>\*1 The default value for TM is 400ms.
- <span id="page-169-2"></span>\*2 The default value for TM is 35ms.

**Ex.**

The system configuration using the Safety CPU and the procedure for checking the restrictions for SIL3 with that configuration are shown below.

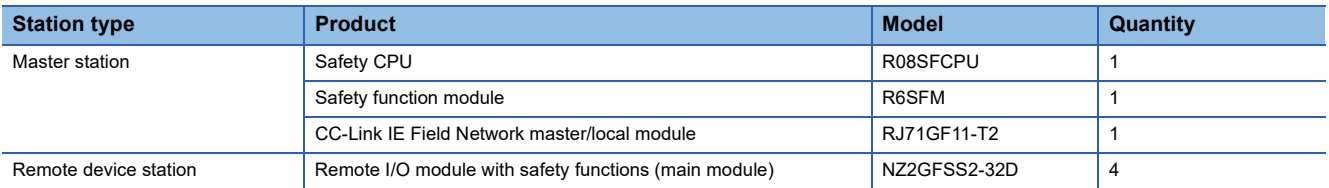

*1.* Check the number of "communication destinations" in the settings for the master station. In the example, m = 4.

[Navigation window] [Parameter] [Module Information] [RJ71GF11-T2] [Application Settings] [Safety Communication Setting]

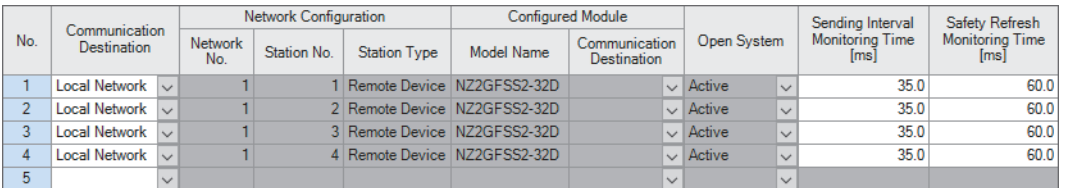

*2.* Compare the "Sending Interval Monitoring Time" in the settings for the master station and the "Sending Interval Monitoring Time" in the settings for the device station. Whichever is the smaller of the two values becomes the sending interval monitoring time used to check restrictions. In the example, TM = 35.

ত্ৰী Master station: [Navigation window]  $\Leftrightarrow$  [Parameter]  $\Leftrightarrow$  [Module Information]  $\Leftrightarrow$  [RJ71GF11-T2]  $\Leftrightarrow$  [Application Setting]  $\Leftrightarrow$ [Safety Communication Setting]

 $\text{C}$  Device station: [Navigation window]  $\Rightarrow$  [Parameter]  $\Rightarrow$  [Module Information]  $\Rightarrow$  [RJ71GF11-T2]  $\Rightarrow$  [Basic Settings]  $\Rightarrow$ [Network Configuration Settings]  $\Rightarrow$  Select the target remote device station from the list of stations.  $\Rightarrow$  Right-click  $\Rightarrow$ [Online]  $\Rightarrow$  [Parameter Processing of Device Station]

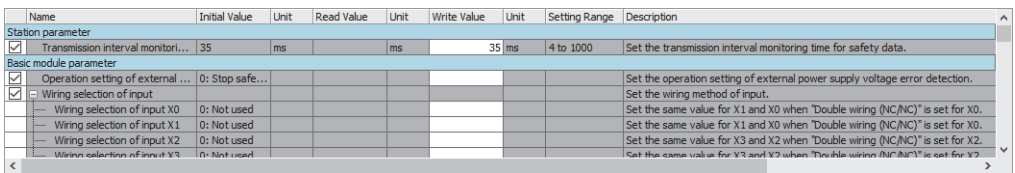

**3.** Check if the restrictions for SIL3 are satisfied. In the example, as m = 4 and TM = 35, m  $\leq$  TM. Therefore, the conditions for the SIL3 restrictions are satisfied. If the restrictions are not satisfied, check and correct the number of safety connections and the sending interval monitoring time.

### <span id="page-170-0"></span>**Redundant System Settings**

### Set the redundant system function.

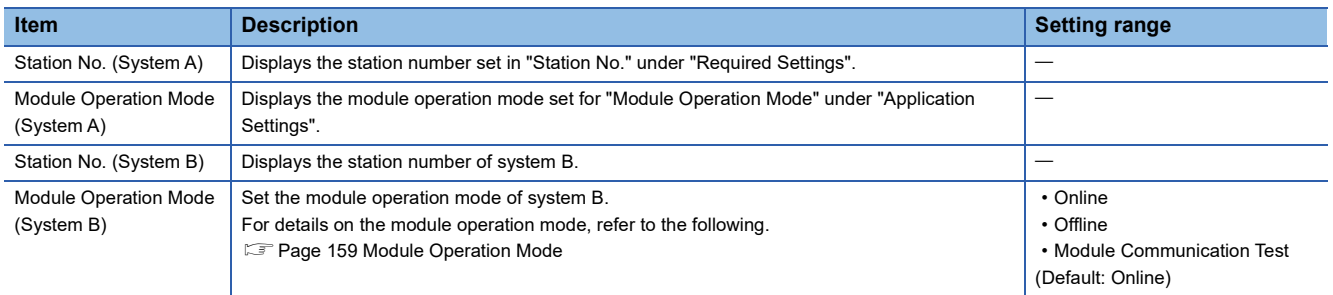

# **3 PROGRAMMING**

This chapter describes programming and startup examples of CC-Link IE Field Network.

# **3.1 Precautions for Programming**

This section describes precautions to create CC-Link IE Field Network programs.

### **Cyclic transmission program**

For a cyclic transmission program, configure an interlock with the following module labels.

- 'Data link error status of own station' (SB0049)
- 'Data link status of each station' (SW00B0 to SW00B7)

### $Point<sup>0</sup>$

- For a program using safety communication function, interlock with the safety special register. ( $\Box$  Page [173 Program using safety communication function](#page-174-0))
- When the own station is a redundant system, replace the module labels used for the interlock with those for a redundant system. ( $\sqrt{F}$  [Page 173 Program using redundant system function](#page-174-1))

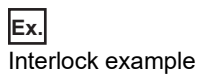

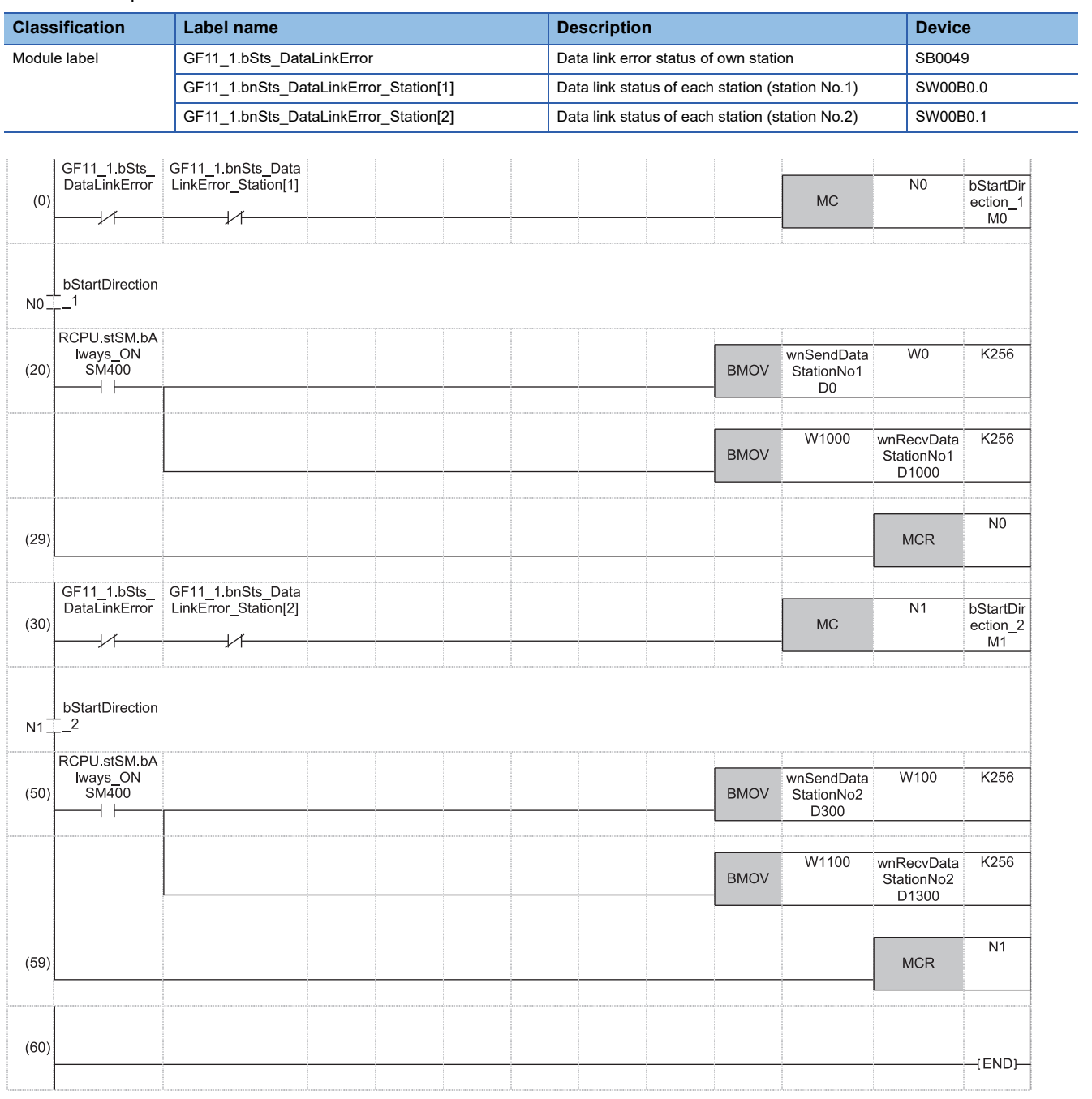

(20)Communication program with station No.1 (50)Communication program with station No.2

### **Transient transmission program**

For a transient transmission program, configure an interlock with the following module labels.

• 'Baton pass status of own station' (SB0047)

• 'Baton pass status of each station' (SW00A0 to SW00A7)

### **Ex.**

Interlock example

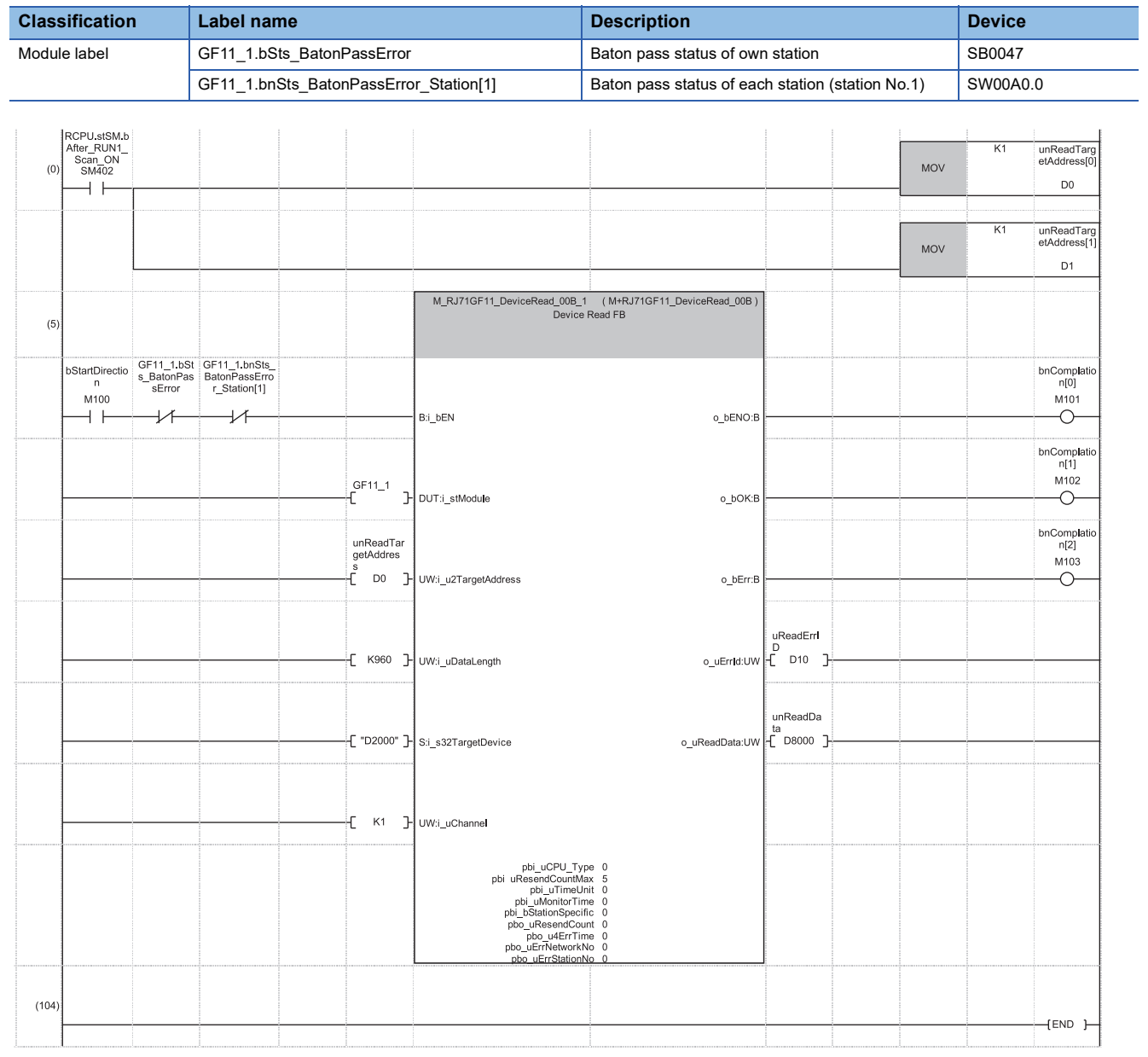

(5) Module FB for the station number 1

### <span id="page-174-1"></span>**Program using redundant system function**

### ■**When the own station is a redundant system**

For a cyclic transmission program, replace the following target module labels with those for a redundant system.

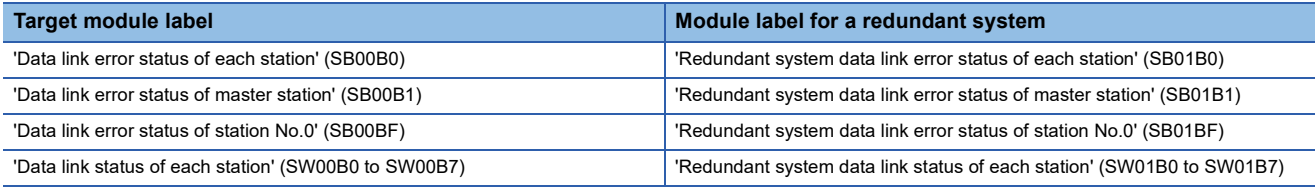

### ■**The method for checking the redundant system status of other stations**

The following describes the method for checking the redundant system status of other stations on a network program that contains a redundant system.

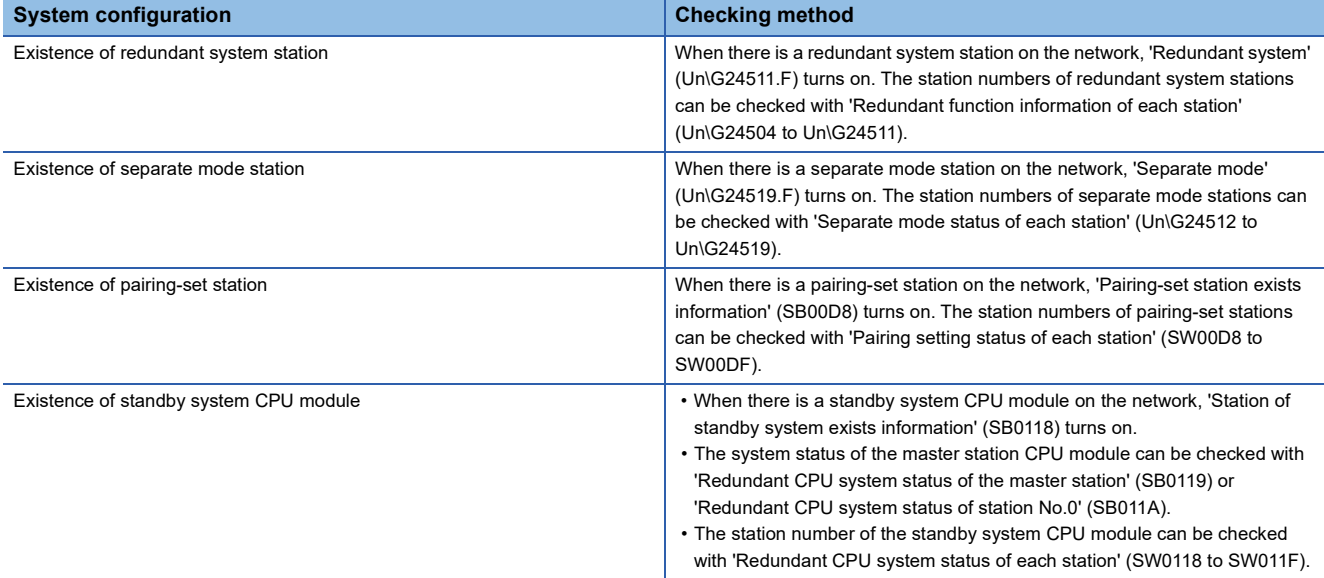

### ■ When a redundant master station configuration is used

Check the programming of when the submaster function is used. ( $\sqrt{P}$  Page 186 Programming for when the submaster [function is used](#page-187-0))

### <span id="page-174-0"></span>**Program using safety communication function**

For a program using safety communication function, interlock with the safety special register described below. (For the 1st master/local module)

• 'Safety refresh communication status of each safety connection (1st module)' (SA\SD1008 to SA\SD1015)

For a communication example using the safety communication function, refer to the following.

(F [Page 188 Communication Example of Safety Communication Function,](#page-189-0) Page 212 Communication Example of Safety [Communication Function Used in Redundant Master Stations,](#page-213-0) [Page 226 Communication Example of Safety Communication](#page-227-0)  [Function Used in a Redundant Line\)](#page-227-0)

## **3.2 Communication Example Using the Submaster Function**

This section provides a communication example using the submaster function.

### **System configuration example**

The following system configuration is used to explain communications using the submaster function.

### **System configuration**

- Power supply module: R61P
- CPU module: R04CPU
- Master/local module: RJ71GF11-T2
- Input module: RX10
- Output module: RY10R2

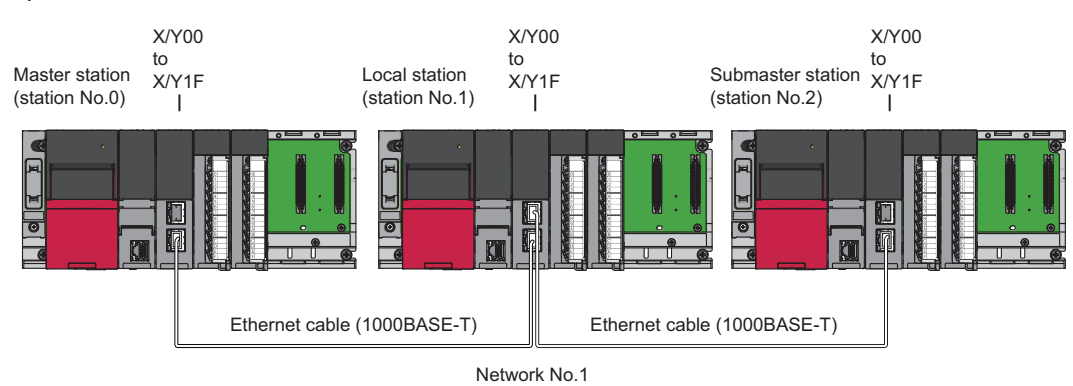

**174** 3 PROGRAMMING<br>**174** 3.2 Communication Example Using the Submaster Function

### **Link device assignment**

256 points are assigned to each station.

#### ■**RX/RY assignment**

The setting for the link refresh target device of the local station is the same as that of the master station.

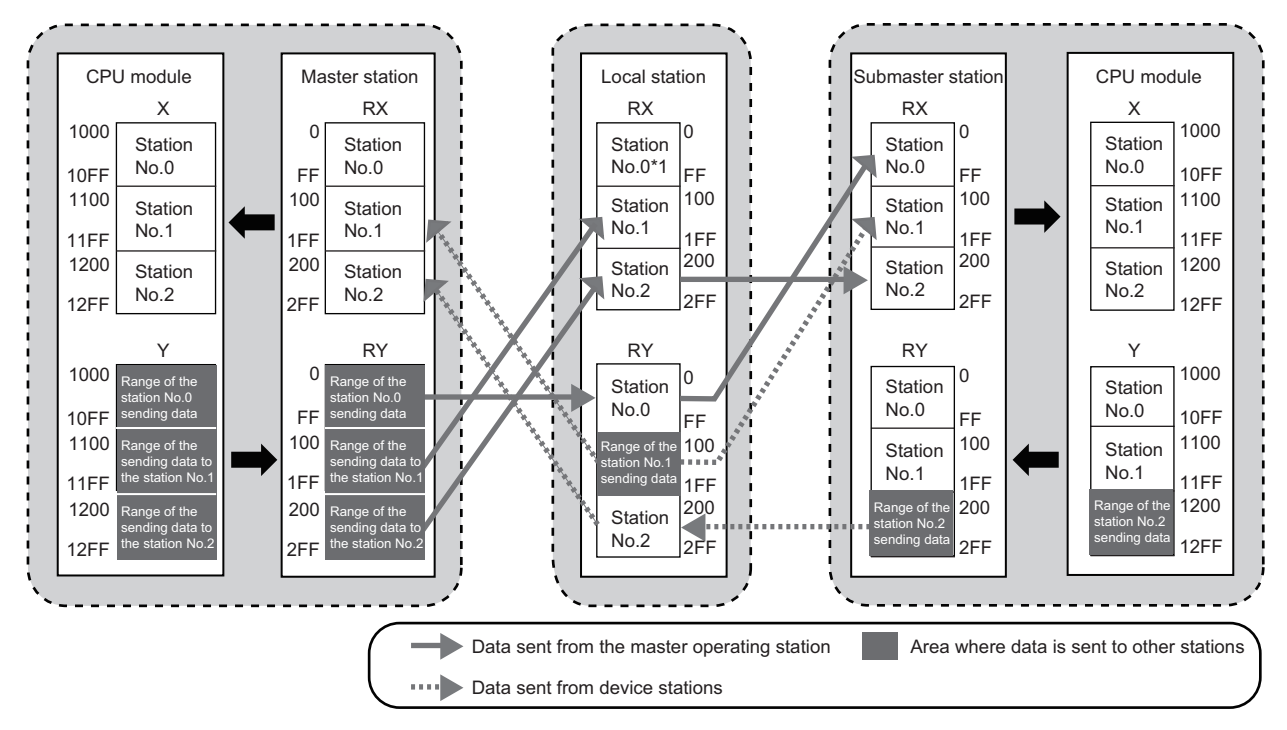

\*1 Data that is sent from "Range of the station No.0 sending data" and stored in RY is stored.

#### ■**RWr/RWw assignment**

The setting for the link refresh target device of the local station is the same as that of the master station.

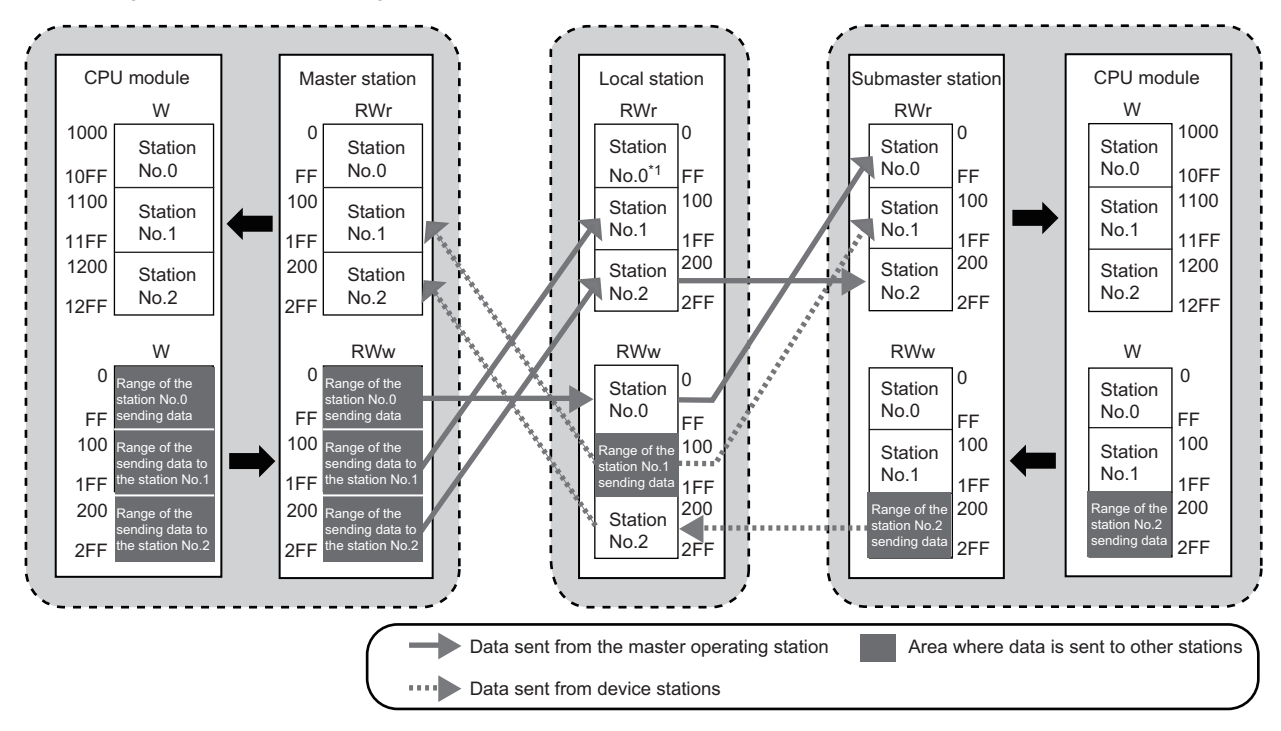

\*1 Data that is sent from "Range of the station No.0 sending data" and stored in RWw is stored.

**3**

### **Setting in the master station**

Connect the engineering tool to the CPU module of the master station and set parameters.

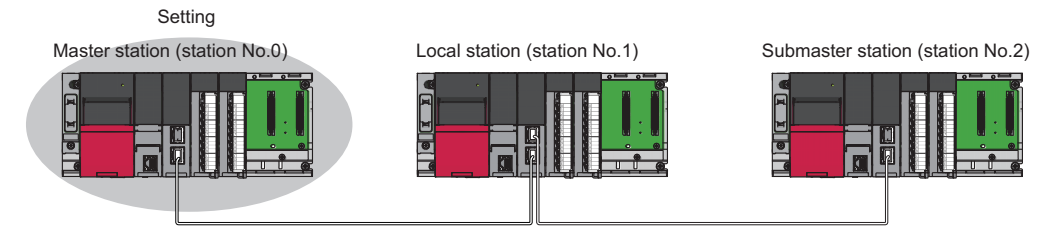

### *1.* Set the CPU module as follows.

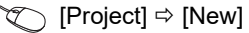

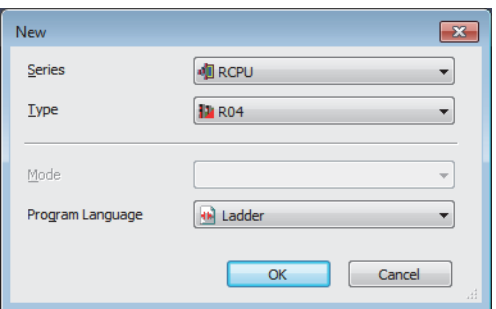

*2.* Click the [OK] button to add the module labels of the CPU module.

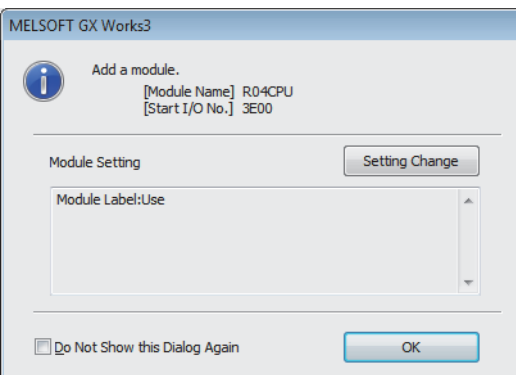

*3.* Set the master/local module as follows.

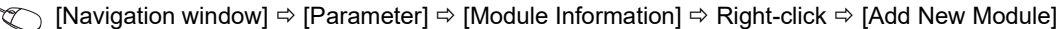

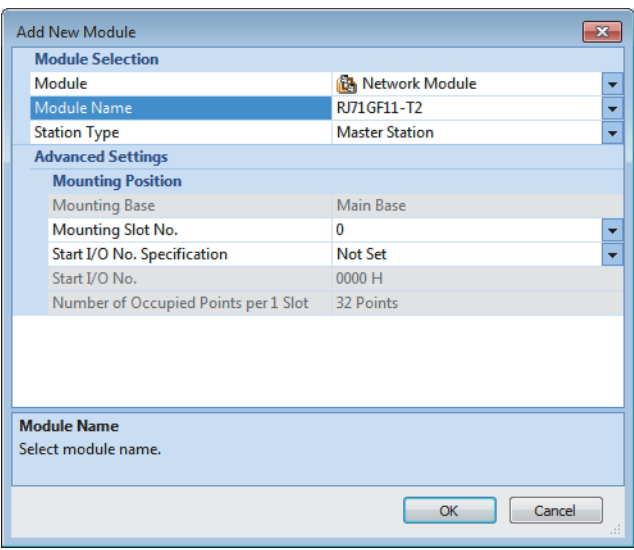

*4.* Click the [OK] button to add the module labels of the master/local module.

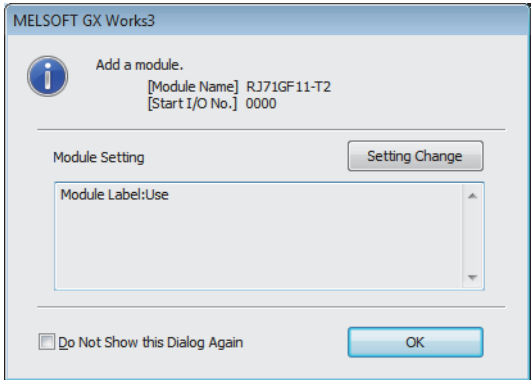

*5.* Set the items in "Required Settings" as follows.

\*্চী [Navigation window]  $\Leftrightarrow$  [Parameter]  $\Leftrightarrow$  [Module Information]  $\Leftrightarrow$  [RJ71GF11-T2]  $\Leftrightarrow$  [Required Settings]

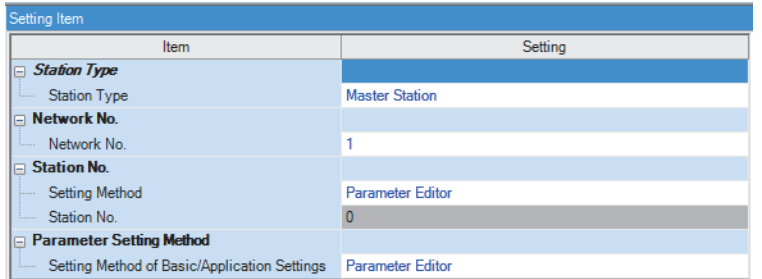

*6.* Set the network configuration as follows.

\*্চী [Navigation window]  $\Leftrightarrow$  [Parameter]  $\Leftrightarrow$  [Module Information]  $\Leftrightarrow$  [RJ71GF11-T2]  $\Leftrightarrow$  [Basic Settings]  $\Leftrightarrow$  [Network Configuration Settings]

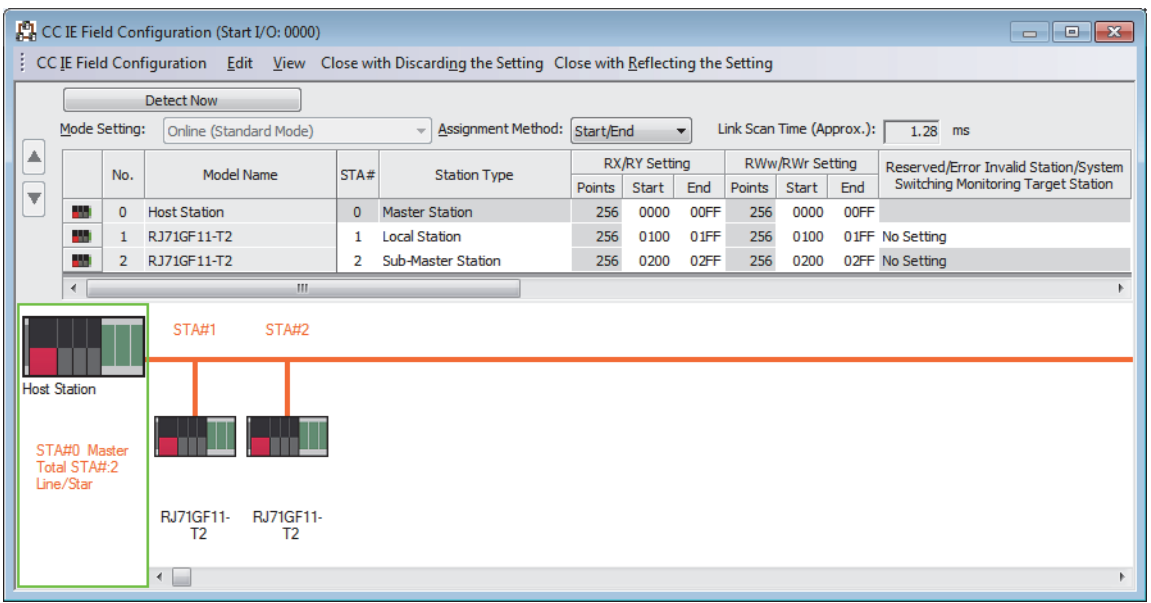

*7.* Set the refresh settings as follows.

ত্ূা [Navigation window]  $\Leftrightarrow$  [Parameter]  $\Leftrightarrow$  [Module Information]  $\Leftrightarrow$  [RJ71GF11-T2]  $\Leftrightarrow$  [Basic Settings]  $\Leftrightarrow$  [Refresh Settings]

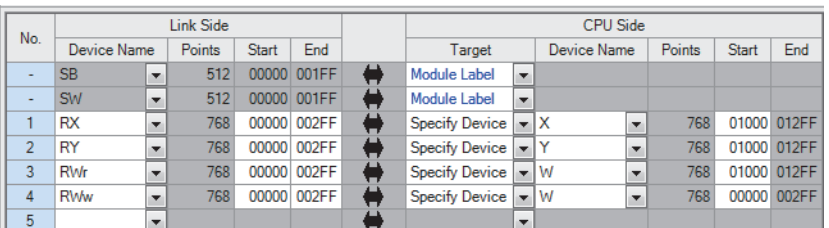

- *8.* Set the data link faulty station setting as follows.
- $\textcircled{r}$  [Navigation window]  $\Rightarrow$  [Parameter]  $\Rightarrow$  [Module Information]  $\Rightarrow$  [RJ71GF11-T2]  $\Rightarrow$  [Application Settings]  $\Rightarrow$ [Supplementary Cyclic Settings]  $\Leftrightarrow$  [I/O Maintenance Settings]  $\Leftrightarrow$  [Data Link Error Station Setting]

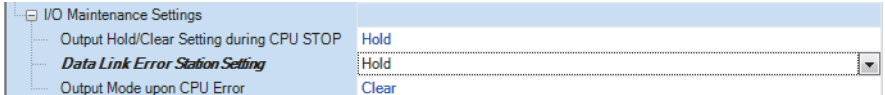

- *9.* Set the operation of master station after reconnection as follows.
- $\textdegreeled{}$  [Navigation window]  $\Leftrightarrow$  [Parameter]  $\Leftrightarrow$  [Module Information]  $\Leftrightarrow$  [RJ71GF11-T2]  $\Leftrightarrow$  [Basic Settings]  $\Leftrightarrow$  [Operation of Master Station after Reconnection]

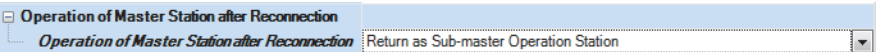

*10.* Write the set parameters to the CPU module on the master station.

 $\mathcal{L}$  [Online]  $\Rightarrow$  [Write to PLC]

 $Point<sup>0</sup>$ 

In this example, default values were used for parameters that are not shown above. For the parameter setting, refer to the chapter explaining the parameters in this manual. ( $\Box$  [Page 135 PARAMETER SETTINGS\)](#page-136-0)
## **Setting in the local station**

Connect the engineering tool to the CPU module on the local station and set parameters.

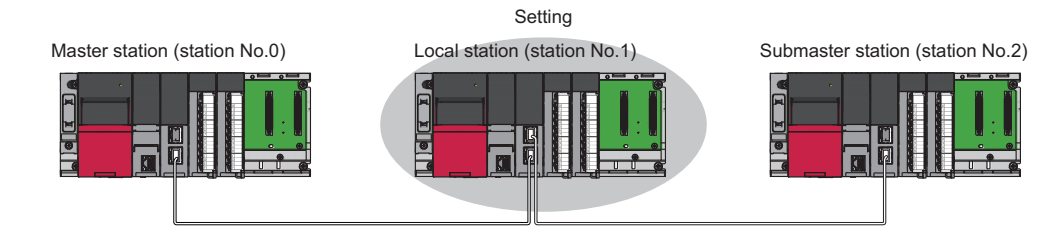

- *1.* Set the CPU module and add the module labels of the CPU module. The setting method of the CPU module and addition method of the module label are the same as those of the master station. (Fig. [Page 176 Setting in the master station\)](#page-177-0)
- *2.* Set the master/local module as follows.

 $\text{[N]}\subset \text{[N]}\subset \text{[Parameter]} \Rightarrow \text{[Module Information]} \Rightarrow \text{Right-click} \Rightarrow \text{[Add New Module]}$ 

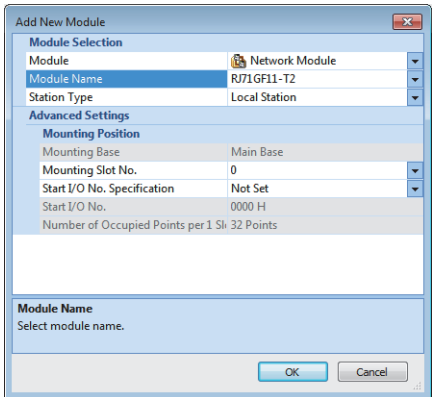

- *3.* Add the module labels of the master/local module. The addition method of the module label is the same as that of the master station. ( $\sqrt{F}$  [Page 176 Setting in the master station\)](#page-177-0)
- *4.* Set the items in "Required Settings" as follows.
- $\textcircled{r}$  [Navigation window]  $\Rightarrow$  [Parameter]  $\Rightarrow$  [Module Information]  $\Rightarrow$  [RJ71GF11-T2]  $\Rightarrow$  [Required Settings]

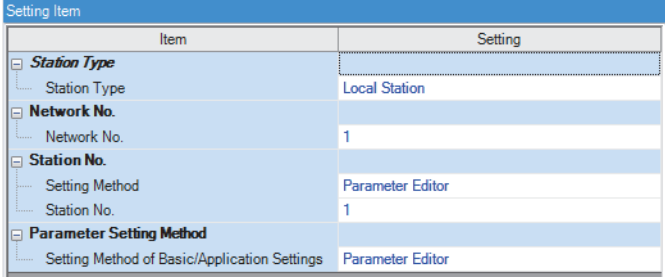

- **5.** Set the refresh parameters. Set the same refresh parameters as those set for the master station. ( $\epsilon$  Page 176 Setting [in the master station\)](#page-177-0)
- **6.** Set "Data Link Error Station Setting" to "Hold". Follow the same procedure as that for the master station. ( $\Box$  Page 176 [Setting in the master station](#page-177-0))
- *7.* Write the set parameters to the CPU module on the local station.

 $\mathcal{L}$  [Online]  $\Leftrightarrow$  [Write to PLC]

 $Point$ 

In this example, default values were used for parameters that are not shown above. For the parameter setting, refer to the chapter explaining the parameters in this manual. ( $\Box$  [Page 135 PARAMETER SETTINGS\)](#page-136-0)

### **Setting in the submaster station**

Connect the engineering tool to the CPU module on the submaster station and set parameters.

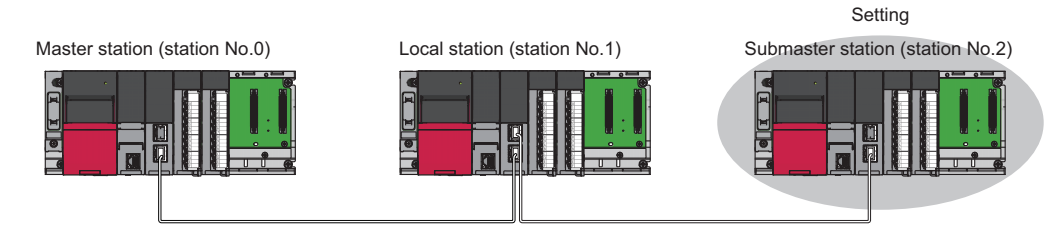

- *1.* Set the CPU module and add the module labels of the CPU module. The setting method of the CPU module and addition method of the module label are the same as those of the master station. ( $\Box$  [Page 176 Setting in the master station\)](#page-177-0)
- *2.* Set the master/local module as follows.

 $\text{Var}(X)$  [Navigation window]  $\Rightarrow$  [Parameter]  $\Rightarrow$  [Module Information]  $\Rightarrow$  Right-click  $\Rightarrow$  [Add New Module]

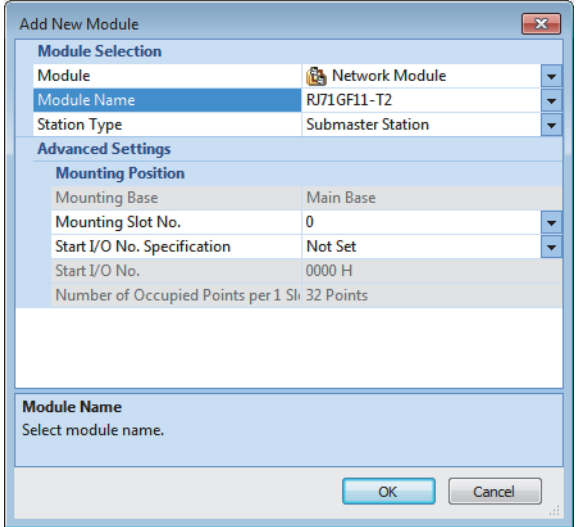

*3.* Add the module labels of the master/local module. The addition method of the module label is the same as that of the master station. ( $E =$  [Page 176 Setting in the master station\)](#page-177-0)

*4.* Set the items in "Required Settings" as follows. Set the same value as that of the master station in "Network No.".

 $\textcircled{r}$  [Navigation window]  $\Rightarrow$  [Parameter]  $\Rightarrow$  [Module Information]  $\Rightarrow$  [RJ71GF11-T2]  $\Rightarrow$  [Required Settings]

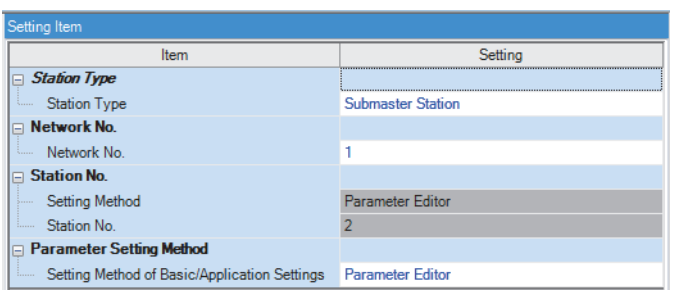

 $Point$ 

Do not set the same station number as that of the master station and other device stations.

**5.** Set the refresh parameters. Set the same refresh parameters as those set for the master station. ( $\subset$  Page 176 Setting [in the master station\)](#page-177-0)

- *6.* Set the submaster parameters as follows.
- \*ূ্ী [Navigation window]  $\Leftrightarrow$  [Parameter]  $\Leftrightarrow$  [Module Information]  $\Leftrightarrow$  [RJ71GF11-T2]  $\Leftrightarrow$  [Module Parameter]  $\Leftrightarrow$  [Submaster Parameters]

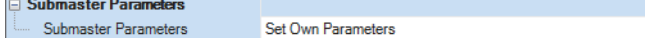

7. Set the network configuration. Set the same network configuration as that of the master station. ( $\mathbb{F}$  Page 176 Setting [in the master station\)](#page-177-0)

#### $Point<sup>0</sup>$

When "Read Parameters of the Master Station" is selected for "Submaster Parameters" in "Basic Settings", the submaster station operates according to the parameters set for the master station. Note, however, that data link cannot be started if the submaster station starts up independently (such as when the submaster station is powered off and on during data link by the submaster station with the master station disconnected); therefore, it is recommended to set the same parameters as those of the master station in the submaster station. To reflect the settings of the master station into the submaster station, data link needs to be performed with the master station once.

- **8.** Set "Data Link Error Station Setting" to "Hold". Follow the same procedure as that for the master station. ( $\Box$  Page 176 [Setting in the master station](#page-177-0))
- *9.* Write the set parameters to the CPU module on the submaster station.

 $\mathcal{L}$  [Online]  $\Leftrightarrow$  [Write to PLC]

#### $Point<sup>0</sup>$

In this example, default values were used for parameters that are not shown above. For the parameter setting, refer to the chapter explaining the parameters in this manual. ( $\Box$  [Page 135 PARAMETER SETTINGS\)](#page-136-0)

### **Starting up the system**

Reset the CPU module or power off and on the system in order of the local station, master station, and submaster station.

 $Point<sup>8</sup>$ 

Start up the master station before the submaster station. If the submaster station is started up first, it may operate as a master operating station. Even if the submaster station operates as a master operating station, the master station starts to take in control after it starts up. Then 'Data link error status of own station' (SB0049) temporarily turns on, causing an error to be detected. (This applies when "Return as Master Operation Station" is selected for "Operation of Master Station after Reconnection" in "Basic Settings".)

The MST LED of the master/local module are as follows.

- Master station (master operation): On
- Local station: Off
- Submaster station (submaster operation): Flashing

## **Checking the network status**

After starting up the system, check whether data link can be normally performed using the CC-Link IE Field Network diagnostics in the engineering tool.

- *1.* Connect the engineering tool to the CPU module on the master station.
- *2.* Start the CC-Link IE Field Network diagnostics.

**[Diagnostics]**  $\Rightarrow$  **[CC-Link IE Field Diagnostics]** 

If the following display appears, data link is normal.

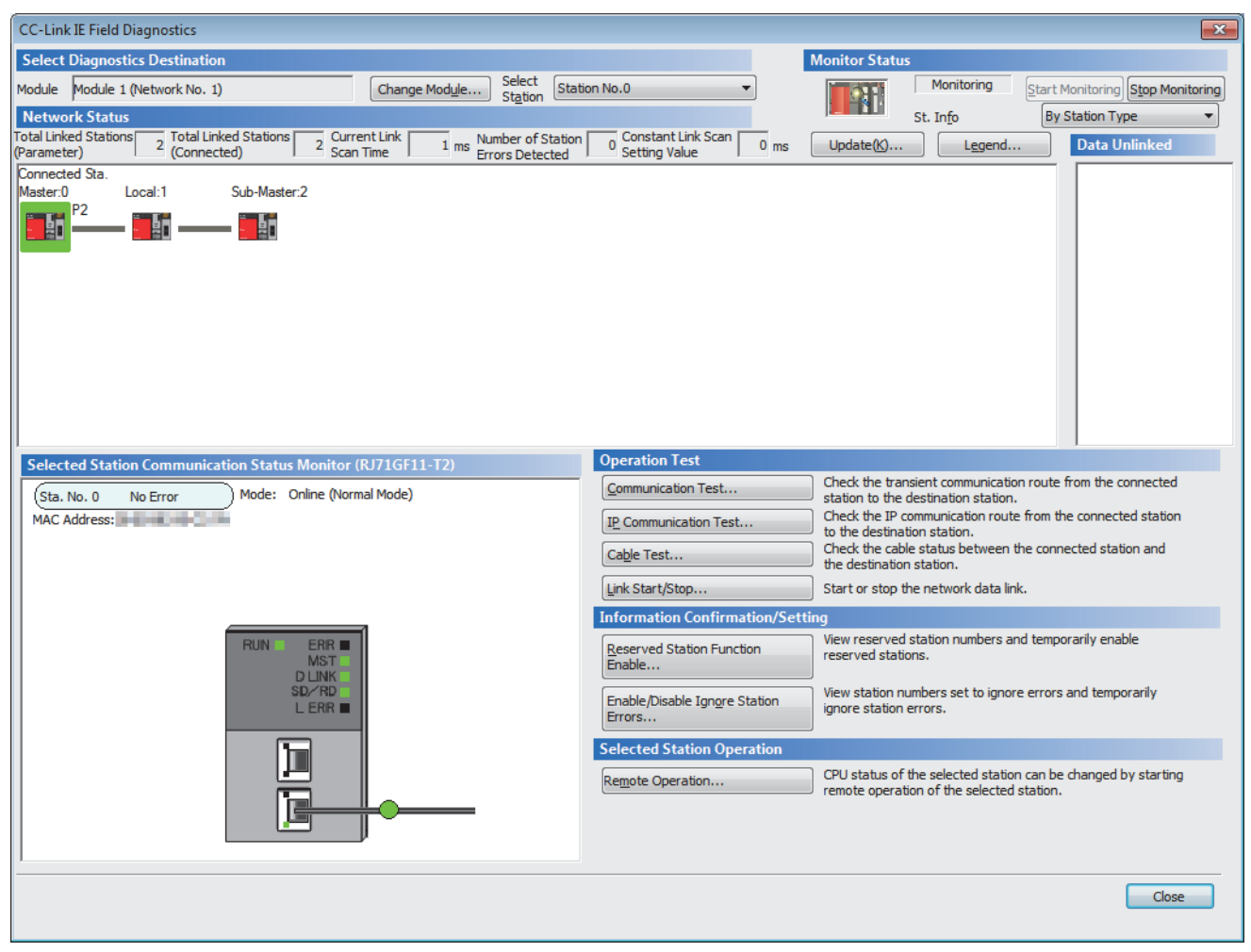

If an error icon appears in "Network Status" area on the "CC-Link IE Field Diagnostics" window, use the CC-Link IE Field Network diagnostics to identify the cause of the error and take corrective actions. (Fig. Page 269 Checking the Network [Status](#page-270-0))

## **Program examples**

• Master station (station No.0)

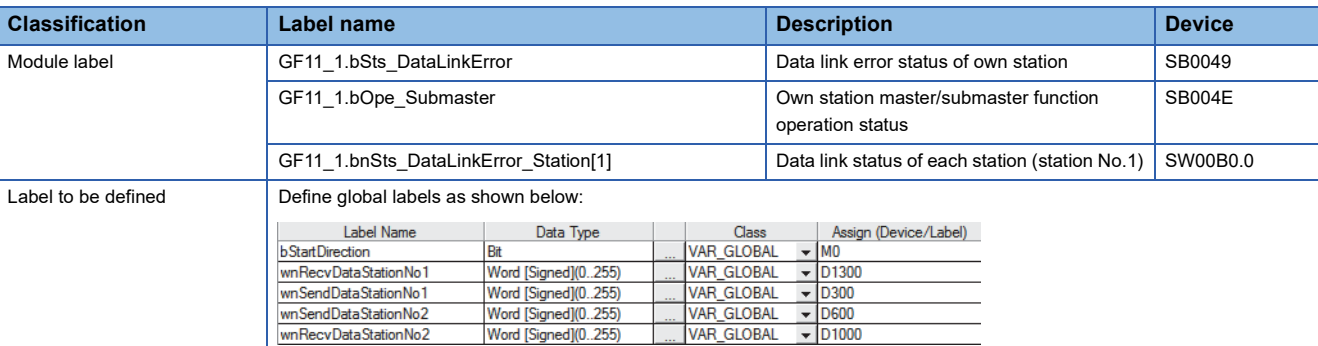

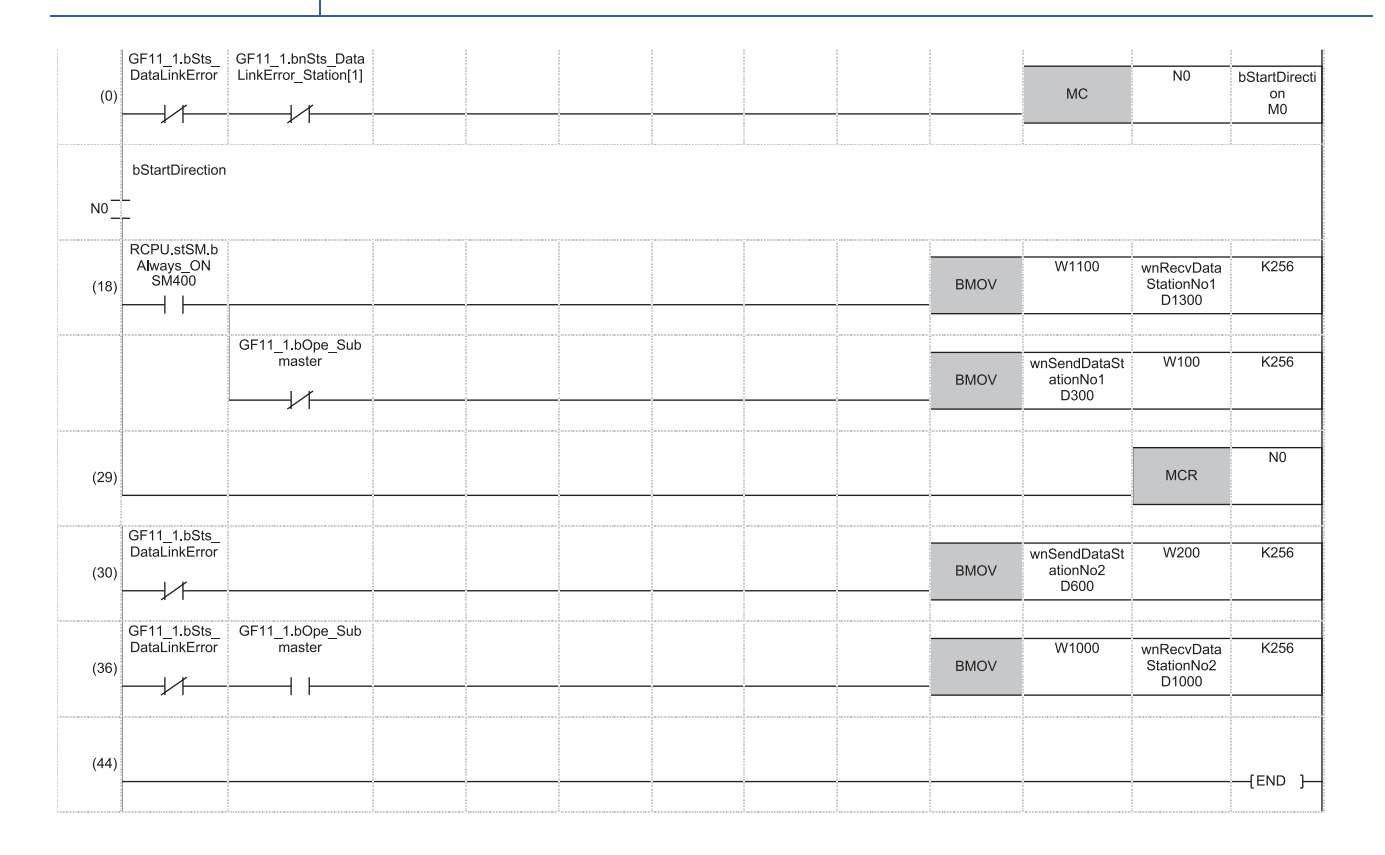

(18) Receive/send processing (master operating station processing) from/to the station number 1

(29), (30) Create programs of the same structure as "Send/receive processing from/to the station number 1" by the number of device stations (exclusive of the submaster station) between (29) and (30).

Change the interlock of 'Data link status of each station' (SW00B0) according to the station numbers.

(30) Send processing of the own station (master station)

(36) Receive processing (submaster operating station processing) from the submaster station

#### • Local station (station No.1)

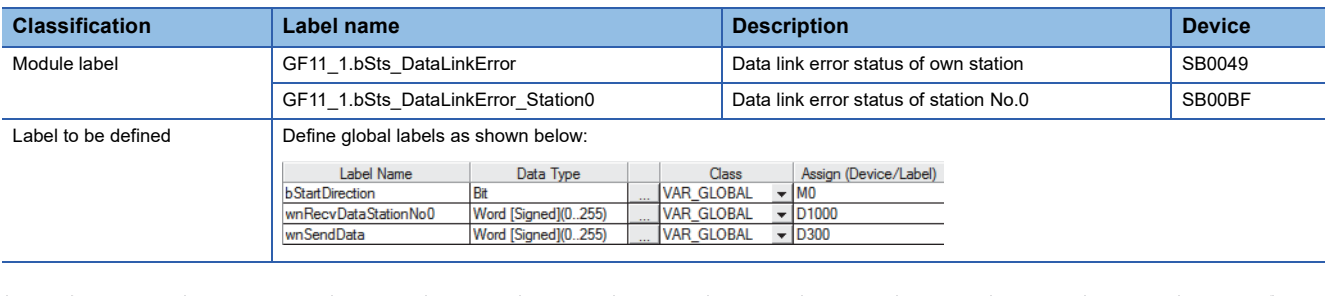

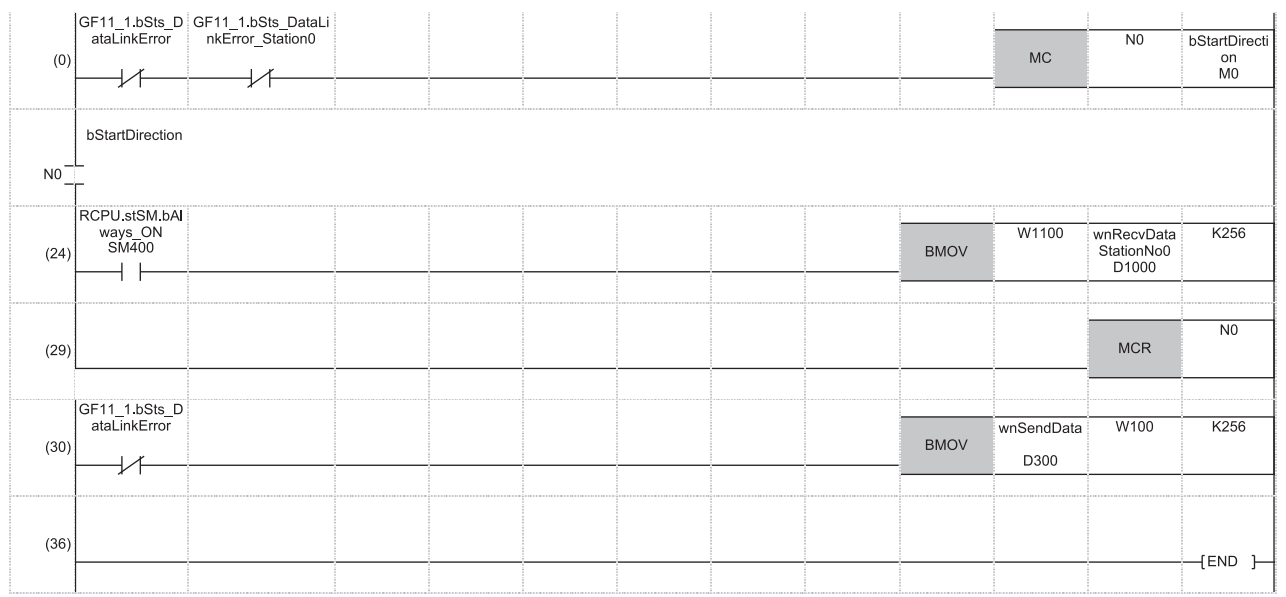

(24) Receive processing from the station number 0 (master station)

(29), (30) Create programs of receiving data from a device station of the same structure as "Receive processing from the station number 0 (master station)" by the number of device stations (exclusive of the submaster station) between (29) and (30). Change the interlock of 'Data link error status of station No.0' (SB00BF) to 'Data link status of each station' (SW00B0).

(30) Send processing of the own station (local station)

#### • Submaster station (station number 2)

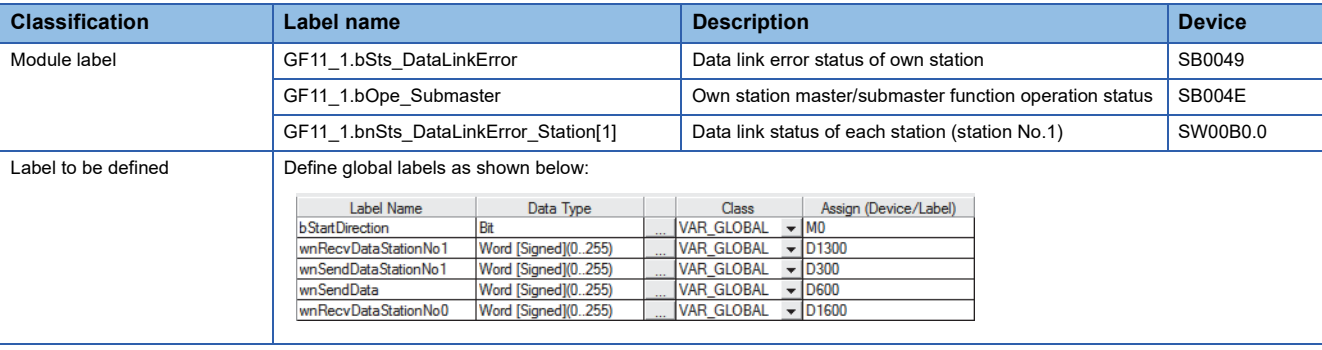

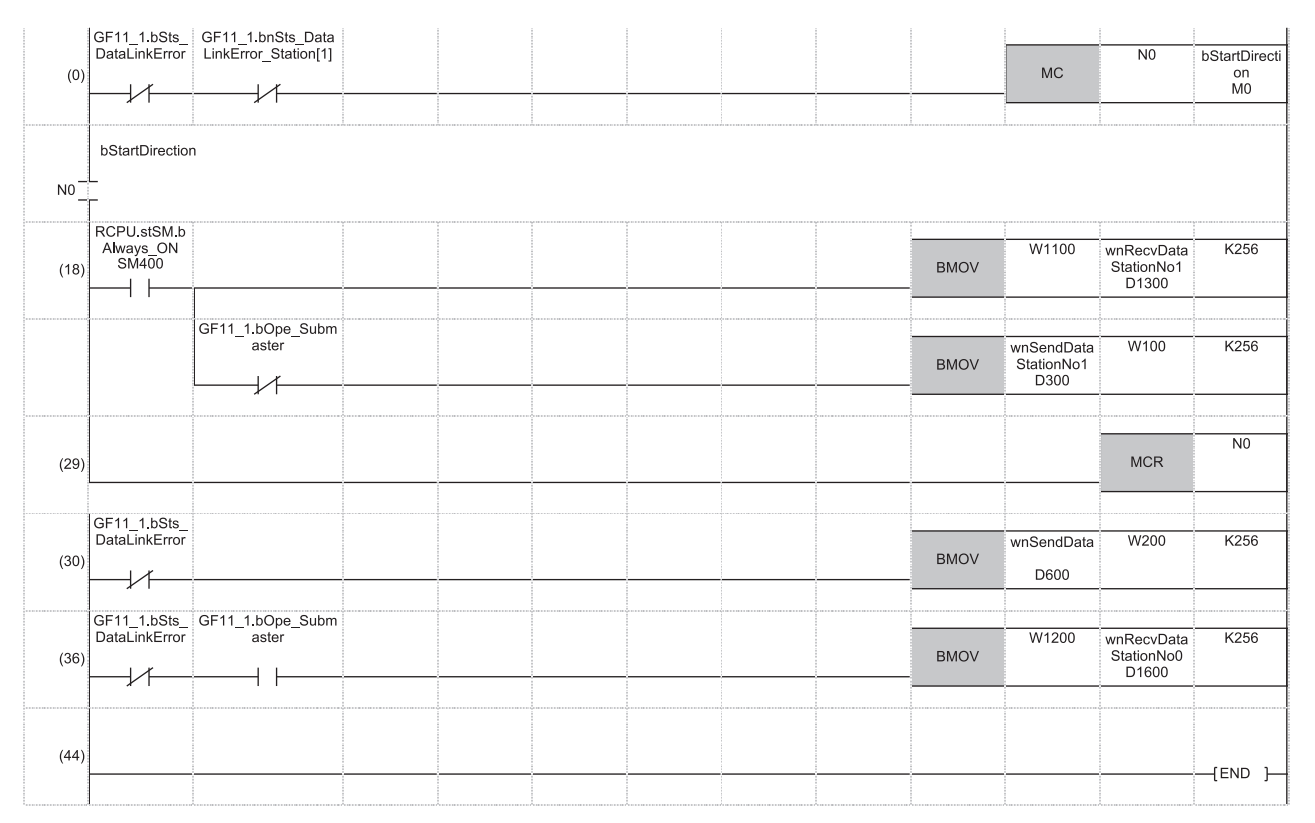

(18) Receive/send processing (master operating station processing) from/to the station number 1

(29), (30) Create programs of the same structure as "Send/receive processing from/to the station number 1" by the number of device stations (exclusive of the master station) between (29) and (30).

Change the interlock of 'Data link status of each station' (SW00B0) according to the station numbers.

(30) Send processing of the own station (submaster station)

(36) Receive processing (submaster operating station processing) from the master station

## **Programming for when the submaster function is used**

This section describes the programming of when the submaster function is used. For other programming, refer to the following.

- Cyclic transmission (CI MELSEC iQ-R Ethernet/CC-Link IE User's Manual (Startup))
- Transient transmission (C MELSEC iQ-R Programming Manual (Module Dedicated Instructions))

#### **Programming for cyclic transmission**

After checking that data link is normally performed, create a program to control device stations.

#### ■**Use of data stored in RY, RWw of the master operating station**

Even after the control is shifted to the submaster operating station, send data in the master operating station is not transferred to the submaster operating station.

Therefore, the submaster operating station needs to produce the same send data as the master operating station. Create a program where send data (RY, RWw) is produced based on receive data (RX, RWr).

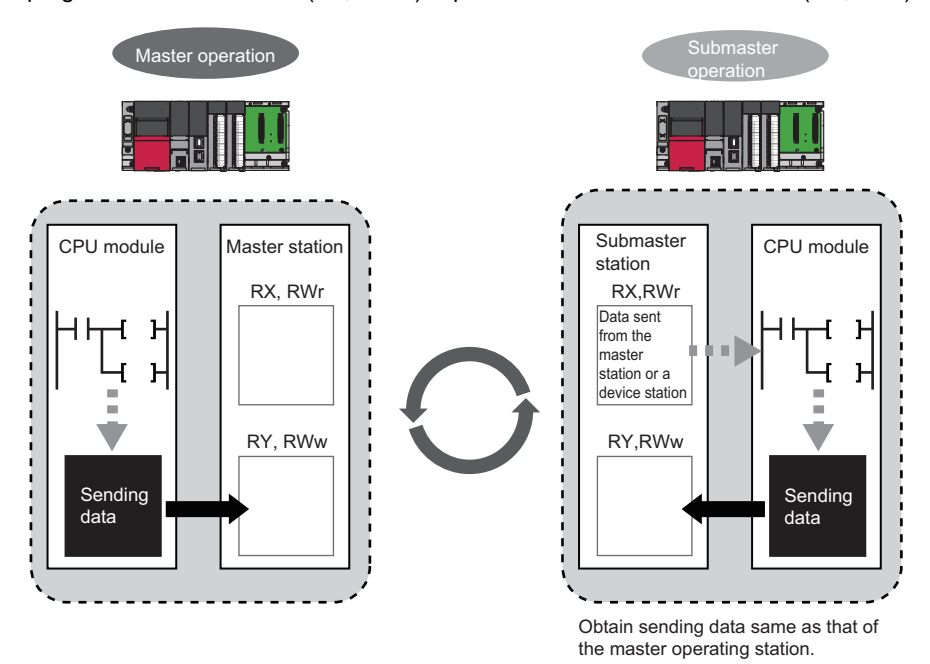

#### ■**When the operation is switched between the master operation and submaster operation**

When the operation is switched between the master operation and submaster operation, a temporary data link error is detected. ('Data link error status of own station' (SB0049) and 'Data link error status of each station' (SB00B0) turn on.) While the operation is being switched, do not use cyclic data and the following signals.

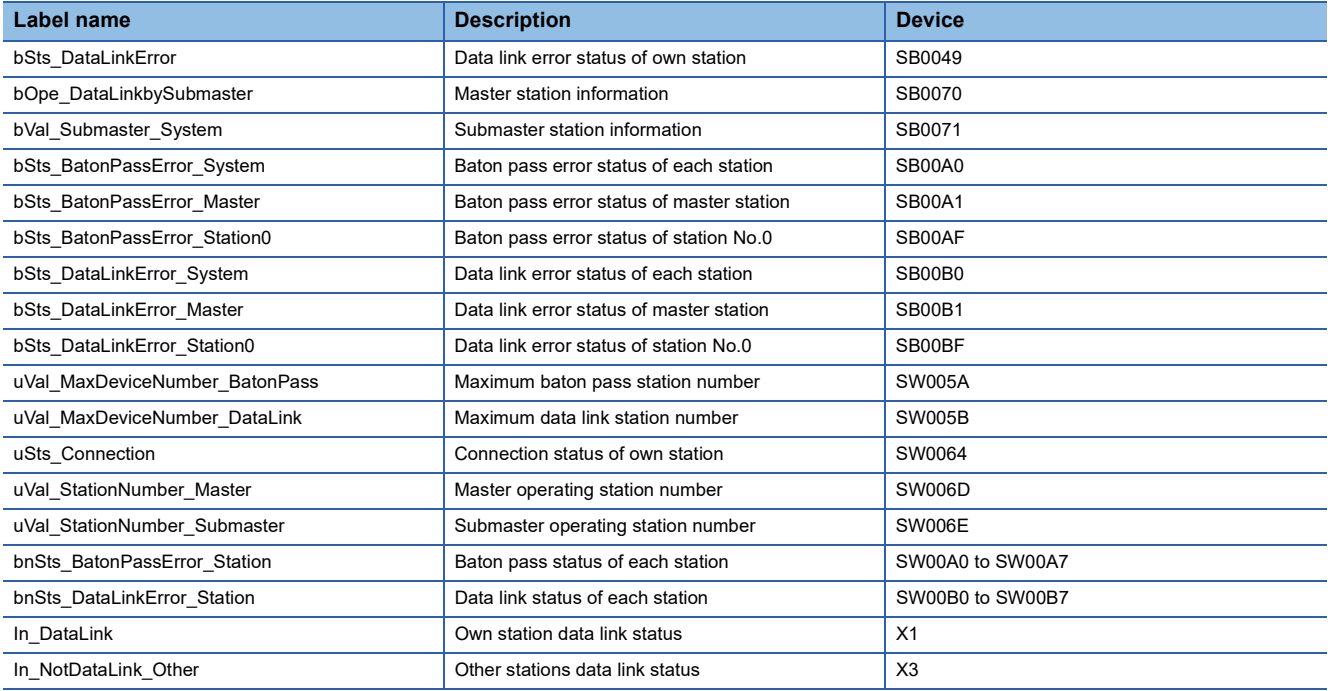

 $Point<sup>°</sup>$ 

The time until the operation is switched varies depending on how the operation is switched as described below:

- When the operation is switched because the master operating station is down: up to three seconds
- When the operation is forced to be switched using 'Forced master switch command' (SB0019): up to three seconds
- When the master station where "Return as Master Operation Station" has been selected for "Operation of Master Station after Reconnection" in "Basic Settings" returns: up to 20 seconds

#### **Programming for transient transmission**

#### ■**Use of the REMFR, REMTO, REMFRD, REMTOD, SINFTYRD, and SINFSTRD instructions**

The REMFR, REMTO, REMFRD, REMTOD, SINFTYRD, and SINFSTRD instructions can be executed only from the master operating station. Create a program where these instructions can be executed only in the master operating station using 'Master/submaster function operation status of own station' (SB004E). (Set SB004E to off.)

Check that the data link status of the own station is normal. ('Data link error status of own station' (SB0049) is off.)

#### ■**Use of the WRITE, SWRITE, RIWT, and REQ instructions**

Data can be written from both of a master operating station and submaster operating station; therefore, create a program where data are not written in the same area at the same time. Especially, pay attention when the program of a master station is used for a submaster station. Use 'Master/submaster function operation status of own station' (SB004E) to check whether the own station is the master operating station or submaster operating station and do not execute the WRITE, SWRITE, RIWT, and REQ instructions at the same time.

Check that the data link status of the own station is normal. ('Data link error status of own station' (SB0049) is off.)

#### ■**Dedicated instructions when the control is switched between the master operating station and the submaster operating station or when the master station returns**

Dedicated instructions may end abnormally. Create a program where transient transmission is performed again even if dedicated instructions end abnormally.

# **3.3 Communication Example of Safety Communication Function**

This section describes the communication example of the system using the Safety CPU.

Before setting the safety protocol version, check the firmware version of the module used. ( $\Box$  Page 118 System using the [Safety CPU\)](#page-119-0)

## **System configuration example**

The following system configuration is used to explain communications using the Safety CPU.

### **System configuration**

#### ■**For safety protocol version 1**

- Power supply module: R61P
- Safety CPU: R08SFCPU
- Safety function module: R6SFM
- Master/local module: RJ71GF11-T2
- Input module: RX10
- Output module: RY10R2
- Remote I/O module with safety functions (main module): NZ2GFSS2-32D
- Remote I/O module with safety functions (extension module): NZ2EXSS2-8TE

#### ■**For safety protocol version 2**

- Power supply module: R61P
- Safety CPU: R08SFCPU
- Safety function module: R6SFM
- Master/local module: RJ71GF11-T2
- Input module: RX10
- Output module: RY10R2
- Remote I/O module with safety functions (main module): NZ2GFSS2-32D-S1
- Remote I/O module with safety functions (extension module): NZ2EXSS2-8TE

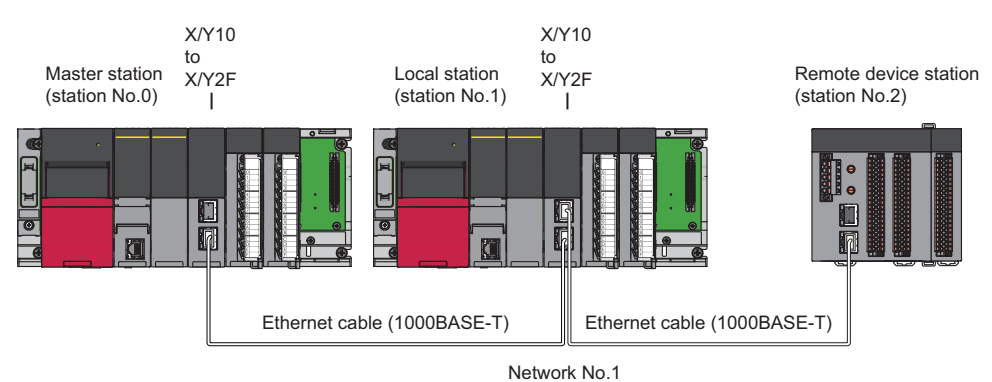

In this program example, I/O devices are connected to X0, X1 (double input) and Y0, Y1 (double output) of the remote device station.

### **Safety device assignment**

The following figure shows safety device assignment to be set in "Safety Communication Setting" under "Application Settings".

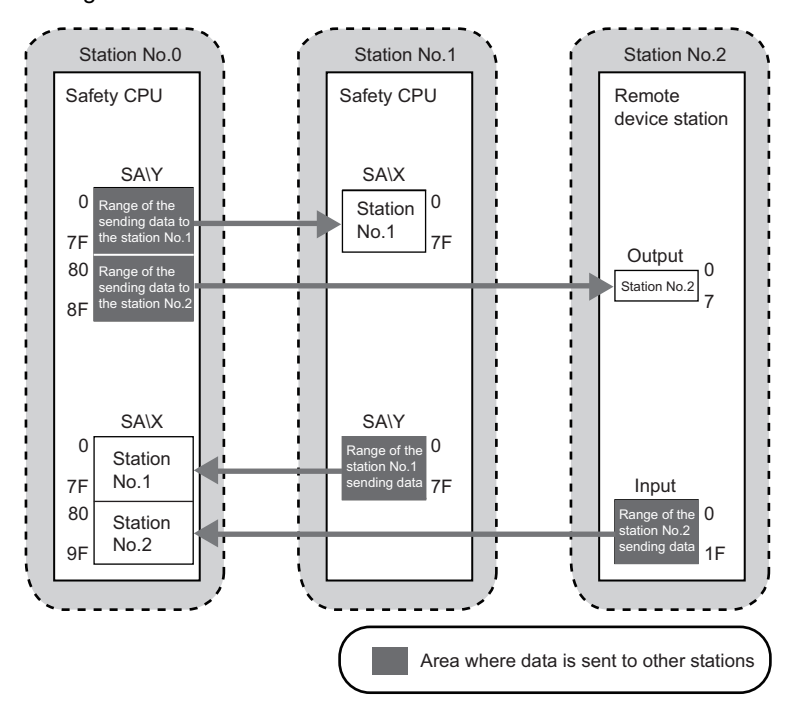

## <span id="page-191-0"></span>**Setting in the master station and remote device station**

Connect the engineering tool to the Safety CPU of the master station and set parameters.

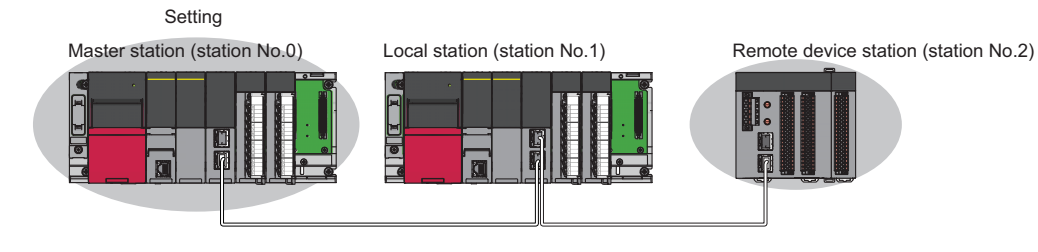

### **For safety protocol version 1**

**1.** Set the Safety CPU as follows.

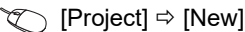

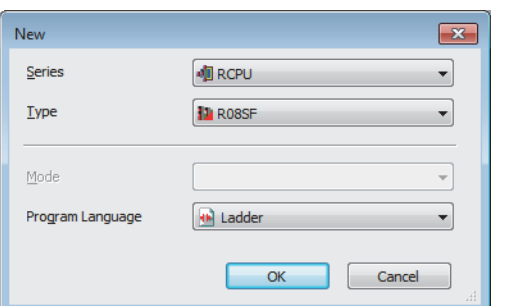

*2.* In the following window, enter a password and re-enter password, and click the [OK] button.

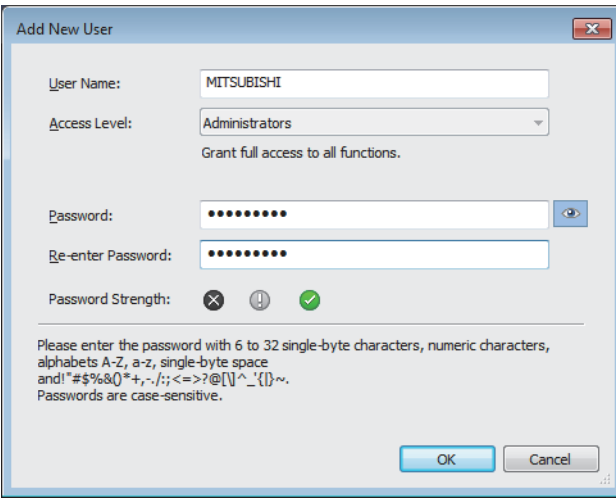

*3.* In the following window, enter a file name, and click the [Save] button.

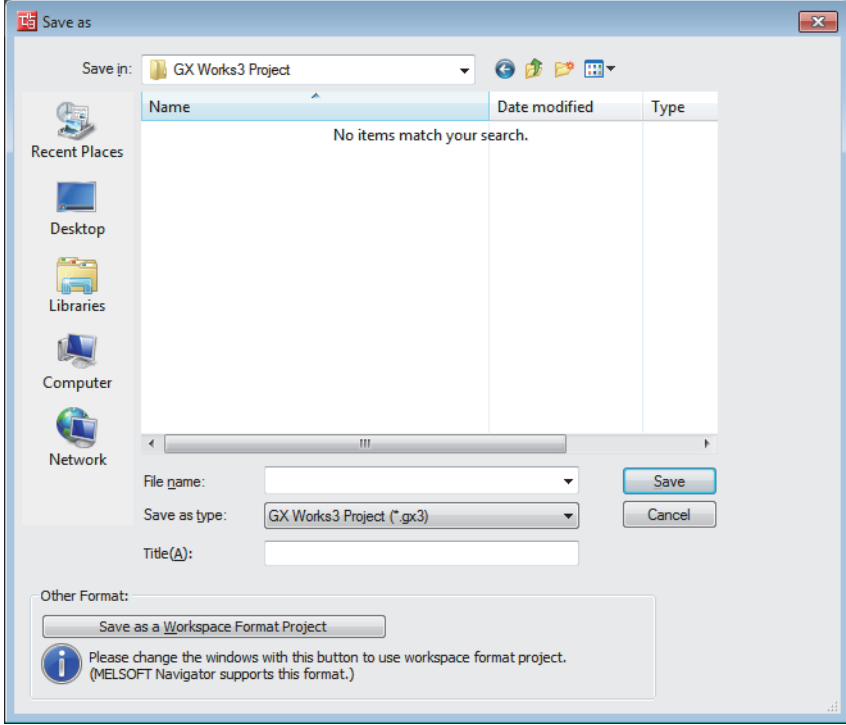

*4.* Click the [OK] button to add a module label of the Safety CPU.

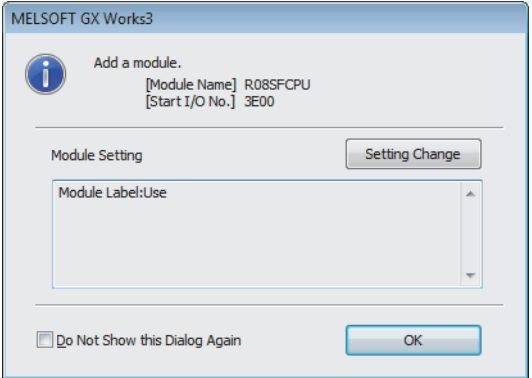

*5.* Add the safety program in the following item.

 $\gamma$  [Navigation window]  $\Leftrightarrow$  [Program]  $\Leftrightarrow$  [Fixed Scan]  $\Leftrightarrow$  Right-click  $\Leftrightarrow$  [Add New Data]

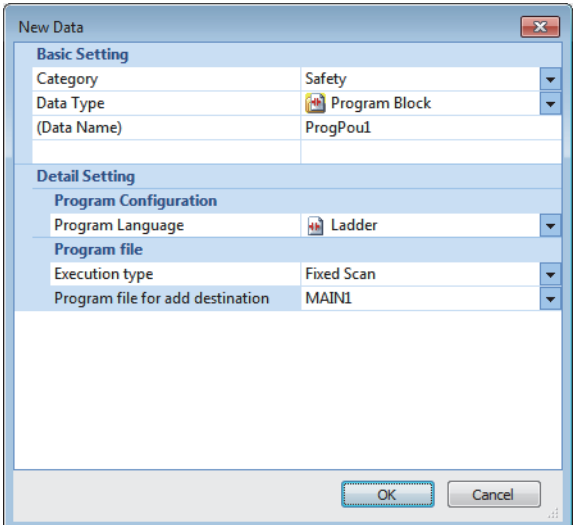

*6.* Add the safety global label in the following item.

े्र [Navigation window]  $\Leftrightarrow$  [Label]  $\Leftrightarrow$  [Global Label]  $\Leftrightarrow$  Right-click  $\Leftrightarrow$  [Add New Data]

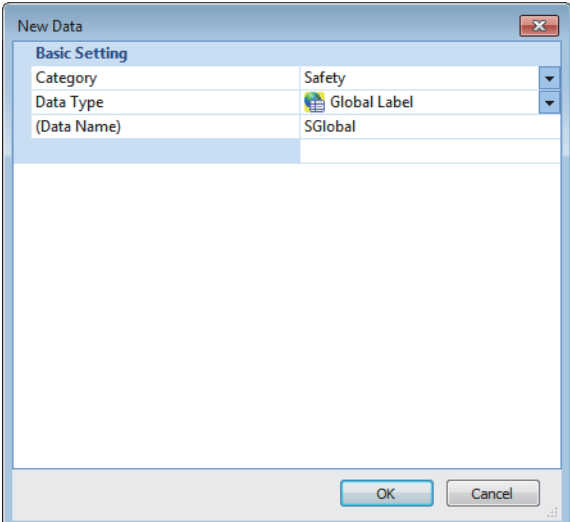

7. In the I/O assignment setting, set the safety function module for slot No.0.

[Navigation window] [Parameter] [System Parameter] [I/O Assignment] tab [I/O Assignment Setting]

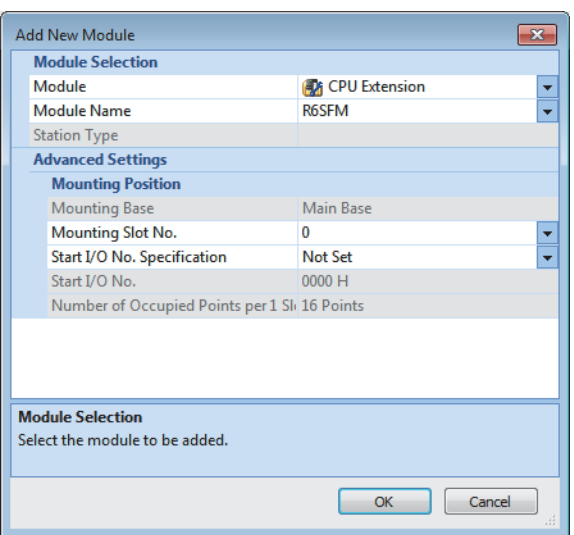

#### *8.* Set the master/local module for slot No.1.

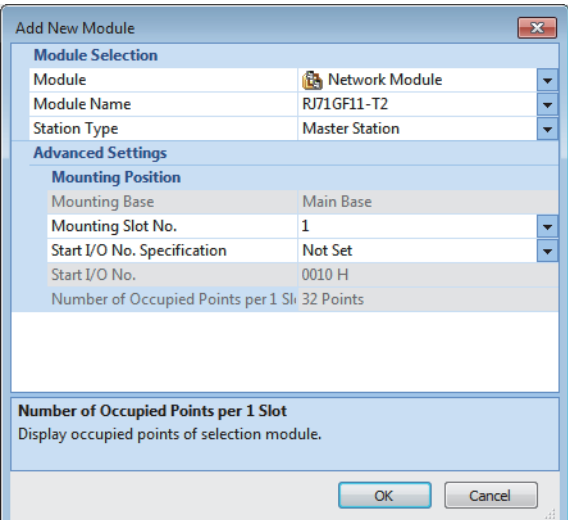

**9.** Click the [OK] button to add the module labels of the safety function module.

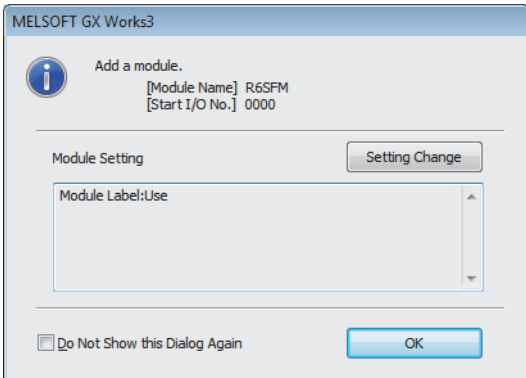

*10.* Click the [OK] button to add the module labels of the master/local module.

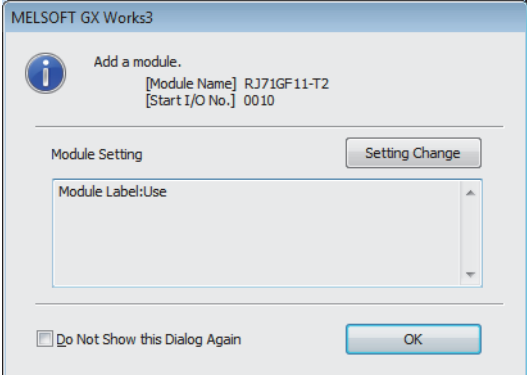

*11.* Set the items in "Required Settings" as follows.

[Navigation window] [Parameter] [Module Information] [RJ71GF11-T2] [Required Settings]

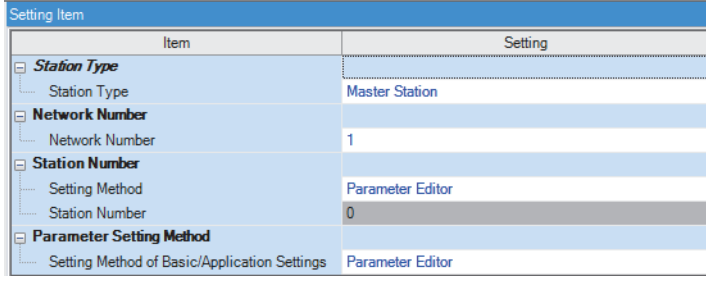

- *12.* Set the network configuration as follows.
- \*ত্ৰী [Navigation window]  $\Leftrightarrow$  [Parameter]  $\Leftrightarrow$  [Module Information]  $\Leftrightarrow$  [RJ71GF11-T2]  $\Leftrightarrow$  [Basic Settings]  $\Leftrightarrow$  [Network Configuration Settings]

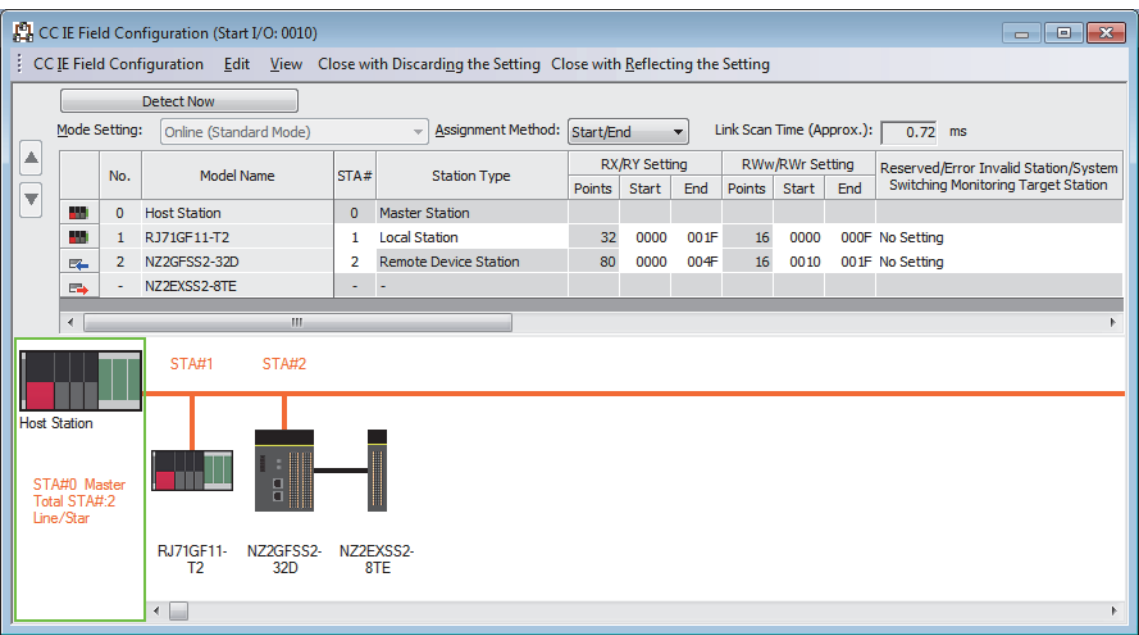

- RX/RY and RWw/RWr setting of the local station is for standard communications.
- RX/RY setting of the remote device station is used as a remote control and monitor input signal in standard communications.
- RWw/RWr setting of the remote device station is used in the safety system. Set to 16 points.

*13.* Set the refresh settings as follows.

[Navigation window] [Parameter] [Module Information] [RJ71GF11-T2] [Basic Settings] [Refresh Settings]

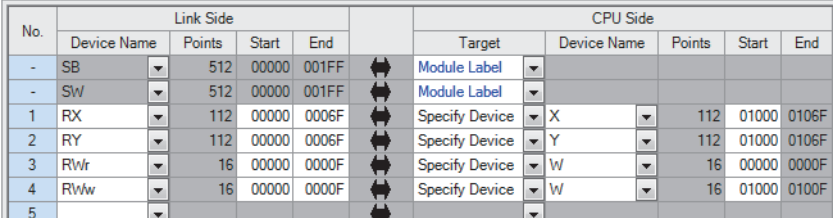

• The refresh settings are for standard communications.

*14.* Log on to the programmable controller.

 $\mathcal{L}$  [Online]  $\Rightarrow$  [User Authentication]  $\Rightarrow$  [Log on to PLC]

 • If logon cannot be performed, writing user information or initializing all information of the programmable controller is required. ( $\Box$  GX Works3 Operating Manual)

*15.* Write the set parameters to the Safety CPU on the master station.

 $\mathcal{L}$  [Online]  $\Rightarrow$  [Write to PLC]

- *16.* Set the parameters of the remote device station in the "CC IE Field Configuration" window as shown below and write the parameters.
- \* [Navigation window]  $\Leftrightarrow$  [Parameter]  $\Leftrightarrow$  [Module Information]  $\Leftrightarrow$  [RJ71GF11-T2]  $\Leftrightarrow$  [Basic Settings]  $\Leftrightarrow$  [Network Configuration Settings]  $\Rightarrow$  Select the NZ2GFSS2-32D in the list of stations.  $\Rightarrow$  [CC IE Field Configuration]  $\Rightarrow$  [Online]  $\Rightarrow$ [Parameter Processing of Device Station]

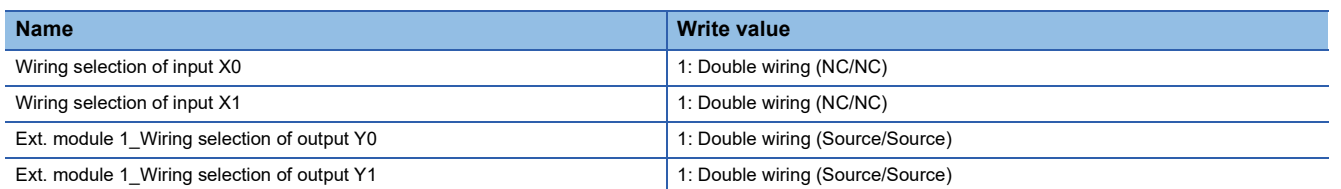

• For items other than above, write the initial value.

 • Select [Close with Reflecting the Setting] and close the "CC IE Field Configuration" window after writing parameters of the remote device station.

- **17.** Visually check if the parameter of the remote device station is correctly written after writing parameters. For how to check the parameters, refer to the following.
- **La GX Works3 Operating Manual**
- *18.* Set "To Use or Not to Use the Safety Communication Setting" to "Use".
- [Navigation window] [Parameter] [Module Information] [RJ71GF11-T2] [Application Settings] [Safety Communication Setting]  $\Rightarrow$  [To Use or Not to Use the Safety Communication Setting]
- *19.* Select "Local Network" from "Communication Destination" in "Safety Communication Setting" window and set the destination module in "Select the target module for the Safety Communication Setting" window.
- \*্চী [Navigation window]  $\Leftrightarrow$  [Parameter]  $\Leftrightarrow$  [Module Information]  $\Leftrightarrow$  [RJ71GF11-T2]  $\Reftrightarrow$  [Application Settings]  $\Reftrightarrow$  [Safety Communication Setting]  $\Rightarrow$  [Safety Communication Setting]

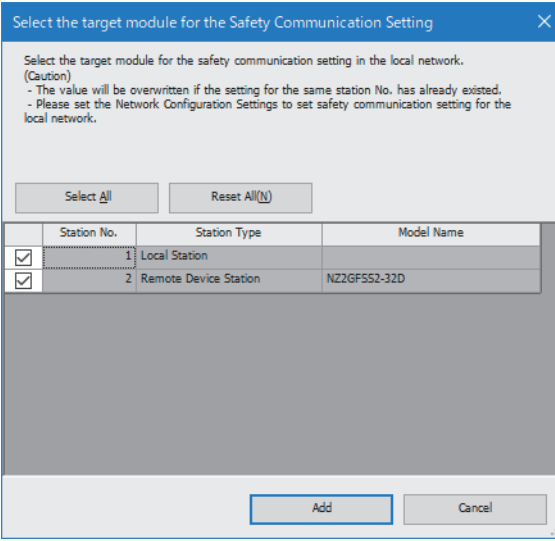

### *20.* Set the "Safety Communication Setting" as follows.

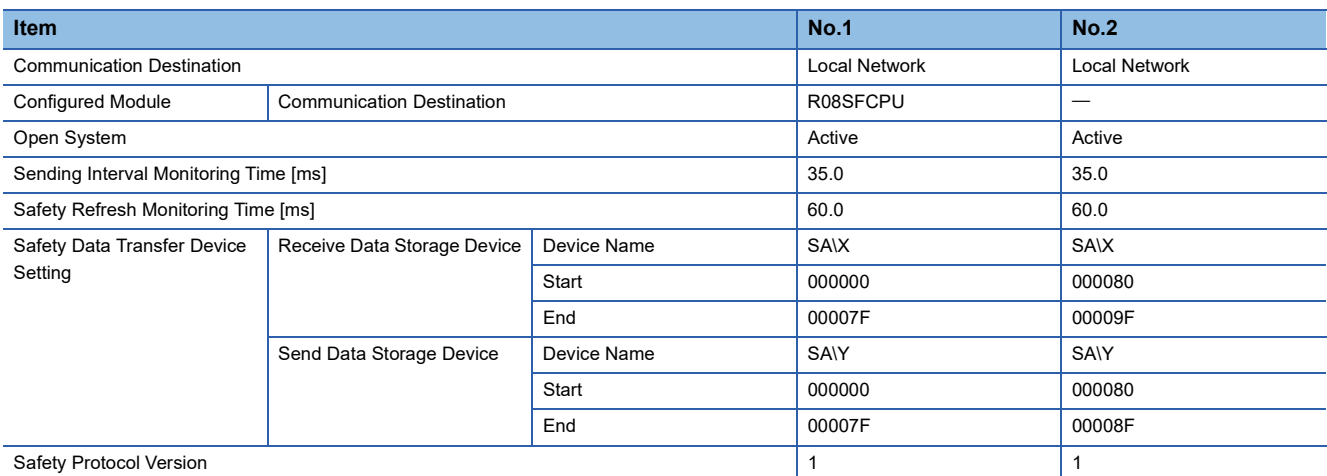

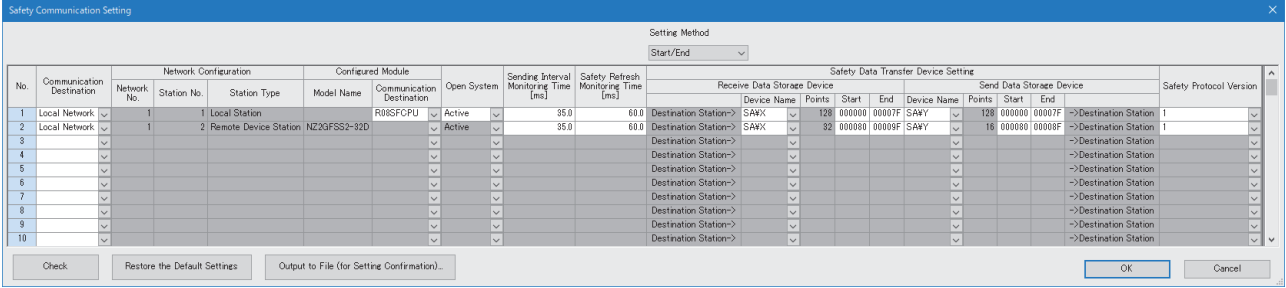

*21.* Write the set parameters to the Safety CPU on the master station.

 $\mathcal{L}$  [Online]  $\Rightarrow$  [Write to PLC]

*22.* Visually check if the safety communication setting is correctly written after writing parameters. For how to check the parameters, refer to the following.

**CJ GX Works3 Operating Manual** 

- *23.* Open the "Command Execution of Device Station" window in the "CC IE Field Configuration" window.
- $\gamma$  [Navigation window]  $\Rightarrow$  [Parameter]  $\Rightarrow$  [Module Information]  $\Rightarrow$  [RJ71GF11-T2]  $\Rightarrow$  [Basic Settings]  $\Rightarrow$  [Network Configuration Settings]  $\Rightarrow$  Select the NZ2GFSS2-32D in the list of stations.  $\Rightarrow$  [CC IE Field Configuration]  $\Rightarrow$  [Online]  $\Rightarrow$ [Command Execution of Device Station]

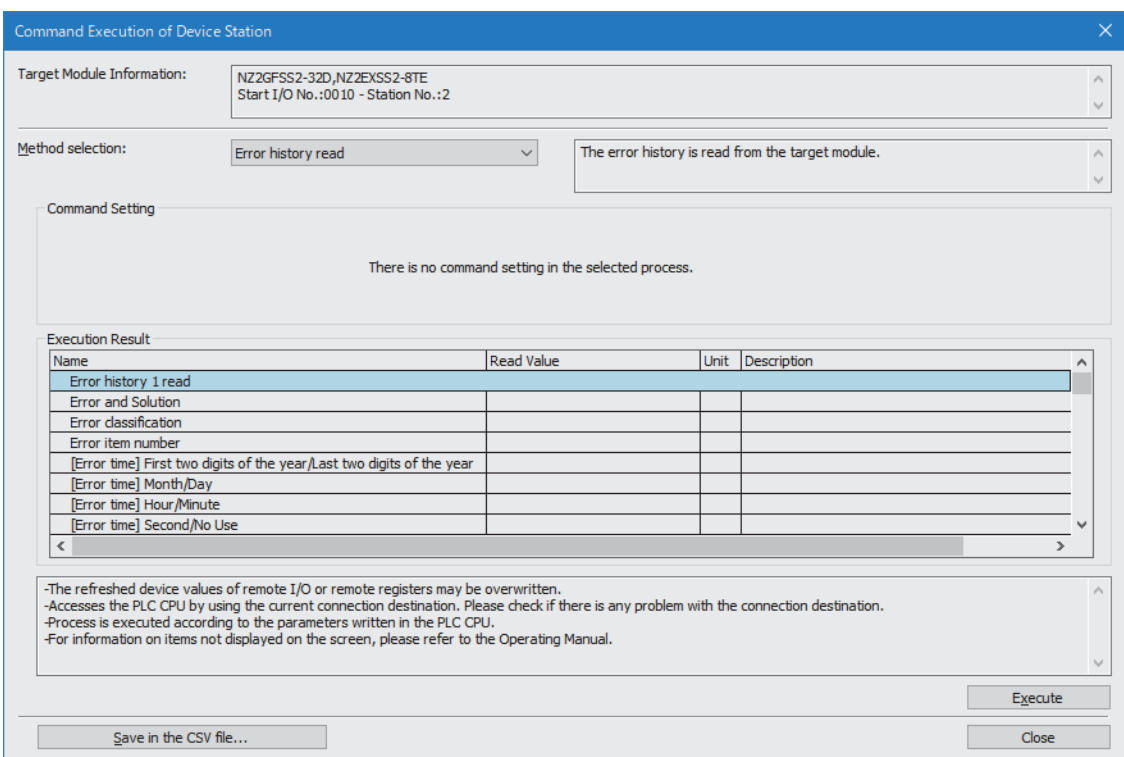

- 24. Select "Start of checking the module position" in "Method selection" and click the [Execute] button.
- *25.* The SAFETY LED of the NZ2GFSS2-32D flashes. Check if the NZ2GFSS2-32D on which the SAFETY LED flashes has been installed on the desired position.
- *26.* After checking the position of the module, select "Stop of checking the module position" in "Method selection" in the "Command Execution of Device Station" window and click the [Execute] button.
- *27.* The flashing of the SAFETY LED of the NZ2GFSS2-32D stops.
- *28.* Select "Safety module validation" in "Method selection" and click the [Execute] button.

 $Point<sup>°</sup>$ 

- In this example, default values were used for parameters that are not shown above. For the parameter setting, refer to the chapter explaining the parameters in this manual. ( $\epsilon$  Page 135 PARAMETER [SETTINGS\)](#page-136-0)
- Depending on the time after logon to the Safety CPU, user authentication may be required again.

### **For safety protocol version 2**

- *1.* Set the Safety CPU as follows.
- $\textcircled{r}$  [Project]  $\Rightarrow$  [New]

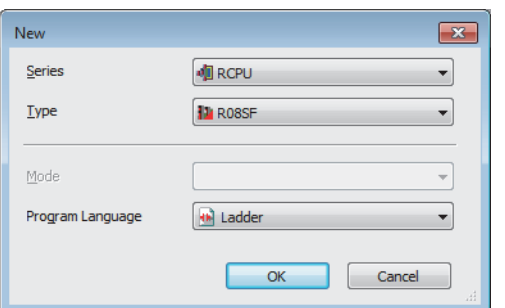

*2.* In the following window, enter a password and re-enter password, and click the [OK] button.

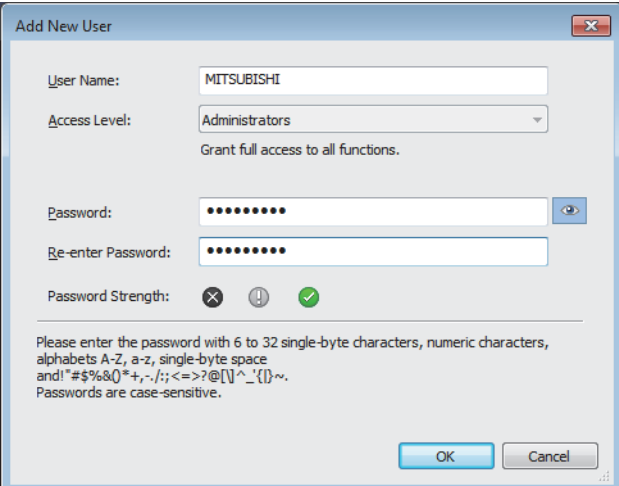

*3.* In the following window, enter a file name, and click the [Save] button.

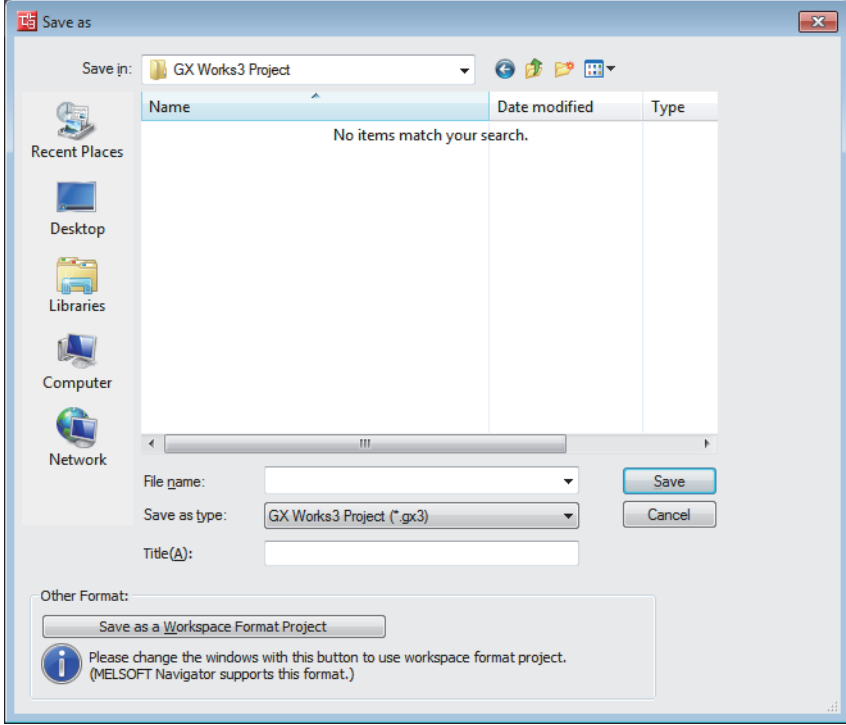

*4.* Click the [OK] button to add a module label of the Safety CPU.

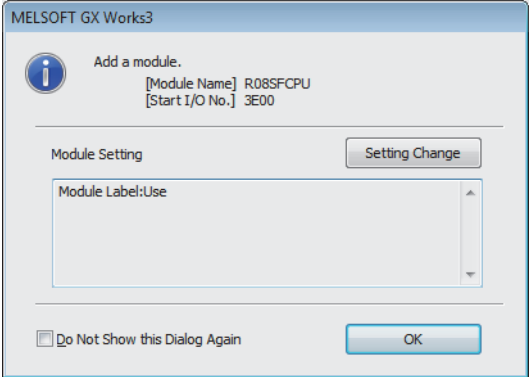

*5.* Add the safety program in the following item.

 $\gamma$  [Navigation window]  $\Leftrightarrow$  [Program]  $\Leftrightarrow$  [Fixed Scan]  $\Leftrightarrow$  Right-click  $\Leftrightarrow$  [Add New Data]

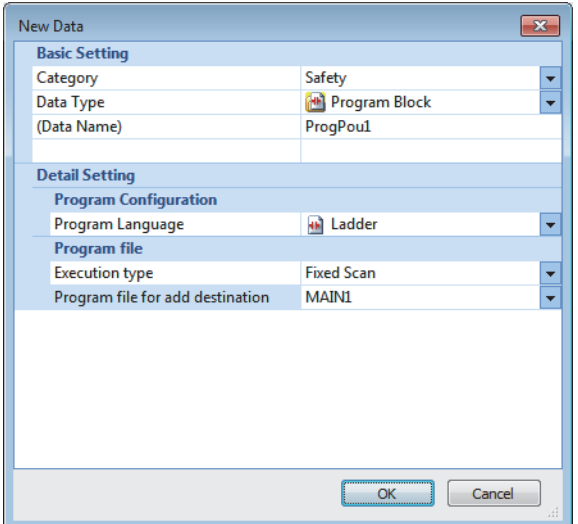

*6.* Add the safety global label in the following item.

 $\gamma$  [Navigation window]  $\Leftrightarrow$  [Label]  $\Leftrightarrow$  [Global Label]  $\Leftrightarrow$  Right-click  $\Leftrightarrow$  [Add New Data]

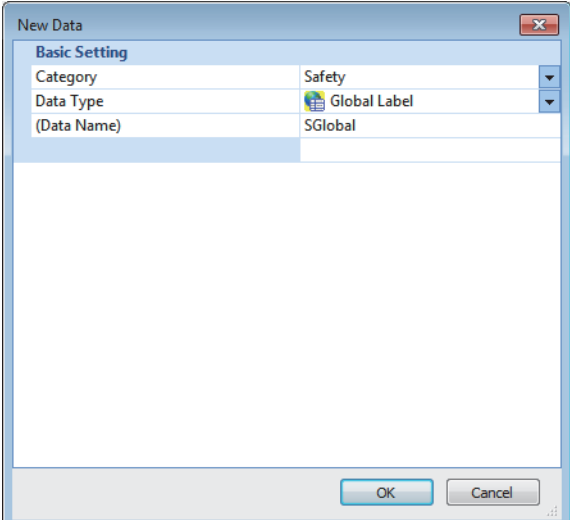

7. In the I/O assignment setting, set the safety function module for slot No.0.

[Navigation window] [Parameter] [System Parameter] [I/O Assignment] tab [I/O Assignment Setting]

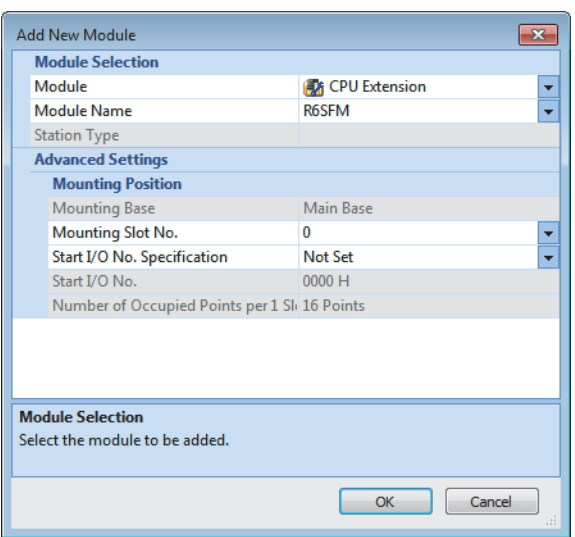

**200** 3 PROGRAMMING 3.3 Communication Example of Safety Communication Function

### *8.* Set the master/local module for slot No.1.

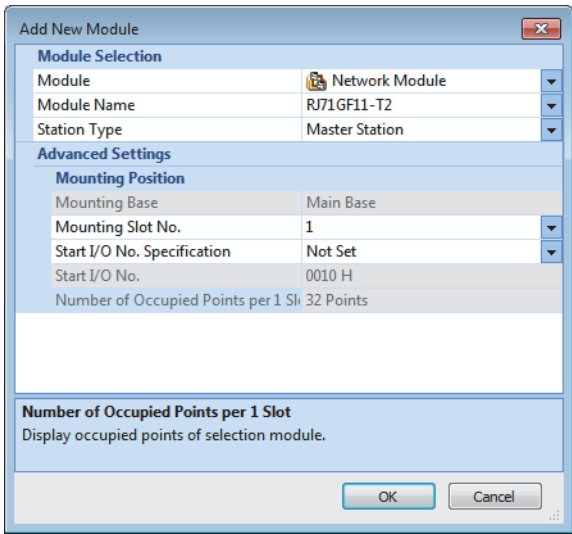

*9.* Click the [OK] button to add the module labels of the safety function module.

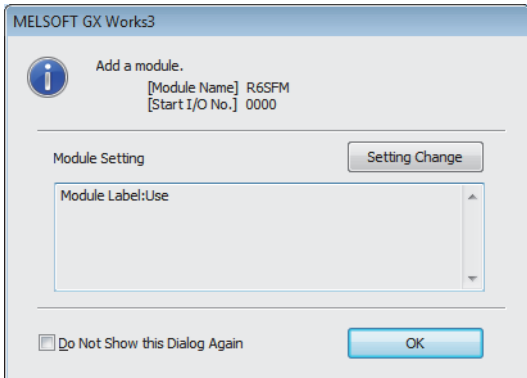

*10.* Click the [OK] button to add the module labels of the master/local module.

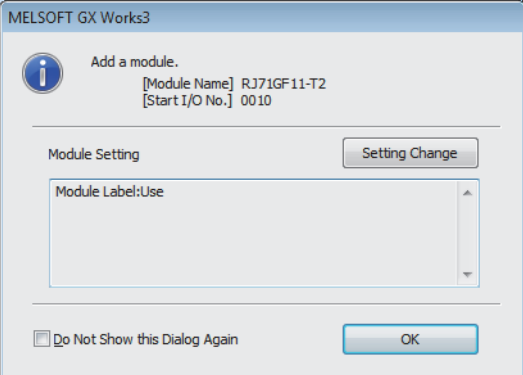

*11.* Set the items in "Required Settings" as follows.

 $\gamma$  [Navigation window]  $\Rightarrow$  [Parameter]  $\Rightarrow$  [Module Information]  $\Rightarrow$  [RJ71GF11-T2]  $\Rightarrow$  [Required Settings]

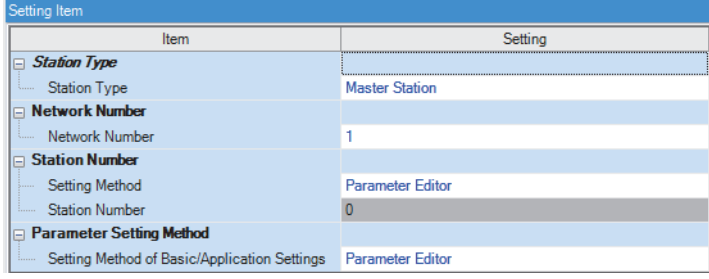

*12.* Set the network configuration as follows.

\*ী [Navigation window]  $\Leftrightarrow$  [Parameter]  $\Leftrightarrow$  [Module Information]  $\Leftrightarrow$  [RJ71GF11-T2]  $\Leftrightarrow$  [Basic Settings]  $\Leftrightarrow$  [Network Configuration Settings]

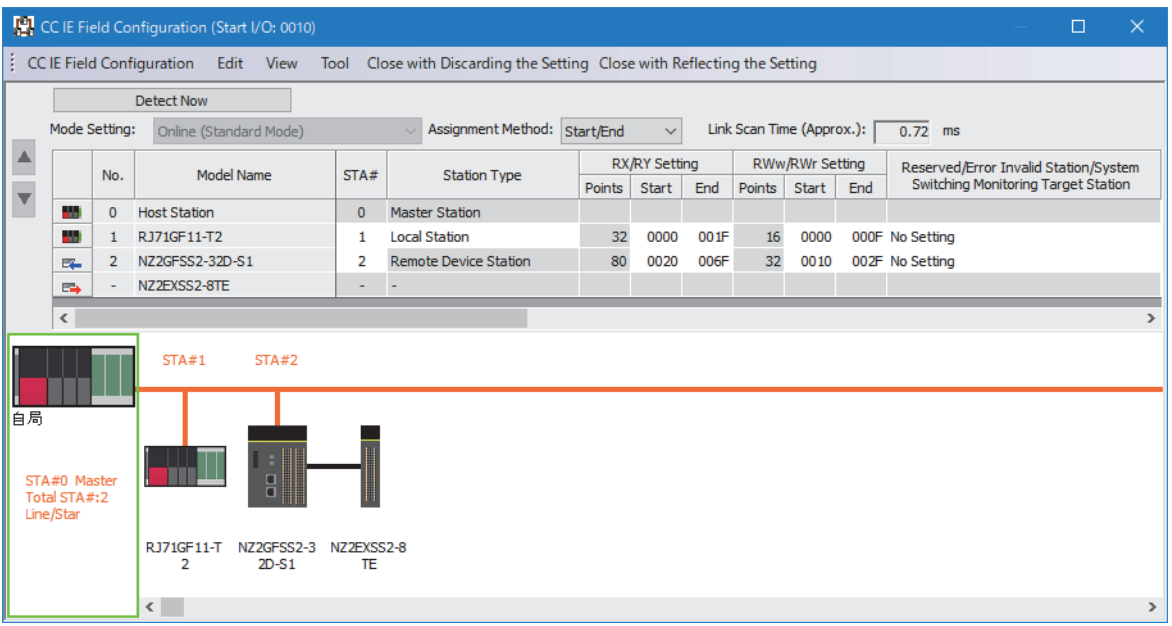

- RX/RY and RWw/RWr setting of the local station is for standard communications.
- RX/RY setting of the remote device station is used as a remote control and monitor input signal in standard communications.
- RWw/RWr setting of the remote device station is used in the safety system. As the number of RWw/RWr points used varies depending on the device, check the specifications of the external device before setting. In the example, it is set to 32 points.

*13.* Set the refresh settings as follows.

[Navigation window] [Parameter] [Module Information] [RJ71GF11-T2] [Basic Settings] [Refresh Settings]

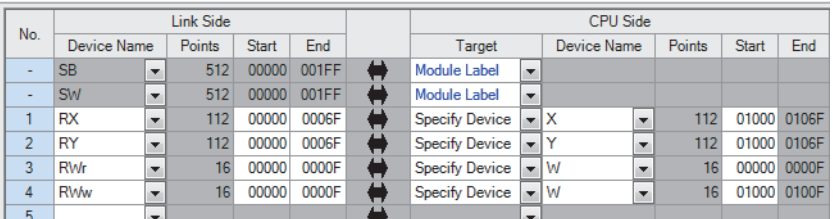

• The refresh settings are for standard communications.

14. Log on to the programmable controller.

 $\mathcal{L}$  [Online]  $\Rightarrow$  [User Authentication]  $\Rightarrow$  [Log on to PLC]

 • If logon cannot be performed, writing user information or initializing all information of the programmable controller is required. ( $\Box$  GX Works3 Operating Manual)

*15.* Write the set parameters to the Safety CPU on the master station.

 $\mathcal{L}$  [Online]  $\Rightarrow$  [Write to PLC]

*16.* Set the parameters of the remote device station in the "CC IE Field Configuration" window as shown below and write the parameters.

\*ত্ূা [Navigation window]  $\Leftrightarrow$  [Parameter]  $\Leftrightarrow$  [Module Information]  $\Leftrightarrow$  [RJ71GF11-T2]  $\Leftrightarrow$  [Basic Settings]  $\Leftrightarrow$  [Network

Configuration Settings]  $\Rightarrow$  Select the NZ2GFSS2-32D-S1 in the list of stations.  $\Rightarrow$  [CC IE Field Configuration]  $\Rightarrow$  [Online]  $\Rightarrow$  [Parameter Processing of Device Station]

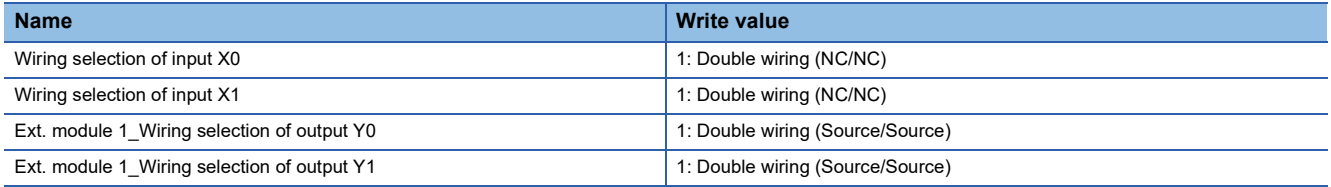

• For items other than above, write the initial value.

- Select [Close with Reflecting the Setting] and close the "CC IE Field Configuration" window after writing parameters of the remote device station.
- 17. Visually check if the parameter of the remote device station is correctly written after writing parameters. For how to check the parameters, refer to the following.

**CO** GX Works3 Operating Manual

*18.* Set "To Use or Not to Use the Safety Communication Setting" to "Use".

- [Navigation window] [Parameter] [Module Information] [RJ71GF11-T2] [Application Settings] [Safety Communication Setting]  $\Rightarrow$  [To Use or Not to Use the Safety Communication Setting]
- *19.* Select "Local Network" from "Communication Destination" in "Safety Communication Setting" window and set the destination module in "Select the target module for the Safety Communication Setting" window.
- `ত্ূ৲ [Navigation window]  $\Leftrightarrow$  [Parameter]  $\Leftrightarrow$  [Module Information]  $\Leftrightarrow$  [RJ71GF11-T2]  $\Leftrightarrow$  [Application Settings]  $\Leftrightarrow$  [Safety Communication Setting]  $\Rightarrow$  [Safety Communication Setting]

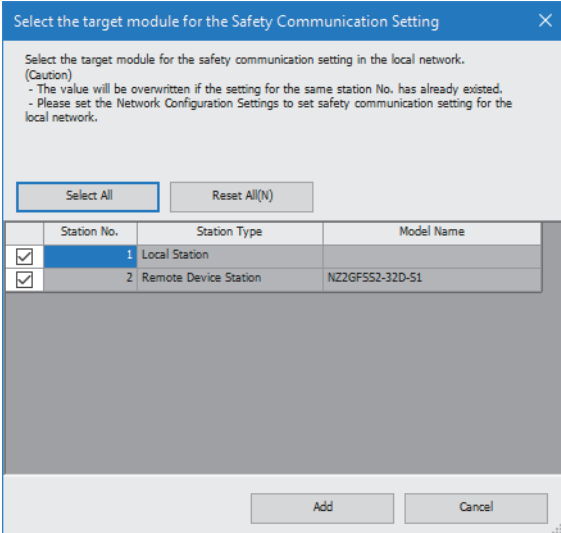

### *20.* Set the "Safety Communication Setting" as follows.

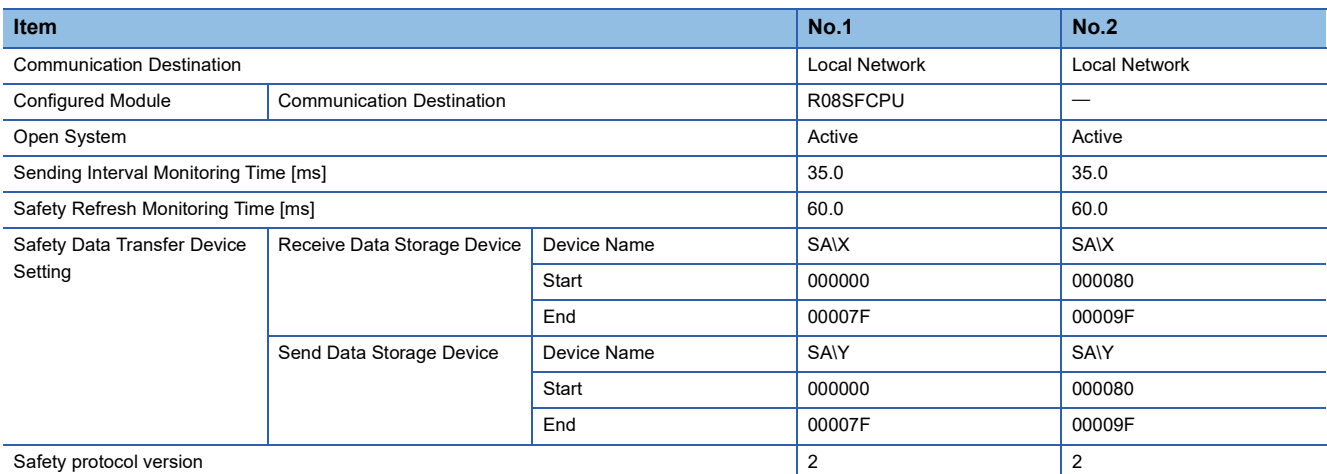

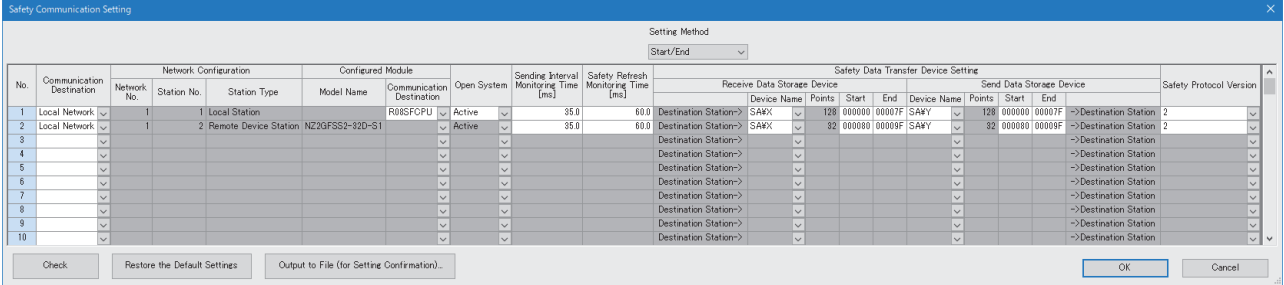

*21.* Write the set parameters to the Safety CPU on the master station.

 $\mathcal{L}$  [Online]  $\Rightarrow$  [Write to PLC]

*22.* Visually check if the safety communication setting is correctly written after writing parameters. For how to check the parameters, refer to the following.

**CJ GX Works3 Operating Manual** 

- *23.* Open the "Command Execution of Device Station" window in the "CC IE Field Configuration" window.
- $\gamma$  [Navigation window]  $\Rightarrow$  [Parameter]  $\Rightarrow$  [Module Information]  $\Rightarrow$  [RJ71GF11-T2]  $\Rightarrow$  [Basic Settings]  $\Rightarrow$  [Network Configuration Settings]  $\Rightarrow$  Select the NZ2GFSS2-32D-S1 in the list of stations.  $\Rightarrow$  [CC IE Field Configuration]  $\Rightarrow$  [Online]

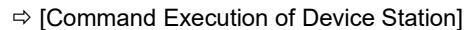

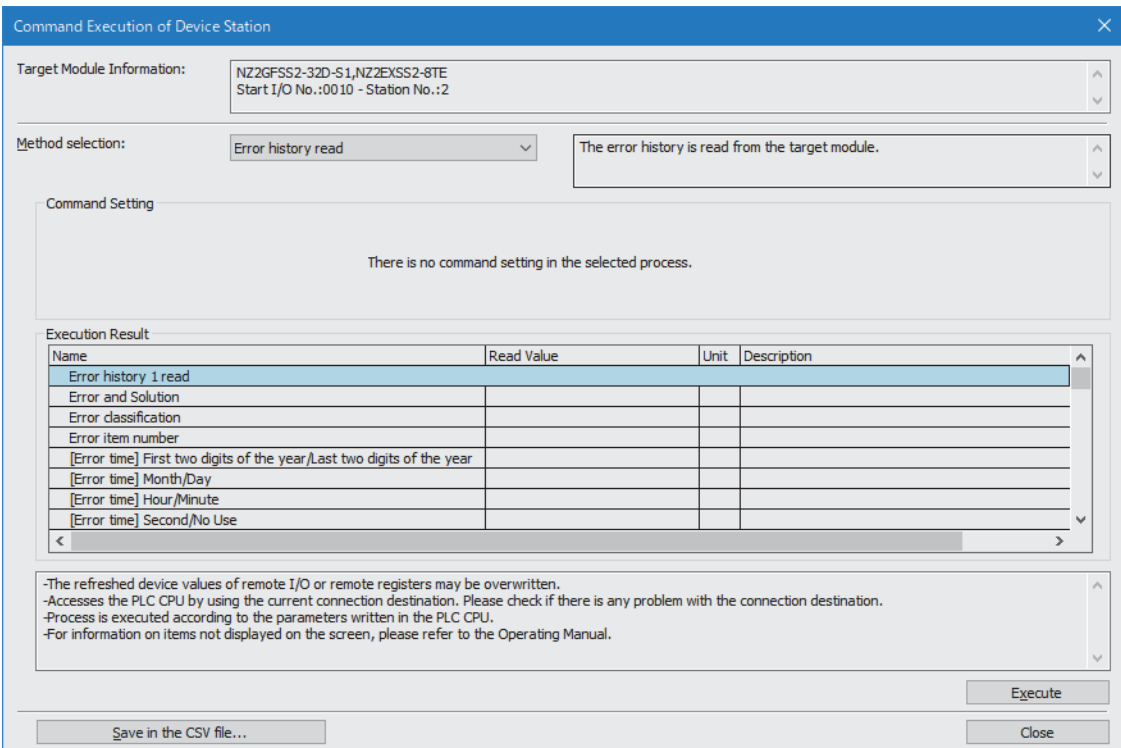

- *24.* Select "Start of checking the module position" in "Method selection" and click the [Execute] button.
- *25.* The SAFETY LED of the NZ2GFSS2-32D-S1 flashes. Check if the NZ2GFSS2-32D-S1 on which the SAFETY LED flashes has been installed on the desired position.
- *26.* After checking the position of the module, select "Stop of checking the module position" in "Method selection" in the "Command Execution of Device Station" window and click the [Execute] button.
- *27.* The flashing of the SAFETY LED of the NZ2GFSS2-32D-S1 stops.
- *28.* Select "Safety module validation" in "Method selection" and click the [Execute] button.

 $Point<sup>0</sup>$ 

- In this example, default values were used for parameters that are not shown above. For the parameter setting, refer to the chapter explaining the parameters in this manual. ( $\sqrt{P}$  Page 135 PARAMETER [SETTINGS\)](#page-136-0)
- Depending on the time after logon to the Safety CPU, user authentication may be required again.

## **Setting in the local station**

Connect the engineering tool to the Safety CPU of the local station and set parameters.

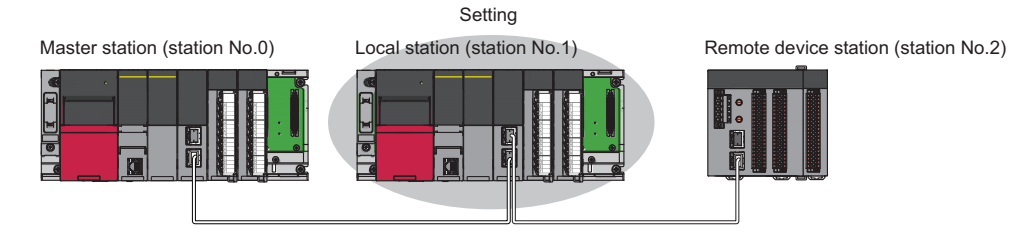

- 1. Set the Safety CPU and add the module label. Also, add the safety program and safety global label. The setting method is the same as that of the master station. ( $E =$  [Page 190 Setting in the master station and remote device station](#page-191-0))
- **2.** Set the safety function module. Follow the same procedure as that for the master station. ( $E =$  Page 190 Setting in the [master station and remote device station\)](#page-191-0)
- **3.** In the I/O assignment setting, set the master/local module for slot No.1.

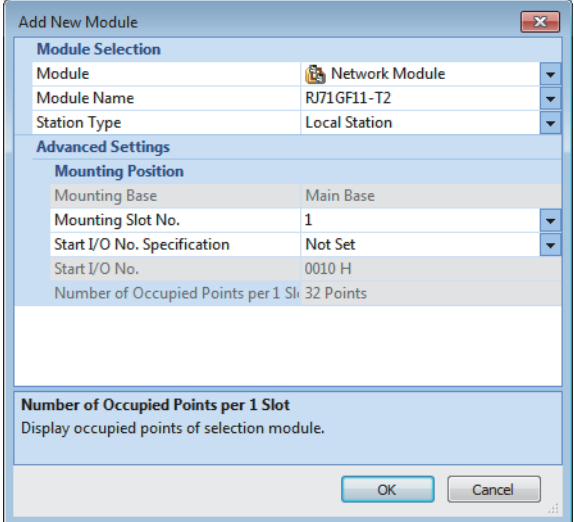

- *4.* Add the module labels of the safety function module and master/local module. The addition method of the module label is the same as that of the master station. ( $\sqrt{p}$  [Page 190 Setting in the master station and remote device station](#page-191-0))
- *5.* Set the items in "Required Settings" as follows.

```
\gamma [Navigation window] \Rightarrow [Parameter] \Rightarrow [Module Information] \Rightarrow [RJ71GF11-T2] \Rightarrow [Required Settings]
```
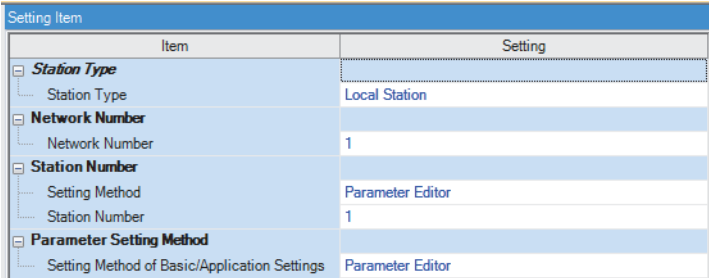

- **6.** Set the refresh parameters. Set the same refresh parameters as those set for the master station. ( $\epsilon$  Page 190 Setting [in the master station and remote device station](#page-191-0))
- *7.* Set "To Use or Not to Use the Safety Communication Setting" to "Use".
- \*ত্ৰী [Navigation window]  $\Leftrightarrow$  [Parameter]  $\Leftrightarrow$  [Module Information]  $\Reftrightarrow$  [RJ71GF11-T2]  $\Reftrightarrow$  [Application Settings]  $\Reftrightarrow$  [Safety Communication Setting]  $\Rightarrow$  [To Use or Not to Use the Safety Communication Setting]

#### *8.* Set the safety communication setting as follows.

C [Navigation window]  $\Leftrightarrow$  [Parameter]  $\Leftrightarrow$  [Module Information]  $\Leftrightarrow$  [RJ71GF11-T2]  $\Leftrightarrow$  [Application Settings]  $\Leftrightarrow$  [Safety Communication Setting]  $\Rightarrow$  [Safety Communication Setting]

#### • For safety protocol version 1

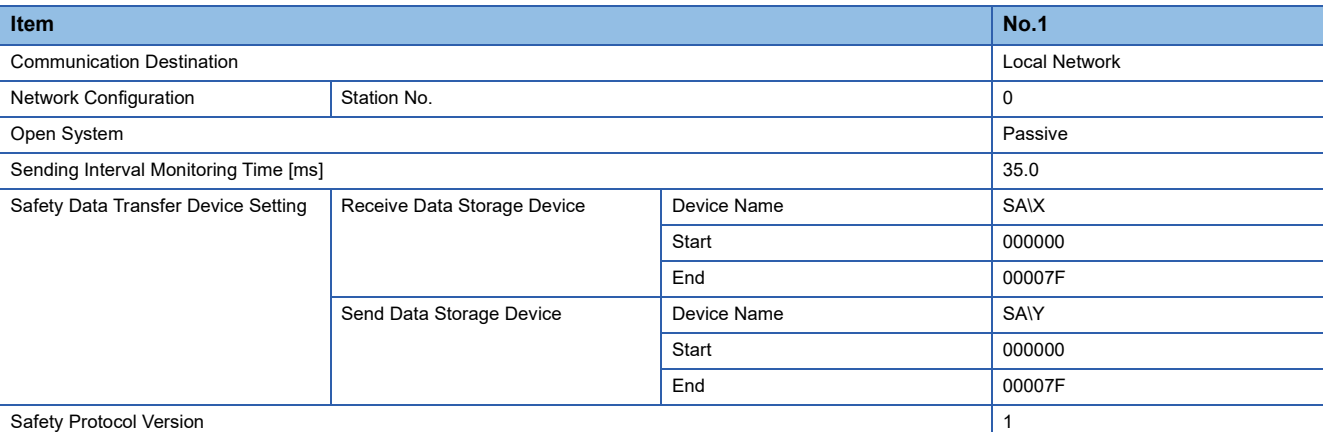

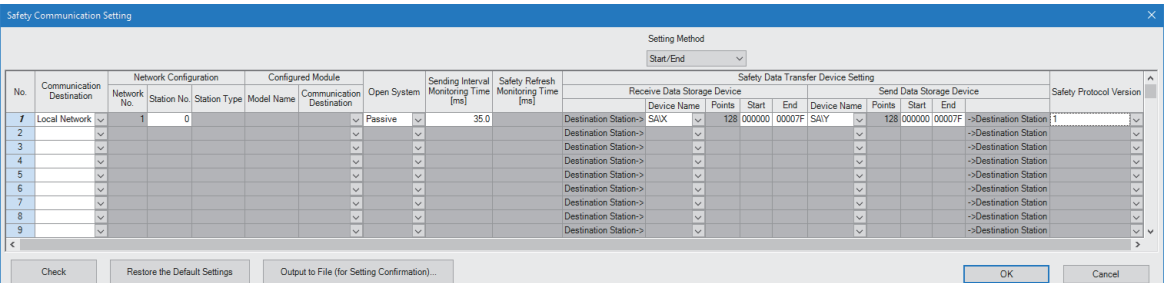

#### • For safety protocol version 2

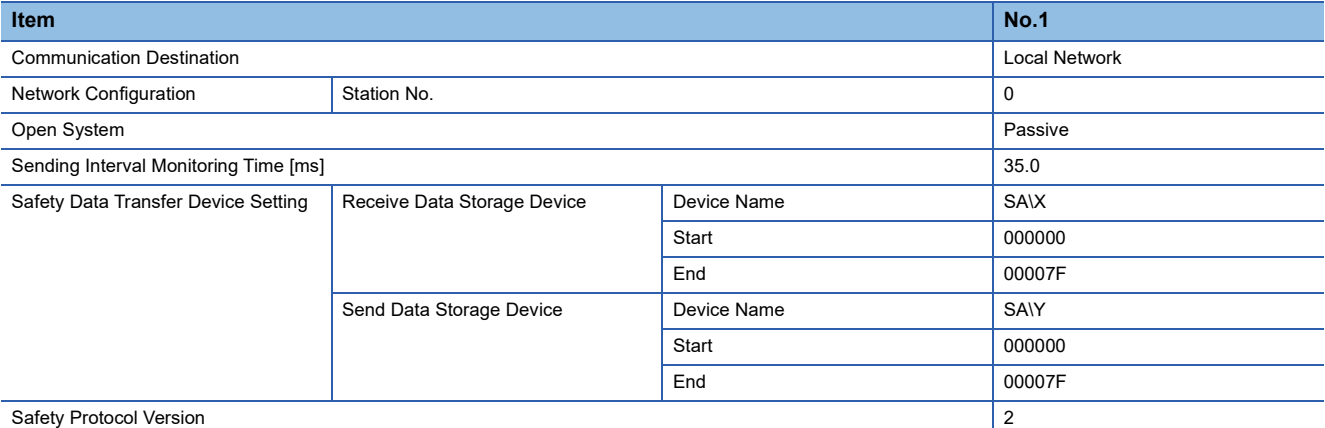

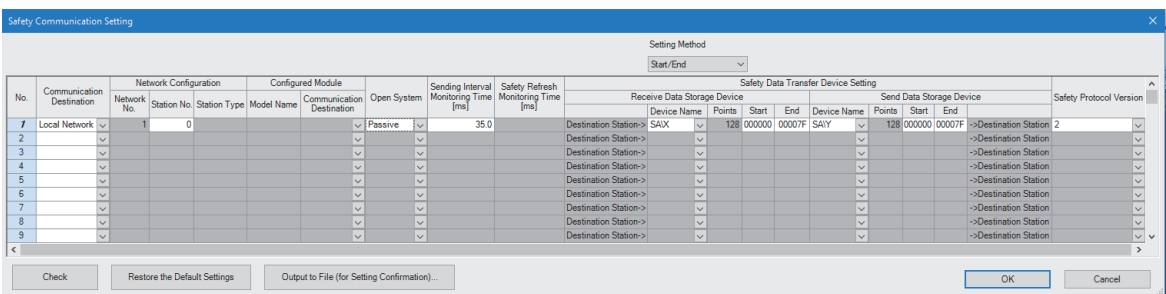

#### **9.** Log on to the programmable controller.

 $\mathcal{L}$  [Online]  $\Rightarrow$  [User Authentication]  $\Rightarrow$  [Log on to PLC]

- If logon cannot be performed, writing user information or initializing all information of the programmable controller is required. ( $\Box$  GX Works3 Operating Manual)
- *10.* Write the set parameters to the Safety CPU on the local station.
- $\mathcal{L}$  [Online]  $\Leftrightarrow$  [Write to PLC]
- *11.* Visually check if the safety communication setting is correctly written after writing parameters. For how to check the parameters, refer to the following.
- **CO** GX Works3 Operating Manual

### $Point<sup>0</sup>$

In this example, default values were used for parameters that are not shown above. For the parameter setting, refer to the chapter explaining the parameters in this manual. ( $\sqrt{P}$  [Page 135 PARAMETER SETTINGS\)](#page-136-0)

## **Checking the network status**

After starting up the system, check whether data link can be normally performed using the CC-Link IE Field Network diagnostics in the engineering tool.

- *1.* Connect the engineering tool to the Safety CPU on the master station.
- *2.* Start the CC-Link IE Field Network diagnostics.

**[Diagnostics]**  $\Rightarrow$  **[CC-Link IE Field Diagnostics]** 

If the following display appears, data link is normal.

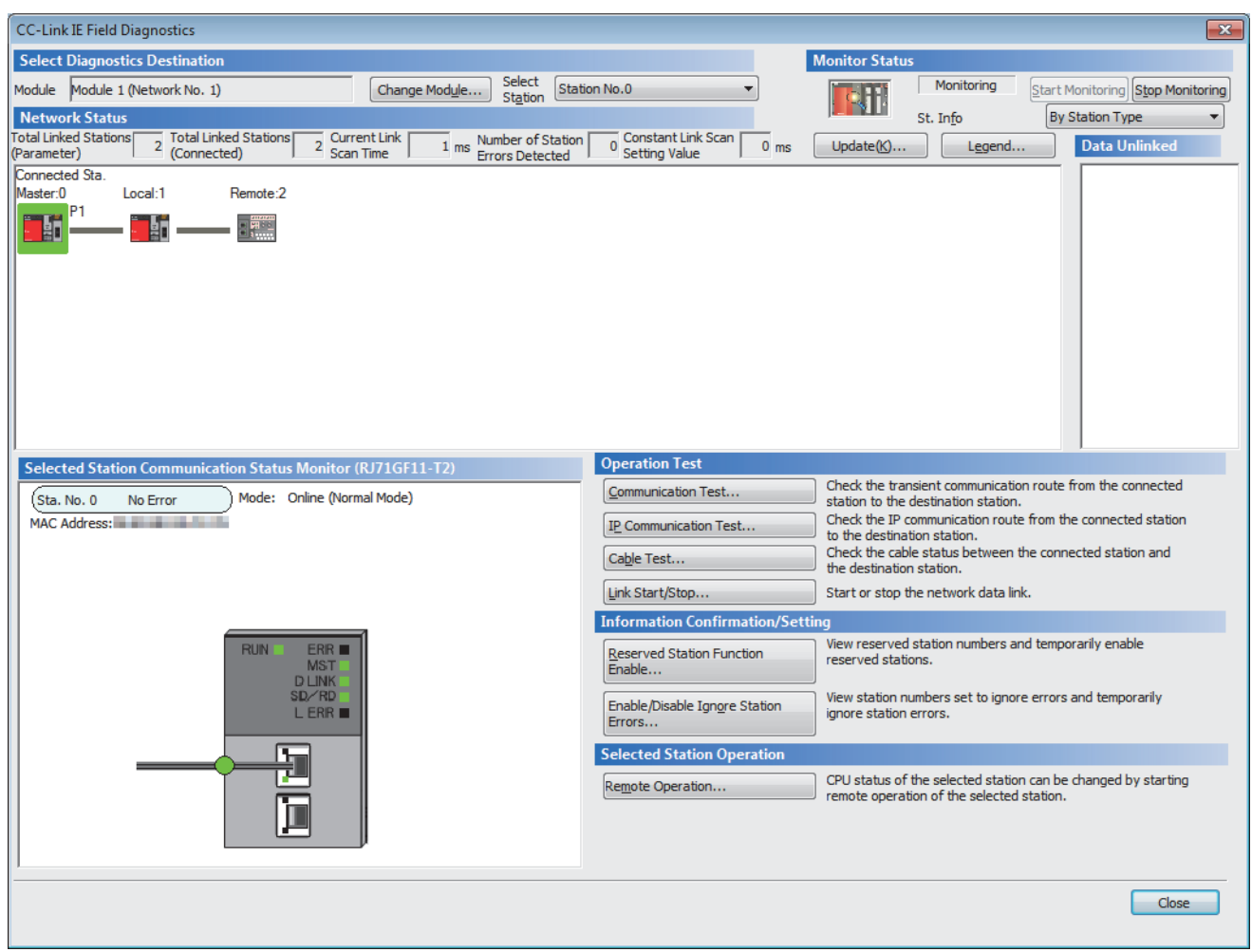

If an error icon appears in "Network Status" area on the "CC-Link IE Field Diagnostics" window, use the CC-Link IE Field Network diagnostics to identify the cause of the error and take corrective actions. (Fig. Page 269 Checking the Network [Status](#page-270-0))

## **Program examples**

The following shows a program example of each station when the safety program and safety global device are used.

#### • Master station (station No.0)

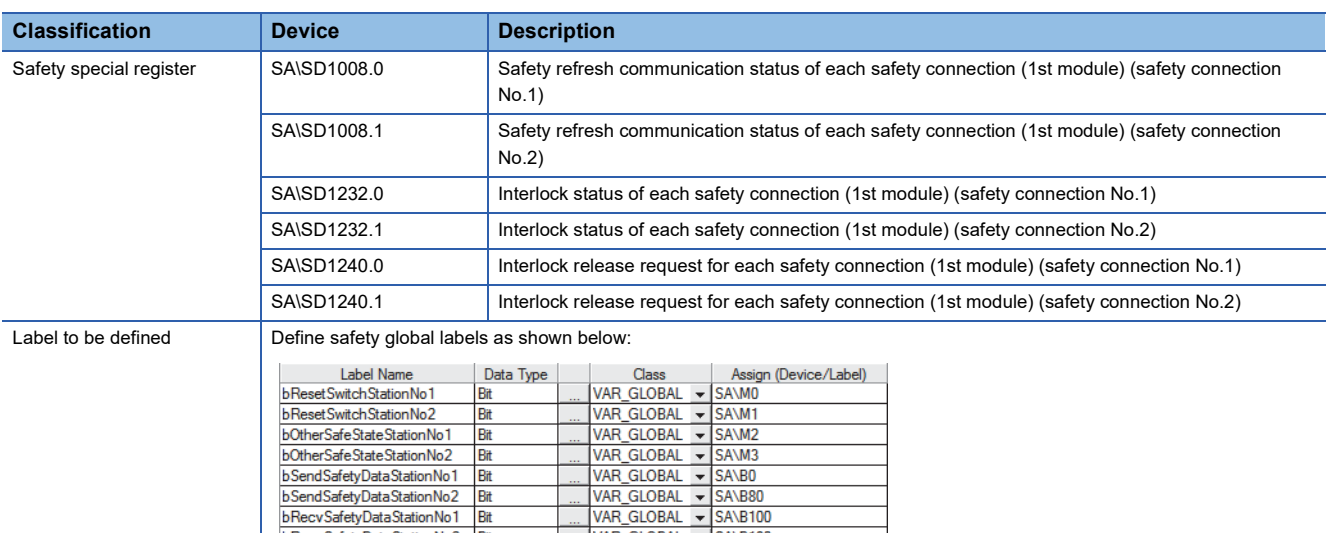

VAR\_GLOBAL - SA\B180

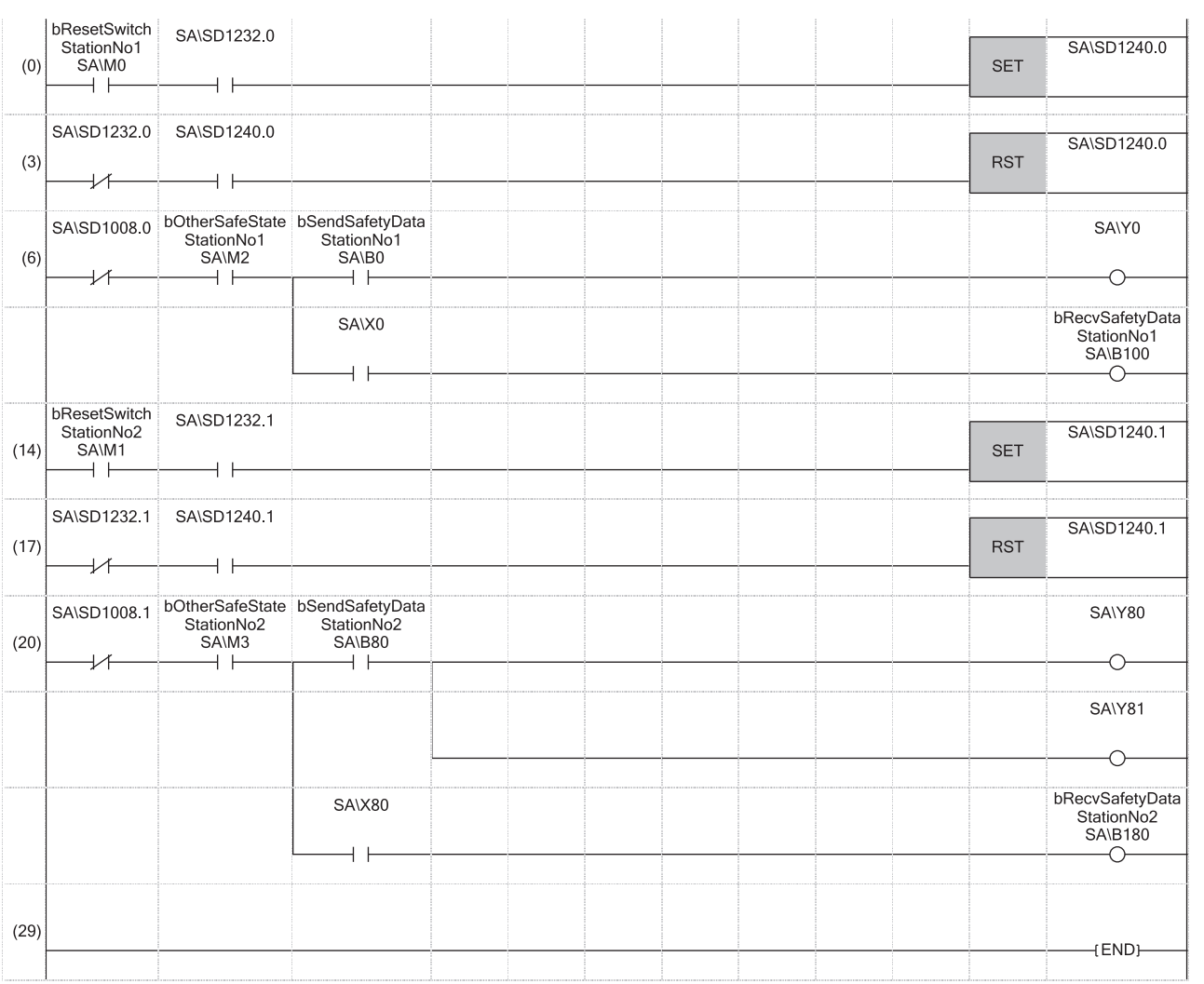

(0)Processing to release the safety station interlock status in safety communications with station No.1

bRecvSafetyDataStationNo2 Bit

(6)Communication program with station No.1

(14)Processing to release the safety station interlock status in safety communications with station No.2

(20)Communication program with station No.2

#### • Local station (station No.1)

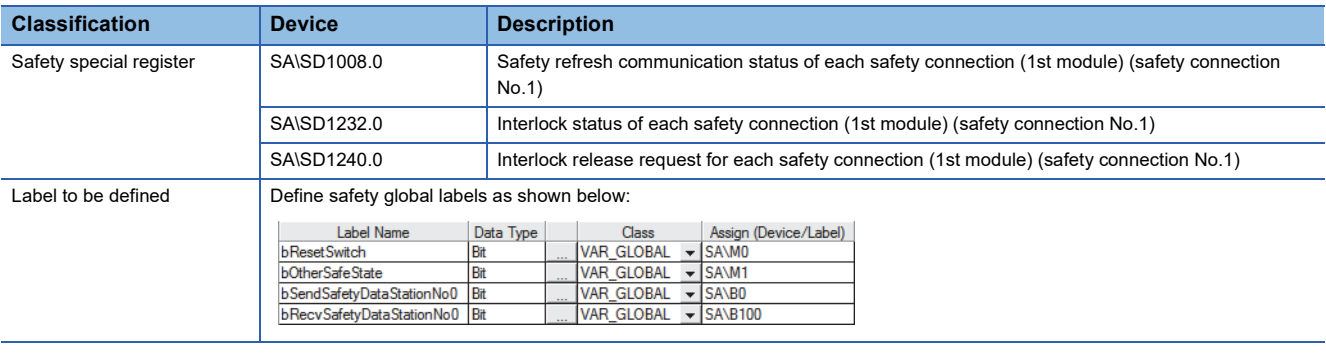

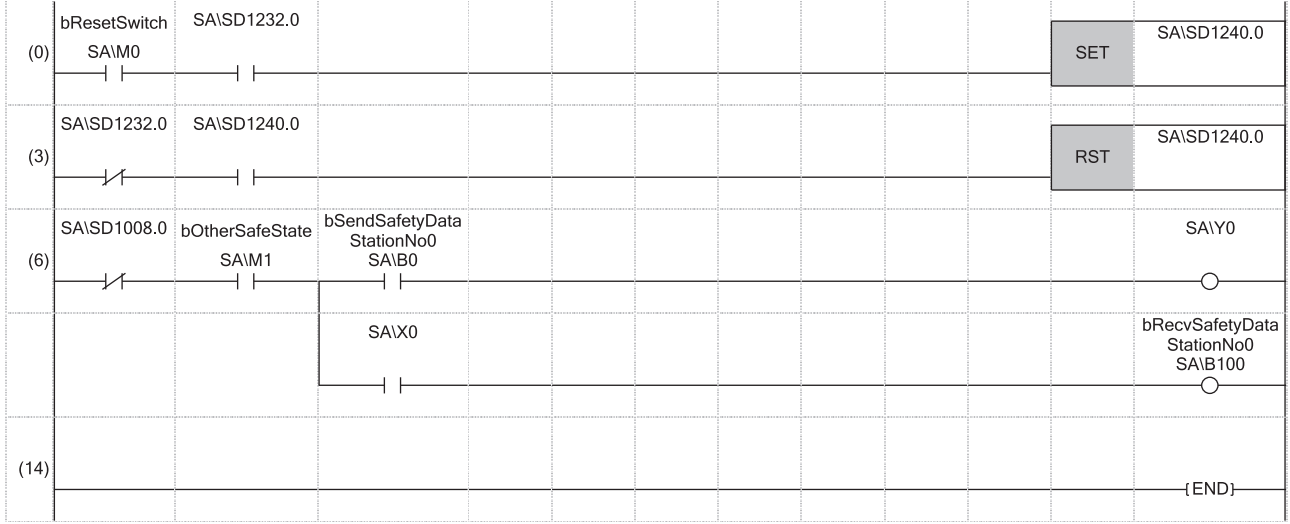

(0) Processing to release the safety station interlock status in safety communications with station No.0 (master station)

(6) Communication program with station No.0 (master station)

# **3.4 Communication Example of Safety Communication Function Used in Redundant Master Stations**

This section describes the communication example of safety communication function when the system uses the SIL2 Process CPU and the master station is redundant.

## **System configuration example**

The following system configuration is used to describe the communication example of safety communication function when the system uses the SIL2 Process CPU and the master station is redundant.

### **System configuration**

Power supply module: R61P SIL2 Process CPU: R16PSFCPU SIL2 function module: R6PSFM Redundant function module: R6RFM Master/local module: RJ71GF11-T2 Remote head module: RJ72GF15-T2 Input module with diagnostic functions: RX40NC6B Output module with diagnostic functions: RY40PT5B

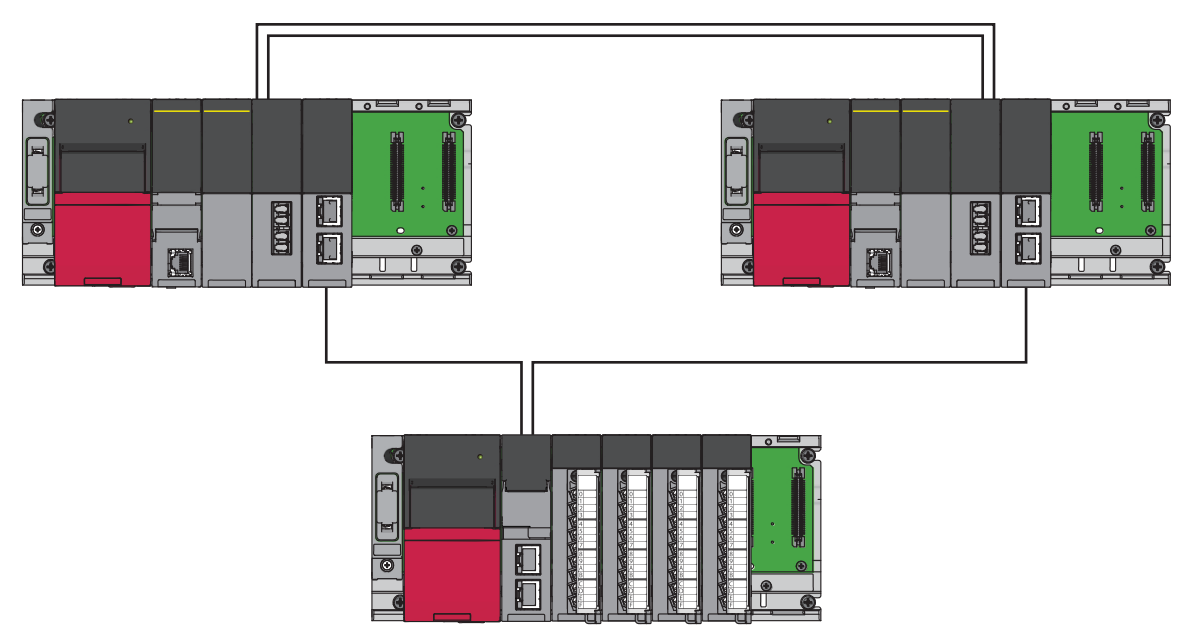

#### **Safety device assignment**

The following figure shows safety device assignment to be set in "Safety Communication Setting" under "Application Settings".

#### ■**When the system A is the control system, and the system B is the standby system**

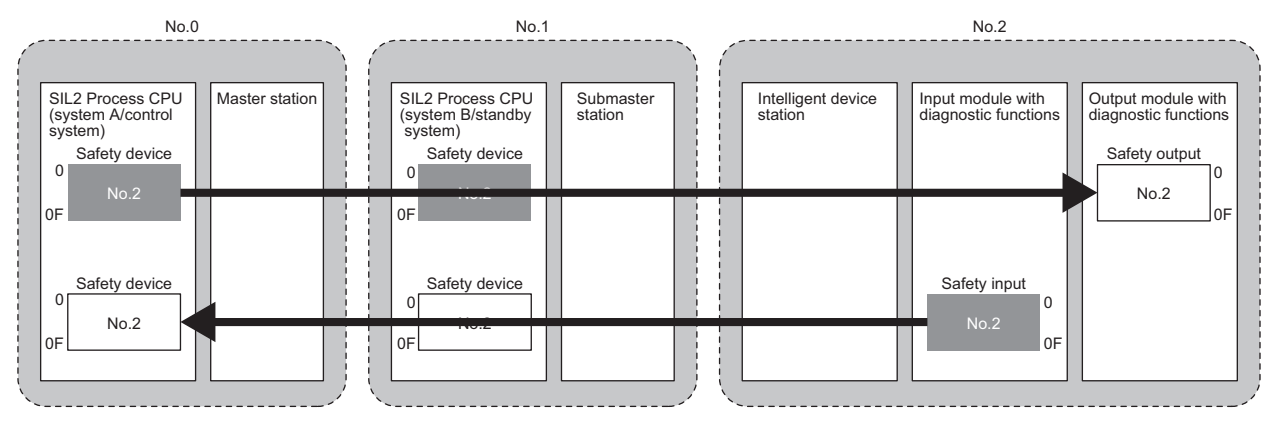

: Area where data is sent to other stations

#### ■**When the system A is the standby system, and the system B is the control system**

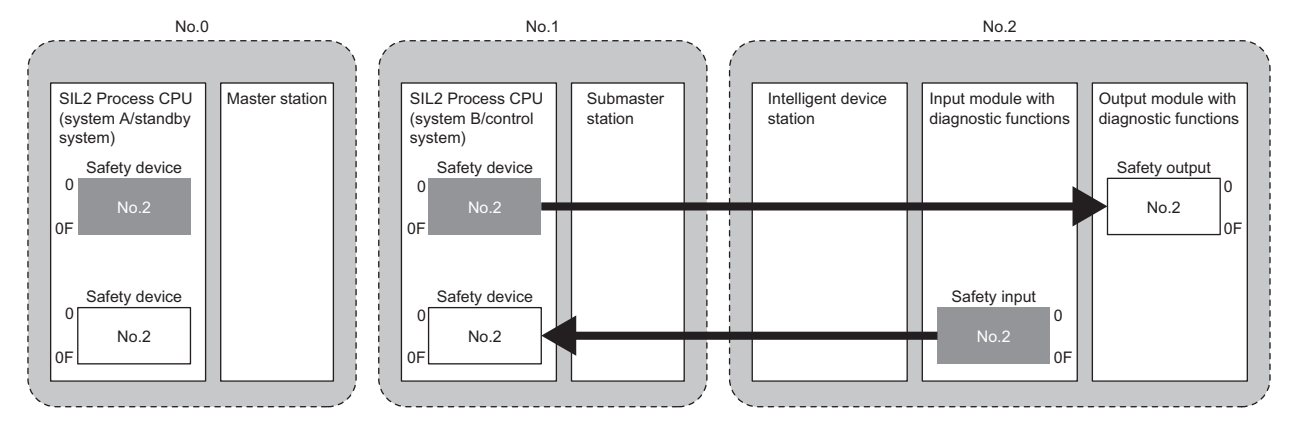

: Area where data is sent to other stations

### **Intelligent device station setting**

Connect the engineering tool to the remote head module, and set parameters.

*1.* In the following window, set the remote head module.

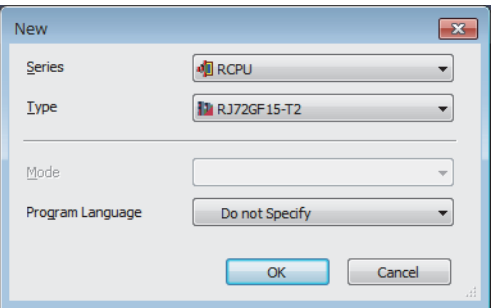

- *2.* In the following window, set the items for Base/Power/Extension Cable Setting.
- \*ত [Navigation window]  $\Leftrightarrow$  [Parameter]  $\Leftrightarrow$  [System Parameter]  $\Leftrightarrow$  [I/O Assignment] tab  $\Leftrightarrow$  [Base/Power/Extension Cable Setting]

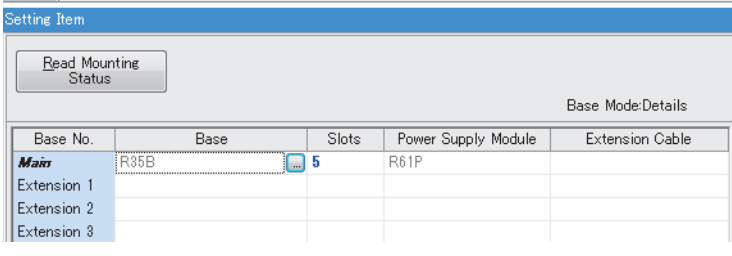

- **3.** In the I/O assignment setting, set the I/O module with diagnostic functions to be mounted.
- $\textcircled{x}$  [Navigation window]  $\Leftrightarrow$  [Parameter]  $\Leftrightarrow$  [System Parameter]  $\Leftrightarrow$  [I/O Assignment Setting] [I/O Assignment Setting]

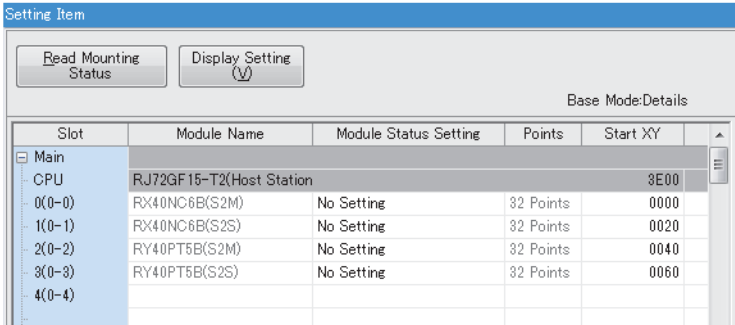

*4.* Set the items in "Network Required Setting" of "CPU Parameter" as follows.

\*ী [Navigation window]  $\Leftrightarrow$  [Parameter]  $\Leftrightarrow$  [RJ72GF15-T2]  $\Leftrightarrow$  [CPU Parameter]  $\Leftrightarrow$  [Network Required Setting]

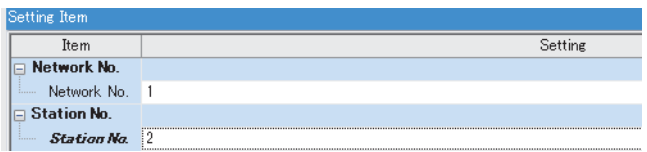
- *5.* Set the items for the input module with diagnostic functions and the output module with diagnostic functions as follows.
- $\textcircled{r}$  [Navigation window]  $\Rightarrow$  [Parameter]  $\Rightarrow$  [Module Information]  $\Rightarrow$  [RX40NC6B(S2M)]  $\Rightarrow$  [Basic Settings]  $\Rightarrow$  [Wiring input selection]

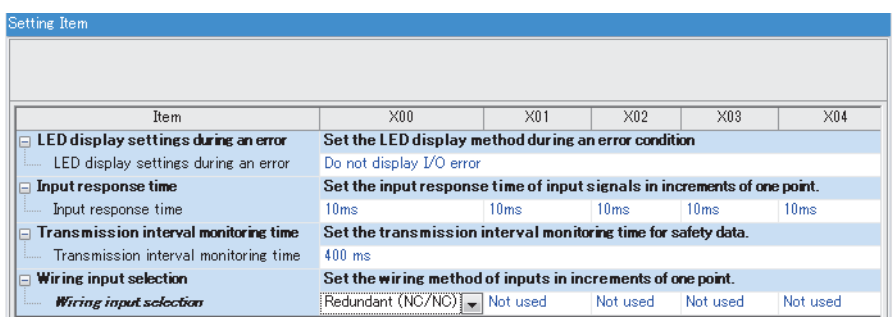

\*্য [Navigation window]  $\Leftrightarrow$  [Parameter]  $\Leftrightarrow$  [Module Information]  $\Leftrightarrow$  [RY40PT5B(S2M)]  $\Leftrightarrow$  [Basic Settings]  $\Leftrightarrow$  [Wiring output selection]

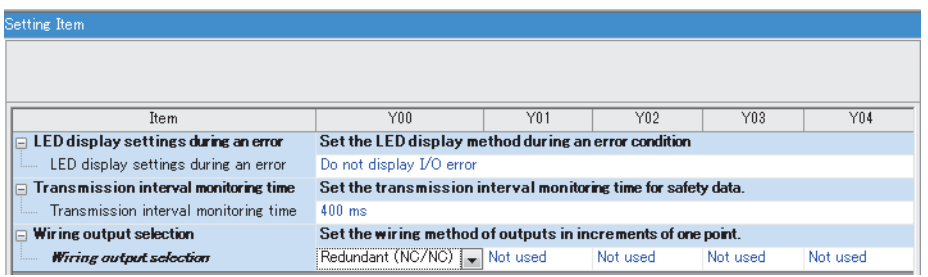

*6.* Write the set parameters to the remote head module, and reset or power off and on the remote head module.

- $\mathcal{L}$  [Online]  $\Rightarrow$  [Write to PLC]
- *7.* Save the project.

## **Master station setting**

Connect the engineering tool to the SIL2 Process CPU of the master station, and set parameters.

In a system using the SIL2 Process CPU, the same program and parameter are written to both systems. A new project does not need to be created for the standby system.

*1.* In the following window, set the SIL2 Process CPU.

#### $\mathcal{L}$  [Project]  $\Rightarrow$  [New]

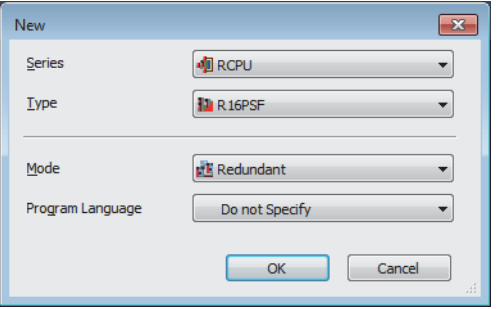

*2.* In the following window, enter a password and re-enter password, and click the [OK] button.

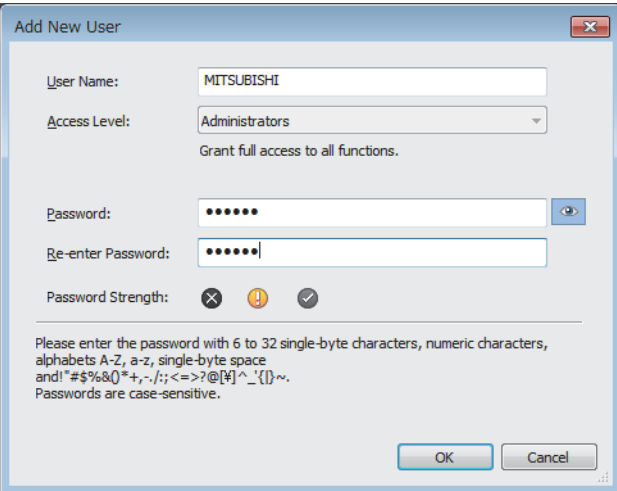

*3.* In the following window, enter a file name, and click the [Save] button.

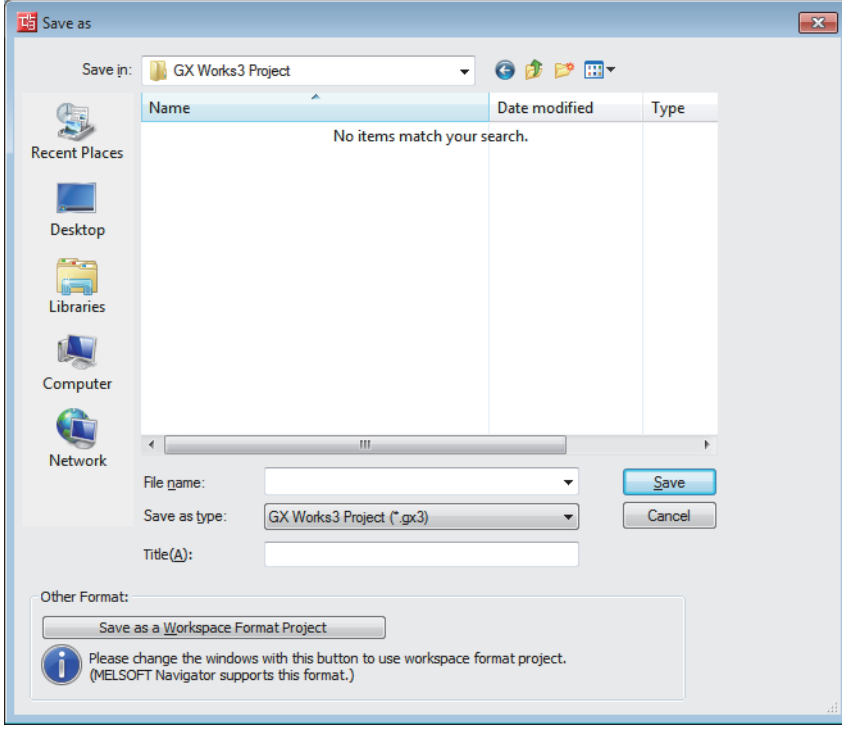

*4.* In the following window, click the [OK] button to add a module label of the SIL2 Process CPU.

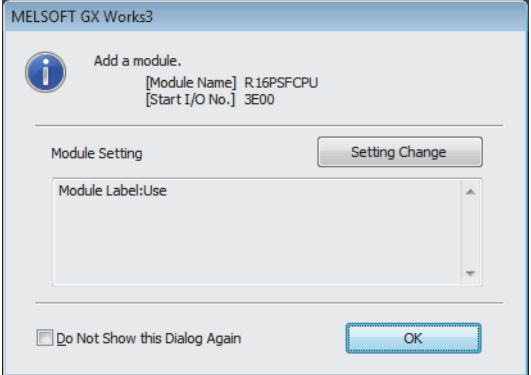

*5.* In the following window, add a safety program.

 $\mathcal{L}$  [Navigation window]  $\Leftrightarrow$  [Program]  $\Leftrightarrow$  [Fixed Scan]  $\Leftrightarrow$  Right-click  $\Leftrightarrow$  [Add New Data]

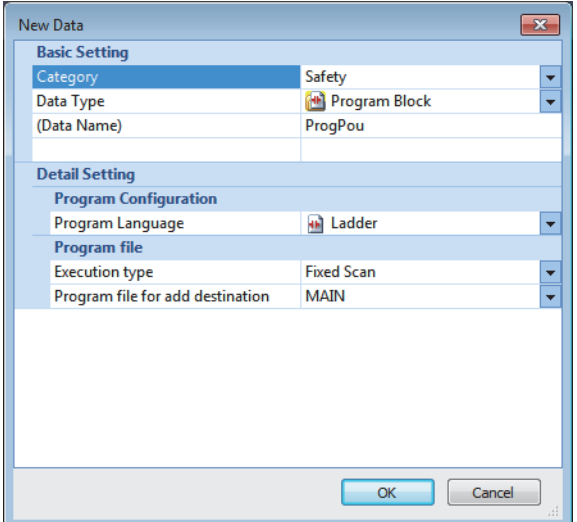

*6.* Add the safety global label in the following item.

 $\textcircled{r}$  [Navigation window]  $\Leftrightarrow$  [Label]  $\Leftrightarrow$  [Global Label]  $\Leftrightarrow$  Right-click  $\Leftrightarrow$  [Add New Data]

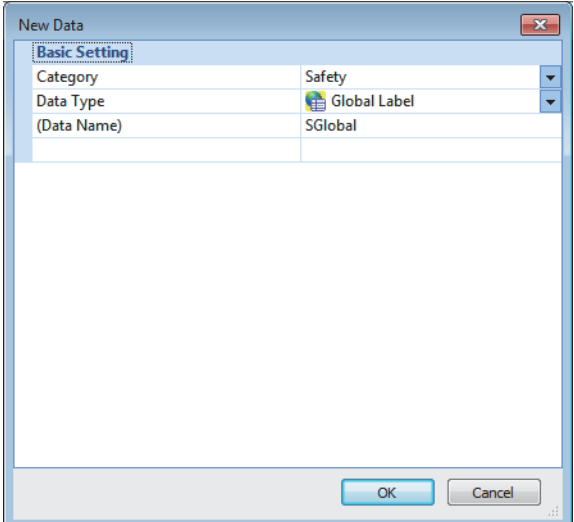

*7.* In the following window, set the items for Base/Power/Extension Cable Setting.

\*্চী [Navigation window]  $\Leftrightarrow$  [Parameter]  $\Leftrightarrow$  [System Parameter]  $\Leftrightarrow$  [I/O Assignment] tab  $\Leftrightarrow$  [Base/Power/Extension Cable Setting]

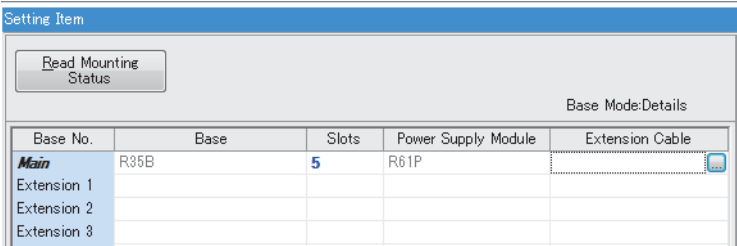

*8.* In the I/O assignment setting, set the SIL2 function module for slot No.0.

 $\textcircled{x}$  [Navigation window]  $\Leftrightarrow$  [Parameter]  $\Leftrightarrow$  [System Parameter]  $\Leftrightarrow$  [I/O Assignment Setting] [I/O Assignment Setting]

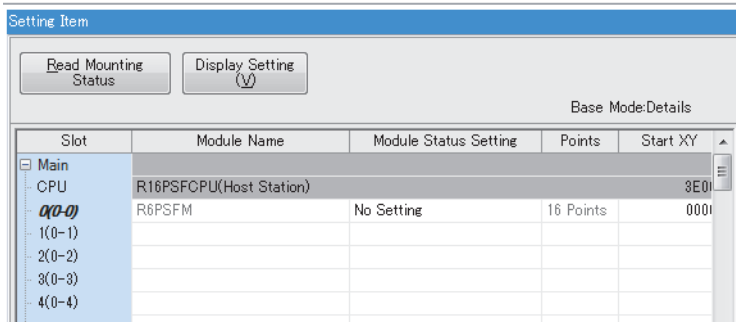

*9.* Set the redundant function module for slot No.1.

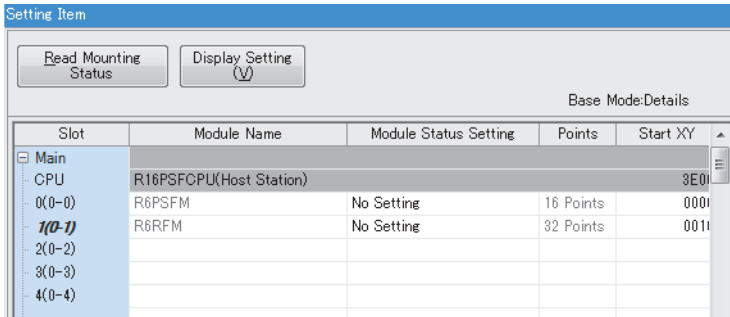

*10.* Set the RJ71GF11-T2 for slot No.2.

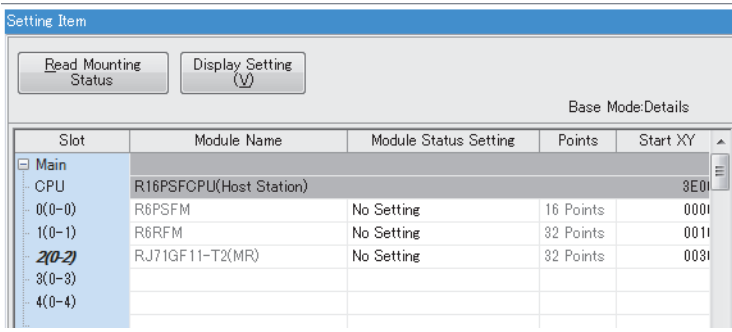

*11.* In the following window, click the [OK] button to add a module label of the SIL2 function module.

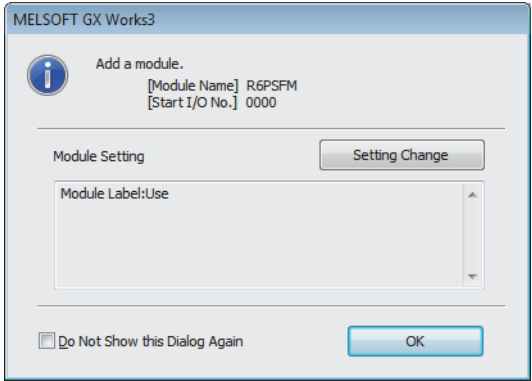

**3**

*12.*In the following window, click the [OK] button to add a module label of the RJ71GF11-T2.

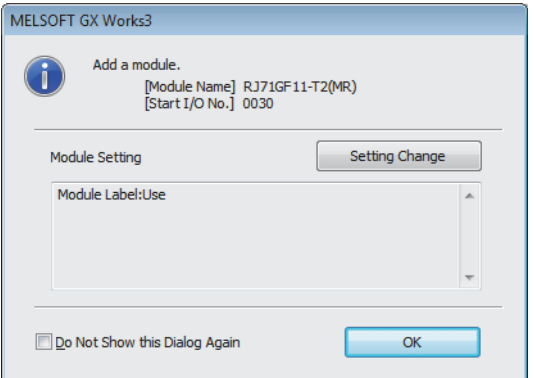

*13.* Set the items in "Required Settings" as follows.

C [Navigation window]  $\Leftrightarrow$  [Parameter]  $\Leftrightarrow$  [Module Information]  $\Leftrightarrow$  [RJ71GF11-T2(MR)]  $\Leftrightarrow$  [Required Settings]

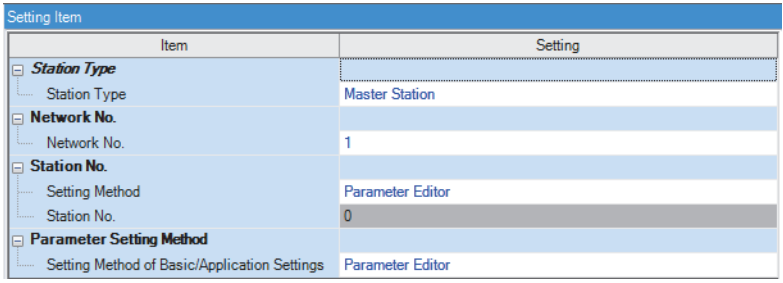

*14.* Set the network configuration as follows.

\*ত্ৰী [Navigation window]  $\Leftrightarrow$  [Parameter]  $\Leftrightarrow$  [Module Information]  $\Leftrightarrow$  [RJ71GF11-T2(MR)]  $\Leftrightarrow$  [Basic Settings]  $\Leftrightarrow$  [Network Configuration Settings]

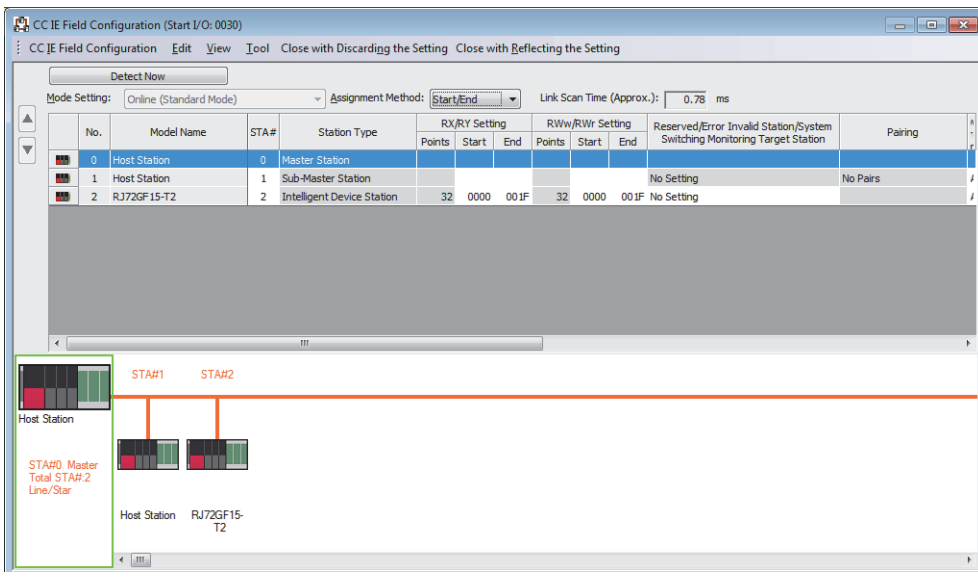

*15.* Set the refresh settings as follows.

\*্চী [Navigation window]  $\Leftrightarrow$  [Parameter]  $\Leftrightarrow$  [Module Information]  $\Leftrightarrow$  [RJ71GF11-T2(MR)]  $\Leftrightarrow$  [Basic Settings]  $\Leftrightarrow$  [Refresh Settings]

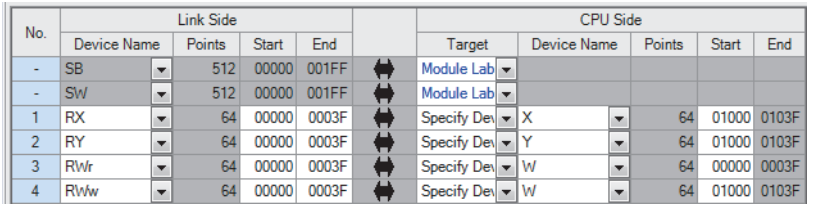

- *16.* Set "To Use or Not to Use the Safety Communication Setting" to "Use".
- $\textcircled{x}$  [Navigation window]  $\Leftrightarrow$  [Parameter]  $\Leftrightarrow$  [Module Information]  $\Leftrightarrow$  [RJ71GF11-T2(MR)]  $\Leftrightarrow$  [Application Settings]  $\Leftrightarrow$  [Safety Communication Setting]  $\Rightarrow$  [To Use or Not to Use the Safety Communication Setting]
- *17.* Select "Local Network" from "Communication Destination" in "Safety Communication Setting" window and display the "Select the target module for the Safety Communication Setting" window.
- \*ূ [Navigation window]  $\Leftrightarrow$  [Parameter]  $\Leftrightarrow$  [Module Information]  $\Leftrightarrow$  [RJ71GF11-T2(MR)]  $\Leftrightarrow$  [Application Settings]  $\Leftrightarrow$  [Safety Communication Setting]  $\Rightarrow$  [Safety Communication Setting]

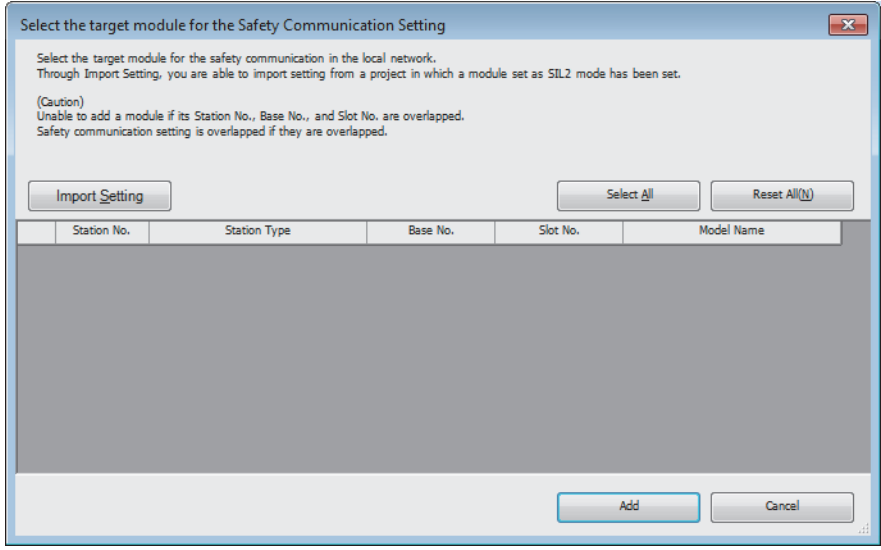

*18.* Click the [Import Setting] button to import the project of the remote head module.

*19.* Select the checkbox of the target module for the safety communication setting, and click the [Add] button.

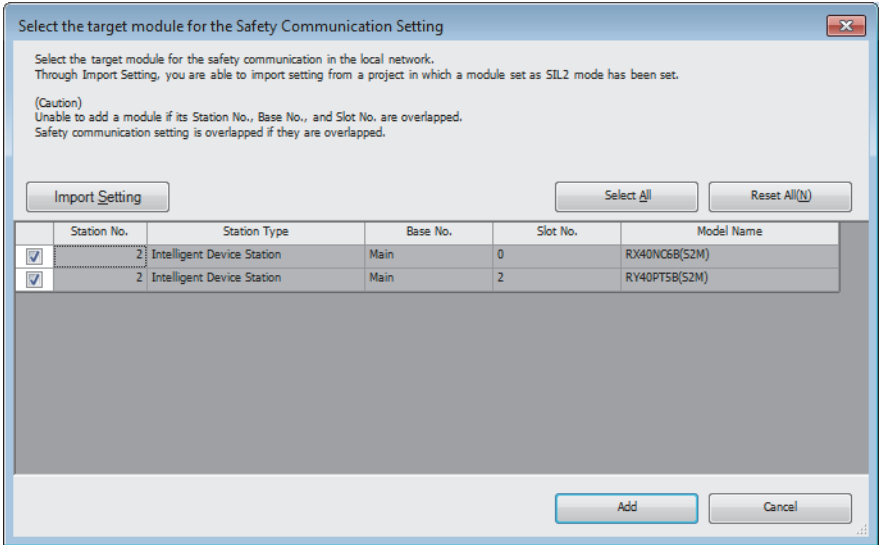

*20.* Set the safety communication setting of the added module in the "Safety Communication Setting" window.

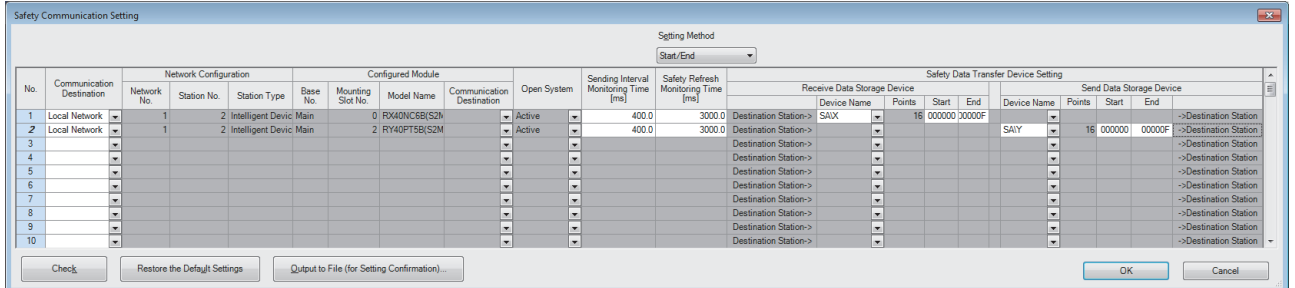

21. Set the redundant function module of the own system as the system A in the "System A/B Setting" window, and reset the CPU modules of both systems or power off and on the both systems.

 $\mathcal{L}$  [Online]  $\Rightarrow$  [Redundant PLC Operation]  $\Rightarrow$  [System A/B Setting]

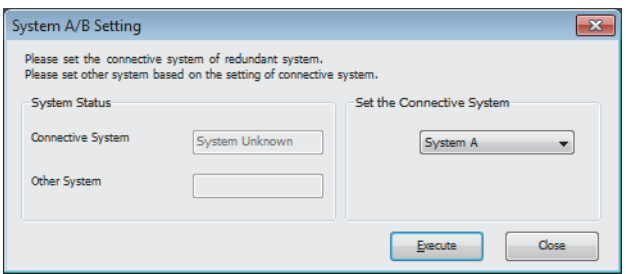

*22.* Log on to the programmable controller.

 $\mathcal{L}$  [Online]  $\Rightarrow$  [User Authentication]  $\Rightarrow$  [Log on to PLC] If logon cannot be performed, writing user information or initializing all information of the programmable controller is required. ( $\Box$  GX Works3 Operating Manual)

*23.* Write the set parameters to the system A CPU module.

 $\mathcal{L}$  [Online]  $\Rightarrow$  [Write to PLC]

*24.* Click the [Yes] button to write to the CPU modules of both systems.

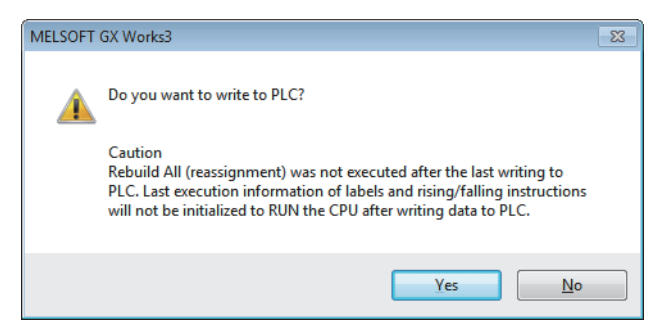

*25.* Either reset the CPU modules of both systems or power off and on both systems.

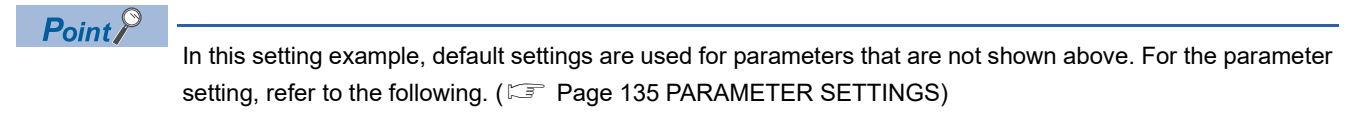

- *26.* Validate the RX40NC6B(S2M) and the RY40PT5B(S2M) to make them usable in the system using the SIL2 Process CPU.
- Safety Module Operation  $\overline{\mathbf{x}}$ Module Information 0030:R171GE11-T2(MR), Network No.1, Slot No.2 Change Module. Select All Deselect All Update Safety Module Position<br>Check Execution Status **Station No** Base Slot No. Model Name Module Status RX40NC6B(S2M)  $\overline{2}$ Mai  $\overline{0}$ RY40PT5B(S2M) Б Mair  $\overline{ }$ Safety Module Operation Enable Disable Safety Module Position Check Close S MODE LED Start Flashing S MODE LED Stop Flashing
- T [Online]  $\Leftrightarrow$  [Safety PLC Operation]  $\Leftrightarrow$  [Safety Module Operation]

- *27.* Select the checkbox of the RX40NC6B(S2M) and the RY40PT5B(S2M) to be validated, and click the [S MODE LED Start Flashing] button. Check the flashing of the LEDs on the RX40NC6B(S2M), RX40NC6B(S2S), RY40PT5B(S2M), and RY40PT5B(S2S). Following this step allows you to check whether the target module is set properly before starting validation.
- *28.* Check the flashing of the S MODE LEDs on the RX40NC6B(S2M), RX40NC6B(S2S), RY40PT5B(S2M), and RY40PT5B(S2S), and click the [S MODE LED Stop Flashing] button to stop the S MODE LEDs flashing.
- *29.* Click the [Enable] button.
- *30.* Switch the safety operation mode to the SAFETY MODE.
- [Online] [Safety PLC Operation] [Switch Safety Operation Mode]

## **Checking the network status**

After starting up the system, check whether data link can be normally performed. For the check, use the CC-Link IE Field Network diagnostics of the engineering tool.

- *1.* Connect the engineering tool to the SIL2 Process CPU of the master station.
- *2.* Start the CC-Link IE Field Network diagnostics.

**◯ [Diagnostics]**  $\Rightarrow$  **[CC-Link IE Field Diagnostics]** 

If the following display appears, data link is normal.

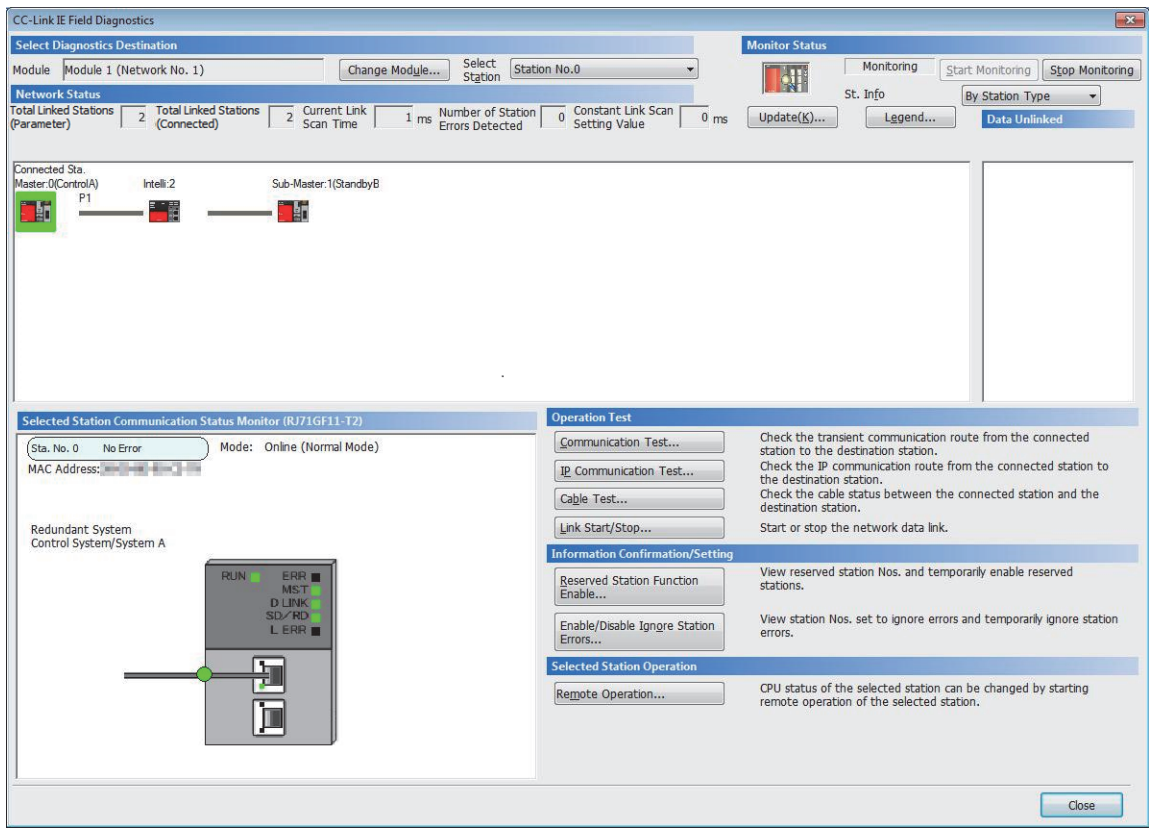

# **Program examples**

The following shows a program example of each station when the safety program and safety global device are used.

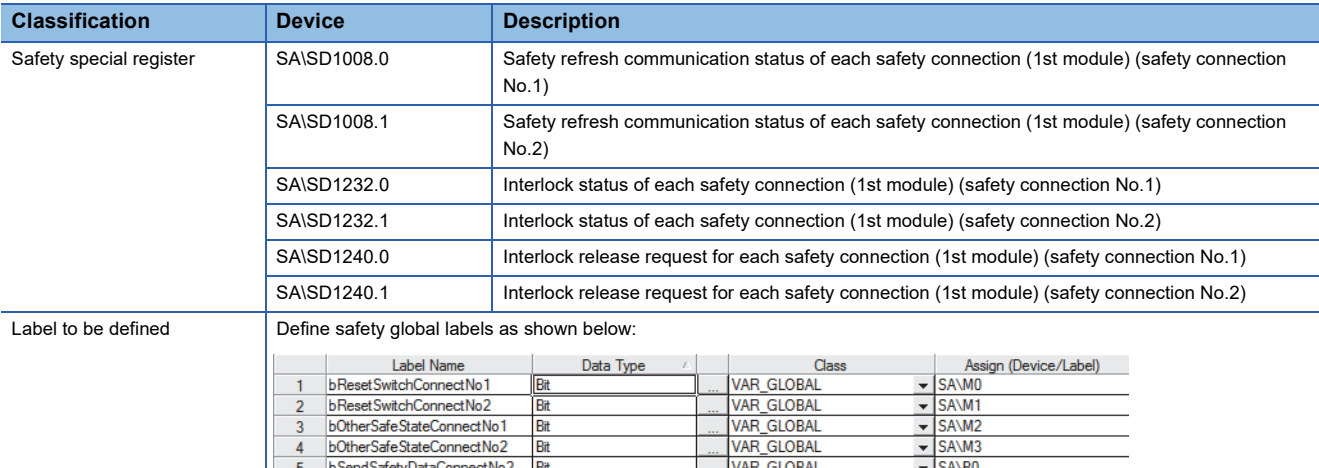

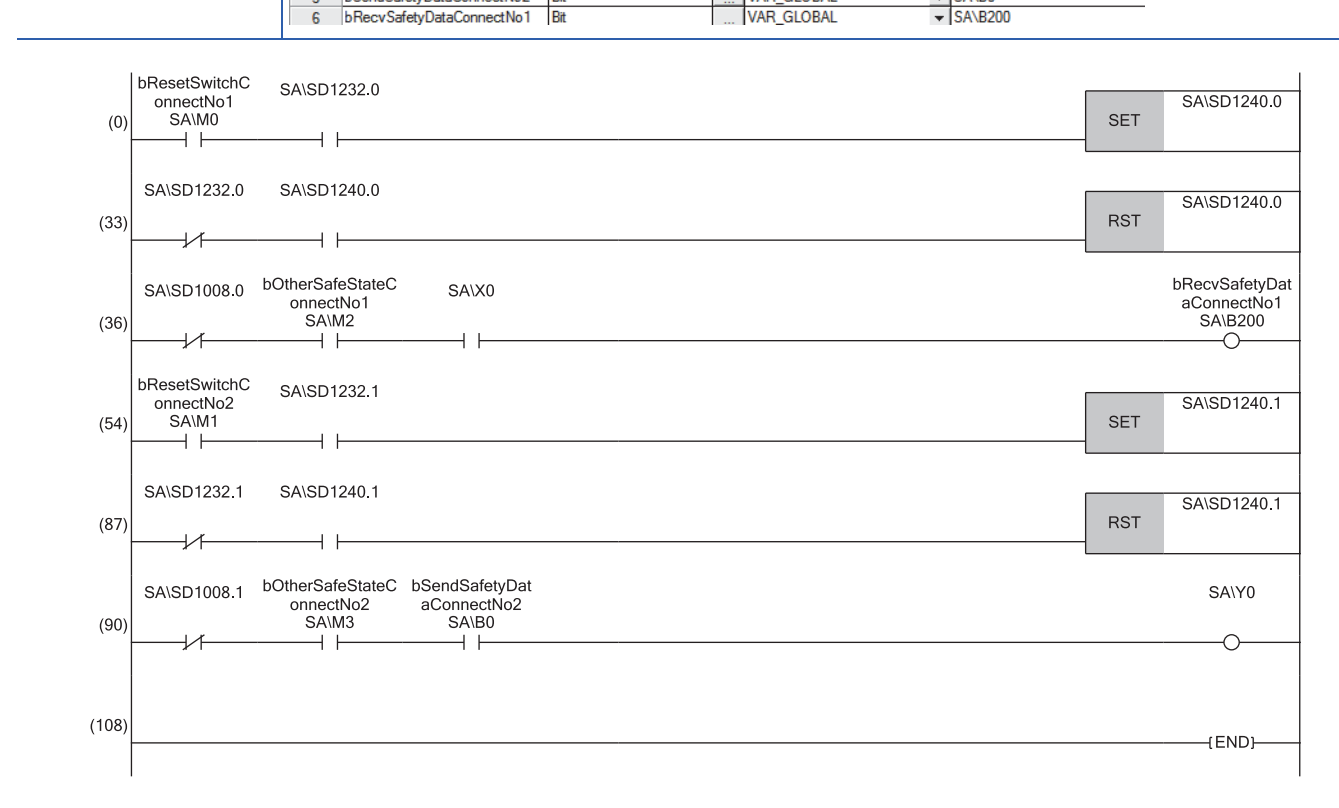

(0), (33)Processing to release the safety station interlock in safety communications with station No.2 (safety connection No.1)

(36)Processing to send/receive the safety data to/from the station No.2 (safety connection No.1)

(54), (87)Processing to release the safety station interlock in safety communications with station No.2 (safety connection No.2)

(90)Processing to send/receive the safety data to/from the station No.2 (safety connection No.2)

# **3.5 Communication Example of Safety Communication Function Used in a Redundant Line**

This section describes the communication example of safety communication function when the system uses the SIL2 Process CPU and a line is redundant.

# **System configuration example**

The following system configuration is used to describe the communication example of safety communication function when the system uses the SIL2 Process CPU and the line is redundant.

### **System configuration**

- Power supply module: R61P
- SIL2 Process CPU: R16PSFCPU
- SIL2 function module: R6PSFM
- Redundant function module: R6RFM
- Master/local module: RJ71GF11-T2
- Remote head module: RJ72GF15-T2
- Input module with diagnostic functions: RX40NC6B
- Output module with diagnostic functions: RY40PT5B

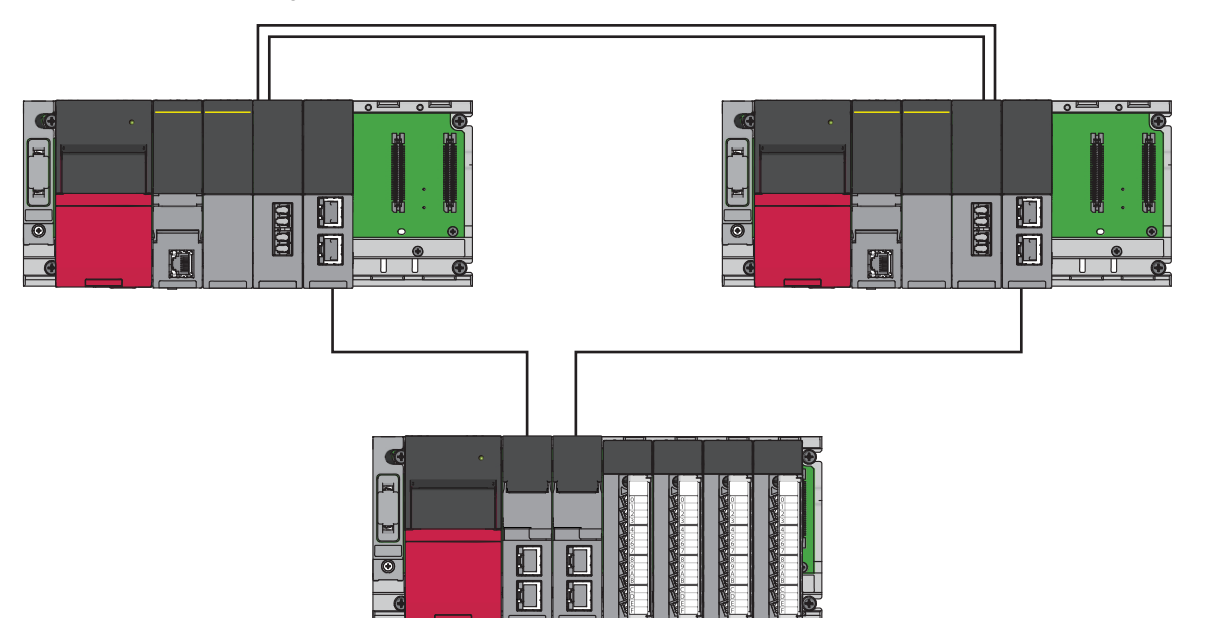

#### **Safety device assignment**

The following figure shows safety device assignment to be set in "Safety Communication Setting" under "Application Settings".

#### ■**When the system A is the control system, and the system B is the standby system**

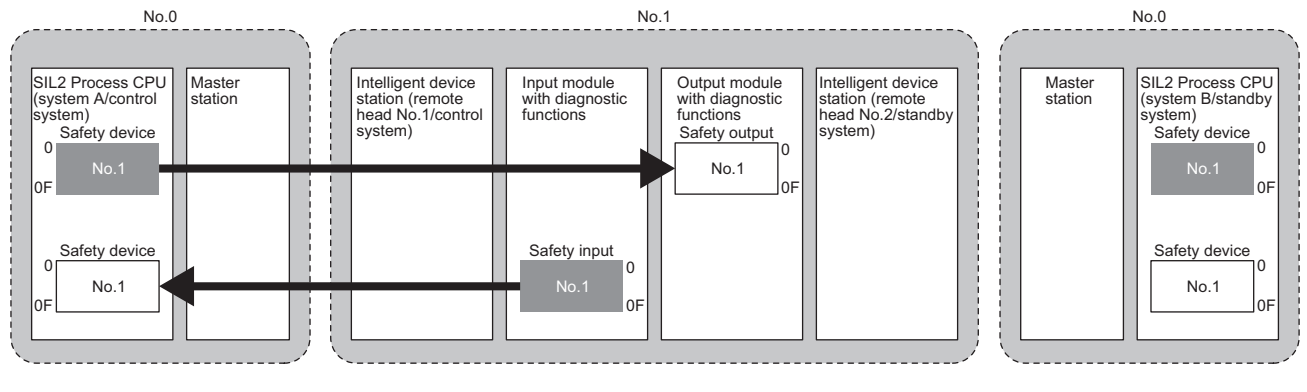

: Area where data is sent to other stations

#### ■**When the system A is the standby system, and the system B is the control system**

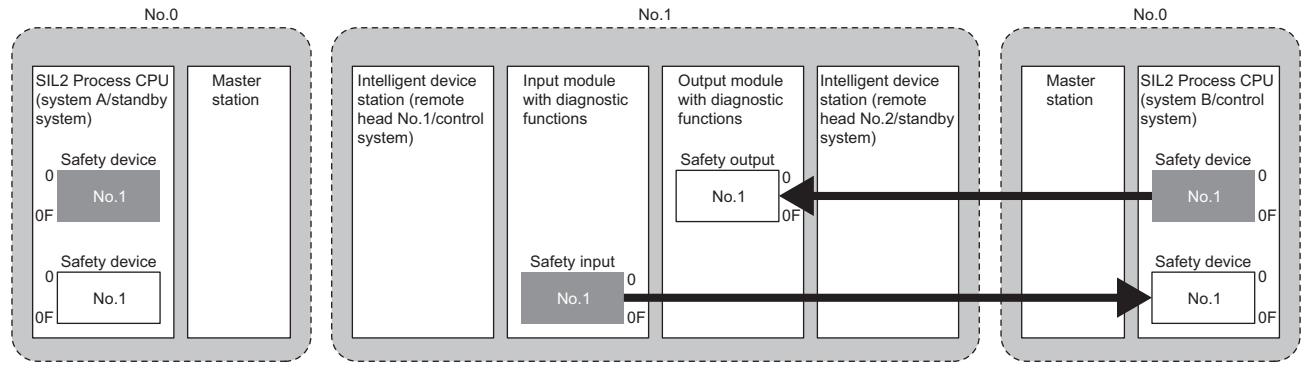

: Area where data is sent to other stations

### **Intelligent device station setting**

Connect the engineering tool to the remote head module of the remote head module No.1, and set parameters. In a system using the SIL2 Process CPU, write the same parameters also to remote head module No.2.

*1.* In the following window, set the remote head module.

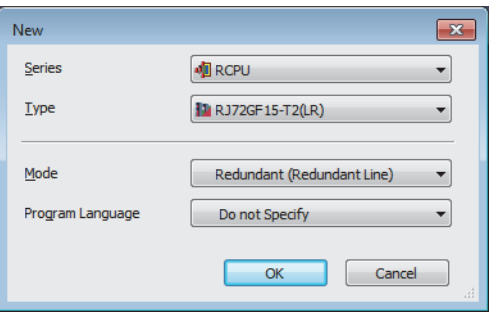

- *2.* In the following window, set the items for Base/Power/Extension Cable Setting.
- \*্চী [Navigation window]  $\Leftrightarrow$  [Parameter]  $\Leftrightarrow$  [System Parameter]  $\Leftrightarrow$  [I/O Assignment] tab  $\Leftrightarrow$  [Base/Power/Extension Cable Setting]

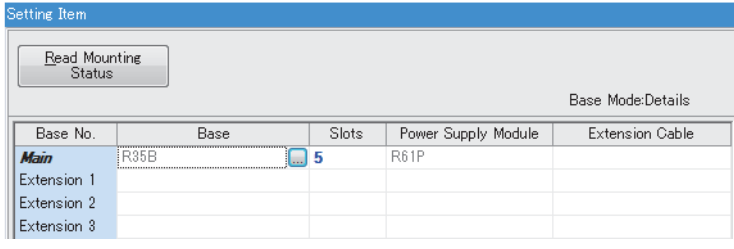

**3.** In the I/O assignment setting, set the remote head module No.2 for slot No.0.

 $\textcircled{r}$  [Navigation window]  $\Leftrightarrow$  [Parameter]  $\Leftrightarrow$  [System Parameter]  $\Leftrightarrow$  [I/O Assignment] tab  $\Leftrightarrow$  [I/O Assignment Setting]

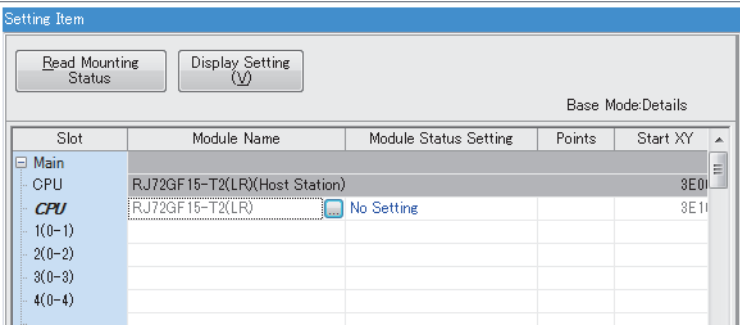

*4.* In the I/O assignment setting, set the I/O module with diagnostic functions to be mounted.

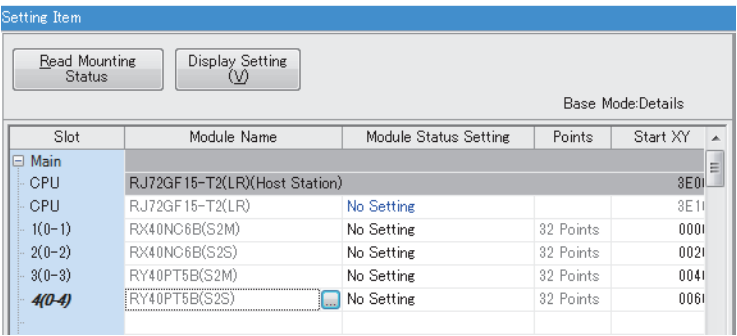

*5.* Set the items in "Network Required Setting" of "CPU Parameter" as follows.

 $\textcircled{x}$  [Navigation window]  $\Rightarrow$  [Parameter]  $\Rightarrow$  [RJ72GF15-T2 (LR)]  $\Rightarrow$  [CPU parameter]  $\Rightarrow$  [Network Required Setting]

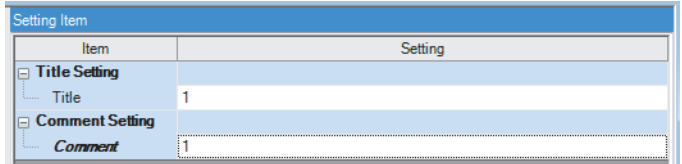

*6.* Set the items for the input module with diagnostic functions and the output module with diagnostic functions as follows.

\*্চী [Navigation window]  $\Leftrightarrow$  [Parameter]  $\Leftrightarrow$  [Module Information]  $\Leftrightarrow$  [RX40NC6B(S2M)]  $\Leftrightarrow$  [Basic Settings]  $\Leftrightarrow$  [Wiring input selection]

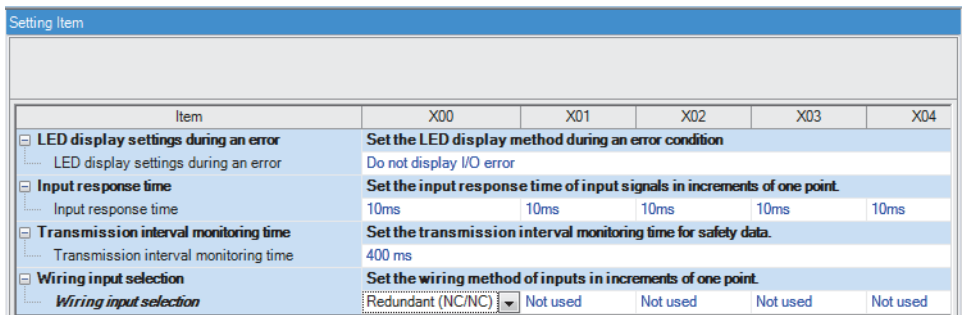

\*্য [Navigation window]  $\Leftrightarrow$  [Parameter]  $\Leftrightarrow$  [Module Information]  $\Leftrightarrow$  [RY40PT5B(S2M)]  $\Leftrightarrow$  [Basic Settings]  $\Leftrightarrow$  [Wiring output selection]

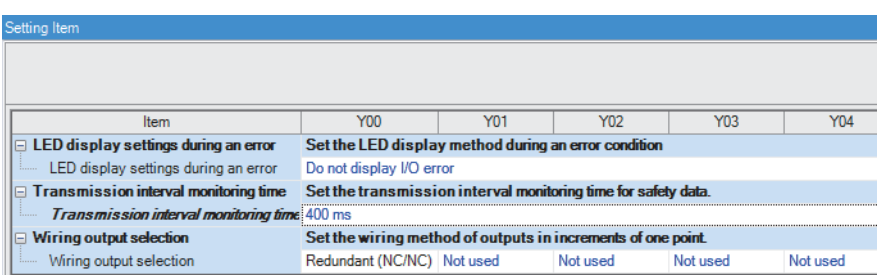

*7.* Write the set parameters to the remote head module, and reset or power off and on the remote head module.

- $\mathcal{L}$  [Online]  $\Rightarrow$  [Write to PLC]
- *8.* Save the project.

## **Master station setting**

Connect the engineering tool to the SIL2 Process CPU on the control system, and set the parameters.

In a system using the SIL2 Process CPU, the same program and parameter are written to both systems. A new project does not need to be created for the standby system.

*1.* In the following window, set the SIL2 Process CPU.

#### $\mathcal{L}$  [Project]  $\Rightarrow$  [New]

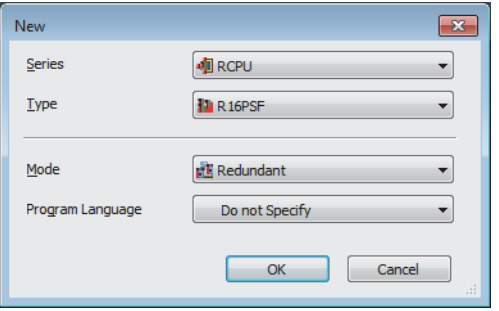

*2.* In the following window, enter a password and re-enter password, and click the [OK] button.

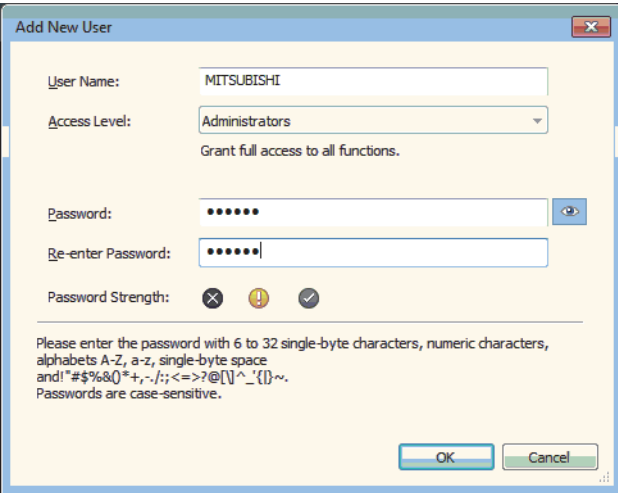

*3.* In the following window, enter a file name, and click the [Save] button.

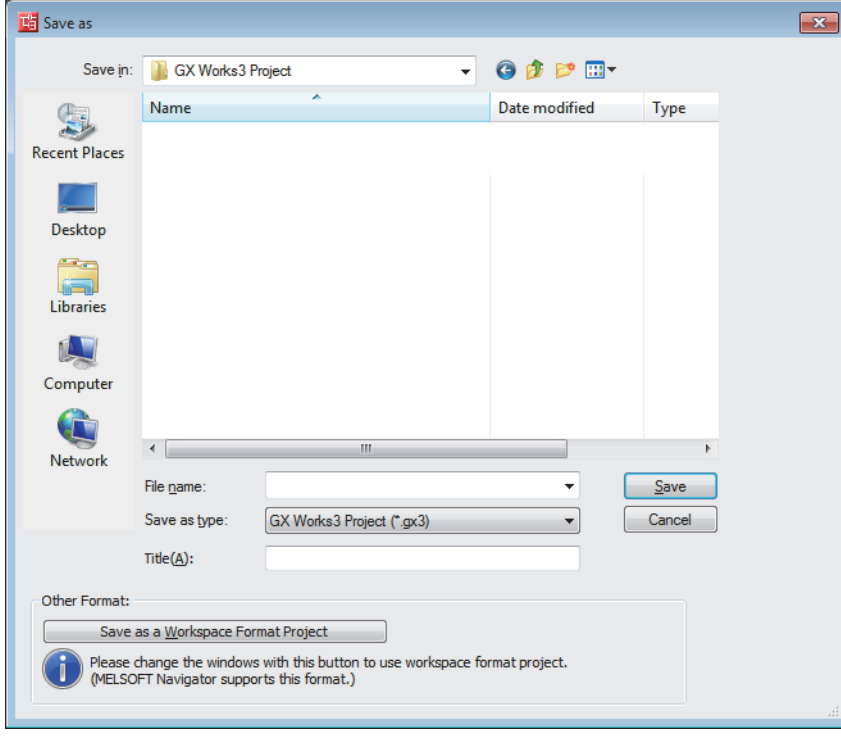

*4.* In the following window, click the [OK] button to add a module label of the SIL2 Process CPU.

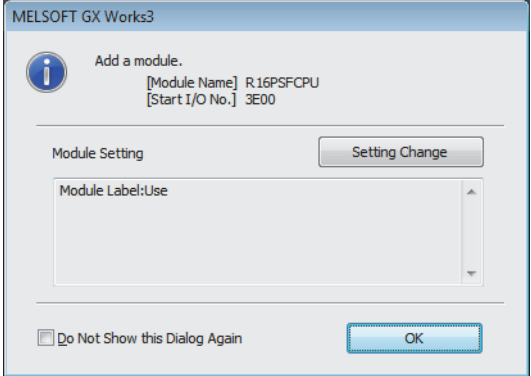

*5.* In the following window, add a safety program.

 $\mathcal{L}$  [Navigation window]  $\Leftrightarrow$  [Program]  $\Leftrightarrow$  [Fixed Scan]  $\Leftrightarrow$  Right-click  $\Leftrightarrow$  [Add New Data]

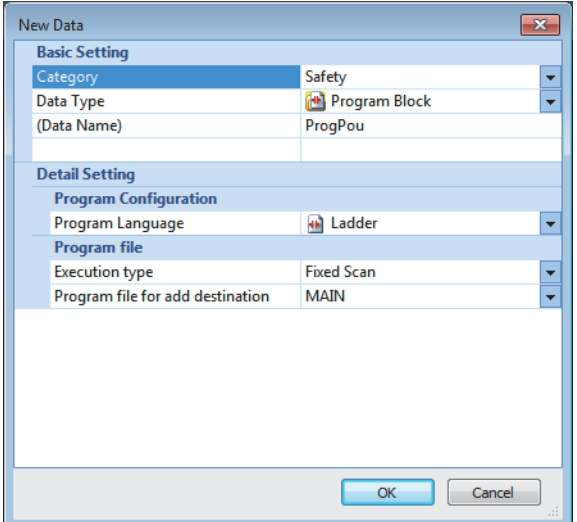

*6.* Add the safety global label in the following item.

 $\gamma$  [Navigation window]  $\Leftrightarrow$  [Label]  $\Leftrightarrow$  [Global Label]  $\Leftrightarrow$  Right-click  $\Leftrightarrow$  [Add New Data]

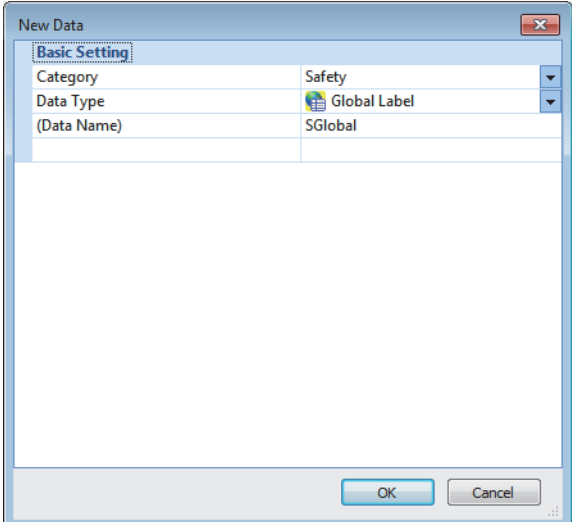

*7.* In the following window, set the items for Base/Power/Extension Cable Setting.

\*্চী [Navigation window]  $\Leftrightarrow$  [Parameter]  $\Leftrightarrow$  [System Parameter]  $\Leftrightarrow$  [I/O Assignment] tab  $\Leftrightarrow$  [Base/Power/Extension Cable Setting]

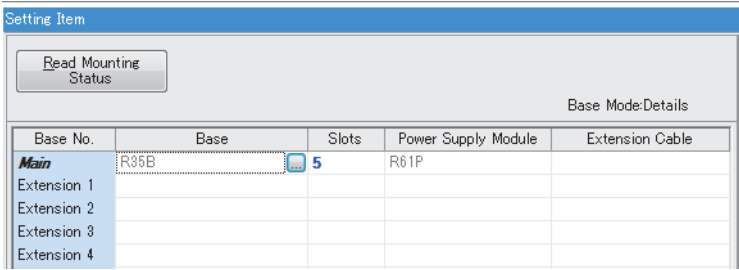

*8.* In the I/O assignment setting, set the SIL2 function module for slot No.0.

 $\textcircled{x}$  [Navigation window]  $\Leftrightarrow$  [Parameter]  $\Leftrightarrow$  [System Parameter]  $\Leftrightarrow$  [I/O Assignment Setting] [I/O Assignment Setting]

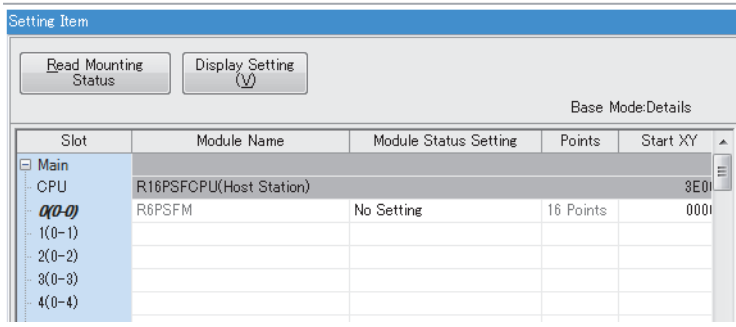

*9.* Add the redundant function module for slot No.1.

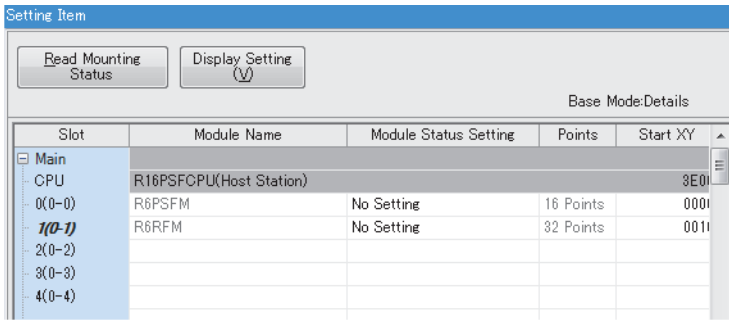

*10.* Set the master/local module for slot No.2.

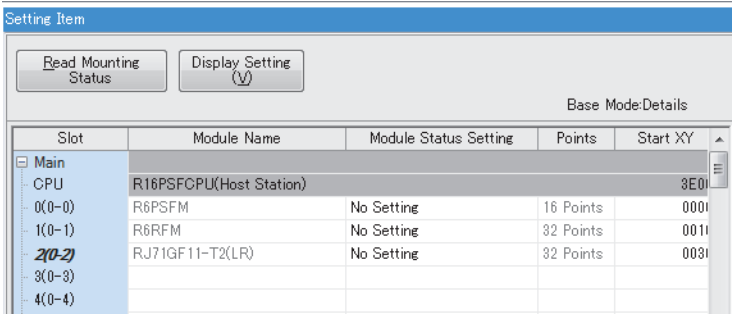

*11.* In the following window, click the [OK] button to add a module label of the SIL2 function module.

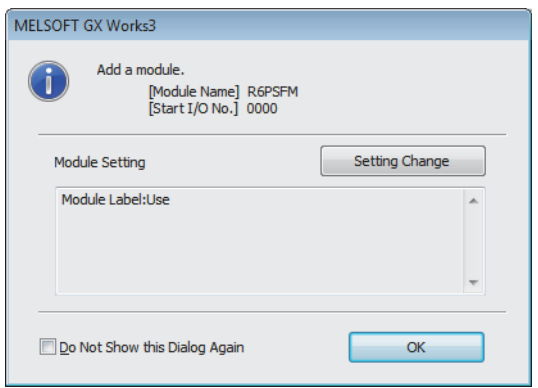

*12.*In the following window, click the [OK] button to add a module label of the RJ71GF11-T2.

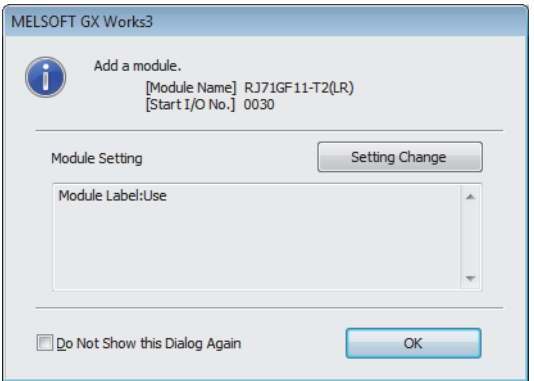

*13.* Set the items in "Required Settings" as follows.

 $\textcircled{r}$  [Navigation window]  $\Leftrightarrow$  [Parameter]  $\Leftrightarrow$  [Module Information]  $\Leftrightarrow$  [RJ71GF11-T2(LR)]  $\Leftrightarrow$  [Required Settings]

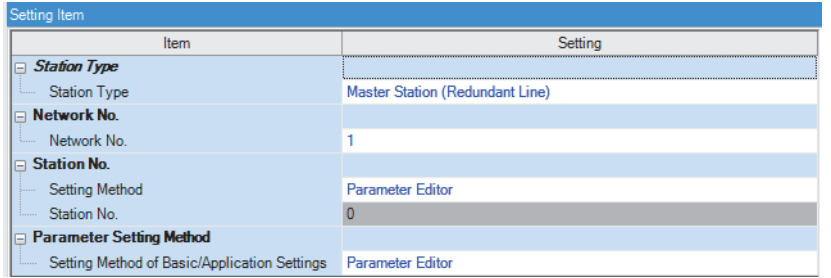

*14.* Set the network configuration as follows.

\*্চী [Navigation window]  $\Leftrightarrow$  [Parameter]  $\Leftrightarrow$  [Module Information]  $\Leftrightarrow$  [RJ71GF11-T2(LR)]  $\Leftrightarrow$  [Basic Settings]  $\Leftrightarrow$  [Network Configuration Settings]

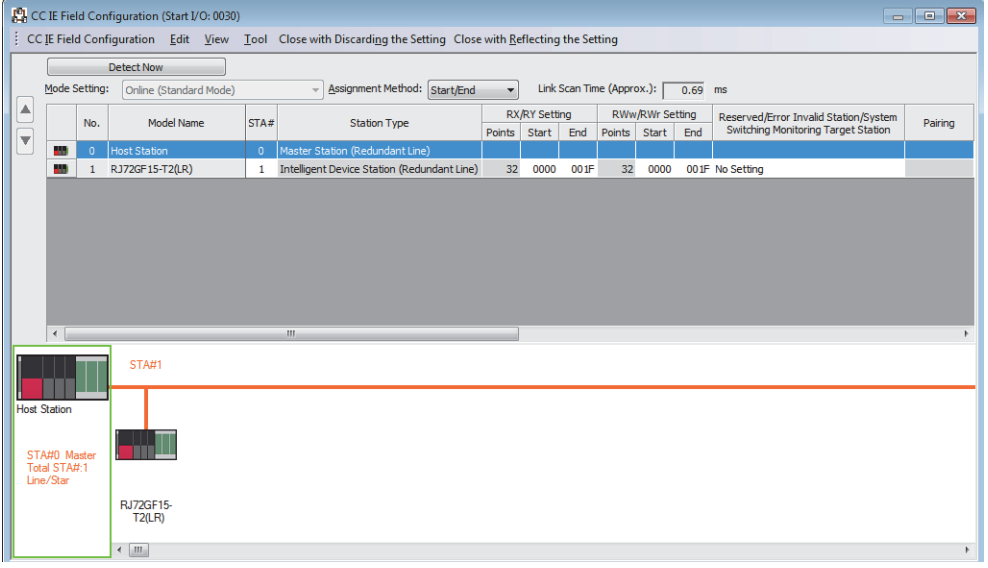

*15.* Set the refresh settings as follows.

\*্চী [Navigation window]  $\Leftrightarrow$  [Parameter]  $\Leftrightarrow$  [Module Information]  $\Leftrightarrow$  [RJ71GF11-T2(LR)]  $\Leftrightarrow$  [Basic Settings]  $\Leftrightarrow$  [Refresh Settings]

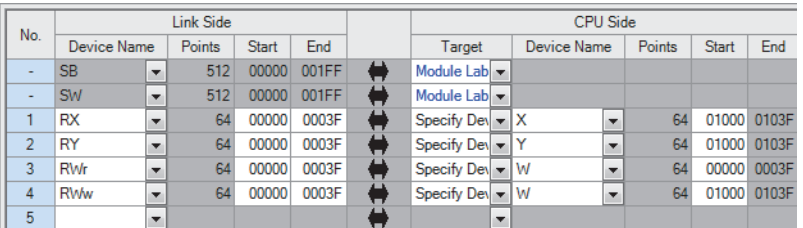

- *16.* Set "To Use or Not to Use the Safety Communication Setting" to "Use".
- $\textcircled{r}$  [Navigation window]  $\Leftrightarrow$  [Parameter]  $\Leftrightarrow$  [Module Information]  $\Leftrightarrow$  [RJ71GF11-T2(LR)]  $\Leftrightarrow$  [Application Settings]  $\Leftrightarrow$  [Safety Communication Setting]  $\Rightarrow$  [To Use or Not to Use the Safety Communication Setting]
- *17.* Select "Local Network" from "Communication Destination" in "Safety Communication Setting" window and display the "Select the target module for the Safety Communication Setting" window.
- \*্চী [Navigation window]  $\Leftrightarrow$  [Parameter]  $\Leftrightarrow$  [Module Information]  $\Leftrightarrow$  [RJ71GF11-T2(LR)]  $\Leftrightarrow$  [Application Settings]  $\Leftrightarrow$  [Safety Communication Setting]  $\Rightarrow$  [Safety Communication Setting]

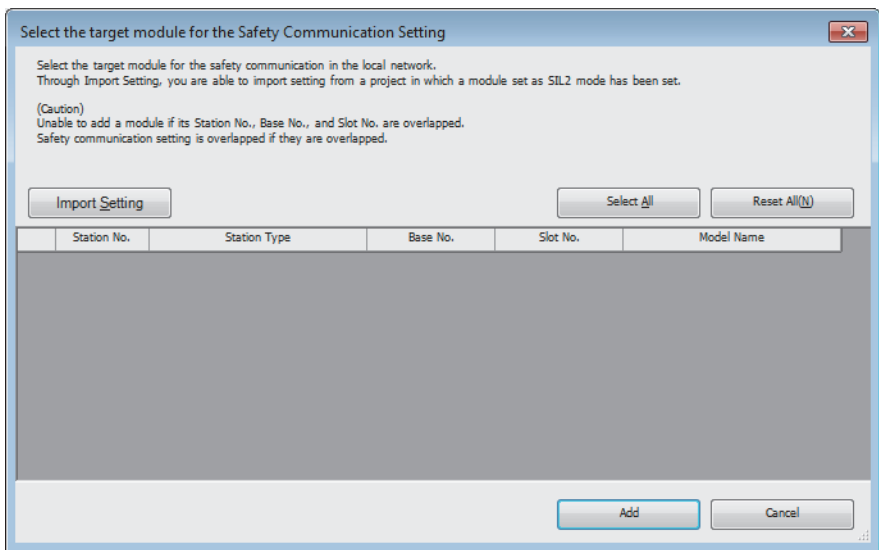

*18.* Click the [Import Setting] button to import the project of the remote head module.

*19.* Select the checkbox of the target module for the safety communication setting, and click the [Add] button.

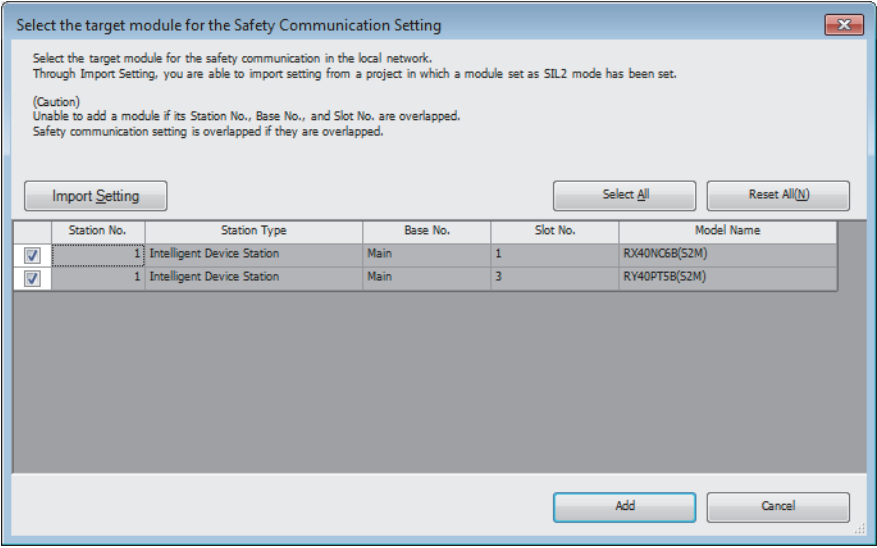

*20.* Set the safety communication setting of the added module in the "Safety Communication Setting" window.

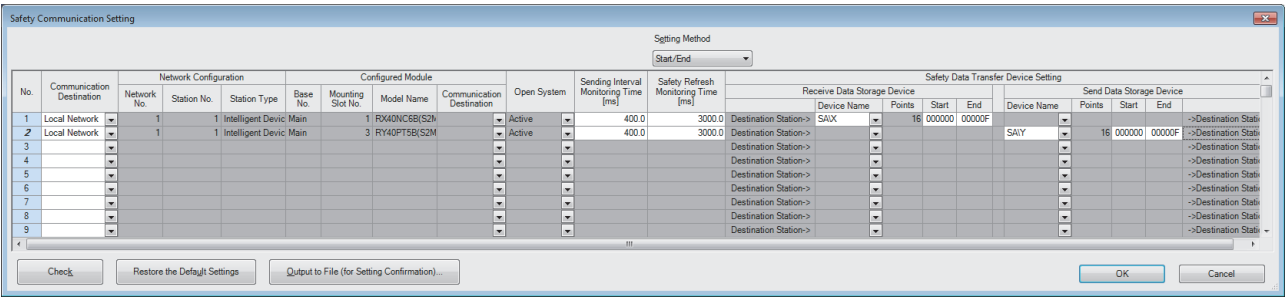

- *21.* Set the redundant function module of the own system as the system A in the "System A/B Setting" window, and reset the CPU modules of both systems or power off and on the both systems.
- **[Online]**  $\Rightarrow$  **[Redundant PLC Operation]**  $\Rightarrow$  **[System A/B Setting]**

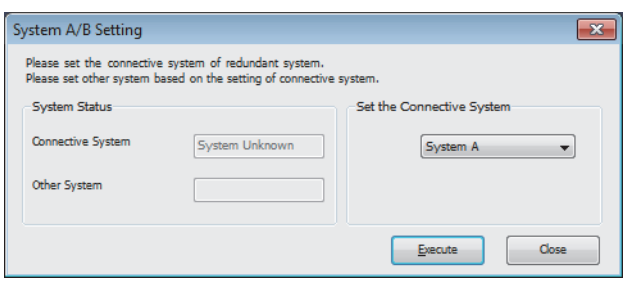

- *22.* Log on to the programmable controller.
- **T** [Online]  $\Rightarrow$  [User Authentication]  $\Rightarrow$  [Log on to PLC] If logon cannot be performed, writing user information or initializing all information of the programmable controller is required. ( $\Box$  GX Works3 Operating Manual)
- *23.* Write the set parameters to the system A CPU module.
- $\mathcal{L}$  [Online]  $\Rightarrow$  [Write to PLC]

*24.* Click the [Yes] button to write to the CPU modules of both systems.

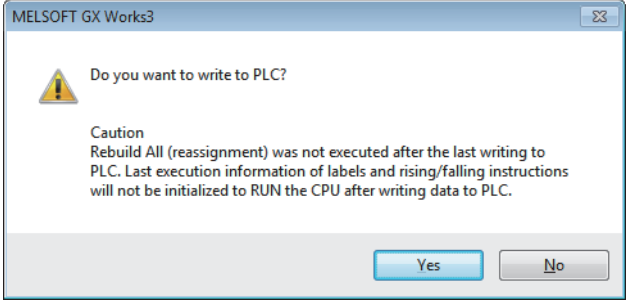

*25.* Either reset the CPU modules of both systems or power off and on both systems.

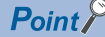

In this setting example, default settings are used for parameters that are not shown above. For the parameter setting, refer to the following. ( $\sqrt{p}$  [Page 135 PARAMETER SETTINGS](#page-136-0))

- *26.* Validate the RX40NC6B(S2M) and the RY40PT5B(S2M) to make them usable in the system using the SIL2 Process CPU.
- Safety Module Operation  $\overline{\phantom{1}}$ Module Information 0030:RJ71GF11-T2(LR), Network No.1, Slot No.2 Change Module. Select All Deselect All Update Safety Module Position<br>Check Execution Status Station **Base** Slot No. Model Name Module Status RX40NC6B(S2M) RY40PT5B(S2M)  $M<sub>2</sub>$ 5 Safety Module Operation  $Enable$ Disable .<br>Safety Module Position Check S MODE LED Start Flashing S MODE LED Stop Flashing Close
- $\mathcal{L}$  [Online]  $\Rightarrow$  [Safety PLC Operation]  $\Rightarrow$  [Safety Module Operation]

- *27.* Select the checkbox of the RX40NC6B(S2M) and the RY40PT5B(S2M) to be validated, and click the [S MODE LED Start Flashing] button. Check the flashing of the LEDs on the RX40NC6B(S2M), RX40NC6B(S2S), RY40PT5B(S2M), and RY40PT5B(S2S) to be validated. Following this step allows you to check whether the target module is set properly before starting validation.
- *28.* Check the flashing of the S MODE LEDs on the RX40NC6B (S2M), RX40NC6B (S2S), RY40PT5B (S2M), and RY40PT5B (S2S), and click the [S MODE LED Stop Flashing] button to stop the S MODE LEDs flashing.
- *29.* Click the [Enable] button.
- *30.* Switch the safety operation mode to the SAFETY MODE.
- $\mathcal{L}$  [Online]  $\Leftrightarrow$  [Safety PLC Operation]  $\Leftrightarrow$  [Switch Safety Operation Mode]

### **Checking the network status**

After starting up the system, check whether data link can be normally performed. For the check, use the CC-Link IE Field Network diagnostics of the engineering tool.

- *1.* Connect the engineering tool to the SIL2 Process CPU of the master station.
- *2.* Start the CC-Link IE Field Network diagnostics.

**[Diagnostics]**  $\Rightarrow$  **[CC-Link IE Field Diagnostics]** 

If the following display appears, data link is normal.

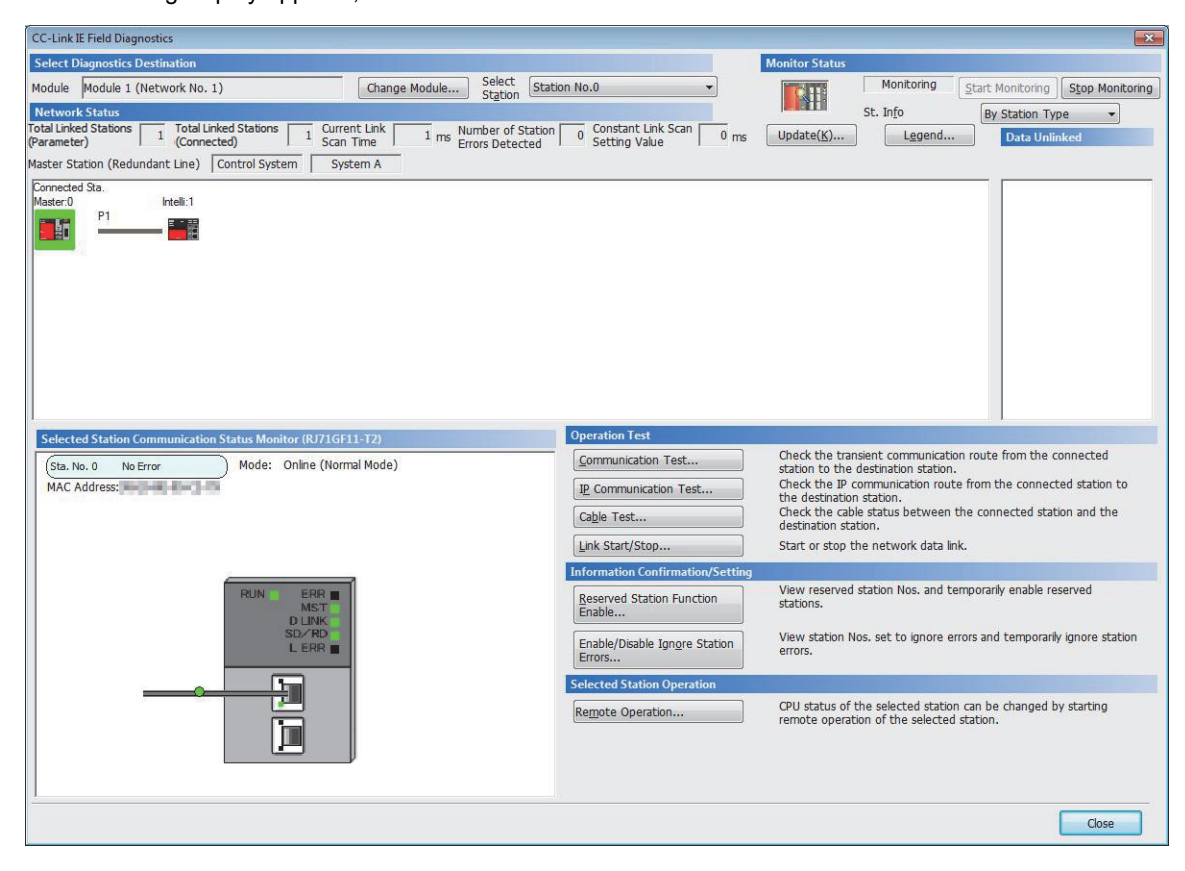

# **Program examples**

The following shows a program example of each station when the safety program and safety global device are used.

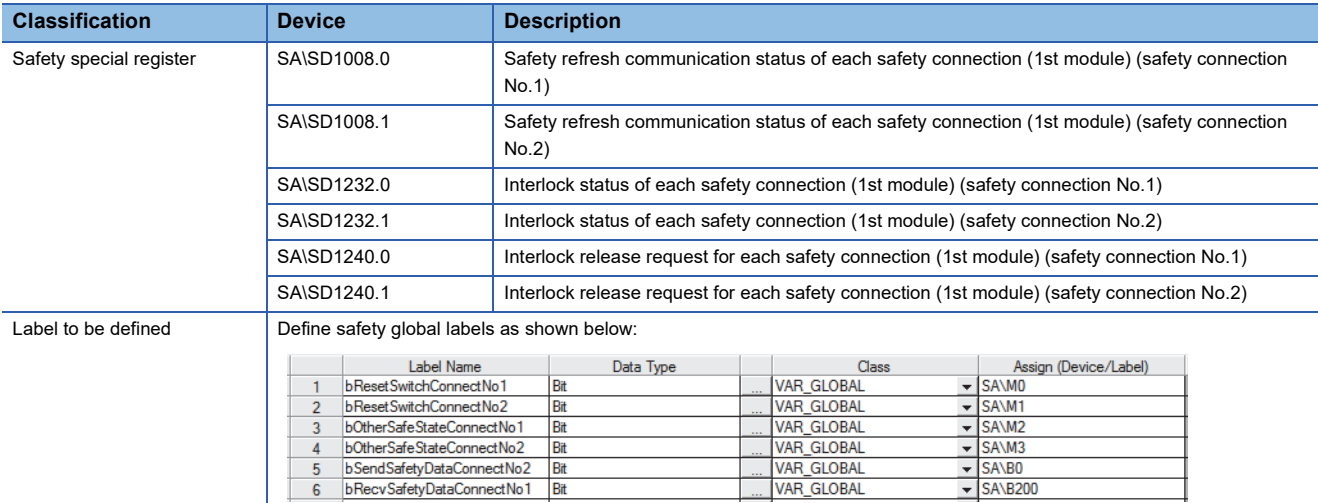

 $\overline{\phantom{0}}$  SA\B200

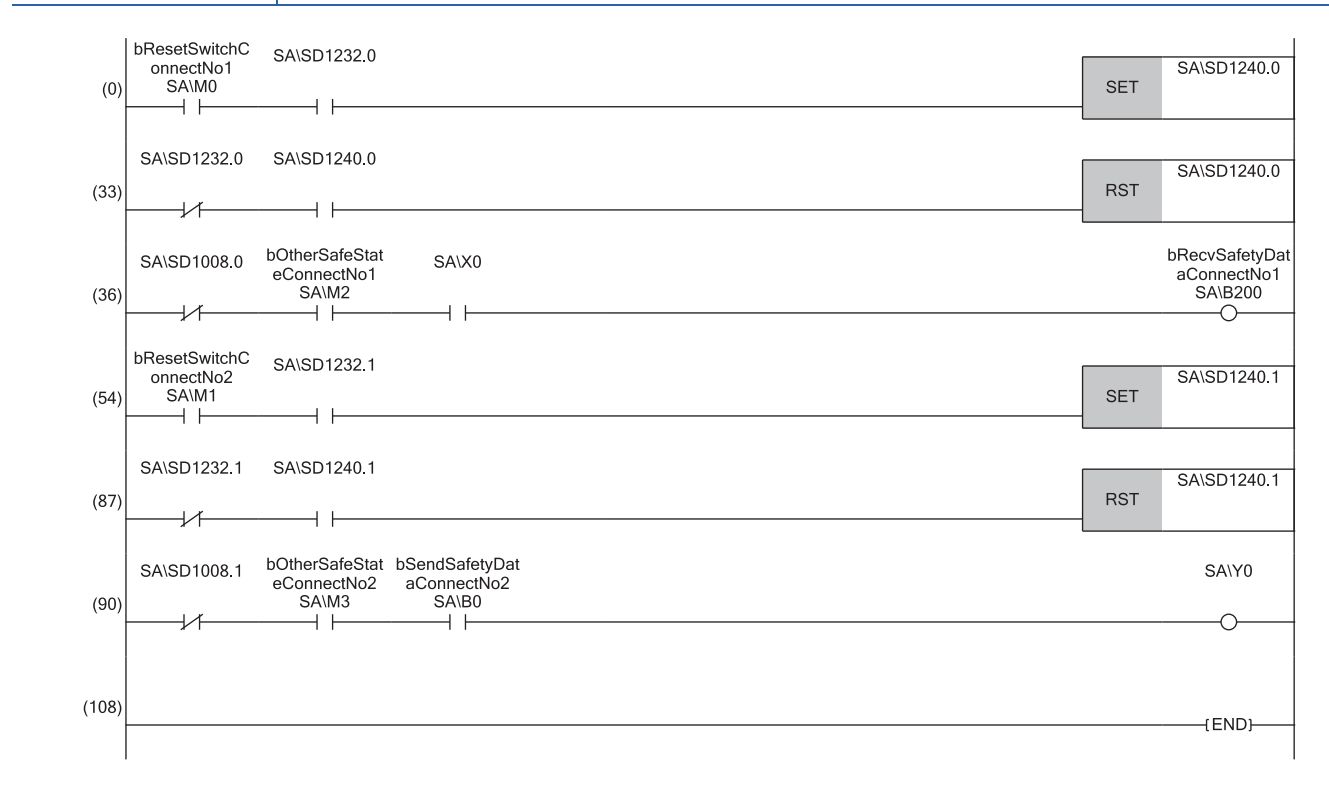

(0), (33)Processing to release the safety station interlock in safety communications with station No.1 (safety connection No.1)

(36)Processing to send/receive the safety data to/from the station No.1 (safety connection No.1)

(54), (87)Processing to release the safety station interlock in safety communications with station No.1 (safety connection No.2)

(90)Processing to send/receive the safety data to/from the station No.1 (safety connection No.2)

# **3.6 Communication Example When Adding a Device Station to a Redundant System**

This section describes the communication examples when adding a device station to a redundant system.

### **Preparation**

This section describes the communication examples for before adding a device station.

### **System configuration**

- Power supply module: R61P
- CPU module: R08PCPU (master station), R04CPU (local station)
- Redundant function module: R6RFM
- Master/local module: RJ71GF11-T2
- Input module: RX10
- Output module: RY10R2

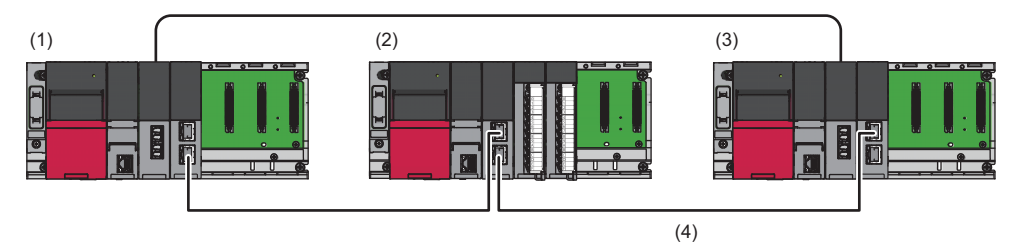

(1)System A (control system) master station (station No.0)

(2)Local station (station No.2)

(3)System B (standby system) submaster station (station No.1)

(4)Network No.1

#### **Setting in the master station**

Connect the engineering tool to the CPU module on the control system and set the parameters.

In a redundant system, the same program and parameter are written to both systems. A new project does not need to be created for the standby system.

*1.* Set the CPU module as follows.

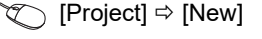

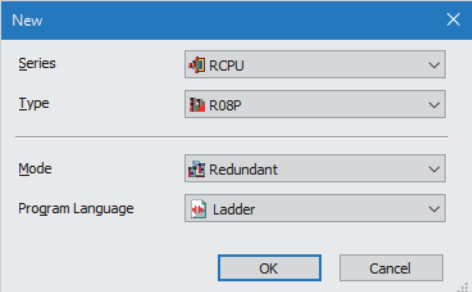

*2.* Click the [Setting Change] button in the following window and set the item to use module labels.

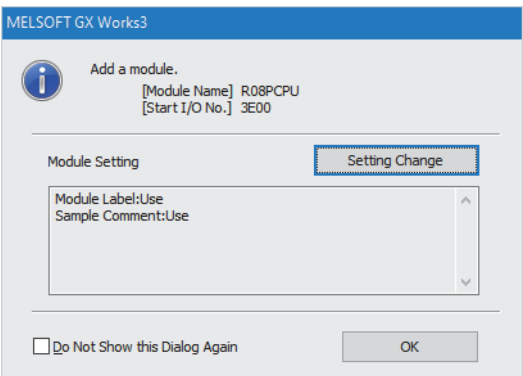

- *3.* Click the [OK] button to add the module labels of the CPU module.
- **4.** In the I/O assignment setting, set the redundant function module for slot No.0.
- \*ত্ৰী [Navigation window]  $\Leftrightarrow$  [Parameter]  $\Leftrightarrow$  [System Parameter]  $\Leftrightarrow$  [I/O Assignment] tab  $\Leftrightarrow$  [I/O Assignment Setting]

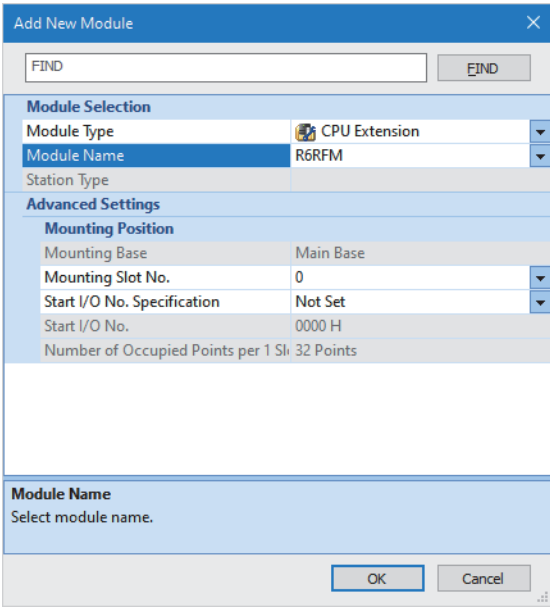

**3**

#### *5.* Set the RJ71GF11-T2 for slot No.1.

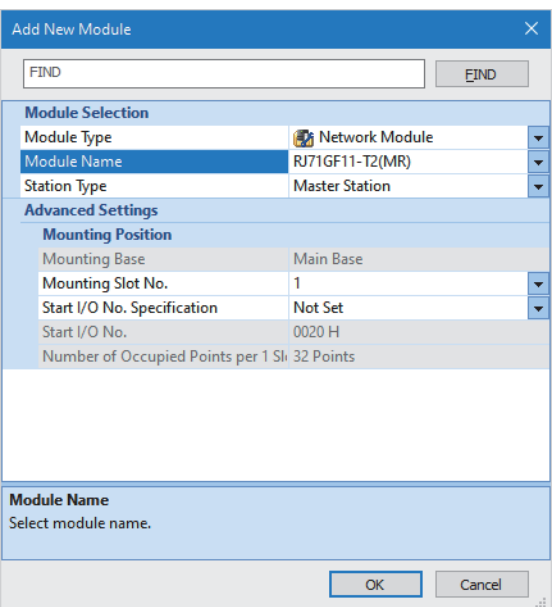

**6.** Click the [OK] button to add a module label of the RJ71GF11-T2.

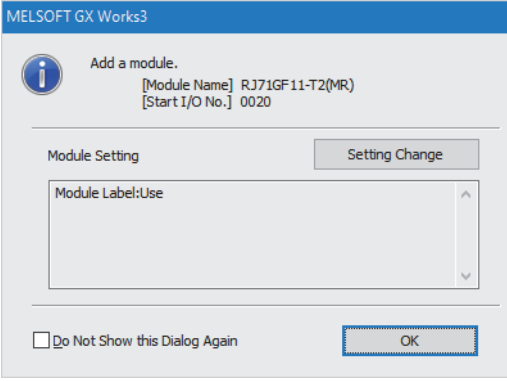

- *7.* Set the parameter setting method as follows.
- \*্চী [Navigation window]  $\Leftrightarrow$  [Parameter]  $\Leftrightarrow$  [Module information]  $\Leftrightarrow$  [RJ71GF11-T2(MR)]  $\Leftrightarrow$  [Required Settings]  $\Leftrightarrow$  [Parameter Setting Method]

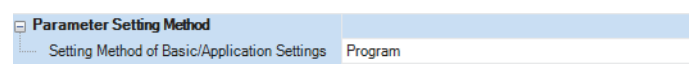

- 8. Set the redundant function module of the own system as the system A in the "System A/B Setting" window, and reset the CPU modules of both systems or power off and on the both systems.
- **◯ [Online]**  $\Rightarrow$  **[Redundant PLC Operation]**  $\Rightarrow$  **[System A/B Setting]**

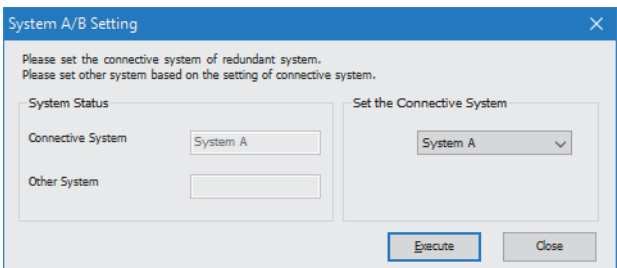

*9.* Write the set parameters to the system A CPU module.

 $\mathcal{L}$  [Online]  $\Leftrightarrow$  [Write to PLC]

*10.* Click the [Yes] button to write to the CPU modules of both systems.

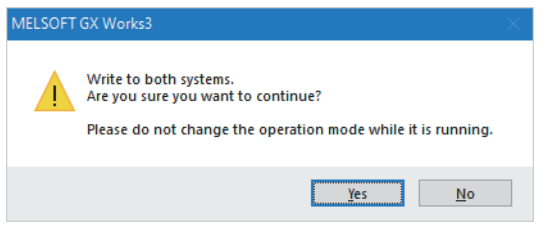

*11.* Either reset the CPU modules of both systems or power off and on both systems.

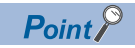

In this setting example, default settings are used for parameters that are not shown above. For the parameter setting, refer to the following. ( $\sqrt{F}$  [Page 135 PARAMETER SETTINGS](#page-136-0))

### **Setting in the local station**

Connect the engineering tool to the CPU module on the local station and set parameters.

- *1.* Set the CPU module as follows.
- $\mathcal{L}$  [Project]  $\Rightarrow$  [New]

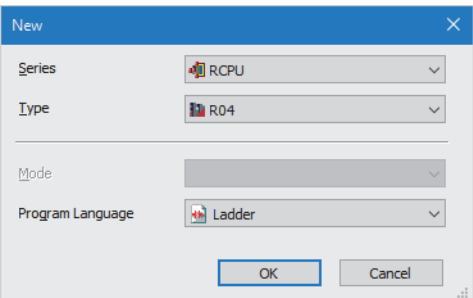

- *2.* Click the [Setting Change] button and set to use module labels.
- *3.* Click the [OK] button to add the module labels of the CPU module.

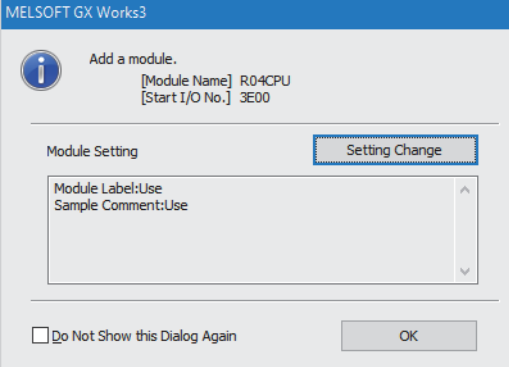

#### *4.* Set the RJ71GF11-T2 as follows.

 $\mathcal{L}$  [Navigation window]  $\Leftrightarrow$  [Parameter]  $\Leftrightarrow$  [Module Information]  $\Leftrightarrow$  Right-click  $\Leftrightarrow$  [Add New Module]

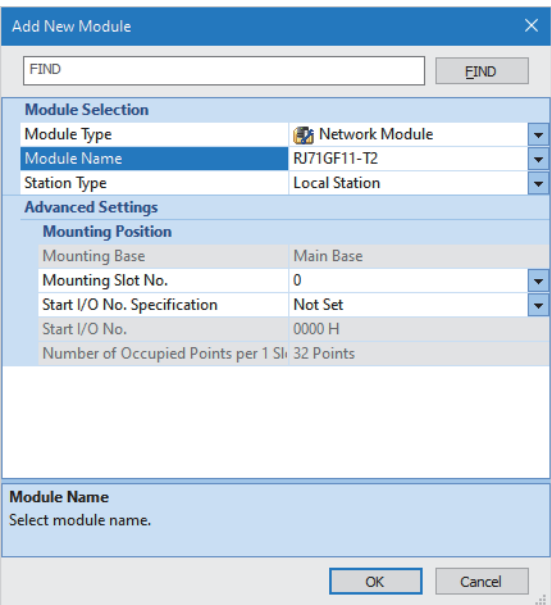

*5.* Click the [OK] button to add a module label of the RJ71GF11-T2.

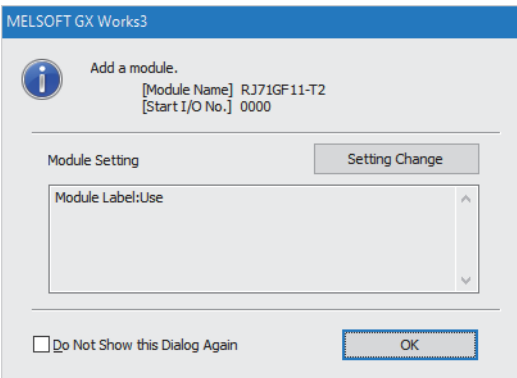

- *6.* Set "Required Settings" in "Module Parameter" as follows.
- \*্চী [Navigation window]  $\Leftrightarrow$  [Parameter]  $\Leftrightarrow$  [Module Information]  $\Leftrightarrow$  [RJ71GF11-T2]  $\Leftrightarrow$  [Module Parameter]  $\Leftrightarrow$  [Required Settings]

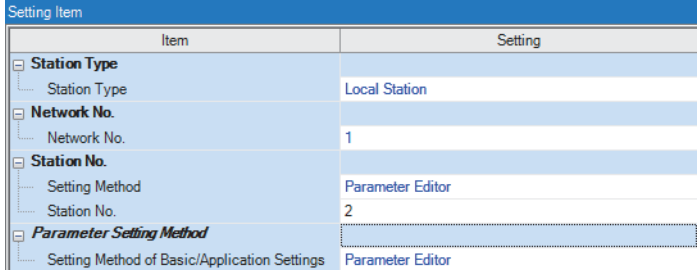

- *7.* Write the set parameters to the CPU module. Then reset the CPU module or power off and on the system.
- $\mathcal{L}$  [Online]  $\Rightarrow$  [Write to PLC]

 $Point$ 

In this setting example, default settings are used for the parameters other than those described. For the parameter setting, refer to the following. ( $\sqrt{F}$  [Page 135 PARAMETER SETTINGS\)](#page-136-0)

### **Program example**

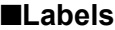

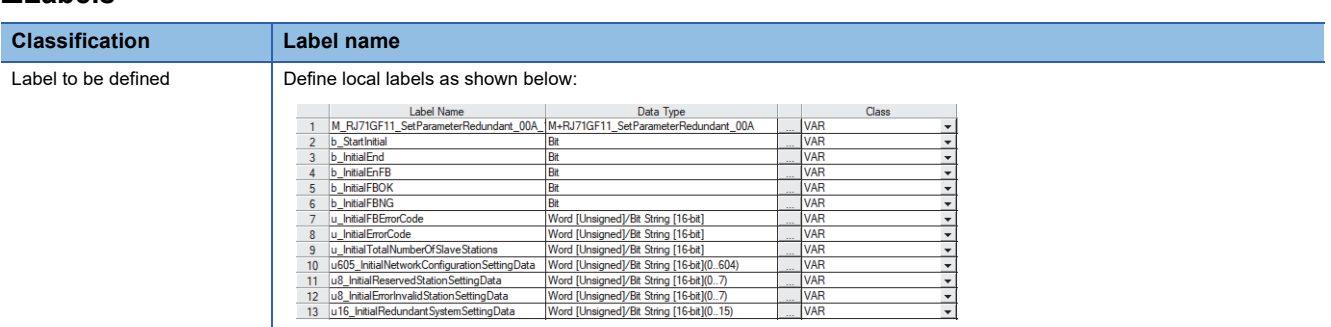

### ■**FBs**

The following shows FBs to be used in the program example.

M+RJ71GF11\_SetParameterRedundant

#### ■**Program**

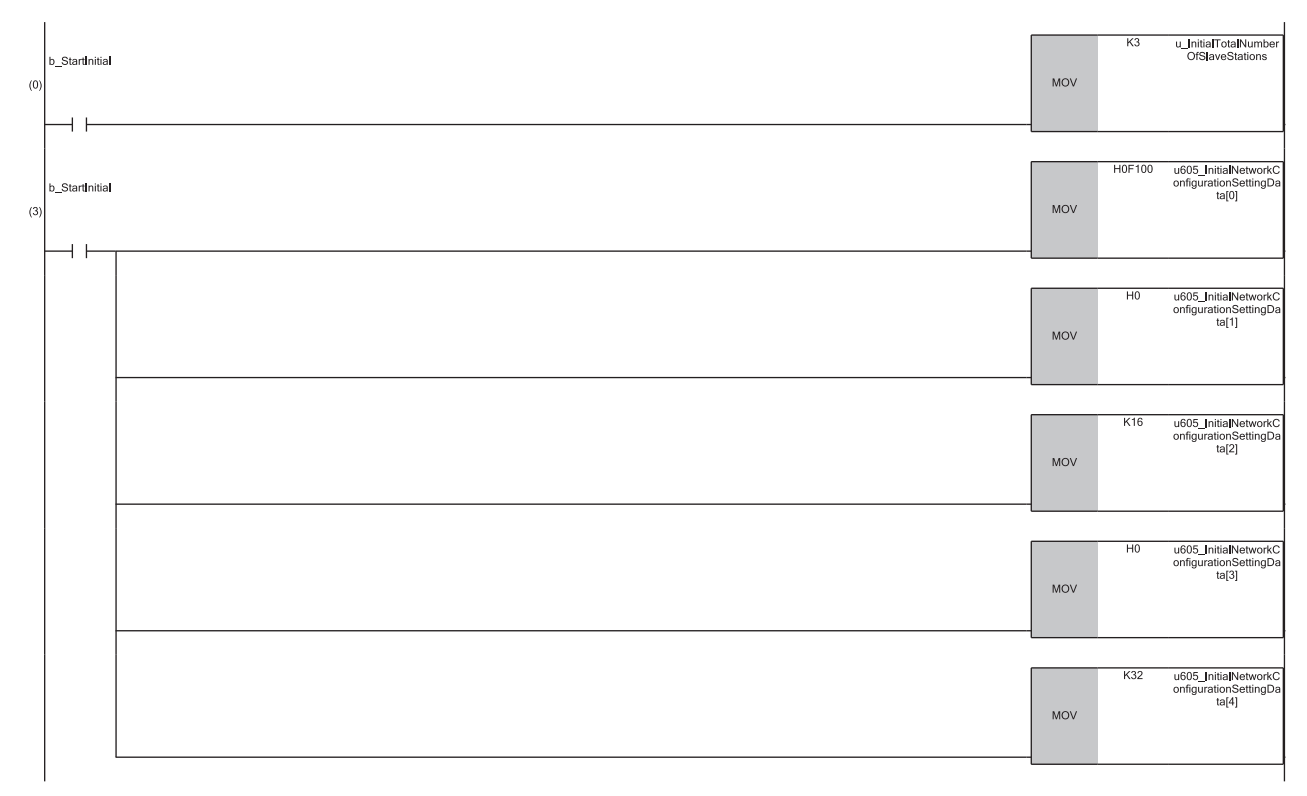

(0) Set the total number of device stations.

(3) Set the network configuration setting data for the first station (master station (station No.0)).

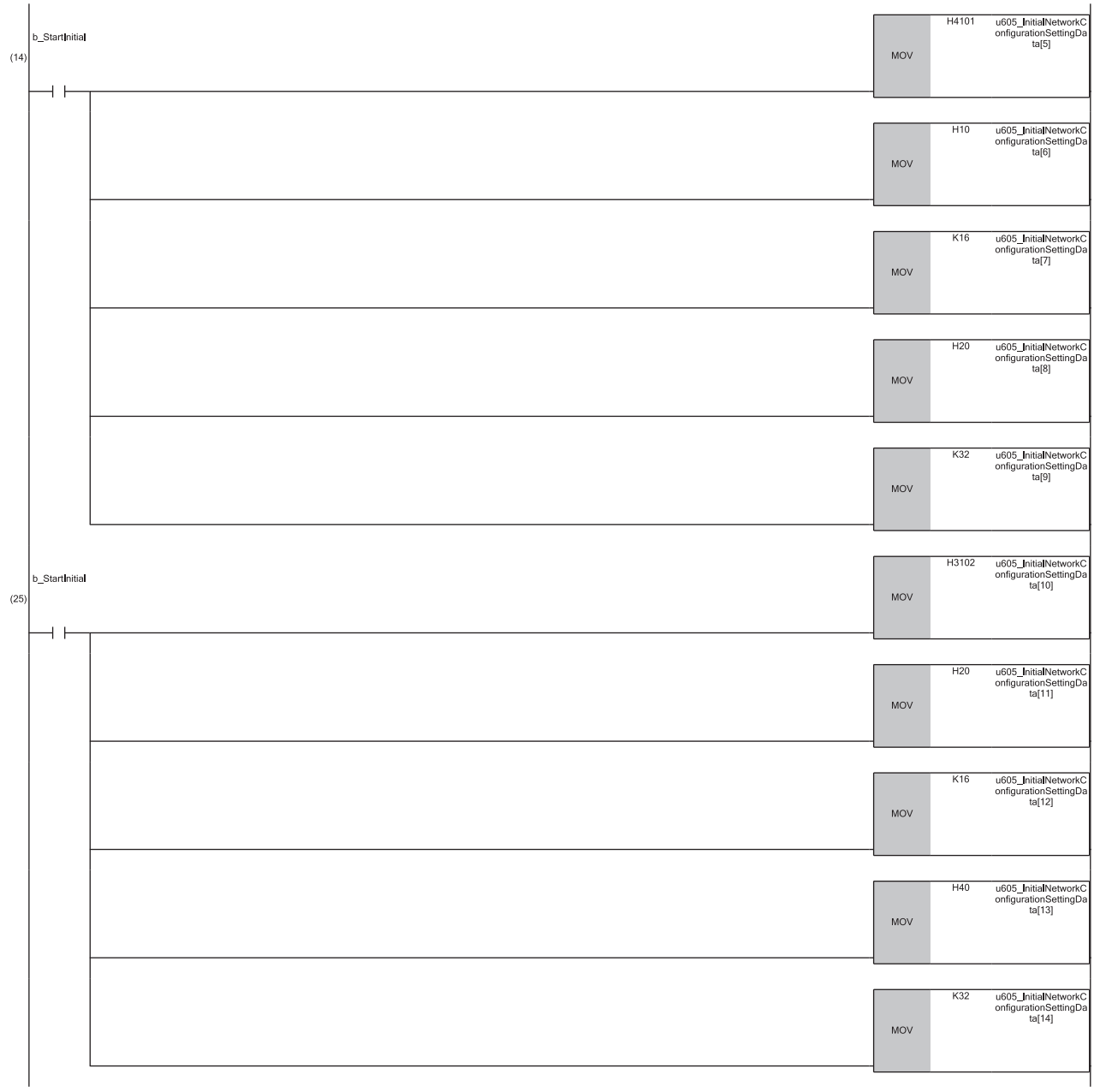

(14)Set the network configuration setting data for the second station (submaster station (station No.1)). (25)Set the network configuration setting data for the third station (local station (station No.2)).

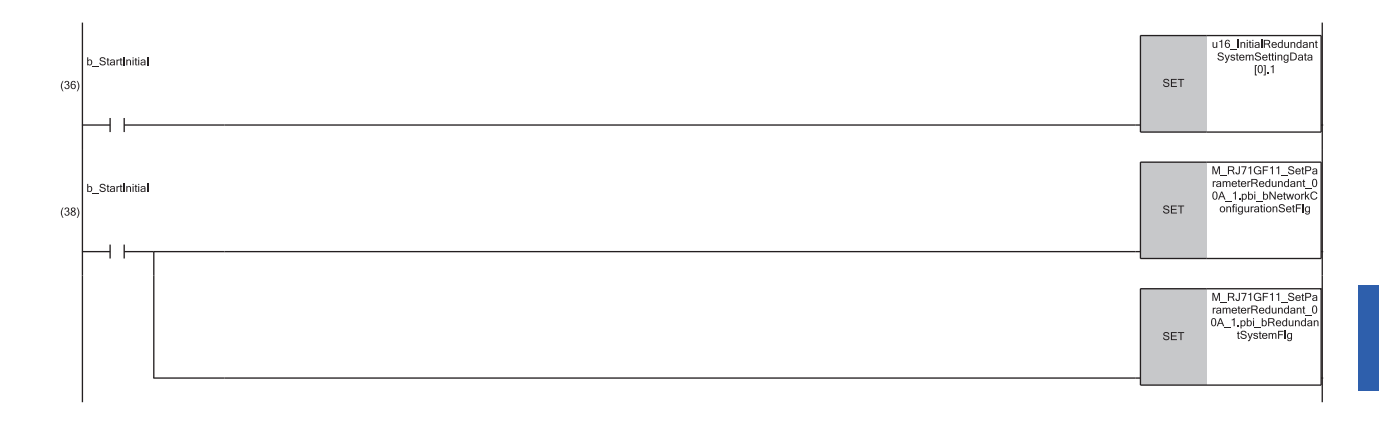

(36)Set the redundant system setting data.

(38)Set whether network configuration setting data is enabled/disabled and whether redundant system setting data is enabled/disabled.

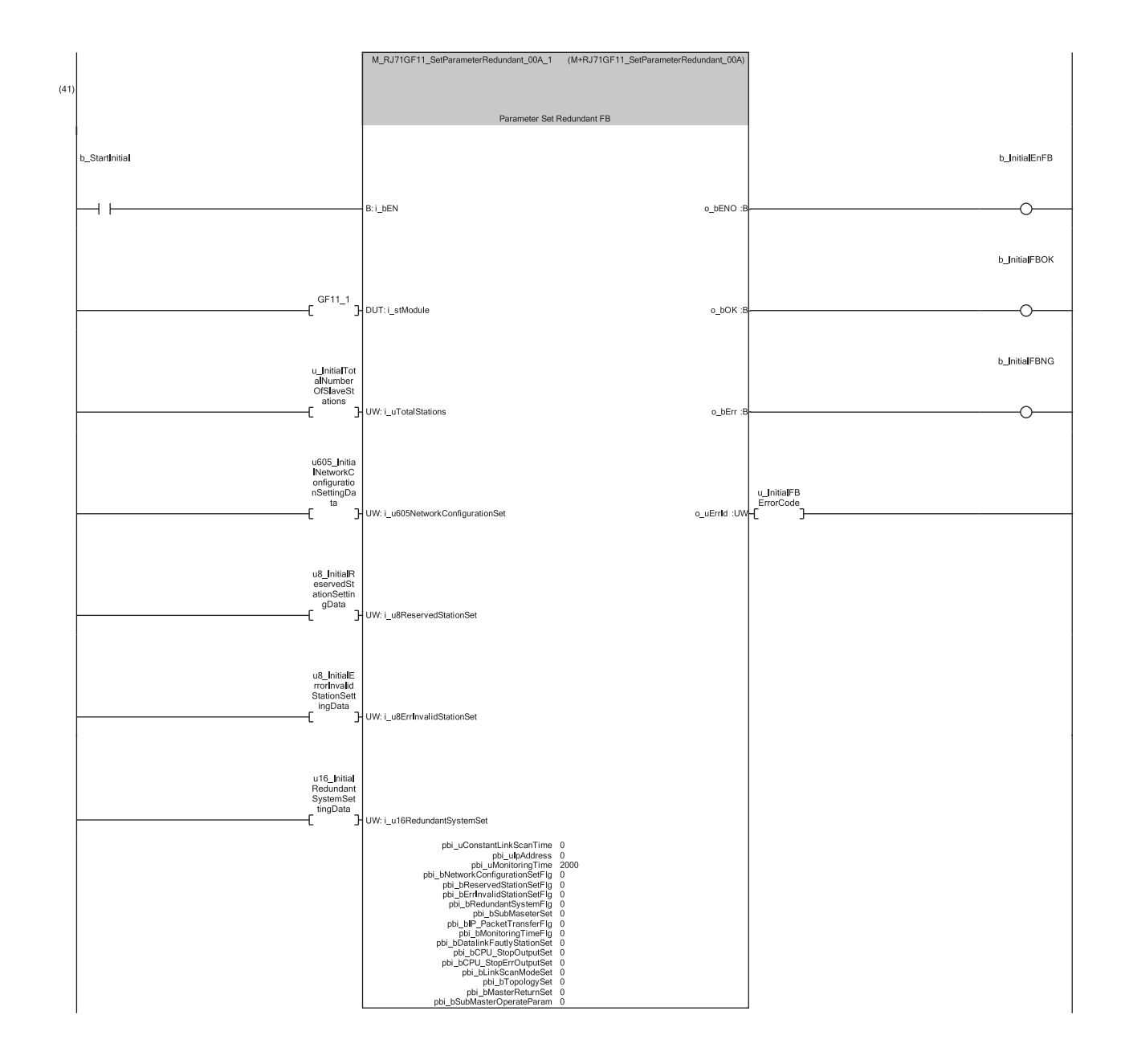

(41)Execute the FB to set the parameters.
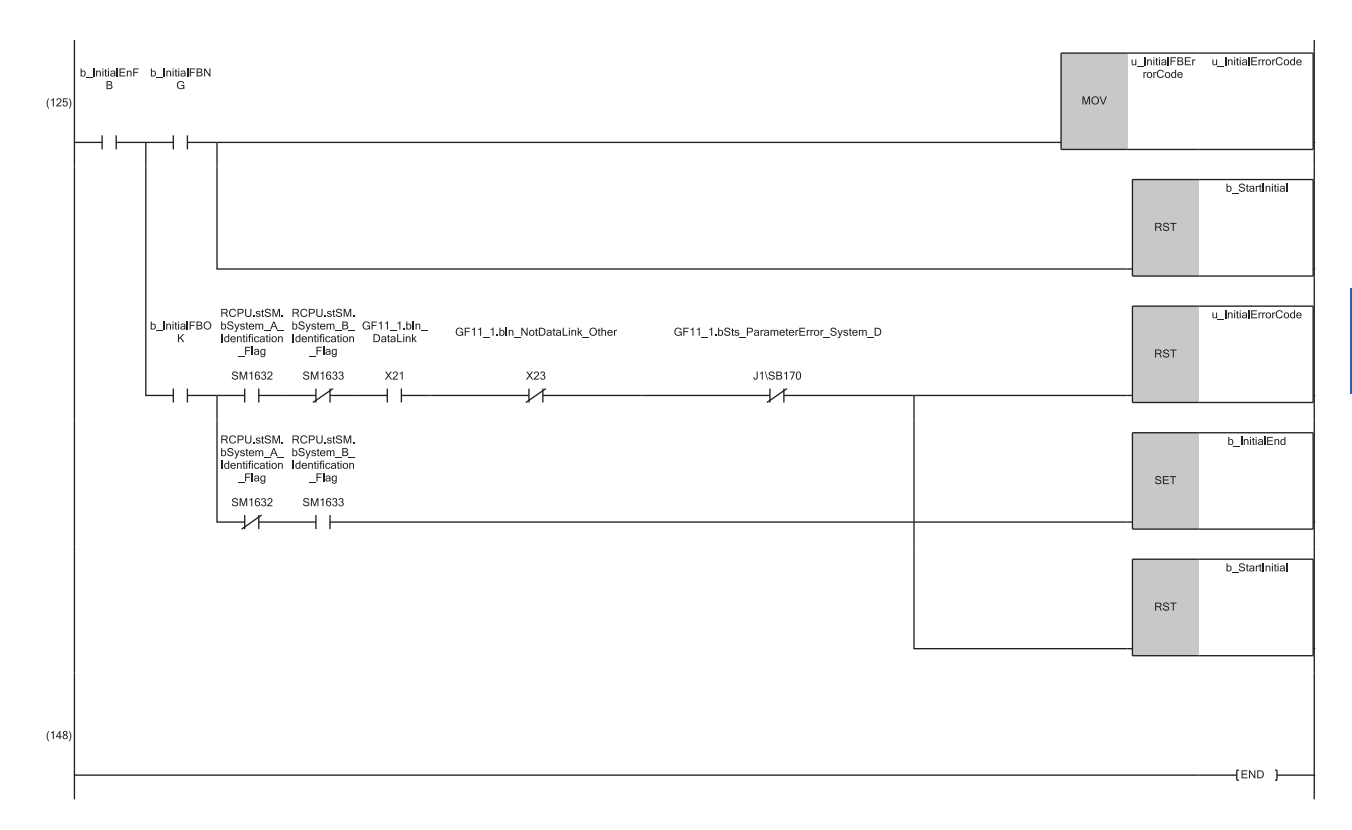

(125)If the parameter setting is completed with an error, store the error code and clear the FB execution for initial processing. When the parameter setting for system A (master station) is completed successfully, if there are no errors in the data link or parameters in the network configuration, clear the error code and initial processing start, and turn on the initial processing completion. When the parameter setting for system B (submaster station) is completed successfully, turn on the initial processing completion and clear the initial processing start.

#### **Program procedure**

- *1.* Change the operation mode of the master station to separate mode.
- $\mathcal{L}$  [Online]  $\Rightarrow$  [Redundant PLC Operation]  $\Rightarrow$  [Redundant Operation]  $\Rightarrow$  [Change the Operation Mode]
- *2.* Change the CPU module on the submaster station from STOP to RUN.
- *3.* Connect the engineering tool to the CPU module on the submaster station.
- **4.** Turn on b StartInitial(0).
- *5.* Check that b\_InitialEnd(125) is turned on.
- *6.* Connect the engineering tool to the CPU module on the master station.
- *7.* Turn on b\_StartInitial(0).
- **8.** Check that b InitialEnd(125) is turned on.
- *9.* In CC-Link IE Field Network Diagnostics, check that the network configuration is set according to the system configuration. ( $\sqrt{P}$  [Page 240 System configuration](#page-241-0))
- **T** [Diagnostics]  $\Rightarrow$  [CC-Link IE Field Diagnostics]

#### $Point<sup>0</sup>$

- If one of the systems is powered off after starting up, the CCPASETR instruction must be re-executed the system that is powered off (standby system). Take procedures from 1 to 5 again.
- If the CCPASETR instruction is executed in a program of both systems, the procedures from 1 to 5 can be omitted when one of the systems is powered off at/after starting up the system. In such a case, use the devices or global labels to be targeted tracking for the execution request or the setting data of the CCPASETR instruction.

# **System configuration example**

The following system configuration is used to explain the communication example when adding a device station to a redundant system.

#### **System configuration**

- Power supply module: R61P
- CPU module: R08PCPU (master station), R04CPU (local station)
- Redundant function module: R6RFM
- Master/local module: RJ71GF11-T2
- Input module: RX10
- Output module: RY10R2

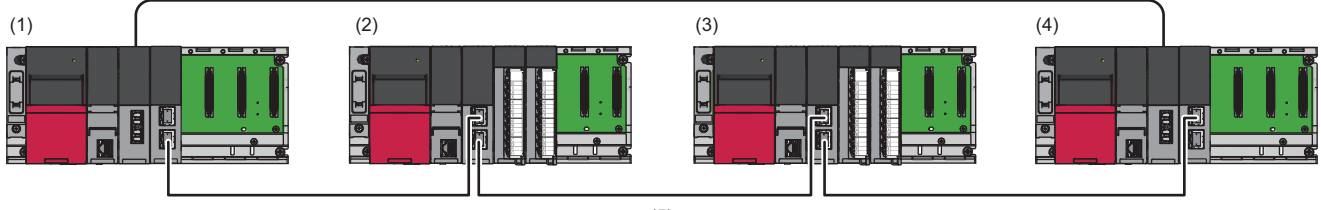

(5)

(1)System A (control system) master station (station No.0)

(2)Local station (station No.2)

(3)Local station to be added (station No.3)

(4)System B (standby system) submaster station (station No.1)

(5)Network No.1

### **Setting in the local station to be added**

Connect the engineering tool to the CPU module on the local station and set parameters.

- *1.* Set the CPU module as follows.
- $\mathbb{R}$  [Project]  $\Rightarrow$  [New]

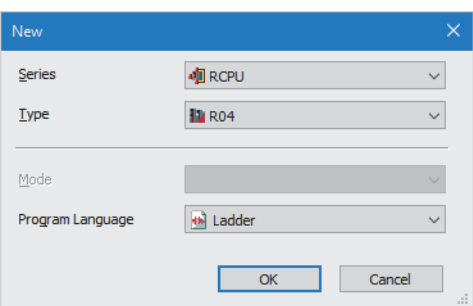

- *2.* Click the [Setting Change] button and set to use module labels.
- *3.* Click the [OK] button to add the module labels of the CPU module.

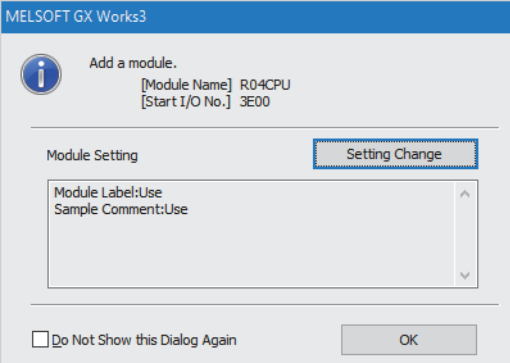

*4.* Set the RJ71GF11-T2 as follows.

\*্চী [Navigation window]  $\Leftrightarrow$  [Parameter]  $\Leftrightarrow$  [Module Information]  $\Leftrightarrow$  Right-click  $\Leftrightarrow$  [Add New Module]

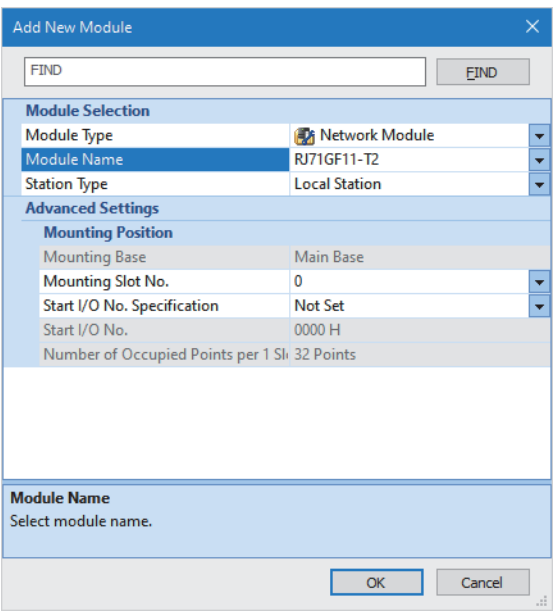

*5.* Click the [OK] button to add a module label of the RJ71GF11-T2.

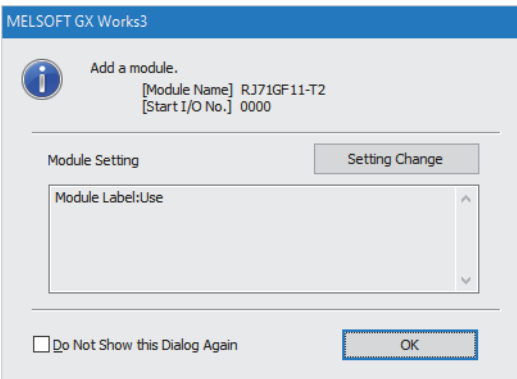

- *6.* Set "Required Settings" in "Module Parameter" as follows.
- $\gamma$  [Navigation window]  $\Leftrightarrow$  [Parameter]  $\Leftrightarrow$  [Module Information]  $\Leftrightarrow$  [RJ71GF11-T2]  $\Leftrightarrow$  [Module Parameter]  $\Leftrightarrow$  [Required Settings]

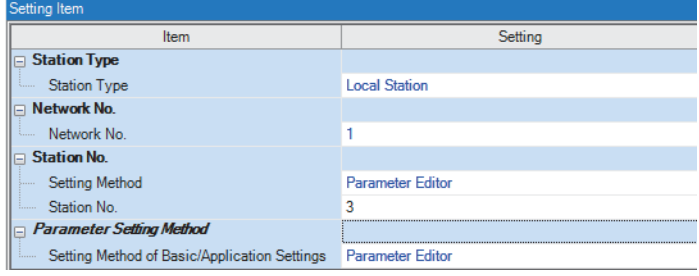

#### $Point$

For details on how to add a local station (device station), refer to the following.

Fage 86 Network configuration change

# **Program example**

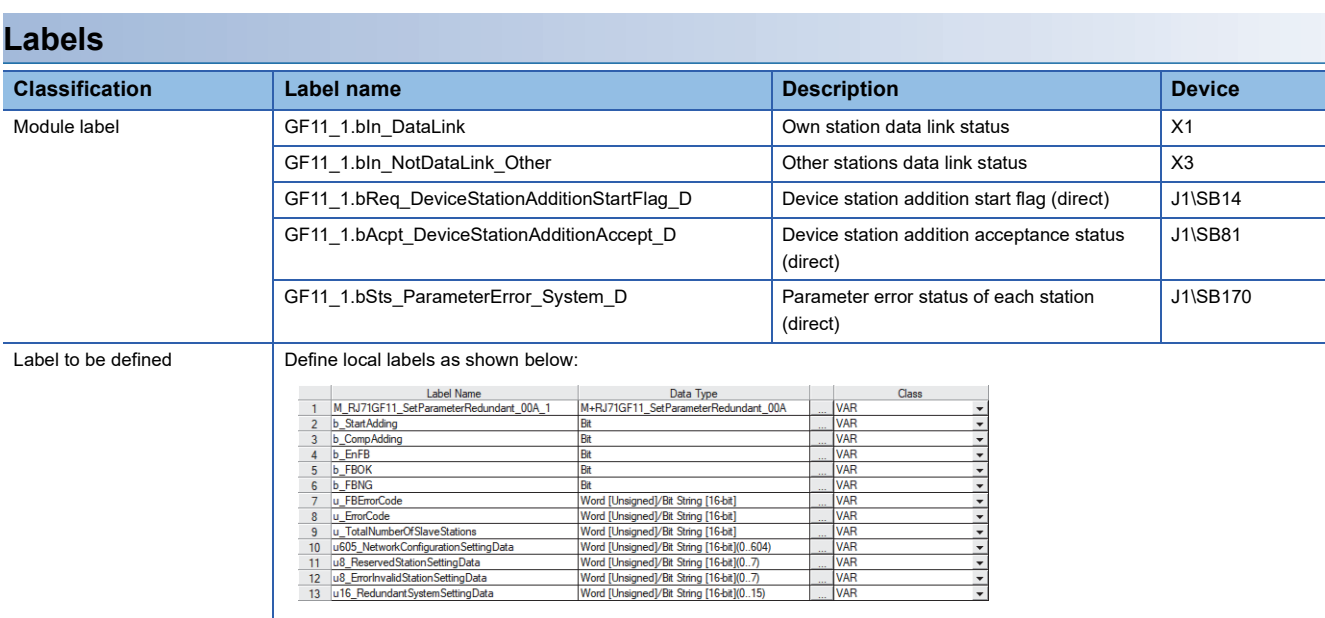

**FBs**

The following shows FBs to be used in the program example.

M+RJ71GF11\_SetParameterRedundant

#### **Program**

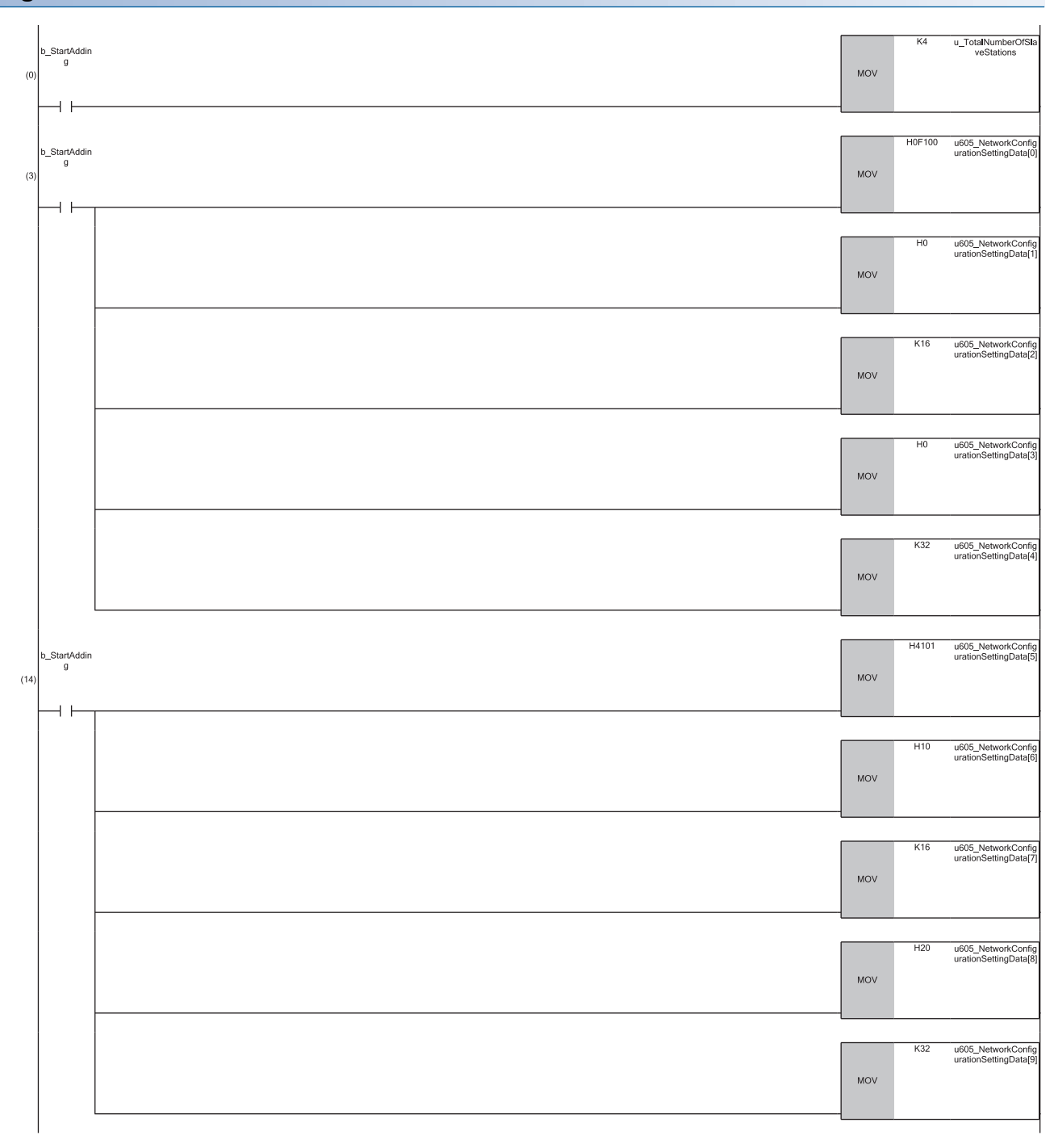

(0) Set the total number of device stations.

(3) Set the network configuration setting data for the first station (master station (station No.0)).

(14)Set the network configuration setting data for the second station (submaster station (station No.1)).

**3**

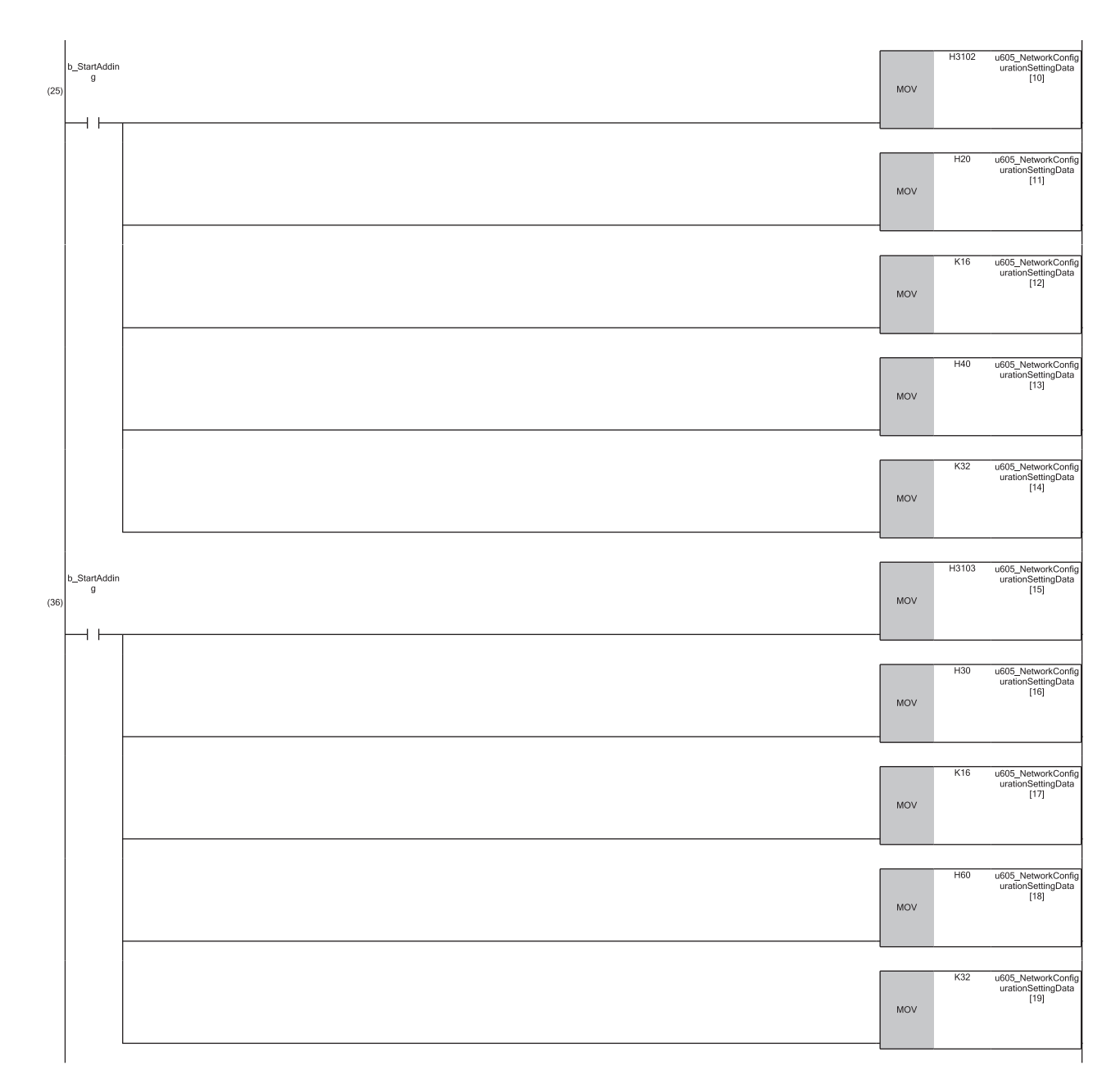

(25)Set the network configuration setting data for the third station (local station (station No.2)). (36)Set the network configuration setting data for the fourth station (local station (station No.3)).

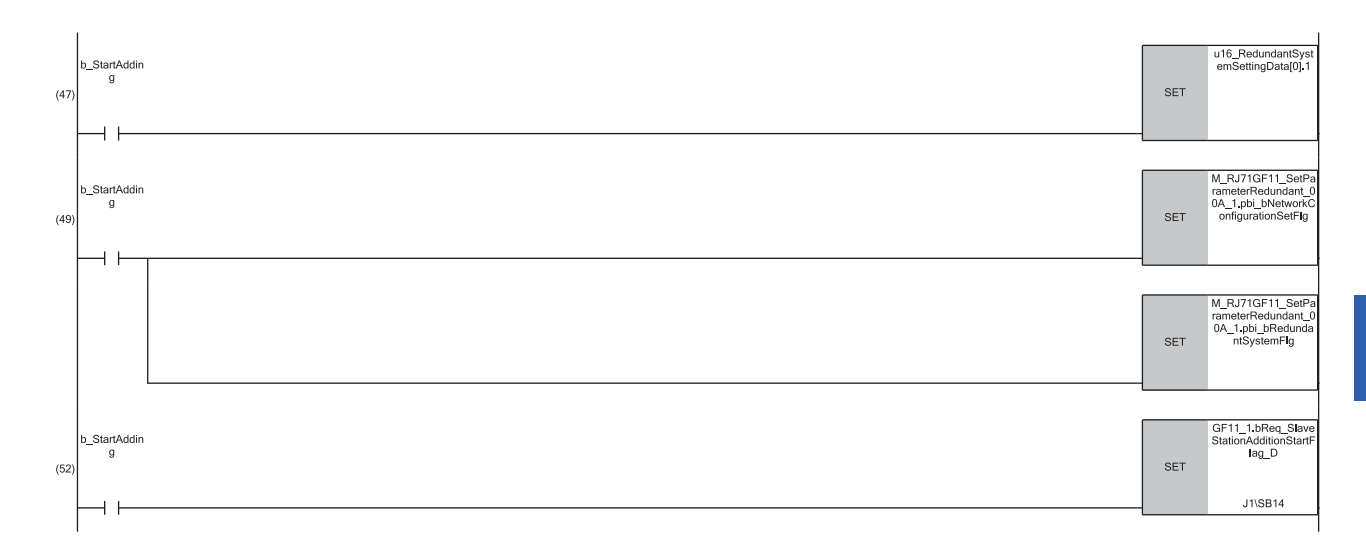

(47)Set station No.2 as a system switching monitoring target station.

(49)Set the network configuration setting data and redundant system setting to enabled.

(52)Turn on the device station addition start flag.

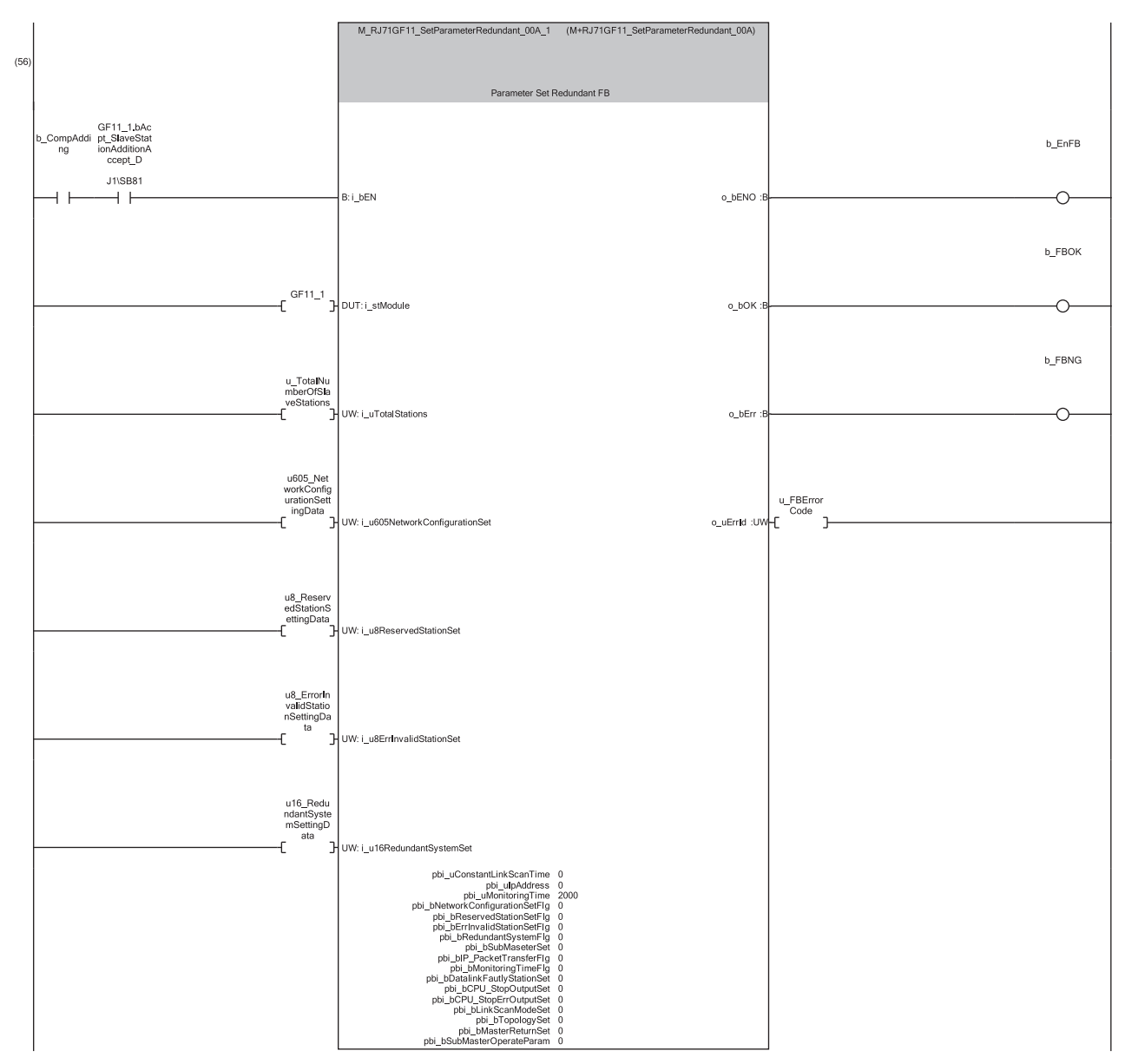

(56)Check that 'Device station addition acceptance status' (SB0081) is turned on and add the fourth station (local station (station No.3)) to the system configuration. By turning on b\_CompAdding, the parameters can be set.

**3**

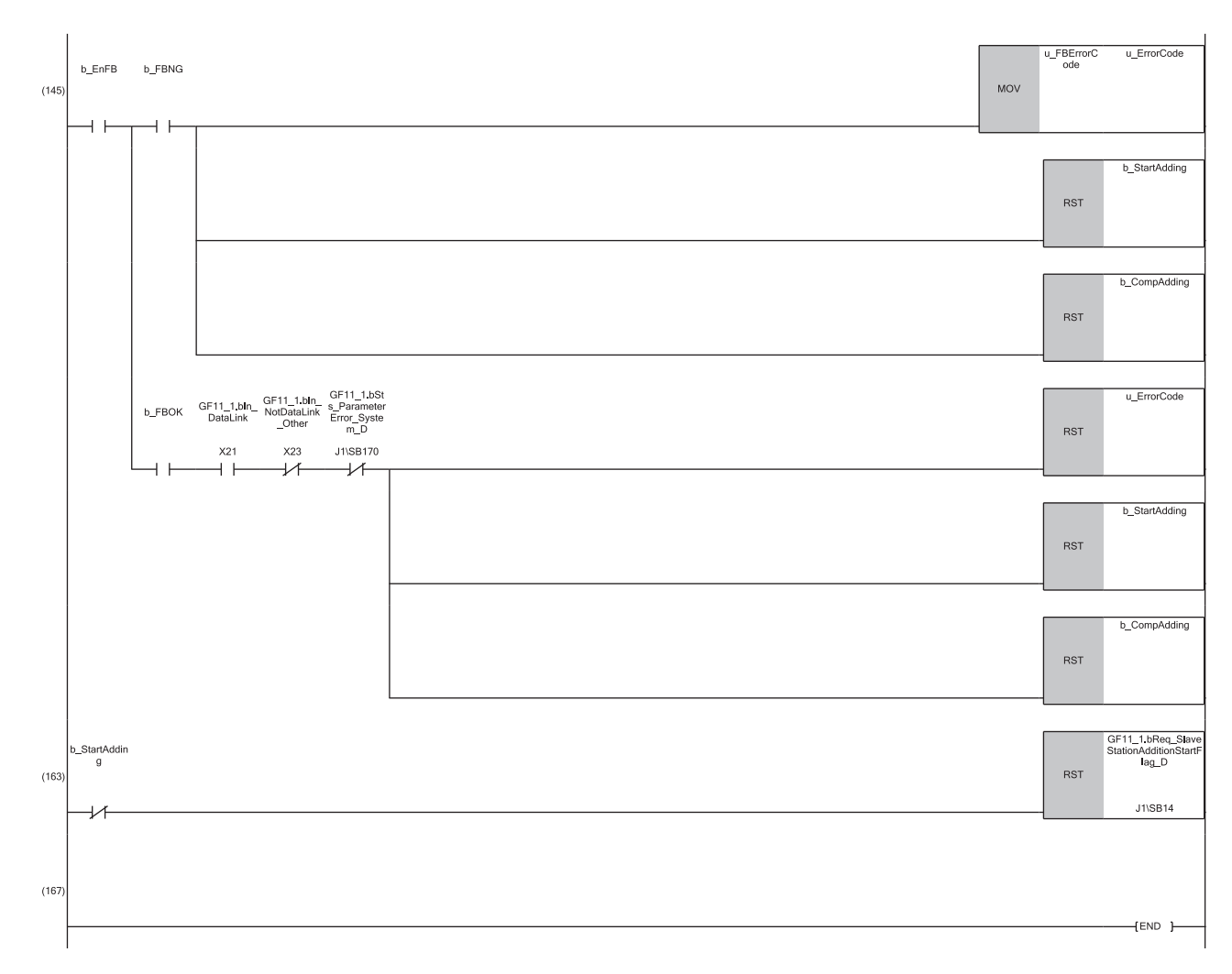

(145)If the parameter setting is completed with an error, store the error code and turn off the device station addition start and device station addition completion. When the parameter setting is completed successfully, if there are no errors in the data link or parameters in the network configuration, clear the error code, and turn off the device station addition start and device station addition completion.

(163)When the device station addition start is turned off, turn off the device station addition start flag.

# **4 TROUBLESHOOTING**

This chapter describes troubleshooting of CC-Link IE Field Network.

# **4.1 Checking with LED**

This section describes troubleshooting using LED.

Error status can be determined by status of the RUN LED and the ERR LED.

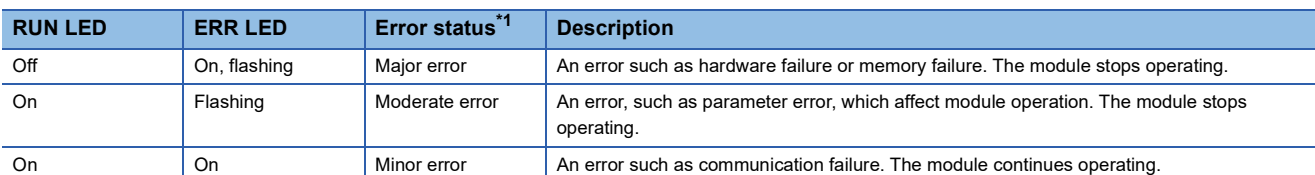

<span id="page-262-0"></span>\*1 When multiple errors occur, the error status is displayed in the order of major, moderate, and minor.

 $Point<sup>9</sup>$ 

For the RJ71EN71 or RnENCPU, whether the error occurs in the P1 or P2 can be checked with P ERR LED.

#### **When the RUN LED turns off**

When the RUN LED turns off after powering on the master/local module, check the following.

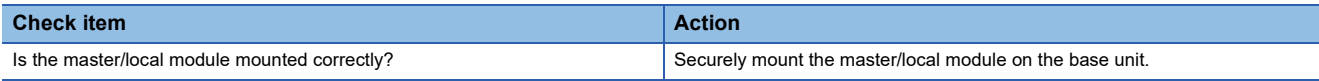

If the above action does not solve the problem, perform the module communication test to check for hardware failure. ( $\sqrt{2}$ [Page 267 Module communication test](#page-268-0))

#### **When the ERR LED turns on or is flashing**

When the ERR LED turns on or is flashing, check the following.

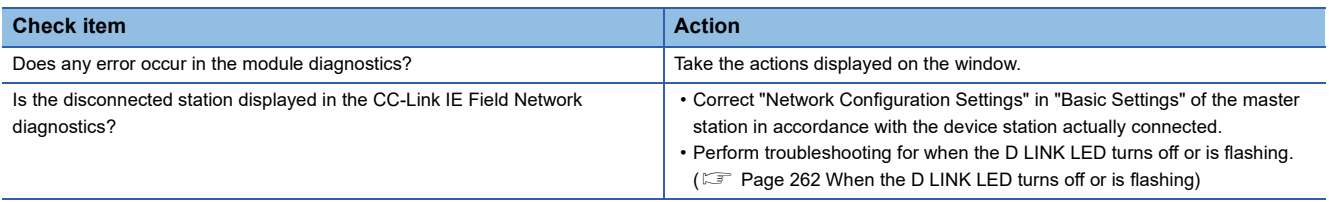

If the above actions do not solve the problem, perform the following tests to check for an error.

• Module communication test (<a>
Fage 267<br/>Module communication test)

• Cable test ( $\sqrt{p}$  [Page 286 Cable Test](#page-287-0))

### <span id="page-263-0"></span>**When the D LINK LED turns off or is flashing**

When the D LINK LED turns off or is flashing, check the following.

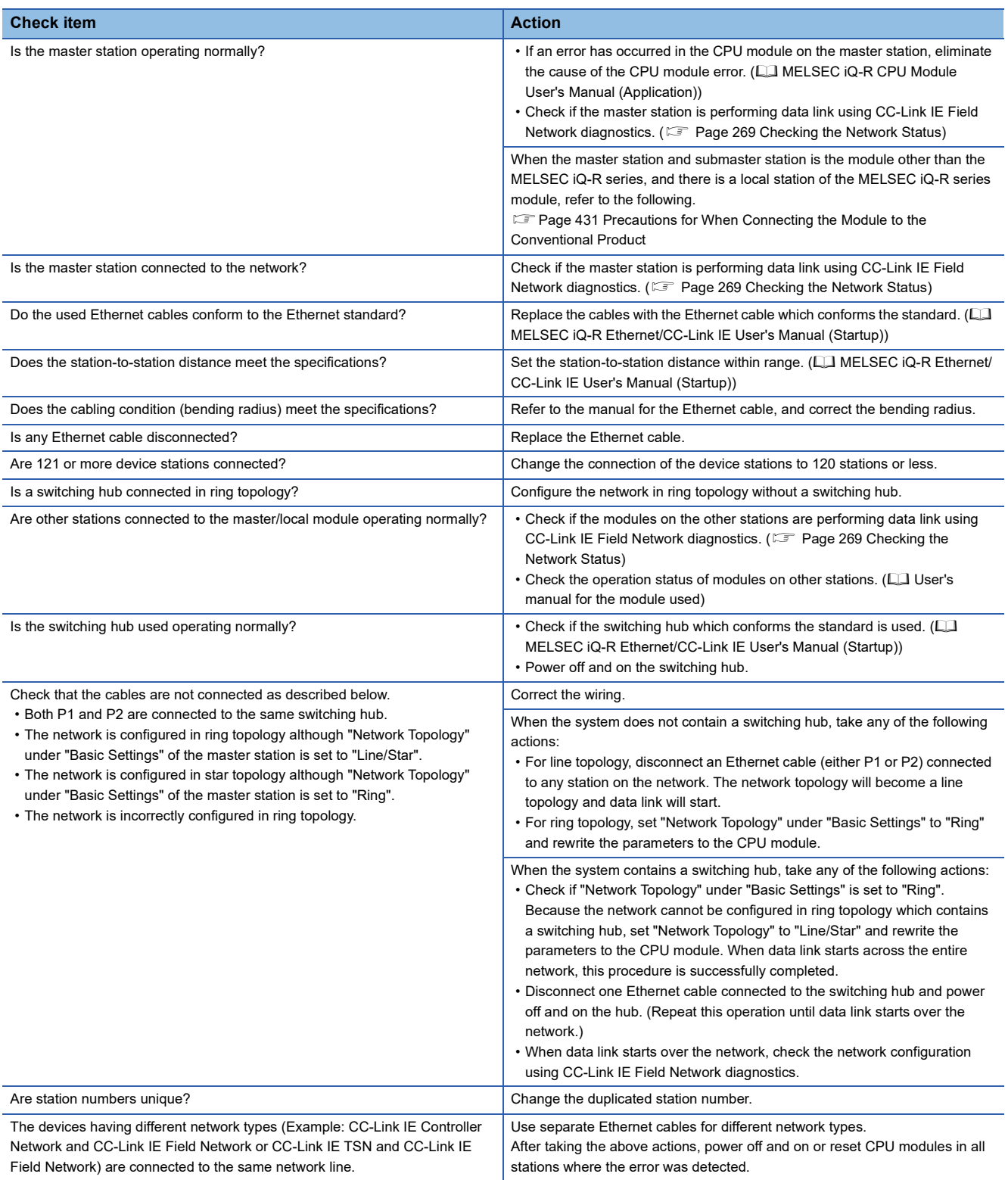

If the above actions do not solve the problem, perform the following tests to check for an error.

- Module communication test (CF [Page 267 Module communication test](#page-268-0))
- Cable test ( $\sqrt{F}$  [Page 286 Cable Test](#page-287-0))

#### **When the L ERR LED turns on**

When the L ERR LED turns on, check the following.

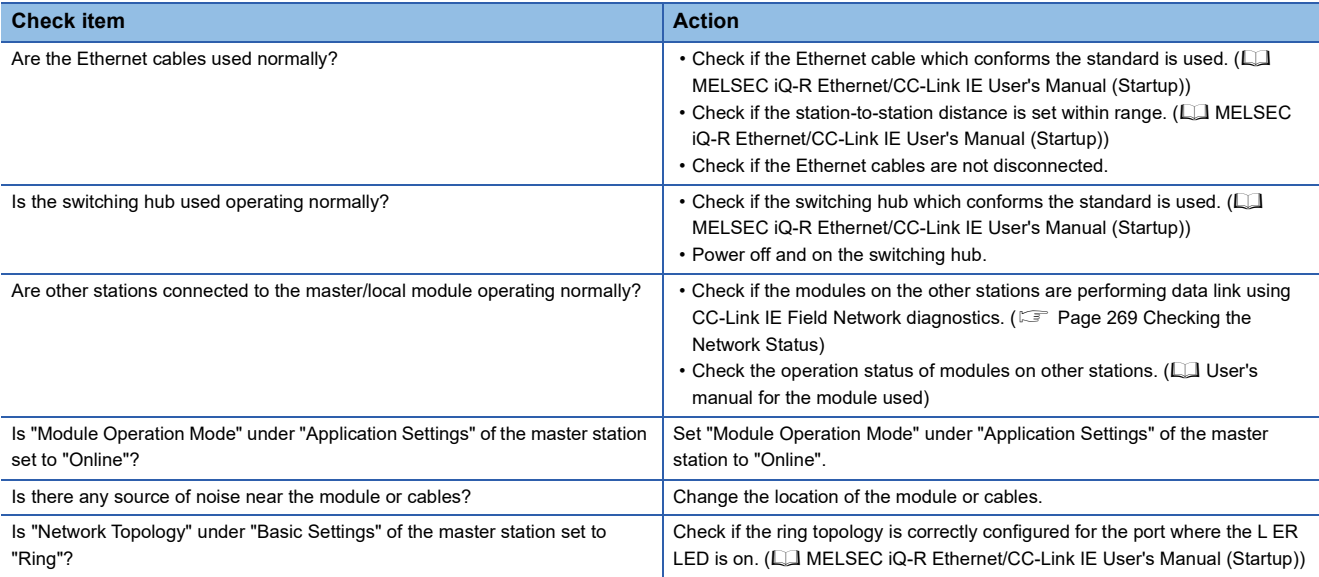

If the above actions do not solve the problem, perform troubleshooting for when communication is unstable. ( $E =$  Page 299 [When communication is unstable\)](#page-300-0)

#### **When the L ER LED turns on**

When the L ER LED turns on, check the following.

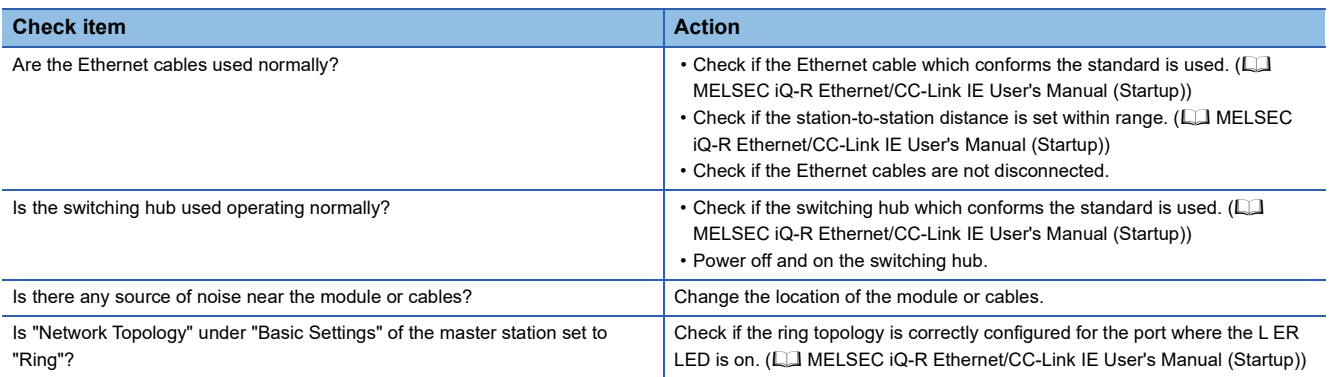

If the above actions do not solve the problem, perform the following tests to check for an error.

- Module communication test ( $E =$  [Page 267 Module communication test](#page-268-0))
- Troubleshooting for when communication is unstable ( $\sqrt{p}$  [Page 299 When communication is unstable\)](#page-300-0)

#### **When the LINK LED turns off**

When the LINK LED turns off, check the following.

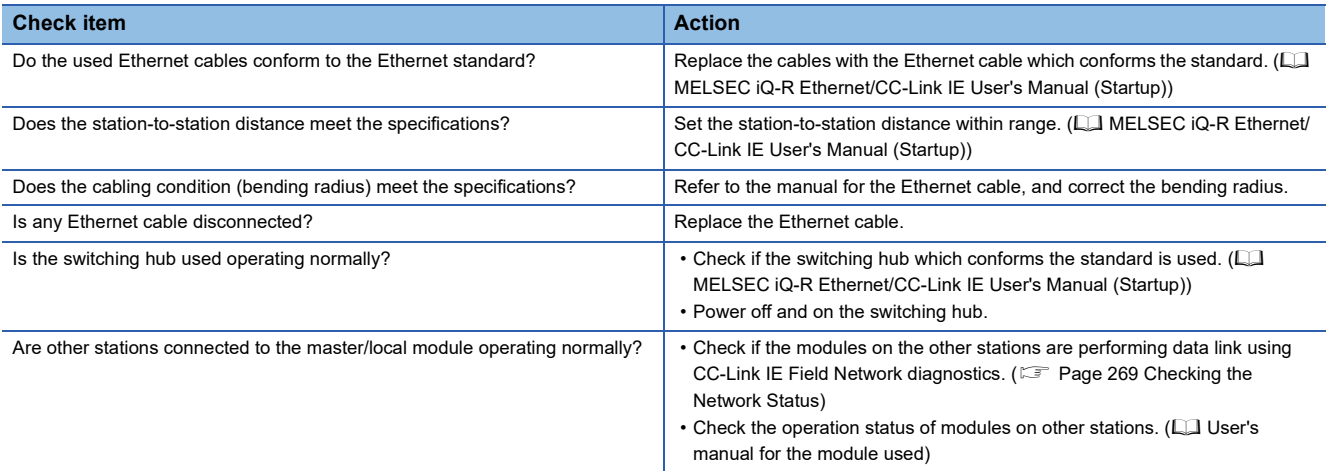

If the above actions do not solve the problem, perform the following tests to check for an error.

• Module communication test (<a>F<br/> [Page 267 Module communication test](#page-268-0))

• Cable test ( $\sqrt{F}$  [Page 286 Cable Test](#page-287-0))

# **4.2 Checking the Module Status**

This section describes troubleshooting for checking the status of the module by diagnostics using the engineering tool or by operation tests.

# **Module diagnostics**

The following items can be checked in the "Module Diagnostics" window for the master/local module.

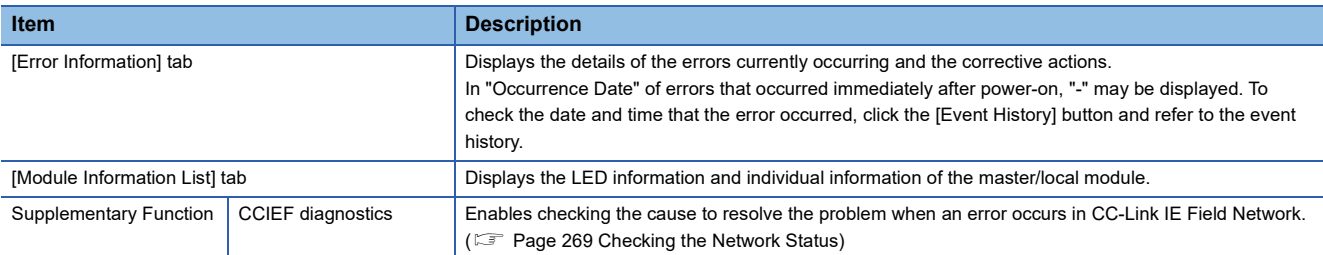

#### **Error Information**

The [Error Information] tab displays the details of the errors currently occurring and the corrective actions.

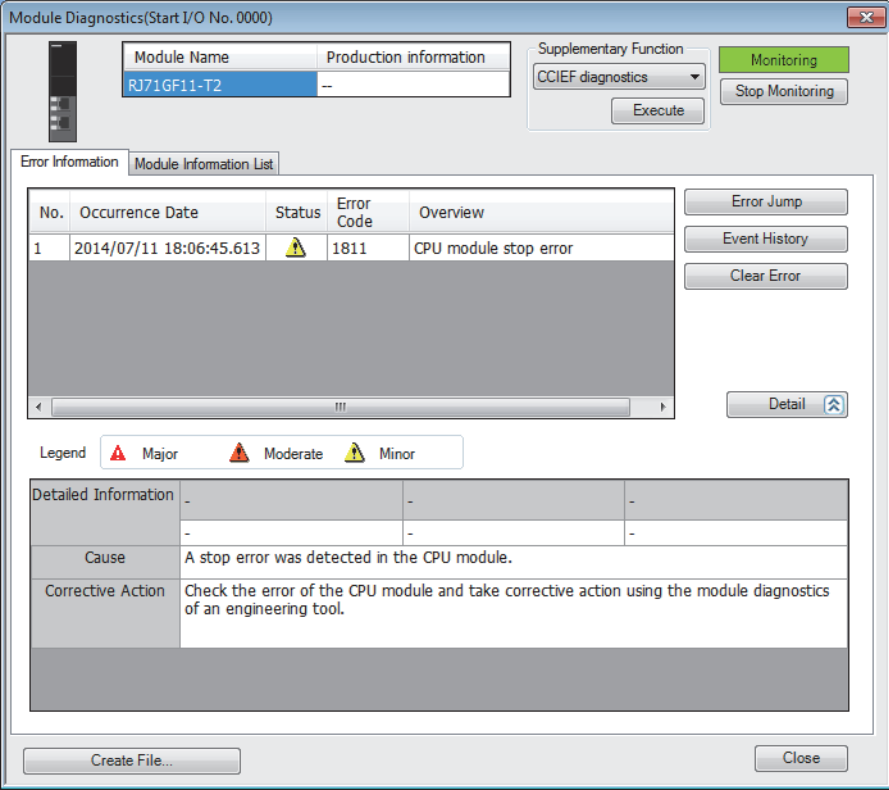

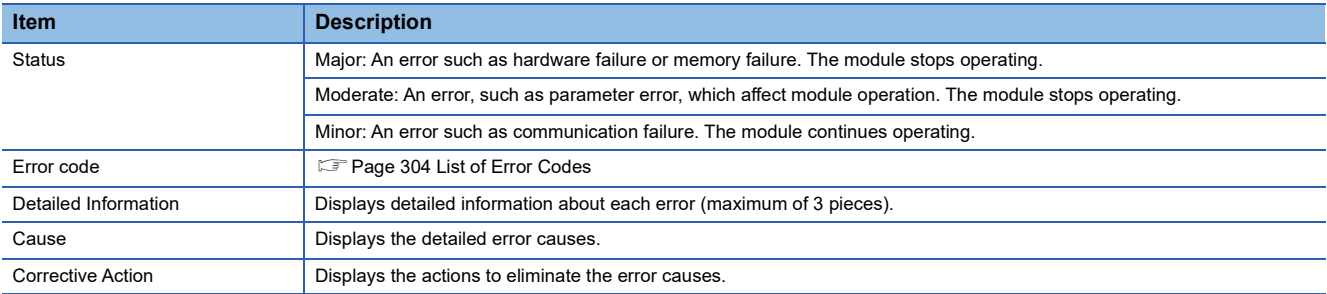

#### **Module Information List**

The [Module Information List] tab displays the LED information and individual information of the master/local module.

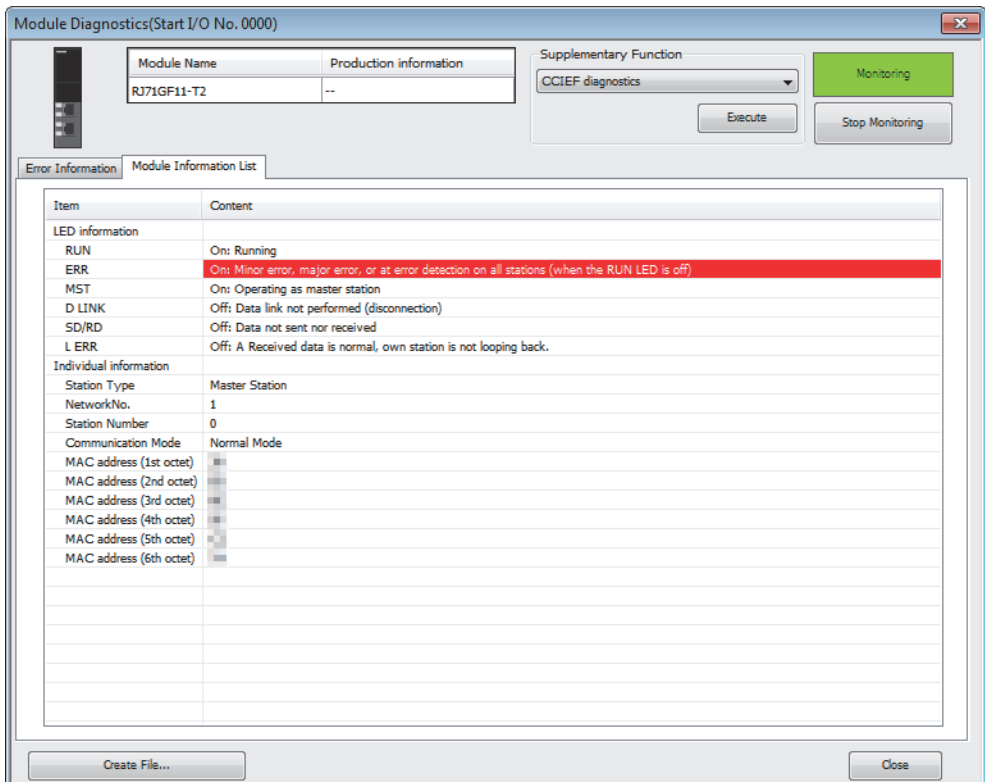

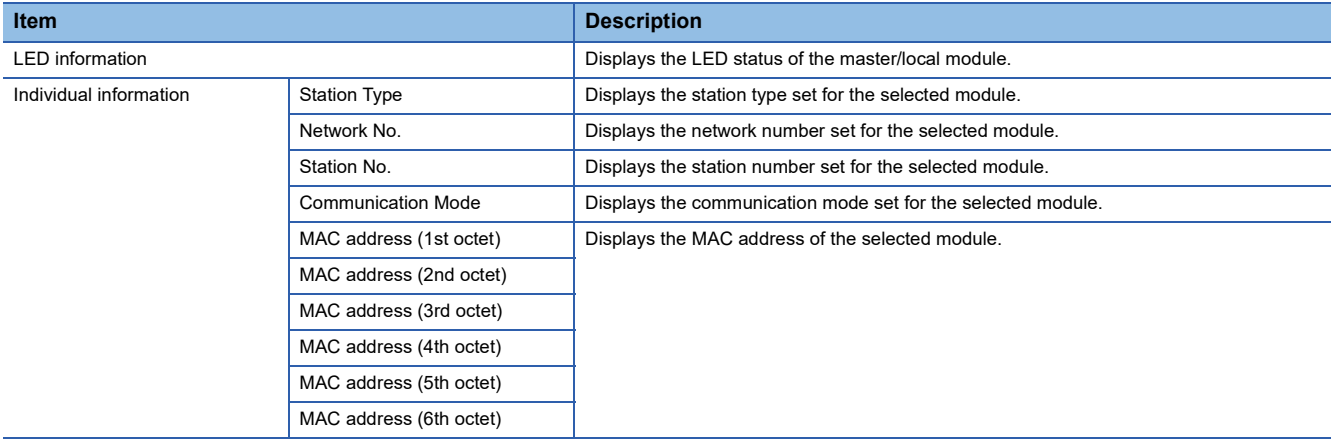

### <span id="page-268-0"></span>**Module communication test**

When the communication using the master/local module is unstable, whether a hardware failure occurs or not can be checked.

The following lists the tests performed.

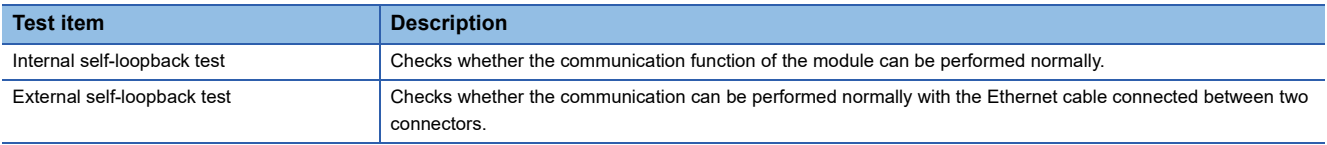

#### **Procedure (except for a redundant system)**

- *1.* Set the module operation mode to module communication test mode in the following item.
- \* [Navigation window]  $\Leftrightarrow$  [Parameter]  $\Leftrightarrow$  [Module Information]  $\Leftrightarrow$  Target module  $\Leftrightarrow$  [Application Settings]  $\Leftrightarrow$  [Module Operation Mode]
- *2.* Connect the P1 and P2 of the master/local module with an Ethernet cable.
- *3.* Write the module parameters to the CPU module.
- *4.* Reset or power off and on the CPU module to start the module communication test.

 $Point<sup>9</sup>$ 

- Do not perform a module communication test while connected to another station. The operation of another station may failed.
- For the RJ71EN71 or RnENCPU, when "Port 1 Network Type" is set to "Ethernet" and "Port 2 Network Type" is set to "CC-Link IE Field", set both of the P1 and P2 to the module communication test mode.

#### **Procedure (for a redundant system)**

To perform a module communication test in a redundant system, set the operation mode to separate mode. Before execution, perform system switching in advance so that the module communication test target station operates as the standby system. The following describes the procedure for executing a module communication test when both systems are in online mode for the system B RJ71GF11-T2.

- *1.* Set the module operation mode of system A to online mode in the following item.
- \* [Navigation window]  $\Leftrightarrow$  [Parameter]  $\Leftrightarrow$  [Module Information]  $\Leftrightarrow$  Target module  $\Leftrightarrow$  [Application Settings]  $\Leftrightarrow$  [Module Operation Mode]
- *2.* Set the module operation mode of system B to module communication test mode in the following item.
- $\textcircled{r}$  [Navigation window]  $\Rightarrow$  [Parameter]  $\Rightarrow$  [Module Information]  $\Rightarrow$  Target module  $\Rightarrow$  [Application Settings]  $\Rightarrow$  [Redundant System Settings]  $\Rightarrow$  [Module Operation Mode (System B)]
- *3.* Connect the P1 and P2 of the system B RJ71GF11-T2 with an Ethernet cable.
- *4.* Set the system B CPU module to the STOP state.
- *5.* Write the module parameters to the system B CPU module.
- *6.* Reset or power off and on the system B CPU module to start the module communication test.

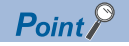

- To perform a module communication test on system A, set the module operation mode of system A to module communication test mode and the module operation mode of system B to online mode.
- When returning the module to a normal operation state after the test, reconnect the Ethernet cable as before the test, and then execute the Process CPU (redundant mode) memory copy to transfer the parameters of the control system to the standby system. ( $\Box$  MELSEC iQ-R CPU Module User's Manual (Application))
- Do not perform a module communication test while connected to another station. The operation of another station may failed.

#### **Checking the status and result**

The test status and result can be checked with LED indicator of the module.

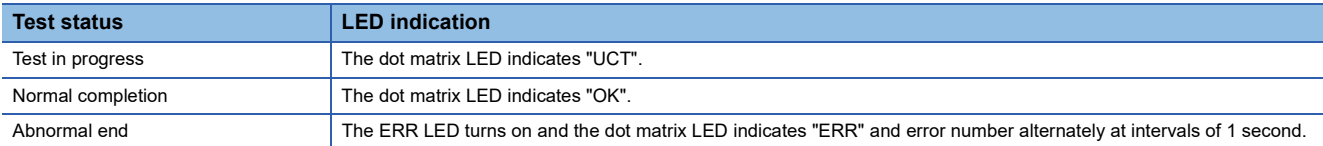

#### ■**Error number when the test abnormally ended.**

The error number is indicated in the dot matrix LED in the form of "P1 or P2 error number".

For example, "1 3" is displayed when error No.3 occurs in P1.

If the module communication test fails, check the following.

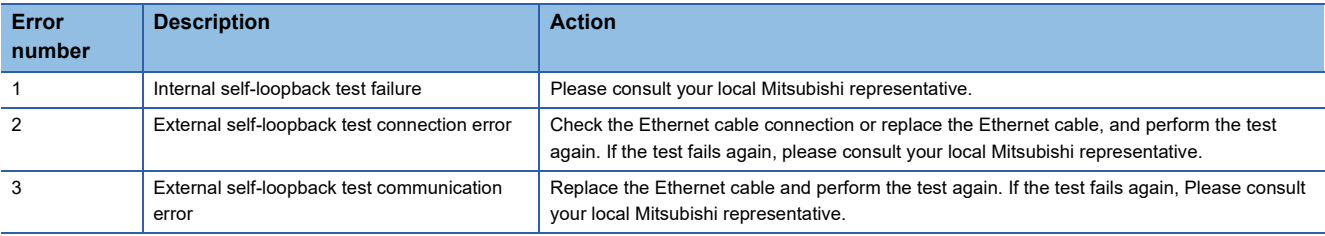

# <span id="page-270-0"></span>**4.3 Checking the Network Status**

Perform the CC-Link IE Field Network diagnostics to check the network status and error details or to perform an operation test for troubleshooting.

#### **Diagnostic items**

The following table lists items that can be diagnosed by the CC-Link IE Field Network diagnostics.

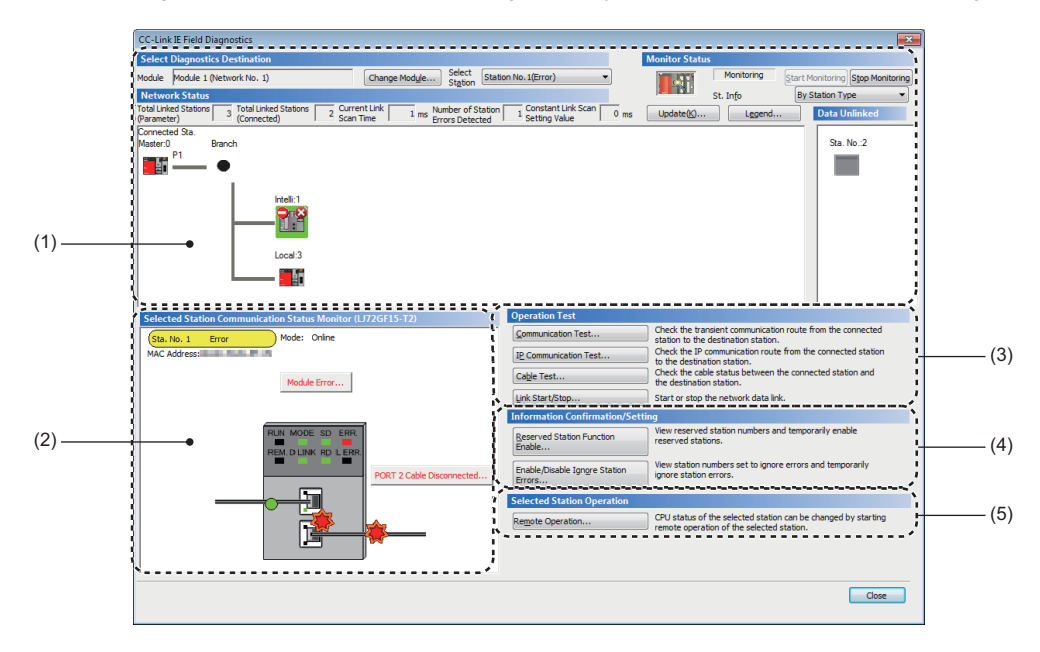

#### ■ When "No Specification" is specified in "Other Station Setting" on the "Specify Connection **Destination Connection" window**

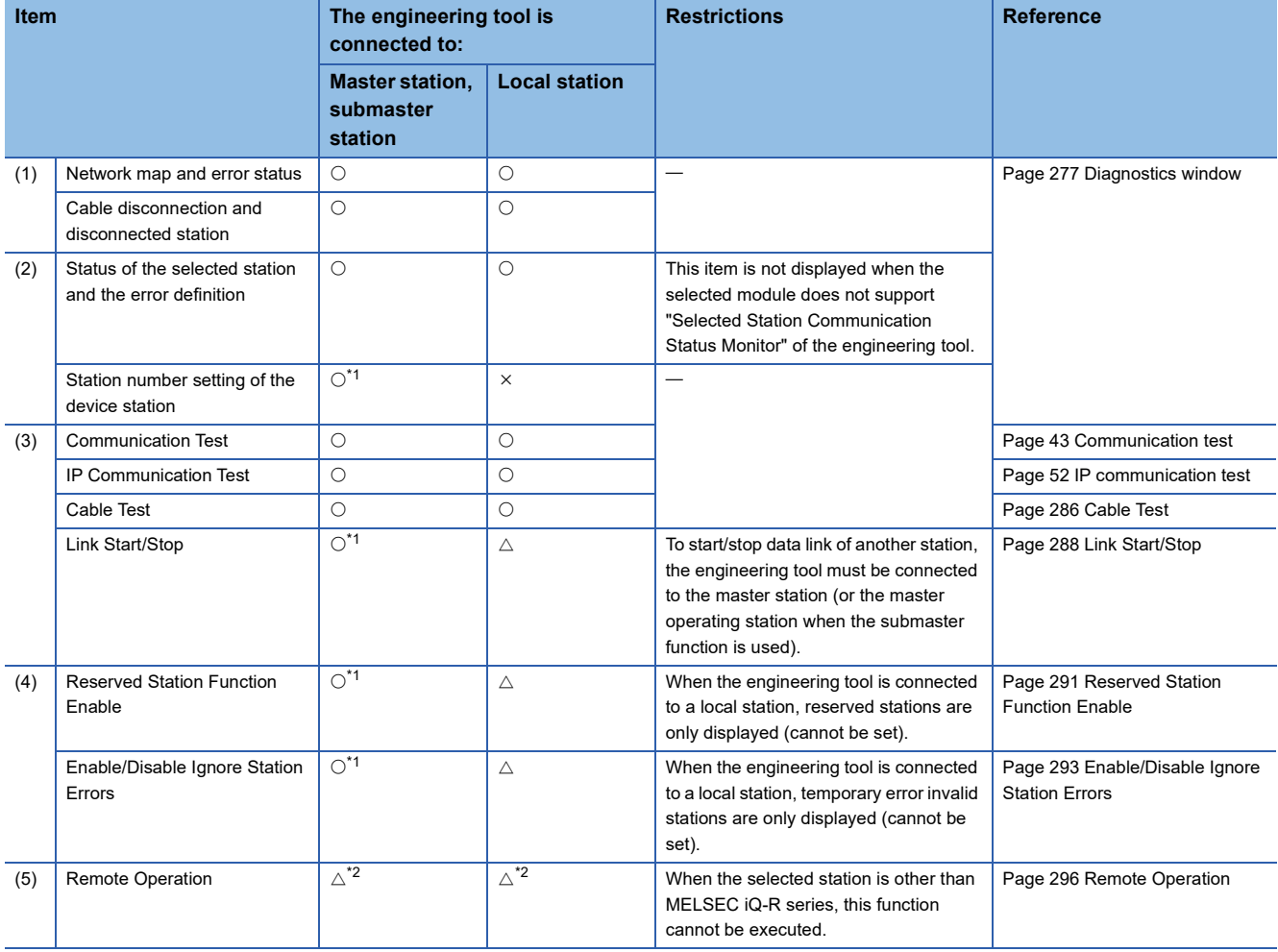

 $\bigcirc$ : Diagnosed  $\bigtriangleup$ : Diagnosed with restrictions  $\times$ : Not diagnosed

<span id="page-271-0"></span>\*1 When the own station operates as a submaster operating station, the function cannot be executed.

<span id="page-271-1"></span>\*2 If the setting on the "Specify Connection Destination Connection" window of the engineering tool is as follows, remote operation cannot be executed with "All Stations Specified".

Connection via Ethernet with the selections "Ethernet Board" for the personal computer-side I/F and "CC IE TSN/Field Module" for the programmable controller-side I/F

#### ■**When a setting other than "No Specification" is specified in "Other Station Setting" on the "Specify Connection Destination Connection" window**

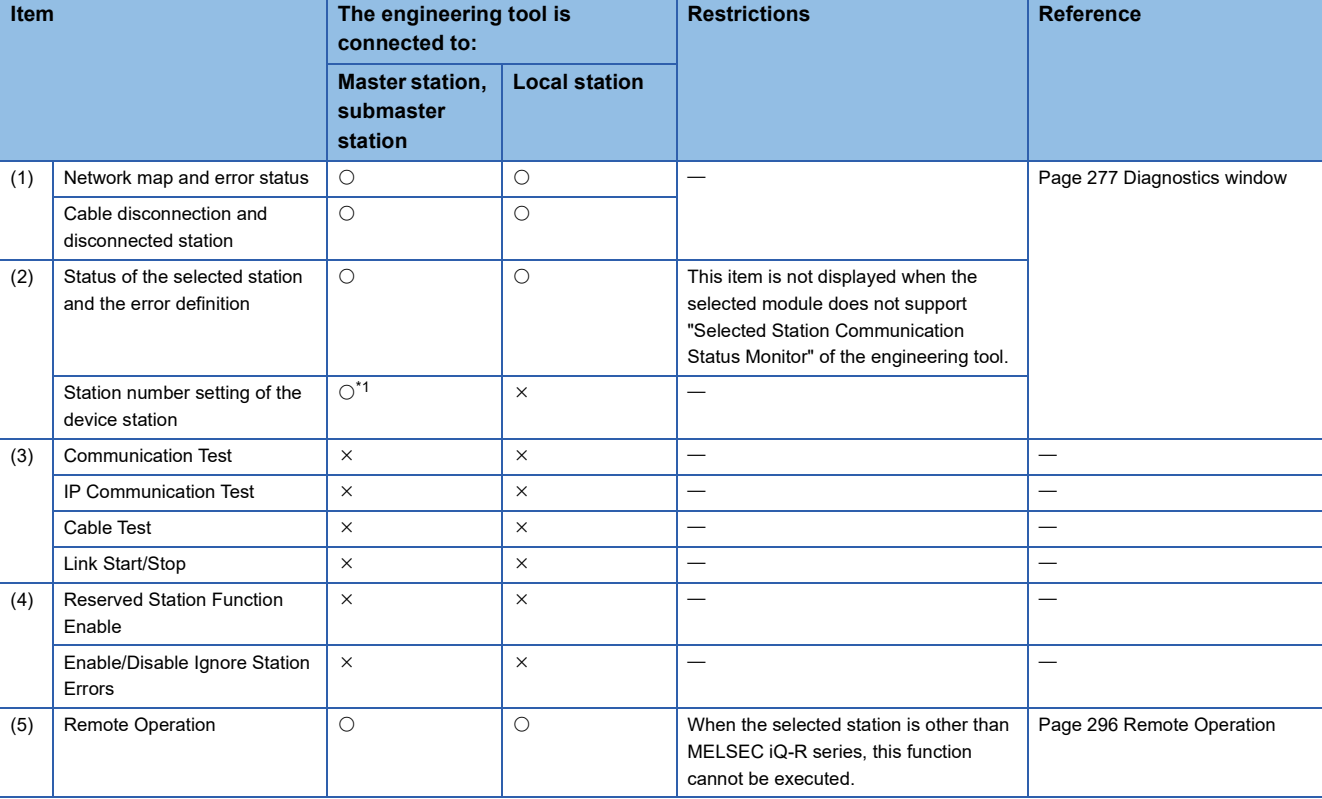

 $\bigcirc$ : Diagnosed  $\bigtriangleup$ : Diagnosed with restrictions  $\times$ : Not diagnosed

<span id="page-272-0"></span>\*1 When the own station operates as a submaster operating station, the function cannot be executed.

 $Point <sup>0</sup>$ 

When starting the CC-Link IE Field Network diagnostics with a setting other than "No Specification" in "Other Station Setting" on the "Specify Connection Destination Connection" window, use the engineering tool of the version 1.035M or later.

#### **Starting diagnostics**

This section describes how to use the CC-Link IE Field Network diagnostics.

#### <span id="page-273-0"></span>■**When "No Specification" is specified in "Other Station Setting" on the "Specify Connection Destination Connection" window**

*1.* Connect the engineering tool to the CPU module.

If a device station cannot be monitored due to an error such as cable disconnection, directly connect the supported engineering tool to the device station.

*2.* Start the CC-Link IE Field Network diagnostics.

**T** [Diagnostics]  $\Leftrightarrow$  [CC-Link IE Field Diagnostics]

 $Point<sup>9</sup>$ 

In a redundant system, the CC-Link IE Field Network diagnostics cannot be started when a system has been specified in "Specify Redundant CPU" of "Target System" in the "Specify Connection Destination Connection" window. Directly connect the engineering tool to the station to be diagnosed, specify the own remote head module (set "Not Specified" in "Specify Redundant CPU"), and start the CC-Link IE Field Network diagnostics.

*3.* When the following window opens, select the master/local module to be diagnosed and click the [OK] button to start the CC-Link IE Field Network diagnostics.

Modules are listed in the order configured in module information.

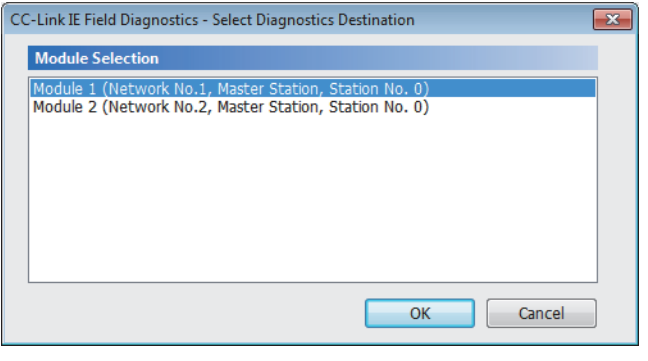

 $Point <sup>0</sup>$ 

When multiple master/local modules of the same network number are mounted on the same base unit, the module with the smallest start I/O number is always diagnosed, regardless of setting.

*4.* Select the station to be diagnosed from "Select Station" or in "Network Status".

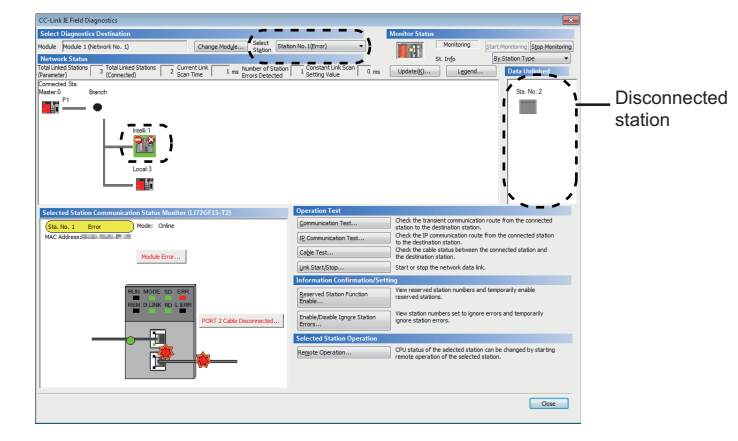

- An icon indicating an error is displayed on the module icon of the station where an error occurs.
- A disconnected station that has performed data link is indicated with the "Disconnected Station" icon in the network map. However, a disconnected station in following case is displayed on the right end of the area.

#### **Stations displayed on the right end of the area.**

• A station that was reconnected to a network after disconnecting/inserting the cable or powering off and on the system, and remains disconnected • A disconnected station with the station icon deleted in the network map by clicking the [Update] button

- The "Error" icon is displayed on the icon of a cable where a communication error occurs. To check the details of the communication error, click the neighboring stations of the "Error" icon.
- The "Error (Illegal ring connection detected/Execute loopback)" icon is displayed if the network is configured in ring topology although "Network Topology" of "Basic Settings" is set to "Line/Star".
- The "Error (Illegal ring connection detected/Execute loopback)" icon is displayed if the network is configured in star topology although "Network Topology" of "Basic Settings" is set to "Ring".
- The "Error (Illegal ring connection detected/Execute loopback)" icon is displayed if the network is incorrectly configured in ring topology or loopback is performed due to an error such as cable disconnection.<sup>\*1</sup>
- \*1 Whether icon is displayed or not when loopback is performed depends on the firmware version of the master/local module. ( $\Box$  Page [432 Added and Enhanced Functions](#page-433-0))

Point $\ell^{\otimes}$ 

When the station to be diagnosed cannot be selected, the status of network number disparity, control station duplication, or station number duplication cannot be checked using the CC-Link IE Field Network diagnostics. Check the error details by directly connecting the supported engineering tool to the device station where an error occurs, and opening the "System Monitor" window.

*5.* The status of a station selected in "Network Status" is displayed in "Selected Station Communication Status Monitor". ( $\sqrt{F}$  [Page 277 Diagnostics window\)](#page-278-0)

The station status is displayed on the top of "Selected Station Communication Status Monitor".

If an error occurs, a button indicating the error such as [PORT2 Communication Error] is displayed in "Selected Station Communication Status Monitor". Click the button to check the error details and actions.

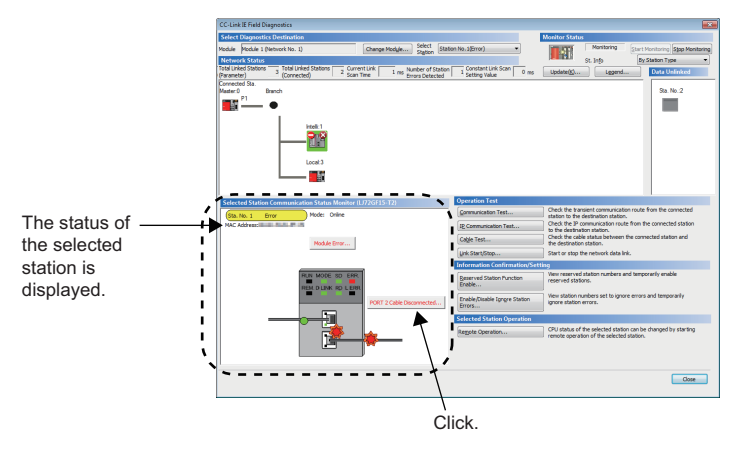

*6.* Various tests and operations can be performed by clicking the "Operation Test", "Information Confirmation/Setting", or "Selected Station Operation" on the bottom left of the window. ( $\sqrt{P}$  [Page 288 Link Start/Stop](#page-289-0) to Page 296 Remote [Operation](#page-297-0))

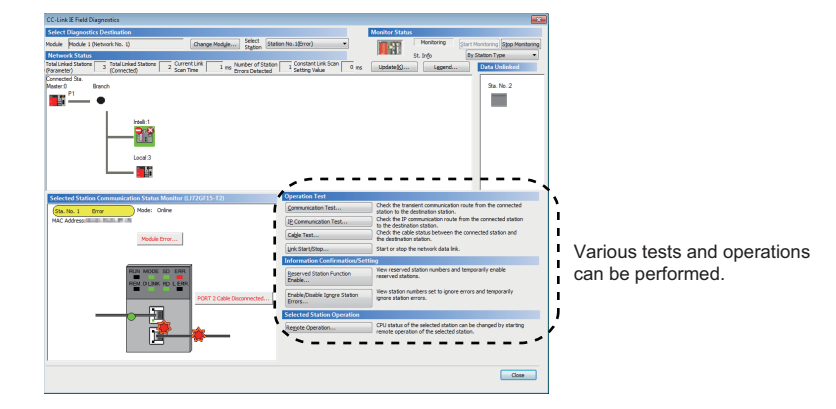

#### ■When a setting other than "No Specification" is specified in "Other Station Setting" on the **"Specify Connection Destination Connection" window**

- *1.* Connect the engineering tool to the CPU module.
- *2.* Start the CC-Link IE Field Network diagnostics.
- **T** [Diagnostics]  $\Rightarrow$  [CC-Link IE Field Diagnostics]

#### $Point<sup>0</sup>$

- In a redundant system, the CC-Link IE Field Network diagnostics cannot be started when a system has been specified in "Specify Redundant CPU" of "Target System" in the "Specify Connection Destination Connection" window. Directly connect the engineering tool to the station to be diagnosed, specify the own remote head module (set "Not Specified" in "Specify Redundant CPU"), and start the CC-Link IE Field Network diagnostics.
- The CC-Link IE Field Network diagnostics cannot be started when "Other Station (Co-existence Network)" has been specified in "Other Station Setting" on the "Specify Connection Destination Connection" window and "CC-Link" or "C24" has been specified in "Co-existence Network Route".
- *3.* Select the master/local module of the network number to be diagnosed and click the [OK] button to start the CC-Link IE Field Network diagnostics.

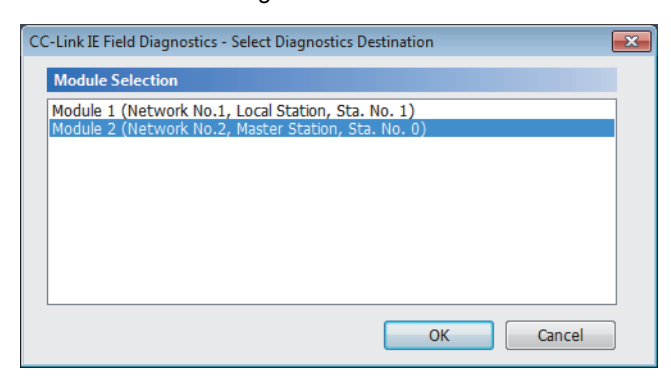

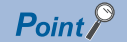

- Although the CC-Link IE Field Network diagnostics of the network to which the relay sending station belongs can be started, that of the network to which the relay receiving station belongs cannot be started.
- To start the CC-Link IE Field Network diagnostics, specify the network number and station number of the relay receiving station or relay sending station for "Network No." and "Station No." in "Network Communication Route" on the "Specify Connection Destination Connection" window. For example, to start the CC-Link IE Field Network diagnostics of the network number 2, specify the network number 1 and station number 3, or the network number 2 and station number 0 in "Network No." and "Station No.".

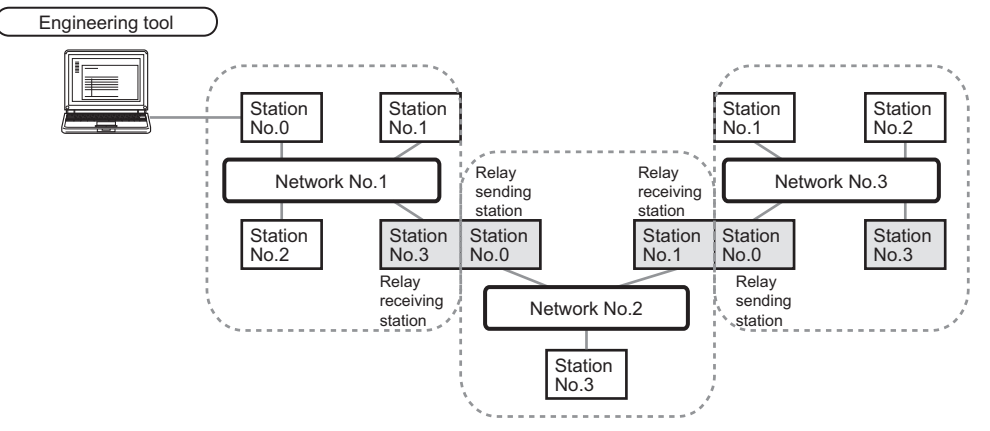

- The CC-Link IE Field Network diagnostics can be started for stations of up to eight networks ahead (number of relay stations: 7) including the station directly connected to the engineering tool. However, for the stations of five networks ahead (number of relay stations: 4) or later, it can be started only when the firmware version of the master/local module is "18" or later.
- The selected station communication status monitor of the RJ72GF15-T2 cannot be executed in the CC-Link IE Field Network diagnostics for the stations of five networks ahead (number of relay stations: 4) or later.
- *4.* Step 4 and later is the same procedure as when "No Specification" is specified in "Other Station Setting" on the "Specify Connection Destination Connection" window. ( $\sqrt{2}$  Page 272 When "No Specification" is specified in "Other Station [Setting" on the "Specify Connection Destination Connection" window\)](#page-273-0)

#### **Precautions**

If the communication path includes the following items, the CC-Link IE Field Network diagnostics cannot be started.

- MELSECNET/H
- Multidrop connection with a serial communication module
- Interface board for a personal computer
- GOT (when the transparent function is used)
- MELSEC-Q/L series network module

### <span id="page-278-0"></span>**Diagnostics window**

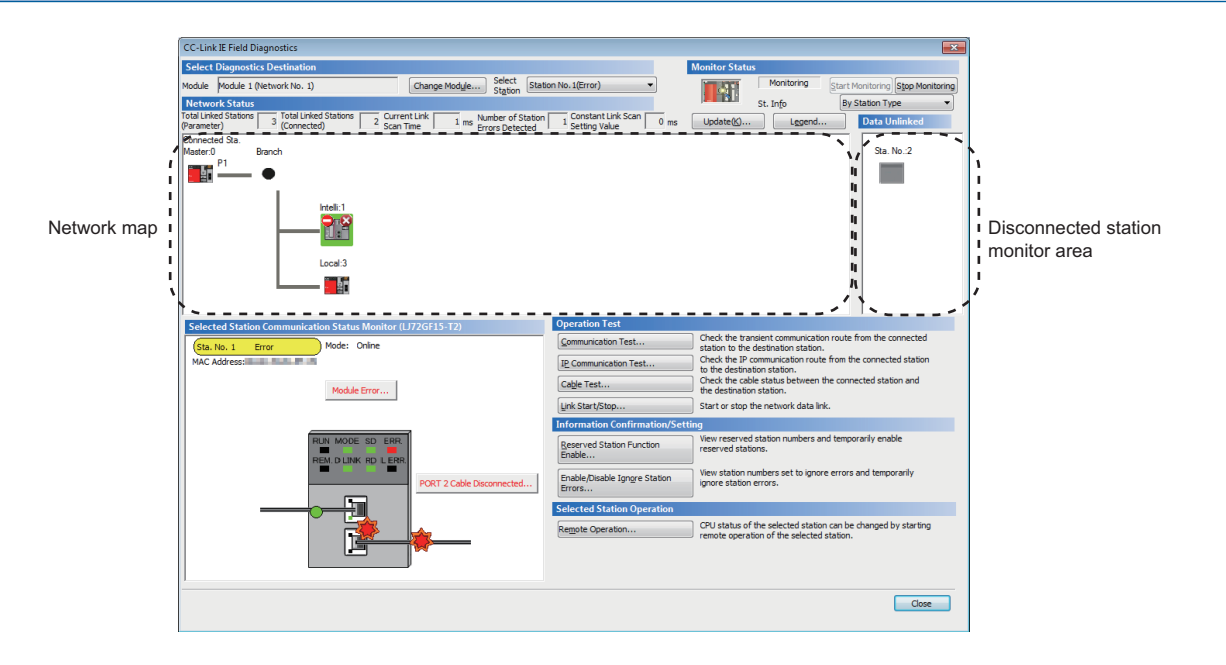

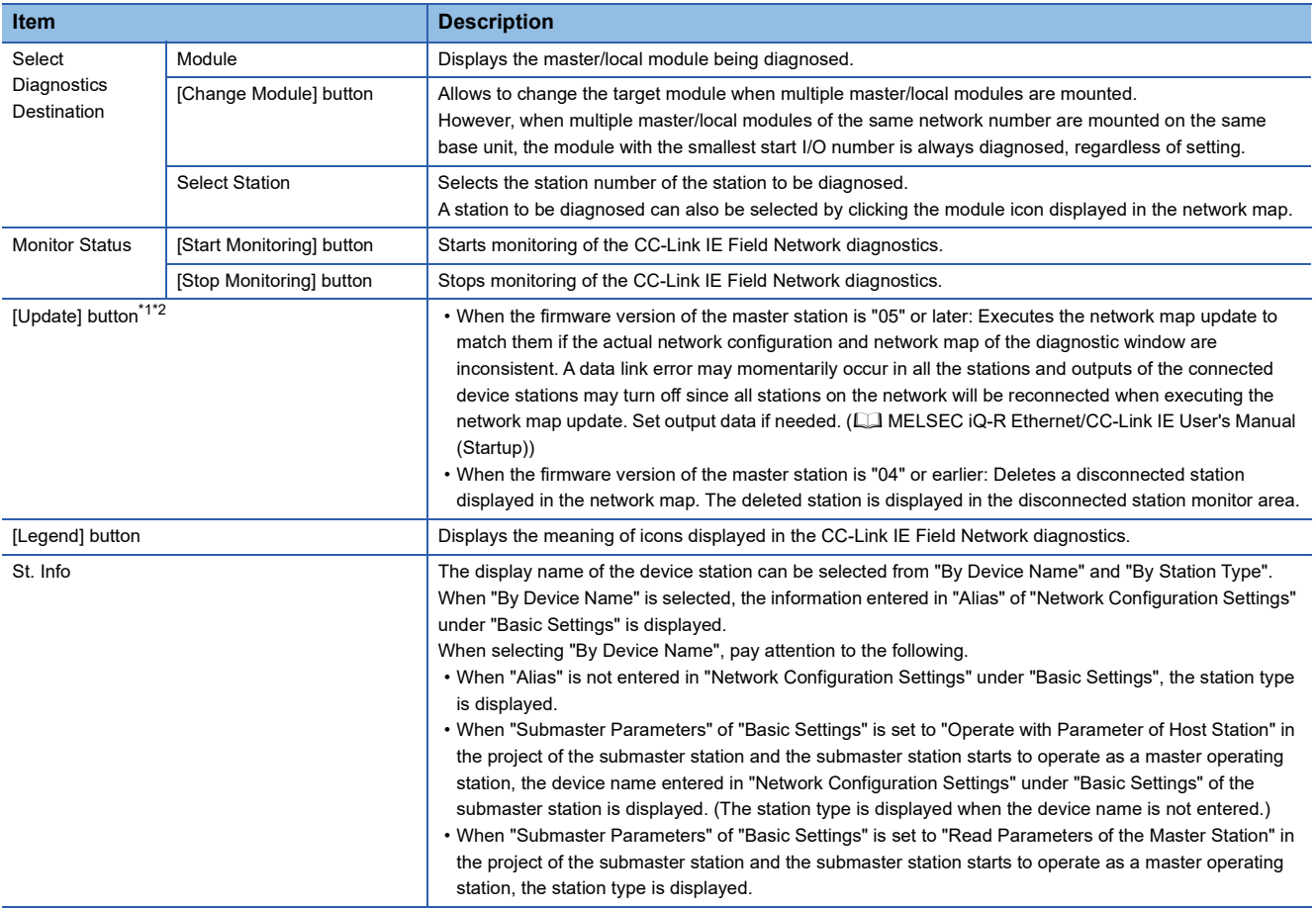

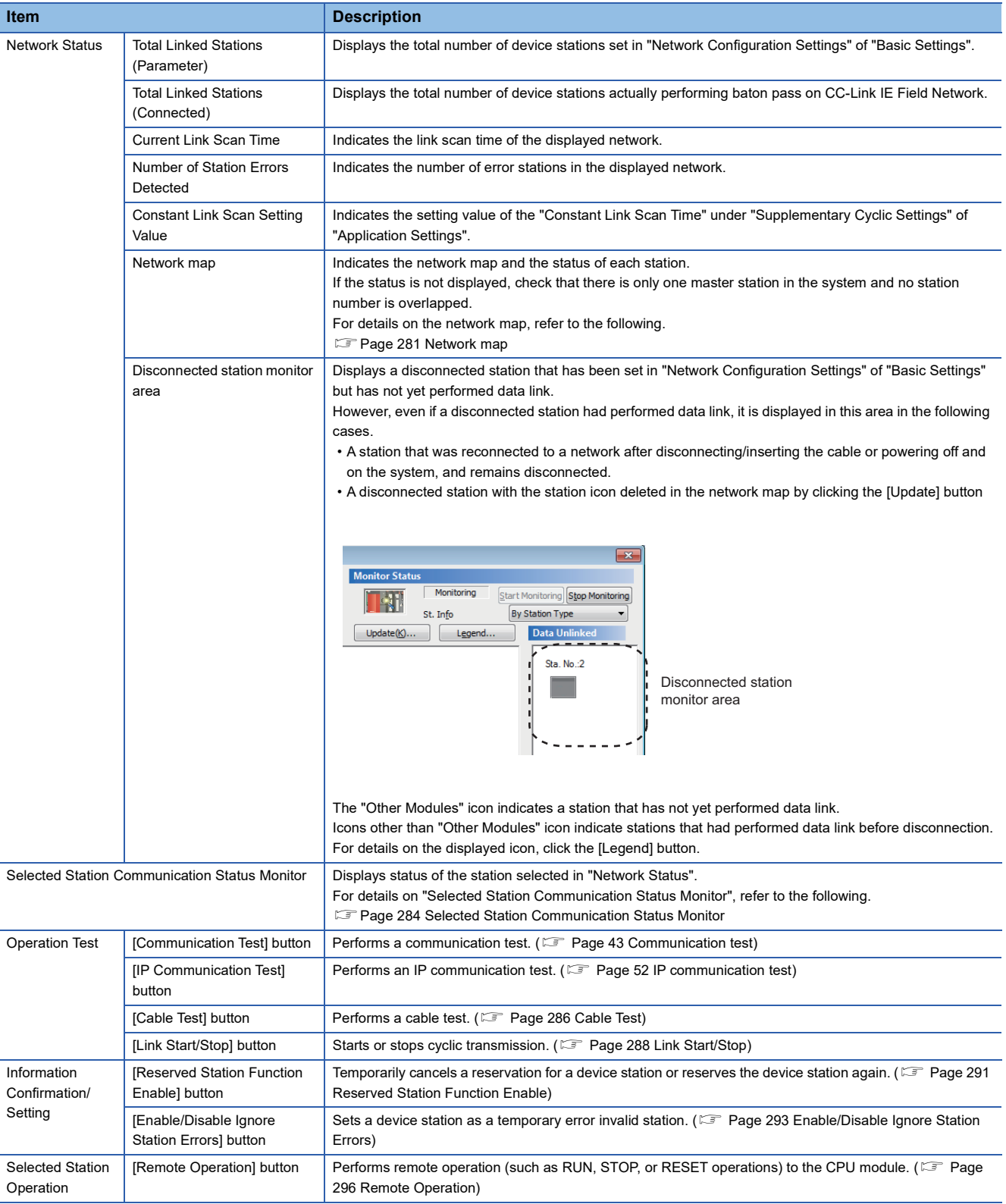

<span id="page-279-0"></span>\*1 When monitoring the network containing a redundant system, even if a temporary data link error occurs at the time the [Update] button is pressed, a system switching request will not be issued.

<span id="page-279-1"></span>\*2 For a redundant line configuration, when the [Update] button is pressed, the network maps of other systems will not be updated.

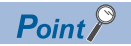

When the CC-Link IE Field Network diagnostics is executed in a redundant line configuration, information

about the system being monitored is displayed in "Master Station (Double Line)" under "Network Status" in the diagnostic window.

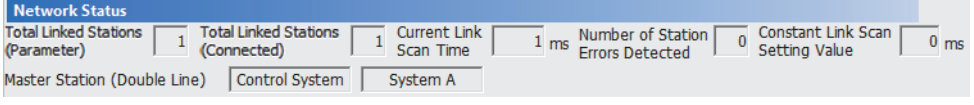

#### **When the "Error (Illegal ring connection detected/Execute loopback)" icon is displayed**

When the "Error (Illegal ring connection detected/Execute loopback)" icon is displayed in "Network Status", take following actions.

#### ■**When the system does not contain a switching hub**

The network is configured in ring topology although "Network Topology" of "Basic Settings" is set to "Line/Star". Take any of the following actions.

#### **Action**

Disconnect an Ethernet cable connected to any station on the network (either P1 or P2). The network topology will become a line topology and data link will start.

- To configure the network in a ring topology, take following action.
- Set "Network Topology" of "Basic Settings" to "Ring" and rewrite the parameters to the CPU module.
- Check that the master station on the master station supports the loopback function. To check whether the module supports the loopback function, refer to the user's manual for the master/local module used.

#### ■**When the system contains a switching hub**

The "Error (Illegal ring connection detected/Execute loopback)" icon is displayed due to any of the following causes.

- The network is configured in ring topology although "Network Topology" of "Basic Settings" is set to "Line/Star".
- The network is configured in star topology although "Network Topology" of "Basic Settings" is set to "Ring".
- A switching hub is connected when "Network Topology" of "Basic Settings" is set to "Ring".

Take the following actions.

#### **Action**

*1.* Check if "Network Topology" of "Basic Settings" is different from the network configuration. If so, correct "Network Topology" of "Basic Settings" and rewrite it to the CPU module. When data link starts across the entire network, this procedure is successfully completed.

If data link does not start, perform step 2 and 3.

- *2.* When "Network Topology" of "Basic Settings" is set to "Line/Star", take the following actions.
- Disconnect one Ethernet cable connected to the switching hub and power off and on the hub. (Repeat this operation until data link starts over the network.)
- When data link starts over the network, check the network configuration using CC-Link IE Field Network diagnostics. The procedure is successfully completed. ( $\sqrt{P}$  [Page 269 Checking the Network Status](#page-270-0))
- *3.* When "Network Topology" of "Basic Settings" is set to "Ring", take the following actions.
- Configure the network in ring topology without a switching hub. Connecting a switching hub will cause a problem such as data link failure. (COMELSEC iQ-R Ethernet/CC-Link IE User's Manual (Startup))
- Check that the master station on the master station supports the loopback function. To check whether the module supports the loopback function, refer to the user's manual for the master/local module used.

#### <span id="page-282-0"></span>**Network map**

#### ■**Icon**

The module type and station number are displayed with an icon.

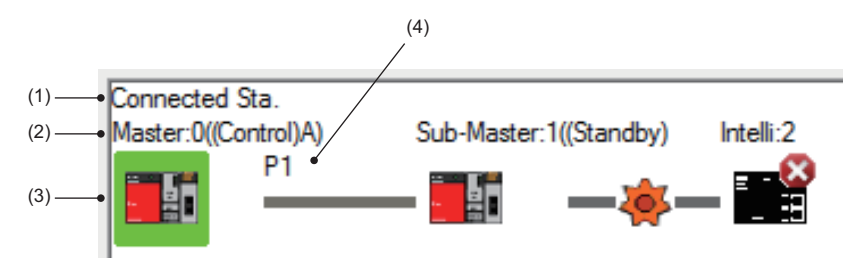

- Click: Selection
- Right-click: Test or debug execution.
- $\boxed{1}$   $\boxed{1}$   $\boxed{2}$   $\boxed{3}$  keys on the keyboard: Move the focus to the module to be diagnosed, and determine it with the **Space** key.

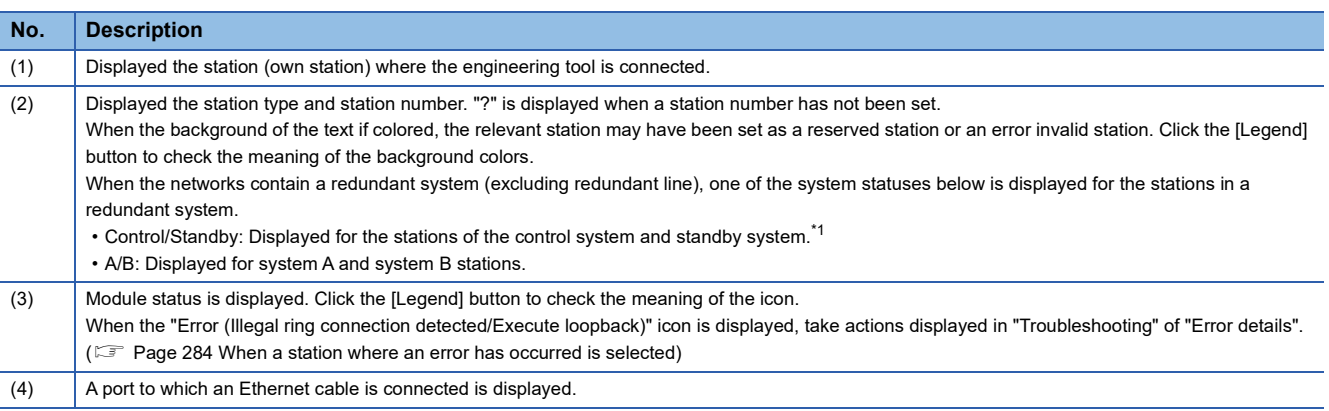

<span id="page-282-1"></span>\*1 When a stop error occurs in the CPU modules of both systems, both systems are displayed as the standby system.

 $Point<sup>0</sup>$ 

When a redundant system of redundant line is configured, since the networks of system A and system B are wired in the same way, the configuration of either system is displayed on the network map.

**4**

#### ■**Network map**

A network map is displayed according to the connection status.

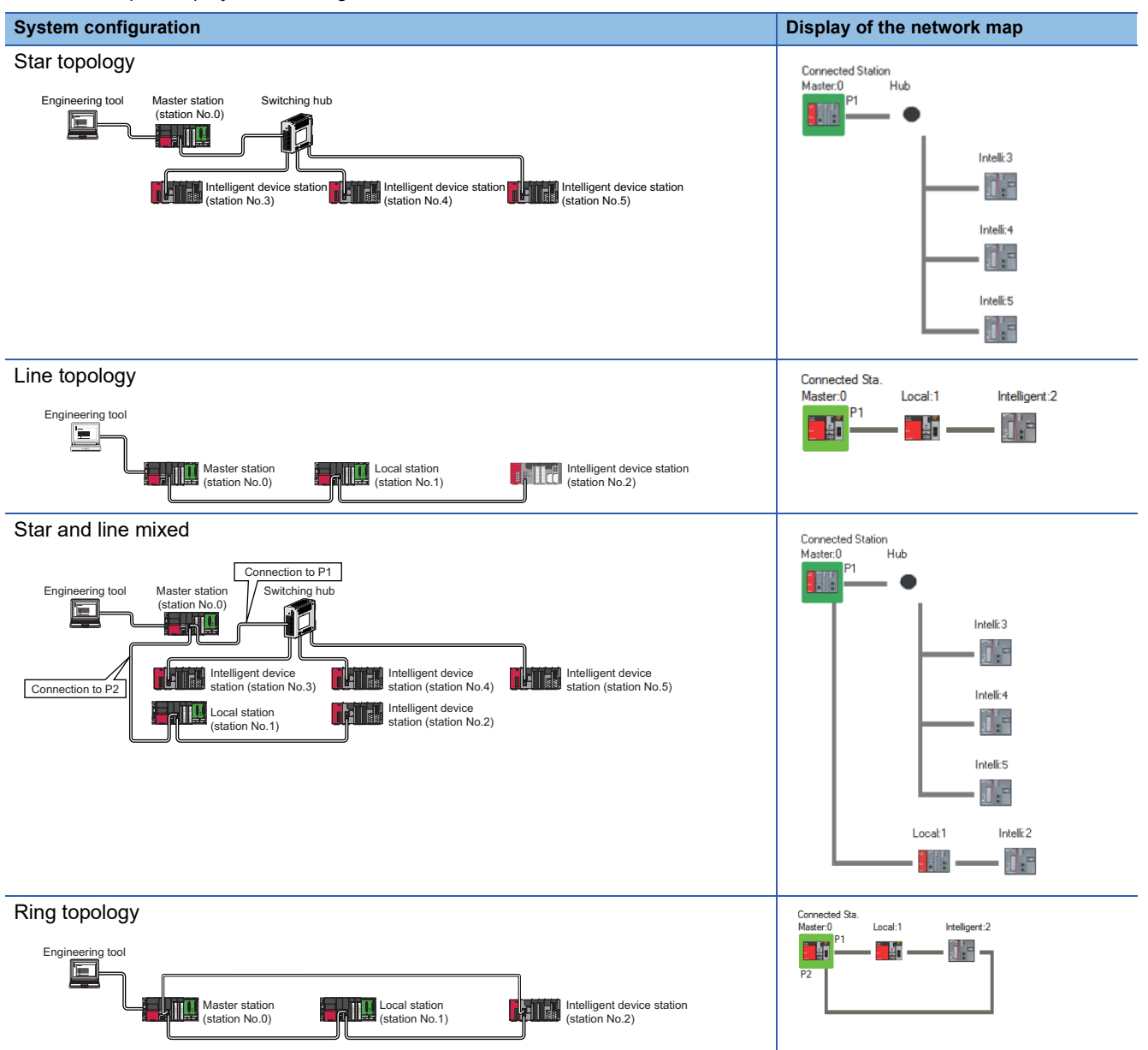

In the following cases, the network map that is different from the actual system configuration is displayed.

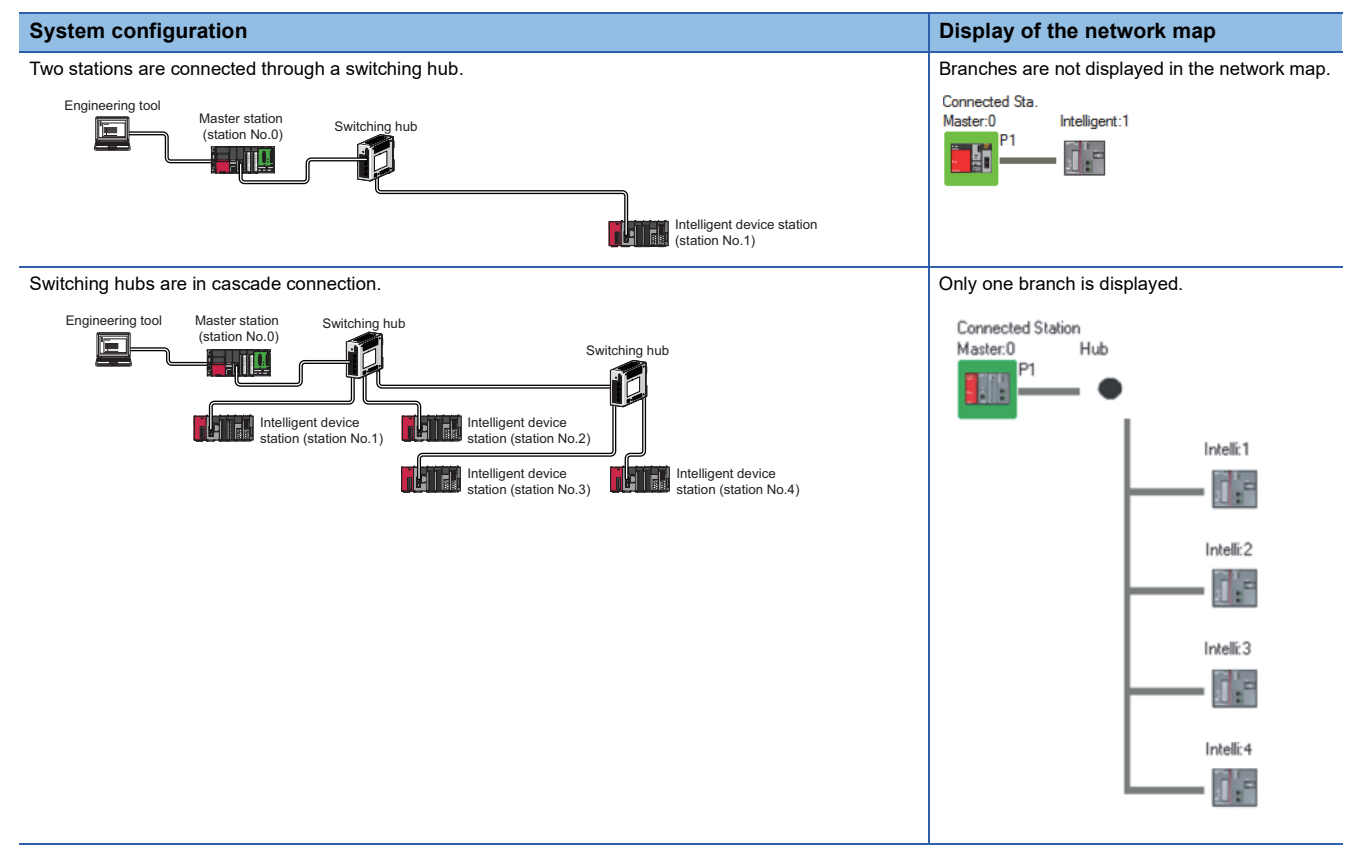

#### <span id="page-285-0"></span>**Selected Station Communication Status Monitor**

Displays status of the station selected in "Network Status".

#### <span id="page-285-1"></span>■**When a station where an error has occurred is selected**

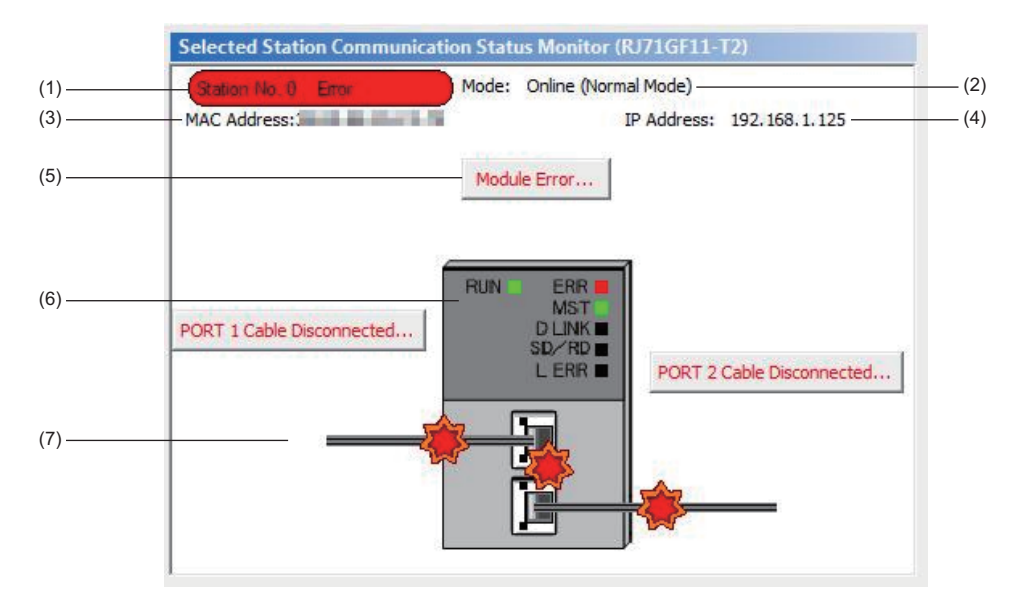

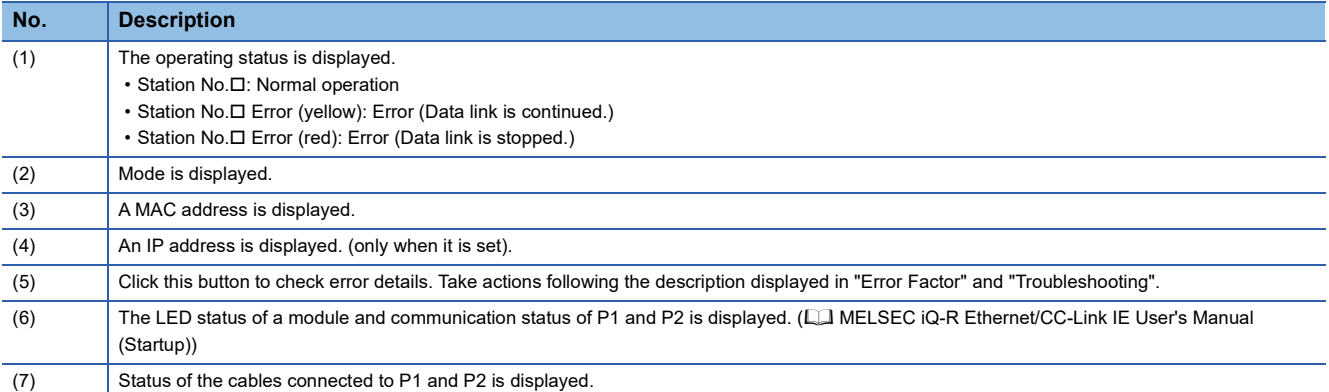

#### ■ When a station with no network number nor station number setting is selected

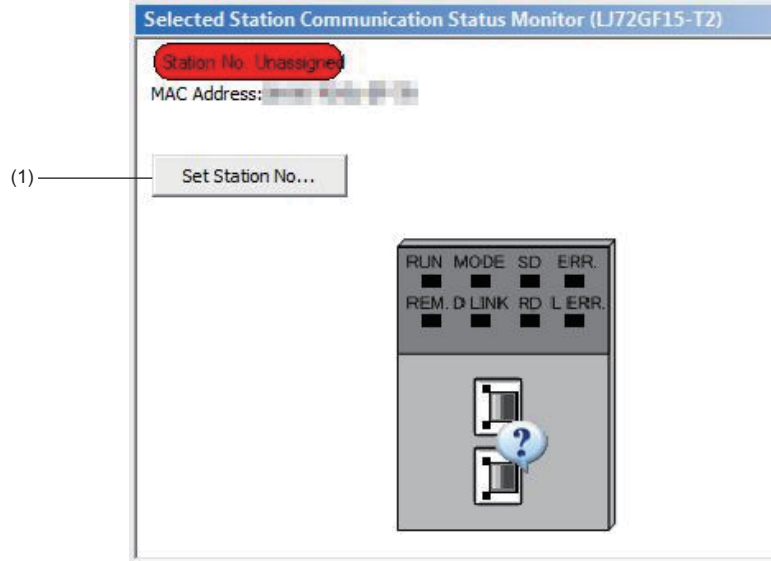

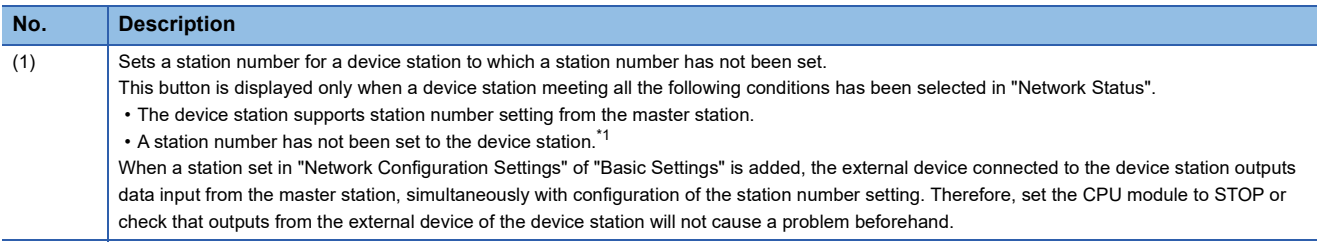

<span id="page-286-0"></span>\*1 For how to clear the station number set for a device station in the CC-Link IE Field Network diagnostics, refer to the manual for the device station used.

#### ■**When a remote device station is selected**

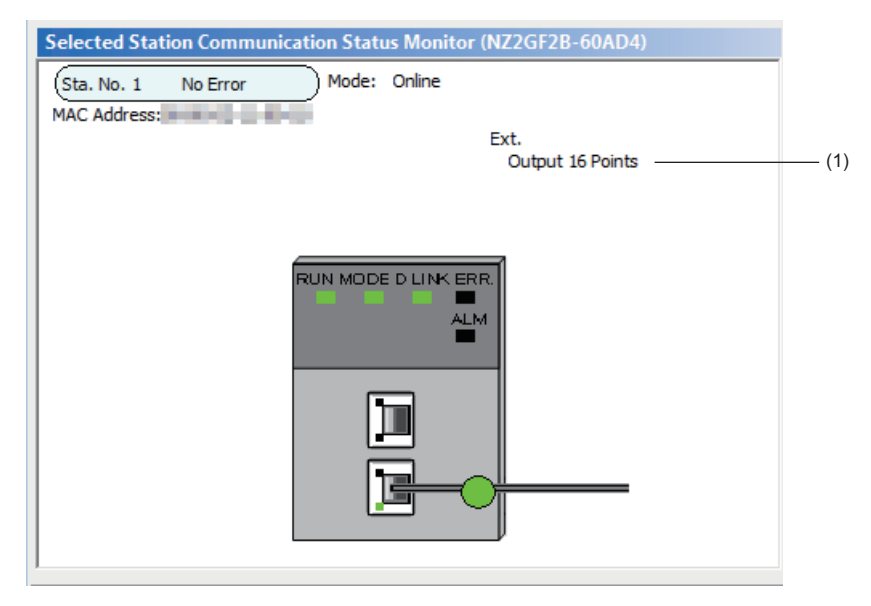

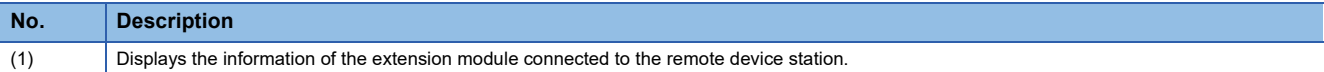

#### ■**When a redundant system station is selected**

When the networks contain a redundant system (excluding redundant line), the system status is displayed for the stations in a redundant system.

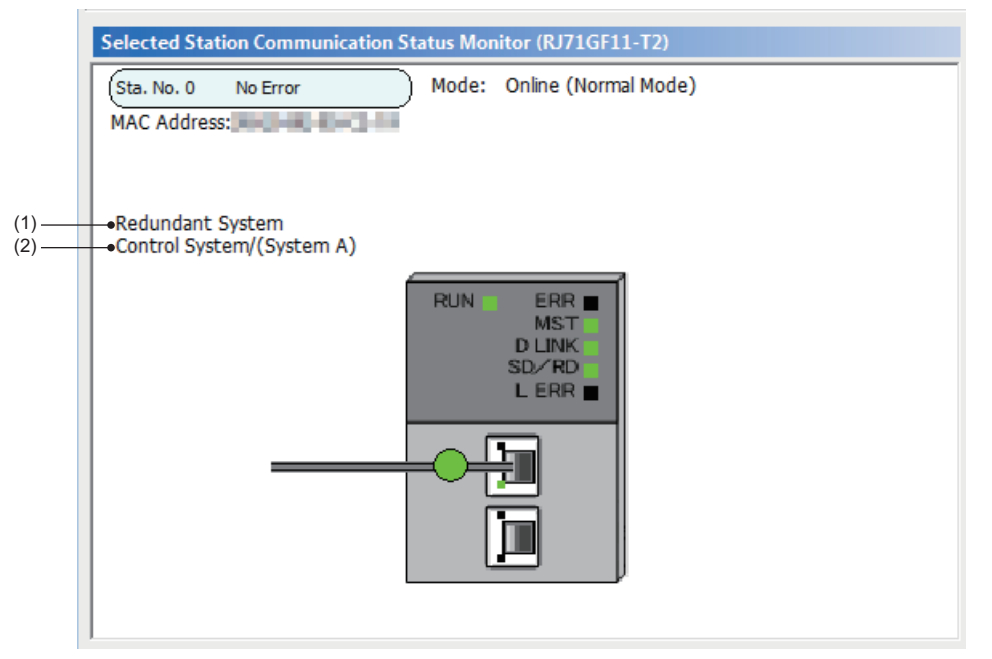

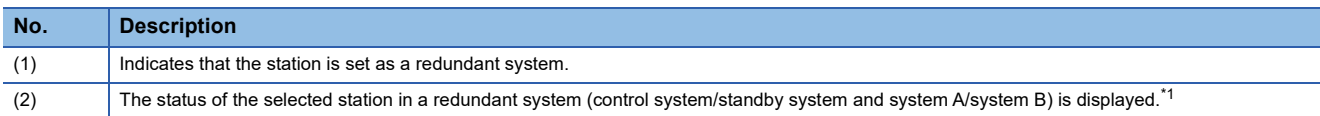

<span id="page-287-1"></span>\*1 The error of the control system CPU module may be displayed as the standby system depending on the error status.

#### ■**When the RJ71EN71 or RnENCPU is selected**

When the network type of the RJ71EN71 is set to "E+CCIEF" or the network type of the RnENCPU is set to "E+IEF", status of P1 is not displayed.

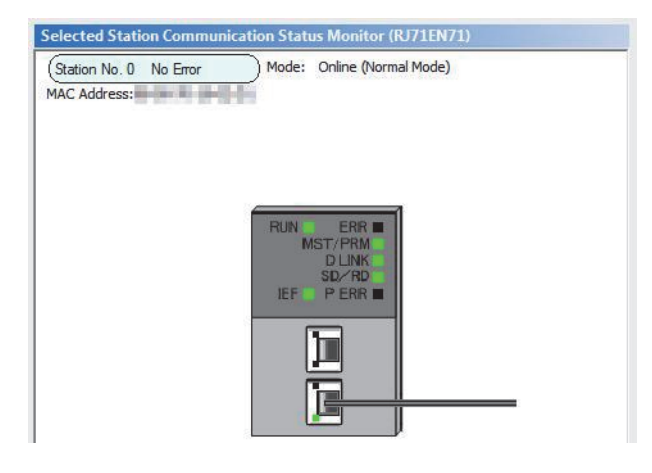

#### <span id="page-287-0"></span>**Cable Test**

Cable test checks if the Ethernet cables are properly connected.

Only the Ethernet cable connected to the P1 or P2 of the target station is tested. For the whole network status, check the network map or "Selected Station Communication Status Monitor" of the CC-Link IE Field Network diagnostics. ( $\Box$ ) Page [269 Checking the Network Status](#page-270-0))
## ■**Procedure**

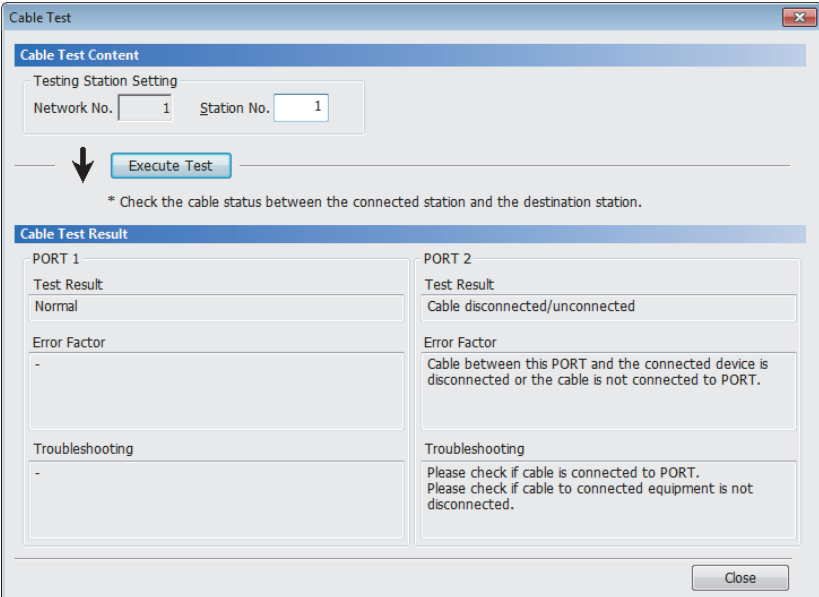

- *1.* Click the [Cable Test] button in the "CC-Link IE Field Diagnostics" window. "Cable Test" window is displayed.
- *2.* Enter a station number and click the [Execute Test] button to operate the test.

If an error occurs, take actions according to the error message.

# <span id="page-289-0"></span>**Link Start/Stop**

This function stops the cyclic transmission during debugging and other operations. (Data reception from a device station and data sending from the own station are stopped.)

Also, the stopped cyclic transmission is restarted. This function does not stop or restart transient transmission.

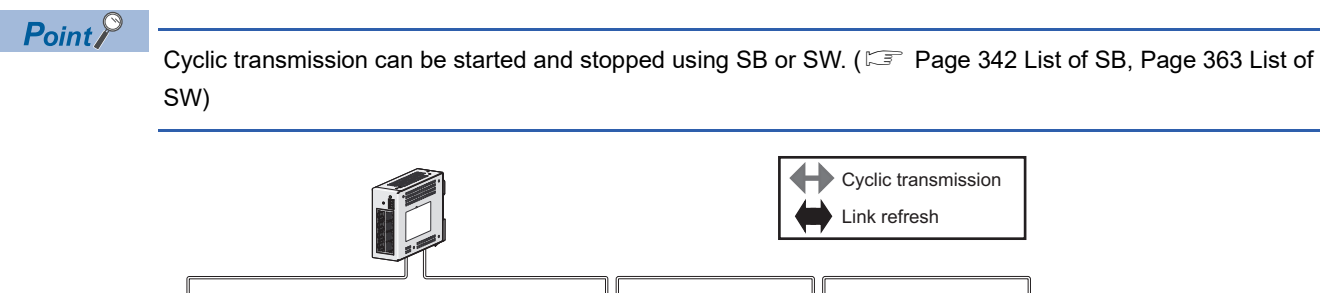

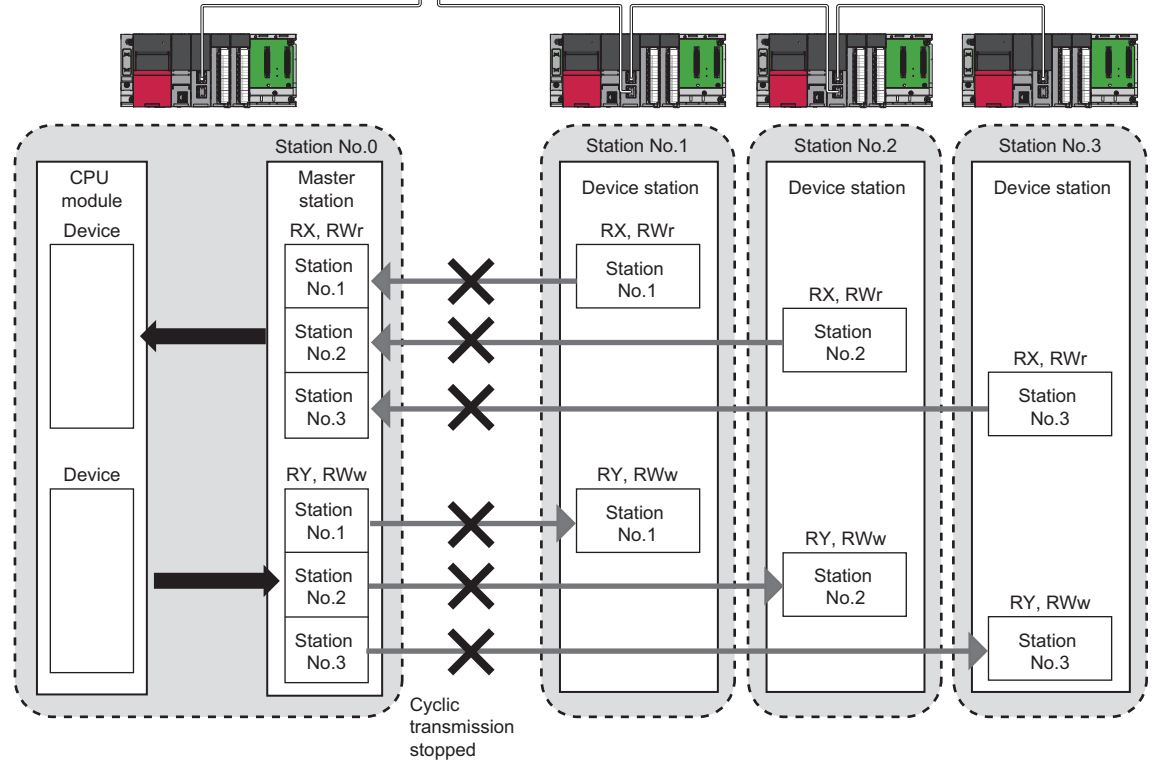

## ■**Procedure**

The execution status of cyclic transmission can be checked in "Link Status".

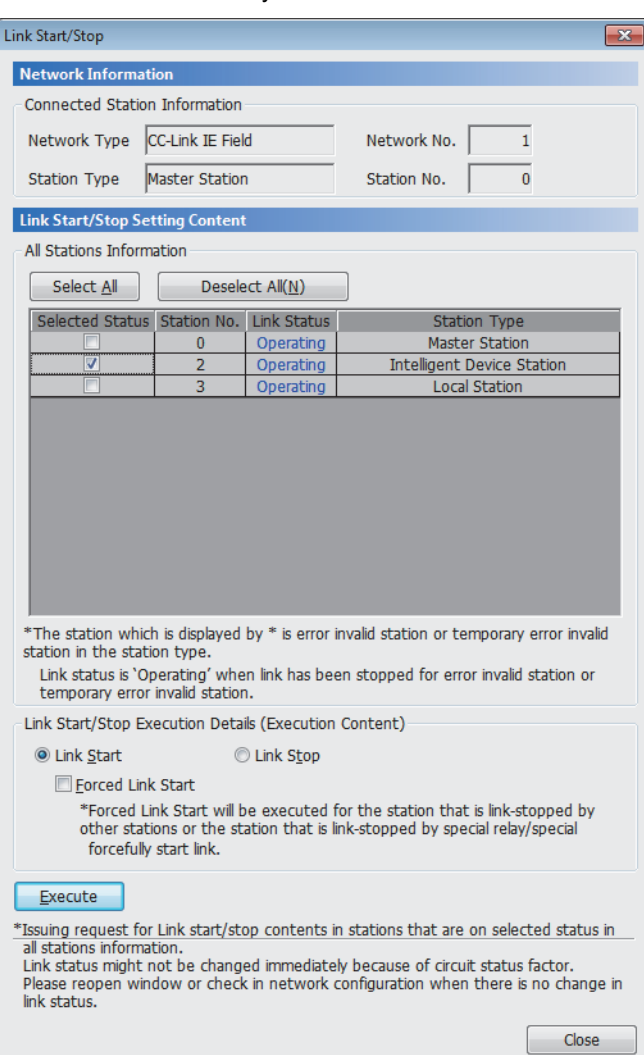

*1.* Click the [Link Start/Stop] button in the "CC-Link IE Field Diagnostics" window. Or right-click a module icon in "Network Status" and click [Link Start/Stop].

"Link Start/Stop" window is displayed.

*2.* Select a station for starting or stopping cyclic transmission in "Selected Status".

When the engineering tool is connected to a local station, only the own station can be selected. The station to which the engineering tool is connected can be checked in "Connected Station Information".

*3.* Select whether to start or stop cyclic transmission in "Link Start/Stop Execution Details (Execution Content)". Selecting "Forced Link Start" will forcibly start cyclic transmission of the station where cyclic transmission was stopped by a command from another station or by SB or

4. Click the **[Execute]** button.

SW.

# ■**When the CPU module is reset or the system is powered off and on**

Even if cyclic transmission has been stopped by this function, it will restart.

#### ■**When the link stop is executed to an error invalid station or temporary error invalid station**

Note that the station is displayed as a station during data link in the CC-Link IE Field Network diagnostics window even after data link has been stopped. Check the data link status in 'Data link stop status of own station' (SB0049).

#### ■**When the safety communication function is used in a system using the Safety CPU**

When the cyclic transmission with the remote device station (safety station) is stopped during safety communications with the remote device station (safety station), safety communications with the remote device station (safety station) where cyclic transmission was stopped is also stopped and an error will occur.

When the cyclic transmission of the master station (safety station) is stopped, safety communications with all the remote device stations (safety stations) is stopped and an error will occur.

#### ■**When the safety communication function is used in a system using the SIL2 Process CPU**

When the cyclic transmission with the intelligent device station (safety station) is stopped during safety communications with the intelligent device station (safety station), safety communications with the intelligent device station (safety station) where cyclic transmission was stopped is also stopped and an error will occur.

When the cyclic transmission of the master station (safety station) is stopped, safety communications with all the intelligent device stations (safety stations) is stopped and an error will occur.

# ■**Stations to which the link start cannot be executed**

The link start cannot be executed to the following stations.

- Station where cyclic transmission was stopped due to an error
- Station where link was stopped by a command from another station<sup>\*1</sup>
- Station where link was stopped by SB or SW<sup>\*1</sup>
- \*1 Selecting "Forced Link Start" will start the link.

# **Reserved Station Function Enable**

This function temporarily cancels a reservation for a device station. Use this function to cancel the reservation of a device station when it is connected to the network.

Or use to set it as a reserved station again.

# $Point$

The reserved station setting can also be temporarily disabled/enabled using SB or SW of the master station. ( $\sqrt{27}$  [Page 342 List of SB,](#page-343-0) [Page 363 List of SW\)](#page-364-0)

#### ■**Selecting the target module in "Network Status"**

To temporarily cancel a reservation, follow the steps below.

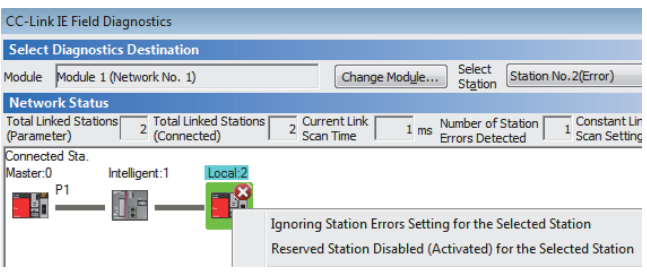

#### To reserve the device station again, follow the steps below.

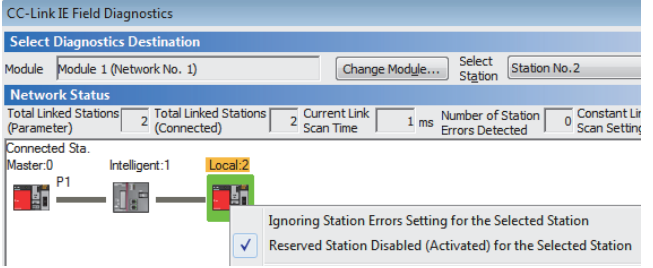

- *1.* Connect a device station specified as a reserved station to the network.
- *2.* In "Network Status" of the "CC-Link IE Field Diagnostics" window, select the icon of the station for which reservation is to be temporarily canceled.
- *3.* Right-click the selected icon, and select "Reserved Station Disabled (Activated) for the Selected Station". The text background turns orange. The reservation for the device station is temporarily canceled.
- *4.* Debug the device station that has been added.
- *1.* In "Network Status" of the "CC-Link IE Field Diagnostics" window, select the icon of the station to be reserved again.
- *2.* Right-click the selected icon, and select "Reserved Station Disabled (Activated) for the Selected Station".

The text background turns light blue. The device station is reserved again.

# ■**Selecting the target module in the "Reserved Station Function Enable" window**

Reservation of multiple device stations can be temporarily canceled through the "Reserved Station Function Enable" window all at once.

To temporarily cancel a reservation, follow the steps below.

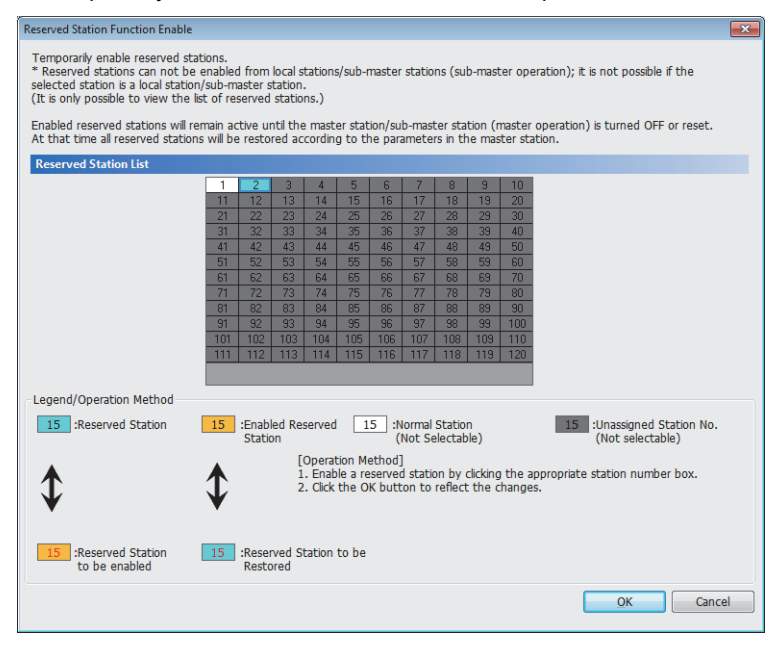

#### To reserve the device station again, follow the steps below.

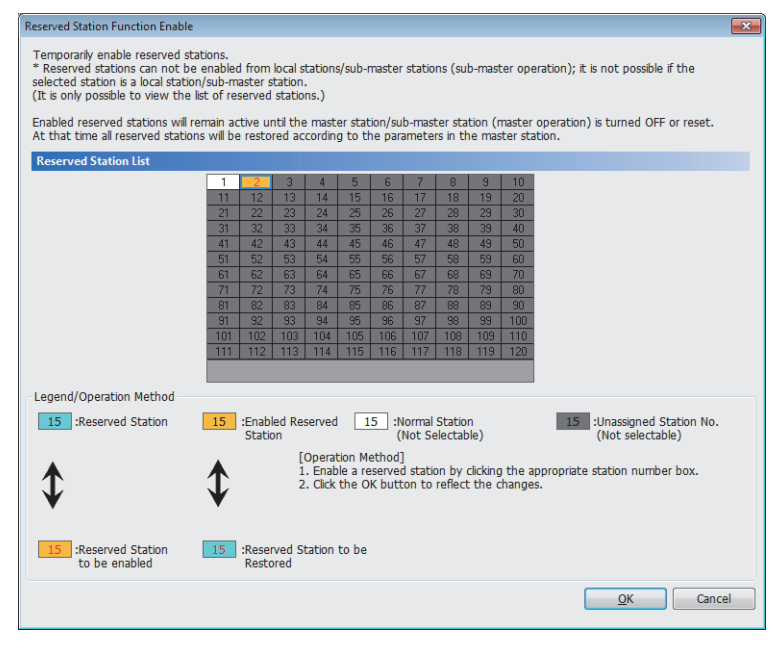

- *1.* Connect a device station specified as a reserved station to the network.
- *2.* Click the [Reserved Station Function Enable] button in the "CC-Link IE Field Diagnostics" window.

"Reserved Station Function Enable" window is displayed.

*3.* In "Reserved Station List", click the number of the target station. The text turns red and the background turns orange

Only reserved stations can be selected. The background of a reserved station number is displayed in light blue.

- *4.* Click the [OK] button to temporarily cancel the reservation.
- *5.* Debug the device station that has been added.
- *1.* Open the "Reserved Station Function Enable" window in the same way as described in the procedure for temporarily canceling a reservation.
- *2.* In "Reserved Station List", click the number of the target station. The text turns red and the background turns light blue.

Only stations not specified as a reserved station can be selected.

The background of available modules is orange.

**3.** Click the [OK] button to set the station as a reserved station again.

#### ■**Parameter setting**

"Network Configuration Settings" of "Basic Settings" does not reflect the temporary cancellation of reserved station specification.

#### ■**When the master station is reset or the system is powered off**

The disabled reserved station setting is ignored, and the device station returns to the status set in "Network Configuration Settings" of "Basic Settings" of the master station.

## ■**When a station for which the reserved station setting has been temporarily disabled is disconnected from the network**

The following status differs between the master station and local stations after the CPU module on the master station is reset or the system is powered off.

• ERR LED status

 • SW00C0 to SW00C7 ('Reserved station setting status') and SW0180 to SW0187 ('Reserved station cancel setting status') The difference can be corrected by the following procedure.

- *1.* Reconnect the disconnected station.
- *2.* Disable the reserved station setting, and enable the reserved station setting again.

#### ■**Checking the station number of a reserved station**

The station number of a reserved station can be checked in the "Reserved Station Function Enable" window.

#### ■**For execution in a redundant line configuration**

Execute temporary cancel of the reserved station setting for stations on the networks of both systems. When this has been executed only for a station on the network of one system, since temporary cancel of the reserved station setting has not been executed for a station on the network of the other system, if system switching occurs, the state of not having executed temporary cancel of the reserved station setting arises.

# **Enable/Disable Ignore Station Errors**

A device station not set as an error invalid station can be temporarily set as an error invalid station. This function is used to temporarily prevent detection of an error in a device station.

This function also cancels temporary error invalid station setting configured to a device station.

## $Point$ <sup> $\degree$ </sup>

The temporary error invalid station setting can also be configured/canceled using SB or SW of the master station. ( $\sqrt{P}$  [Page 342 List of SB](#page-343-0), [Page 363 List of SW](#page-364-0))

# ■**Selecting the target module in "Network Status"**

To set a temporary error invalid station, follow the steps below.

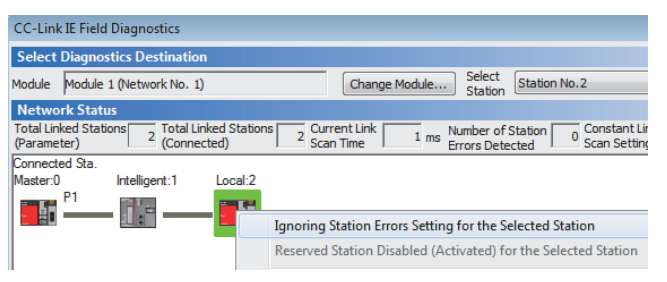

- *1.* In "Network Status" of the "CC-Link IE Field Diagnostics" window, select the icon of the station to be temporarily set as an error invalid station.
- *2.* Right-click the selected icon, and select "Ignoring Station Errors Setting for the Selected Station". The text background turns yellow. The target station is

temporarily set as an error invalid station.

To cancel temporary error invalid station setting, follow the steps below.

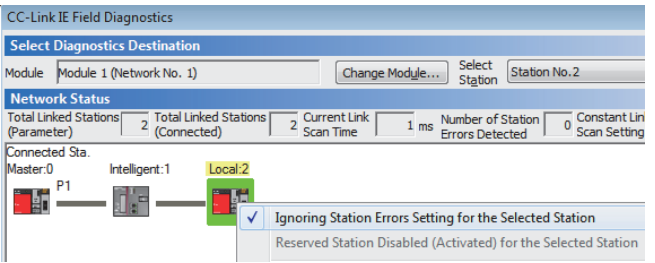

- *1.* In "Network Status" of the "CC-Link IE Field Diagnostics" window, select the icon of the station for which temporary error invalid station setting is to be canceled.
- *2.* Right-click the selected icon, and select "Ignoring Station Errors Setting for the Selected Station". The text background turns white. The temporary error invalid station setting is canceled.

# ■**Selecting the target module in the "Enable/Disable Ignore Station Errors" window**

Temporary error invalid station setting can be configured to multiple device stations through the "Enable/Disable Ignore Station Errors" window all at once.

To set a temporary error invalid station, follow the steps below.

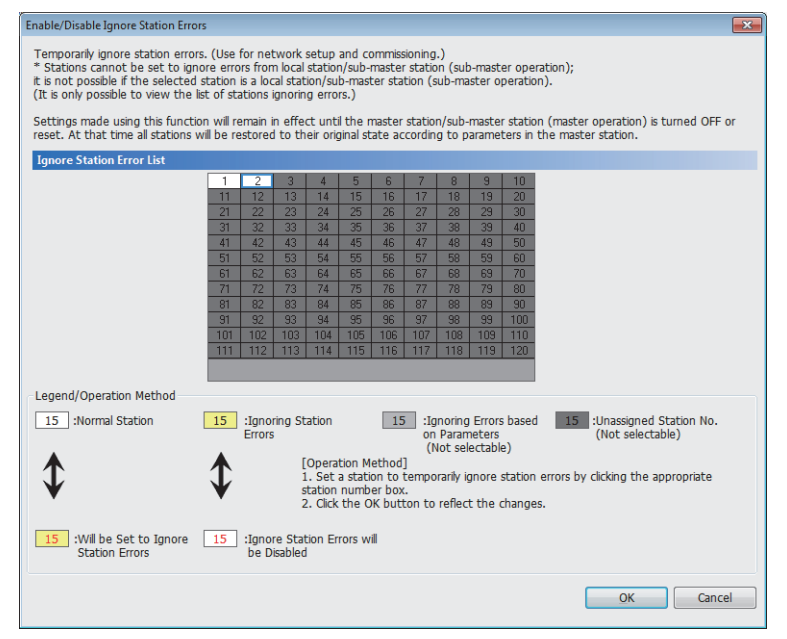

*1.* Click the [Enable/Disable Ignore Station Errors] button in the "CC-Link IE Field Diagnostics" window.

"Enable/Disable Ignore Station Errors" window is displayed.

*2.* In "Ignore Station Error List", click the number of the target station. The text turns red and the background turns yellow.

Only stations for which temporary error invalid station setting has not been configured can be selected. The background of available modules is white.

**3.** Click the [OK] button to temporarily set the station as an error invalid station.

To cancel temporary error invalid station setting, follow the steps below.

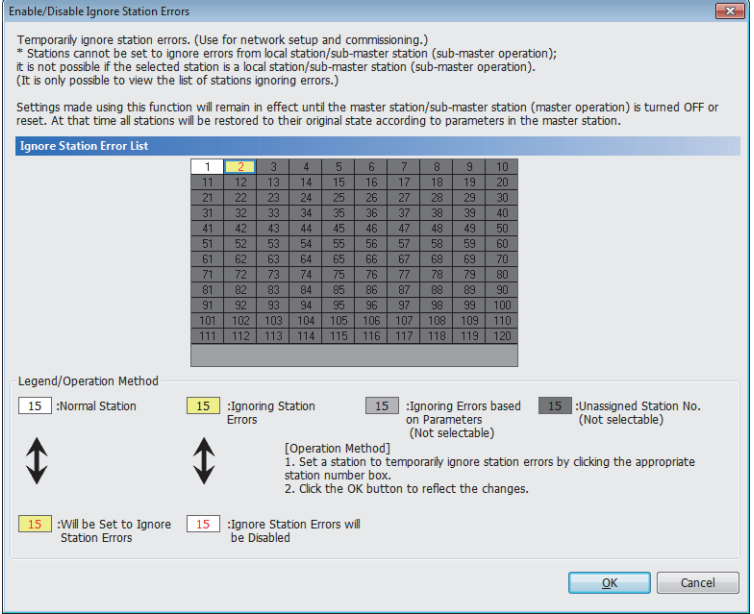

- *1.* Open the "Enable/Disable Ignore Station Errors" window in the same way as described in the procedure for setting a temporary error invalid station.
- *2.* In "Ignore Station Error List", click the number of the target station. The text turns red and the background turns white.

Only temporary error invalid stations can be selected. The background of a temporary error invalid station number is displayed in yellow.

**3.** Click the [OK] button to cancel temporary error invalid station setting.

### ■**Stations which cannot be set as a temporary error invalid station**

The temporary error invalid station setting is not available for the following stations.

- A device station for which the reserved station setting is temporarily canceled
- A submaster station

#### ■**Setting a temporary error invalid station in line topology**

In the following case, even if a data link error occurs in the station set as an error invalid station, the station is not detected as a data link faulty station. However, subsequently connected stations are detected as data link faulty stations.

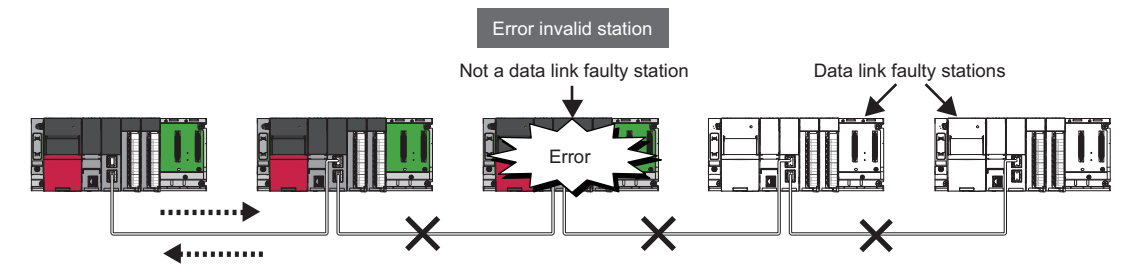

#### ■**Parameter setting**

"Network Configuration Settings" of "Basic Settings" does not reflect temporary error invalid station setting.

#### ■**When the master station is reset or the system is powered off**

The temporary error invalid station setting is ignored, and the device station returns to the status set in "Network Configuration Settings" of "Basic Settings of the master station.

#### ■**When a temporary error invalid station is disconnected from the network**

The following status differs between the master station and local stations after the CPU module on the master station is reset or the system is powered off.

- ERR LED status
- SW00E0 to SW00E7 ('Temporary error invalid station setting status')

The difference can be corrected by the following procedure.

- *1.* Reconnect the disconnected station.
- *2.* Configure the temporary error invalid station setting, and cancel the setting.

#### ■**Checking the station number of an error invalid station**

The station number of an error invalid station can be checked in the "Enable/Disable Ignore Station Errors" window.

#### ■**When a system switching monitoring target station is set as temporary error invalid station**

The temporary error invalid station setting can also be performed on system switching monitoring target stations. When a system switching monitoring target station is set as a temporary error invalid station, the settings for system switching monitoring target station become invalid and that station will no longer issue a system switching request even if a communication error occurs.

When the temporary error invalid station settings have been disabled, the station starts functioning as a system switching monitoring target station again.

#### ■**For execution in a redundant line configuration**

Enable/disable temporary error invalid station setting for stations on the networks of both systems. When this has been executed only for a station on the network of one system, since temporary error invalid station setting has not been enabled/ disabled for a station on the network of the other system, if system switching occurs, the state of not having enabled/disabled temporary error invalid station setting arises.

# **Remote Operation**

This function executes remote operations (such as RUN, STOP, and RESET operations) to the station selected on the "CC-Link IE Field Diagnostics" window, from the engineering tool.

The displayed window varies depending on the station selected. For the operations with a module other than a master/local module selected, refer to the manual for the module used.

#### ■**Procedure**

To perform remote operations, follow the steps below.

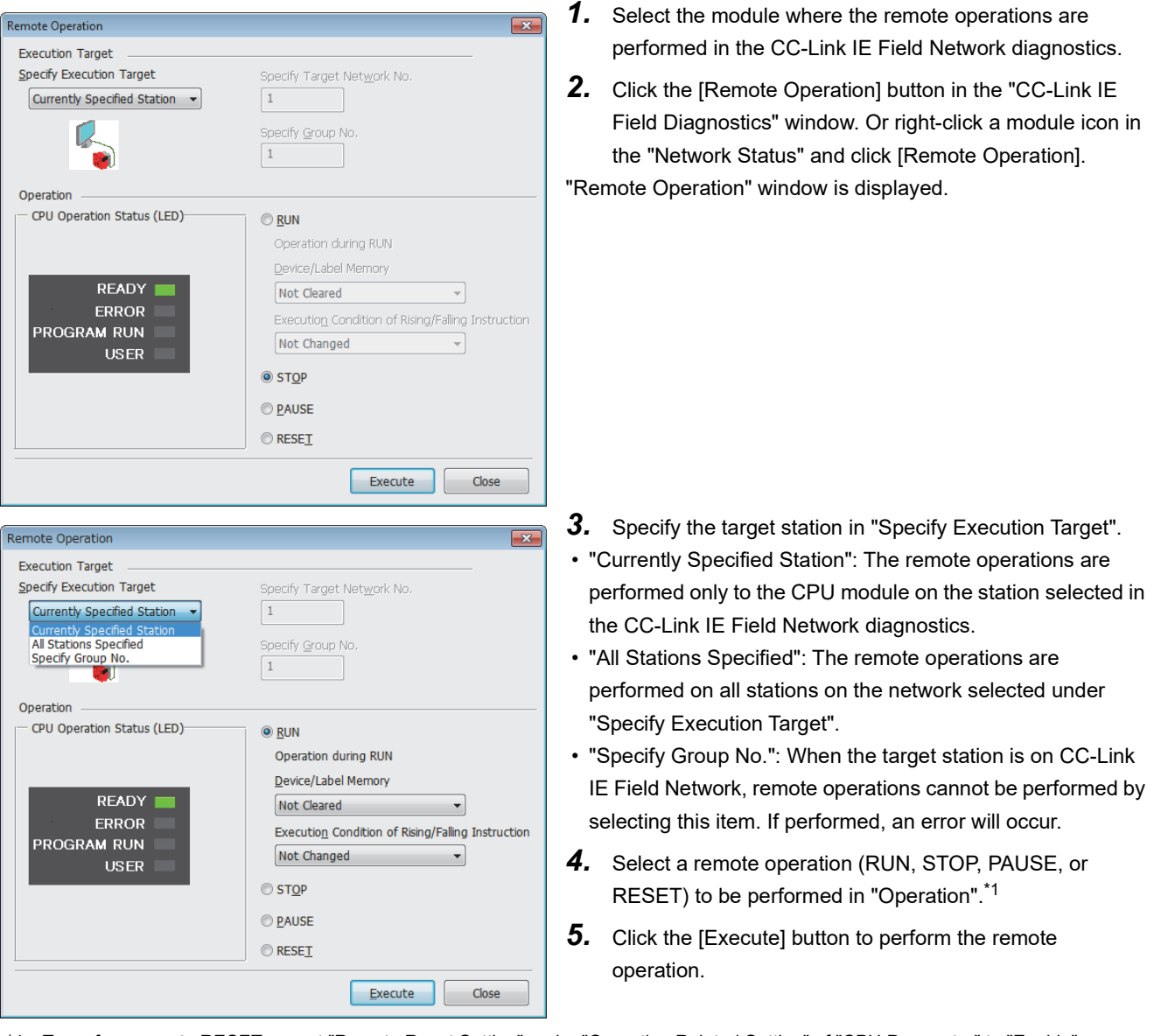

\*1 To perform remote RESET, preset "Remote Reset Setting" under "Operation Related Setting" of "CPU Parameter" to "Enable".

 $\mathsf{Point} \, \mathsf{P}$ 

For details on the remote operations, refer to user's manual for the CPU module used.

# **4.4 Troubleshooting by Symptom**

This section describes troubleshooting method by symptom. Perform these troubleshooting if data link cannot be performed even though no error is detected in the master/local module. If an error has occurred in the master/local module, identify the error cause using the engineering tool. (Fig. [Page 269 Checking the Network Status\)](#page-270-0)

# **When cyclic transmission cannot be performed**

The following lists the actions to be taken if cyclic transmission cannot be performed.

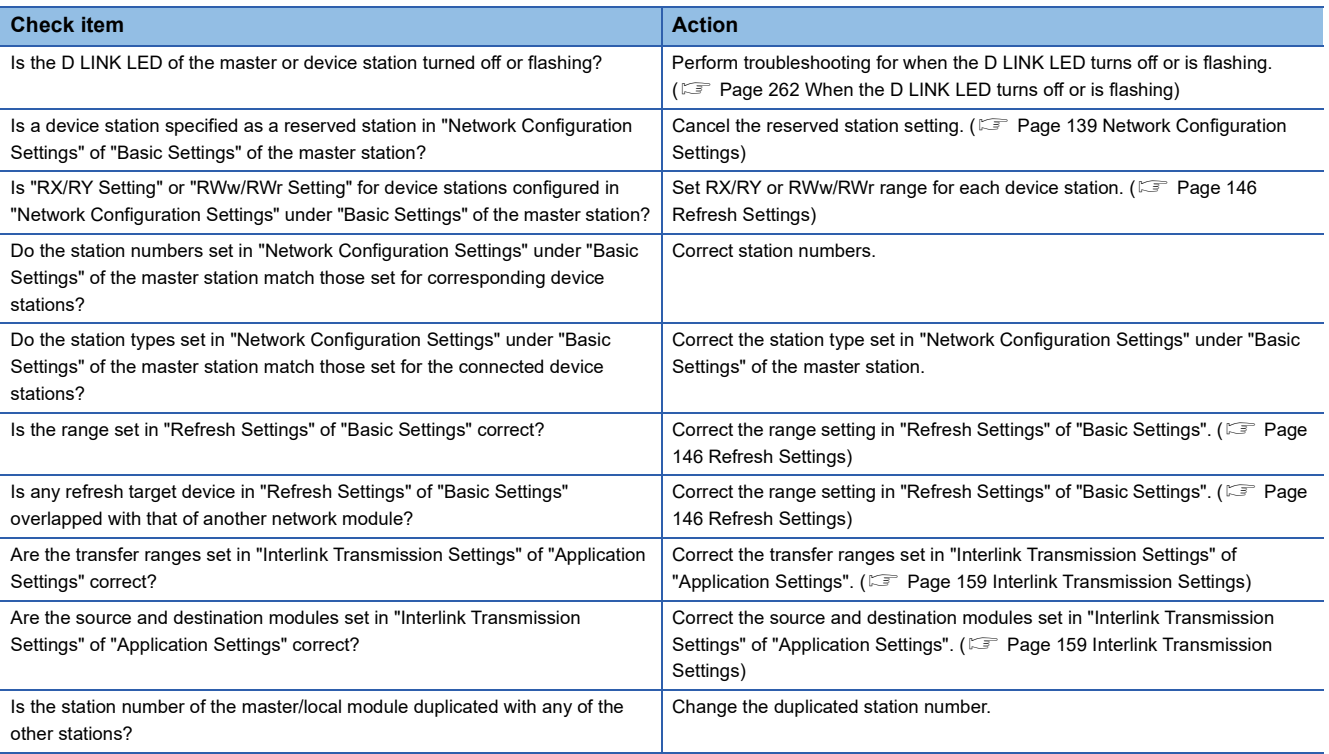

If the above action does not solve the problem, perform the module communication test to check for hardware failure. ( $\square$ [Page 267 Module communication test](#page-268-0))

# **When transient transmission cannot be performed**

The following lists the actions to be taken if transient transmission cannot be performed with the target station, and the engineering tool cannot perform monitoring.

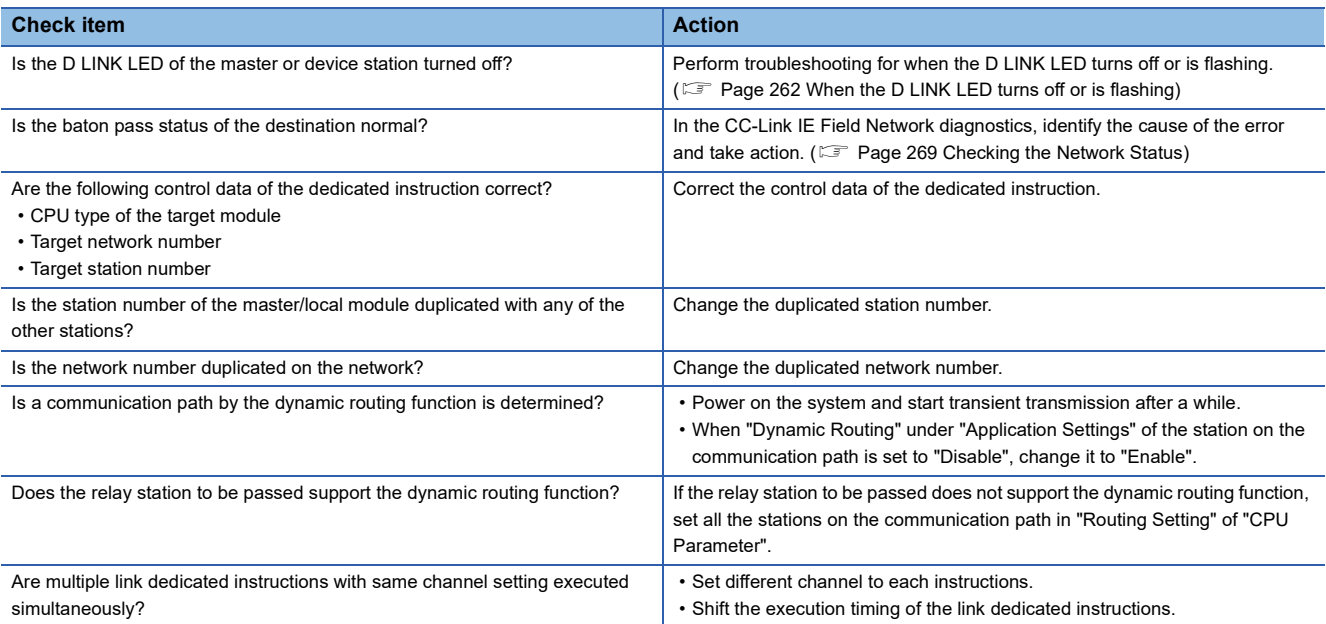

If the above actions do not solve the problem, perform the following tests to check for an error.

- Module communication test (CF [Page 267 Module communication test](#page-268-0))
- Communication Test ( $\sqrt{F}$  [Page 43 Communication test](#page-44-0))

# **When a station is disconnected from the network**

The following is the action to be taken when a station in data link is disconnected.

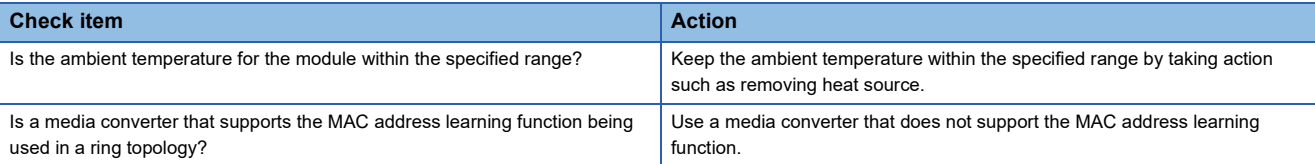

If the above actions do not solve the problem, perform the following tests to check for an error.

• Module communication test ( $\sqrt{F}$  [Page 267 Module communication test](#page-268-0))

• Cable test ( $\sqrt{F}$  [Page 286 Cable Test](#page-287-0))

# **When a station is repeatedly disconnected and reconnected**

The following lists the actions to be taken when a station in data link is repeatedly disconnected and reconnected.

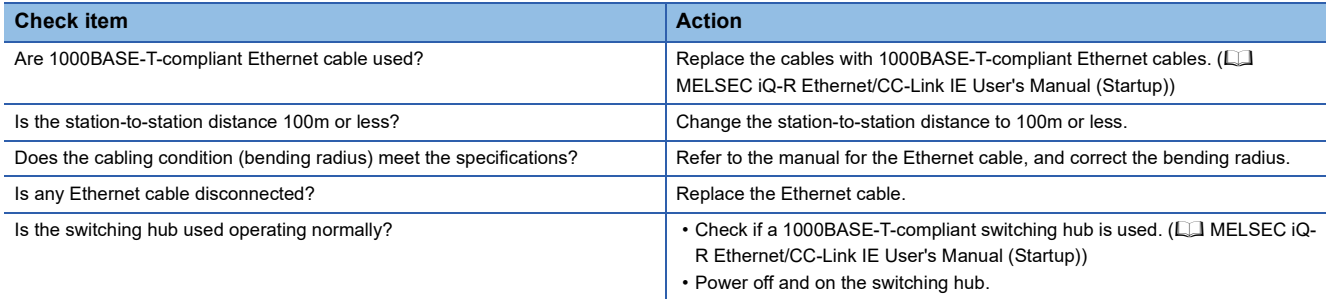

If the above actions do not solve the problem, perform the following tests to check for an error.

- Module communication test (CF [Page 267 Module communication test](#page-268-0))
- Cable test (Fig. [Page 286 Cable Test](#page-287-0))

# **When communication is unstable**

The following lists the actions to be taken when link scan time or transmission delay time is long or when a transient transmission timeout occurred.

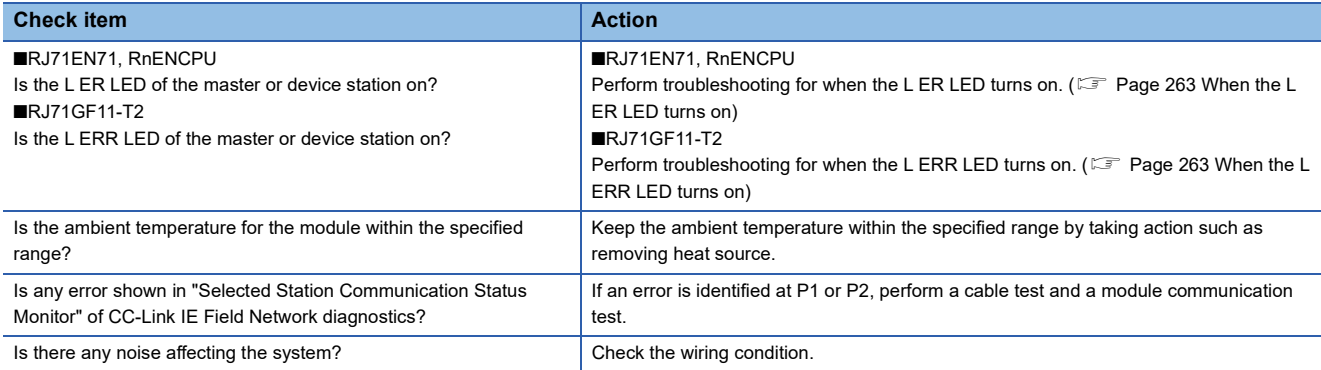

If the above actions do not solve the problem, perform the following tests to check for an error.

- Module communication test ( $\sqrt{F}$  [Page 267 Module communication test](#page-268-0))
- Cable test (Fig. [Page 286 Cable Test](#page-287-0))

# **When IP communications cannot be performed using the IP packet transfer function**

Before troubleshooting the problem as listed below, perform the IP communication test and take actions according to the error code. ( $\sqrt{F}$  [Page 52 IP communication test\)](#page-53-0)

If the problem cannot be solved using the IP communication test, take actions listed below.

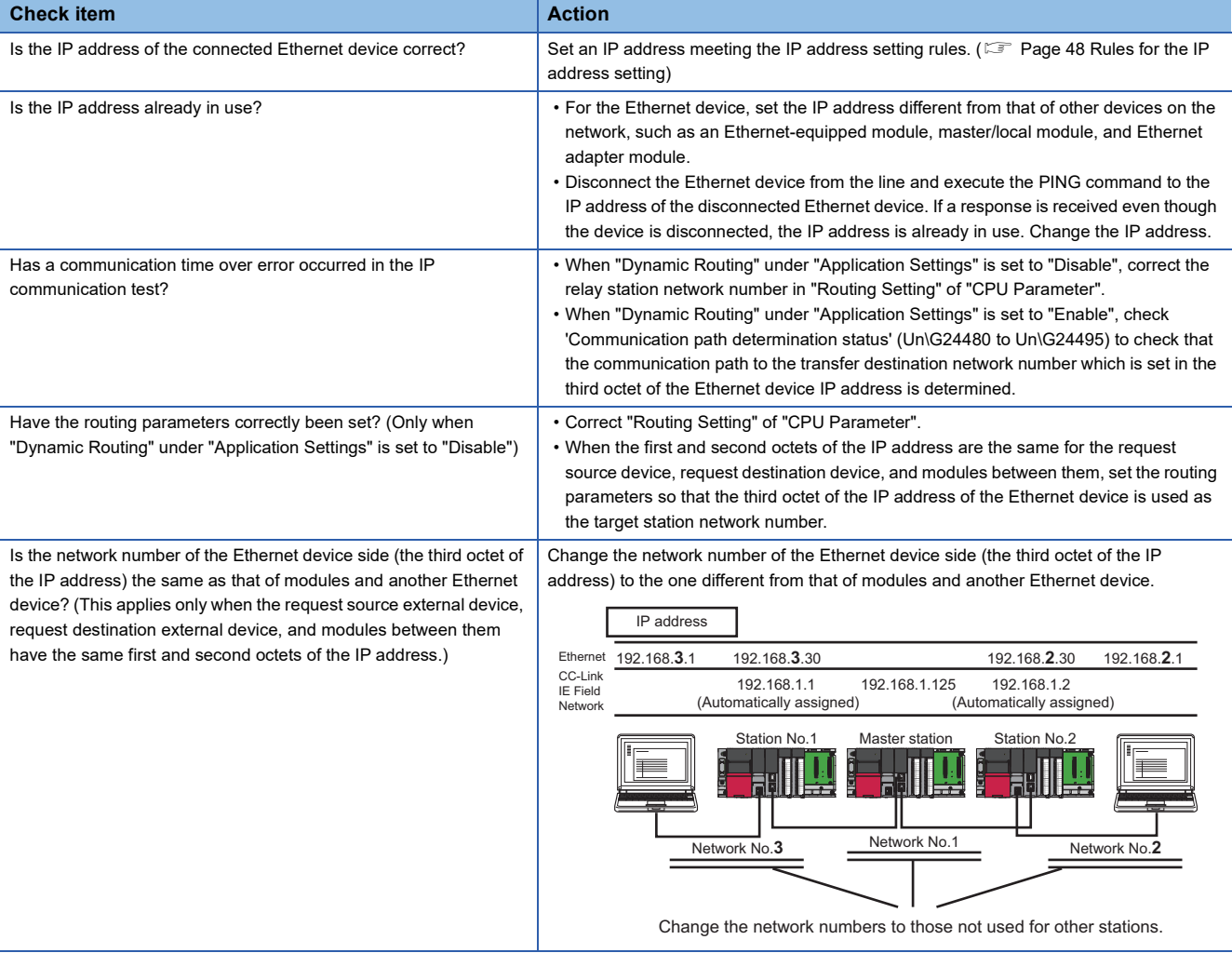

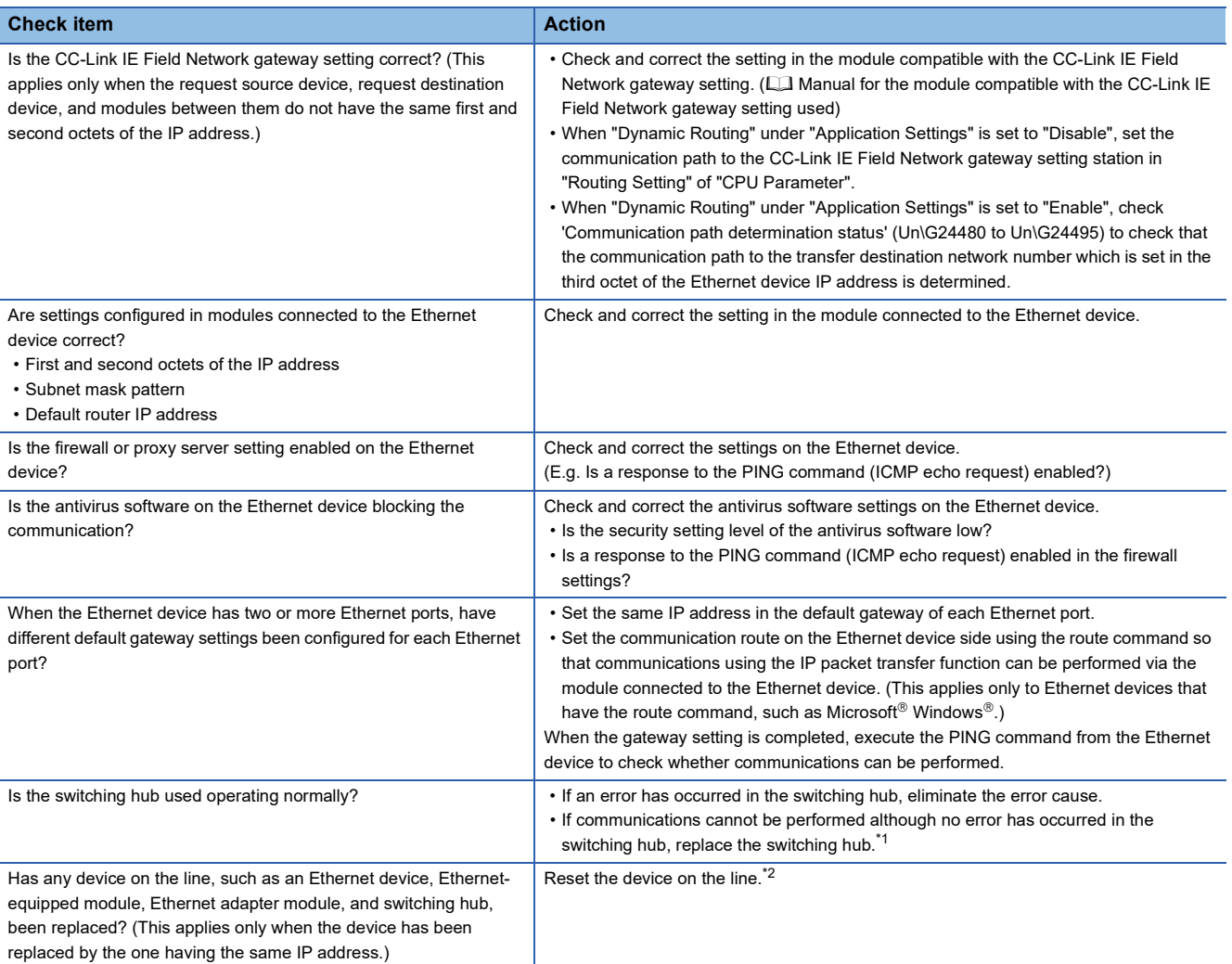

<span id="page-301-0"></span>\*1 When the device has been reconnected to the switching hub, or the switching hub has been replaced, it may take some time to read the MAC address. If so, retry communication from the Ethernet device again after a while or power on the switching hub again.

<span id="page-301-1"></span>\*2 A device on Ethernet has a table of IP addresses and their corresponding MAC address, called "ARP cache". When a device on the line is replaced by the one having the same IP address, the MAC address in the ARP cache is different from that of the replaced device; therefore, communications may not be normally performed. The "ARP cache" is updated by resetting the device or after a while. The time varies depending on the device.

If the above actions do not solve the problem, perform the following tests to check for an error.

• Module communication test (CF [Page 267 Module communication test](#page-268-0))

• Cable test ( $\sqrt{F}$  [Page 286 Cable Test](#page-287-0))

# **Safety communications cannot be performed**

# The following lists the actions to be taken if safety communications cannot be performed.

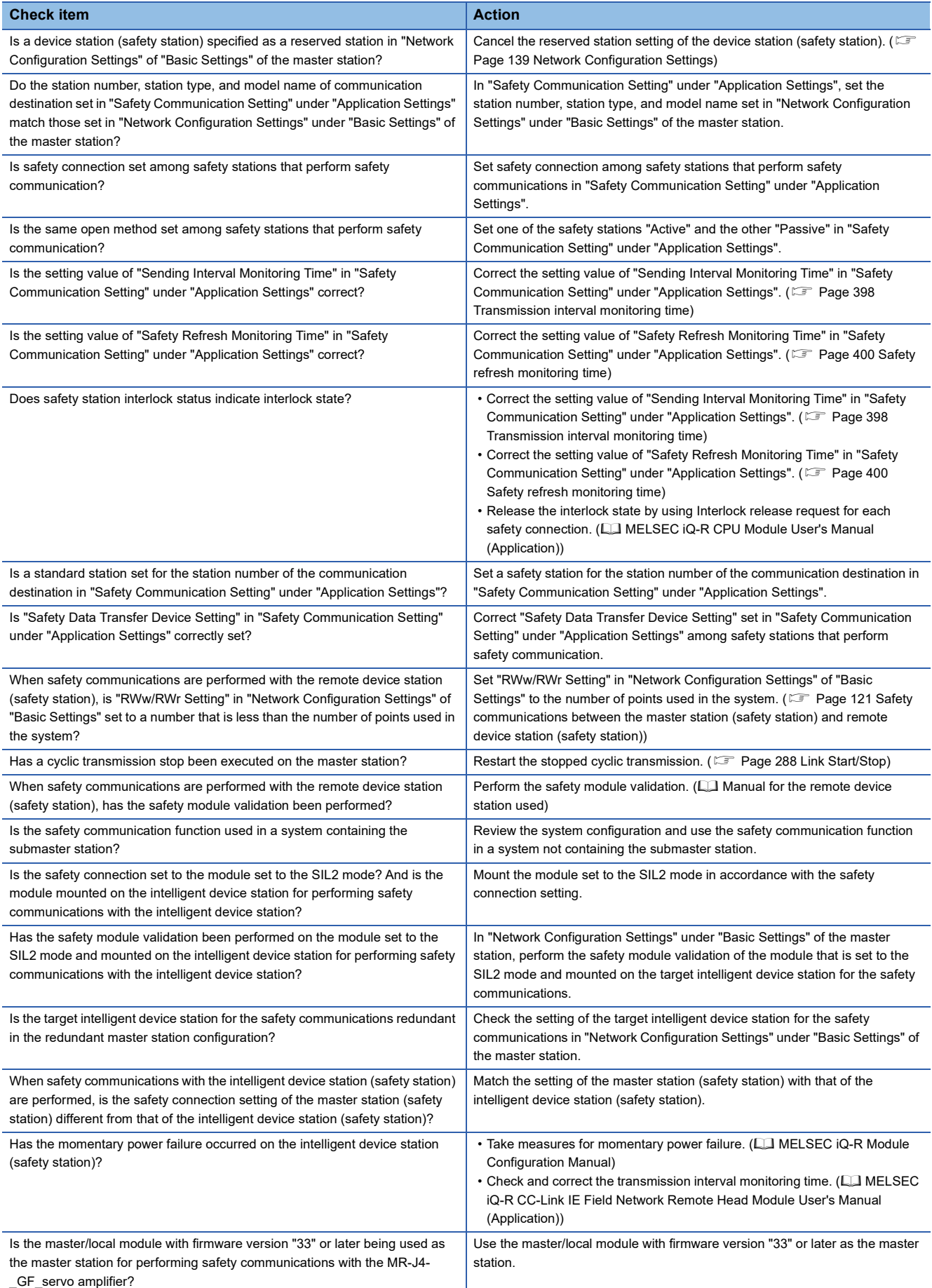

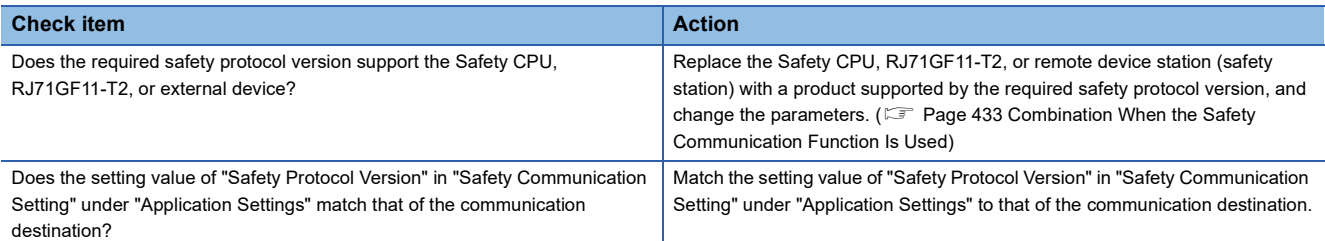

If the above action does not solve the problem, perform the module communication test to check for hardware failure. ( $\Box$ ) [Page 267 Module communication test](#page-268-0))

# **When redundant system function is used**

■**Error occurs in a Process CPU (redundant mode) or a SIL2 Process CPU (redundant mode).** If an error occurs in a Process CPU (redundant mode) or a SIL2 Process CPU (redundant mode) in the redundant system,

check the following items.

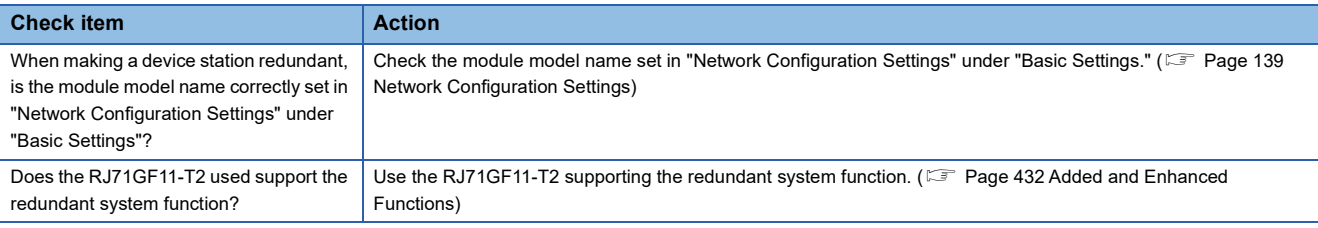

# ■**System switching cannot be performed**

When system switching cannot be performed by a system switching cause of the RJ71GF11-T2, check the following.

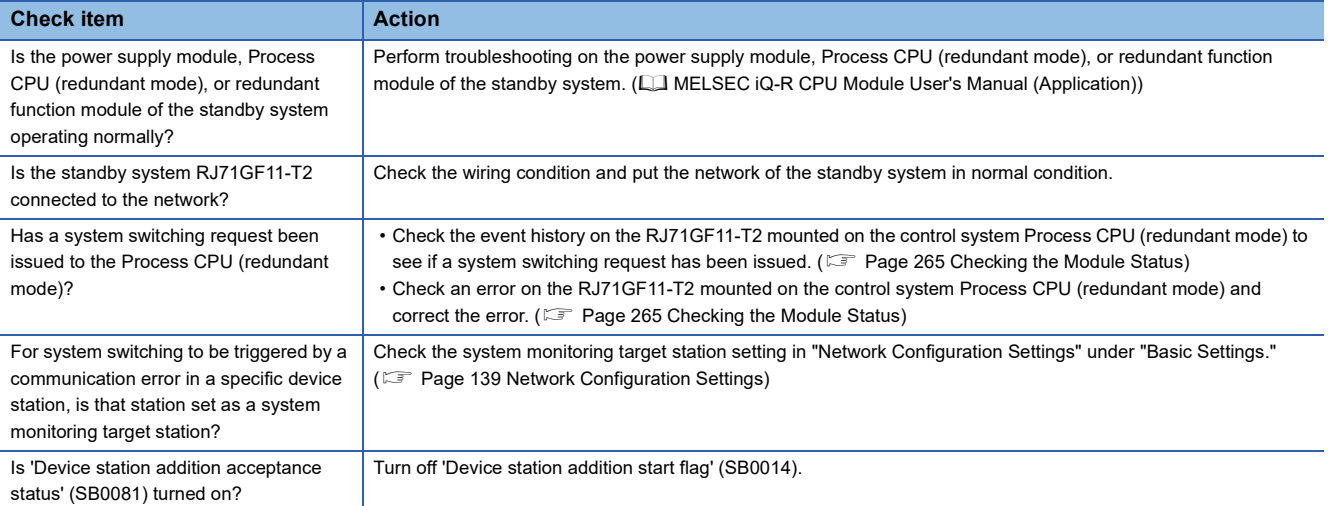

# ■**Cyclic data is turned off when system switching occurs.**

If cyclic data is turned off, or momentarily turned off when system switching occurs, check the following items.

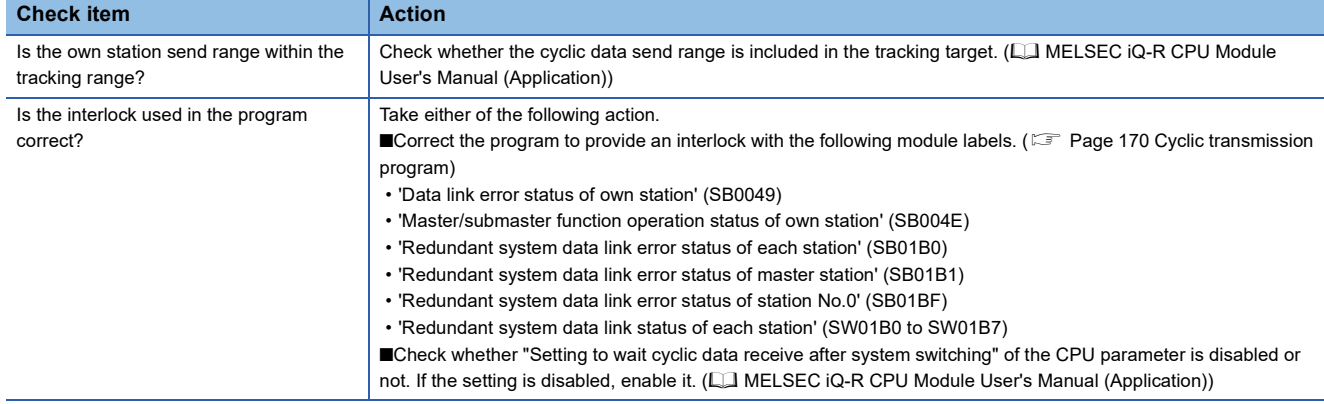

# ■**Data link is not performed with the pairing-set device station.**

If data link is not performed with the pairing-set device station, check the following items.

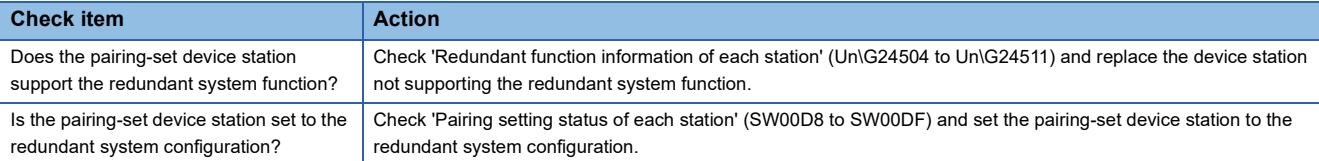

## **Communication path switch at an instantaneous interruption is not enabled.**

If the communication path switch at an instantaneous interruption does not become enabled, check the following items.

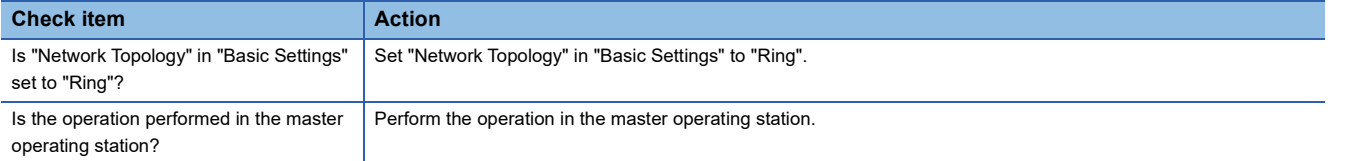

# **Loopback continues even though no cable disconnection or faulty station exists.**

If the loopback continues even though no cable disconnection or faulty station exists, check the following item.

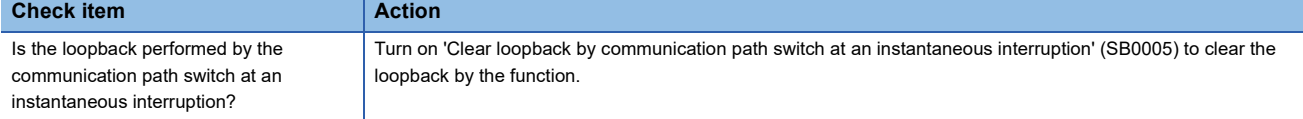

# **4.5 List of Error Codes**

This section lists the error codes, error details and causes, and action for the errors occur in the processings for data communication between master/local module and external devices or caused by processing requests from the CPU module on the own station.

Error codes are classified into major error, moderate error, and minor error, and can be checked in the [Error Information] tab of the "Module Diagnostics" window. ( $\sqrt{F}$  [Page 265 Error Information](#page-266-1))

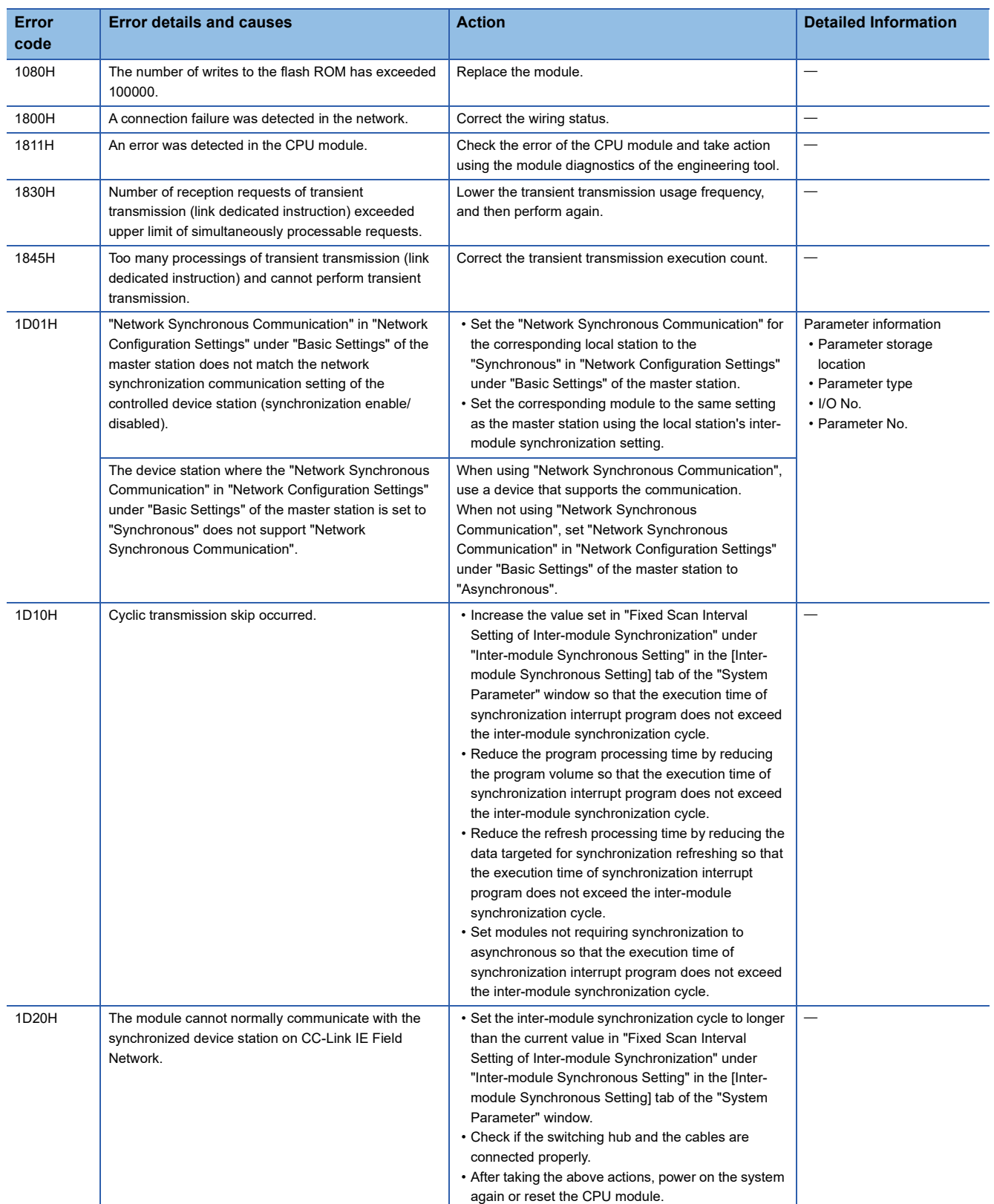

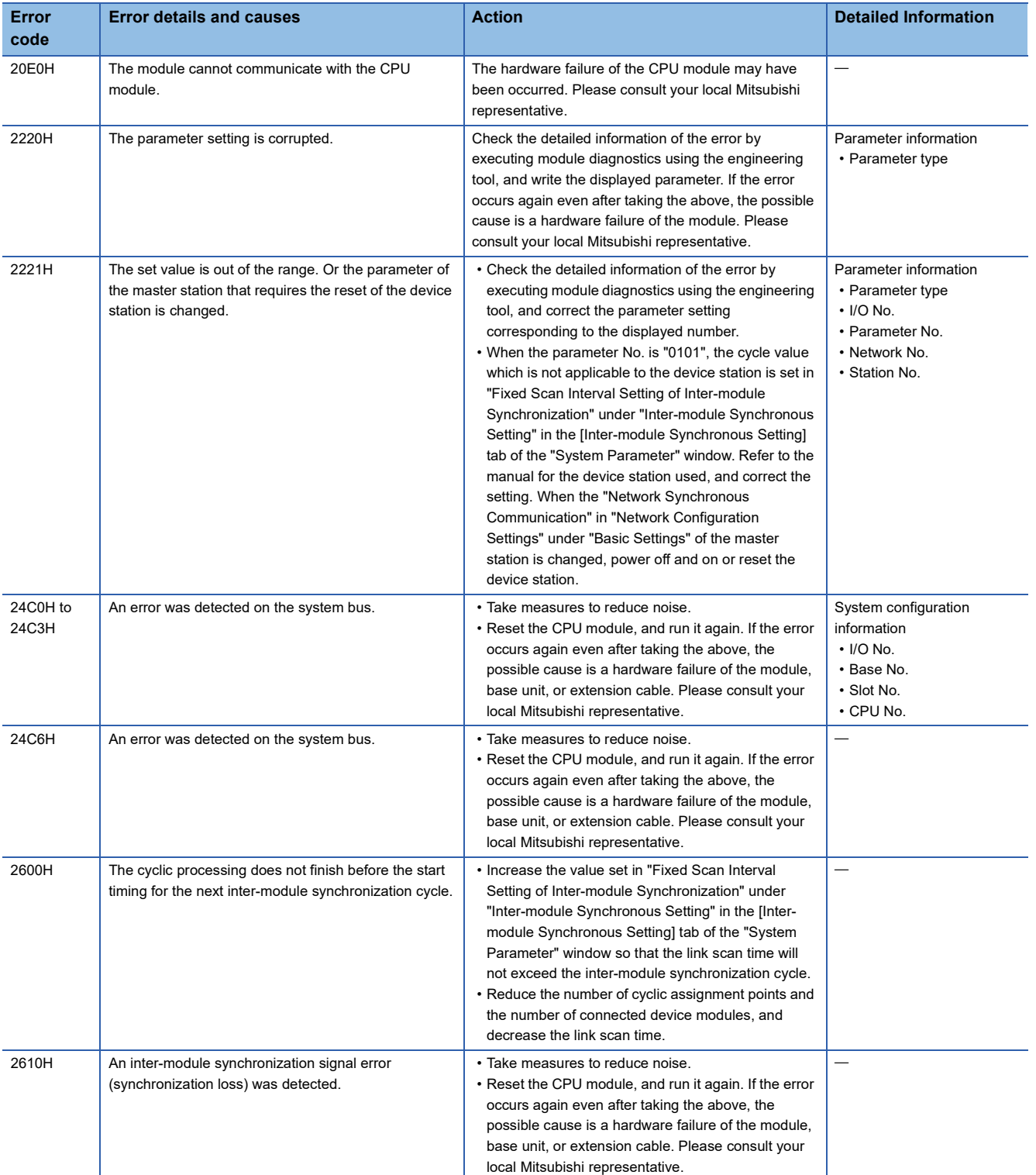

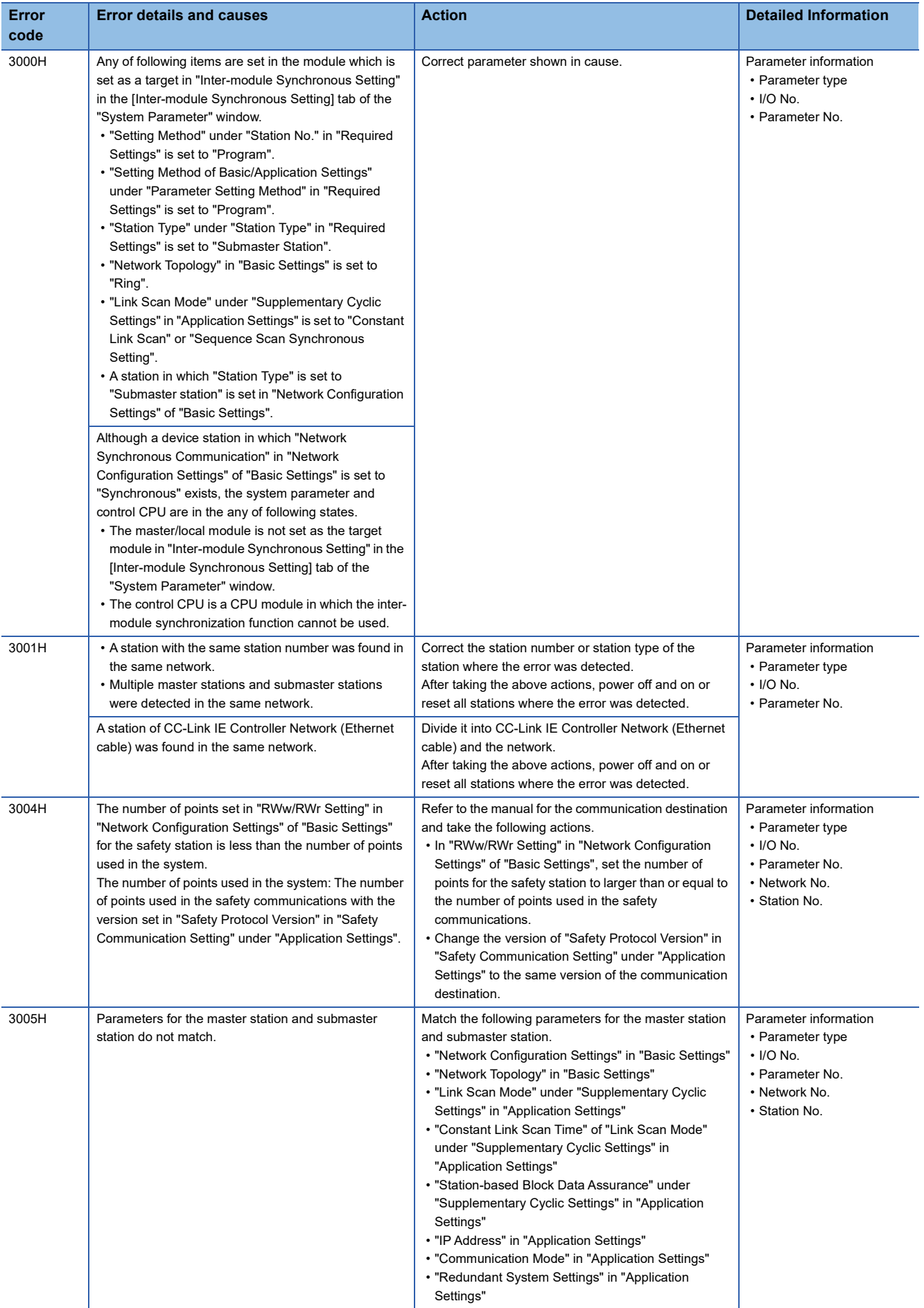

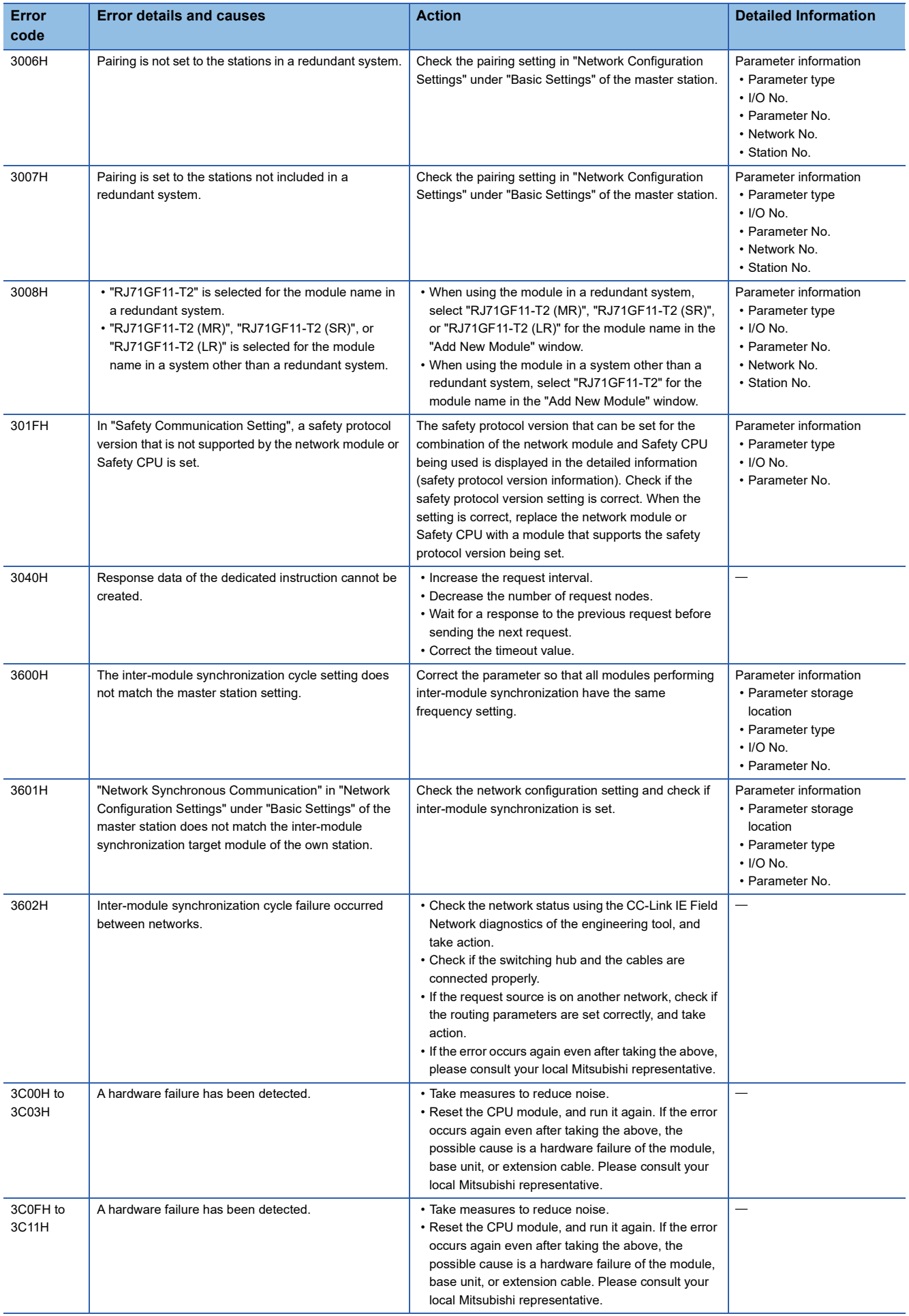

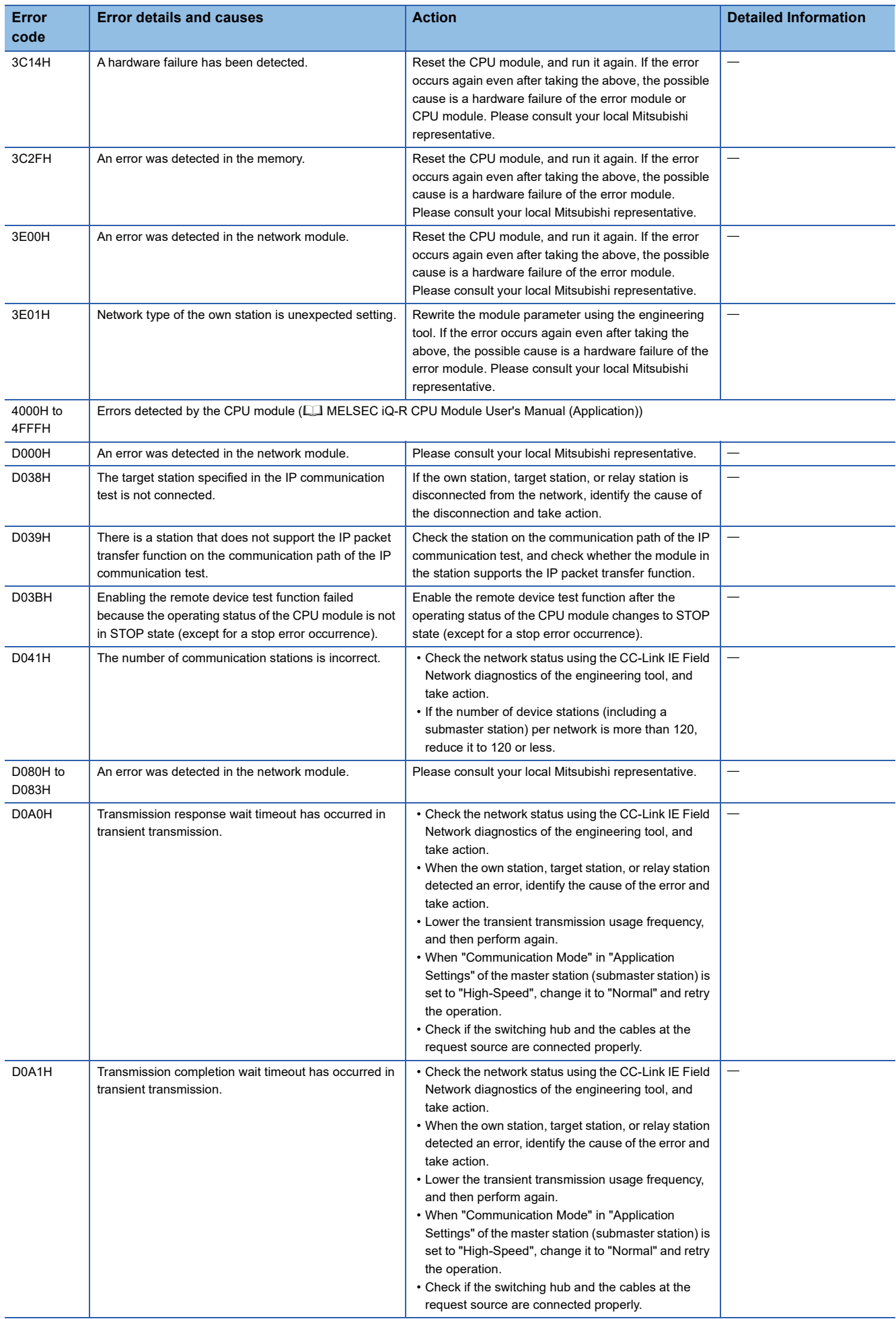

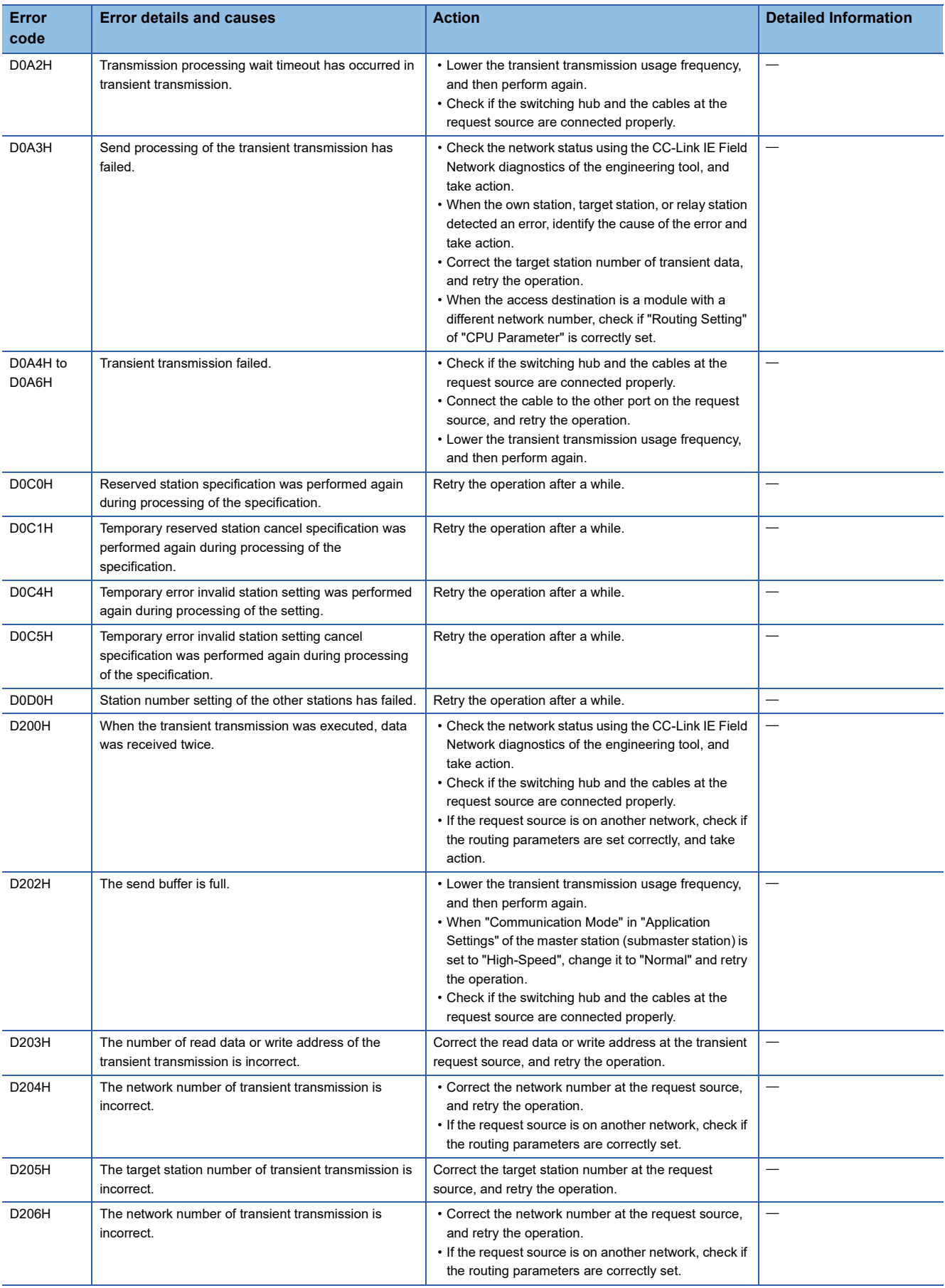

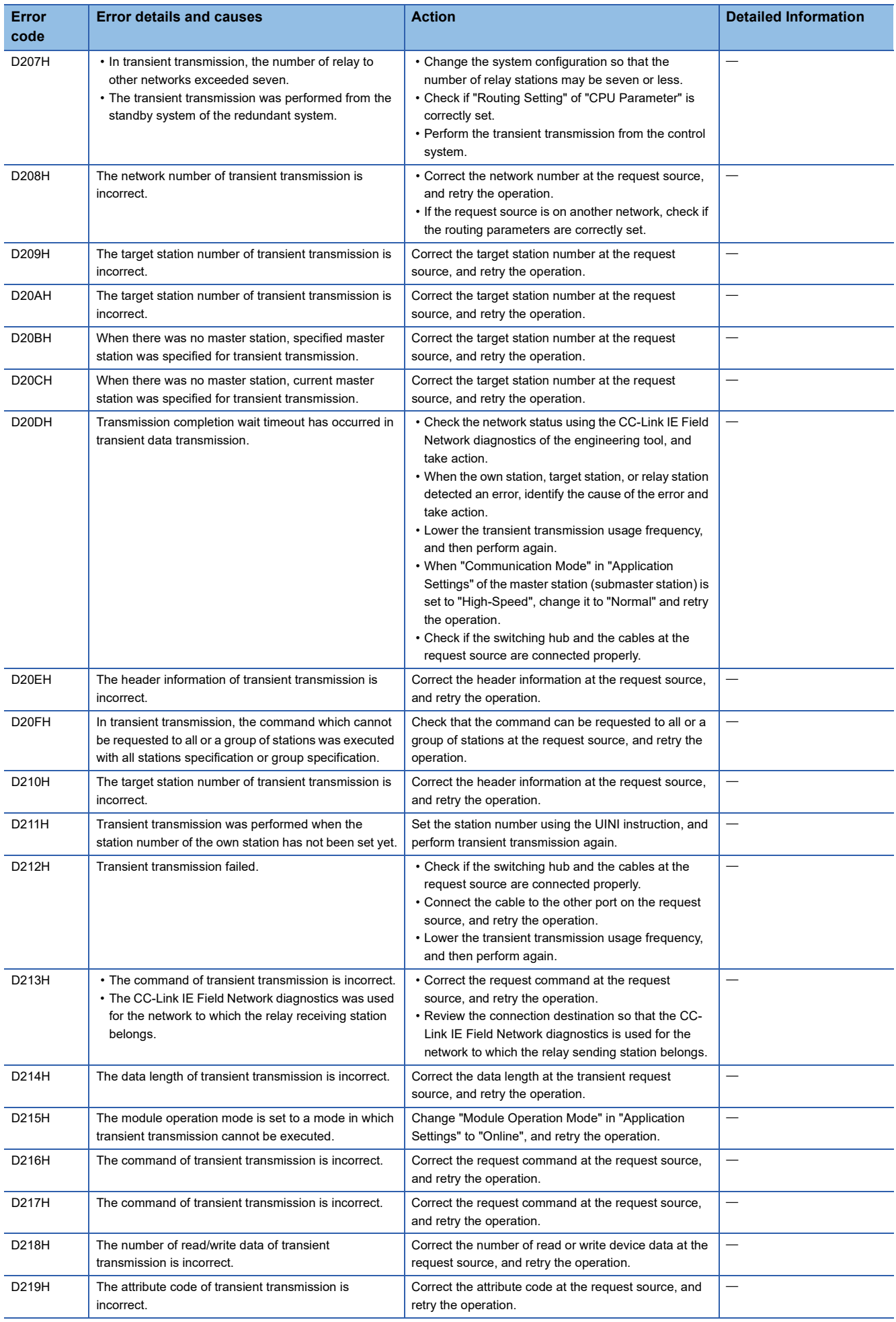

**310** 4 TROUBLESHOOTING

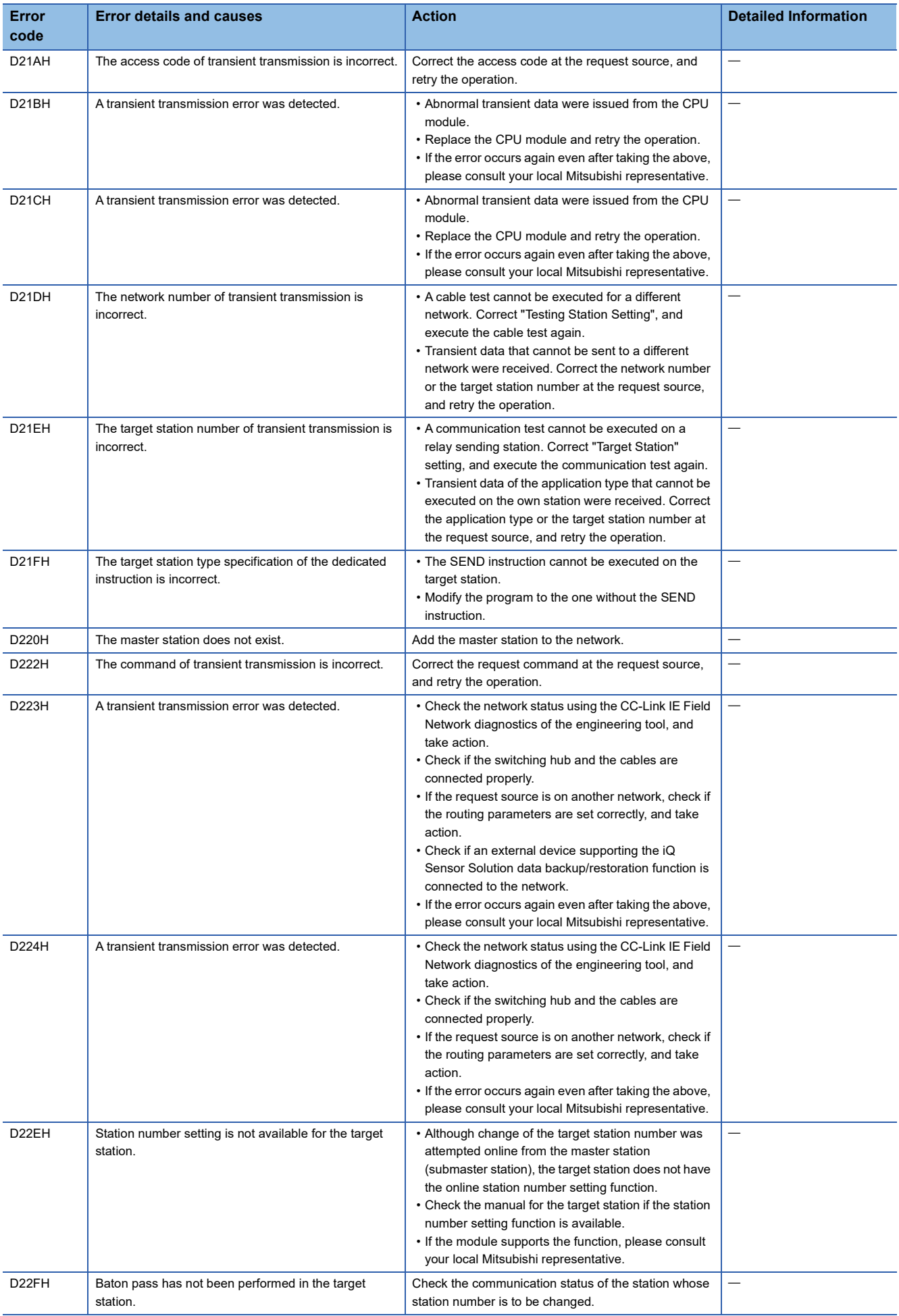

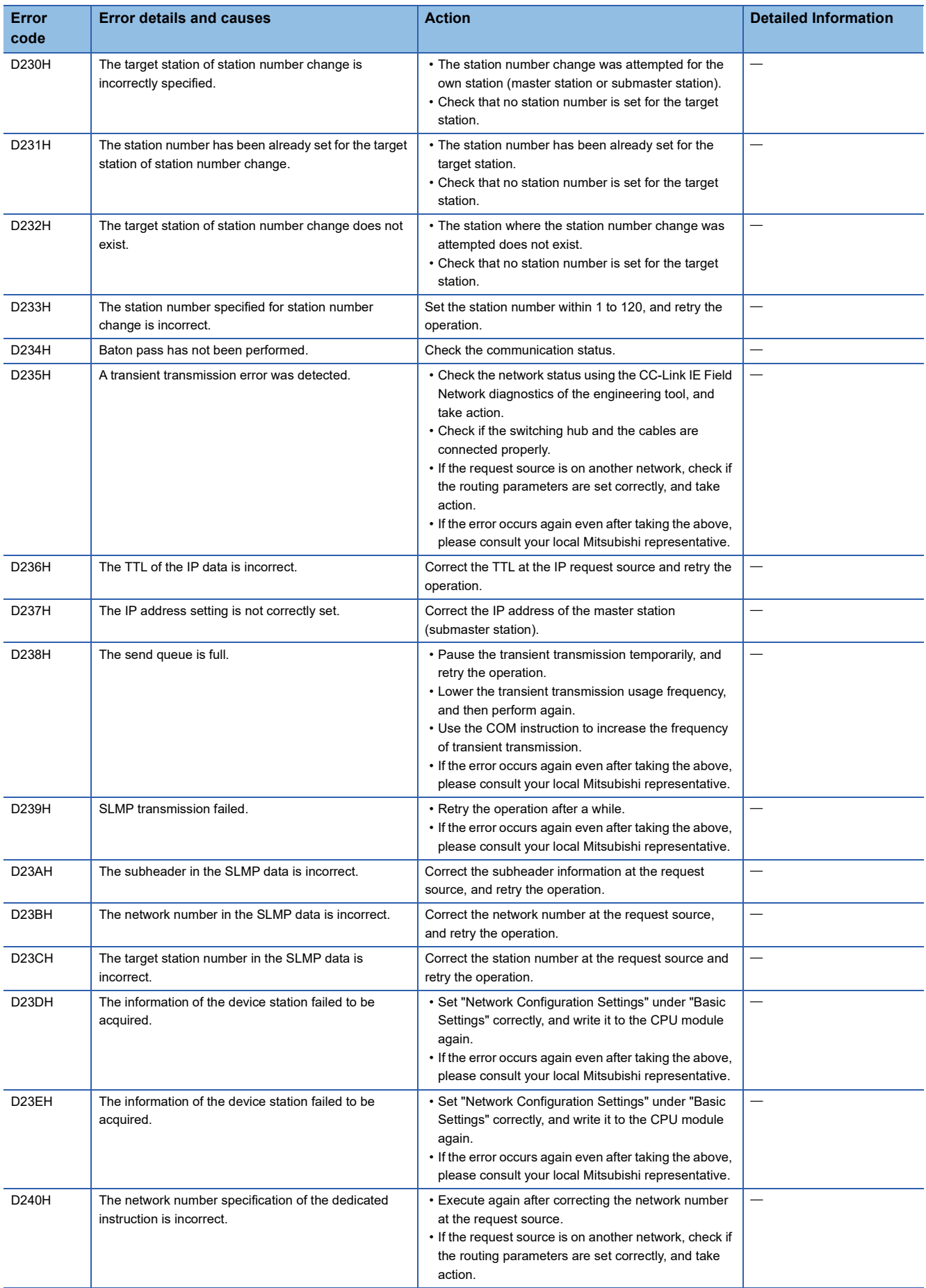

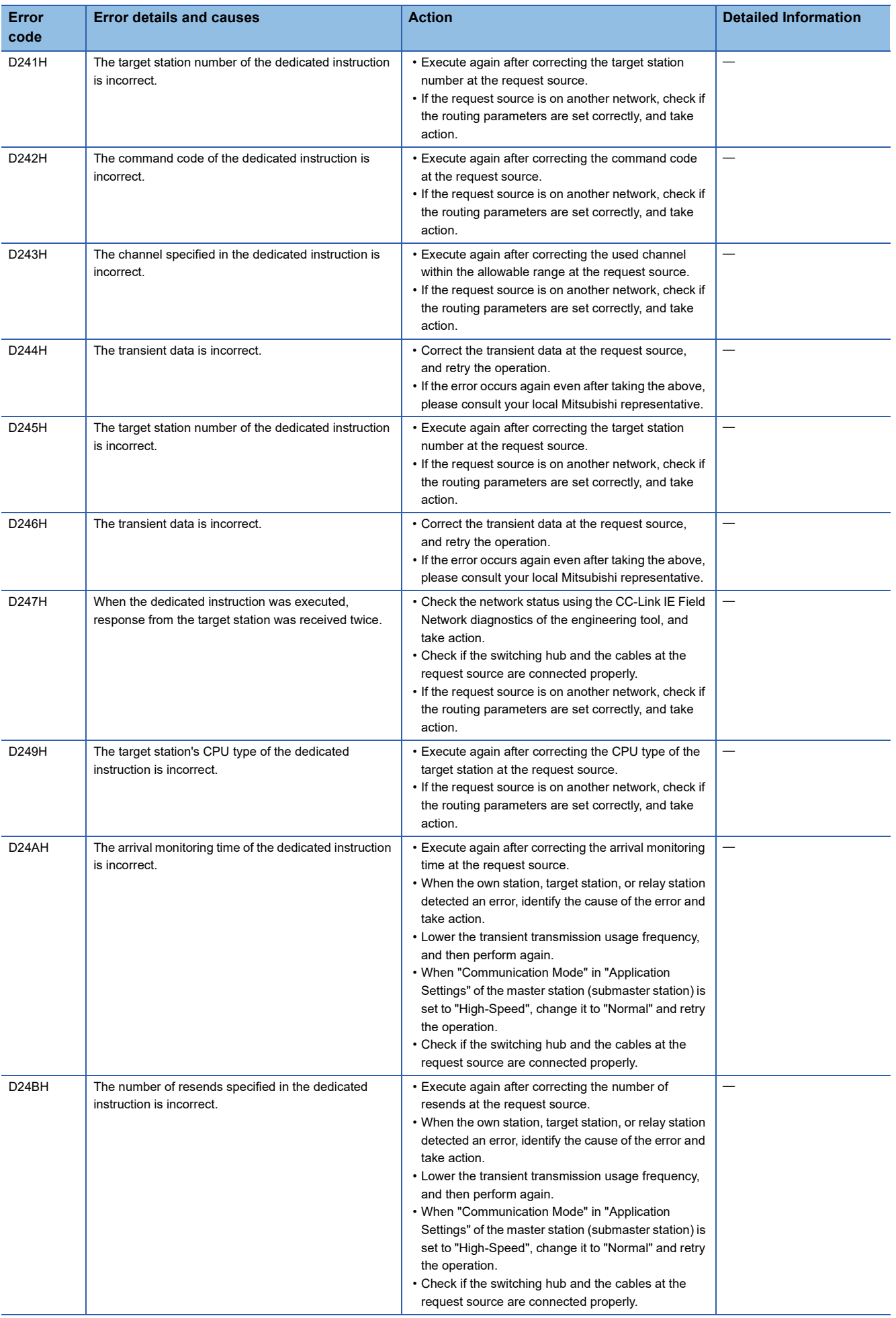

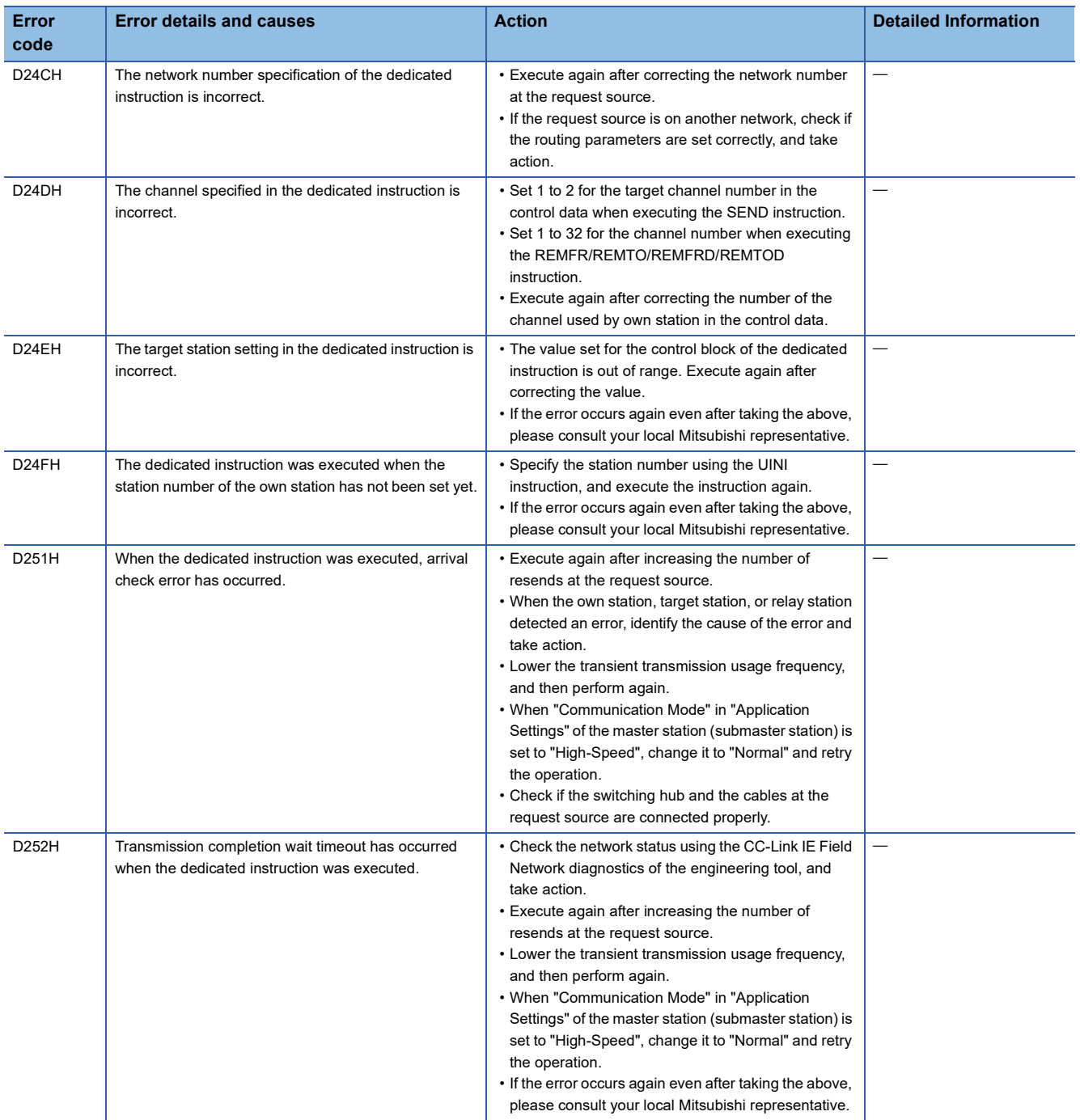

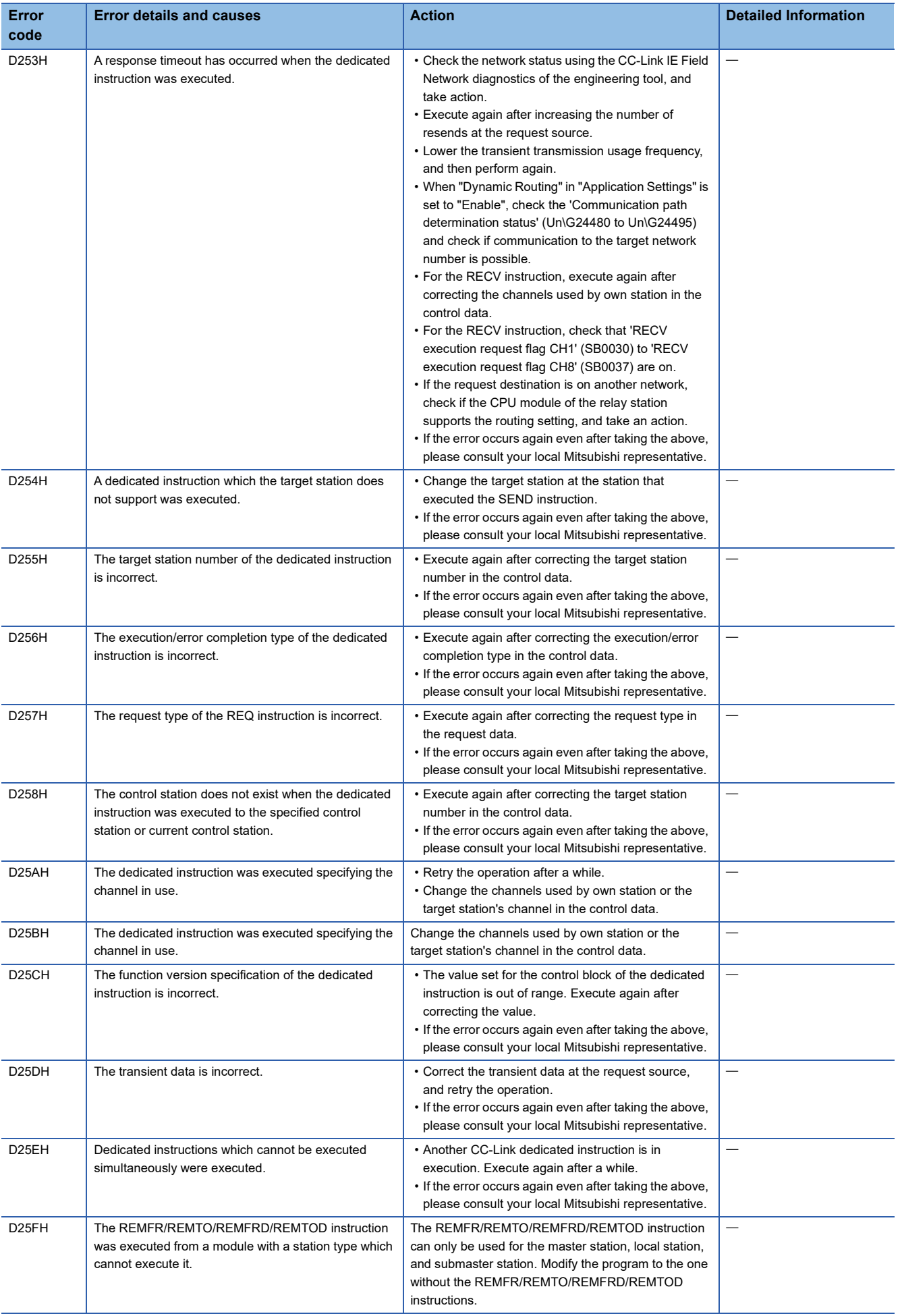

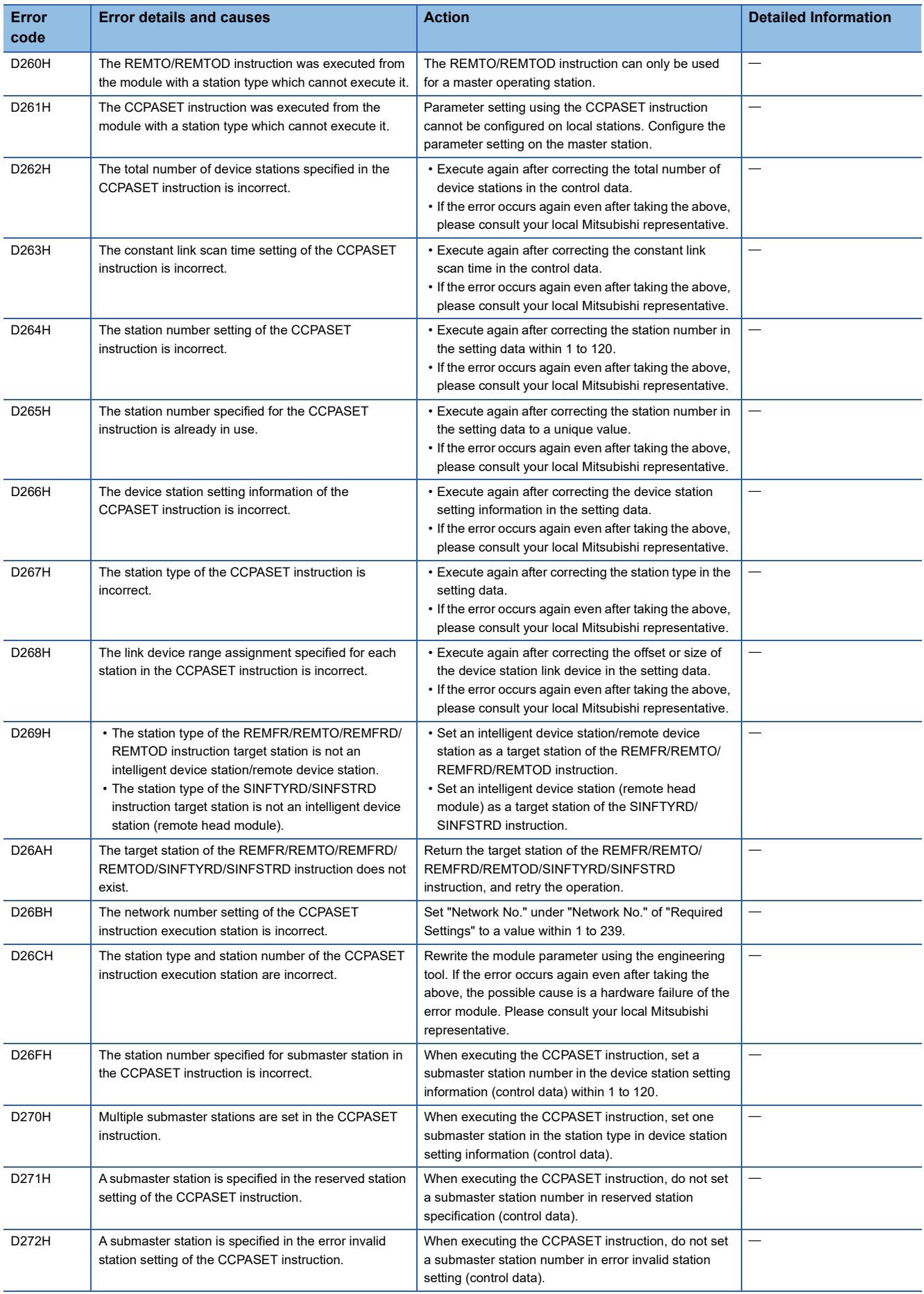

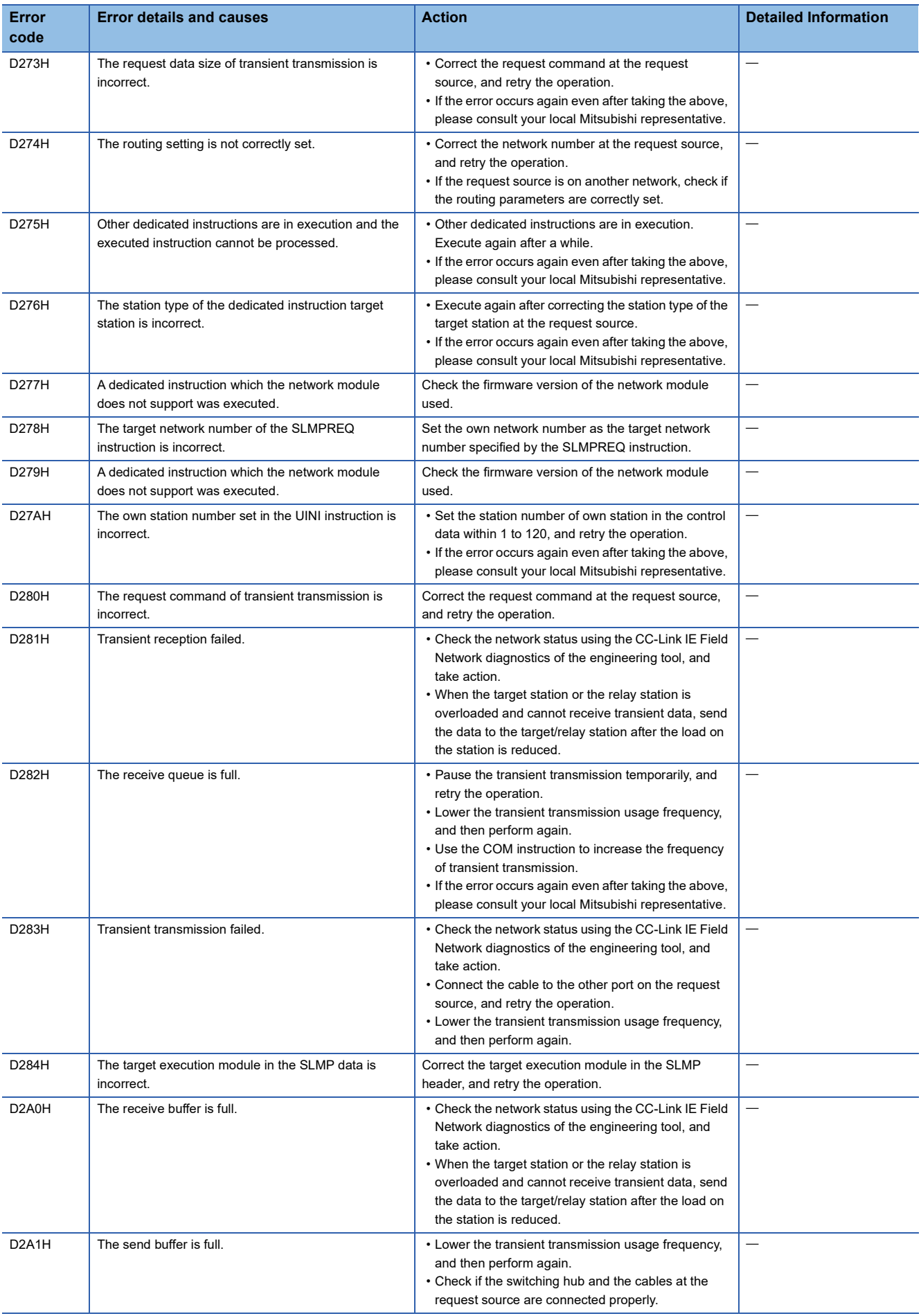

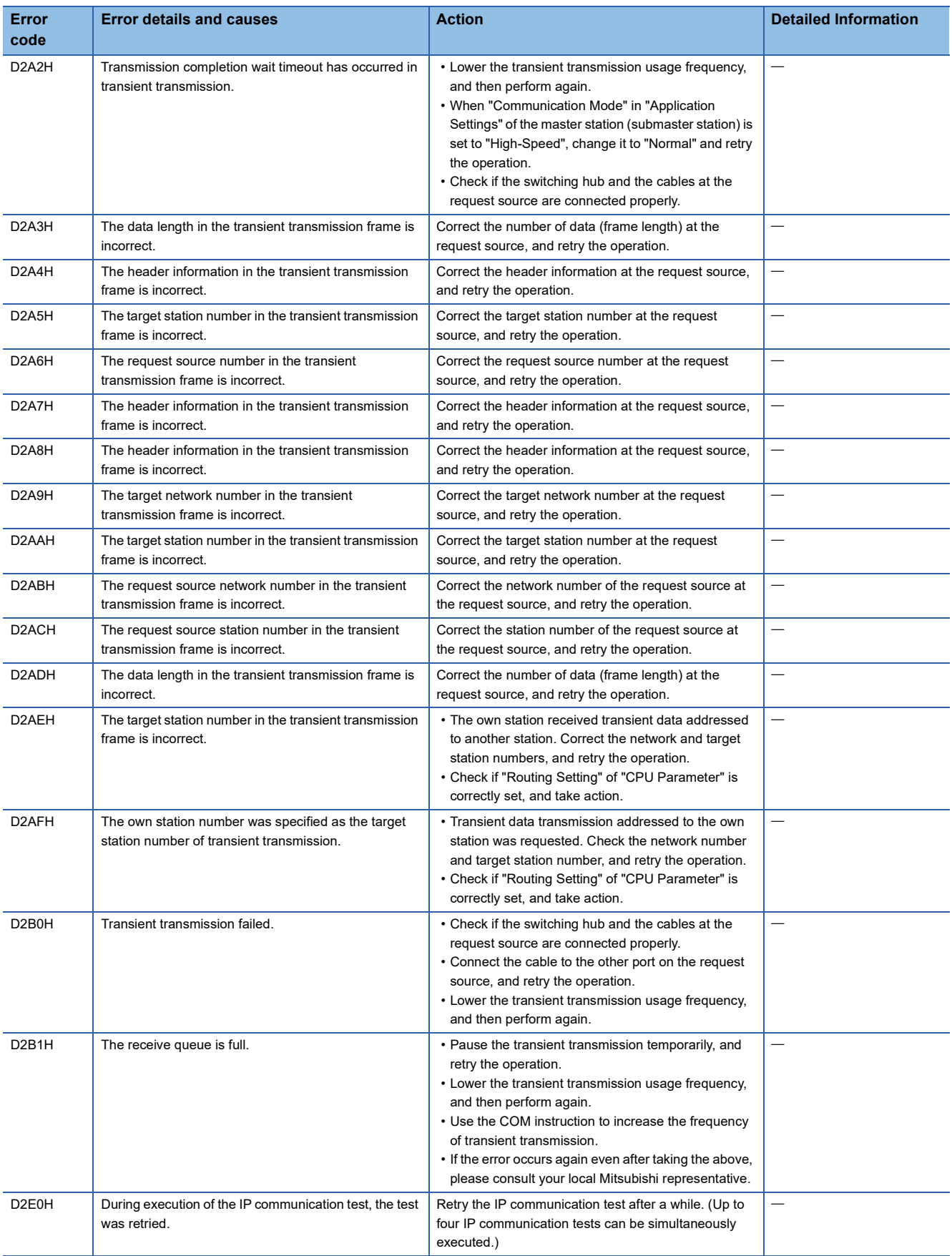

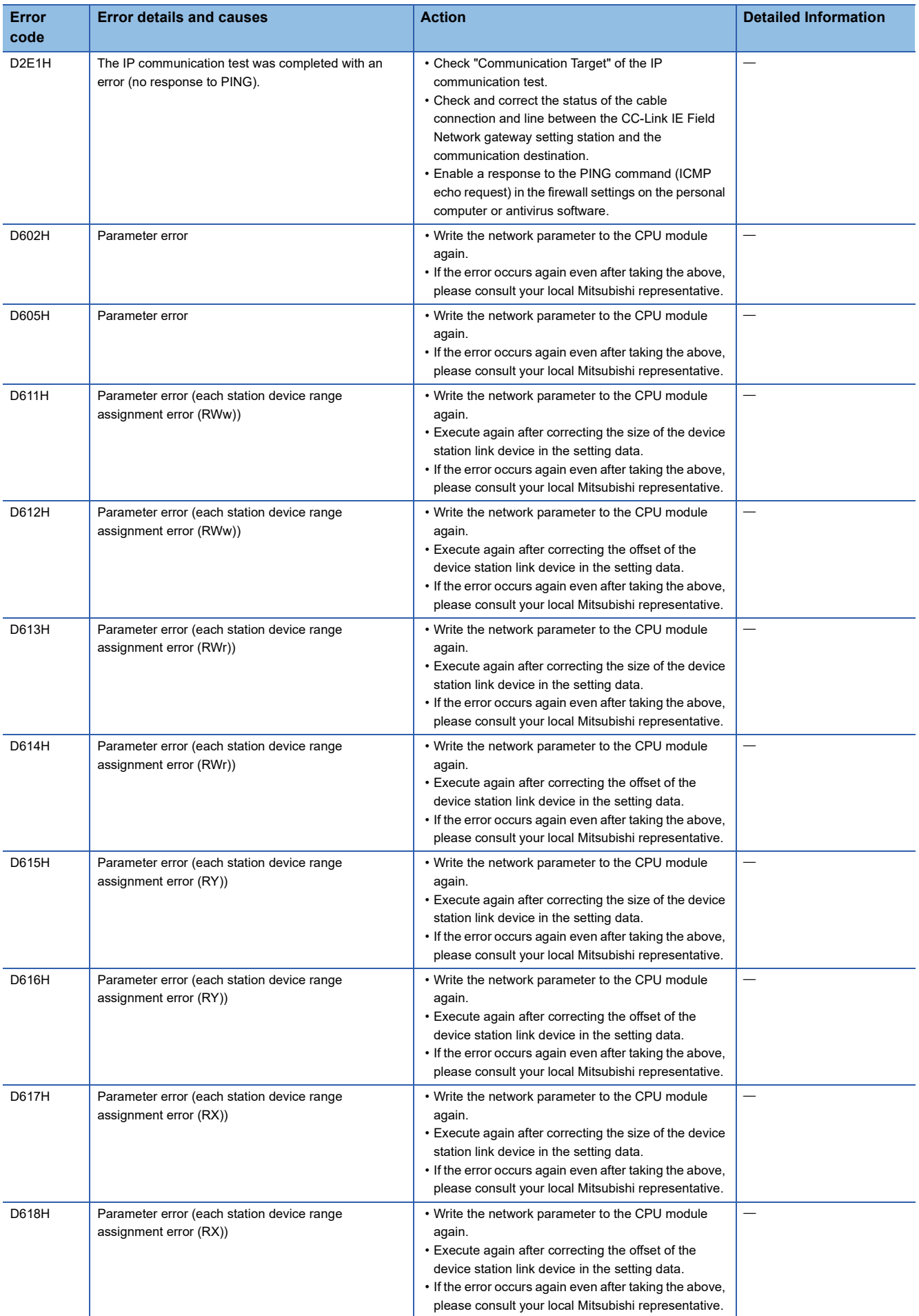

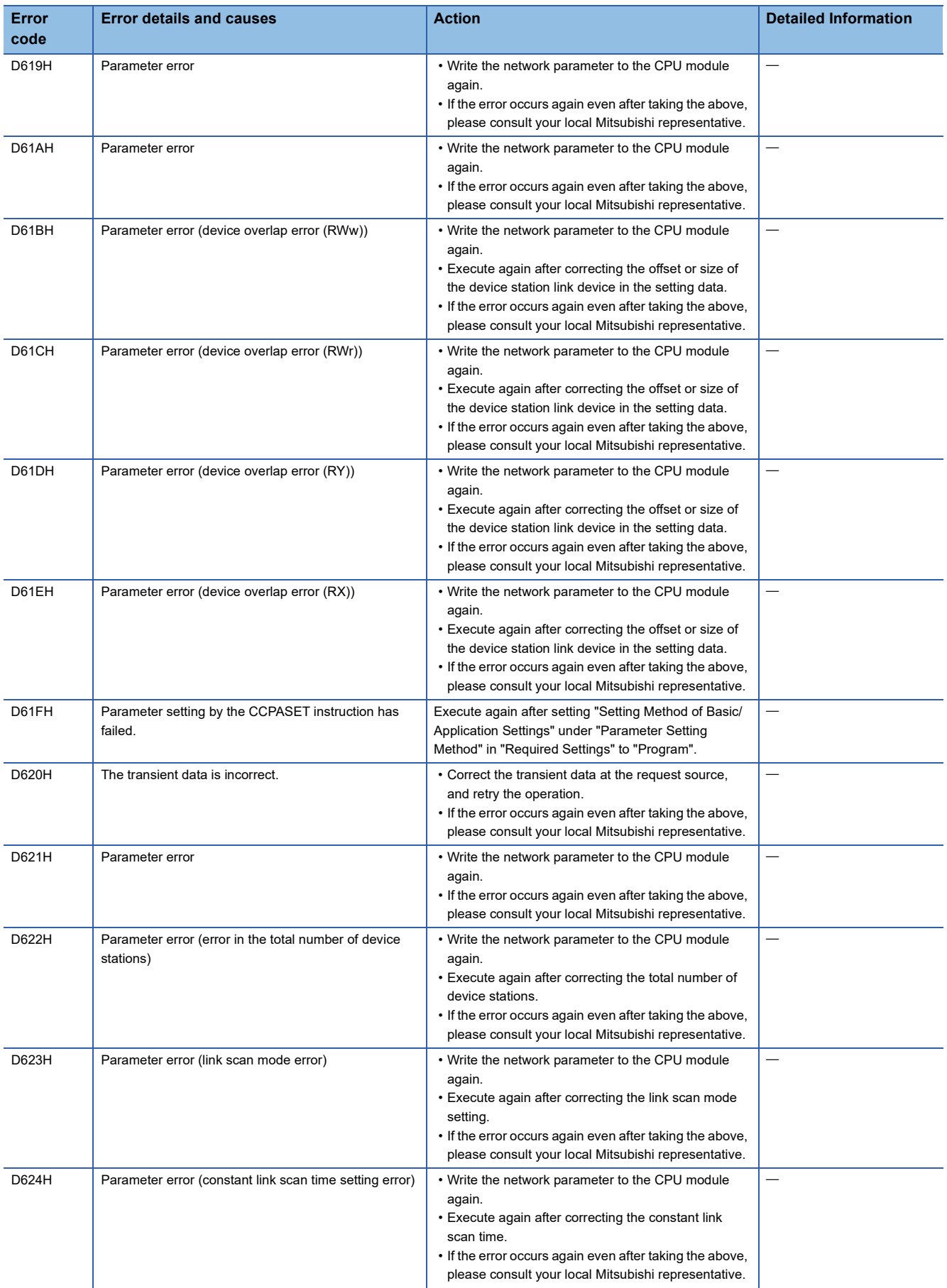

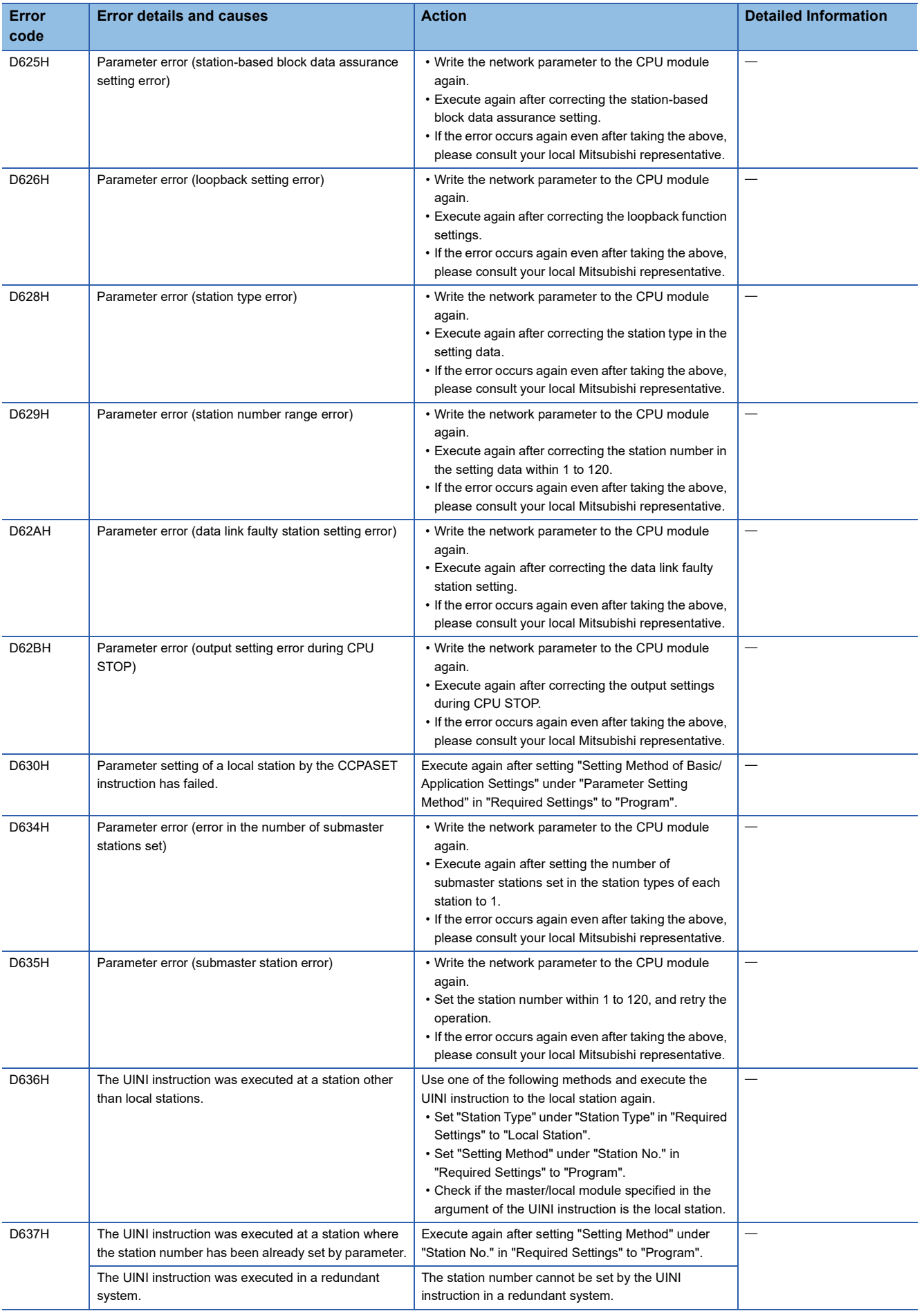

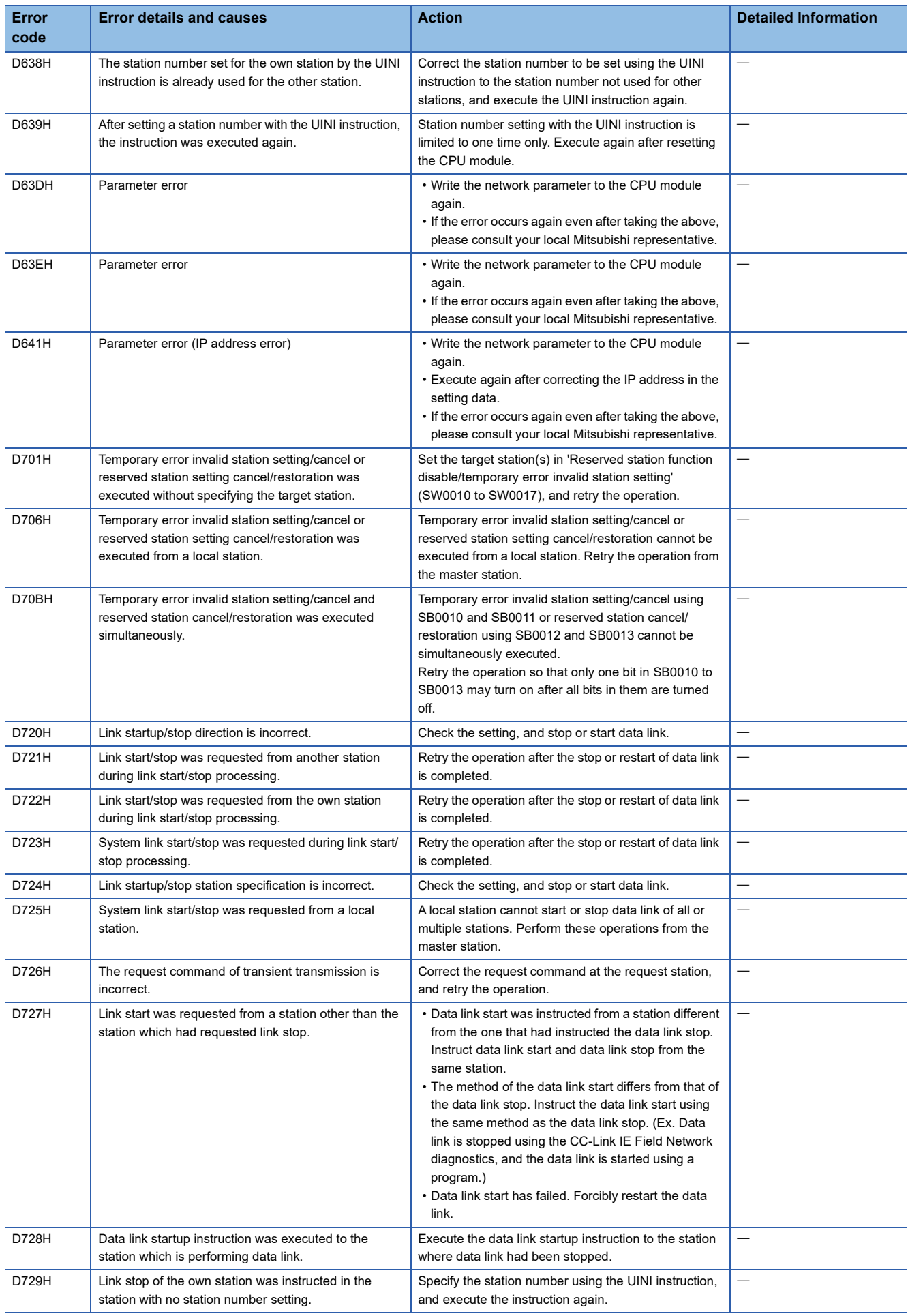
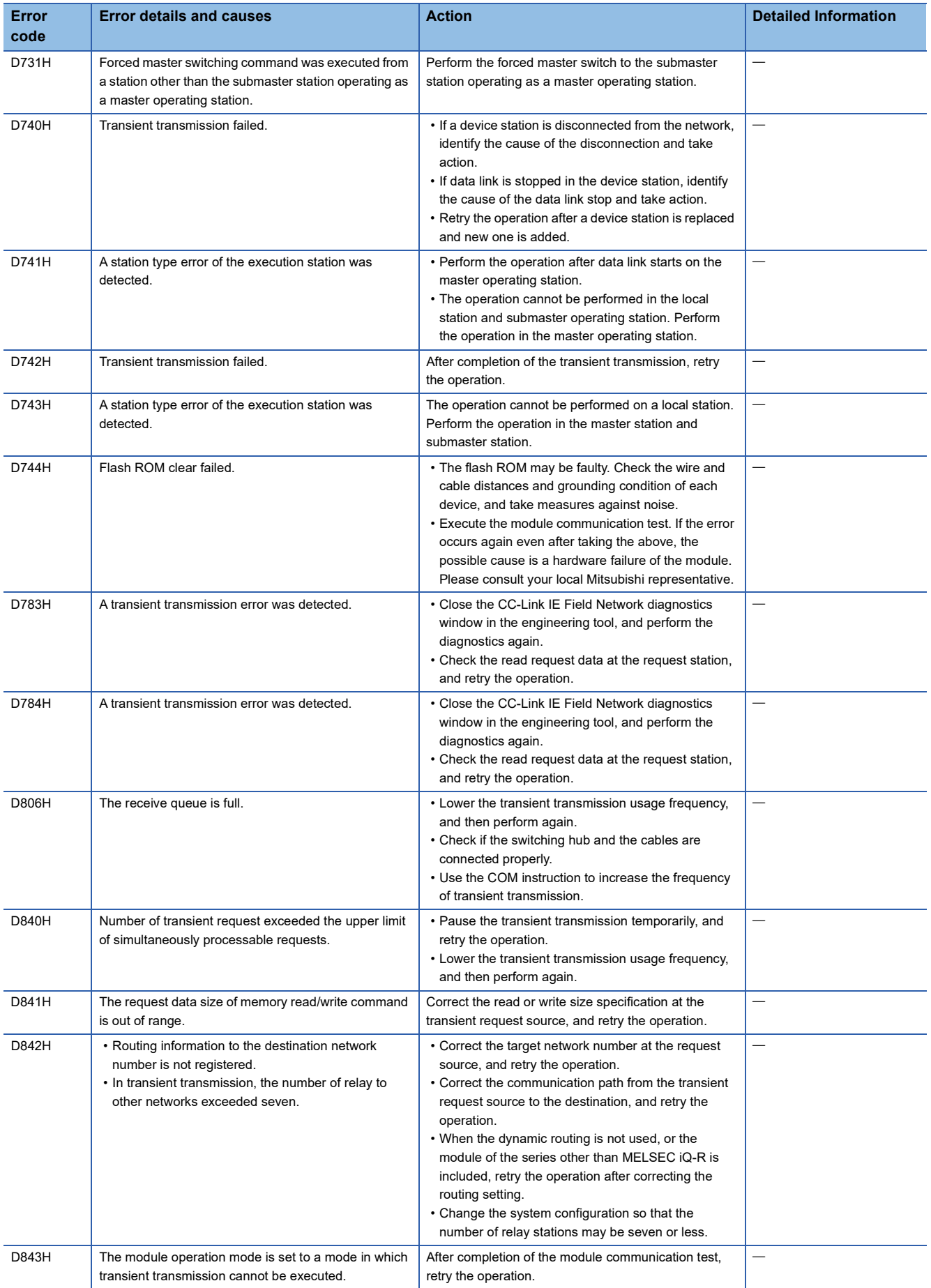

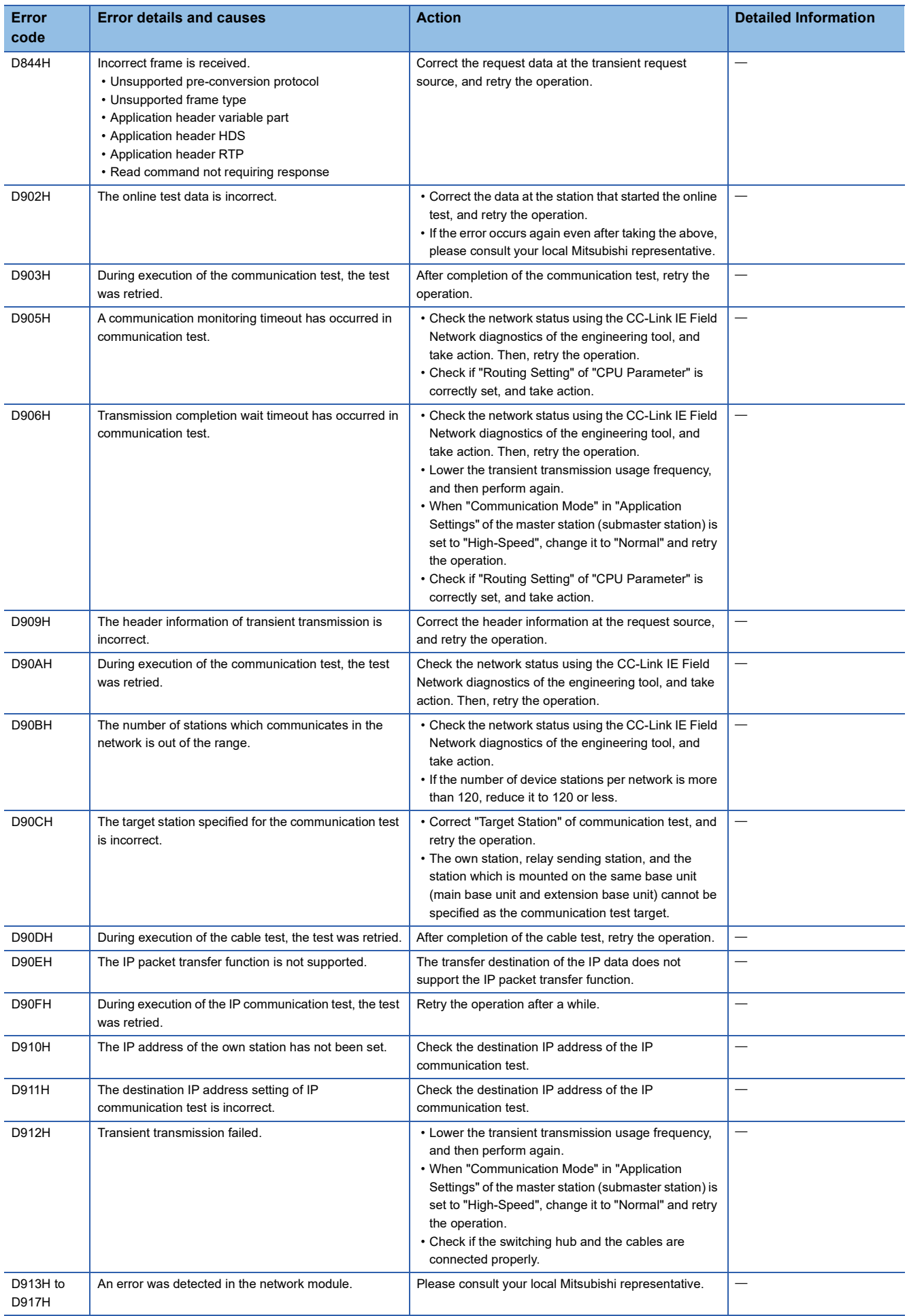

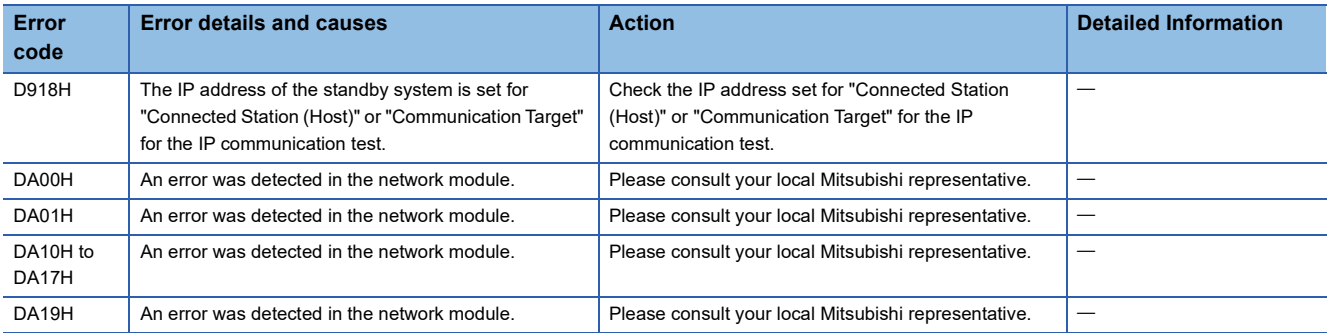

# **4.6 List of Parameter Numbers**

**Item Parameter No.** System Parameter Inter-module Synchronous Setting Select Inter-module Synchronization Target Module **Disk Relation** 0101H Fixed Scan Interval Setting of Inter-module Synchronization 0101H Required Settings **7100H Required Settings** 7100H Basic Settings | Network Configuration Settings No. And a state of the contract of the contract of the contract of the contract of the contract of the contract of the contract of the contract of the contract of the contract of the contract of the contract of the contrac  $STA#$   $\qquad \qquad$   $\qquad \qquad$   $\qquad \qquad$   $\qquad \qquad$   $\qquad \qquad$   $\qquad \qquad$   $\qquad \qquad$   $\qquad$   $\qquad \qquad$   $\qquad$   $\qquad$   $\qquad$   $\qquad$   $\qquad$   $\qquad$   $\qquad$   $\qquad$   $\qquad$   $\qquad$   $\qquad$   $\qquad$   $\qquad$   $\qquad$   $\qquad$   $\qquad$   $\qquad$   $\qquad$   $\qquad$   $\qquad$   $\qquad$   $\qquad$   $\qquad$ Station Type A044H A042H RX/RY Setting and an analysis of the setting and an analysis of the A041H A042H RWw/RWr Setting and an analysis of the A041H A042H Reserved/Error Invalid Station/System Switching Monitoring Target **Station** • Reserved Station: A001H • Error Invalid Station: A002H • System Switching Monitoring Target Station: A004H Pairing A003H Network Synchronous Communication A045H Alias A011H Comment A011H Refresh Settings 7401H Network Topology A040H Submaster Parameters A042H Operation of Master Station after Reconnection 7100H Application Settings Supplementary Cyclic **Settings** System Switching Monitoring Time **7100H** 7100H Link Scan Mode **And A040H** A040H Station-based Block Data Assurance And A040H I/O Maintenance Settings | Output Hold/Clear Setting during CPU **STOP** A050H Data Link Error Station Setting | A050H Output Mode upon CPU Error 7101H Interrupt Settings A014H A015H 7800H IP Address A012H Communication Mode A050H Parameter Name 7310H Dynamic Routing A050H Event Reception from Other Stations And The Control of the Control of A016H Module Operation Mode 7100H **Interlink Transmission Settings** 7500H Safety Communication Setting To Use of Not to Use the Safety Communication Setting 7100H Safety Communication Setting When the safety communication function is used in a system using the Safety CPU • For safety protocol version 1: A017H • For safety protocol version 2: A017H, A01BH When the safety communication function is used in a system using the SIL2 Process CPU A01AH Redundant System Settings Station No. (System B) 7110H Module Operation Mode (System B) 7110H

This section lists the parameter numbers displayed in the module diagnostics.

# **4.7 Event List**

This section lists the events which occur in CC-Link IE Field Network. System and operation are included in the event types.

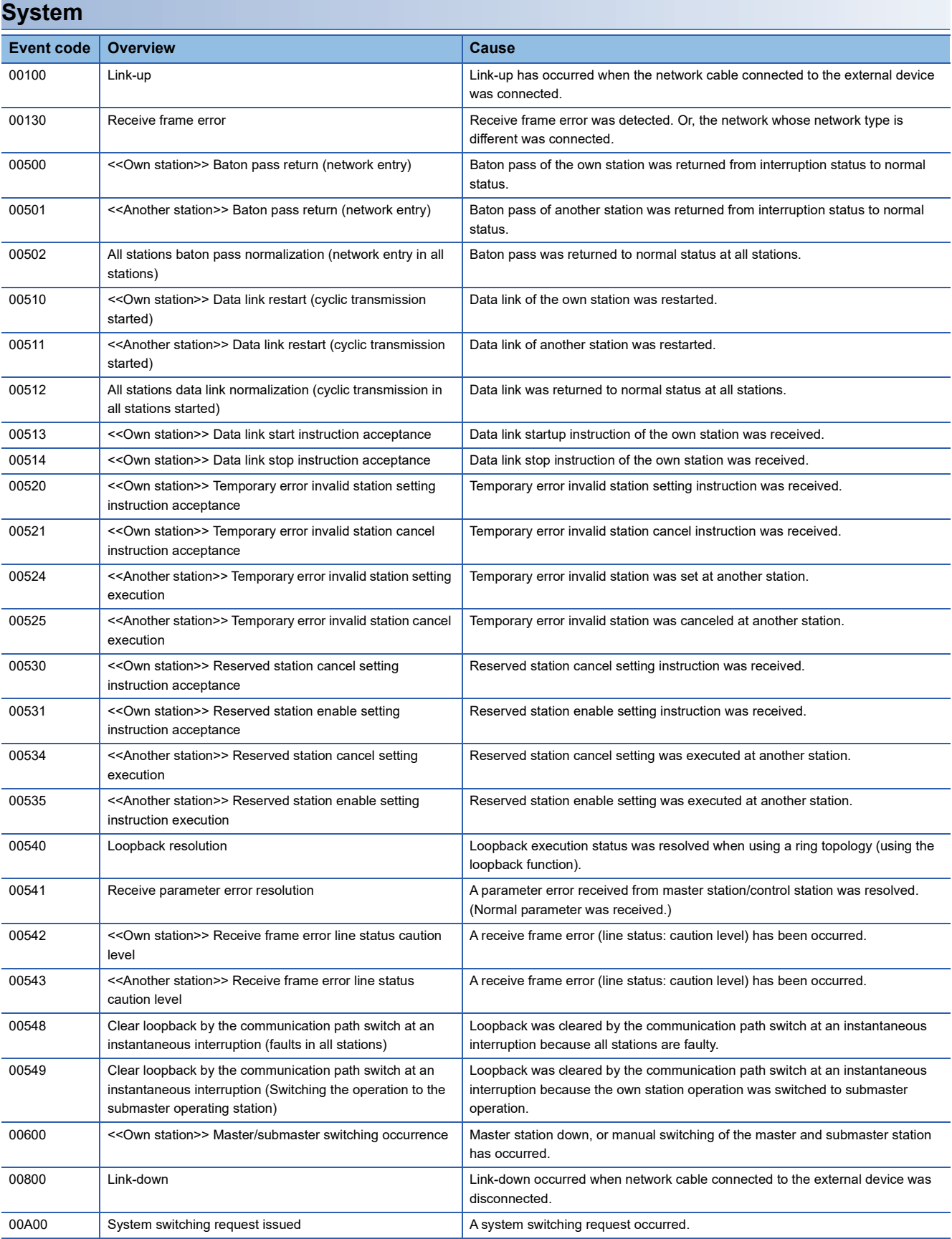

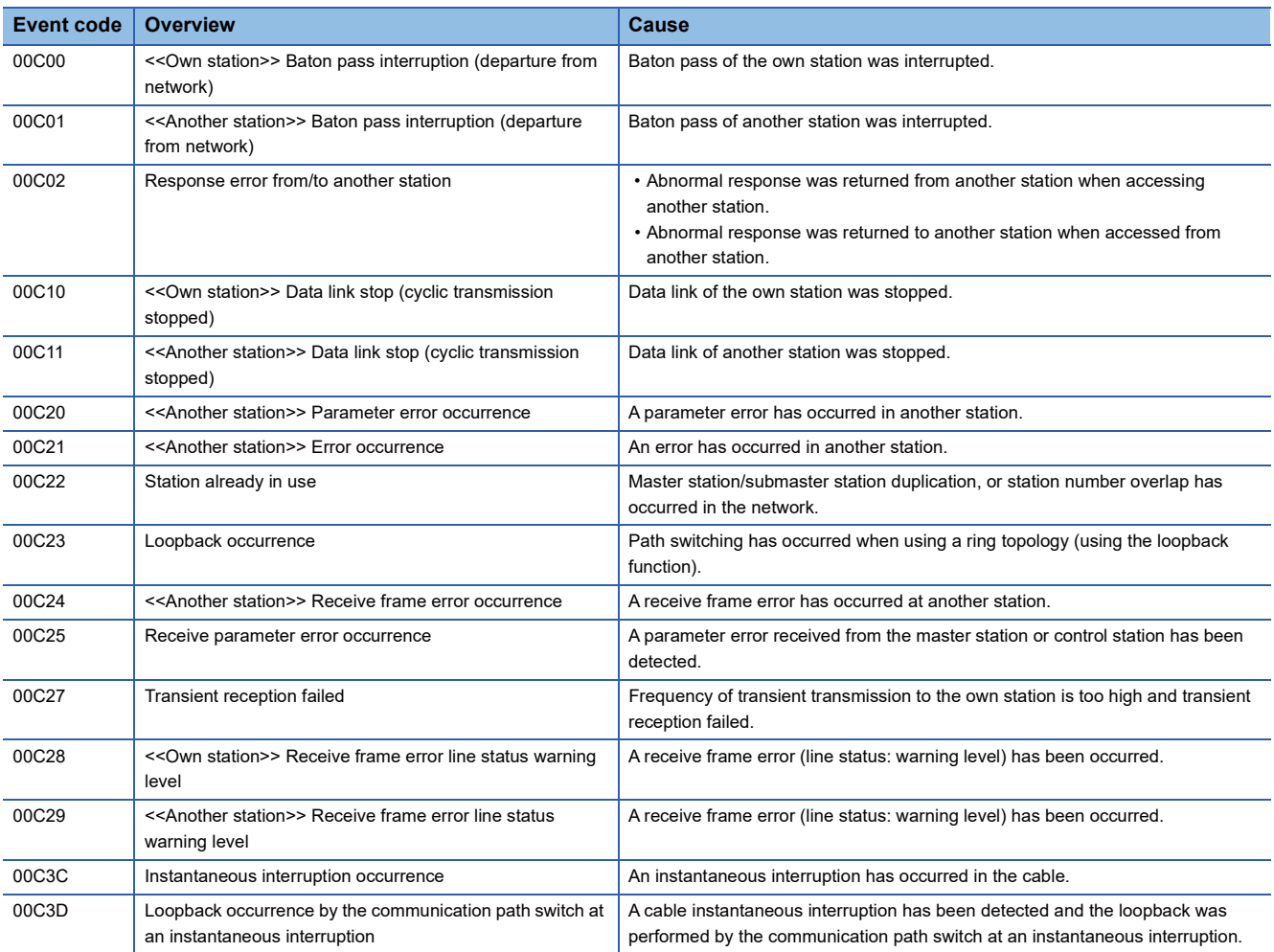

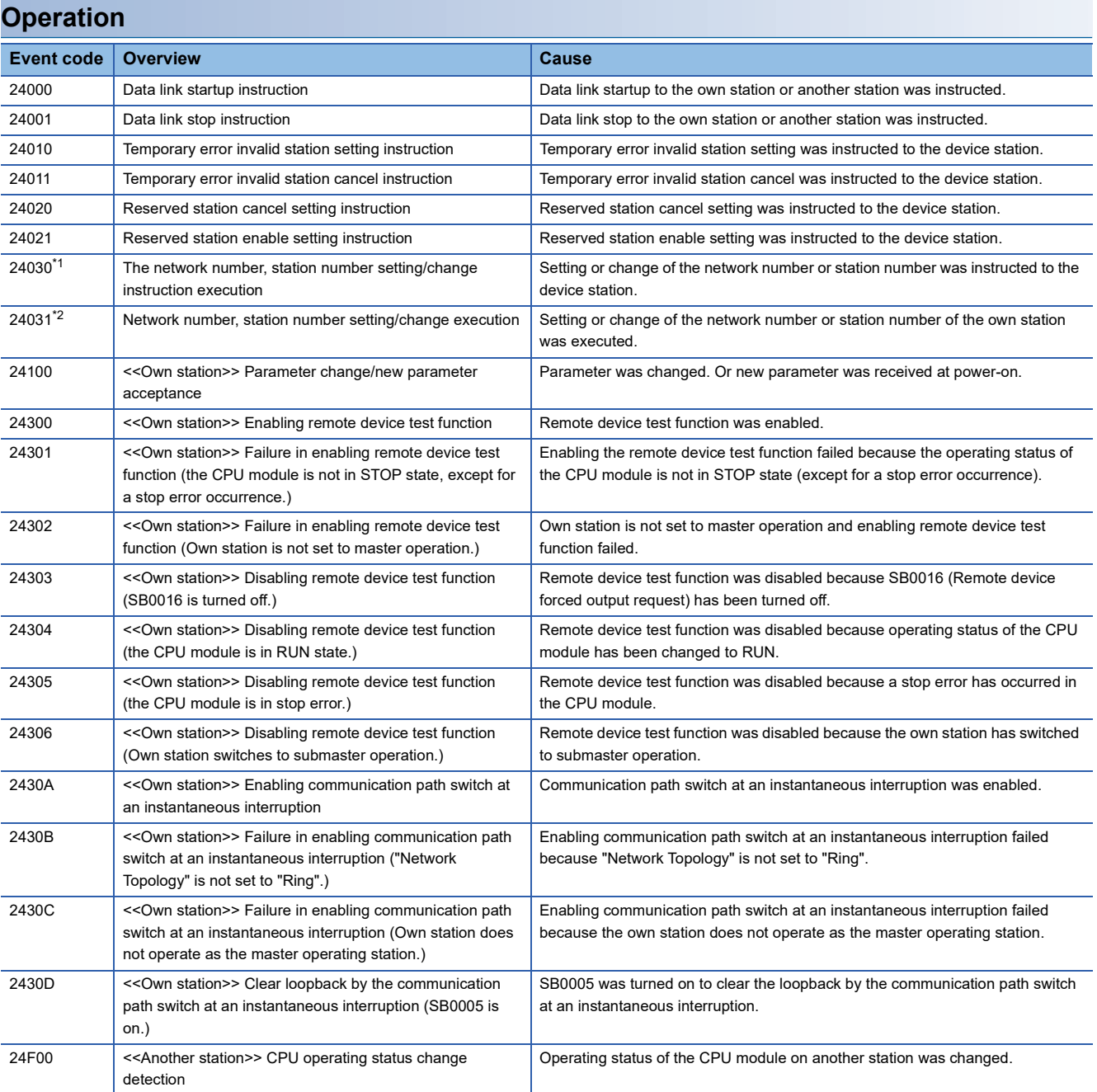

<span id="page-330-0"></span>\*1 Only occurs in the master station.

<span id="page-330-1"></span>\*2 Only occurs in the local station.

# **APPENDICES**

### **Appendix 1 Module Label**

The I/O signals, buffer memory, SB, and SW of the master/local module can be set using module label.

#### **Structure of the module label**

The module label name is defined with the following structure.

"Instance name"\_"Module number"."Label name"

"Instance name"\_"Module number"."Label name"\_D

**Ex.** GF11\_1.bSts\_DataLinkError

#### ■**Instance name**

The following is the instance name of the RJ71GF11-T2.

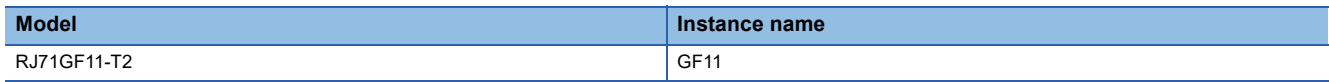

For the instance name of the RJ71EN71 and RnENCPU when the CC-Link IE Field Network function is used, refer to the following.

MELSEC iQ-R Ethernet User's Manual (Application)

#### ■**Module number**

A sequential number starting with "1" for identifying a module from the one with the same instance name.

#### ■**Label name**

A label name unique to the module.

#### ■**\_D**

This symbol indicates that the module label is for direct access. The label without "\_D" is for link refresh. The following are the differences between link refresh and direct access.

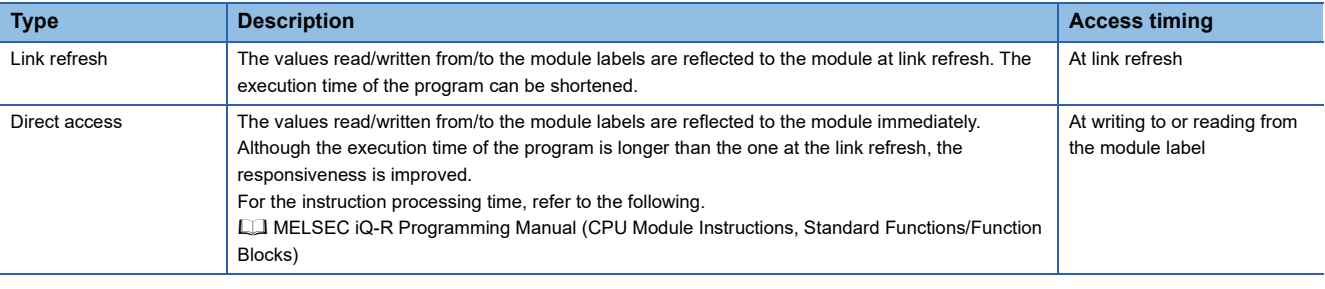

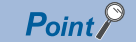

When multiple master/local modules of the same network number are mounted and the module labels of SB and SW is used for direct access, the access target is the module which has the smallest slot number.

## **Appendix 2 I/O Signals**

This section describes the I/O signals for the CPU module. The I/O signal assignment of when the start I/O number of the master/local module is "0" is listed below.

### **List of I/O signals**

The following table lists I/O signals. The device X is an input signal from the master/local module to the CPU module. The device Y is an output signal from the CPU module to the master/local module.

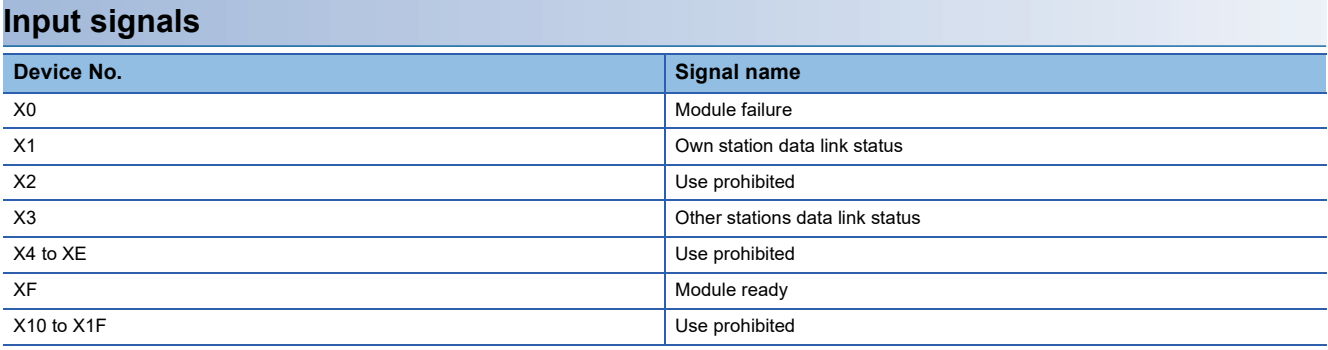

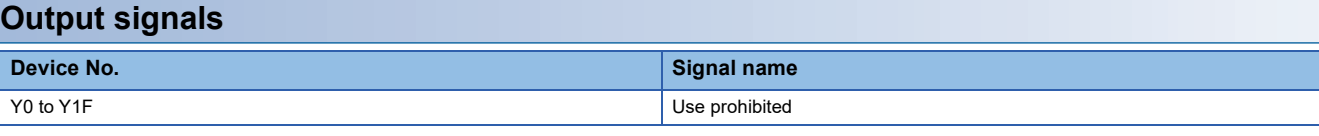

 $Point$ <sup> $\varphi$ </sup>

Do not use (turn on) any "use prohibited" signals as an input or output signal to the CPU module. Doing so may cause malfunction of the programmable controller system.

### **Details of I/O signals**

#### <span id="page-332-0"></span>**Module failure (X0)**

This signal is used to check the status of the master/local module.

- Off: Module normal
- On: Module failure

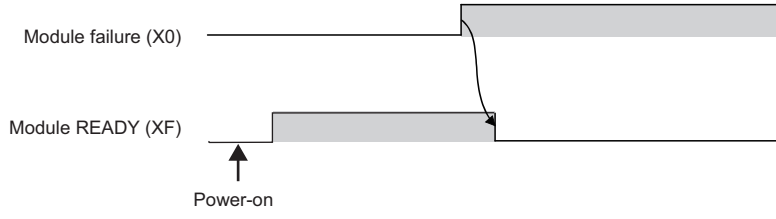

#### **Own station data link status (X1)**

This signal is used to check the data link status of the own station.

- Off: Data link stop
- On: Data link in progress

'Data link error status of own station' (SB0049) has the same signal, but when using it in a program, use either X1 or 'Data link error status of own station' (SB0049) only. Also note that the on/off conditions for X1 and SB0049 are reversed. If an error occurs, the cause of the fault can be checked by CC-Link IE Field Network diagnostics or 'Cause of data link stop' (SW0049).

#### **Other stations data link status (X3)**

This signal is used to check the data link status of other stations.

- Off: All stations normal
- On: Faulty station found

'Data link error status of each station' (SB00B0) has the same signal, but when using it in a program, use either X3 or 'Data link error status of each station' (SB00B0) only.

If an error occurs, the faulty station can be checked by CC-Link IE Field Network diagnostics or with 'Data link status of each station' (SW00B0 to SW00B7).

#### **Module ready (XF)**

This signal is used to check the status of module operation preparation.

- Off: Not available for module operation
- On: Available for module operation

For the module ready timing chart, refer to Module failure (X0). ( $\sqrt{p}$  [Page 331 Module failure \(X0\)](#page-332-0))

## **Appendix 3 Buffer Memory**

The buffer memory is used to exchange data between the master/local module and the CPU module. Buffer memory values are defaulted when the CPU module is reset or the system is powered off.

### $Point$

For the RJ71EN71 and RnENCPU, add the following value to the buffer memory addresses when setting "Port 1 Network Type" to "Ethernet" and "Port 2 Network Type" to "CC-Link IE Field".

- Address (decimal): 2000000
- Address (hexadecimal): 1E8480H

### **List of buffer memory addresses**

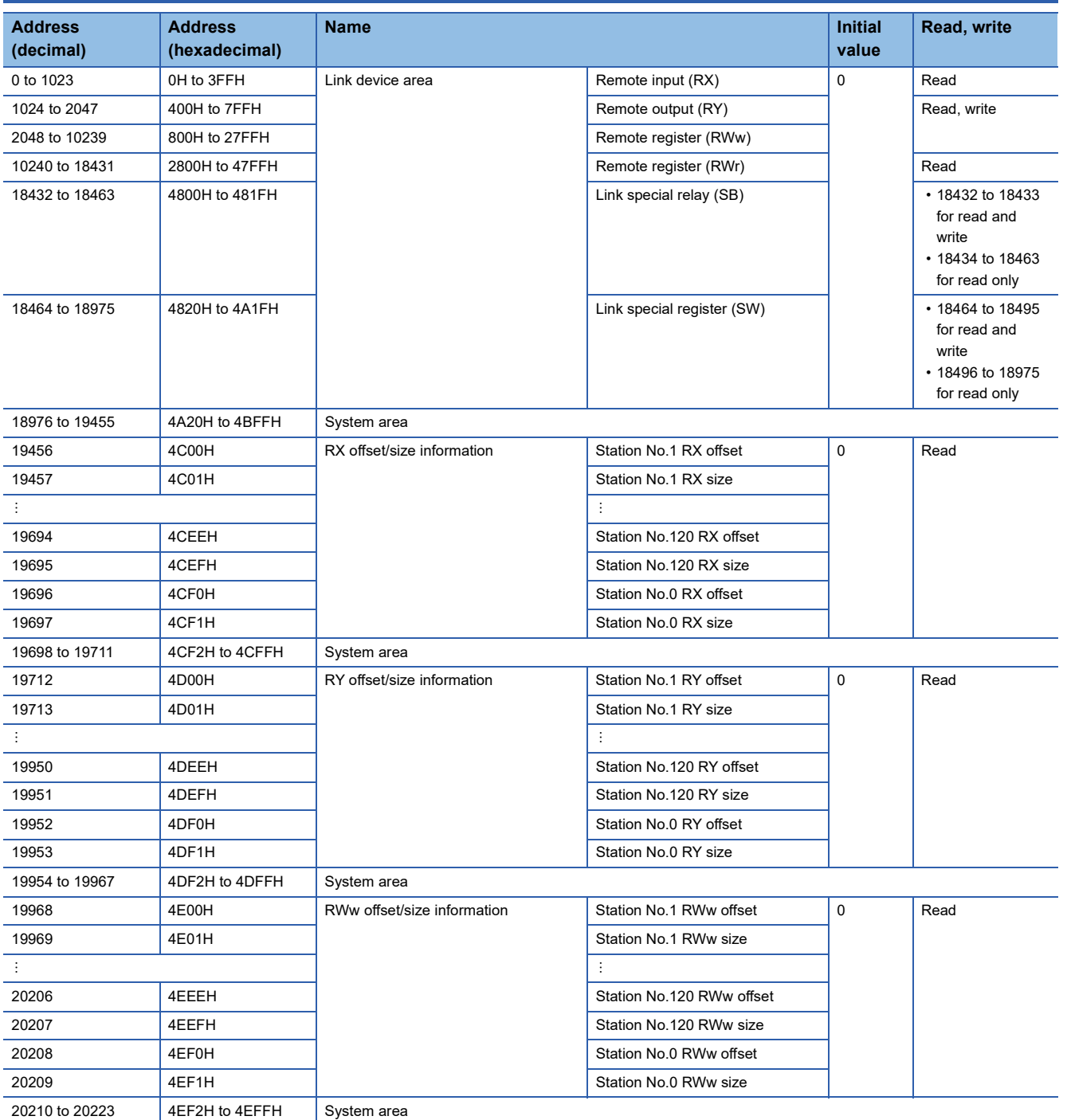

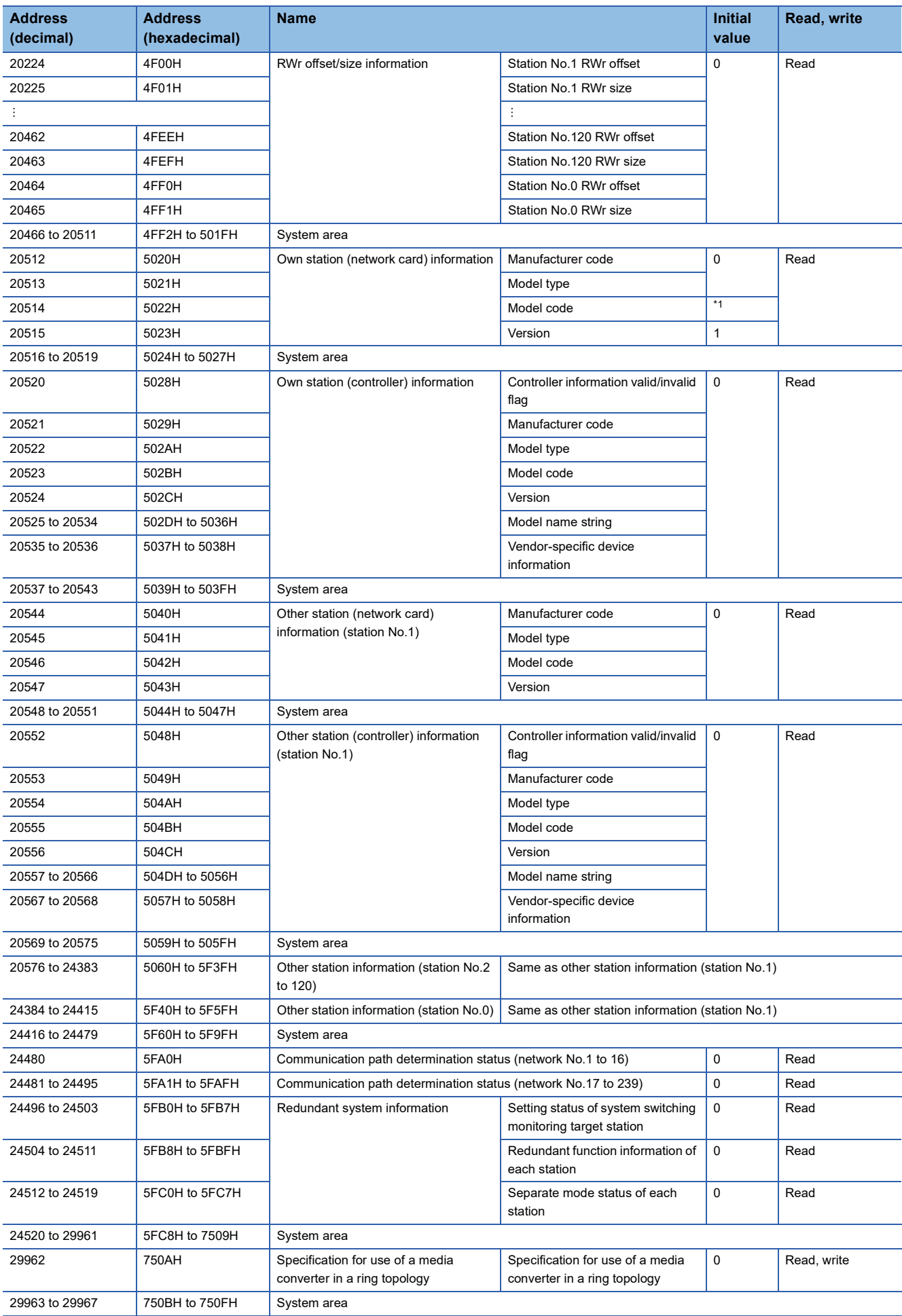

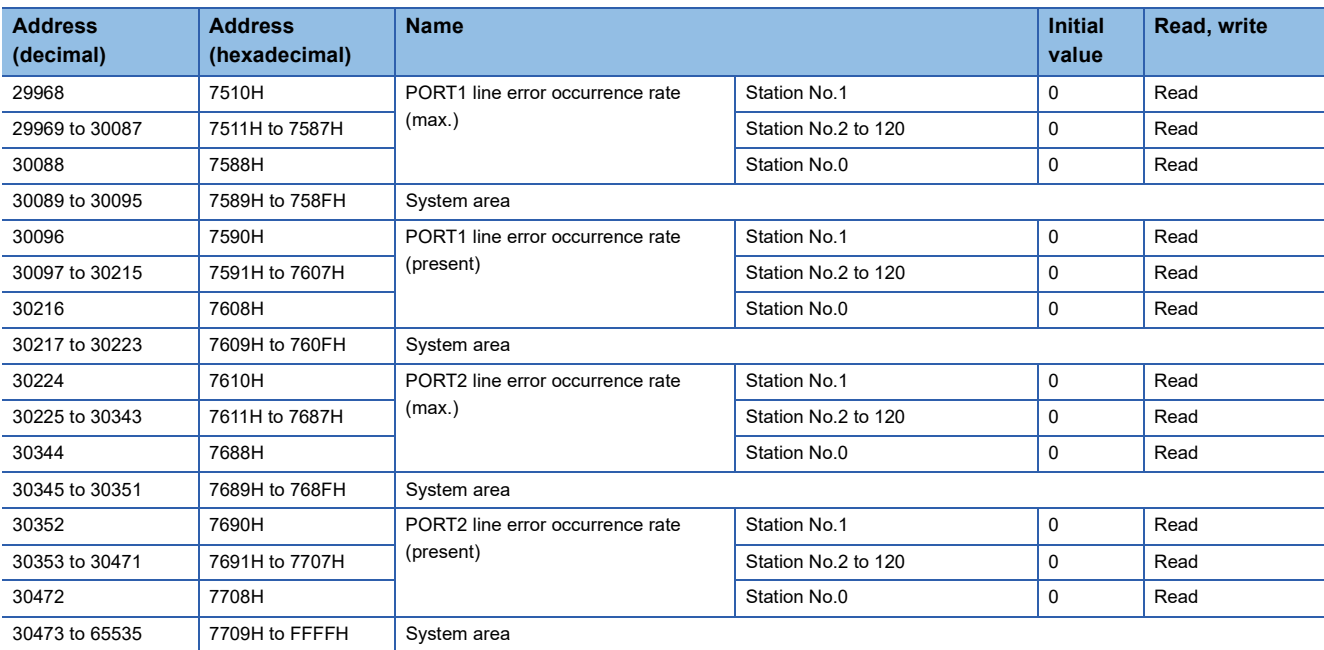

<span id="page-336-0"></span>\*1 The initial value varies depending on the master/local module used because a model code of a master/local module is stored as an initial value.

 $Point<sup>0</sup>$ 

 • Do not write data to "System area". Doing so may cause malfunction of the programmable controller system.

 • If the value in an area of one word becomes equal to or higher than 65536, the count stops at 65535 (FFFFH).

#### **Link device area**

The RX, RY, RWw, and RWr values are stored.

#### ■**Remote input (RX) (Un\G0 to Un\G1023)**

The RX value is stored. The RX start number and number of points for each station number can be checked by the RX offset/ size information (Un\G19456 to Un\G19695). ( **Fage 337 RX** offset/size information)

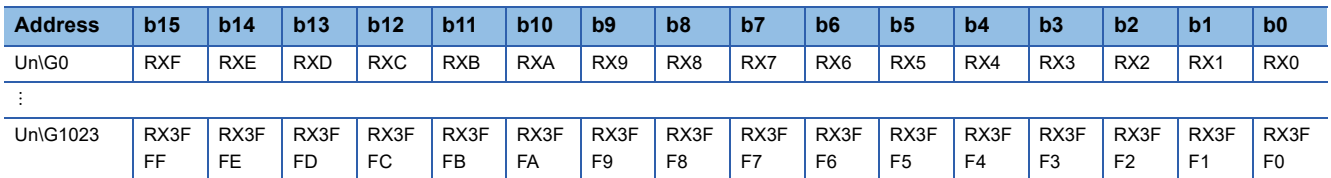

Each bit corresponds to 1 bit of RX.

#### ■**Remote output (RY) (Un\G1024 to Un\G2047)**

The RY value is stored. The RY start number and number of points for each station number can be checked by the RY offset/ size information (Un\G19712 to Un\G19951). ( $\sqrt{2}$  [Page 337 RY offset/size information\)](#page-338-1)

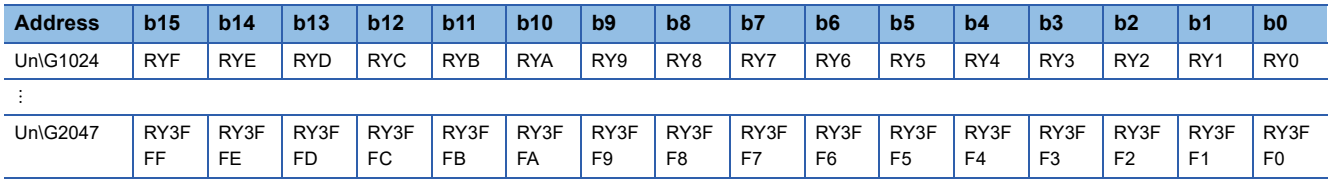

Each bit corresponds to 1 bit of RY.

#### ■**Remote register (RWw) (Un\G2048 to Un\G10239)**

The RWw value is stored. The RWw start number and number of points for each station number can be checked by the RWw offset/size information (Un\G19968 to Un\G20207). ( $\sqrt{p}$  [Page 338 RWw offset/size information](#page-339-0))

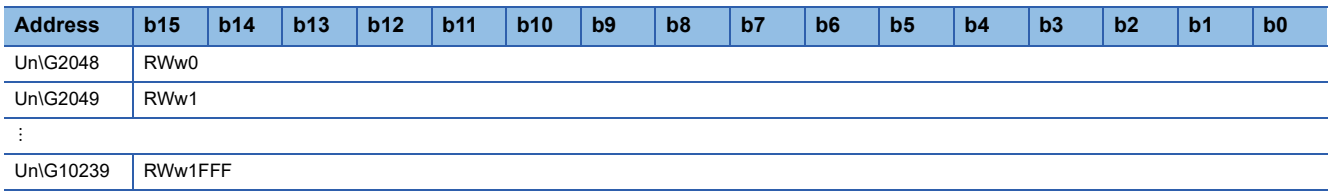

#### ■**Remote register (RWr) (Un\G10240 to Un\G18431)**

The RWr value is stored. The RWr start number and number of points for each station number can be checked by the RWr offset/size information (Un\G20224 to Un\G20463). (<a>[</a> [Page 338 RWr offset/size information\)](#page-339-1)

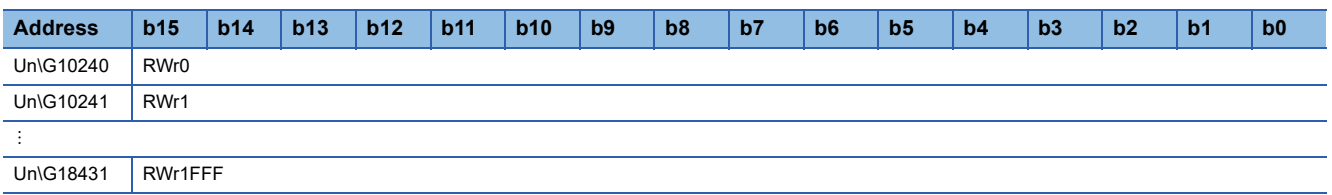

#### ■**Link special relay (SB) (Un\G18432 to Un\G18463)**

The SB value is stored.

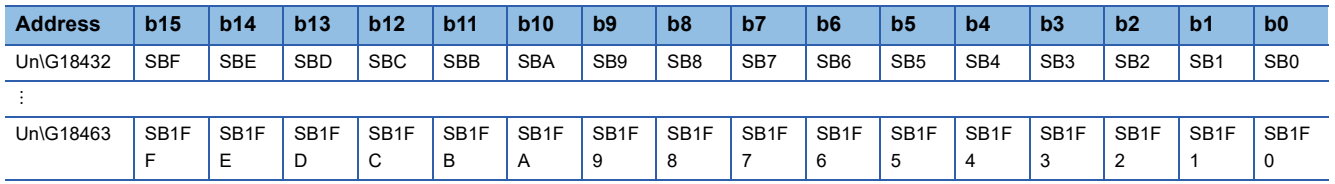

Each bit corresponds to 1 bit of SB.

#### ■**Link special register (SW) (Un\G18464 to Un\G18975)**

The SW value is stored.

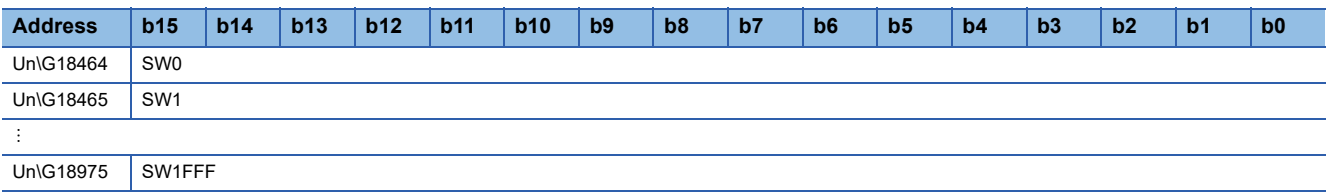

#### <span id="page-338-0"></span>**RX offset/size information**

#### ■**RX offset/size information (Un\G19456 to Un\G19697)**

The start number and the number of points of RX for each station are stored.

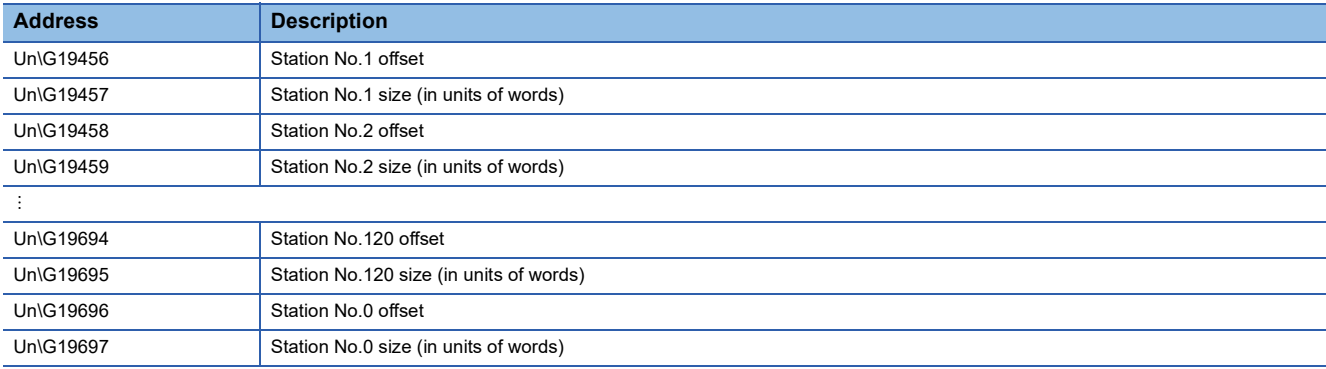

The offset and size of buffer memory areas for each station number (other than a station number 0) can be calculated using the following formulas:

- Offset buffer memory address =  $19456 + (station No. 1) \times 2$
- Size buffer memory address = 19457 + (station No. 1)  $\times$  2

#### <span id="page-338-1"></span>**RY offset/size information**

#### ■**RY offset/size information (Un\G19712 to Un\G19953)**

The start number and the number of points of RY for each station are stored.

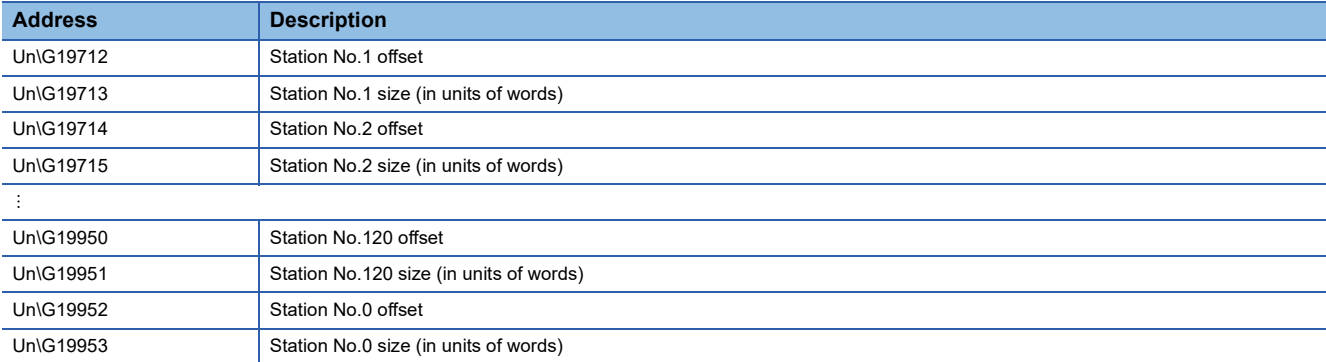

The offset and size of buffer memory areas for each station number (other than a station number 0) can be calculated using the following formulas:

- Offset buffer memory address =  $19712 + (station No. 1) \times 2$
- Size buffer memory address = 19713 + (station No. 1)  $\times$  2

#### <span id="page-339-0"></span>**RWw offset/size information**

#### ■**RWw offset/size information (Un\G19968 to Un\G20209)**

The start number and the number of points of RWw for each station are stored.

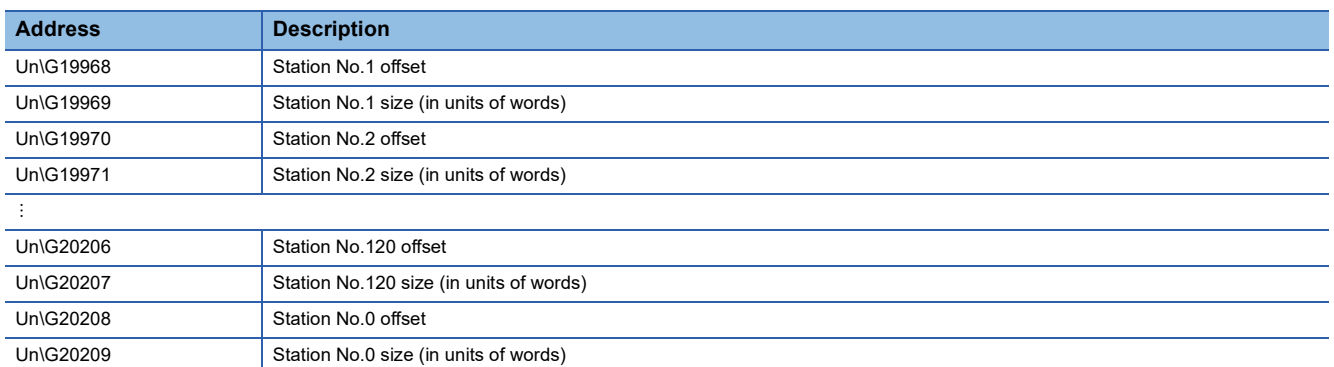

The offset and size of buffer memory areas for each station number (other than a station number 0) can be calculated using the following formulas:

- Offset buffer memory address =  $19968 + (station No. 1) \times 2$
- Size buffer memory address = 19969 + (station No. 1)  $\times$  2

#### <span id="page-339-1"></span>**RWr offset/size information**

#### ■**RWr offset/size information (Un\G20224 to Un\G20465)**

The start number and the number of points of RWr for each station are stored.

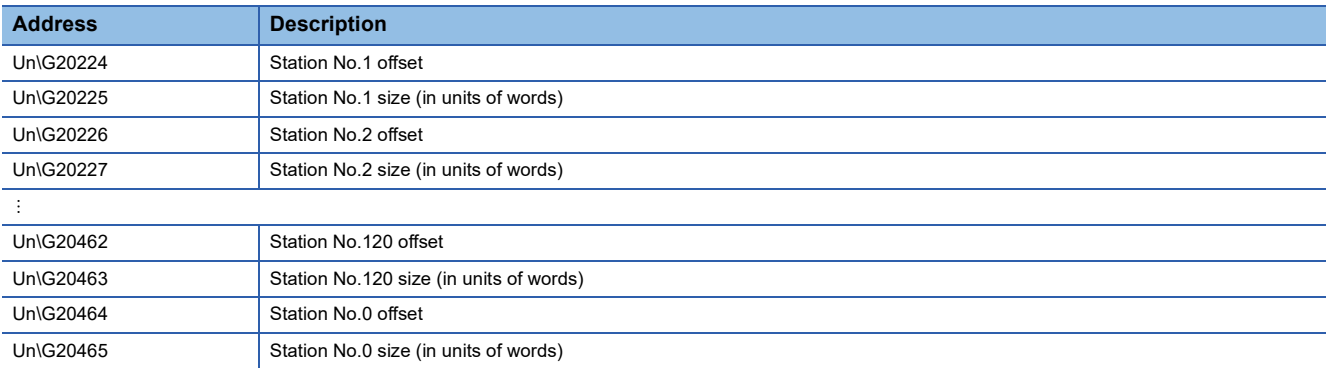

The offset and size of buffer memory areas for each station number (other than a station number 0) can be calculated using the following formulas:

- Offset buffer memory address = 20224 + (station No. 1)  $\times$  2
- Size buffer memory address =  $20225 + (station No. 1) \times 2$

#### **Own station information**

The information of the own station on the network is stored.

#### ■**Own station (network card) information (Un\G20512 to Un\G20515)**

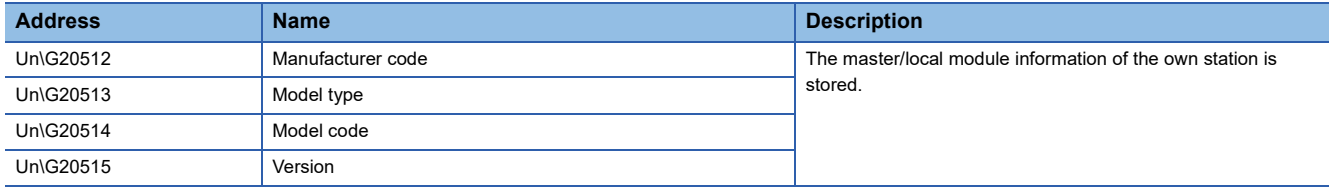

#### ■**Own station (controller) information (Un\G20520 to Un\G20536)**

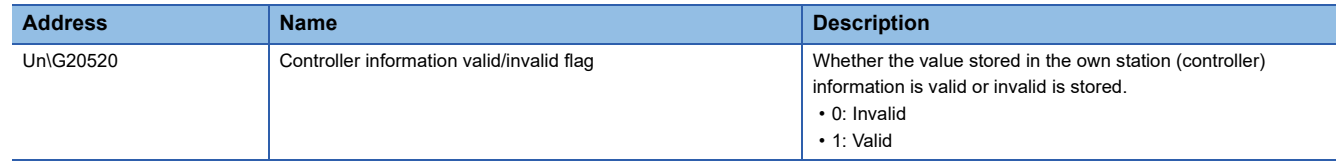

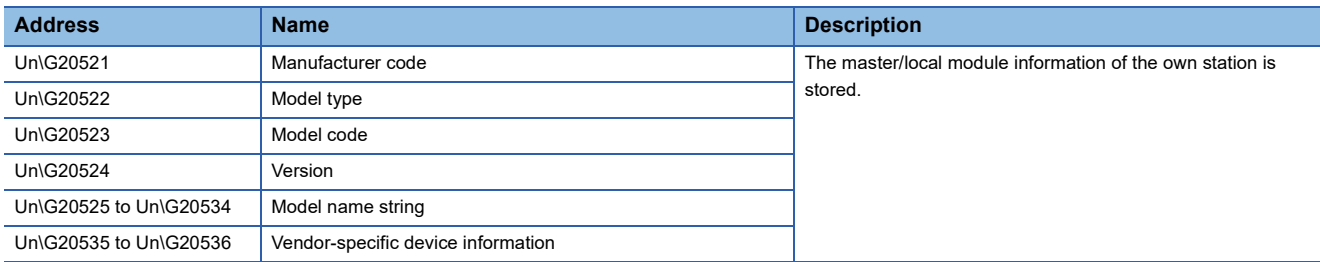

#### **Other station information**

The information of other station on the network is stored. These areas can be used in a master station only.

#### ■**Other station (network card) information (station No.1) (Un\G20544 to Un\G20547)**

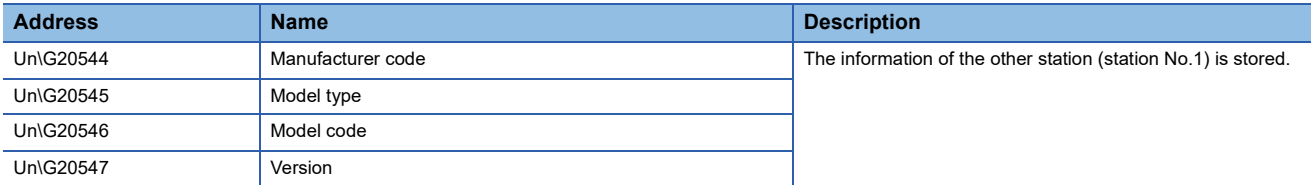

#### ■**Other station (controller) information (station No.1) (Un\G20552 to Un\G20568)**

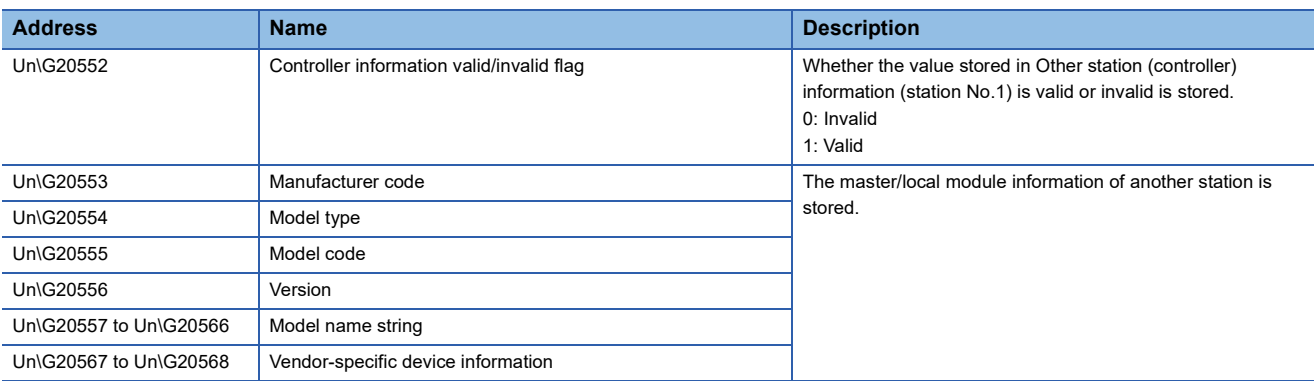

#### ■**Other station information (station No.2 to 120) (Un\G20576 to Un\G24383)**

The information on station number 2 to station number 120 is stored in the same order as Other station (network card) information (station No.1) and Other station (controller) information (station No.1).

#### ■**Other station information (station No.0) (Un\G24384 to Un\G24415)**

The information on station number 0 is stored in the same order as Other station (network card) information (station No.1) and Other station (controller) information (station No.1).

#### **Communication path determination status**

■**Communication path determination status (Un\G24480 to Un\G24495)** 

The determination information on the communication path for each network number of the destination station is stored.

- 0: Route undetermined
- 1: Route determined

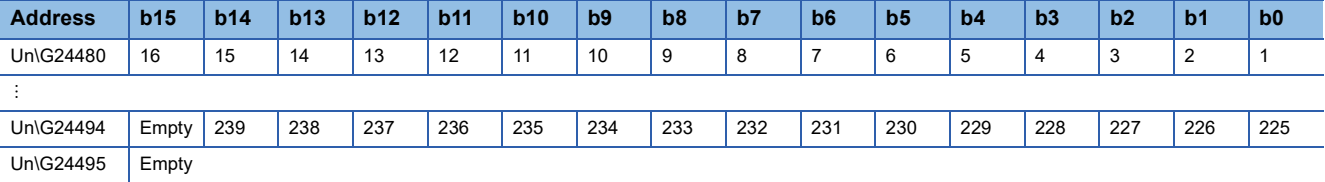

The numbers in the table indicate network numbers.

#### **Redundant system information**

The information related to the redundant system is stored.

#### ■**Setting status of system switching monitoring target station (Un\G24496 to Un\G24503)**

The setting status of system switching monitoring target station of each station is stored. These areas can be used in a master station only.

- 0: Station other than a system switching monitoring target station
- 1: System switching monitoring target station

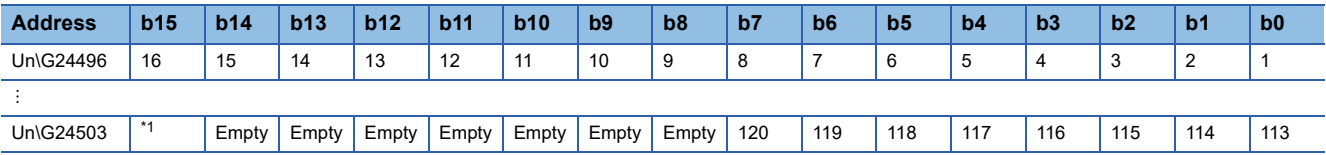

Each number in the table represents a station number.

<span id="page-341-0"></span>\*1 "1" is stored when there is a system switching monitoring target station on the network.

#### ■**Redundant function information of each station (Un\G24504 to Un\G24511)**

The redundant system support information of each station (including the own station) is stored.

This register is enabled only for normally operating stations in 'Baton pass status of each station' (SW00A0 to SW00A7).

Reserved stations and stations with a number equal to or greater than the maximum station number are ignored.

- 0: Redundant function not supported
- 1: Redundant function supported

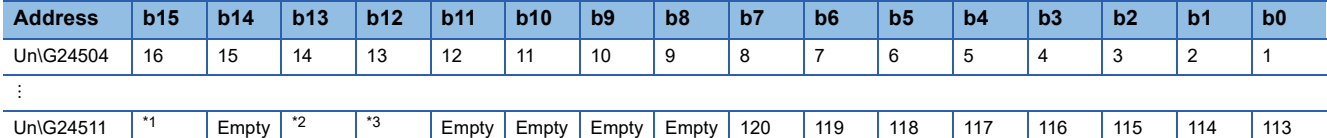

Each number in the table represents a station number.

<span id="page-341-1"></span>\*1 "1" is stored when there is a redundant system station on the network.

- <span id="page-341-2"></span>\*2 The redundant function support information of the master operating station is stored.
- <span id="page-341-3"></span>\*3 The redundant function support information of the station No.0 is stored.

#### ■**Separate mode status of each station (Un\G24512 to Un\G24519)**

The redundant system CPU operating mode of each station (including the own station) is stored.

This areas are enabled when 'Baton pass status of own station' (SB0047) is off. When 'Baton pass status of own station' (SB0047) is turned on, data prior to error is held.

This register is enabled only for normally operating stations in 'Baton pass status of each station' (SW00A0 to SW00A7). Reserved stations and stations with a number equal to or greater than the maximum station number are ignored.

"0" is stored for a station other than a redundant system station.

- 0: Backup mode
- 1: Separate mode

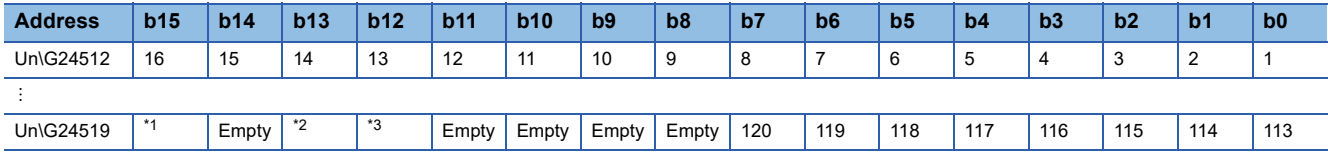

Each number in the table represents a station number.

- <span id="page-341-4"></span>\*1 "1" is stored when there is a separate mode station on the network.
- <span id="page-341-5"></span>\*2 The redundant system CPU operating mode of the master operating station is stored.
- <span id="page-341-6"></span>\*3 The redundant system CPU operating mode of the station No.0 is stored.

#### **Specification for use of a media converter in a ring topology**

#### ■**Specification for use of a media converter in a ring topology (Un\G29962)**

Set whether to use a media converter in a ring topology.

- 0: Not Use
- 1: Use

#### **PORT1 line error occurrence rate (max.)**

The receive frame error occurrence rate (maximum value) on the PORT1 side is stored. Note that no value is stored in the area for the station number of the own station.

#### ■**PORT1 line error occurrence rate (max.) (station No.1) (Un\G29968)**

The receive frame error occurrence rate (maximum value) of station No.1 is stored.

#### ■**PORT1 line error occurrence rate (max.) (station No.2 to 120) (Un\G29969 to Un\G30087)**

The receive frame error occurrence rate (maximum value) of station No.2 to 120 is stored.

#### ■**PORT1 line error occurrence rate (max.) (station No.0) (Un\G30088)**

The receive frame error occurrence rate (maximum value) of station No.0 is stored.

#### **PORT1 line error occurrence rate (present)**

The receive frame error occurrence rate (present value) on the PORT1 side is stored. Note that no value is stored in the area for the station number of the own station.

#### ■**PORT1 line error occurrence rate (present) (station No.1) (Un\G30096)**

The receive frame error occurrence rate (present value) of station No.1 is stored.

#### ■**PORT1 line error occurrence rate (present) (station No.2 to 120) (Un\G30097 to Un\G30215)**

The receive frame error occurrence rate (present value) of station No.2 to 120 is stored.

#### ■**PORT1 line error occurrence rate (present) (station No.0) (Un\G30216)**

The receive frame error occurrence rate (present value) of station No.0 is stored.

#### **PORT2 line error occurrence rate (max.)**

The receive frame error occurrence rate (maximum value) on the PORT2 side is stored. Note that no value is stored in the area for the station number of the own station.

#### ■**PORT2 line error occurrence rate (max.) (station No.1) (Un\G30224)**

The receive frame error occurrence rate (maximum value) of station No.1 is stored.

#### ■**PORT2 line error occurrence rate (max.) (station No.2 to 120) (Un\G30225 to Un\G30343)**

The receive frame error occurrence rate (maximum value) of station No.2 to 120 is stored.

#### ■**PORT2 line error occurrence rate (max.) (station No.0) (Un\G30344)**

The receive frame error occurrence rate (maximum value) of station No.0 is stored.

#### **PORT2 line error occurrence rate (present)**

The receive frame error occurrence rate (present value) on the PORT2 side is stored. Note that no value is stored in the area for the station number of the own station.

#### ■**PORT2 line error occurrence rate (present) (station No.1) (Un\G30352)**

The receive frame error occurrence rate (present value) of station No.1 is stored.

#### ■**PORT2 line error occurrence rate (present) (station No.2 to 120) (Un\G30353 to Un\G30471)**

The receive frame error occurrence rate (present value) of station No.2 to 120 is stored.

#### ■**PORT2 line error occurrence rate (present) (station No.0) (Un\G30472)**

The receive frame error occurrence rate (present value) of station No.0 is stored.

# **Appendix 4 List of SB**

The link special relay (SB) is turned on/off depending on various factors during data link. Any error status of the data link can be checked by using or monitoring it in the program.

By using SB, the status of CC-Link IE Field Network can be checked from HMI (Human Machine Interfaces) as well as the engineering tool.

#### **Refresh**

Set SBs in "Refresh Setting" in "Basic Settings" so that they are refreshed to the devices or labels of the CPU module. ( $\sqrt{5}$ [Page 146 Refresh Settings](#page-147-0))

#### **Ranges**

This section describes list of SB when SBs are assigned from SB0000 to SB01FF.

- Turned on/off by users: SB0000 to SB001F
- Turned on/off by the system: SB0020 to SB01FF

#### $Point<sup>9</sup>$

Do not turn on or off areas whose numbers are not on the following list or ranges turned on/off by the system. Doing so may cause malfunction of the programmable controller system.

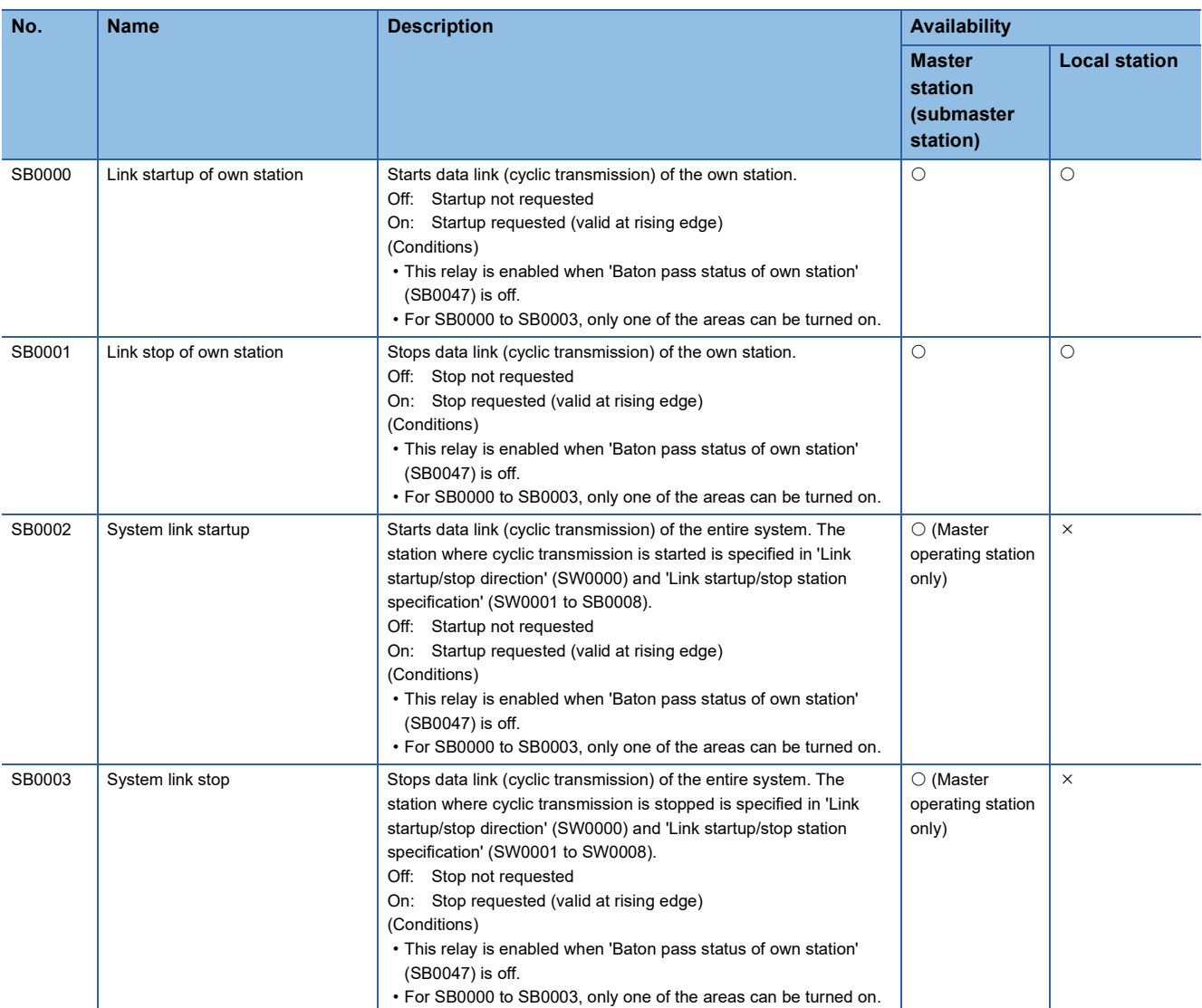

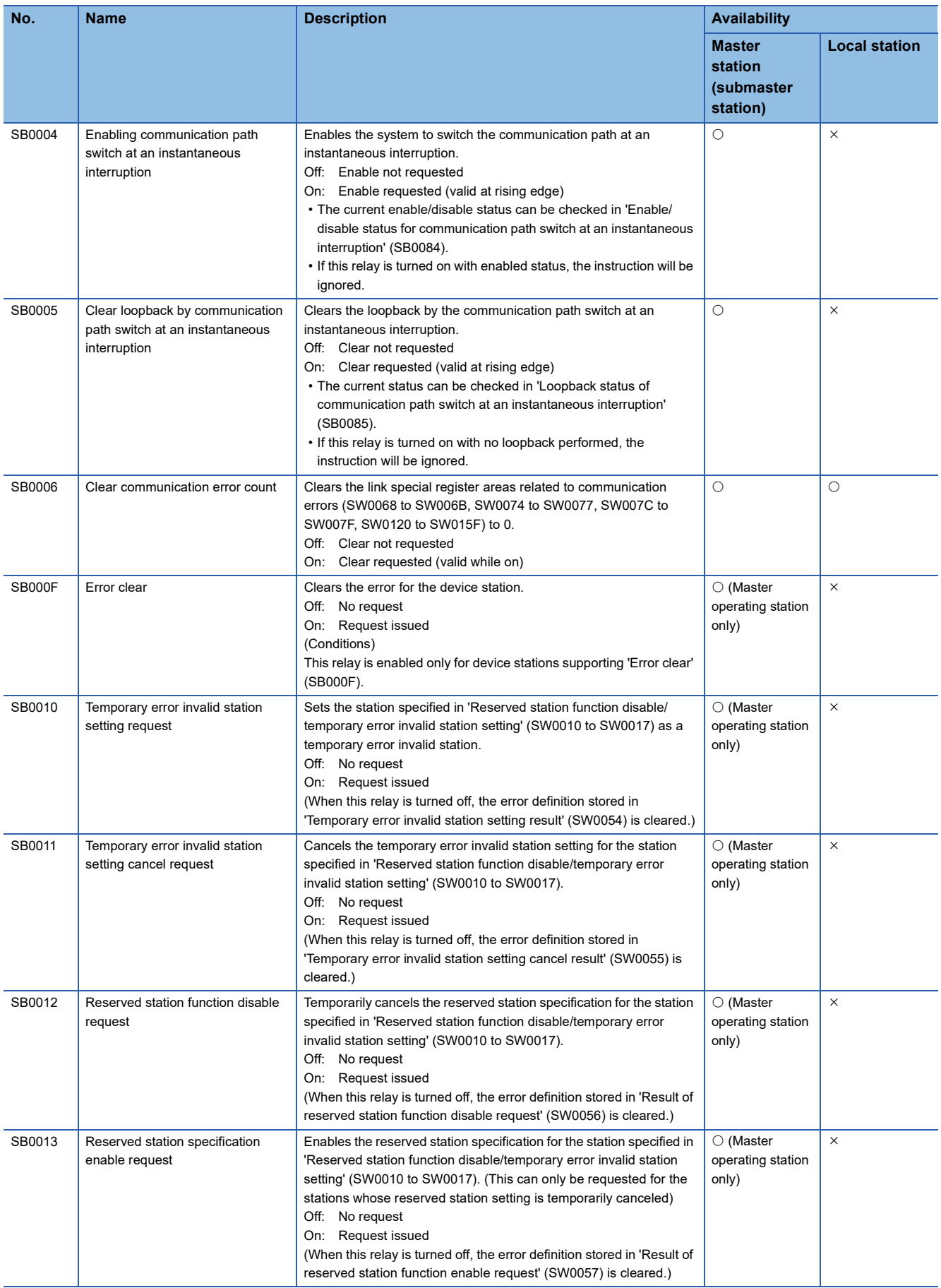

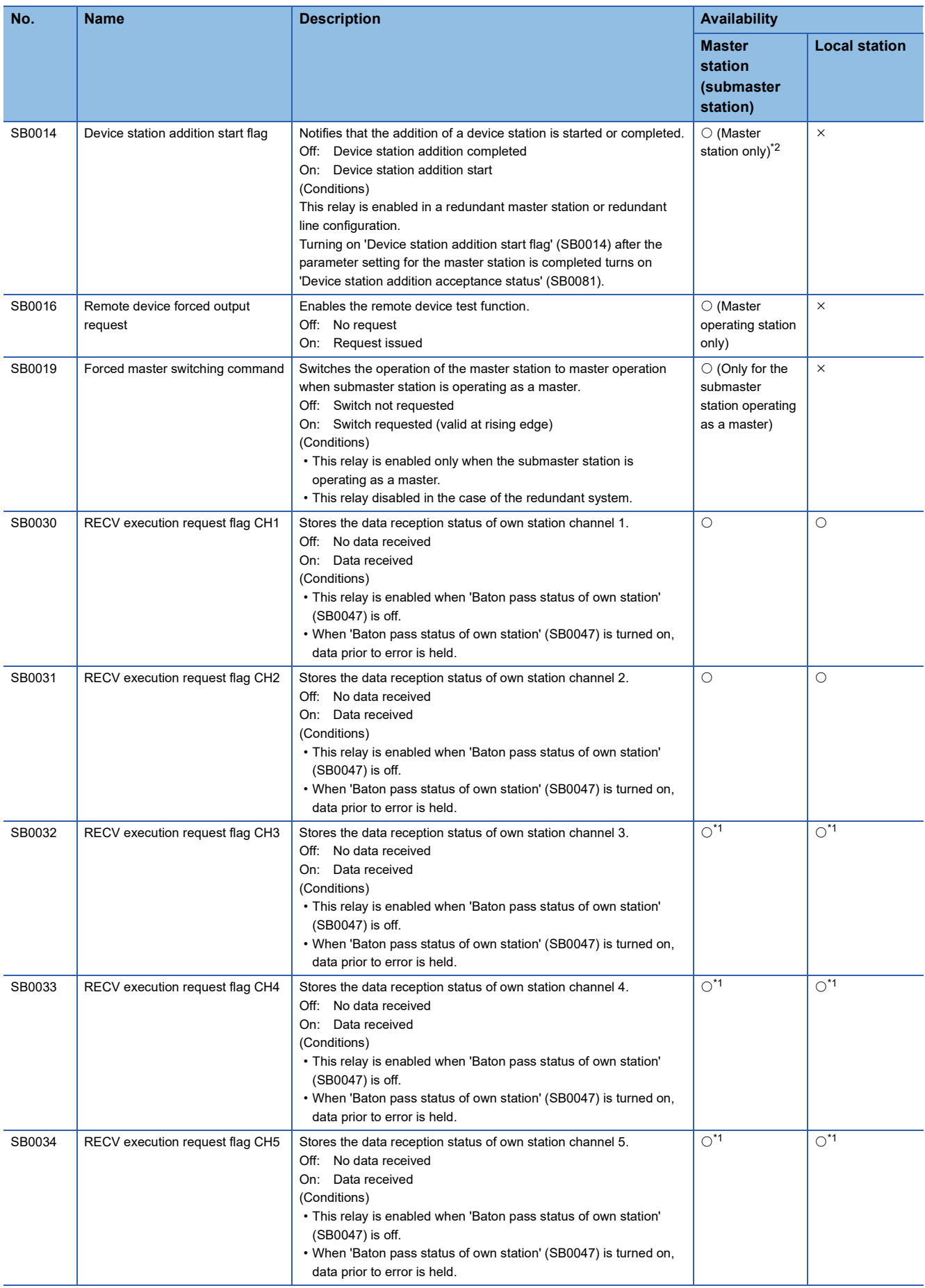

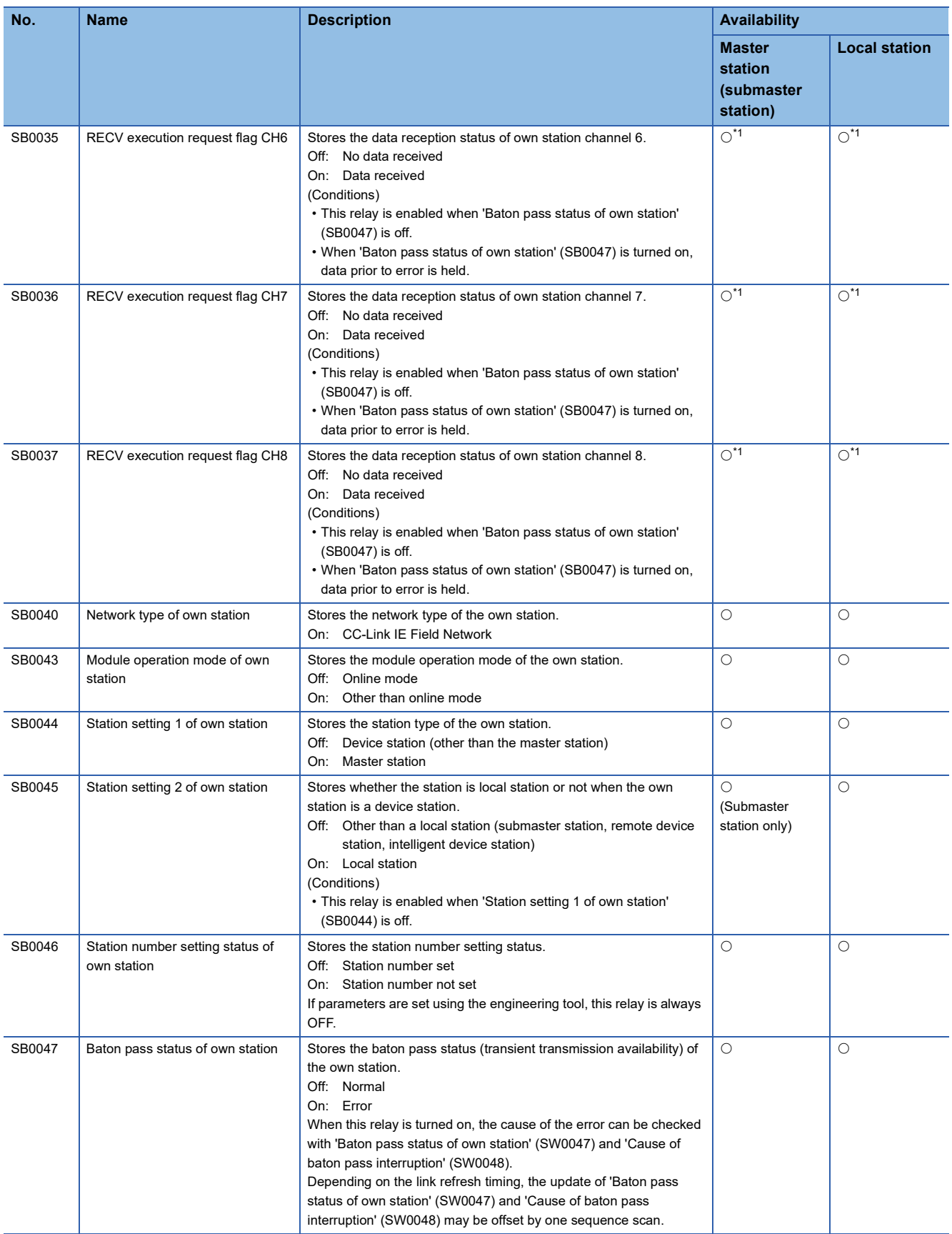

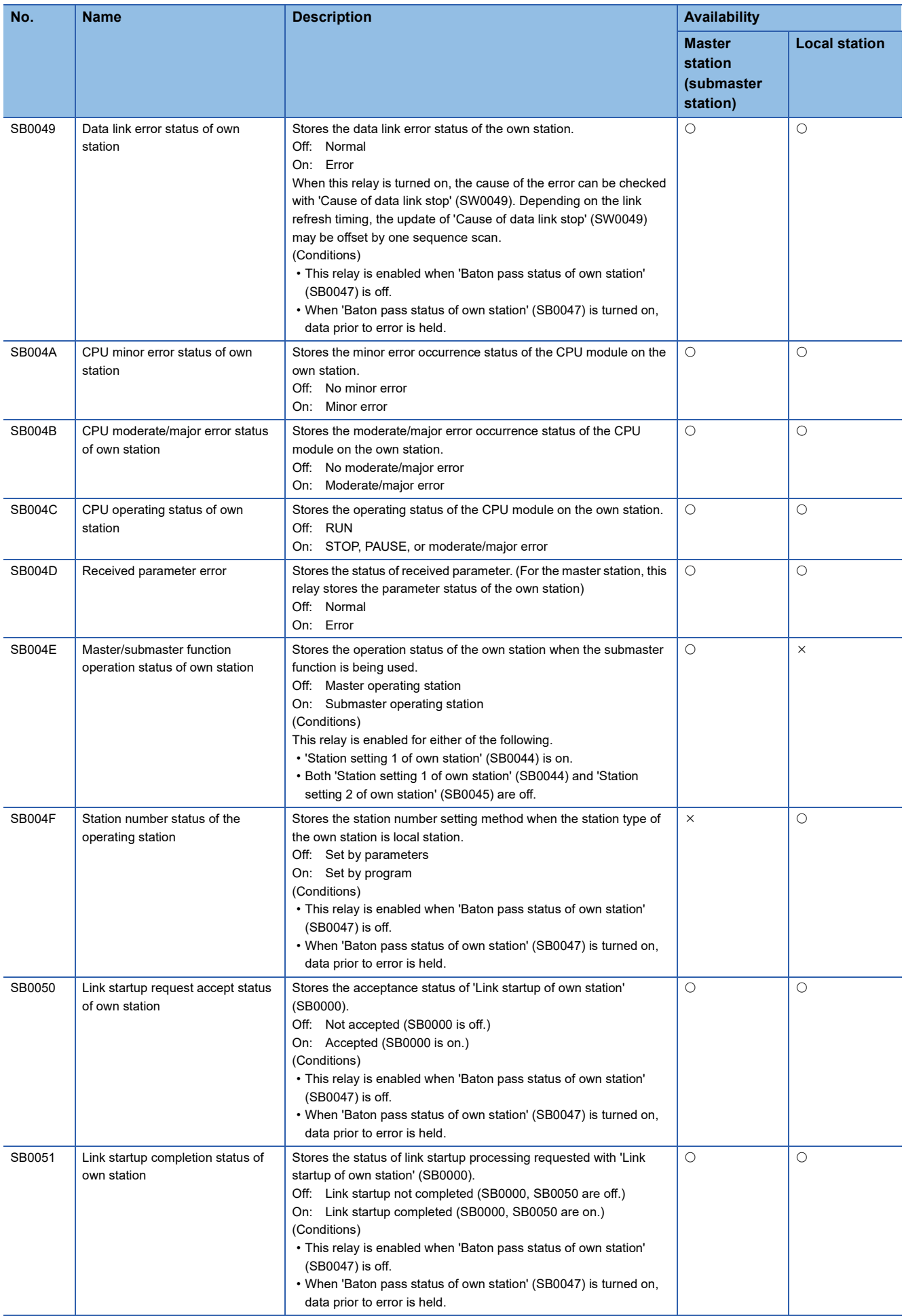

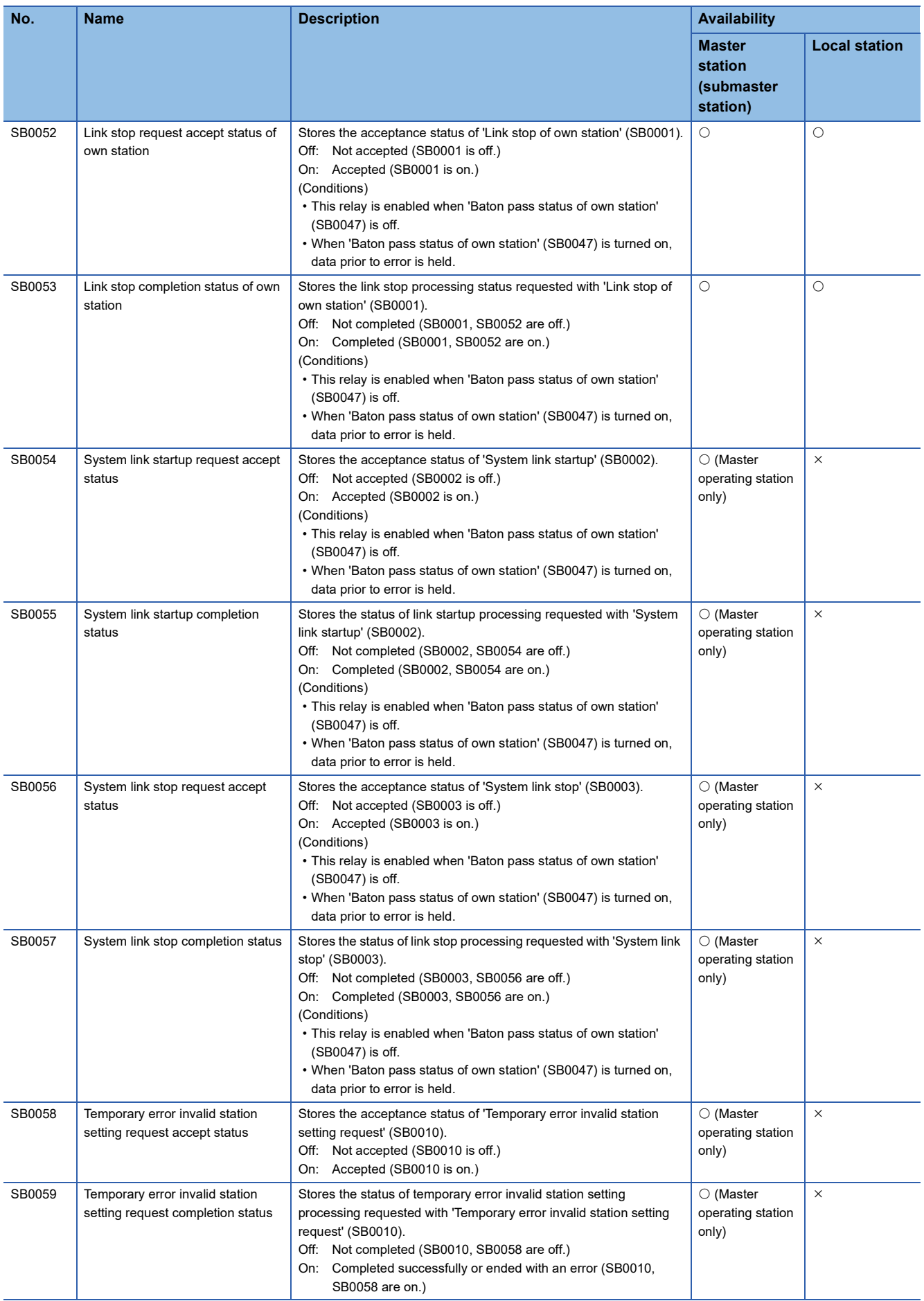

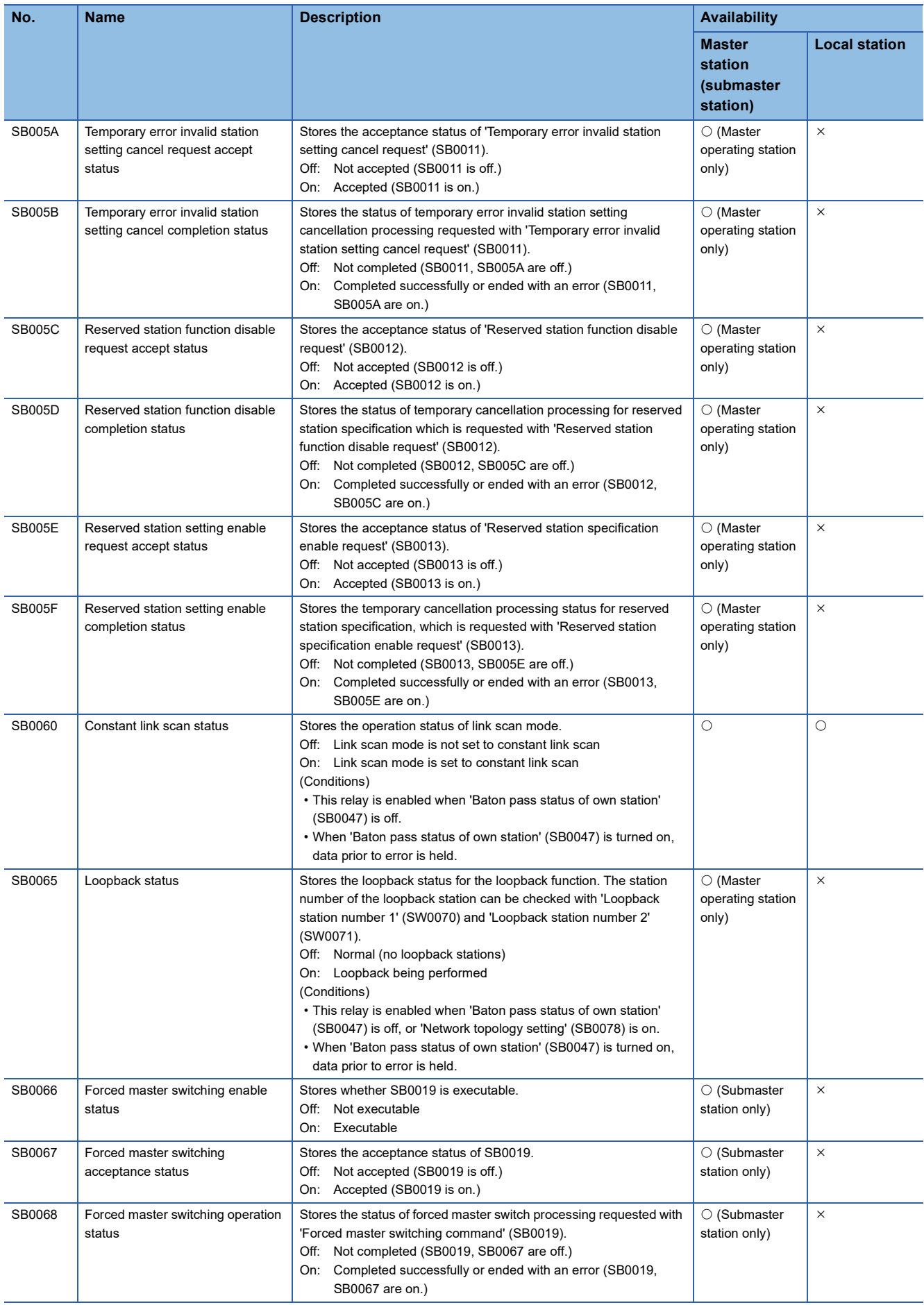

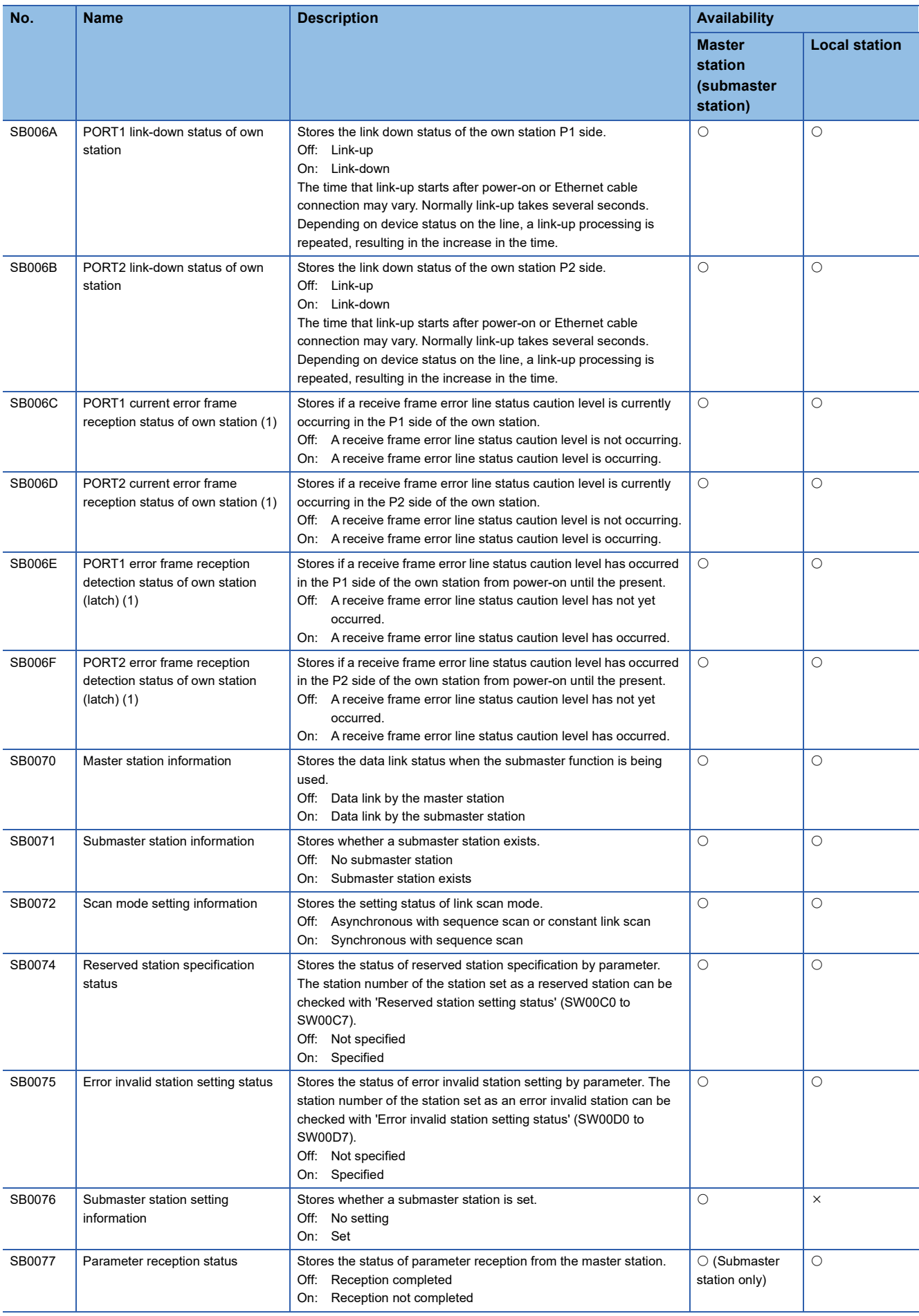

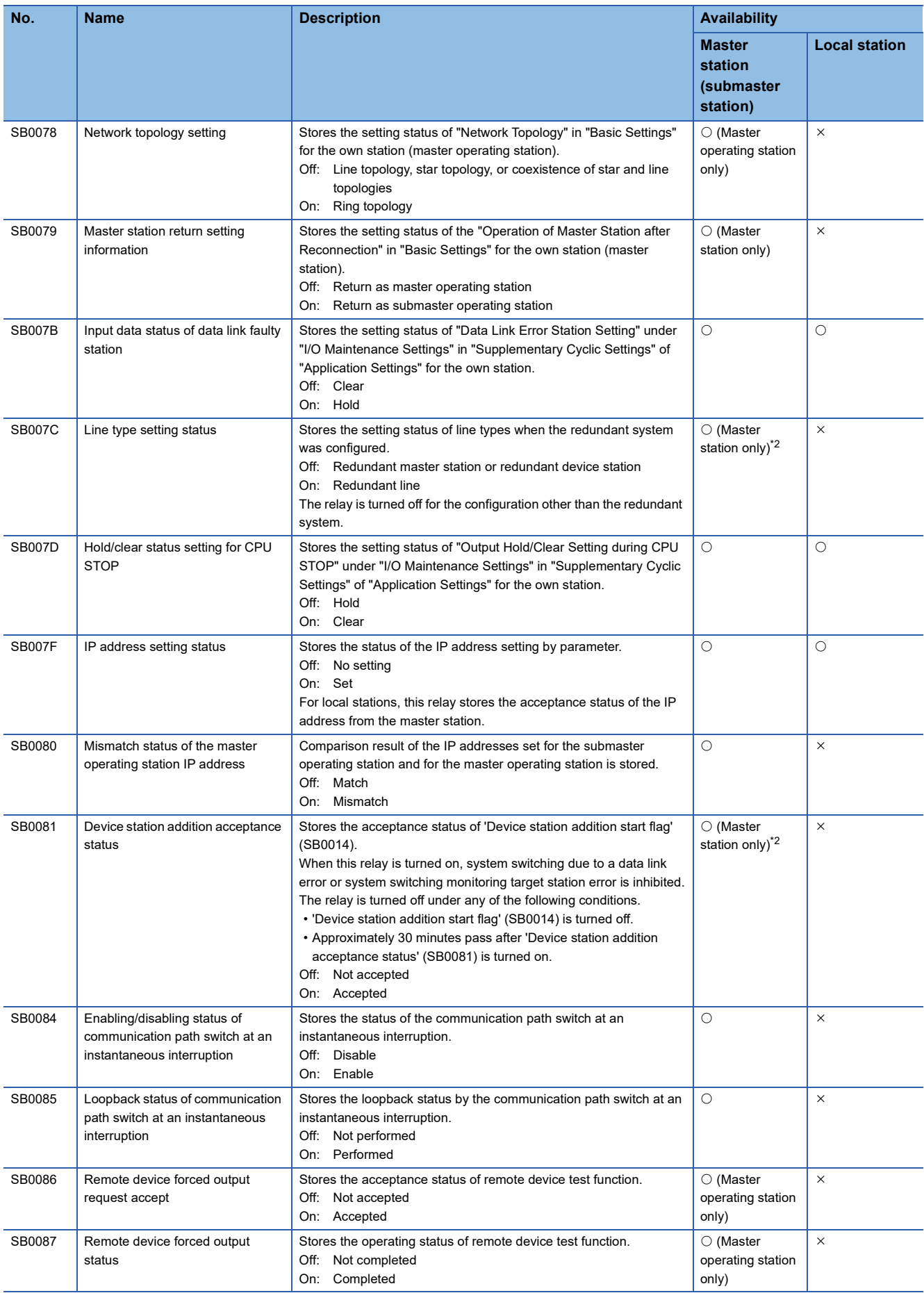

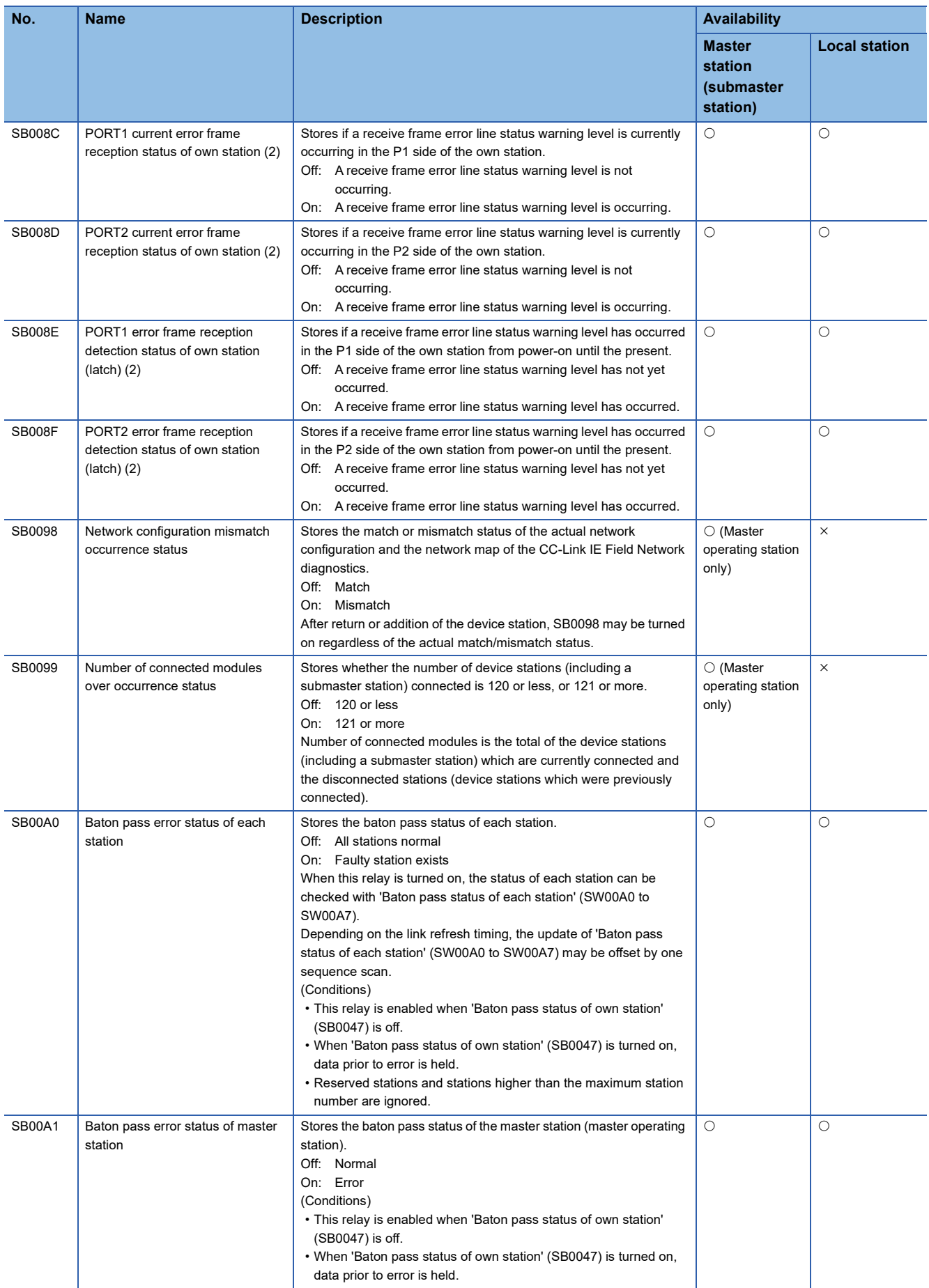

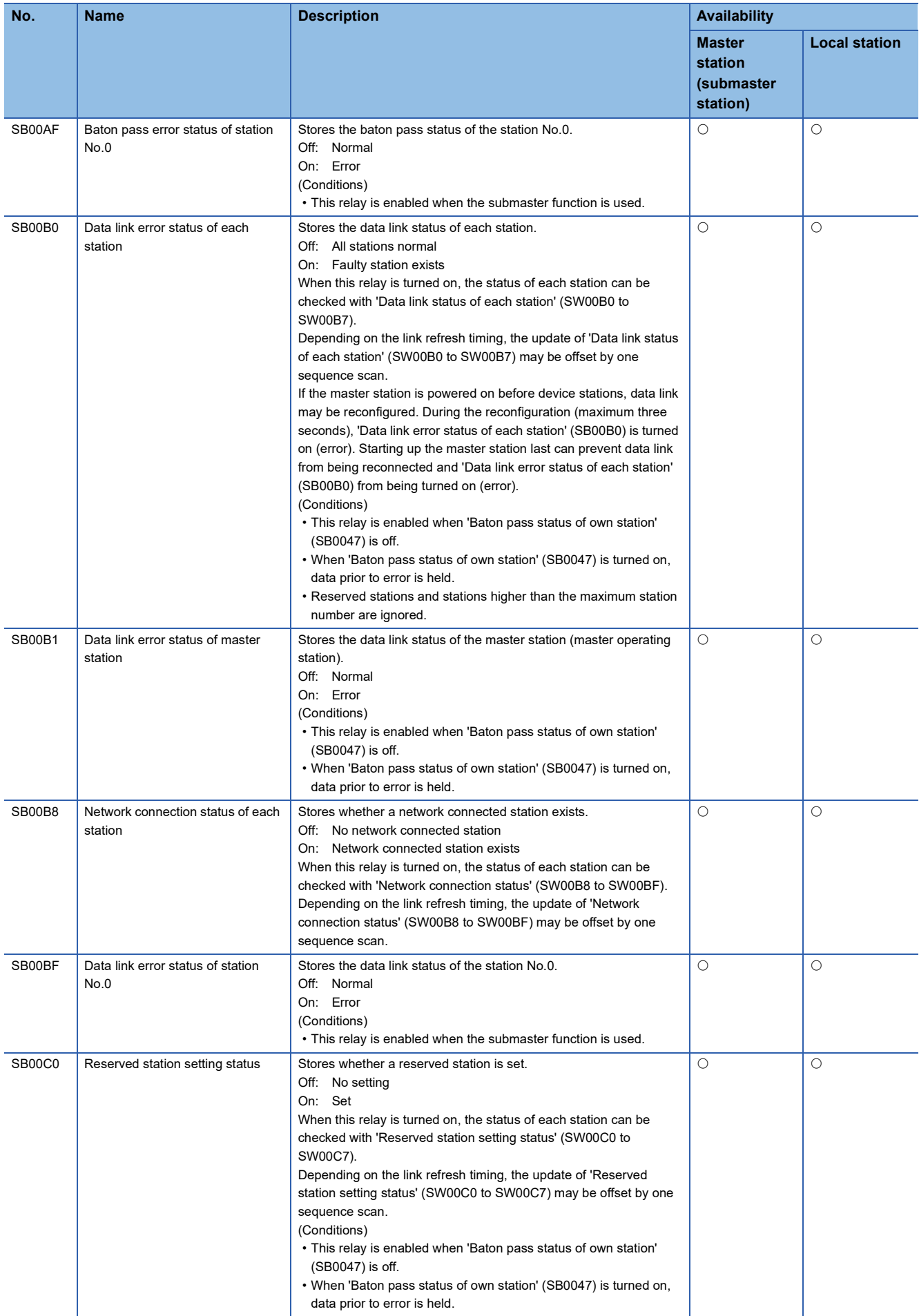

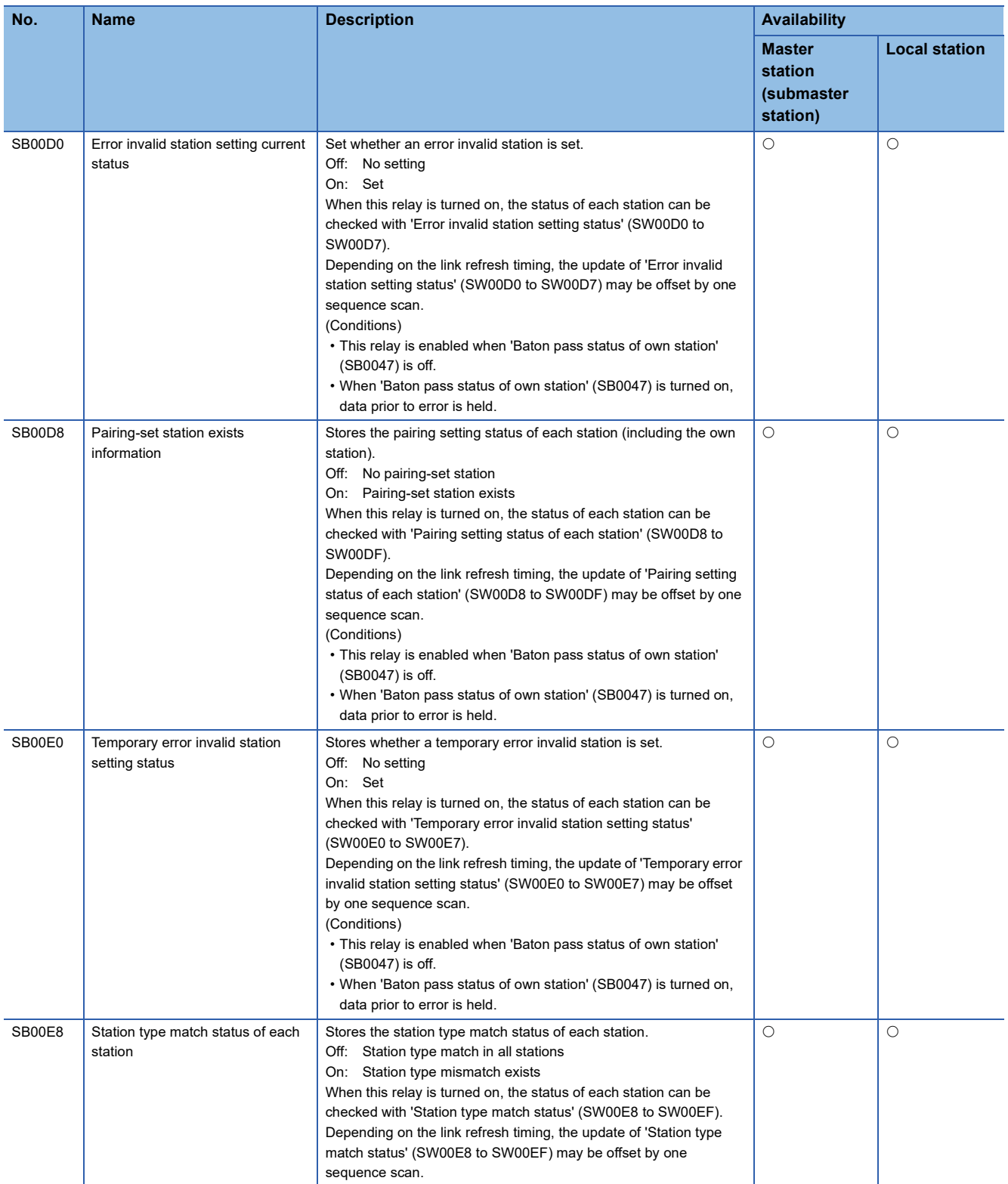

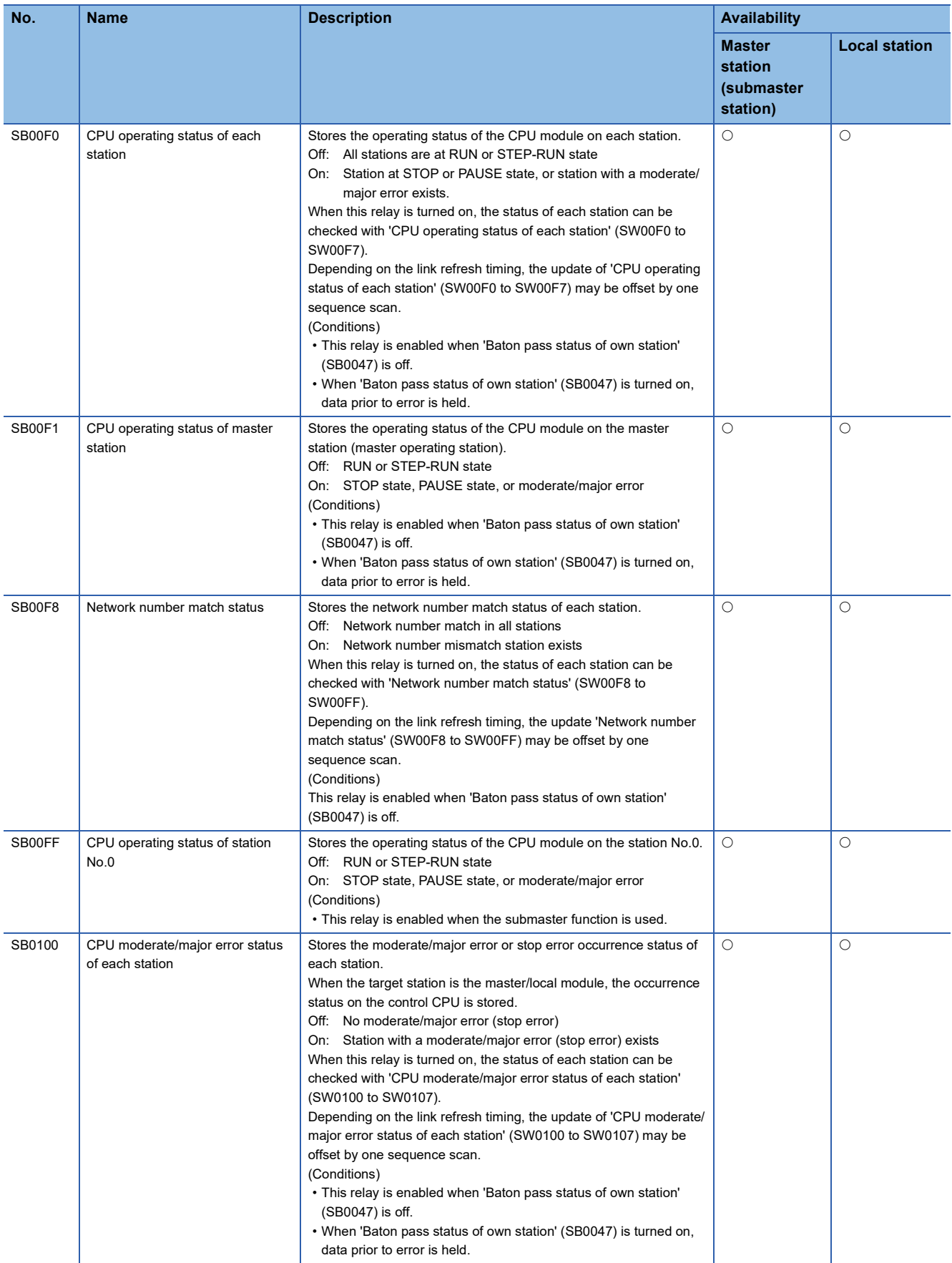

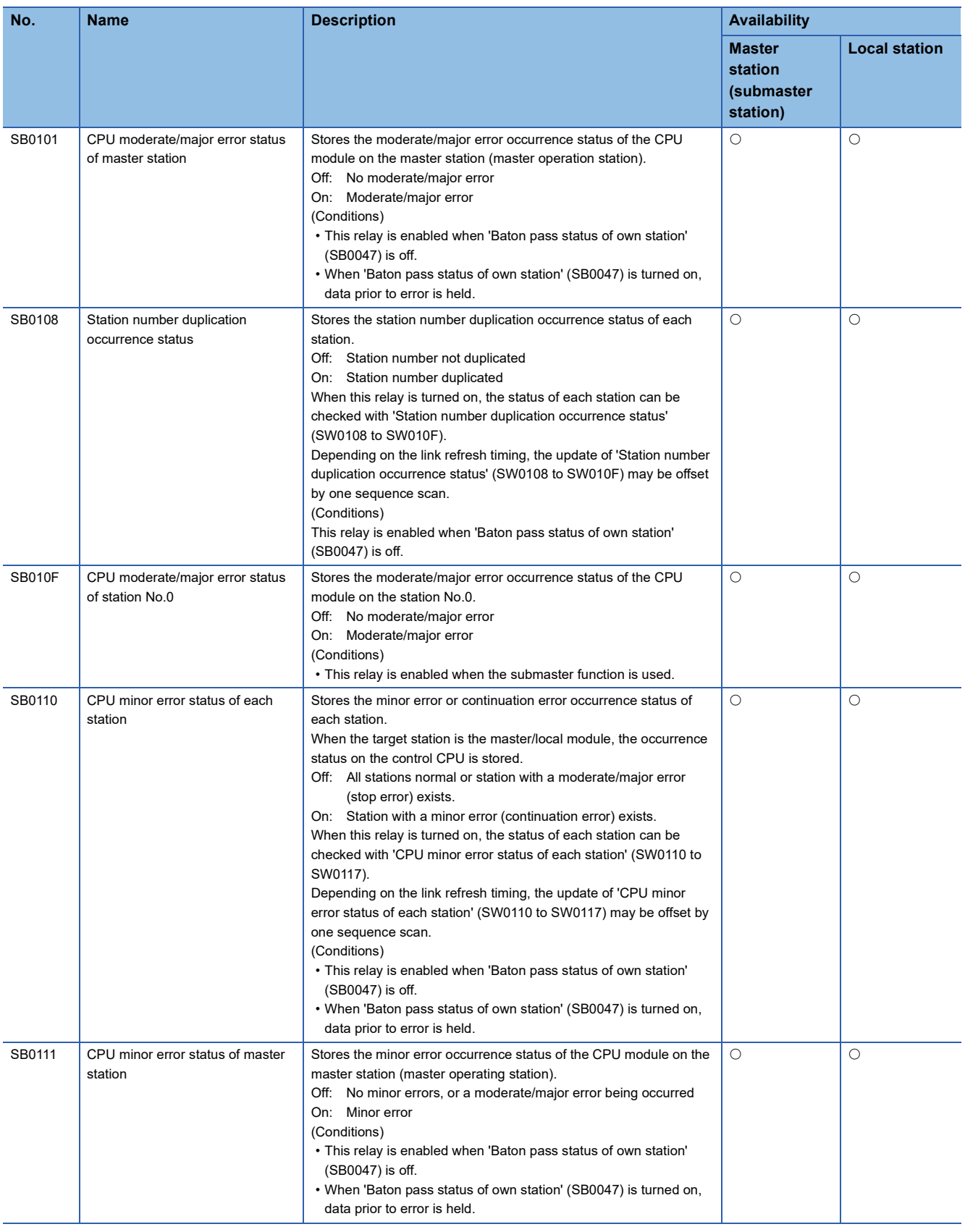

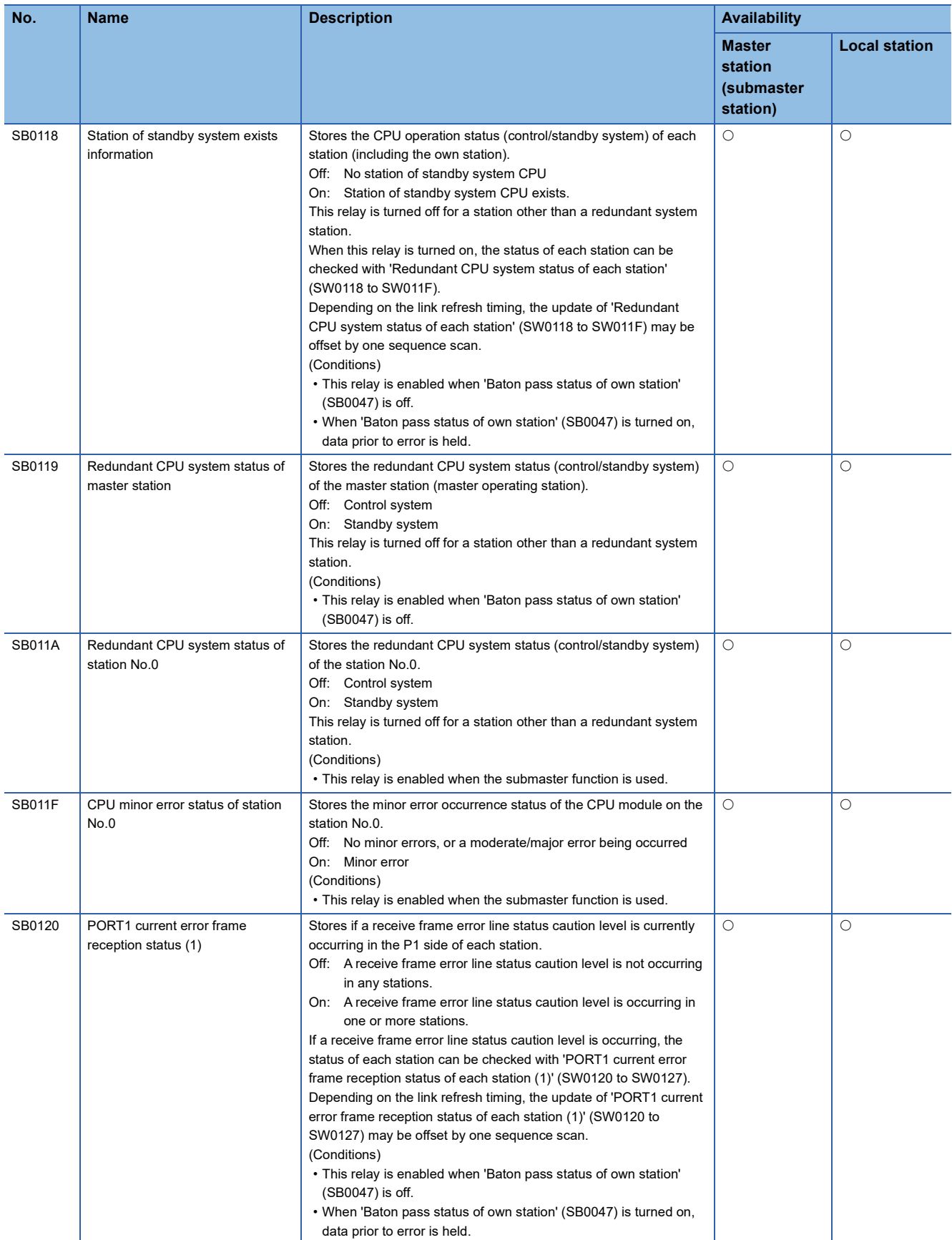

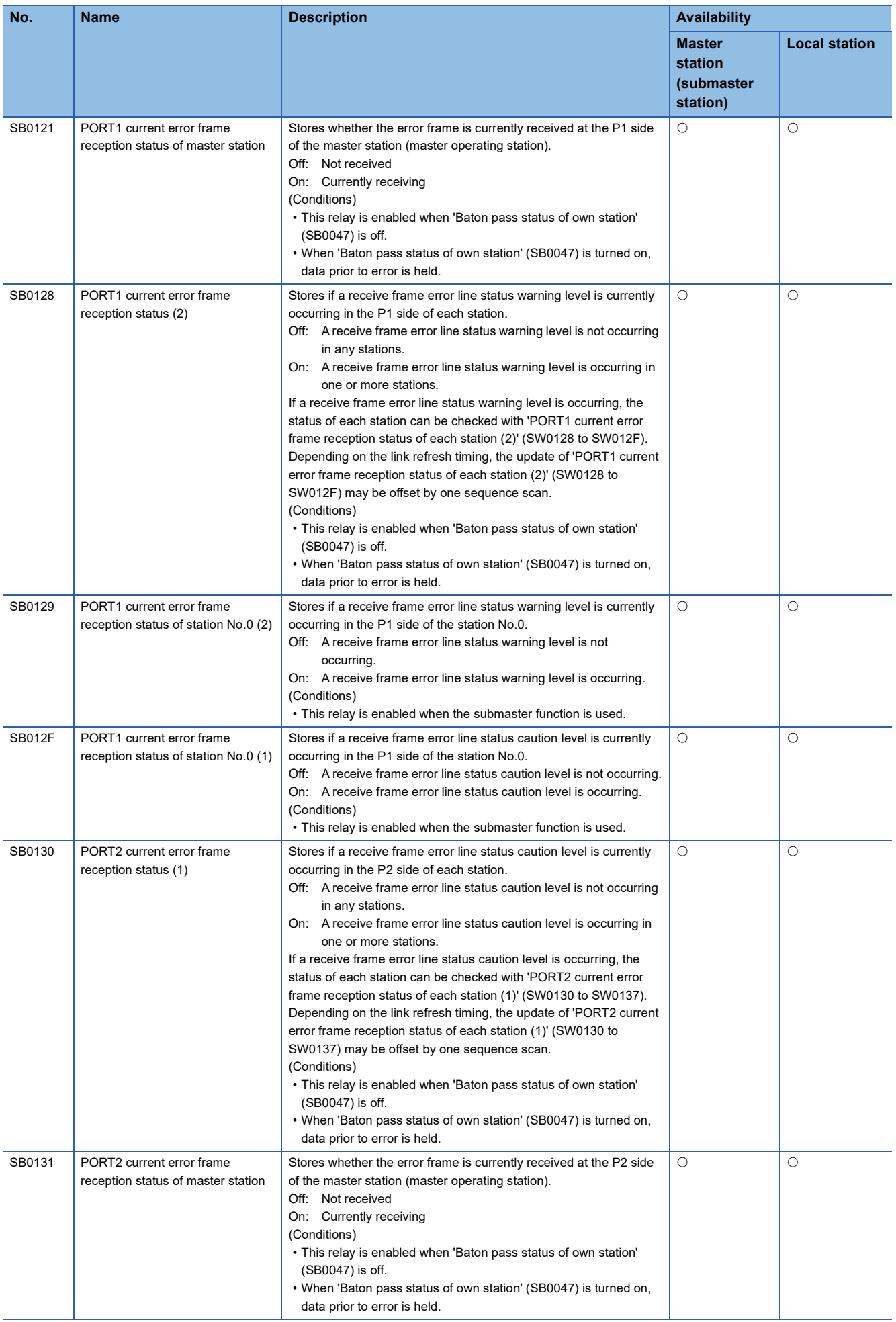

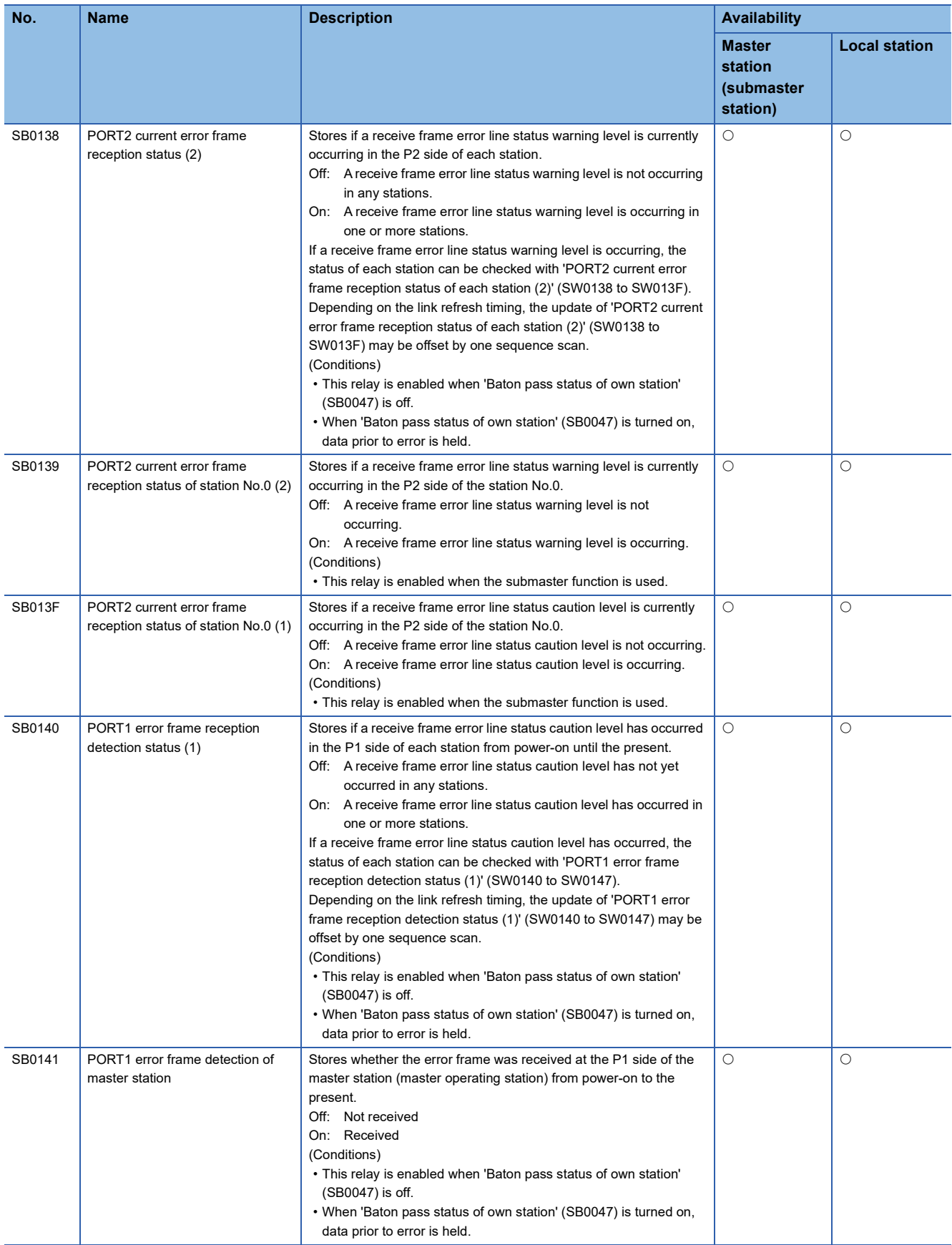
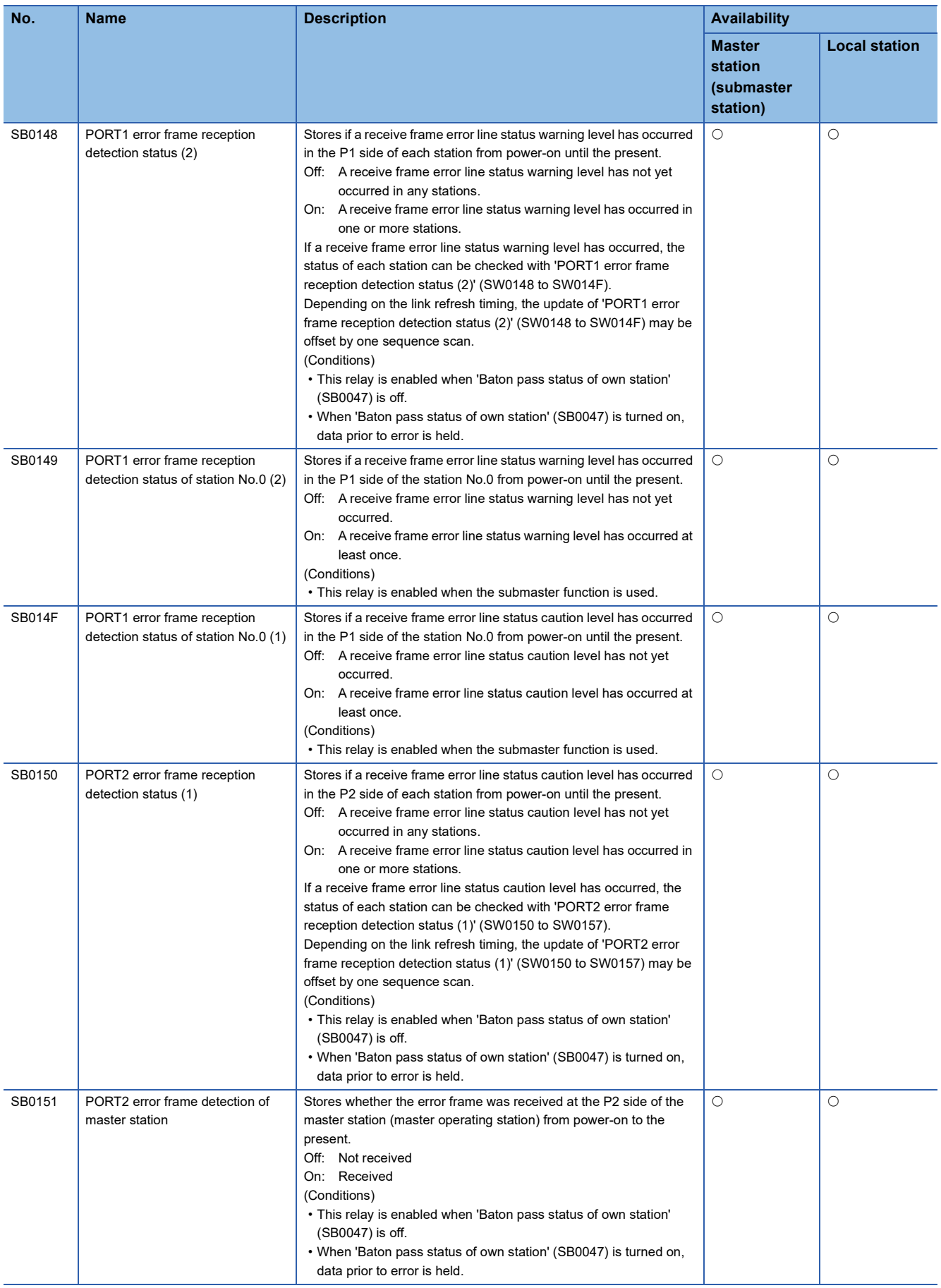

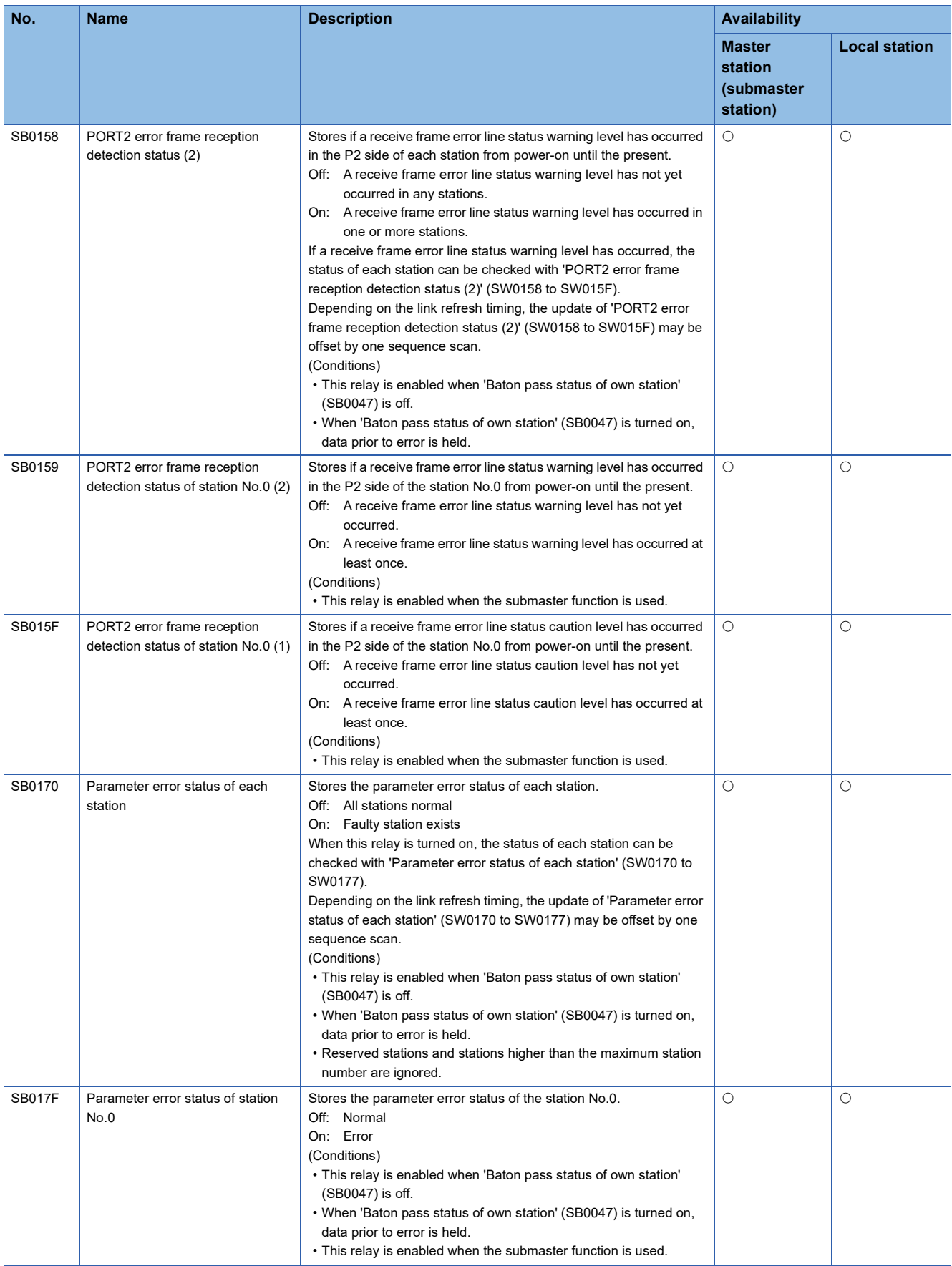

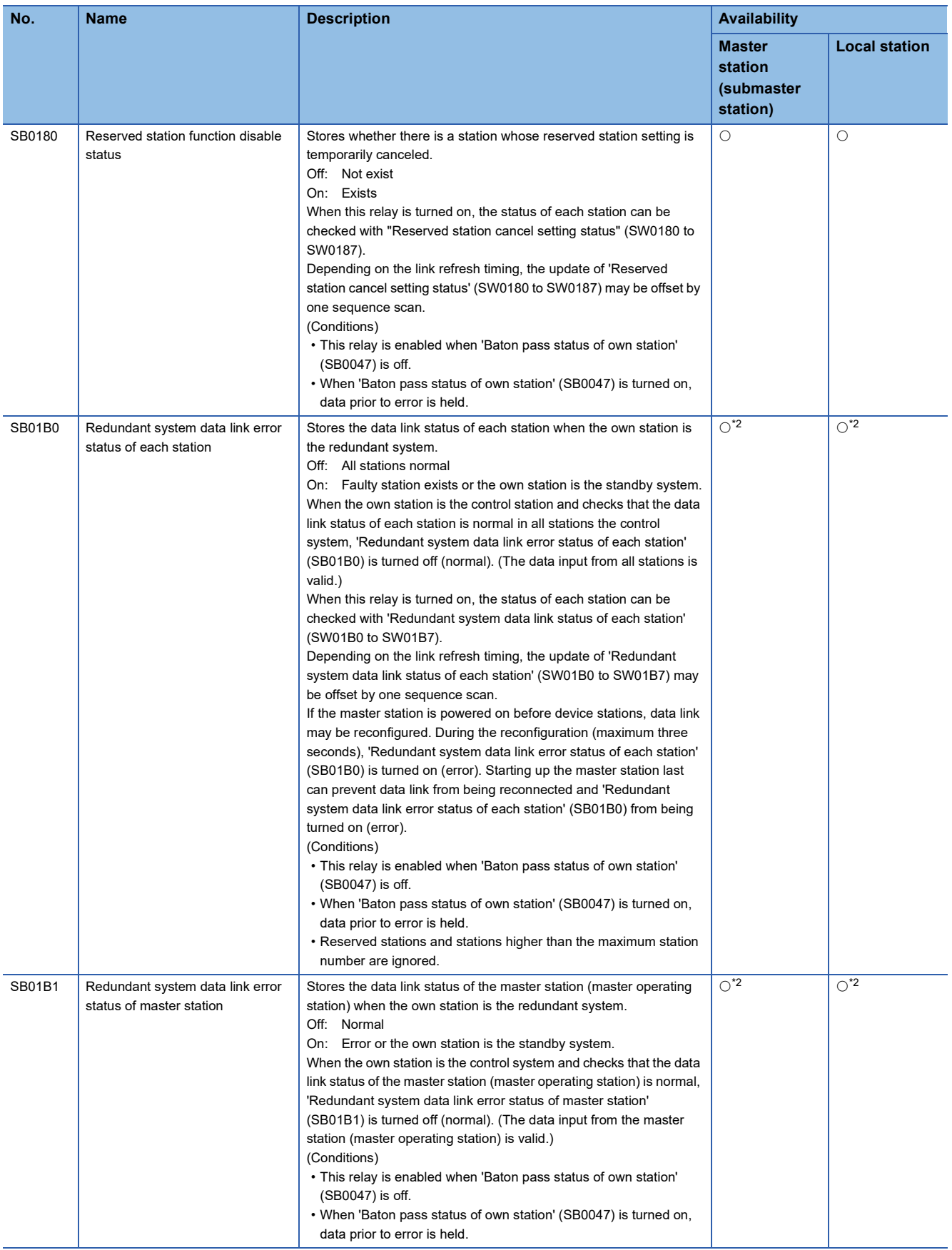

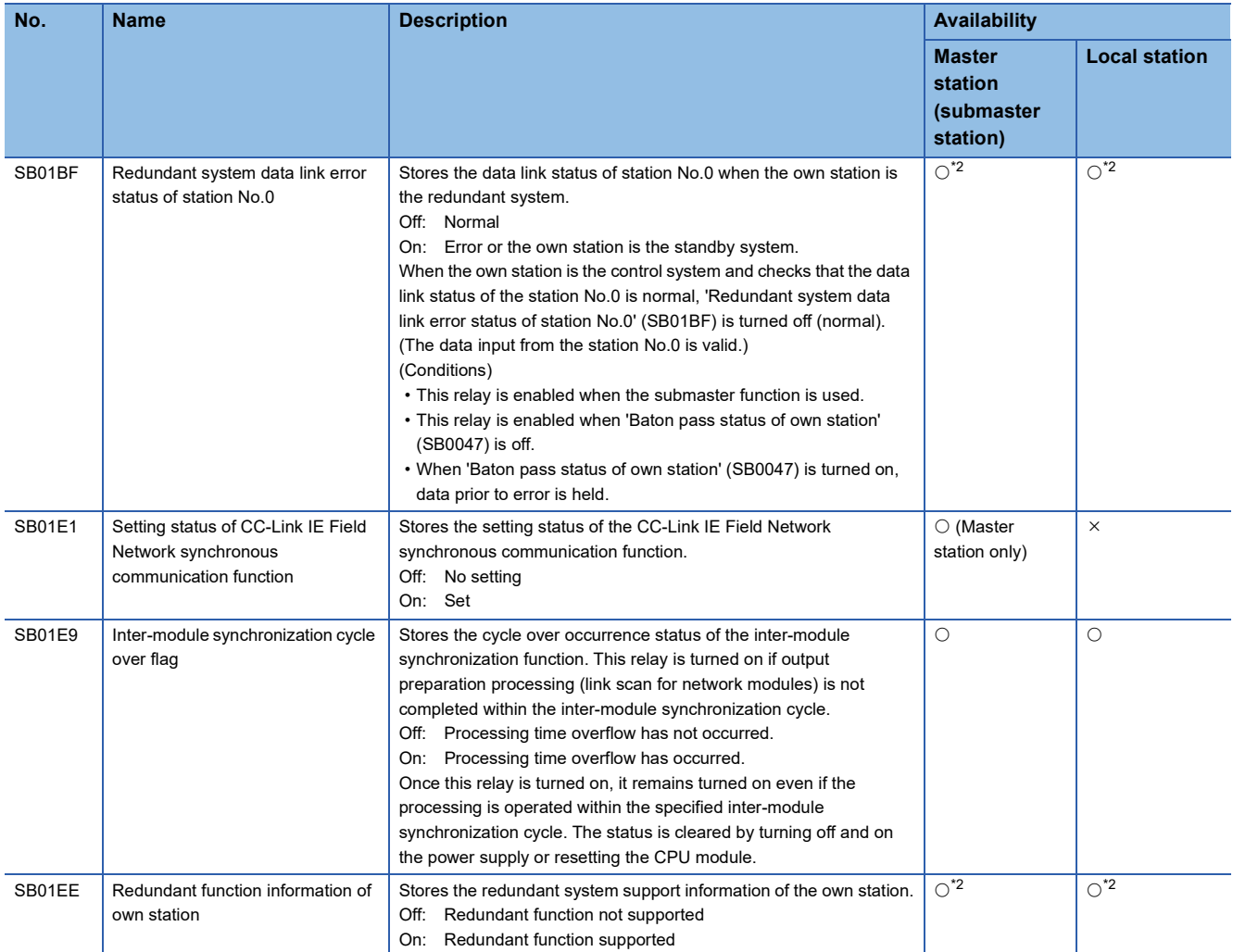

\*1 This relay is enabled only for the RJ71EN71 or the RnENCPU (network part) when the CC-Link IE Field Network function is used.

<span id="page-363-0"></span>\*2 This relay is enabled only for the RJ71GF11-T2.

# **Appendix 5 List of SW**

The link special register (SW) stores the information during data link as a numerical value. Error locations and causes can be checked by using or monitoring the link special register (SW) in programs.

By using SW, the status of CC-Link IE Field Network can be checked from HMI (Human Machine Interfaces) as well as the engineering tool.

#### **Refresh**

Set SWs in "Refresh Settings" under "Basic Settings" so that they are refreshed to the devices or labels of the CPU module. ( $\sqrt{F}$  [Page 146 Refresh Settings](#page-147-0))

#### **Ranges**

This section describes list of SW when SWs are assigned from SW0000 to SW01FF.

- Stored by users: SW0000 to SW001F
- Stored by the system: SW0020 to SW01FF

 $Point$ 

Do not write any data to an area whose number is not on the following list or ranges where data are stored by the system. Doing so may cause malfunction of the programmable controller system.

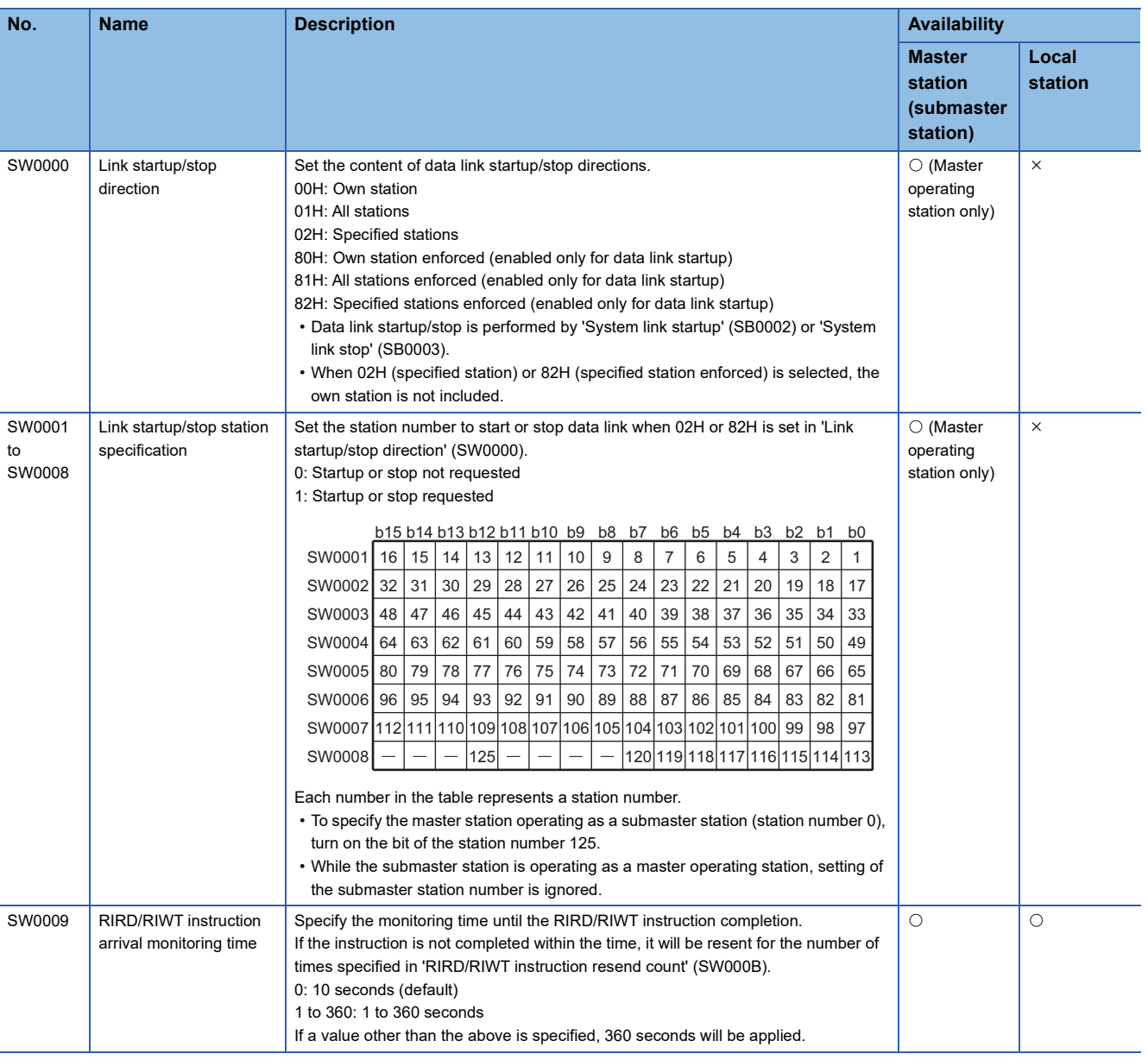

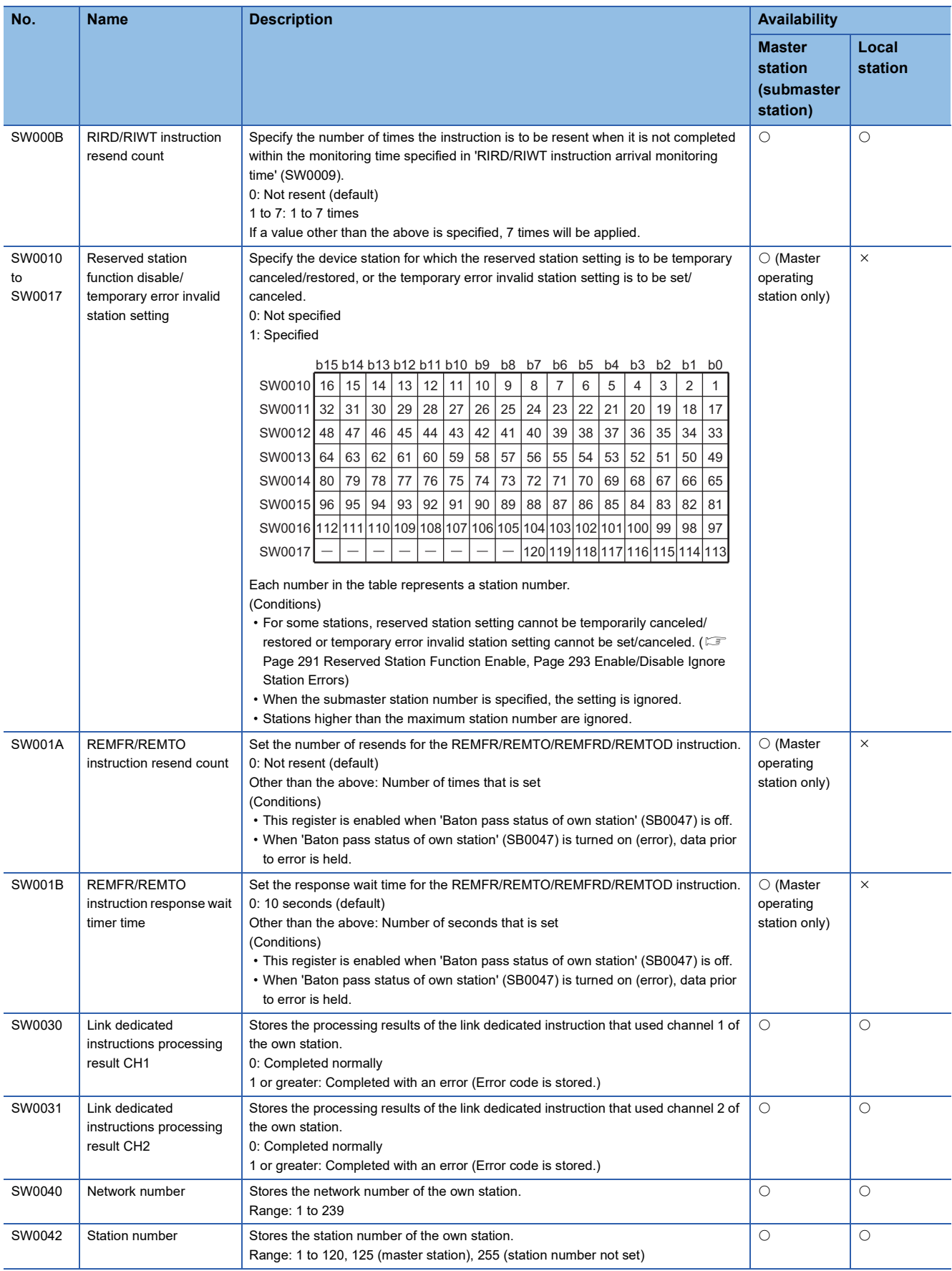

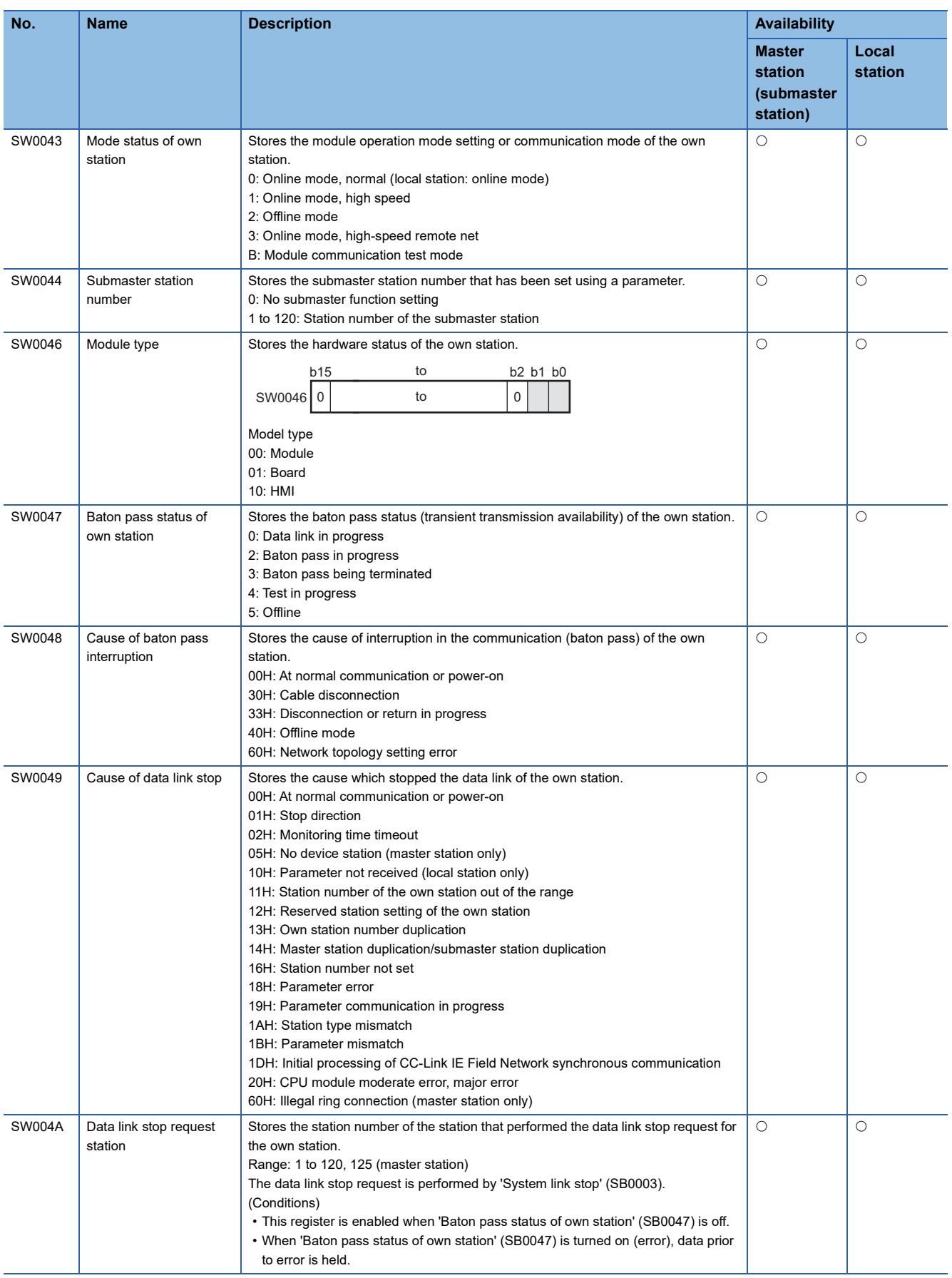

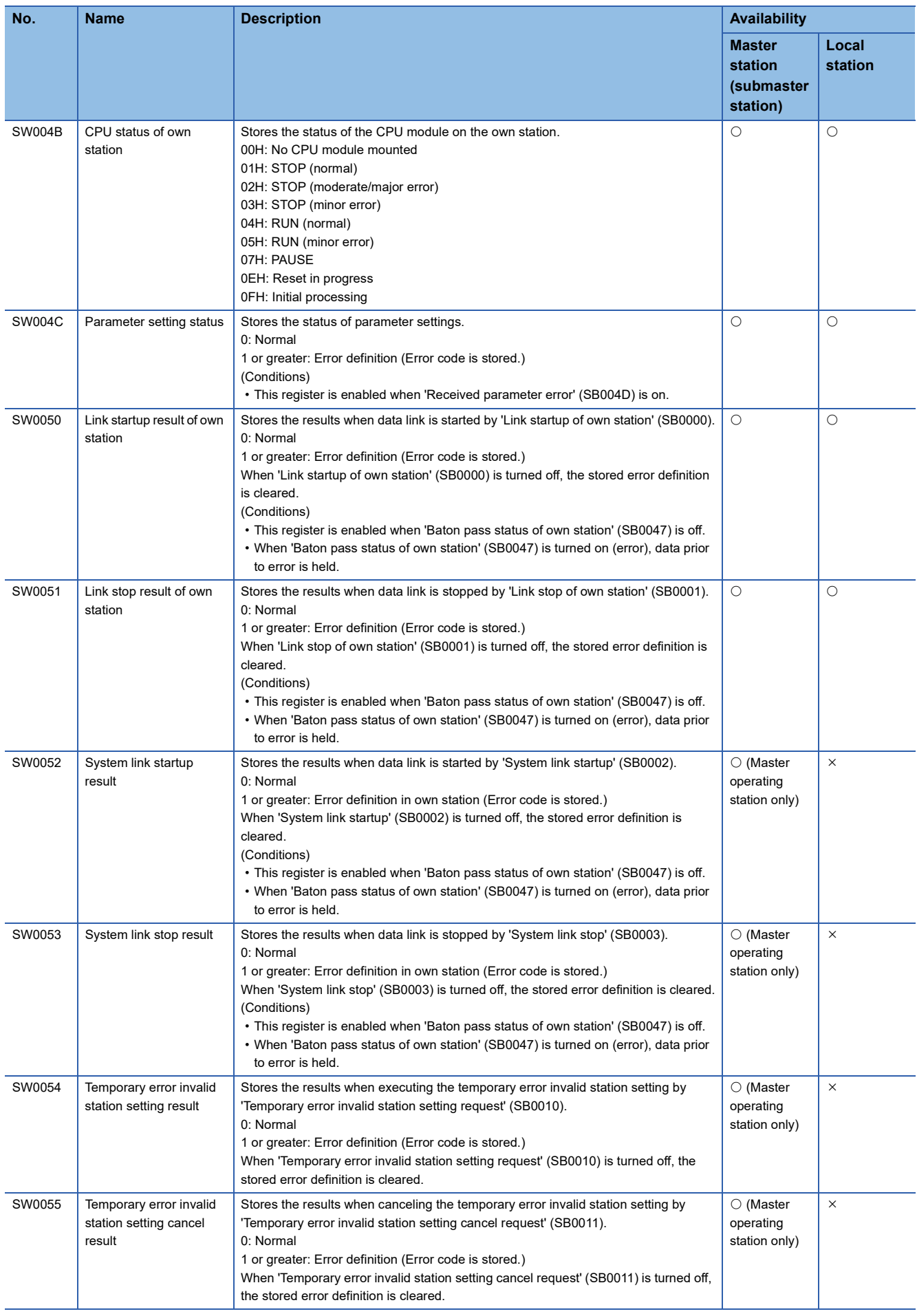

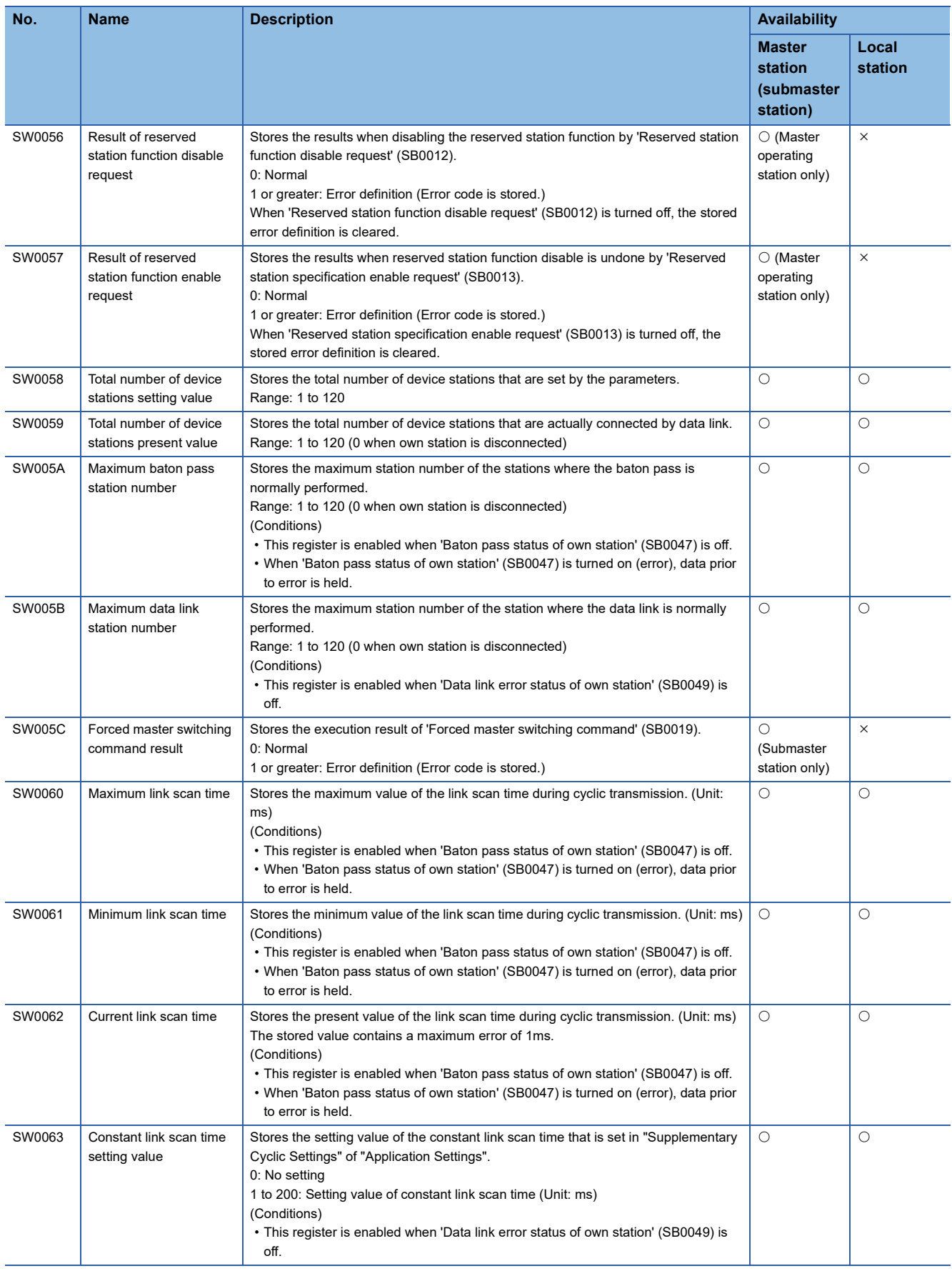

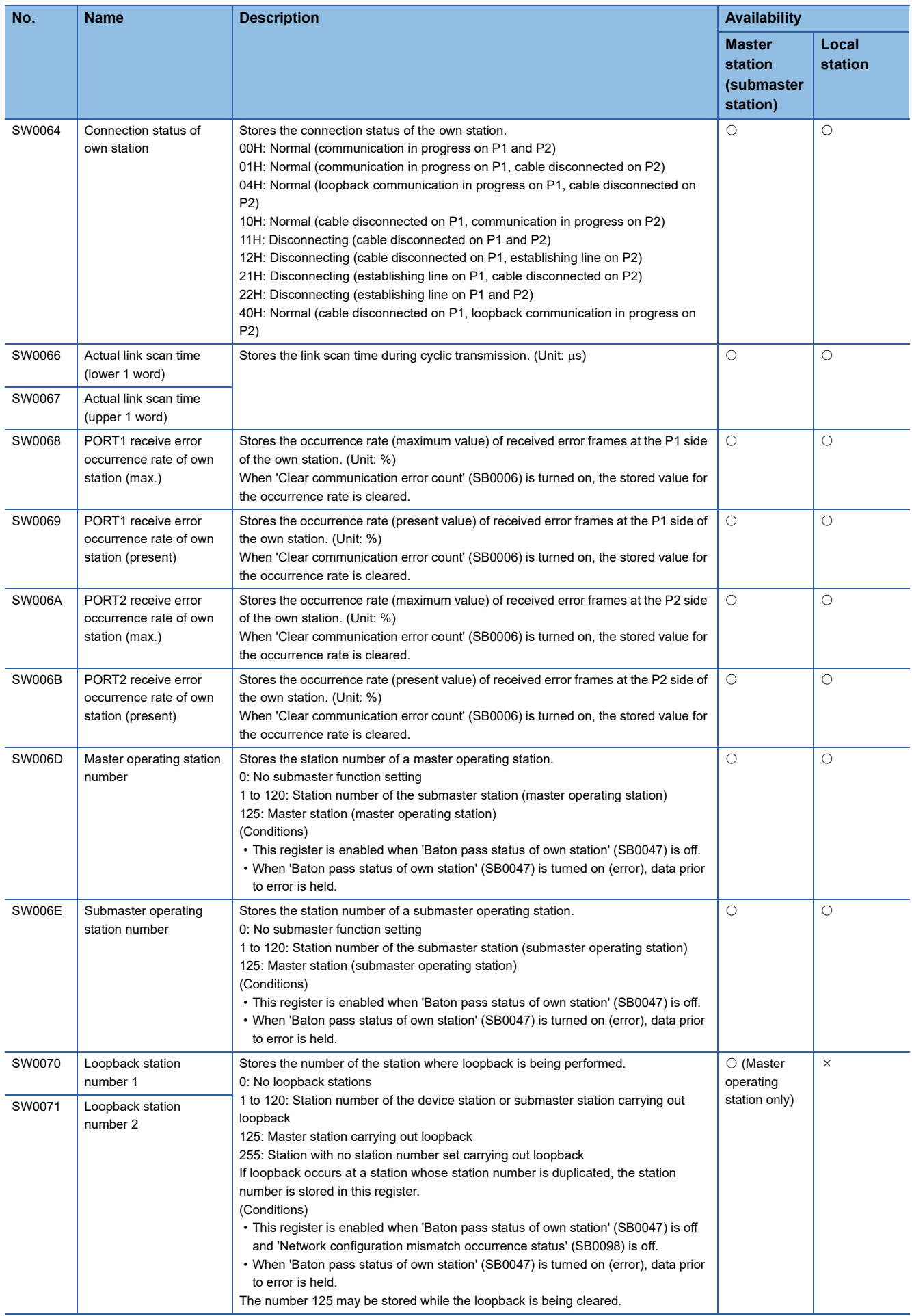

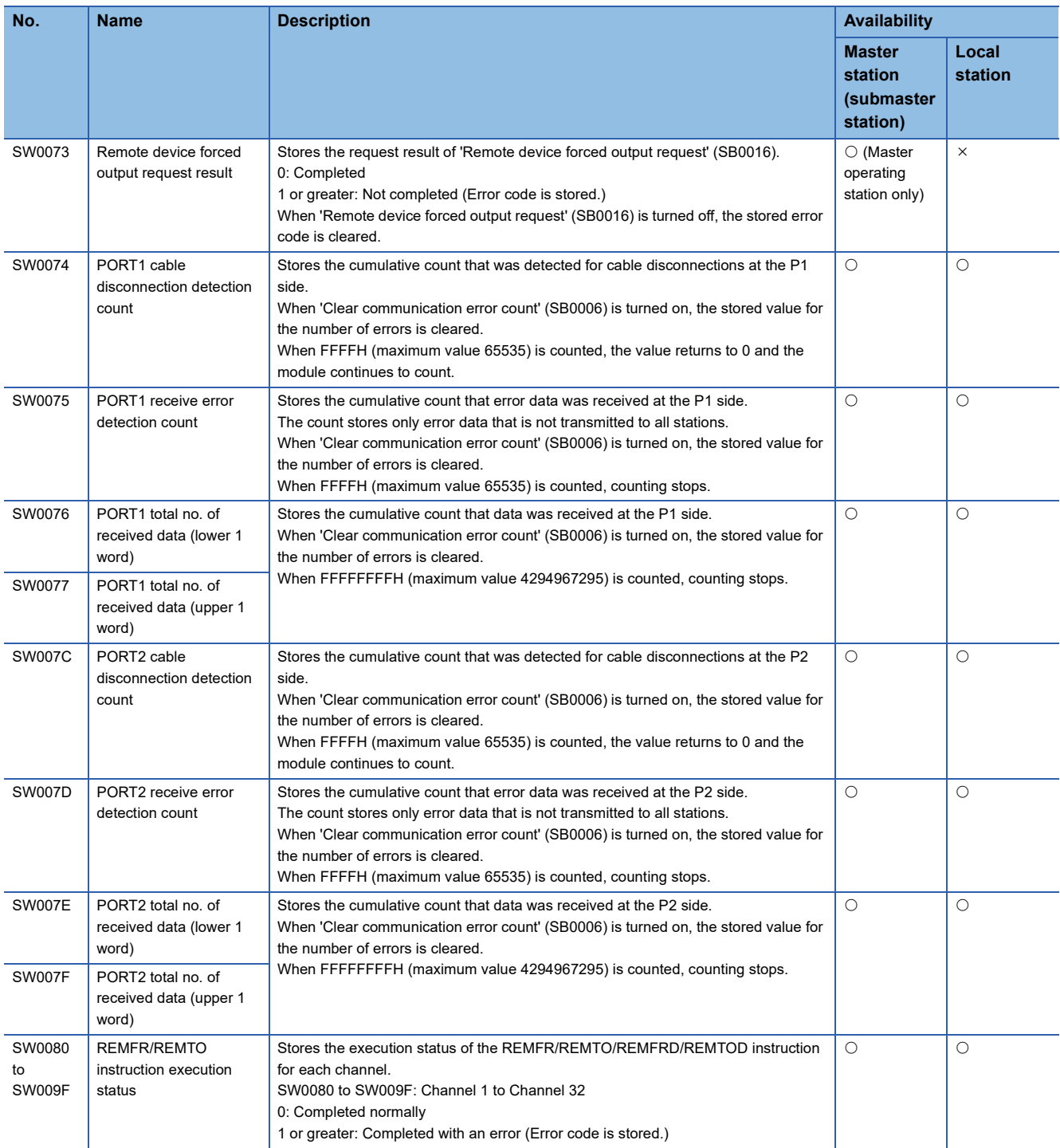

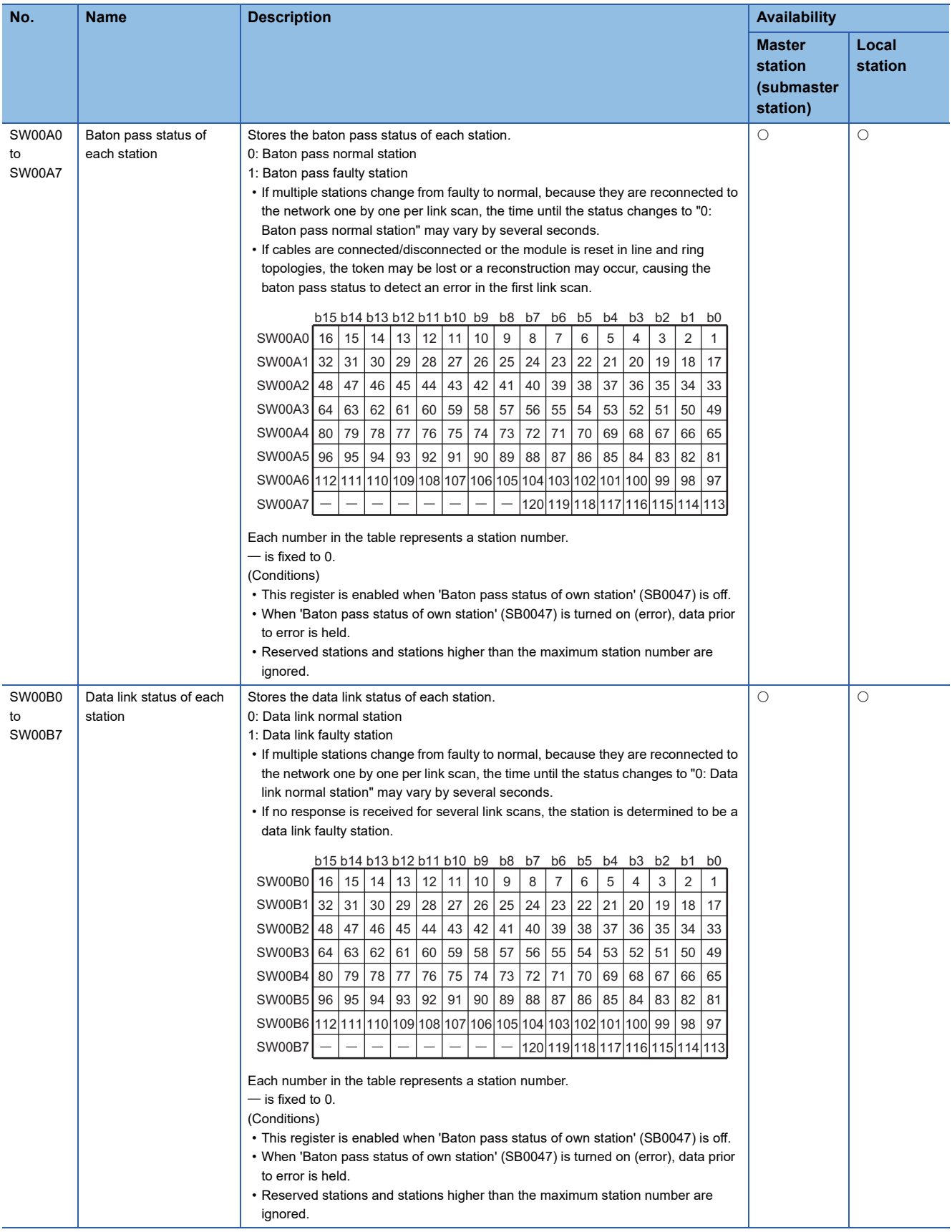

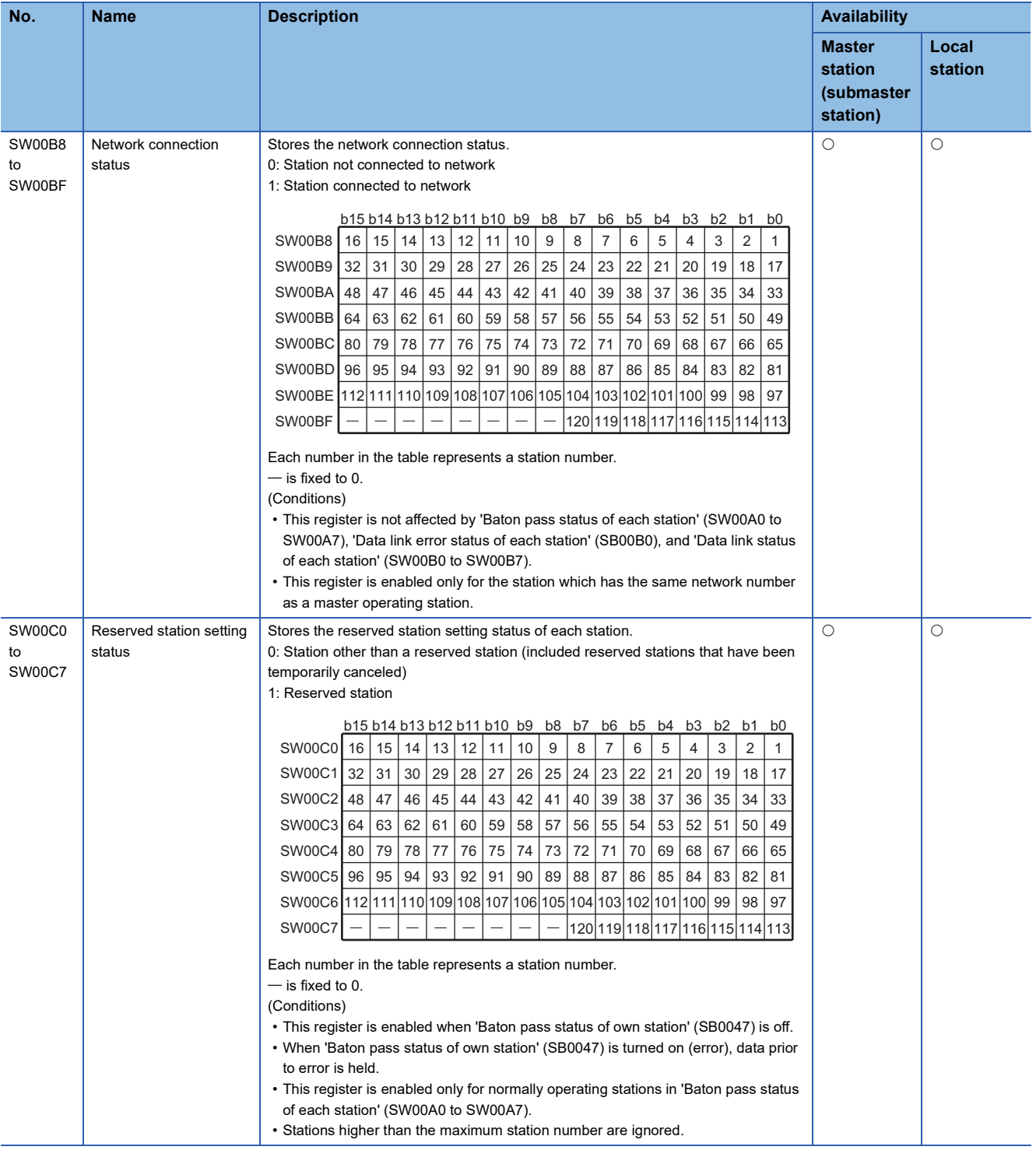

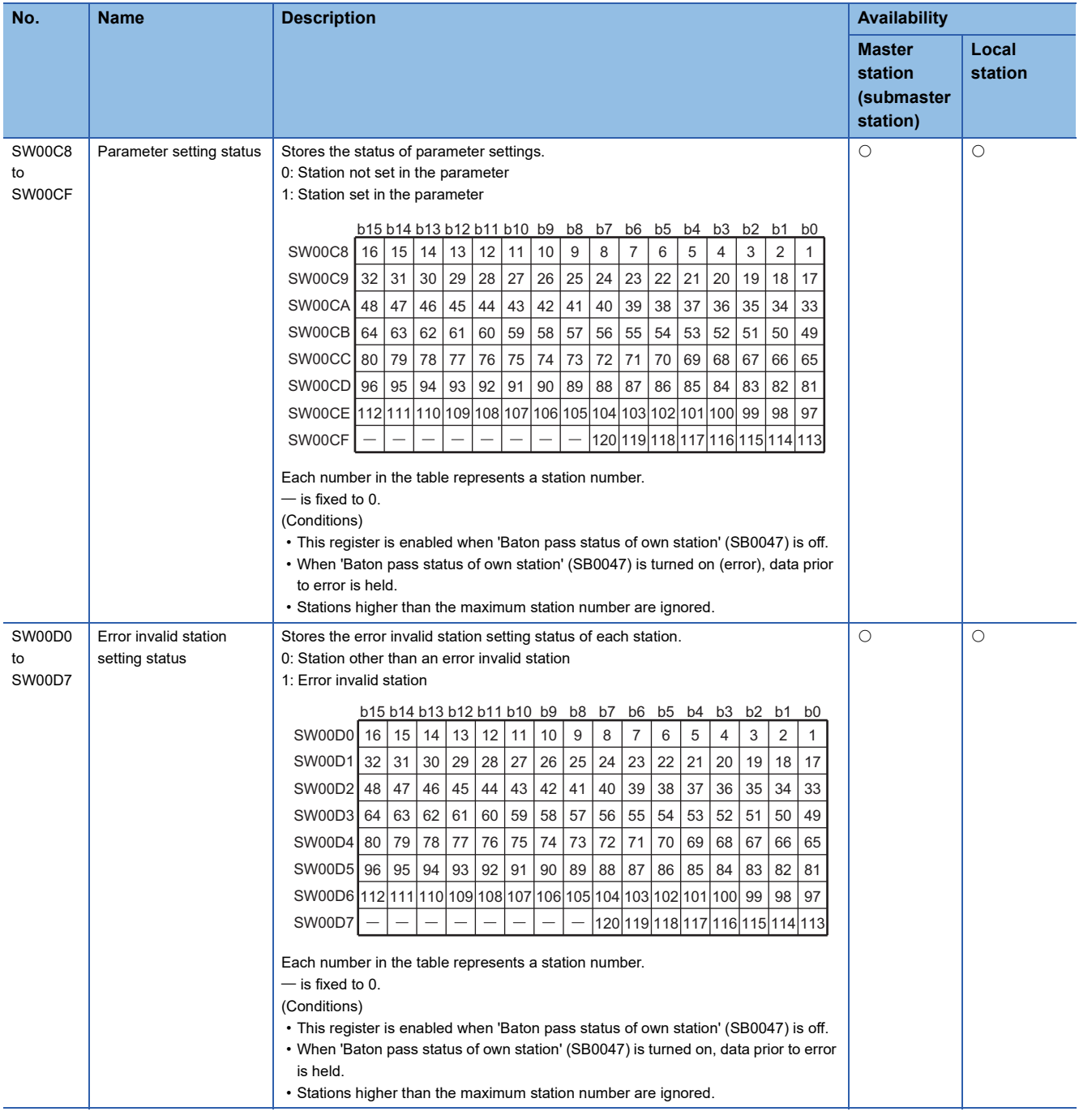

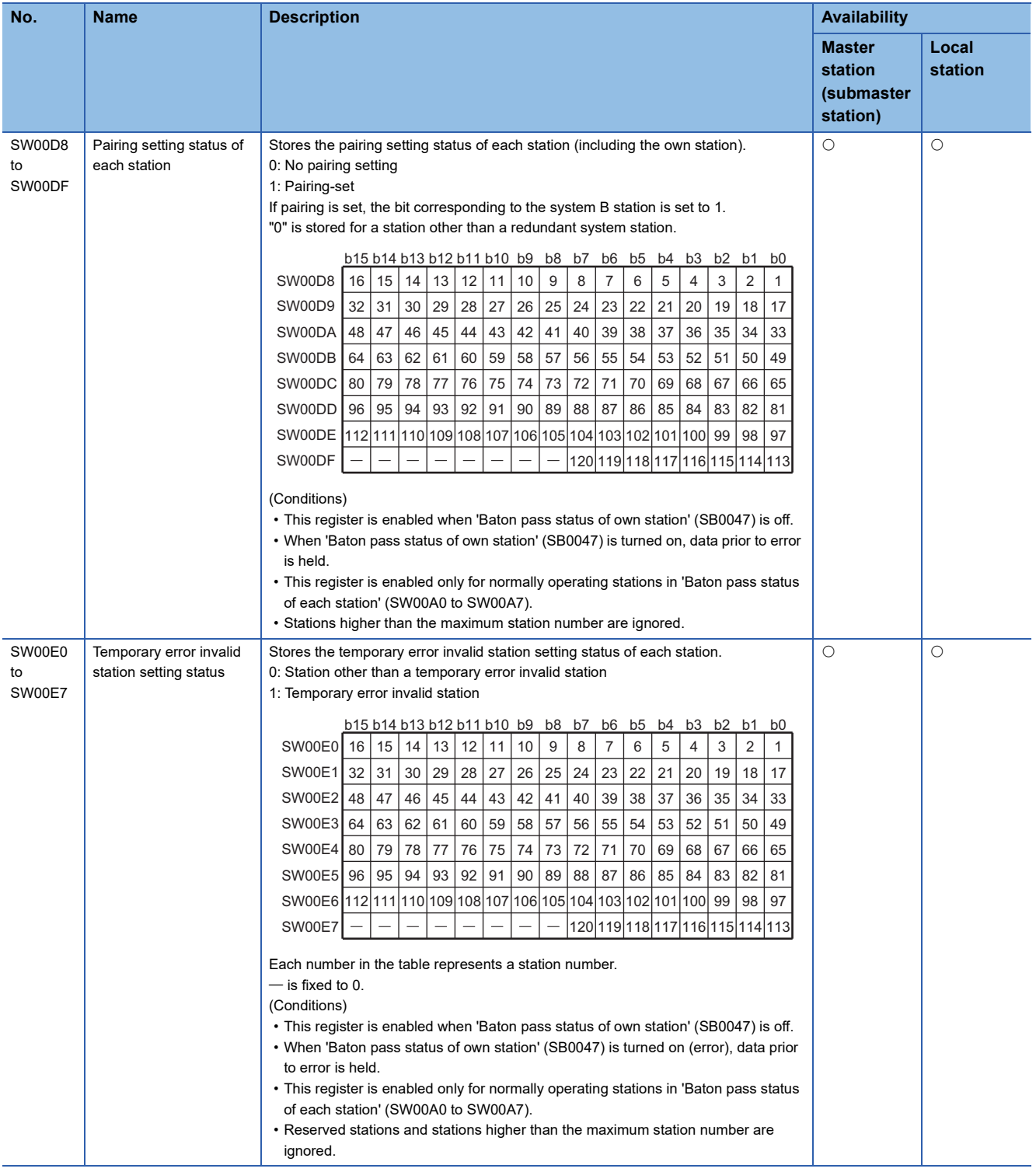

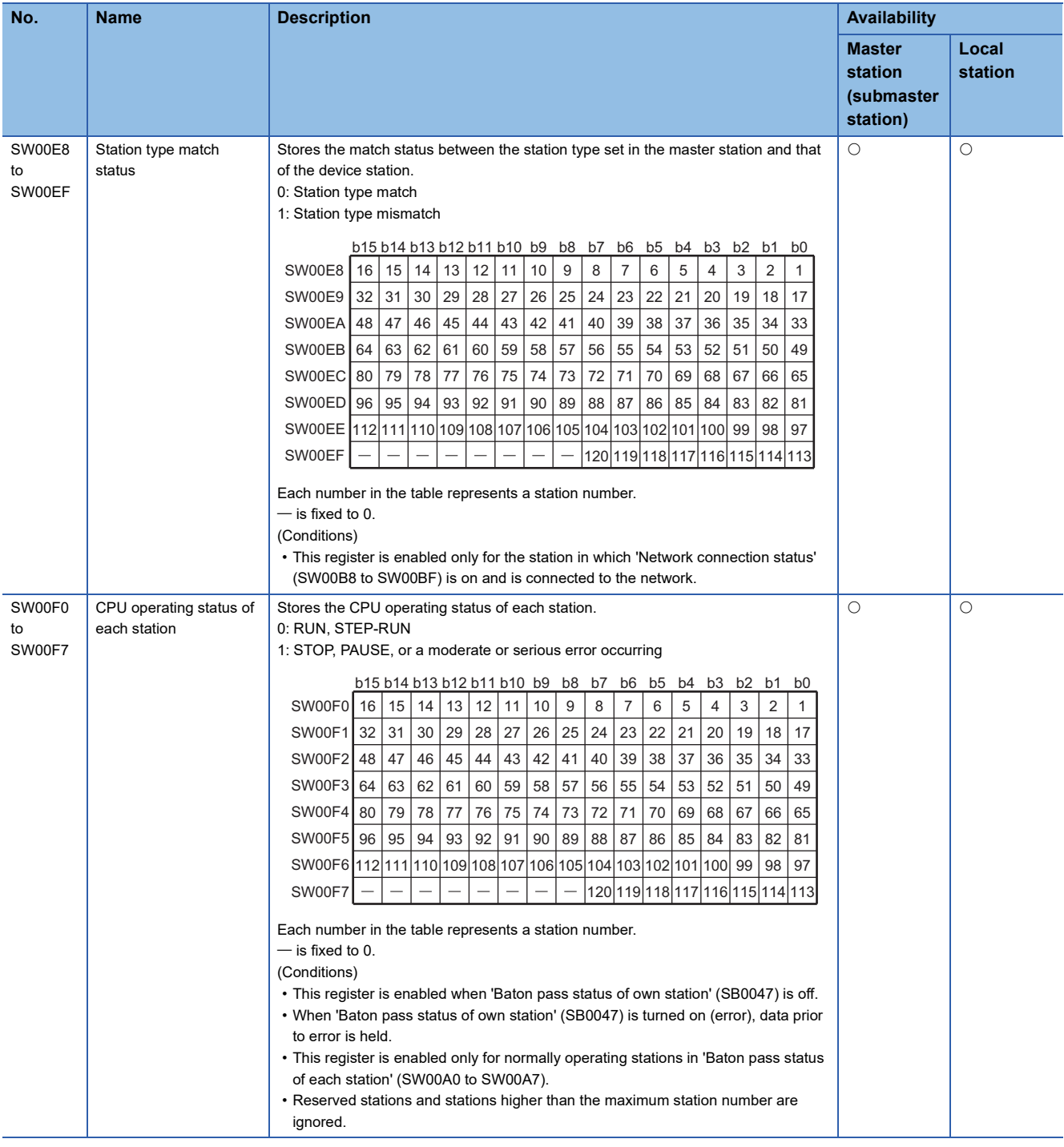

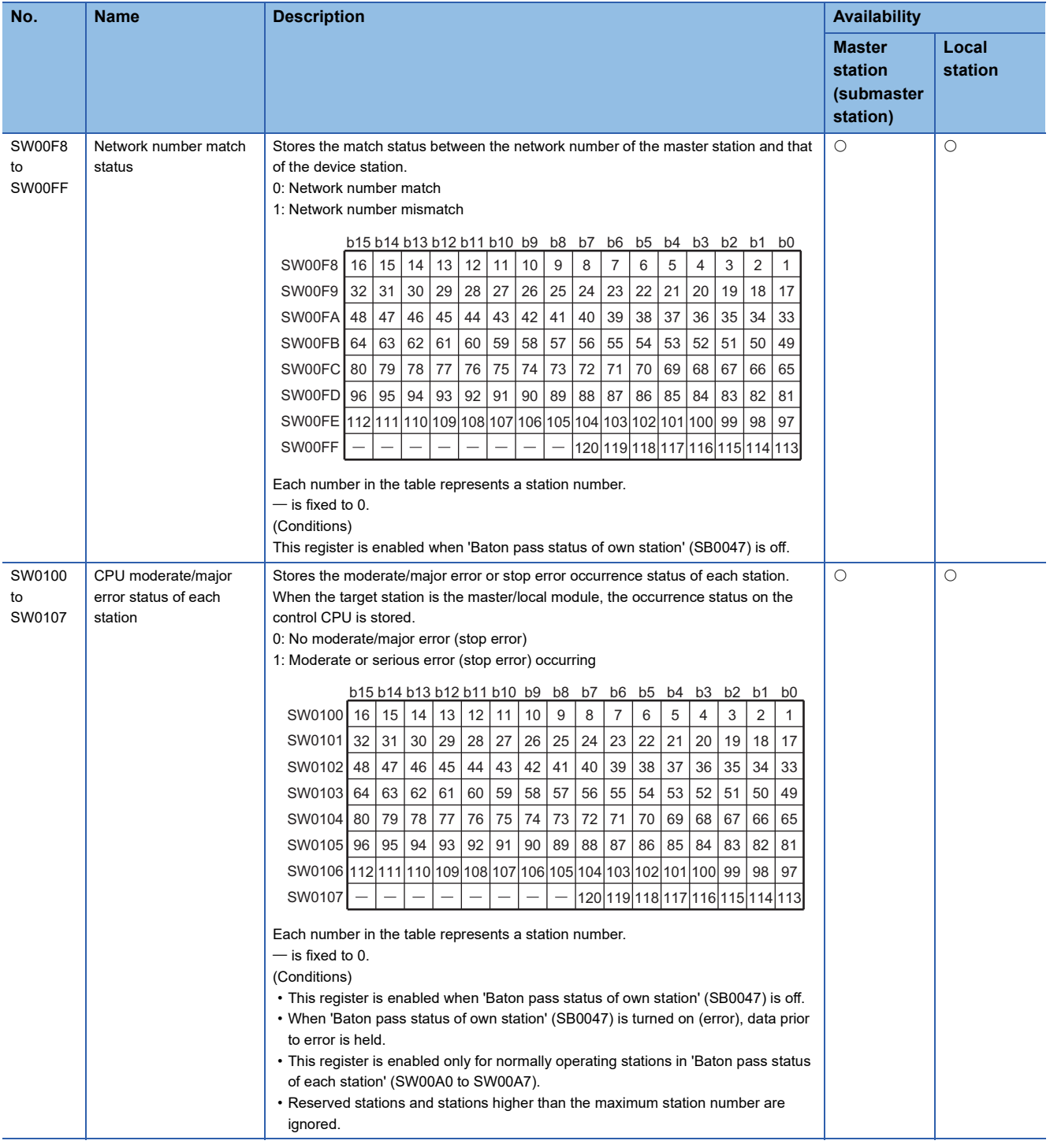

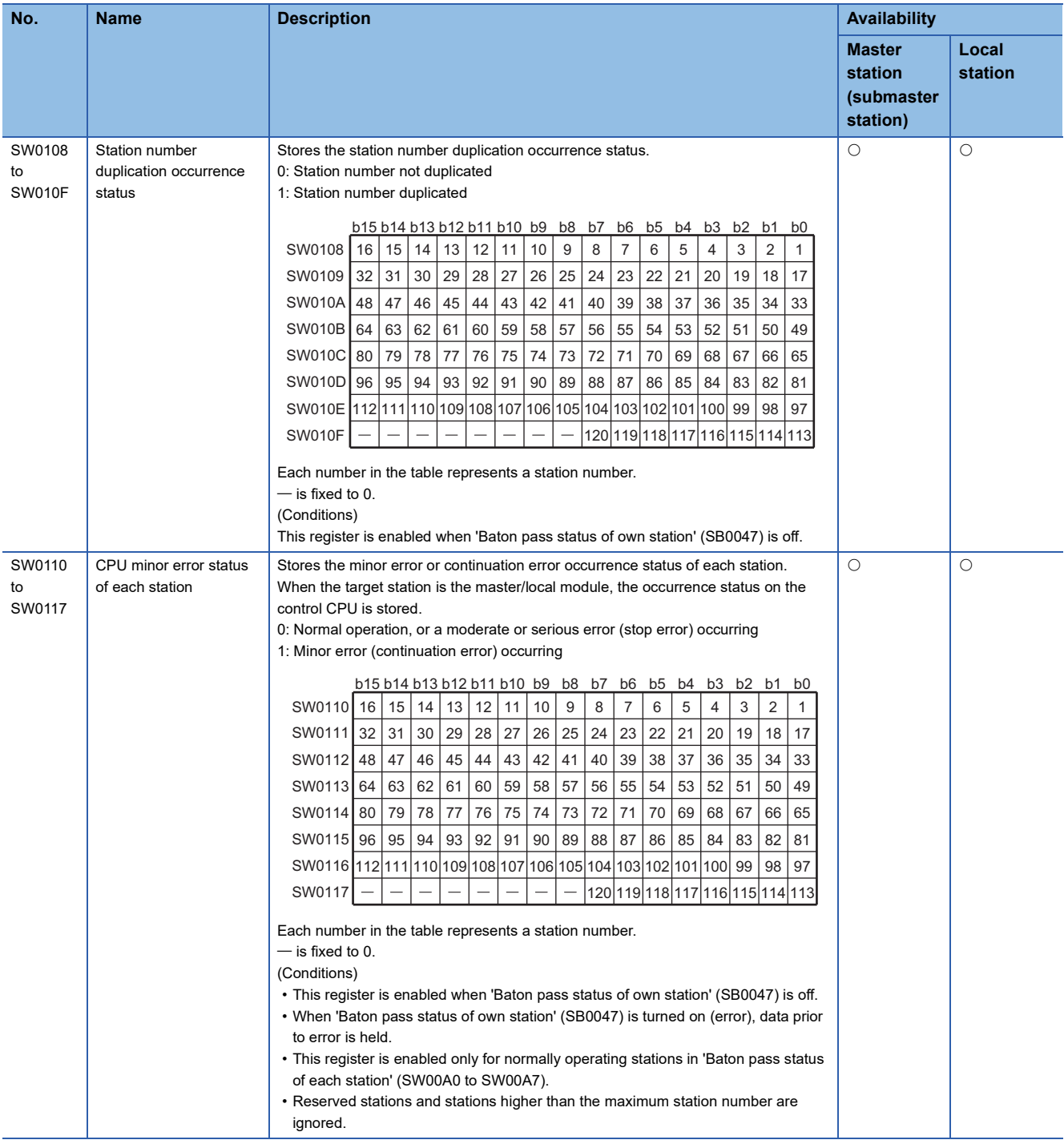

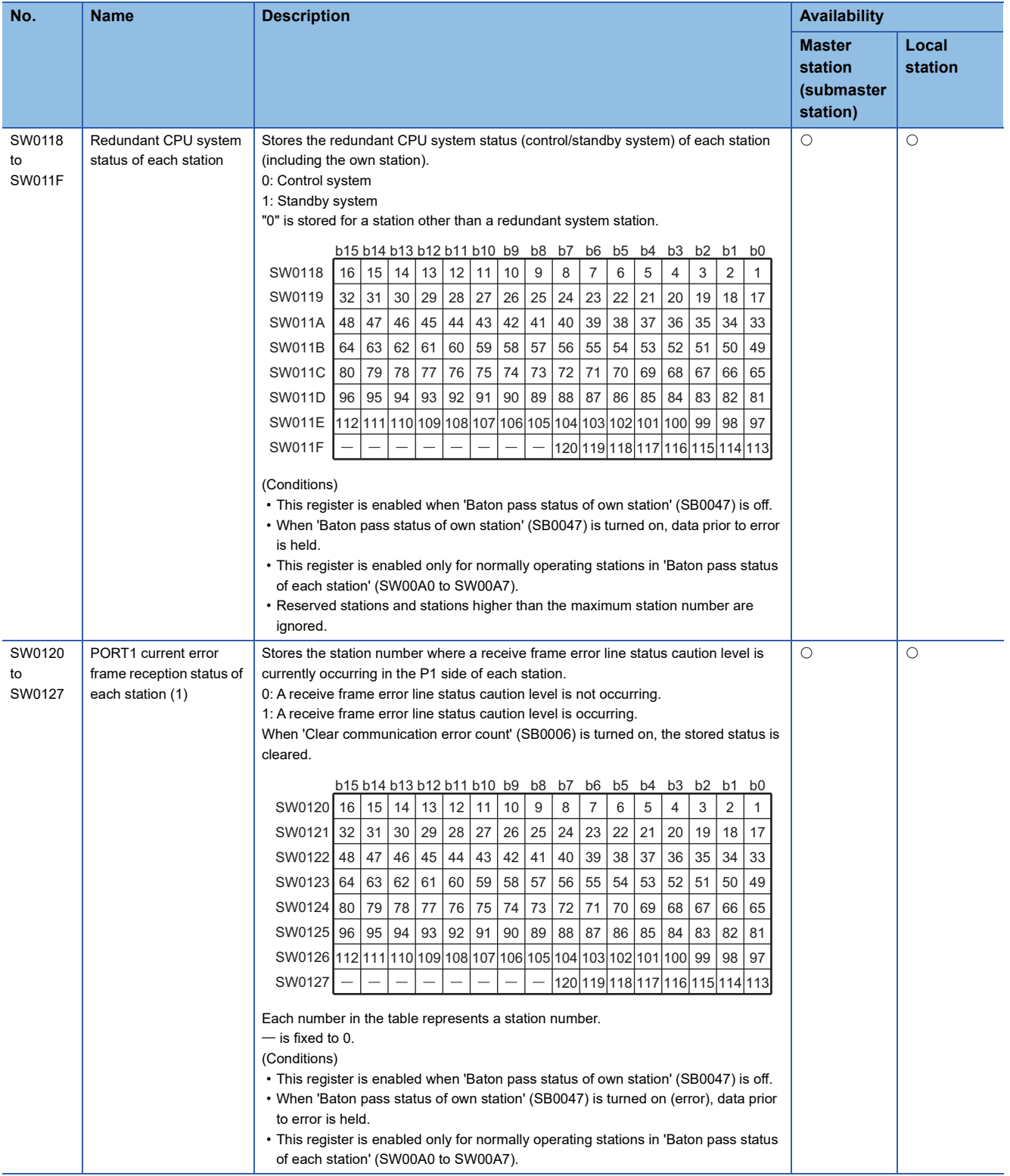

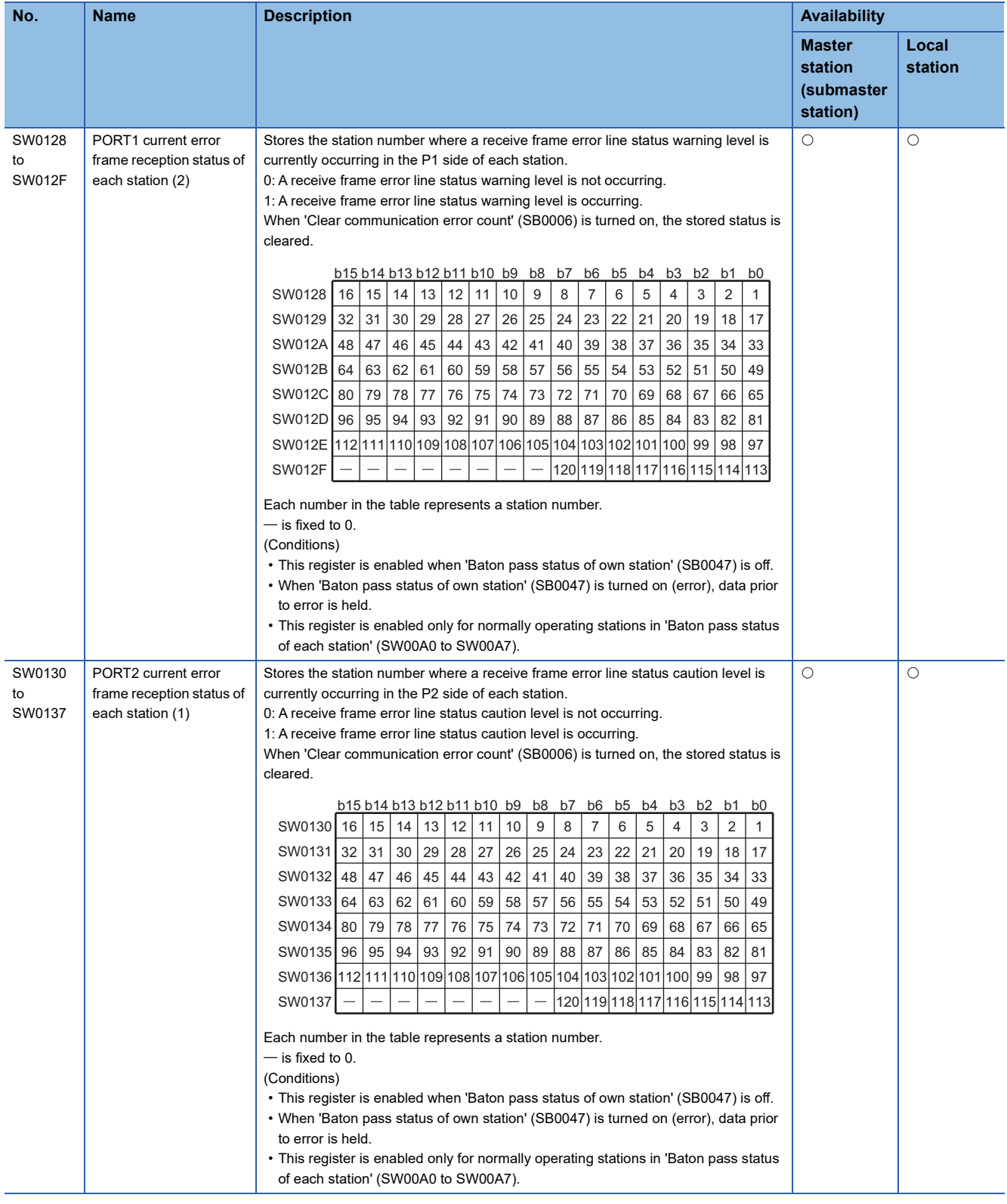

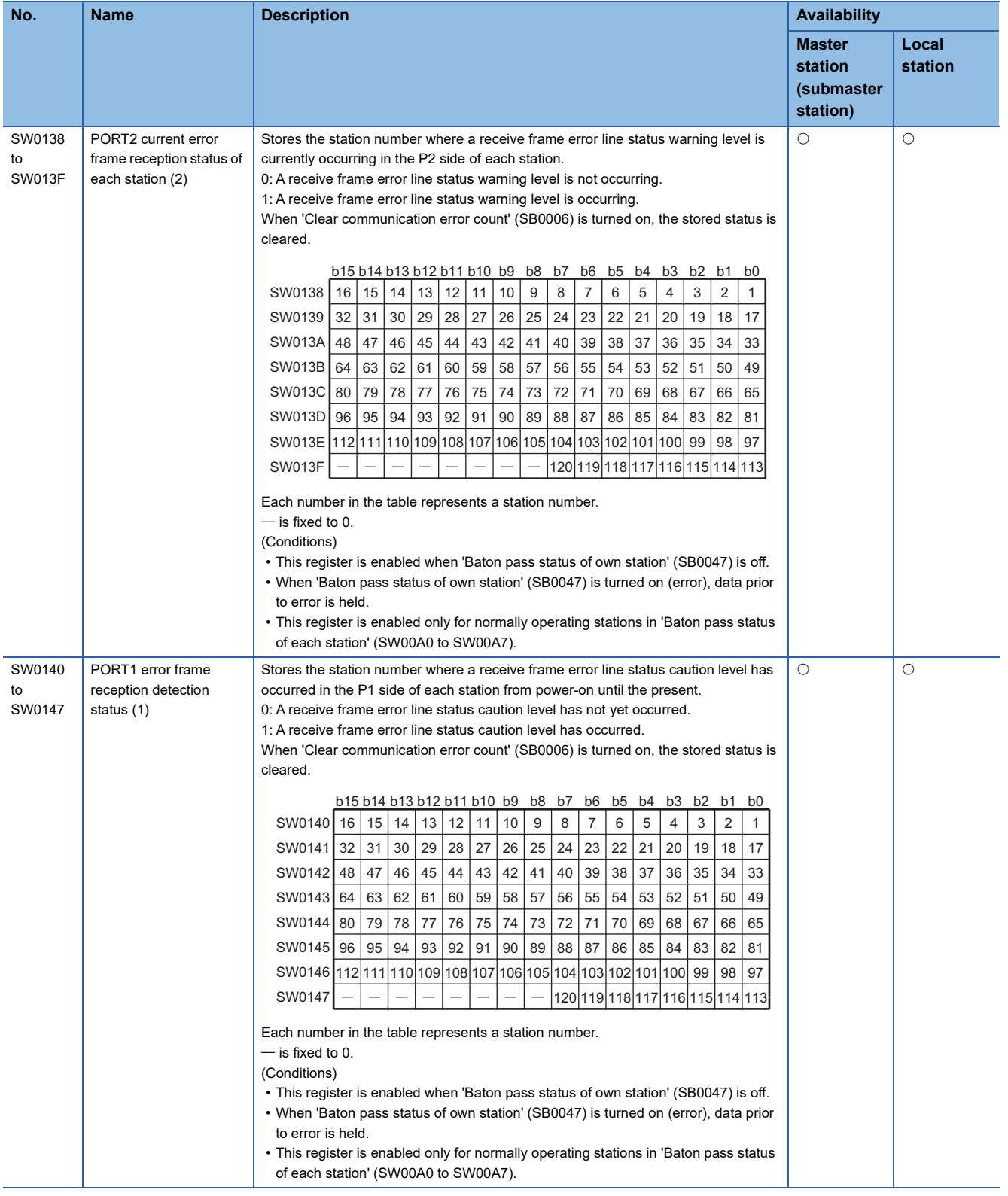

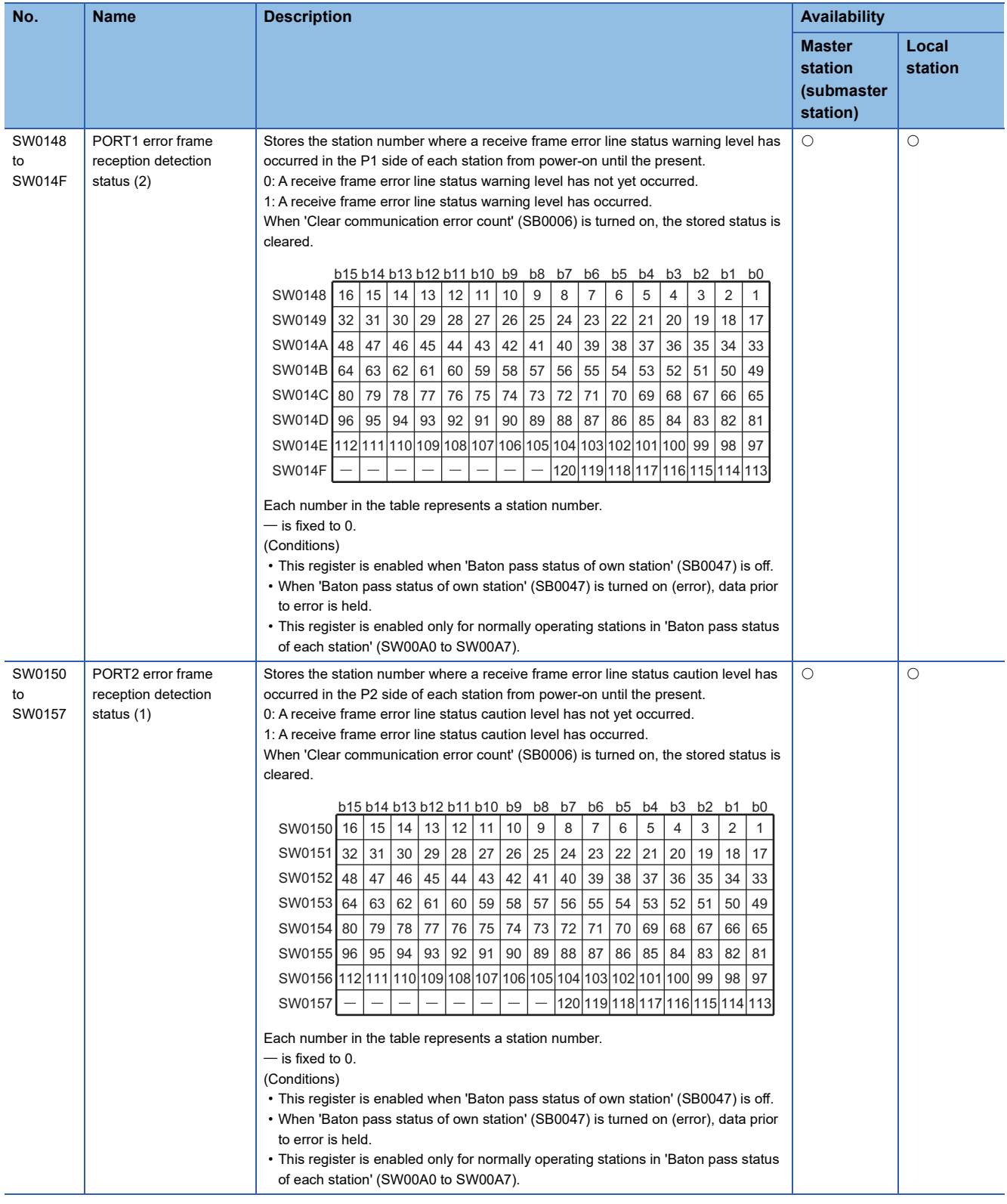

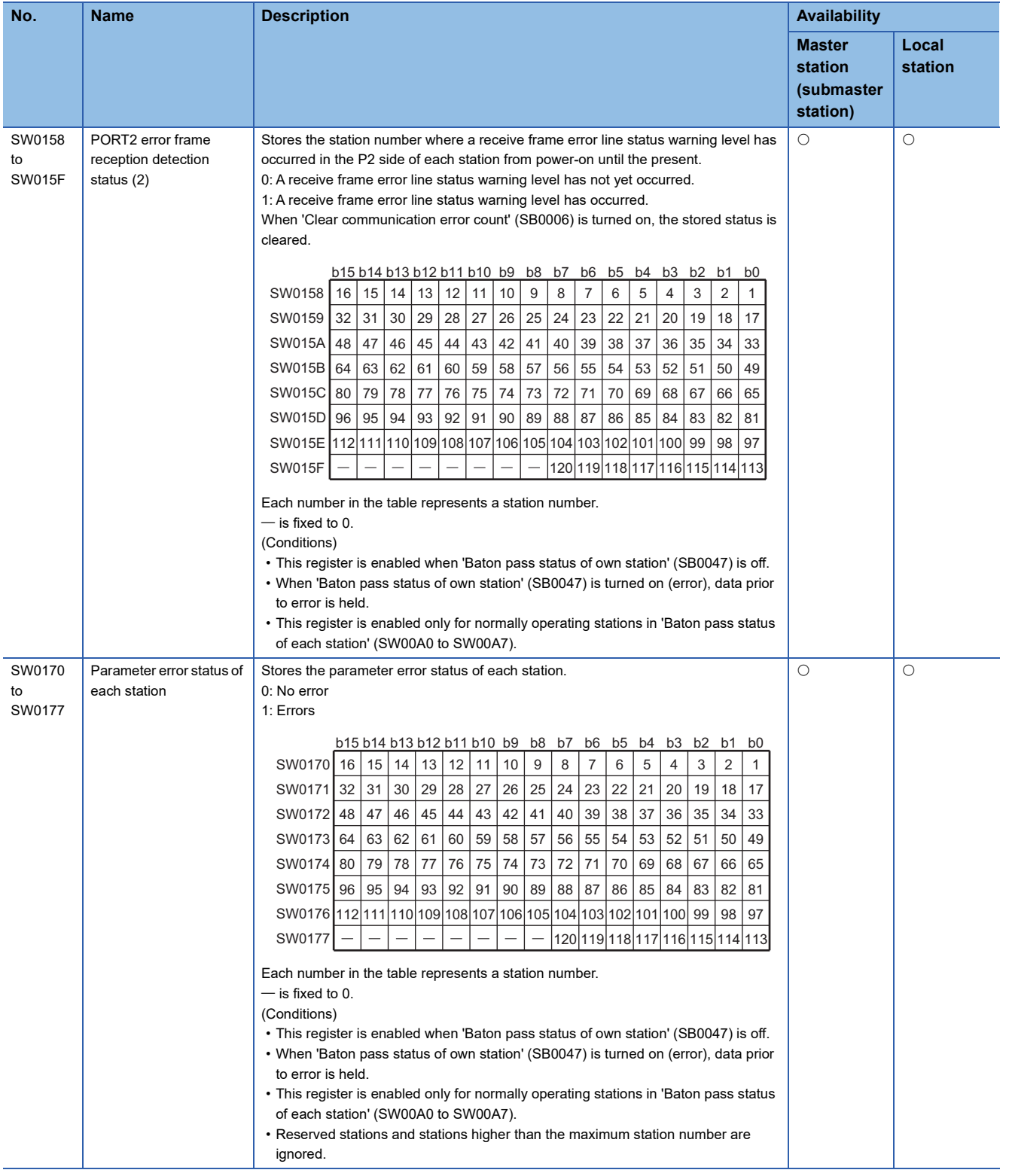

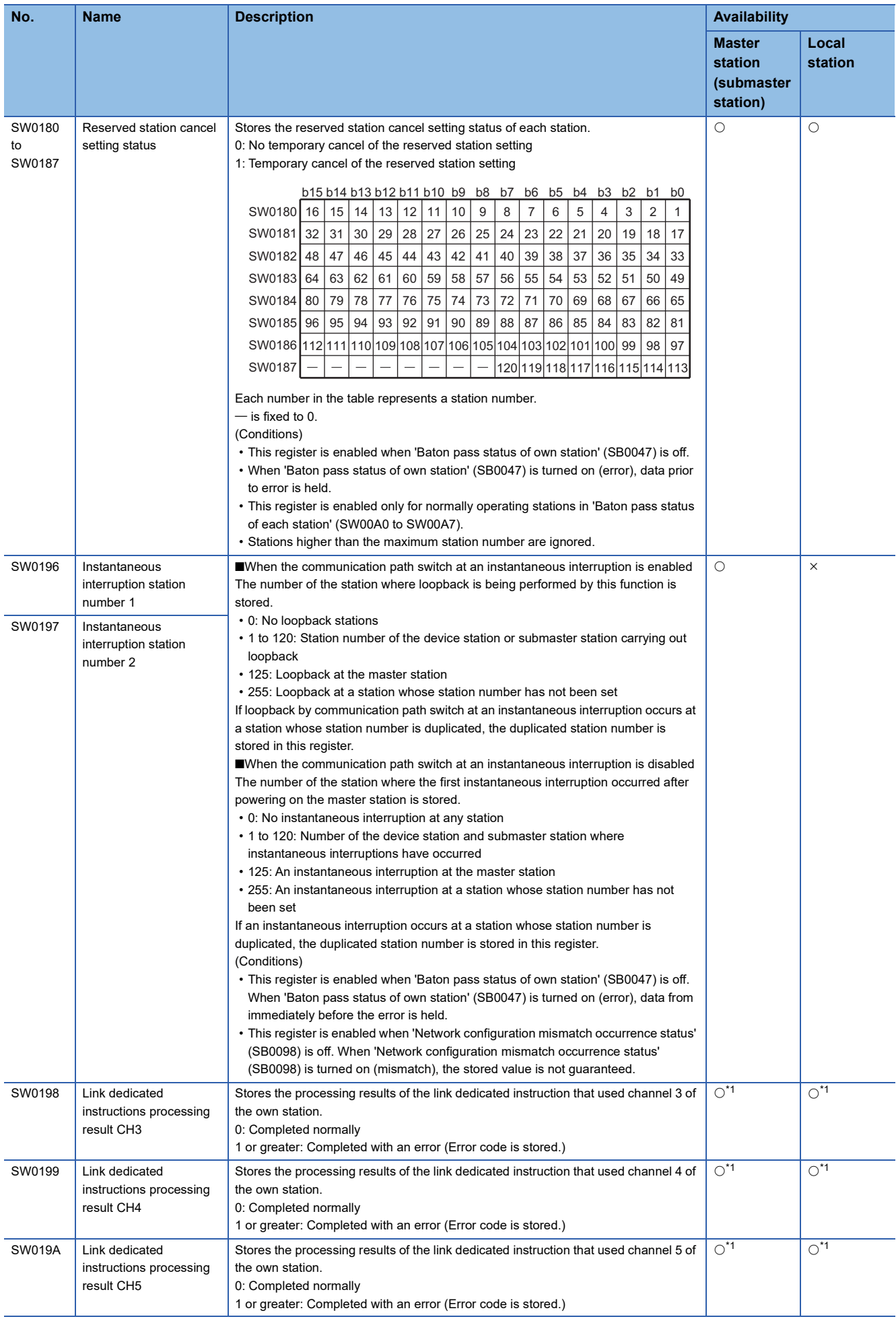

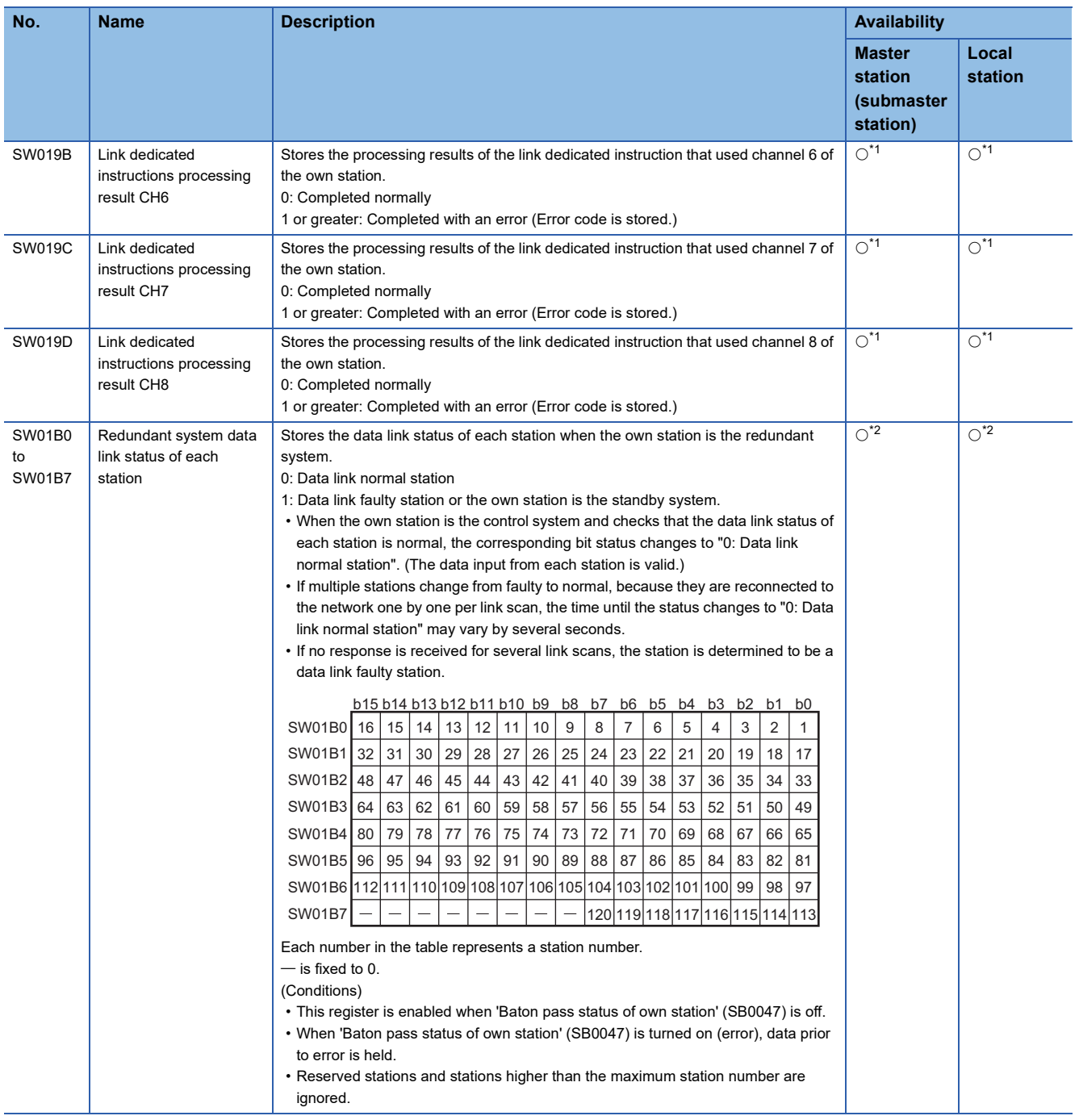

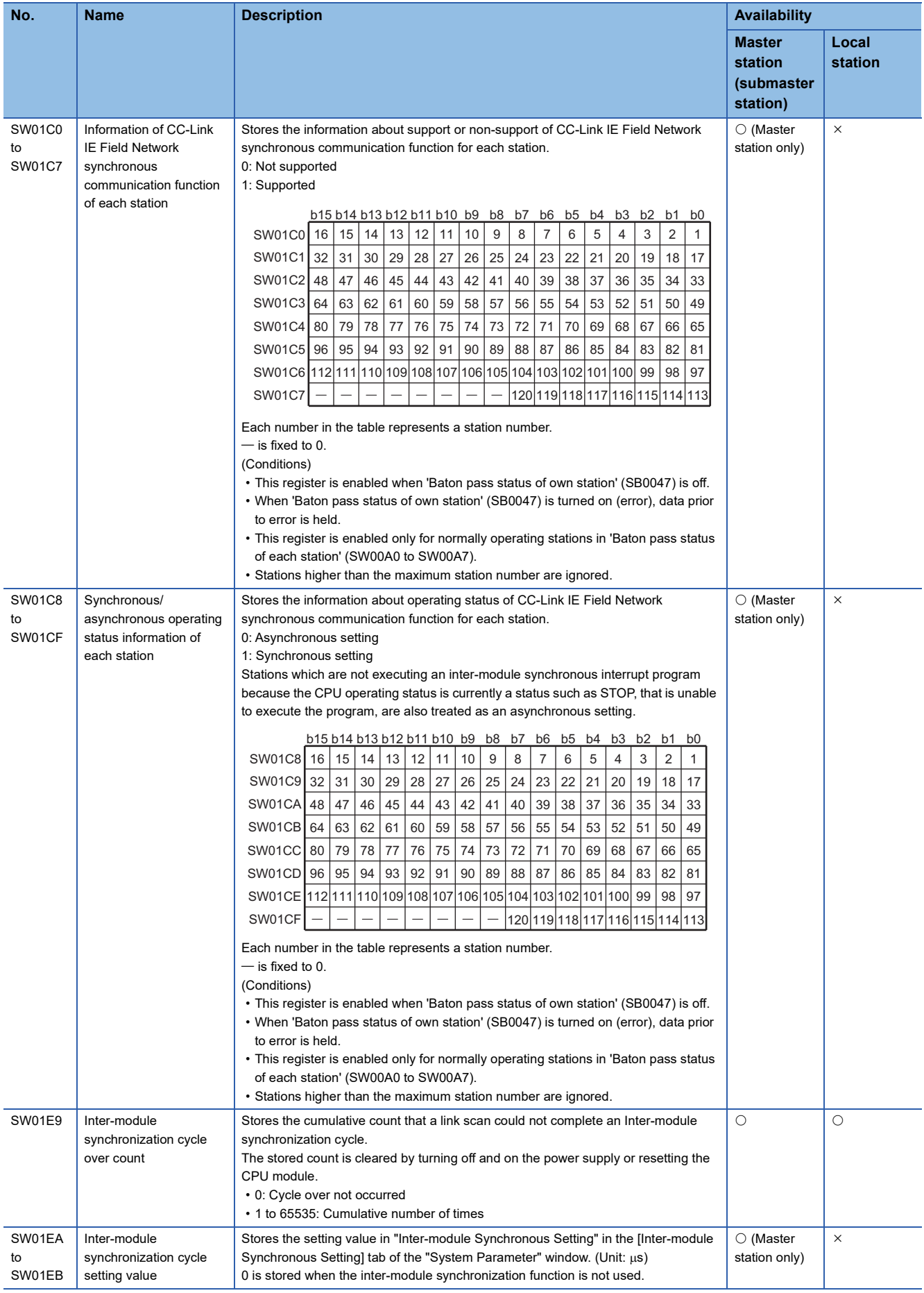

<span id="page-385-0"></span>\*1 This register is enabled only for the RJ71EN71 or the RnENCPU (network part) when the CC-Link IE Field Network function is used.

<span id="page-385-1"></span>\*2 This relay is enabled only for the RJ71GF11-T2.

## **Appendix 6 Dedicated Instruction**

This section describes dedicated instructions that can be used in the master/local modules and the transient transmission ranges.

### $Point<sup>0</sup>$

For details on dedicated instructions, refer to the following.

MELSEC iQ-R Programming Manual (Module Dedicated Instructions)

#### **Precautions**

#### ■**Data change**

Do not change any data specified (such as control data) until execution of the dedicated instruction is completed.

#### ■**When the dedicated instruction is not completed**

Check whether the module operation mode of the master/local module is online.

A dedicated instruction cannot be executed when the mode is offline or module communication test.

#### ■**When using the submaster function**

 $E =$  [Page 186 Programming for when the submaster function is used](#page-187-0)

#### ■**When using the safety program**

Dedicated instructions cannot be used in safety programs.

#### ■**When using the REMFR, REMTO, REMFRD, REMTOD, SINFTYRD, or SINFSTRD instructions**

When using the REMFR, REMTO, REMFRD, REMTOD, SINFTYRD, or SINFSTRD instructions, configure an interlock with the following module labels.

- 'Data link error status of own station' (SB0049)
- 'Data link status of each station' (SW00B0 to SW00B7) of the target station

Check that the data link status is normal. ('Data link error status of own station' (SB0049) and 'Data link status of each station' (SW00B0 to SW00B7) of the target station are off.)

#### ■**When using dedicated instructions in a redundant system**

Fage 388 Precautions for dedicated instructions (when used in a redundant system)

### **Link dedicated instructions**

The following table lists the instructions used for transient transmission to or from programmable controllers on other stations. Each link dedicated instruction allows access to a station on a network other than CC-Link IE Field Network. (Excluding the REMFR, REMTO, REMFRD, and REMTOD instructions)

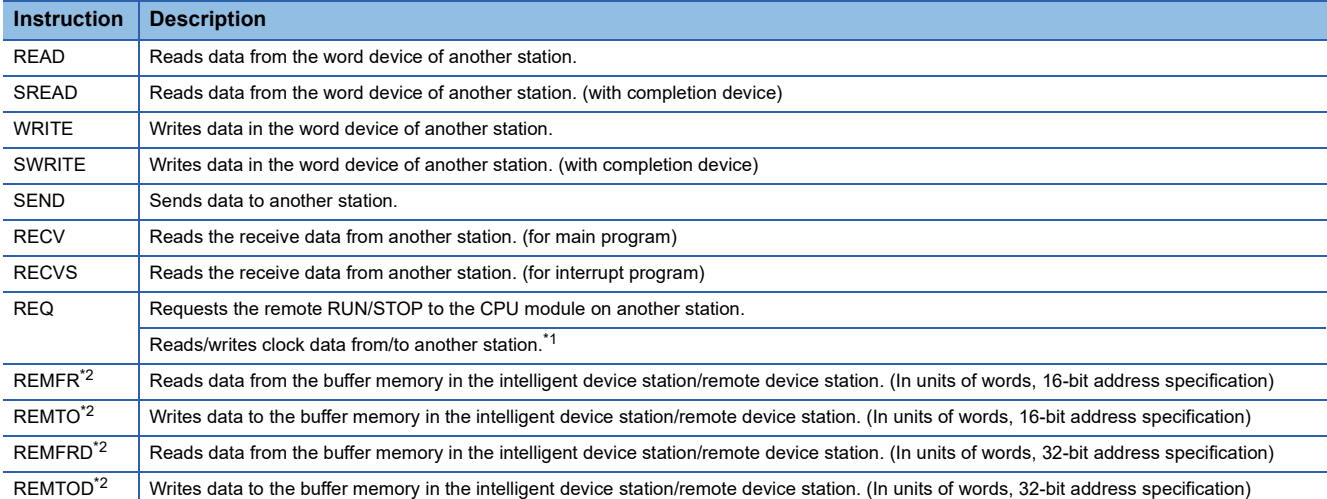

<span id="page-387-0"></span>\*1 Do not write clock data to the remote head module or head module (LJ72GF15-T2). Even when clock data is written, it will be overwritten by the clock data of the master station clock data via the network.

<span id="page-387-1"></span>\*2 The instruction cannot be executed on a local station. Execute it on the master station. When the submaster function is used, the instruction can be executed only on a master operating station. Configure an interlock using 'Master/submaster function operation status of own station' (SB004E) so that the instruction can be executed only on a master operating station. (Set SB004E to off.)

#### **Transient transmission ranges**

In a single network system, communication with all stations on the network is possible.

In multi-network system, communications can be made with stations up to eight networks apart.

#### **Precautions**

The following describes precautions when executing multiple link dedicated instructions simultaneously.

#### ■**Channel duplication**

When executing multiple link dedicated instructions simultaneously, check that the channels for the instructions are not duplicated. Link dedicated instructions with a same channel number cannot be executed simultaneously. To use the same channel for multiple link dedicated instructions, configure an interlock so that an instruction is executed after completion of another.

#### ■**Number of link dedicated instructions that can be simultaneously executed**

Even when channels are not duplicated, do not simultaneously execute link dedicated instructions exceeding the numbers listed below. If the number of instructions exceeds the following, execute the instructions one by one.

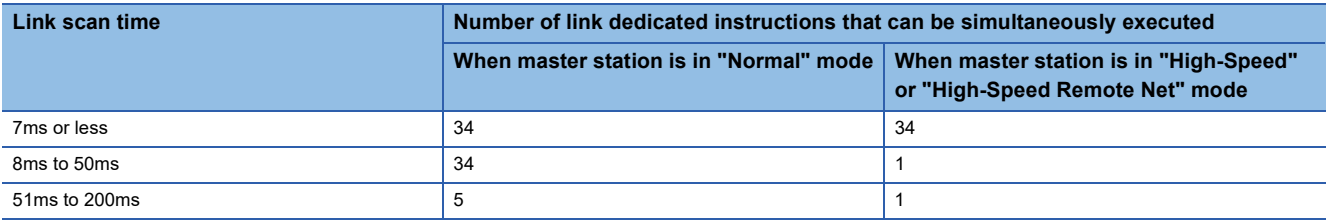

### **Remote instructions**

The dedicated instructions used for transient transmission with the intelligent device station (remote head module).

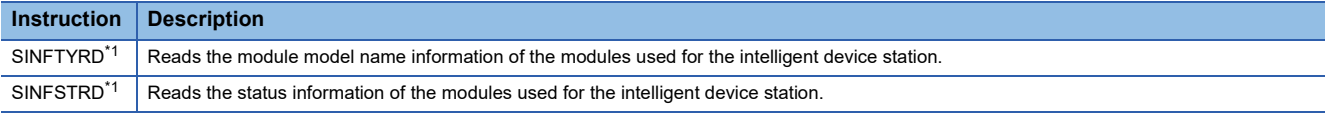

<span id="page-388-0"></span>\*1 When the submaster function is used, the instruction can be executed only on a master operating station. Configure an interlock using 'Master/submaster function operation status of own station' (SB004E) so that the instruction can be executed only on a master operating station. (Set SB004E to off.)

Restriction<sup>(17</sup>)

The availability of the remote instruction depends on the firmware version of the master/local module. ( $\sqrt{2}$ [Page 432 Added and Enhanced Functions\)](#page-433-0)

#### **Transient transmission ranges**

In a single network system, communication with an intelligent device station on the network is possible.

Communication is not available with stations in other networks.

### **CC-Link dedicated instructions**

The following table lists the instructions used for transient transmission with CC-Link IE Field Network-compliant devices.

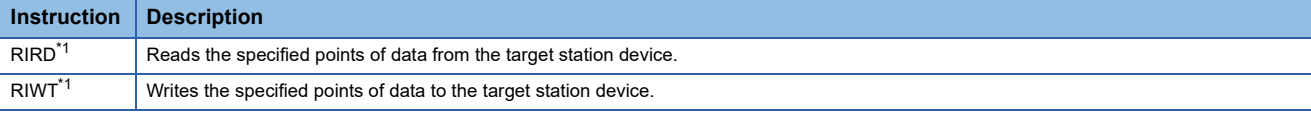

<span id="page-388-1"></span>\*1 The instruction cannot be executed to an intelligent device station from a local station. Execute it on the master station.

#### **Transient transmission ranges**

Communication with all stations in the same network is possible.

Communication is not available with stations in other networks.

### **SLMP communication instruction**

The following table lists the dedicated instruction used to send an SLMP frame to an SLMP-compatible device in the same network.

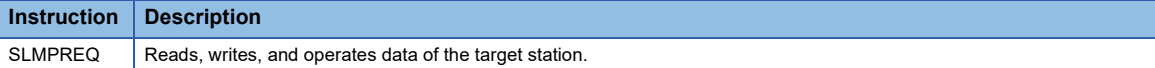

### **Other dedicated instructions**

The following table lists the dedicated instructions used to set parameters for the master/local module of the own station.

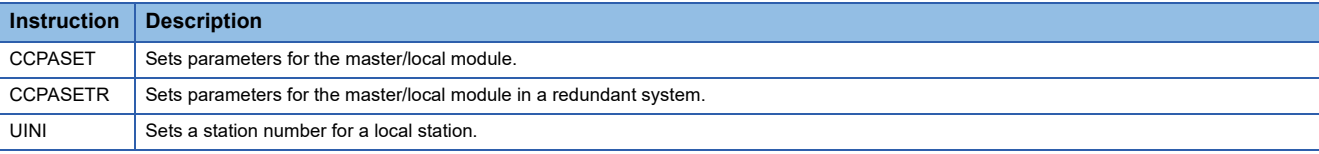

#### **Transient transmission ranges**

Only the master/local module of the own station can be accessed.

#### <span id="page-389-0"></span>**Precautions for dedicated instructions (when used in a redundant system)**

#### ■**System switching during the instruction execution**

When systems are switched during execution of a dedicated instruction, the dedicated instruction may not be completed. Execute the dedicated instruction again from the control system CPU module after system switching.

#### ■**Specifying the target station CPU type**

A dedicated instruction, in which the target station CPU type is specified as a control data, can access the control system CPU, standby system CPU, system A CPU, and system B CPU by specifying the type in it. ( $\Box$  MELSEC iQ-R Programming Manual (Module Dedicated Instructions))

#### ■**Processing at completion with an error**

When the dedicated instruction is executed by specifying the access destination CPU module, it may be completed with an error if systems are switched in the target station. If the dedicated instruction was completed with an error, execute it again.

#### ■ When a redundant master station configuration is used

Check the programming of when the submaster function is used. ( $\Box$  Page 186 Programming for when the submaster [function is used](#page-187-0))

#### ■**SEND instruction**

- When the target station is in a redundant system, the communication request source station must identify that the target station is the control system to execute the SEND instruction. When the target station is the standby system, the RECV instruction is not executed at the target station after data is sent by the SEND instruction, and the target station storage channel becomes occupied and unable to be used.
- When a redundant system exists in a network where broadcast communications are performed, the RECV instruction is not executed at the standby system, and the storage channel becomes occupied and unable to be used.

#### ■**RECV and RECVS instructions**

- When the SEND instruction is executed for the control system, if the systems are switched before execution of the RECV instruction and interrupt program, the control system retains RECV instruction execution request area (SB0030 to SB0031) and the interrupt program interrupt factor (interrupt pointer). If system switching occurs again, and the standby system is switched to the control system, the RECV instruction and interrupt program will be executed by the data retained in RECV instruction execution request area (SB0030 to SB0031) and the retained interrupt program interrupt factor.
- When the SEND instruction is executed for the standby system, and the standby system receives data from the sending station, the standby system retains RECV instruction execution request area (SB0030 to SB0031) and the interrupt program interrupt factor (interrupt pointer). Therefore, when the standby system is switched to the control system due to system switching, the RECV instruction and interrupt program will be executed by the data retained in RECV instruction execution request area (SB0030 to SB0031) and the retained interrupt program interrupt factor.

#### ■**REQ instruction**

When performing remote STOP or remote RUN on a redundant system, do as follows: Perform STOP on the standby system  $\rightarrow$  STOP on the control system  $\rightarrow$  RUN on the control system  $\rightarrow$  RUN on the standby system.

#### ■**REMFR, REMTO, REMFRD, REMTOD, SINFTYRD, and SINFSTRD instructions**

When using the REMFR, REMTO, REMFRD, REMTOD, SINFTYRD, or SINFSTRD instructions for the remote head modules in a redundant system configuration, specify the control system station number for the target station number.

#### ■**CCPASET instruction**

The parameters cannot be set using the CCPASET instruction in a redundant system.

#### ■**UINI instruction**

The station number cannot be set by the UINI instruction in a redundant system.

# **Appendix 7 Processing Time**

The processing time of CC-Link IE Field Network consists of the time components below.

Sequence scan time + Link scan time + Master station switching time + Device station processing time = Transmission delay time

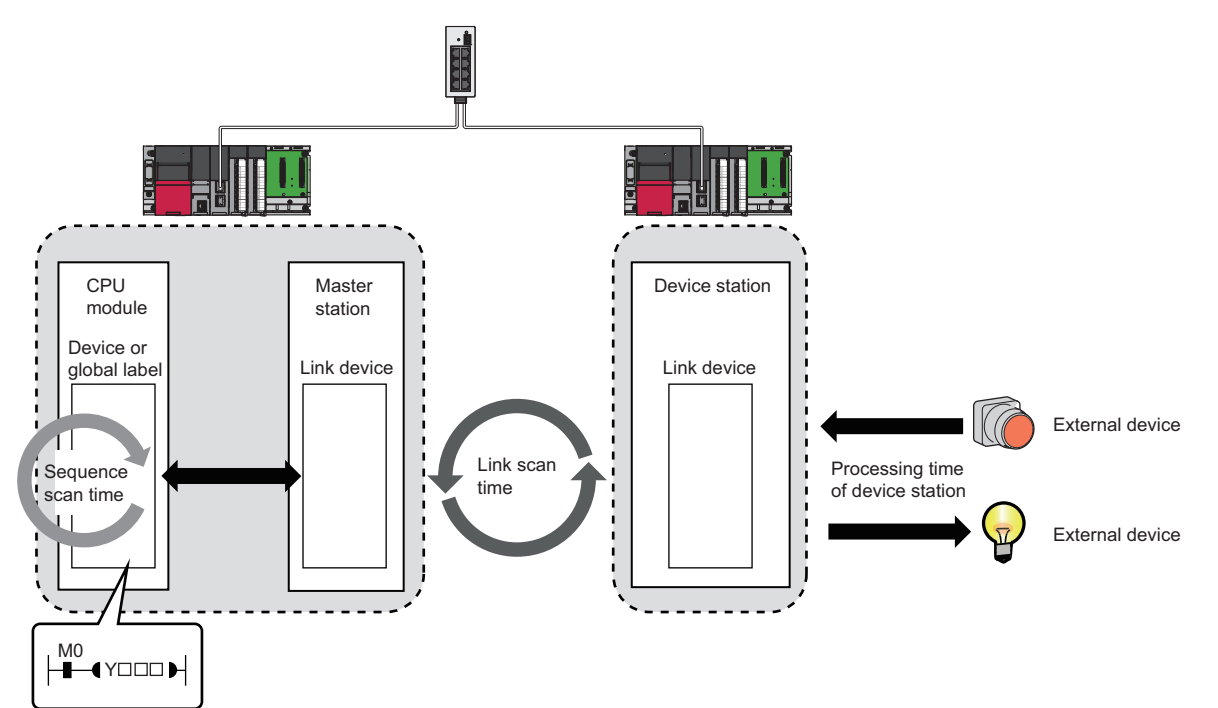

- Sequence scan time:  $\square$  MELSEC iQ-R CPU Module User's Manual (Application)
- Link scan time:  $\sqrt{m}$  [Page 390 Link scan time](#page-391-0)
- Device station processing time:  $\Box$  Manual for the device station used
- Transmission delay time:  $E =$  [Page 393 Cyclic transmission delay time](#page-394-0)

### <span id="page-391-0"></span>**Link scan time**

The following is the formula to calculate the link scan time. (When "Link Scan Mode" under "Supplementary Cyclic Settings" in "Application Settings" is "Sequence Scan Asynchronous")

 $LS = (Np + (Ns \times Ka) + Kb + Kc + Kd + Ke) \div 1000 + Ni \times 0.02 + St [ms]$ 

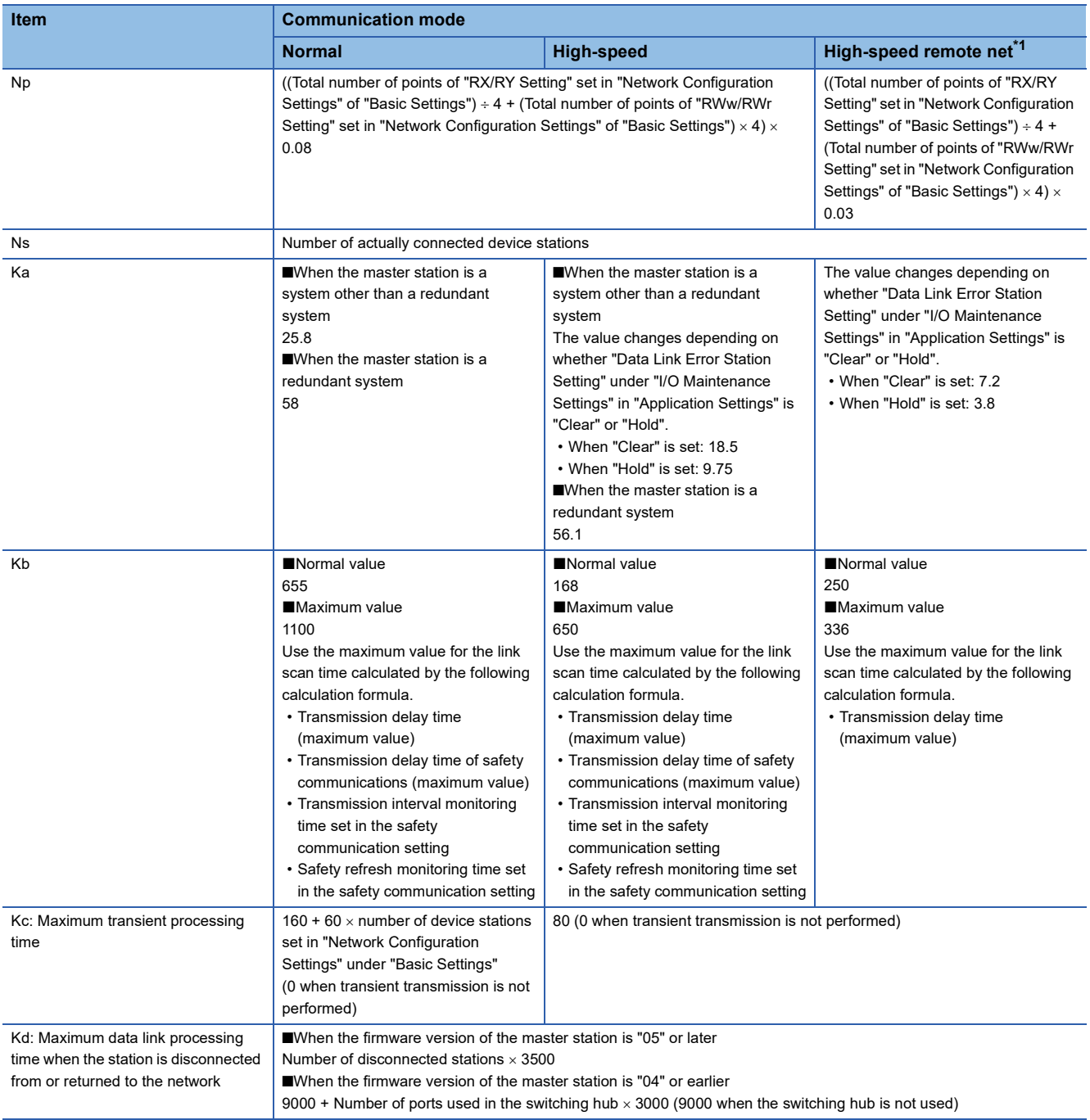

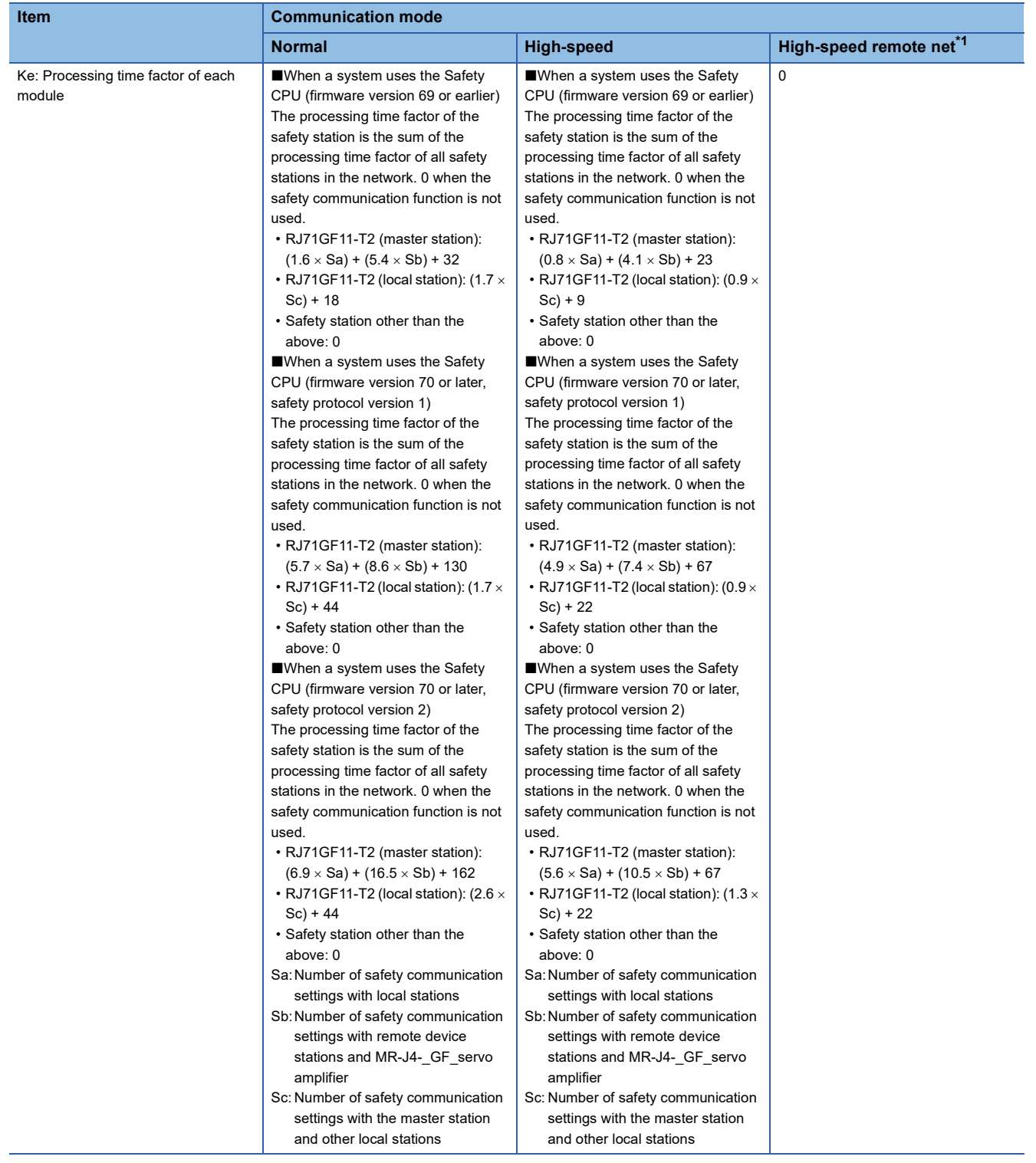

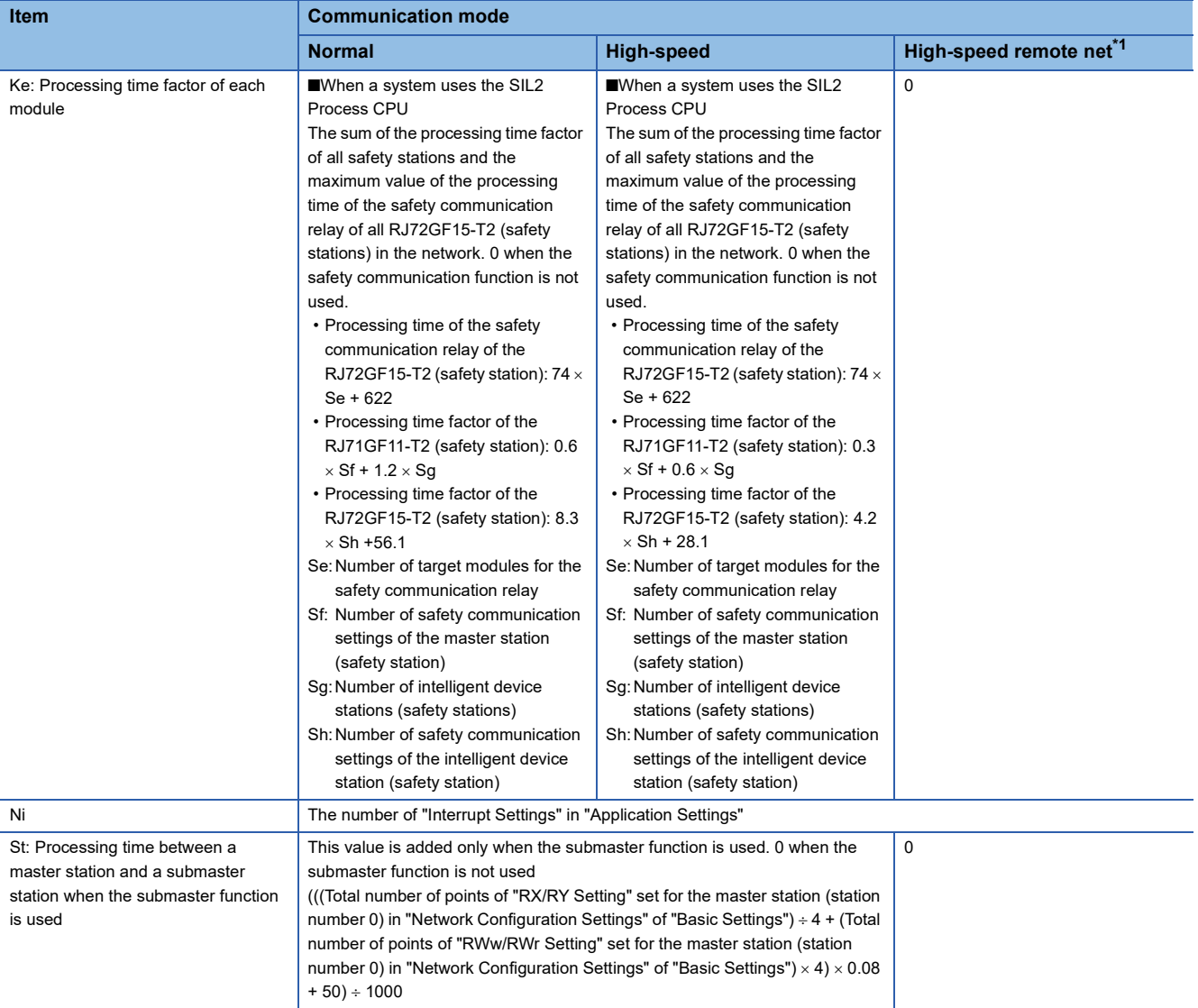

<span id="page-393-0"></span>\*1 When the total number of stations in the network is eight or less, use the calculation formula for when the communication mode is set to "High-Speed".

### **Master station switching time**

The following is the formula to calculate the switching time after the master station is disconnected until the submaster station starts operating as a master operating station (cyclic data transmission start) when the submaster function is used. Master station switching time =  $520 +$  Number of connected device stations  $\times$  (1.2 + LS) [ms] LS: Link scan time (value calculated by the link scan time formula with Np and St set to 0)

### <span id="page-394-0"></span>**Cyclic transmission delay time**

The following are the formulas to calculate cyclic transmission delay time.

#### **Between the master station and an intelligent device station/remote device station**

#### ■**Master station (RX, RWr) Intelligent device station/remote device station (input)**

The following time is shown:

- The time between a signal input to the intelligent device station/remote device station and the CPU module device of the master station turning on or off
- The time between data input to the intelligent device station/remote device station and the data being stored in the CPU module device of the master station

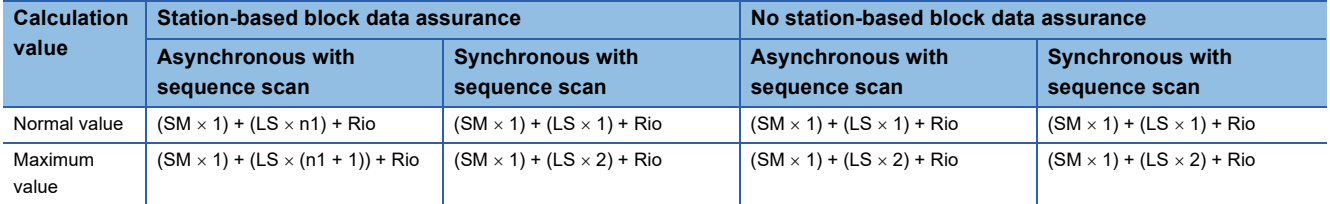

#### SM: Master station sequence scan time

LS: Link scan time

n1:  $SM \div LS$  (Round up the calculated value to the nearest integer.)

Rio: Intelligent device station/remote device station processing time (CJ Manual for the intelligent device station/remote device station used)

#### ■**Master station (RY, RWw) Intelligent device station/remote device station (output)**

The following time is shown:

- The time between the CPU module device of the master station turning on or off and the output of the intelligent device station/remote device station being turning on or off
- The time between data set to the CPU module device of the master station and the data output to the intelligent device station/remote device station

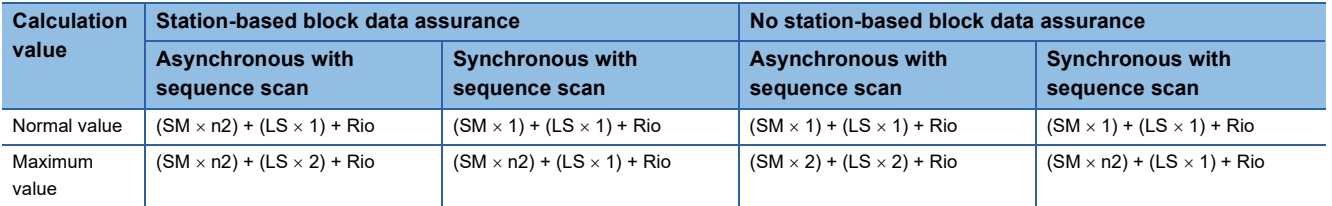

SM: Master station sequence scan time

LS: Link scan time

n2:  $LS \div SM$  (Round up the calculated value to the nearest integer.)

Rio: Intelligent device station/remote device station processing time  $(\Box)$  Manual for the intelligent device station/remote device station used)

#### **Master station and local stations**

#### ■**Master station (RX) Local station (RY)**

Shows the time after the local station CPU module device is turned on or off until the master station CPU module device is turned on or off.

 $(m = 1)$ 

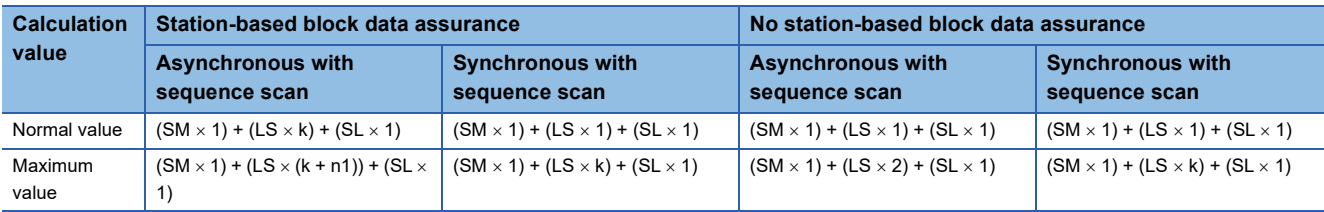

 $(m = 2 to 4)$ 

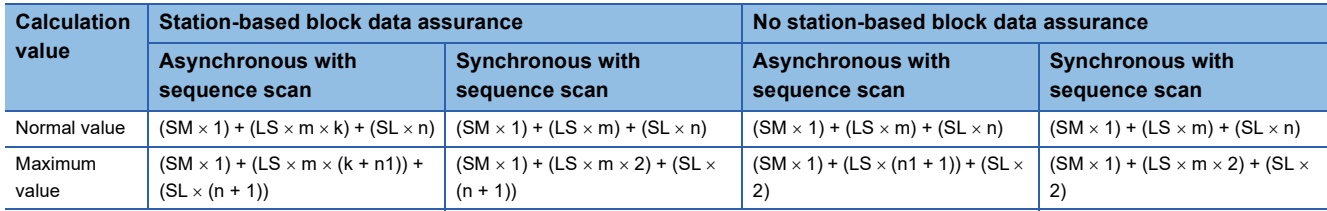

SM: Master station sequence scan time

LS: Link scan time

SL: Local station sequence scan time

n:  $(LS \times m) \div SL$  (Round up the calculated value to the nearest integer.)

n1:  $SM \div LS$  (Round up the calculated value to the nearest integer.)

k:  $SL \div (LS \times m)$  (Round up the calculated value to the nearest integer.)

m: Constant of "RWw/RWr Setting" set for the local station in "Network Configuration Settings" of "Basic Settings"

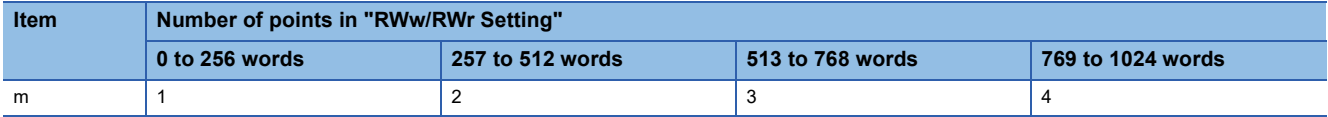

#### ■**Master station (RY) Local station (RX)**

Shows the time after the master station CPU module device is turned on or off until the local station CPU module device is turned on or off.

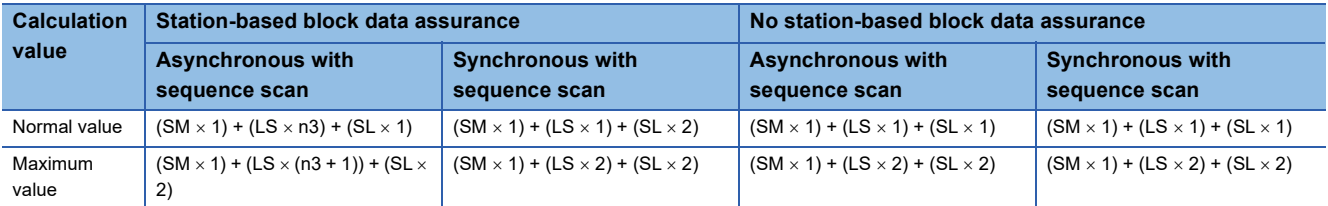

SM: Master station sequence scan time

LS: Link scan time

SL: Local station sequence scan time

n3:  $SL \div LS$  (Round up the calculated value to the nearest integer.)
#### ■**Master station (RWr) Local station (RWw)**

Shows the time after data is set in the local station CPU module device until the data is stored in the master station CPU module device.

 $(m = 1)$ 

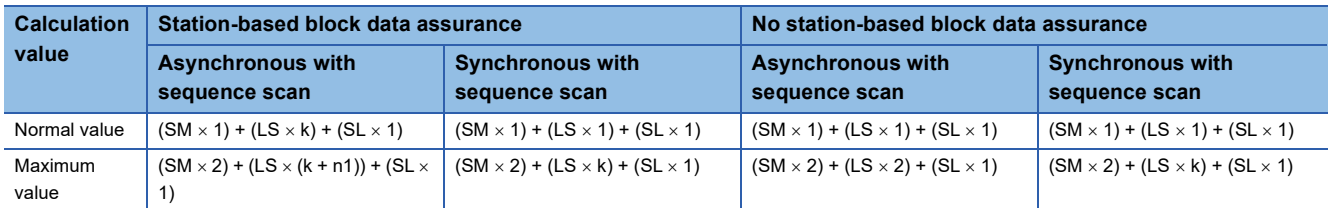

#### $(m = 2 to 4)$

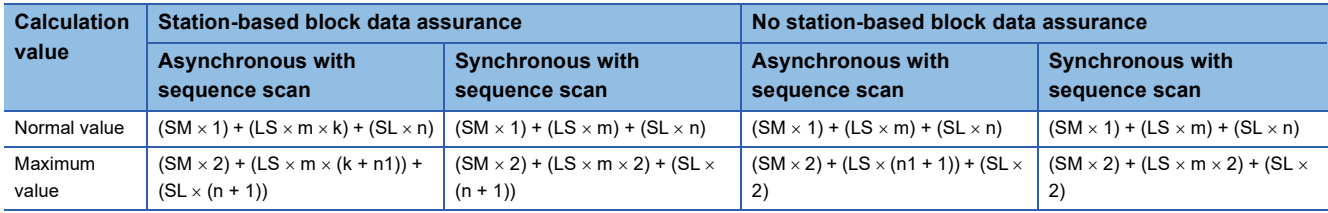

SM: Master station sequence scan time

LS: Link scan time

SL: Local station sequence scan time

n:  $(LS \times m) \div SL$  (Round up the calculated value to the nearest integer.)

 $n1: SM \div LS$  (Round up the calculated value to the nearest integer.)

k:  $SL \div (LS \times m)$  (Round up the calculated value to the nearest integer.)

m: Constant of "RWw/RWr Setting" set for the local station in "Network Configuration Settings" of "Basic Settings"

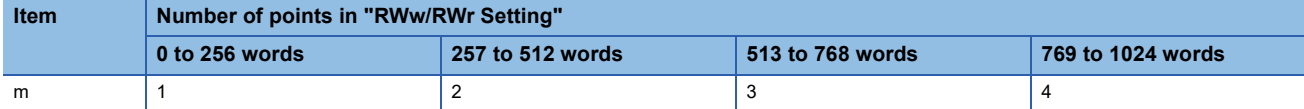

#### ■**Master station (RWw) Local station (RWr)**

Shows the time after data is set in the master station CPU module device until the data is stored in the local station CPU module device.

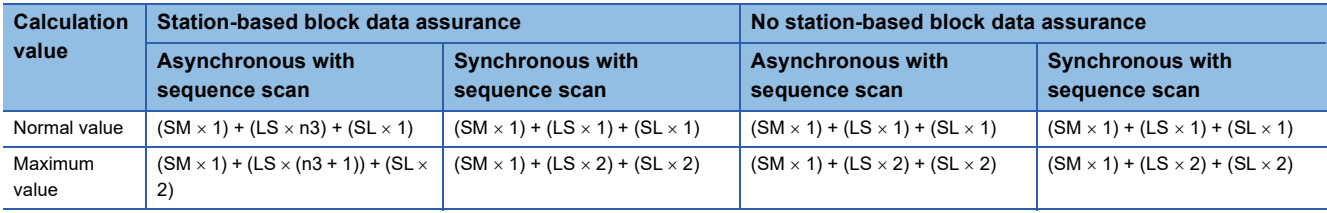

SM: Master station sequence scan time

LS: Link scan time

SL: Local station sequence scan time

n3:  $SL \div LS$  (Round up the calculated value to the nearest integer.)

# **Interlink transmission time**

The following is the formula to calculate the time required for interlink transmission. Interlink transmission does not affect the sequence scan time.

#### **Interlink transmission time to completely transmit all set points**

 $\alpha_{\text{DL}}$  = KM4  $\times$  ((RX + RY)  $\div$  16 + RWr + RWw) [ms]

 $\alpha_{DL}$ : Interlink transmission time

RX: Total number of source "RX/LB" points set in "Interlink Transmission Settings" of "Application Settings".

RY: Total number of source "LB/RY" points set in "Interlink Transmission Settings" of "Application Settings".

RWr: Total number of source "RWr/LW" points set in "Interlink Transmission Settings" of "Application Settings".

RWw: Total number of source "LW/RWw" points set in "Interlink Transmission Settings" of "Application Settings". • Constant (KM4)

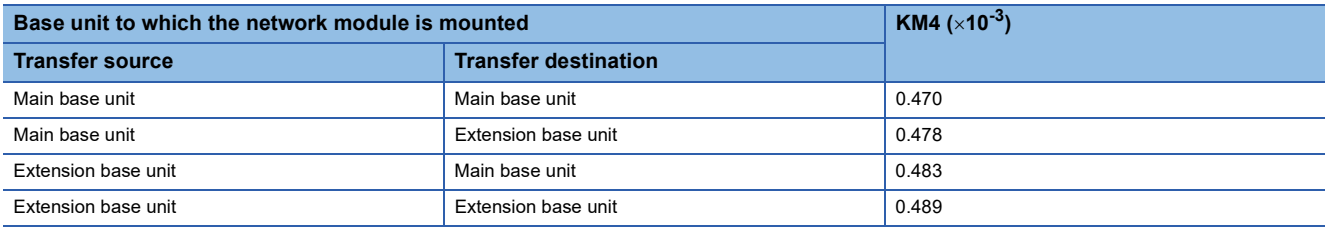

# **Precautions**

The interlink transmission time may become longer due to the following causes.

- Communication with the engineering tool (CC-Link IE Field Network diagnostics, module diagnostics, etc)
- Execution of a link dedicated instruction
- Link refresh
- Interlink transmission between other units

# **Transmission delay time of safety communications**

The following are the formulas to calculate transmission delay time of safety communications.

### **Transmission delay time**

#### ■**Master station (safety station) or local station (safety station) Local station (safety station)**

The following table lists the time between a safety device of the Safety CPU on the sending station turning on or off and that on the receiving station turning on or off.

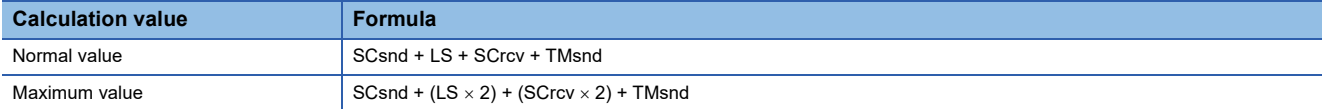

SCsnd: Safety cycle time of the sending station ( $\Box$  MELSEC iQ-R CPU Module User's Manual (Application)) LS: Link scan time  $(\Box \Box)$  [Page 390 Link scan time](#page-391-0))

SCrcv: Safety cycle time of the receiving station ( $\Box$  MELSEC iQ-R CPU Module User's Manual (Application))

TMsnd: Transmission interval monitoring time of the sending station ( $\mathbb{F}$  [Page 398 Transmission interval monitoring time\)](#page-399-0)

#### ■Master station (safety station)  $\leftarrow$  Remote device station (safety station) (input)

The following table lists the time between a signal input to the remote device station (safety station) and a safety device of the Safety CPU on the master station (safety station) turning on or off.

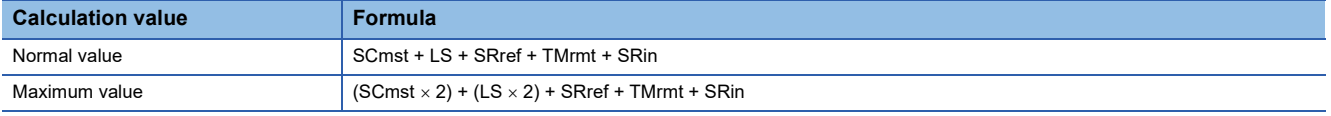

SCmst: Safety cycle time of the master station (safety station) ( $\Box$  MELSEC iQ-R CPU Module User's Manual (Application))

LS: Link scan time  $(\Box \Box \Box)$  [Page 390 Link scan time](#page-391-0))

SRref: Safety remote station refresh response processing time ( $\Box$  Manual for the remote device station used)

TMrmt: Transmission interval monitoring time of the remote device station (safety station) (La Manual for the remote device station used)

SRin: Safety remote station input response time (La Manual for the remote device station used)

#### ■**Master station (safety station) Remote device station (safety station) (output)**

The following table lists the time between a safety device of the Safety CPU on the master station (safety station) turning on or off and the output of the remote device station (safety station) turning on or off.

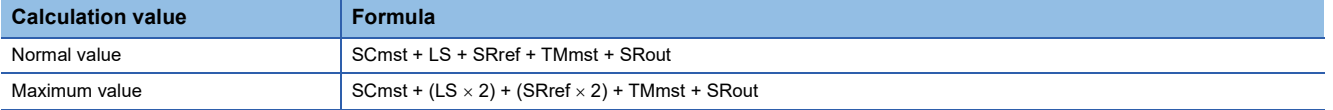

SCmst: Safety cycle time of the master station (safety station) (CJ MELSEC iQ-R CPU Module User's Manual (Application))

LS: Link scan time ( $\sqrt{P}$  [Page 390 Link scan time](#page-391-0))

SRref: Safety remote station refresh response processing time ( $\Box$  Manual for the remote device station used)

TMmst: Transmission interval monitoring time of the master station (safety station) ( $\mathbb{F}$  Page 398 Transmission interval [monitoring time](#page-399-0))

SRout: Safety remote station output response time ( $\Box$  Manual for the remote device station used)

#### ■**Master station (safety station) Intelligent device station (safety station)**

The following table lists the time between a signal input to the intelligent device station (safety station) and a safety device of the SIL2 Process CPU on the master station (safety station) turning on or off.

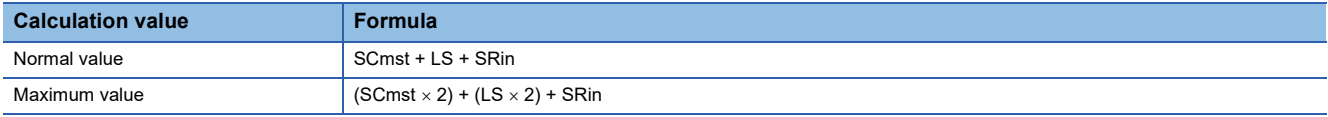

SCmst: Safety cycle time of the master station (safety station) ( $\Box$  MELSEC iQ-R CPU Module User's Manual (Application)) LS: Link scan time  $(\Box \Box)$  [Page 390 Link scan time](#page-391-0))

SRin: Input processing time of the intelligent device station (safety station) (La MELSEC iQ-R CC-Link IE Field Network Remote Head Module User's Manual (Application))

#### ■**Master station (safety station) Intelligent device station (safety station)**

The following table lists the time between a safety device of the SIL2 Process CPU on the master station (safety station) turning on or off and the output of the intelligent device station (safety station) turning on or off.

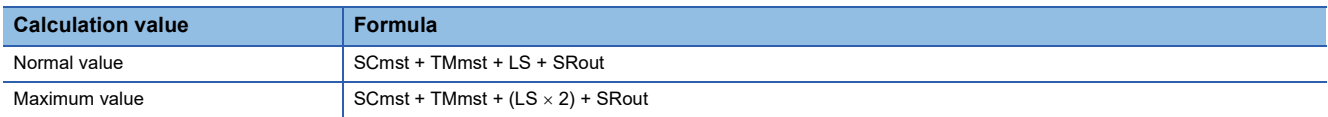

SCmst: Safety cycle time of the master station (safety station) (CJ MELSEC iQ-R CPU Module User's Manual (Application)) TMmst: Transmission interval monitoring time of the master station (safety station) ( $\Box$  Page 398 Transmission interval [monitoring time](#page-399-0))

LS: Link scan time  $(\Box \Box)$  [Page 390 Link scan time](#page-391-0))

SRout: Output processing time of the intelligent device station (safety station) (La MELSEC iQ-R CC-Link IE Field Network Remote Head Module User's Manual (Application))

#### **Safety response time**

The safety response time is the maximum value of the time between a safety input of the remote device station (safety station) turning off and a safety output of the remote device station (safety station) turning off (including an error detection time). For calculation method of the safety response time, refer to the following.

Mitsubishi Safety Programmable Controller MELSEC iQ-R Series Machinery Directive (2006/42/EC) Compliance

# <span id="page-399-0"></span>**Transmission interval monitoring time**

The value of transmission interval monitoring time set in the master/local module must satisfy all of the following conditions.

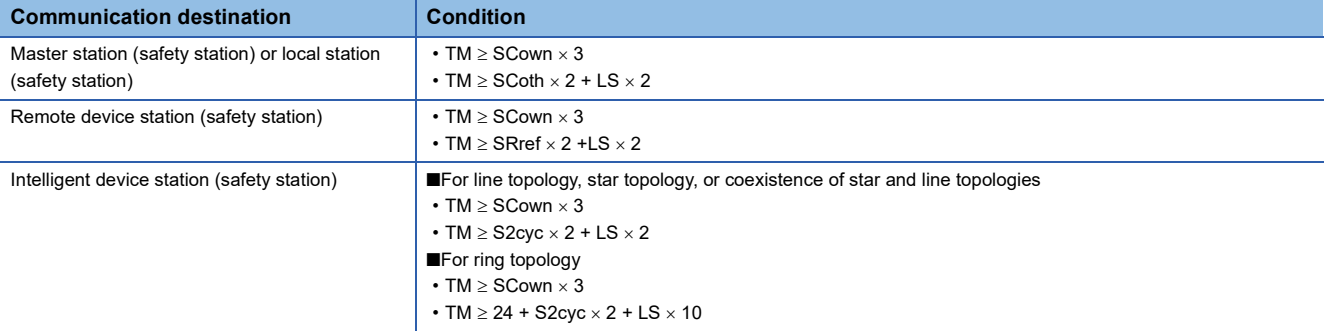

TM: Transmission interval monitoring time

SCown: Safety cycle time of the own station (CI MELSEC iQ-R CPU Module User's Manual (Application))

SCoth: Safety cycle time of the communication destination ( $\Box$  MELSEC iQ-R CPU Module User's Manual (Application)) LS: Link scan time  $(\Box \Box \Box)$  [Page 390 Link scan time](#page-391-0))

SRref: Safety remote station refresh response processing time of the communication destination (C) Manual for the remote device station used)

S2cyc: Control cycle time of the module set to the SIL2 mode Main of the communication destination ( $\Box$ ) Manual for the module set to the SIL2 mode)

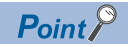

- Calculate the link scan time used for calculation of the transmission interval monitoring time in accordance with the conditions of the system used. If disconnection and return of stations are not considered in a system using the Safety CPU, transmission interval monitoring time can be shortened by setting Kd (maximum data link processing time when the station is disconnected from or returned to the network) to 0. However, the Safety CPU may detect a safety communication timeout if the station is disconnected or returned. If the Safety CPU detects a safety communication timeout, change the transmission interval monitoring time to a greater value.
- Calculate the link scan time used for calculation of the transmission interval monitoring time in accordance with the conditions of the system used. For a system using the SIL2 Process CPU, set Kd (maximum data link processing time when the station is disconnected from or returned to the network), assuming that the station is disconnected or returned. If more number of stations than expected are disconnected or returned, the SIL2 Process CPU may detect a safety communication timeout. For the formula to calculate the link scan time, refer to the section explaining the link scan time in this manual. ( $\mathbb{F}$  [Page 390 Link scan time](#page-391-0)
- If the Safety CPU or the SIL2 Process CPU detects a safety communication timeout, check that the transmission interval monitoring time satisfies the above formula.
- When the transmission interval monitoring time has changed, the safety refresh monitoring time must also be changed to meet the conditions specified for the safety refresh monitoring time. ( $\mathbb{F}$  Page 400 Safety [refresh monitoring time\)](#page-401-0)

#### <span id="page-401-0"></span>**Safety refresh monitoring time**

#### ■**System using the Safety CPU**

Set the safety refresh monitoring time at the Active side station.

Set a value that satisfies all of the following conditions.

#### **Condition**

```
• RM \geq TMact + (TMpas \div 2) + (LS \times 2) - a
```
- RM  $\ge$  (TMact  $\div$  2) + TMpas + (LS  $\times$  2) c
- RM > TMact
- RM > TMpas

#### RM: Safety refresh monitoring time

TMact: Transmission interval monitoring time of the Active side ( $\Box$  [Page 398 Transmission interval monitoring time\)](#page-399-0) TMpas: Transmission interval monitoring time of the Passive side ( $\mathbb{F}$  [Page 398 Transmission interval monitoring time\)](#page-399-0) LS: Link scan time  $(\Box \Box)$  [Page 390 Link scan time](#page-391-0))

a: TMact - b (enables only when the RJ71GF11-T2 is Active side. Otherwise this value is 0.)

b: A smallest multiple of safety cycle time which is greater than TMact  $\div 2$ 

c: TMpas-d (enabled when the station set for Passive is a MELSEC product. Otherwise this value is 0.)

d: The smallest multiple of safety cycle time which is greater than TMpas  $\div$  2 (for products for which safety remote station refresh response processing time is defined, the smallest multiple of safety remote station refresh response processing time)

**Ex.**

Calculation example of b when the transmission interval monitoring time (TMact) is 24ms and the safety cycle time is 10ms.  $24 \div 2 = 12$ 

The value of b is 20, the smallest multiple of safety cycle time (10ms) which is greater than 12.

 $\mathsf{Point} \mathcal{P}$ 

 • Calculate the link scan time used in the calculation of the safety refresh monitoring time in accordance with the conditions of the system used. If disconnection and return of stations are not considered in a system using the Safety CPU, safety refresh monitoring time and safety response time can be shortened by setting Kd (maximum data link processing time when the station is disconnected from or returned to the network) to 0. However, the Safety CPU may detect a safety communication timeout if the station is disconnected or returned. If the Safety CPU detects a safety communication timeout, change the safety refresh monitoring time to a greater value.

 • The Safety CPU may detect a safety communication timeout if the safety communications are affected by noise. If required, add an integral multiple of ((TMact  $\div$  2) + (TMpas  $\div$  2)) to the safety refresh monitoring time.

#### ■**System using the SIL2 Process CPU**

Set the safety refresh monitoring time at the Active side station.

Set a value that satisfies all of the following conditions.

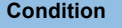

- ■For a redundant master station
- RM  $> 310 + (3 \times 1S) + Tc + SS + TMact$
- RM > 310 +  $(3 \times LS)$  + Tc + SS + TMpas
- ■For a redundant line
- RM >  $5 + Tc + (3 \times LS) + SS + TMact$
- $\cdot$  RM  $> 5 +$  Tc + (3  $\times$  LS) + SS + TMpas

RM: Safety refresh monitoring time

TMact: Transmission interval monitoring time of the Active side (Fig. [Page 398 Transmission interval monitoring time\)](#page-399-0) TMpas: Transmission interval monitoring time of the Passive side (Figmage 398 Transmission interval monitoring time) LS: Link scan time  $(\Box \Box)$  [Page 390 Link scan time](#page-391-0))

Tc: System switching monitoring time setting value [ms]

SS: Sequence scan time of the SIL2 Process CPU [ms]

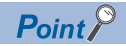

- Calculate the link scan time used for calculation of the safety refresh monitoring time in accordance with the conditions of the system used. For a system using the SIL2 Process CPU, set Kd (maximum data link processing time when the station is disconnected from or returned to the network), assuming that the station is disconnected or returned. If more number of stations than expected are disconnected or returned, the SIL2 Process CPU may detect a safety communication timeout. For the formula to calculate the link scan time, refer to the section explaining the link scan time in this manual. ( $\Box$  [Page 390 Link scan time\)](#page-391-0)
- The Safety CPU may detect a safety communication timeout if the safety communications are affected by noise. If required, add an integral multiple of ((TMact  $\div$  2) + (TMpas  $\div$  2)) to the safety refresh monitoring time.

# **Cyclic data holding time when system switching occurs**

This section describes cyclic data holding time when system switching occurs.

#### **Redundant master station**

The following are the formulas to calculate cyclic data holding time when system switching occurs in the redundant master station configuration.<sup>\*1</sup>

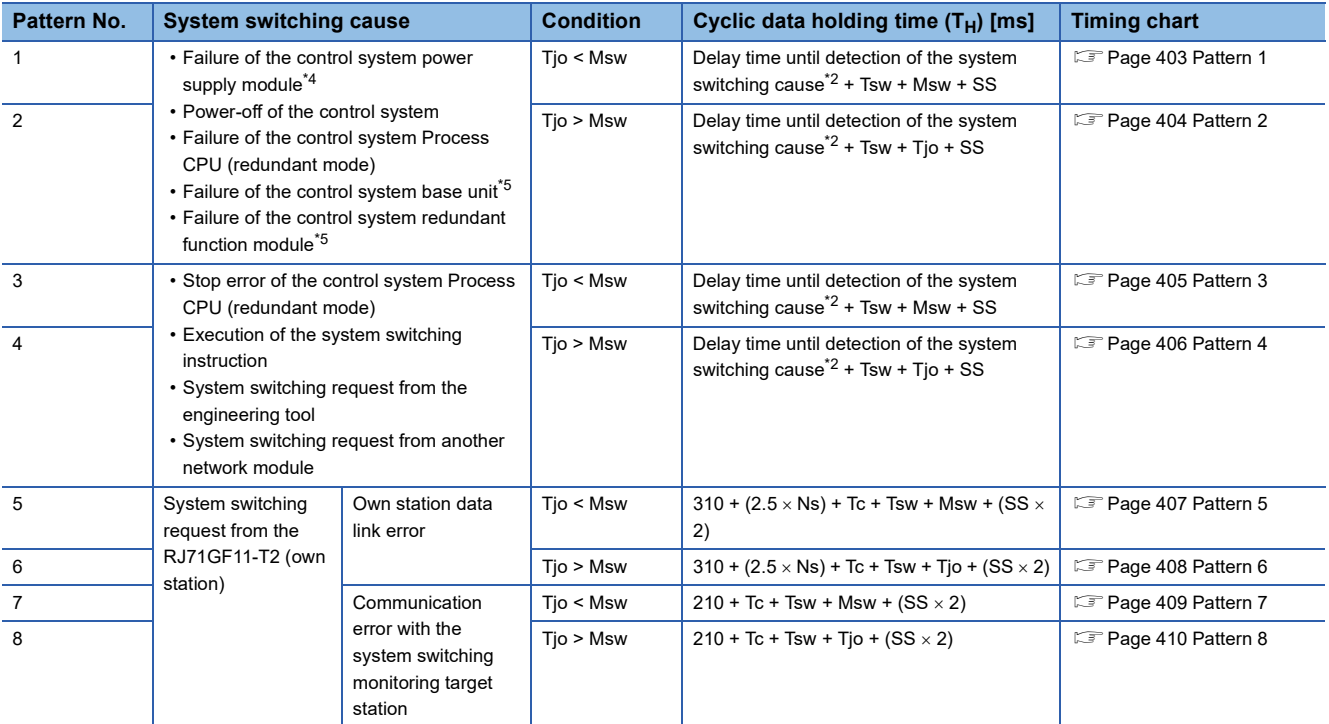

\*1 The meanings of the variables in the equation are as follows.

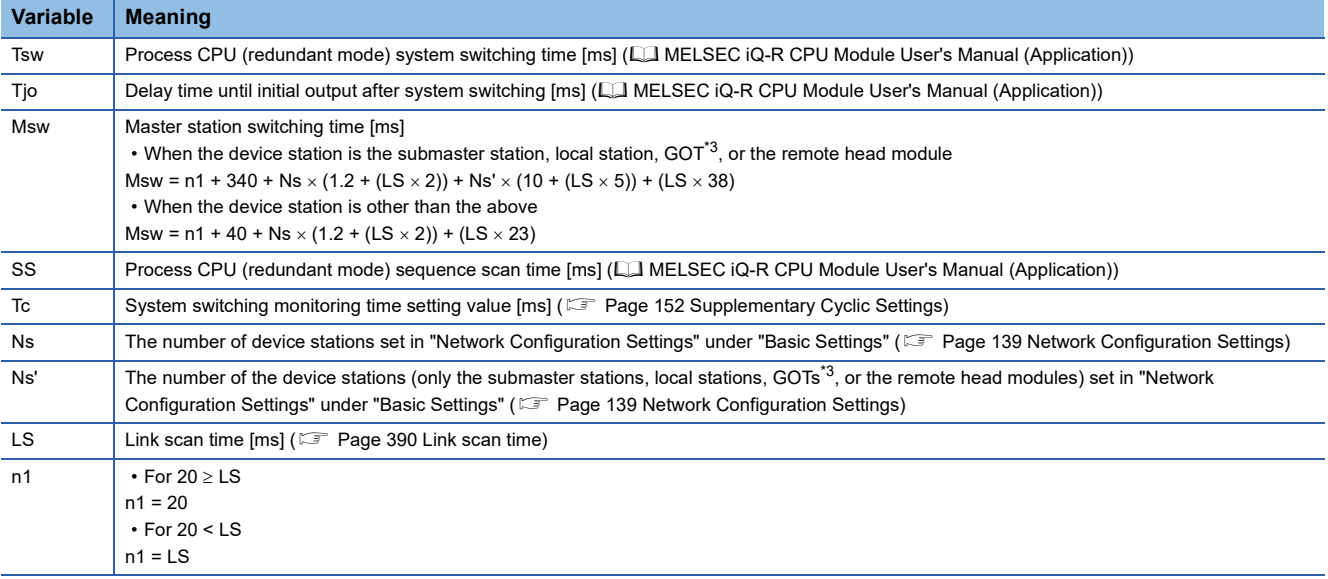

<span id="page-403-2"></span>\*2 For delay time until detection of the system switching cause, refer to the following.

- <span id="page-403-3"></span> MELSEC iQ-R CPU Module User's Manual (Application) \*3 For availability of GOT, refer to the manual for the GOT used.
- <span id="page-403-0"></span>\*4 Depending on the failure status of the power supply module, the cyclic data holding time  $(T_H)$  is calculated by the following formula. When  $T$ jo < Msw:  $500 + T$ sw + Msw + SS When  $T$ jo > Msw:  $500 + T$ sw +  $T$ jo + SS
- <span id="page-403-1"></span>\*5 When the redundant function module is removed from the base unit, or depending on the failure status of the base unit, the calculation formula of the cyclic data holding time  $(T_H)$  may be as follows. When  $T$ jo < Msw:  $2.5 + (2 \times LS) + T$ sw + Msw + SS When Tjo > Msw:  $2.5 + (2 \times LS) +$  Tsw + Tjo + SS

**402** APPX Appendix 7 Processing Time

<span id="page-404-0"></span>The following figure shows a timing chart for normal value.

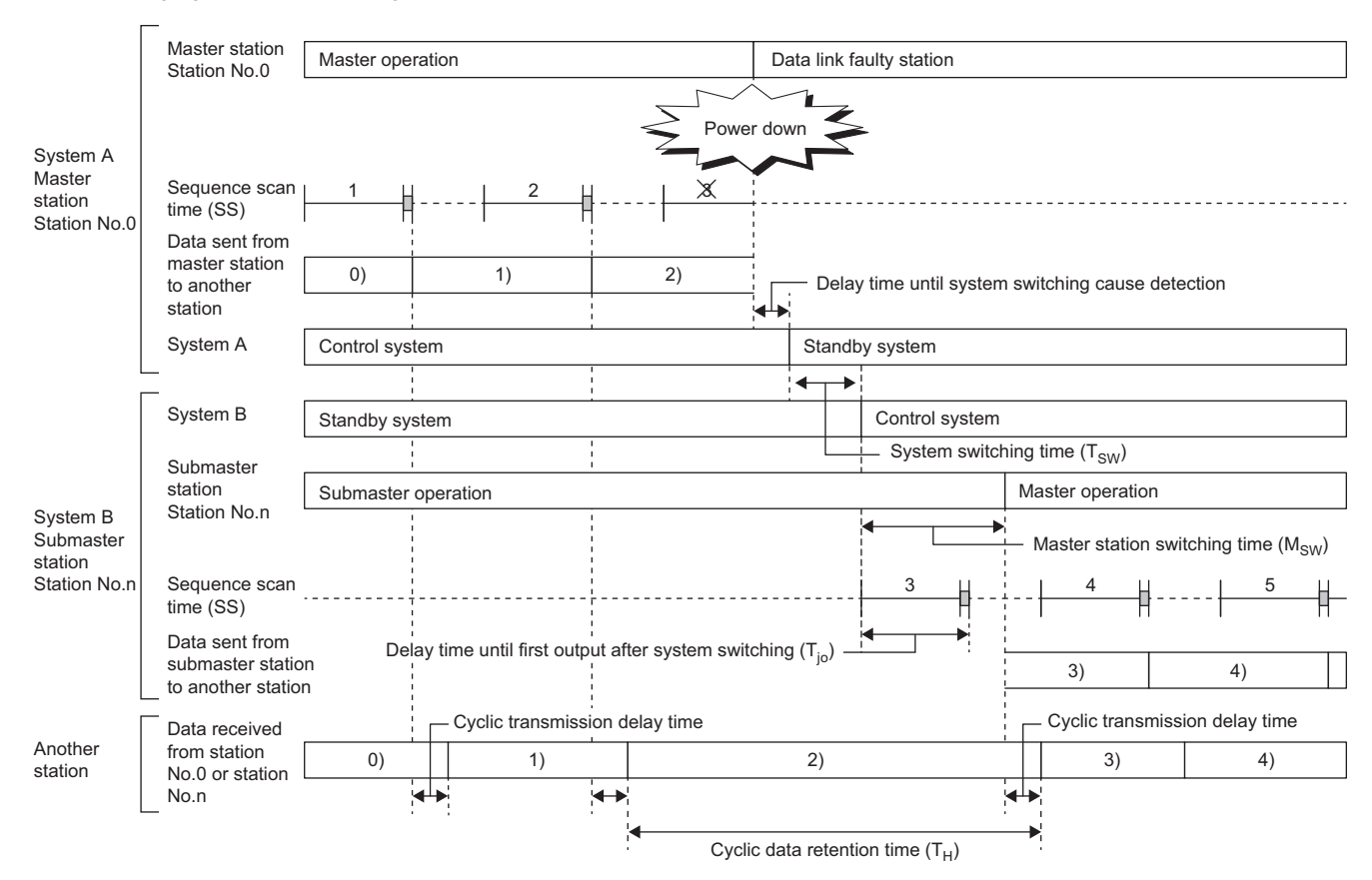

<span id="page-405-0"></span>The following figure shows a timing chart for normal value.

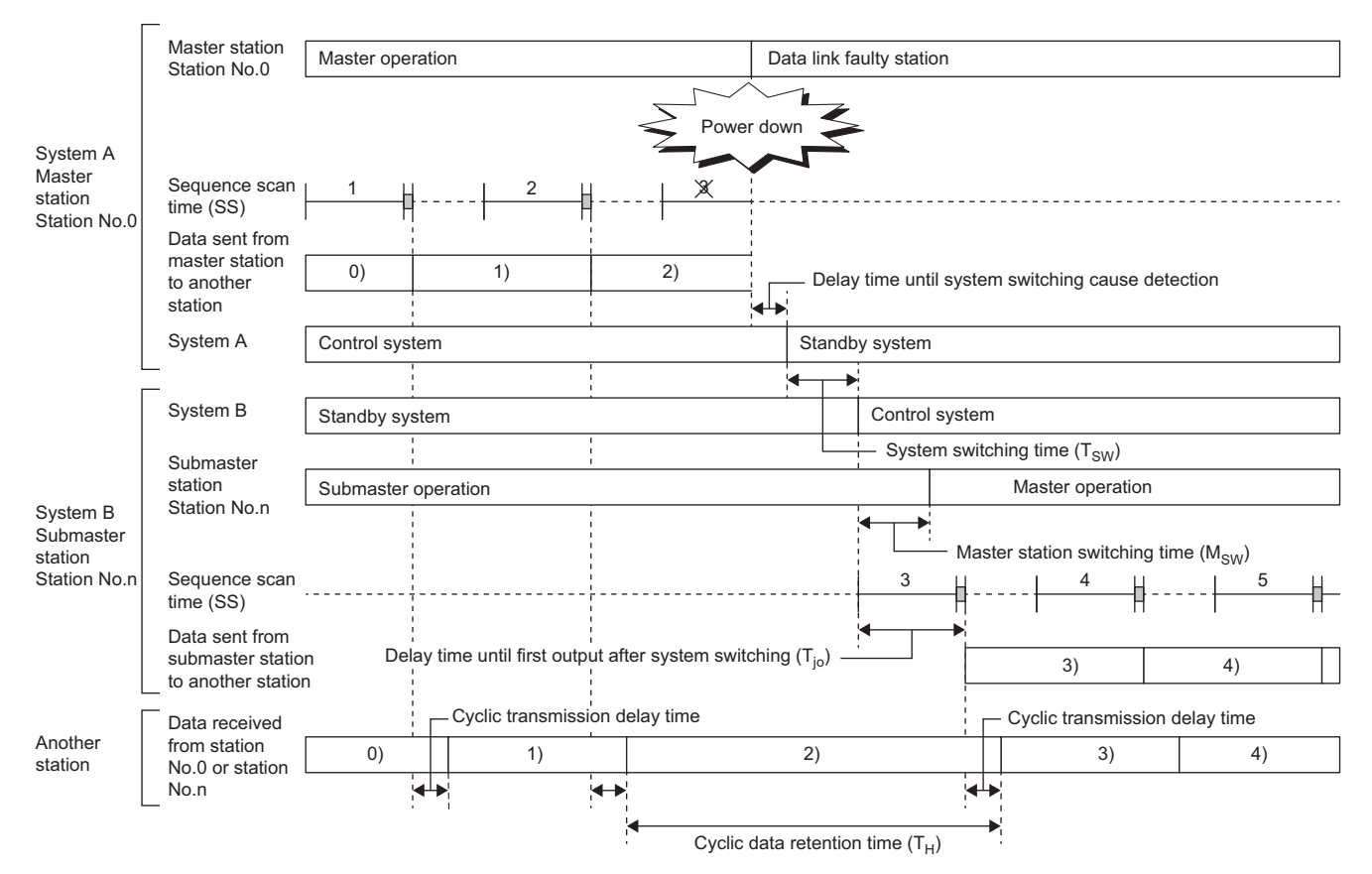

<span id="page-406-0"></span>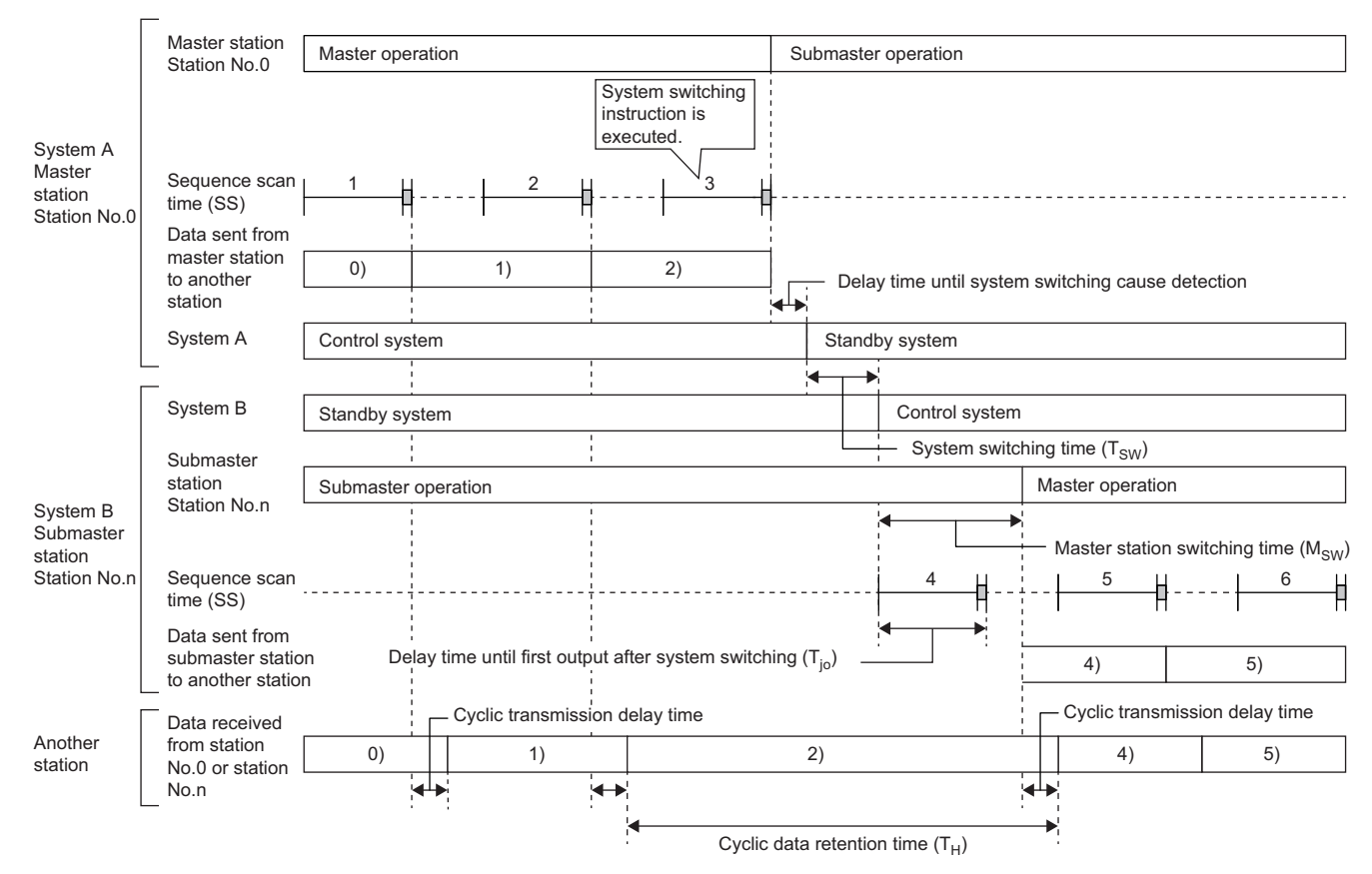

<span id="page-407-0"></span>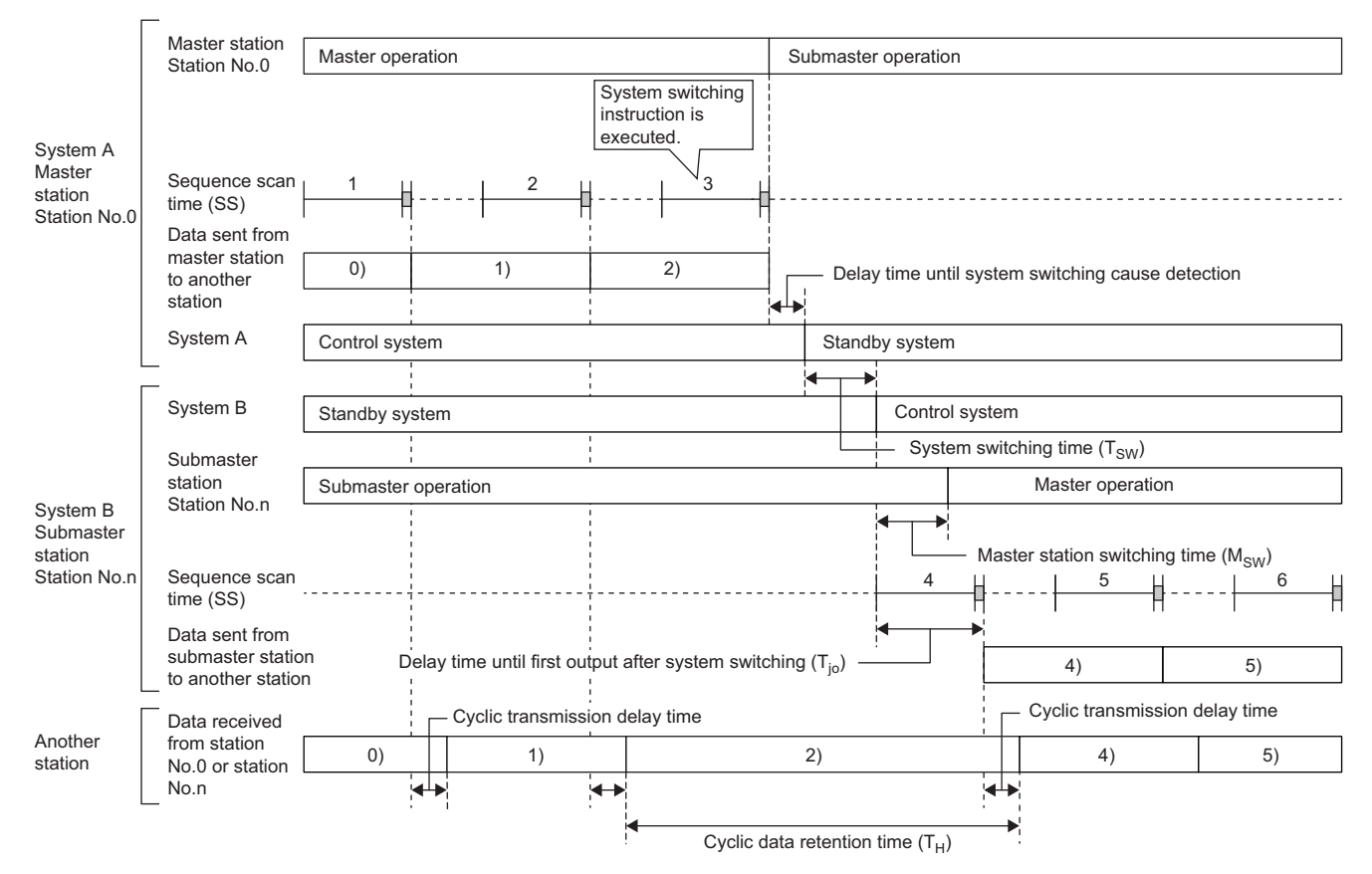

<span id="page-408-0"></span>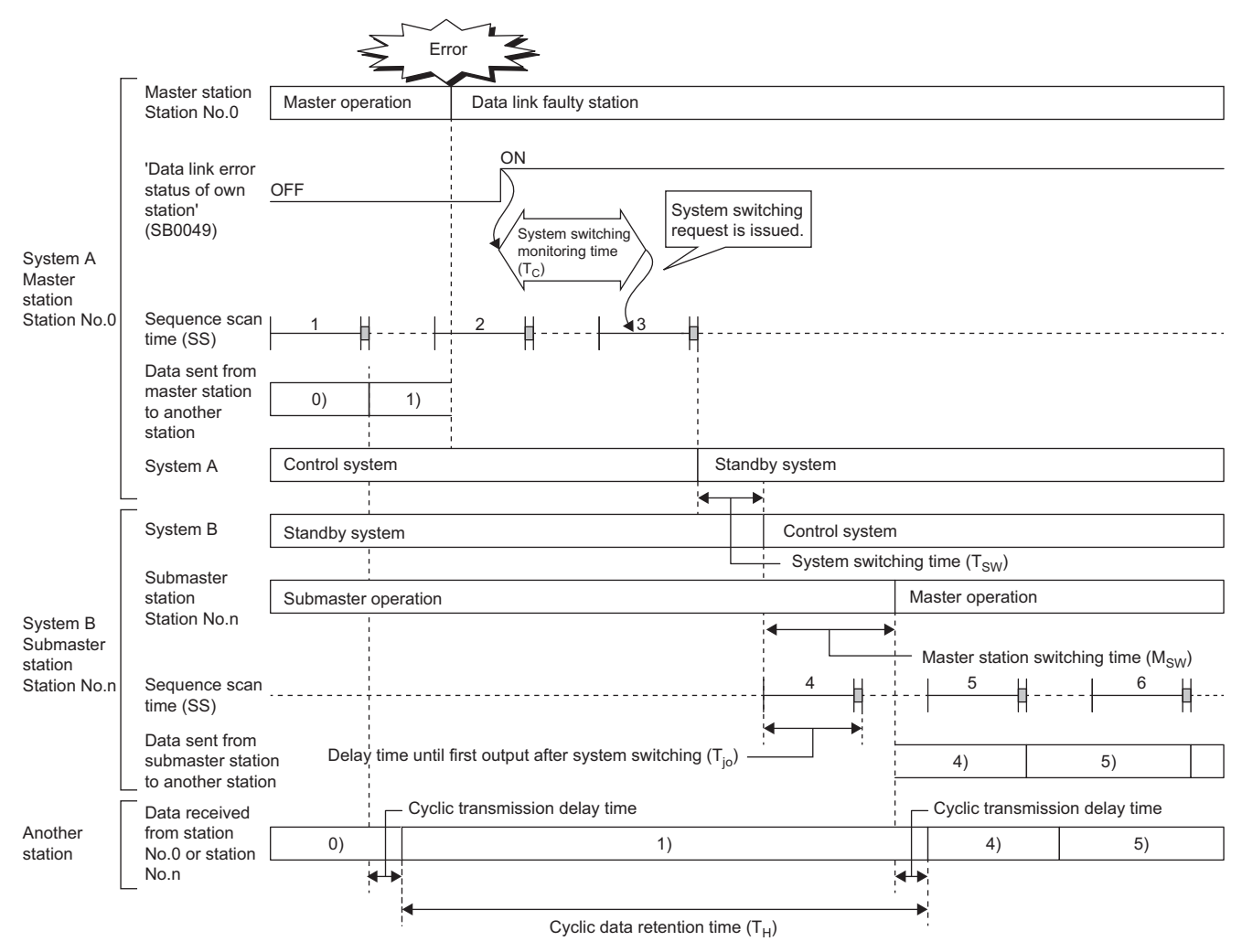

<span id="page-409-0"></span>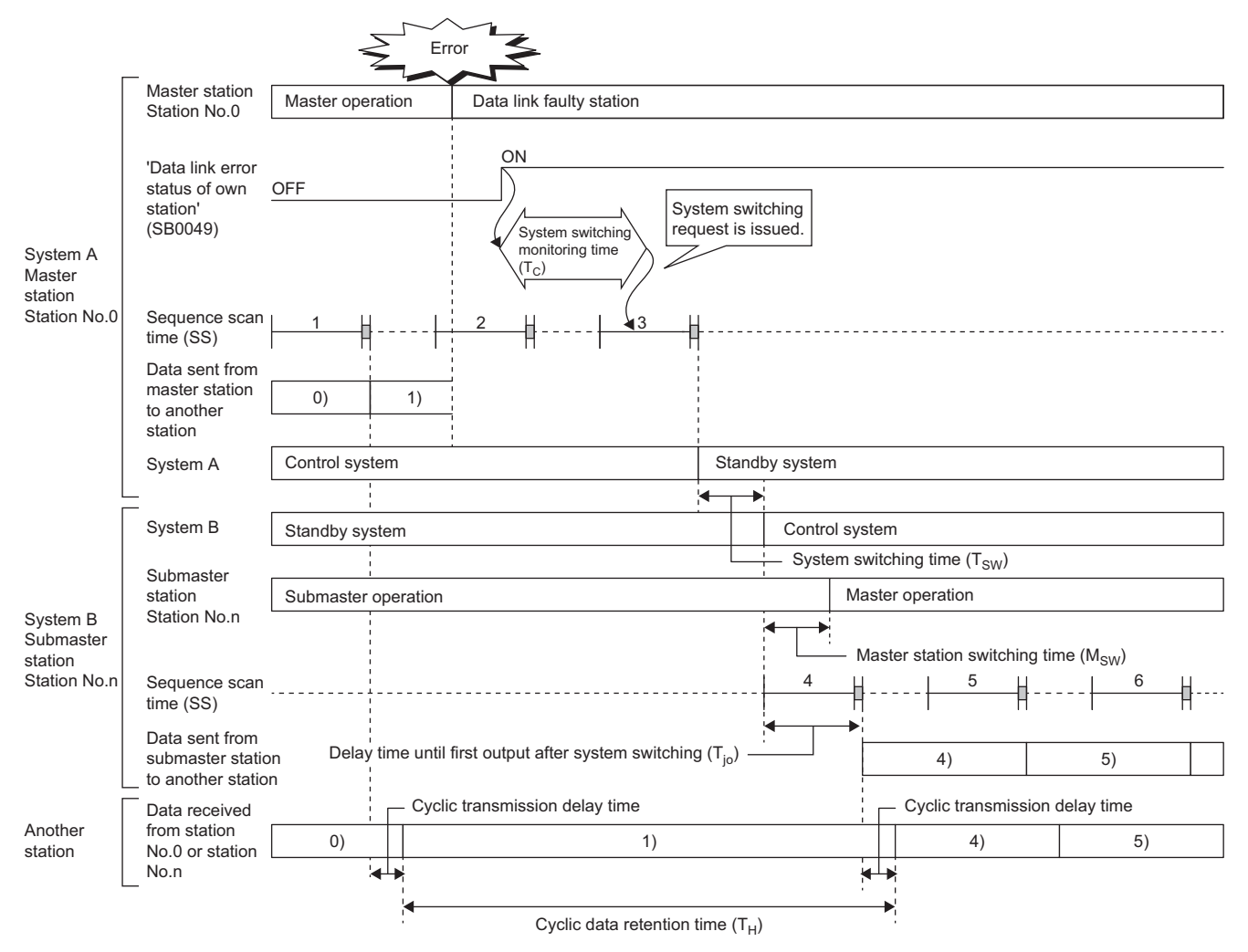

<span id="page-410-0"></span>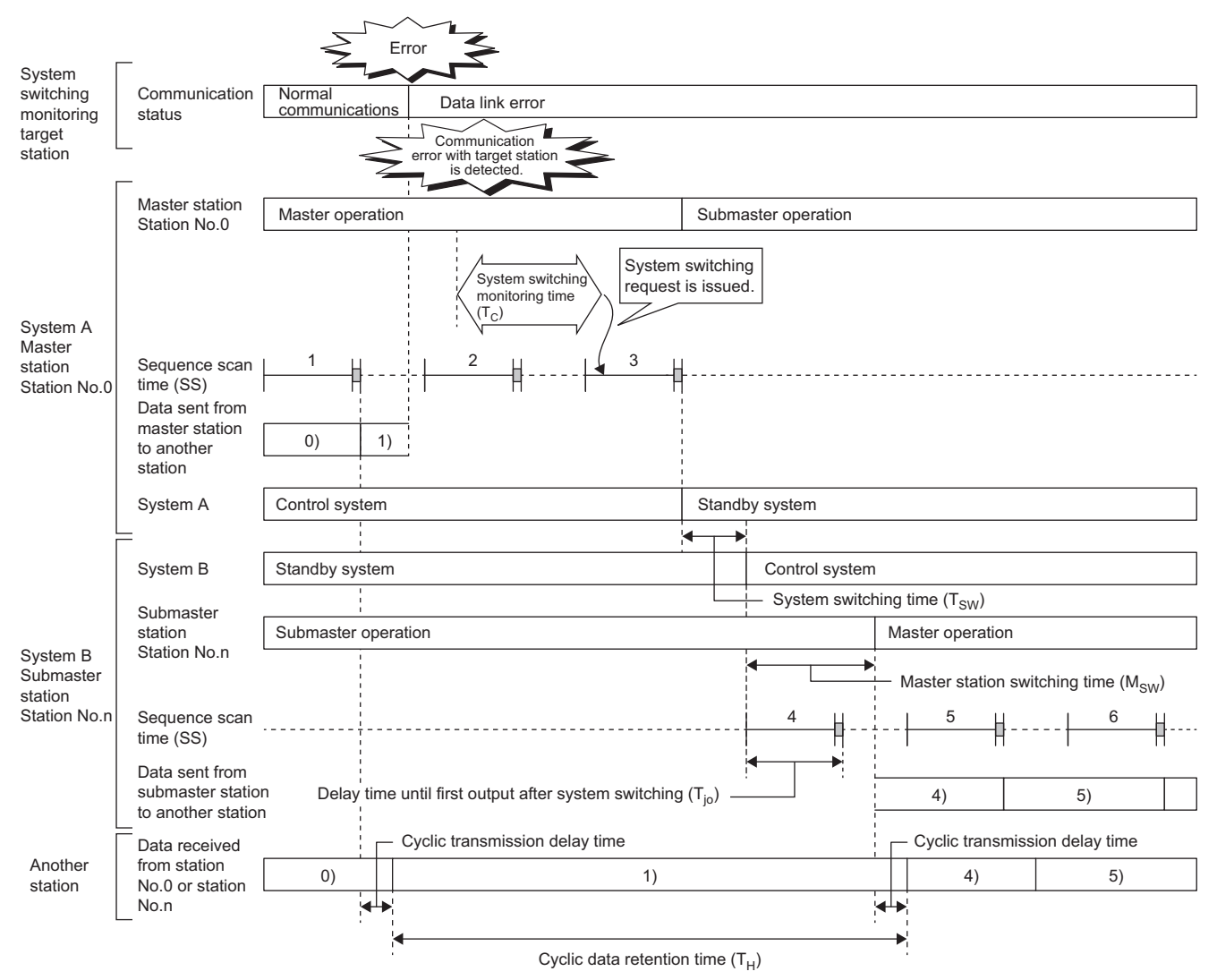

<span id="page-411-0"></span>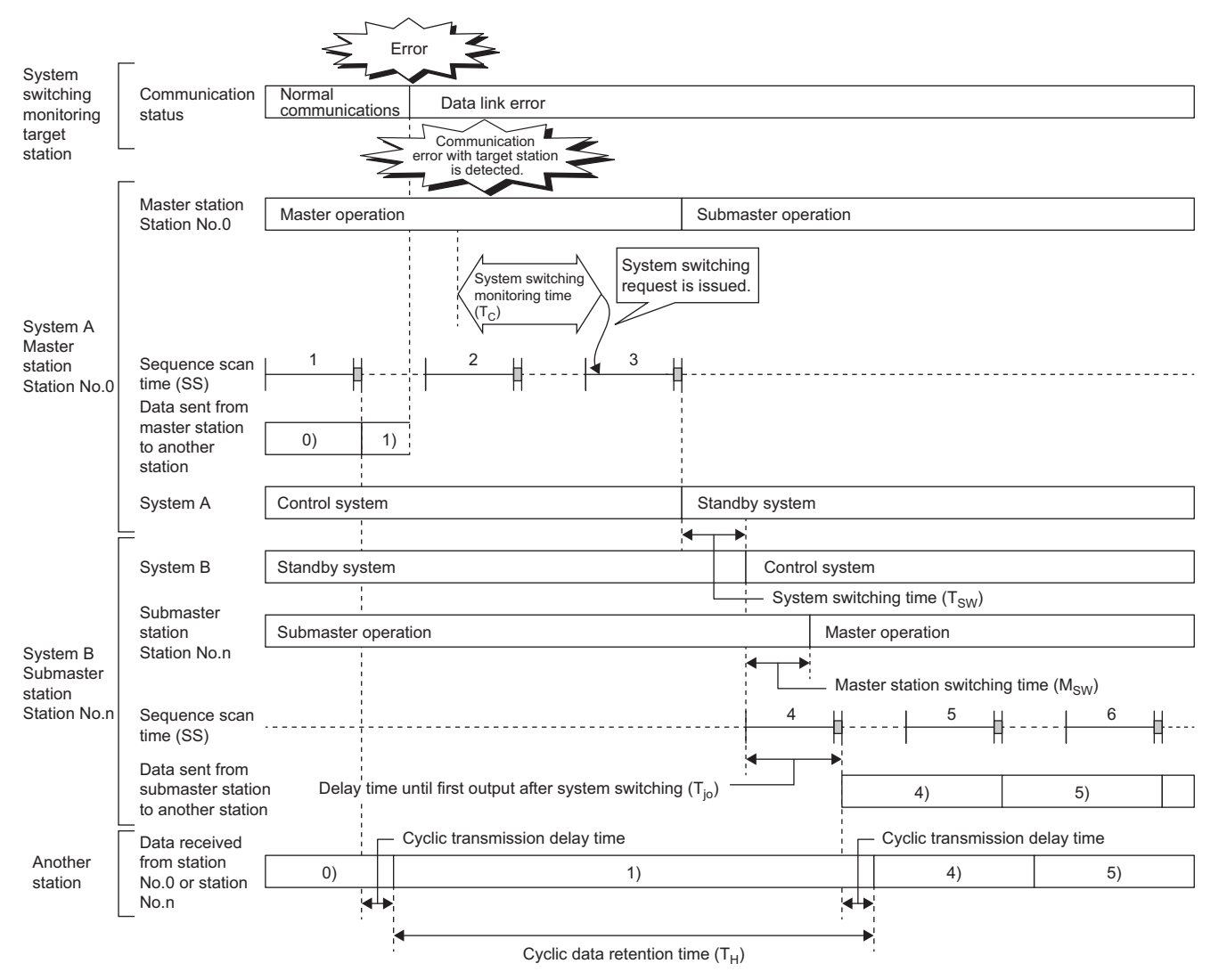

# **Redundant device station (redundant local station)**

The following are the formulas to calculate cyclic data holding time when system switching occurs in the redundant local station configuration.<sup>\*1</sup>

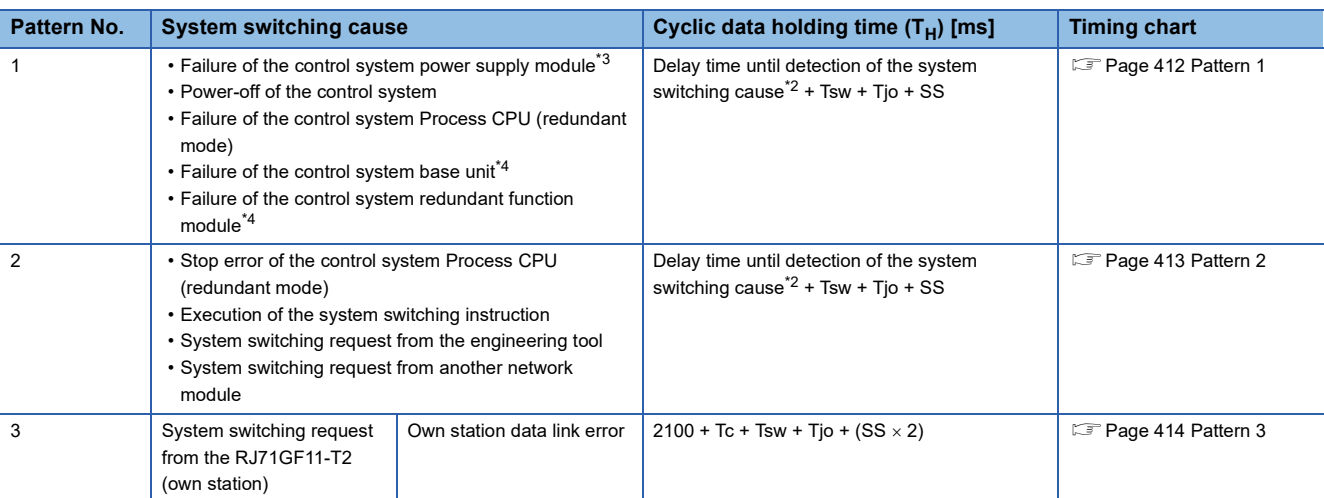

\*1 The meanings of the variables in the equation are as follows.

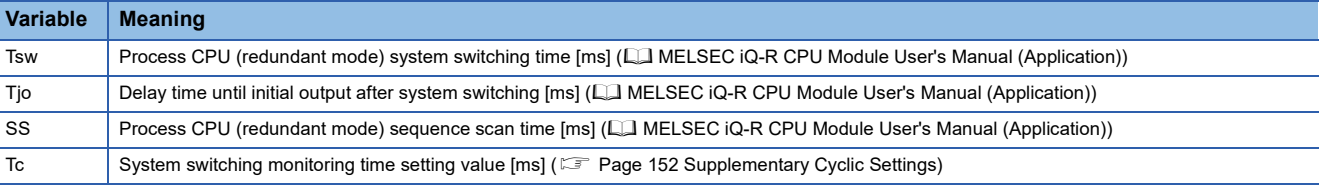

<span id="page-412-2"></span>\*2 For delay time until detection of the system switching cause, refer to the following. MELSEC iQ-R CPU Module User's Manual (Application)

<span id="page-412-0"></span>\*3 Depending on the failure status of the power supply module, the cyclic data holding time  $(T_H)$  is calculated by the following formula.  $100 + Tsw + Tjo + SS$ 

<span id="page-412-1"></span>\*4 When the redundant function module is disconnected from the base unit or depending on the failure status of the base unit, the cyclic data holding time  $(T_H)$  is calculated by the following formula.

 $2.5 + (2 \times LS) + Tsw + Tjo + SS$ 

<span id="page-413-0"></span>The following figure shows a timing chart for normal value.

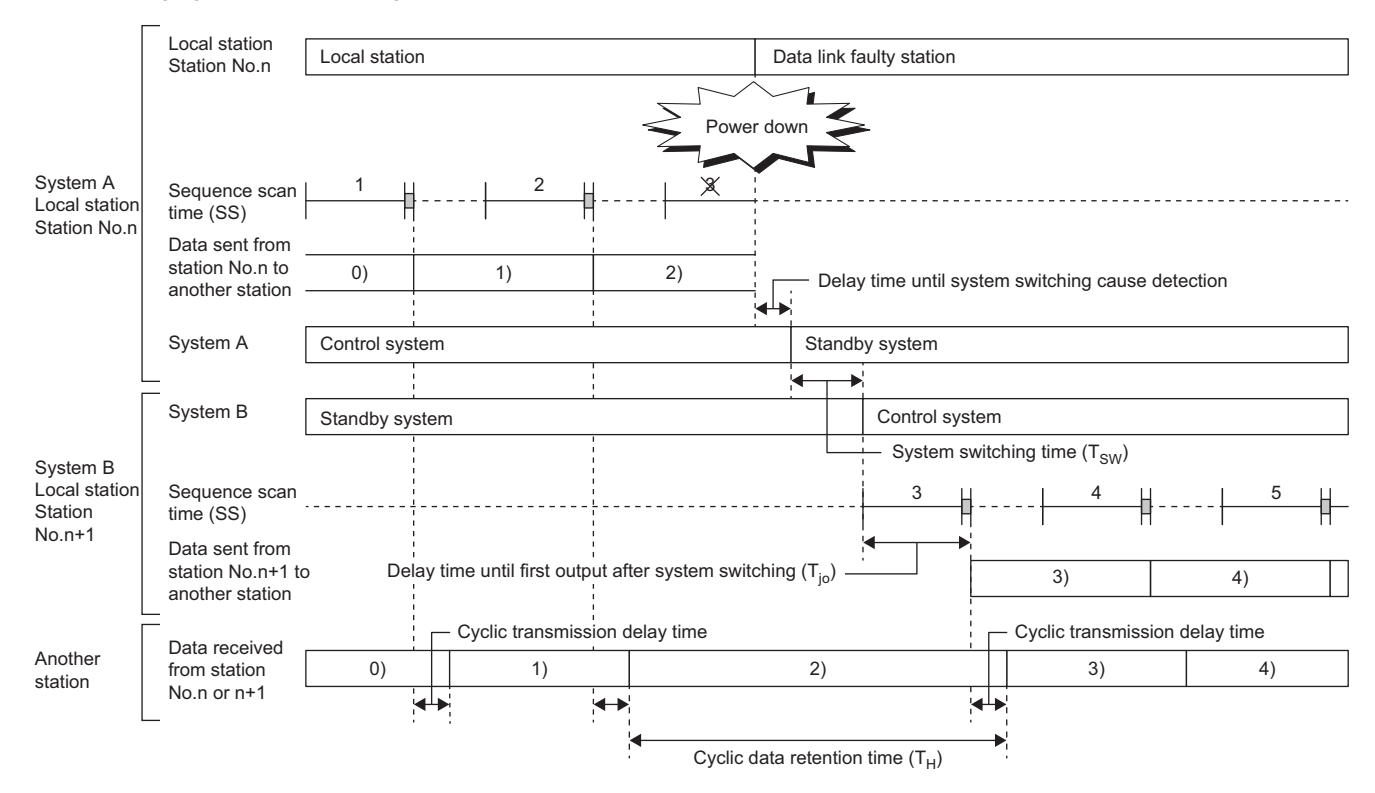

<span id="page-414-0"></span>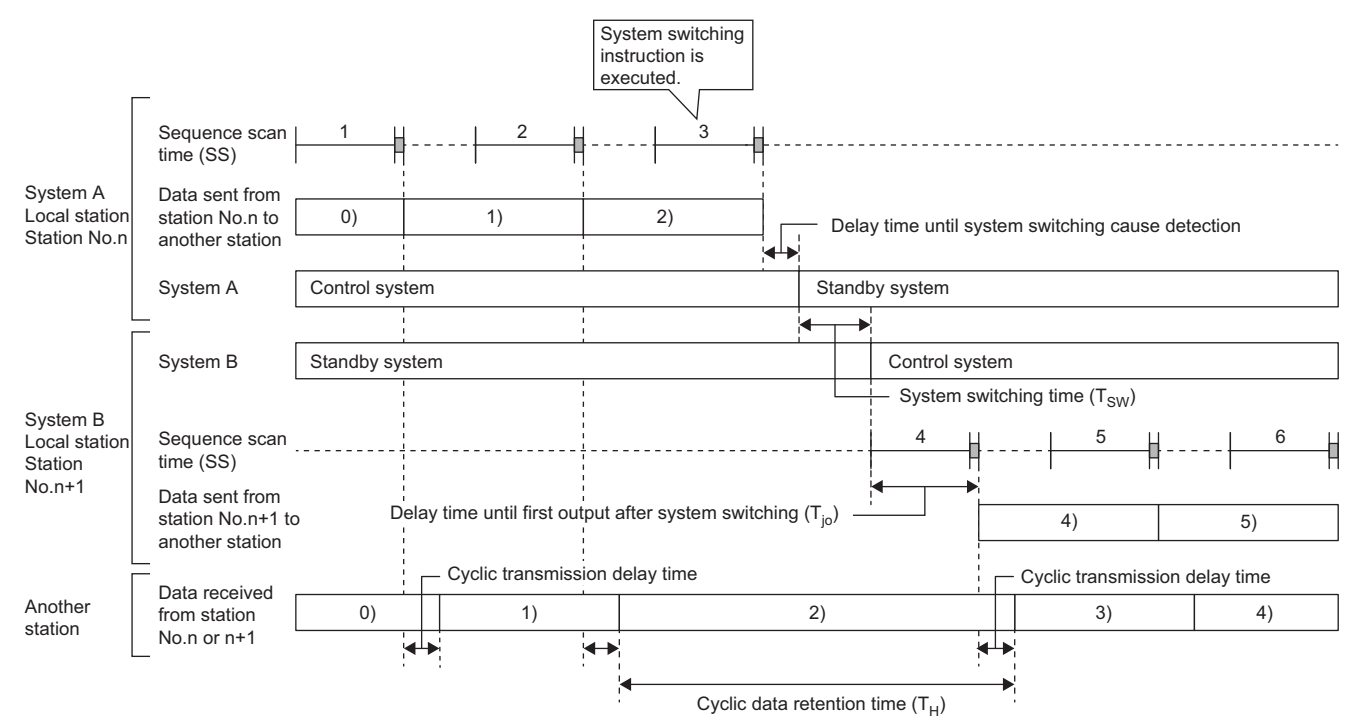

<span id="page-415-0"></span>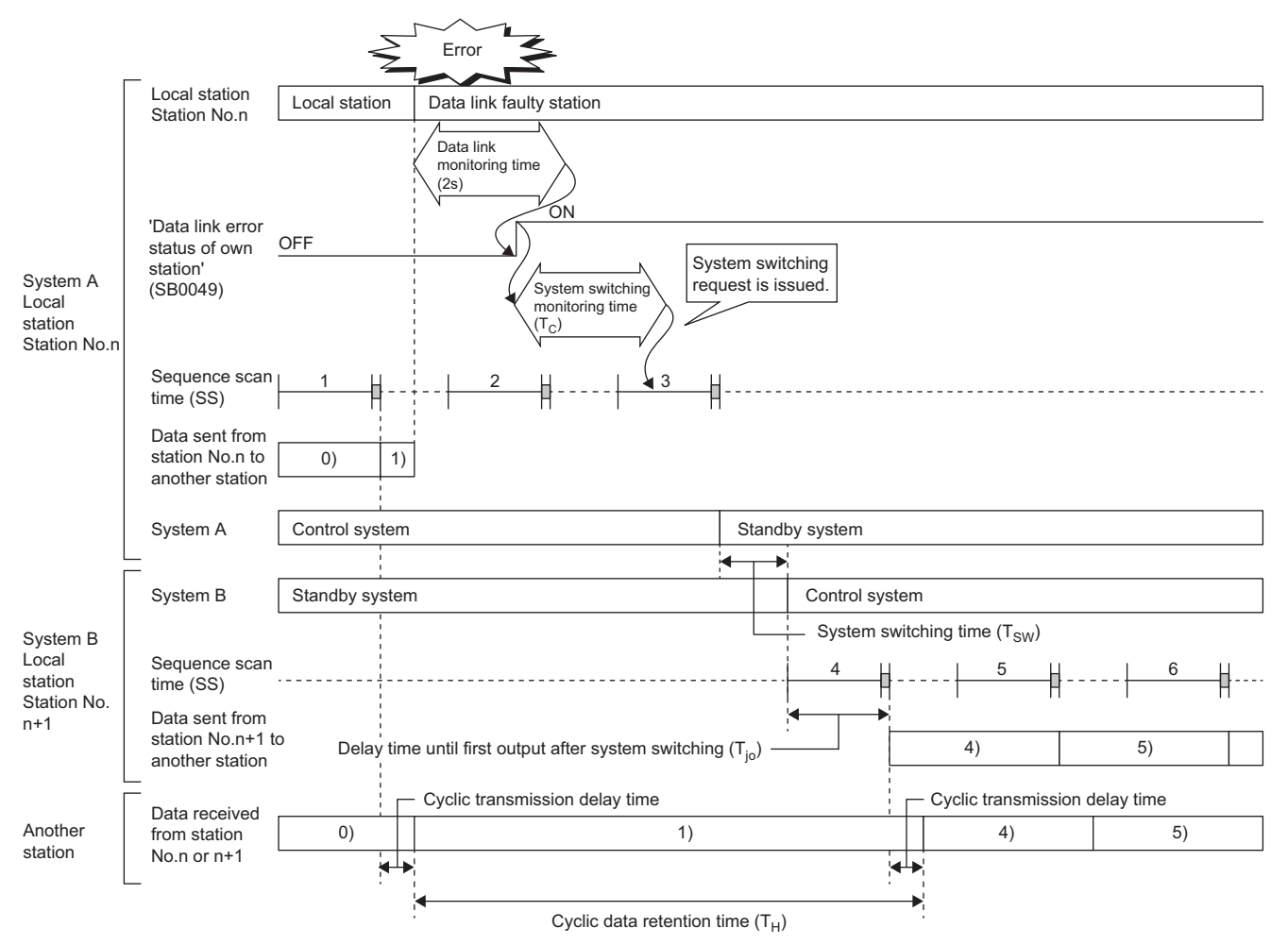

#### **Redundant line**

The following are the formulas to calculate cyclic data holding time when system switching occurs in the redundant line configuration.<sup>\*1</sup>

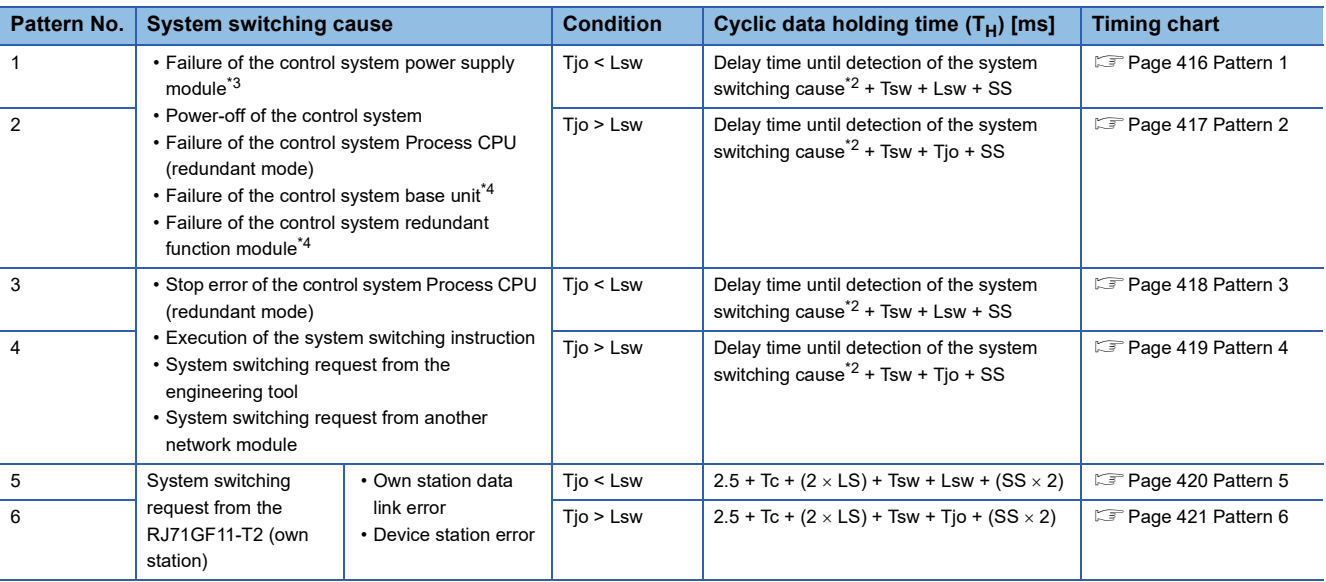

\*1 The meanings of the variables in the equation are as follows.

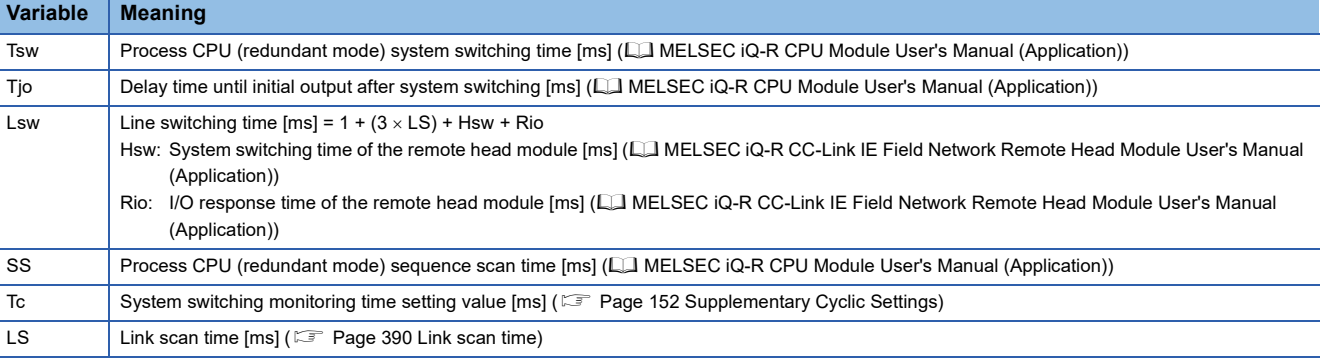

<span id="page-416-2"></span>\*2 For delay time until detection of the system switching cause, refer to the following. MELSEC iQ-R CPU Module User's Manual (Application)

<span id="page-416-0"></span>\*3 Depending on the failure status of the power supply module, the cyclic data holding time (T<sub>H</sub>) is calculated by the following formula. When  $T$ jo < Lsw:  $100 + (2 \times LS) + T$ sw + Lsw + SS

When  $T$ jo > Lsw:  $100 + (2 \times LS) + T$ sw +  $T$ jo + SS

<span id="page-416-1"></span>\*4 When the redundant function module is removed from the base unit, or depending on the failure status of the base unit, the calculation formula of the cyclic data holding time  $(T_H)$  may be as follows. When  $T$ jo < Lsw:  $2.5 + (4 \times LS) + T$ sw + Lsw + SS

When  $T$ jo > Lsw: 2.5 +  $(4 \times LS)$  + Tsw + Tjo + SS

<span id="page-417-0"></span>The following figure shows a timing chart for normal value.

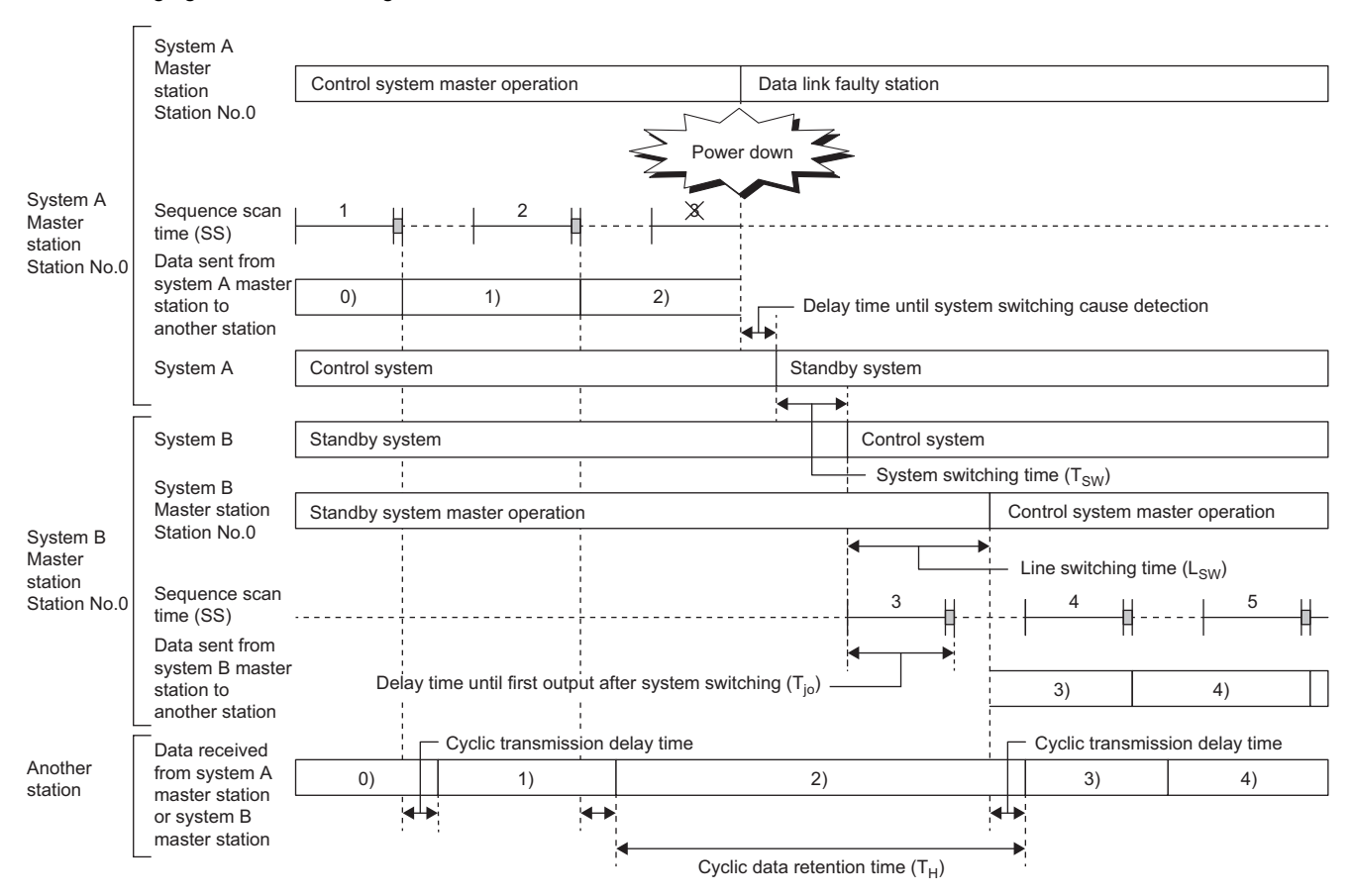

<span id="page-418-0"></span>The following figure shows a timing chart for normal value.

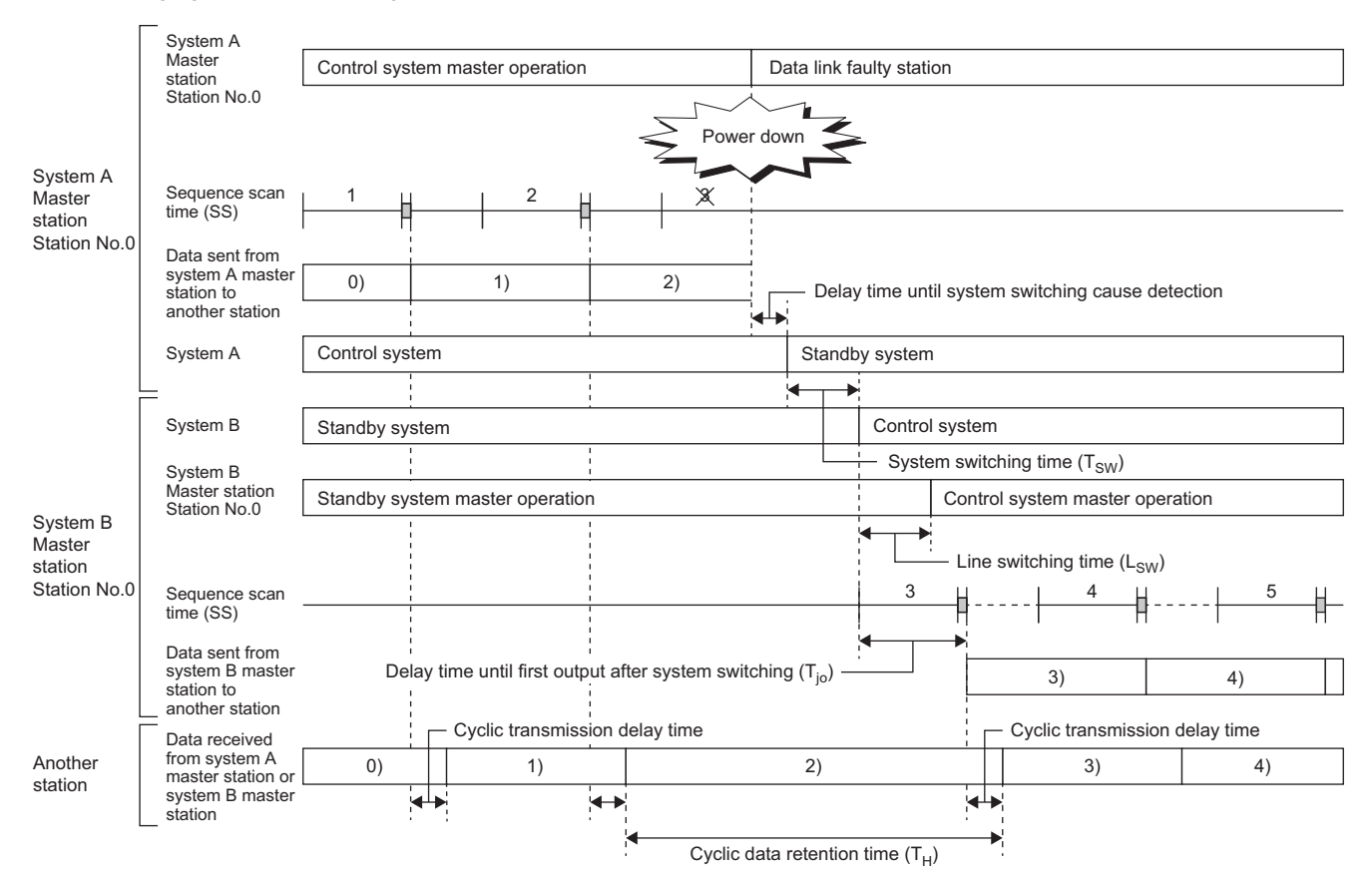

<span id="page-419-0"></span>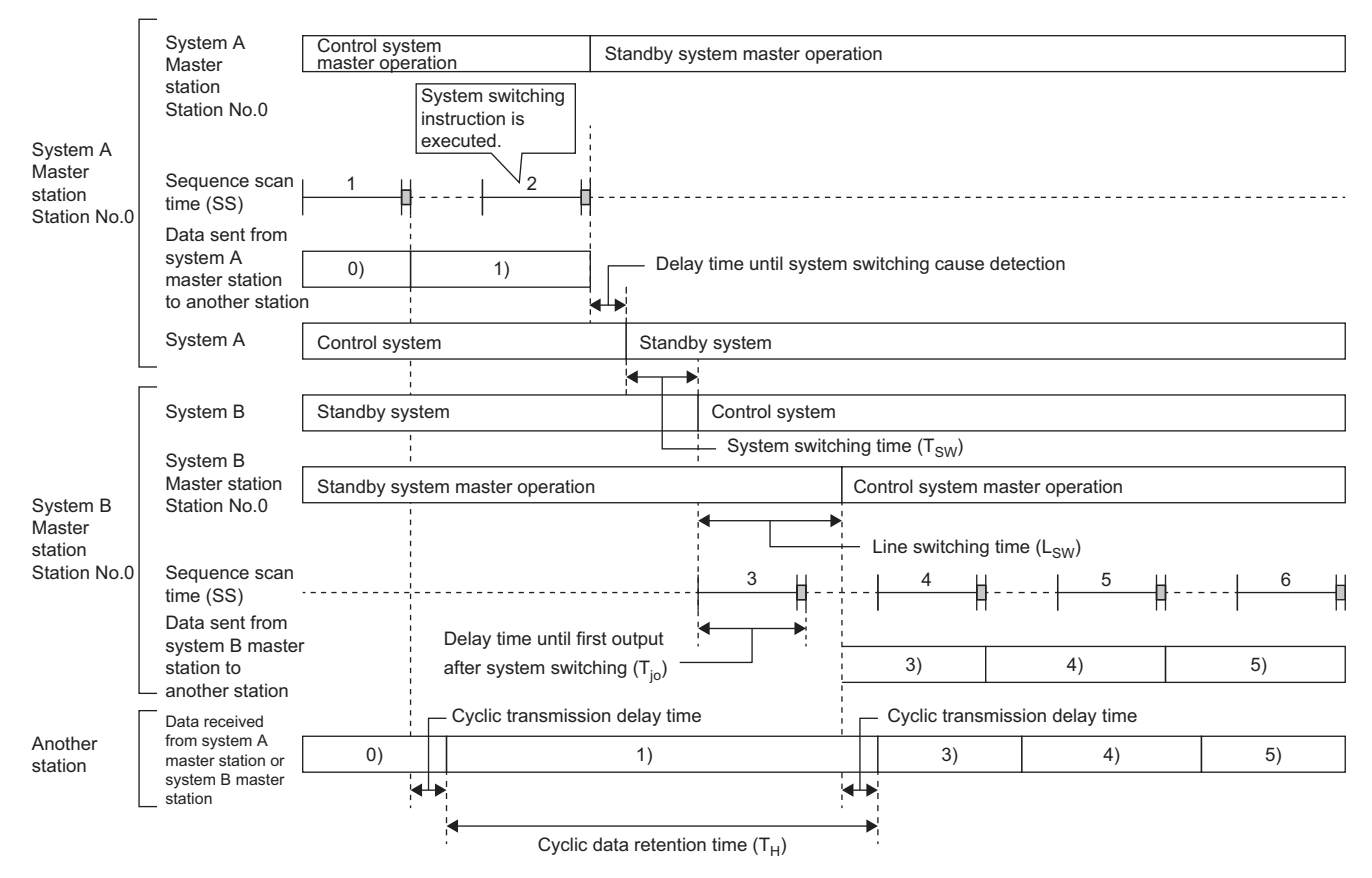

<span id="page-420-0"></span>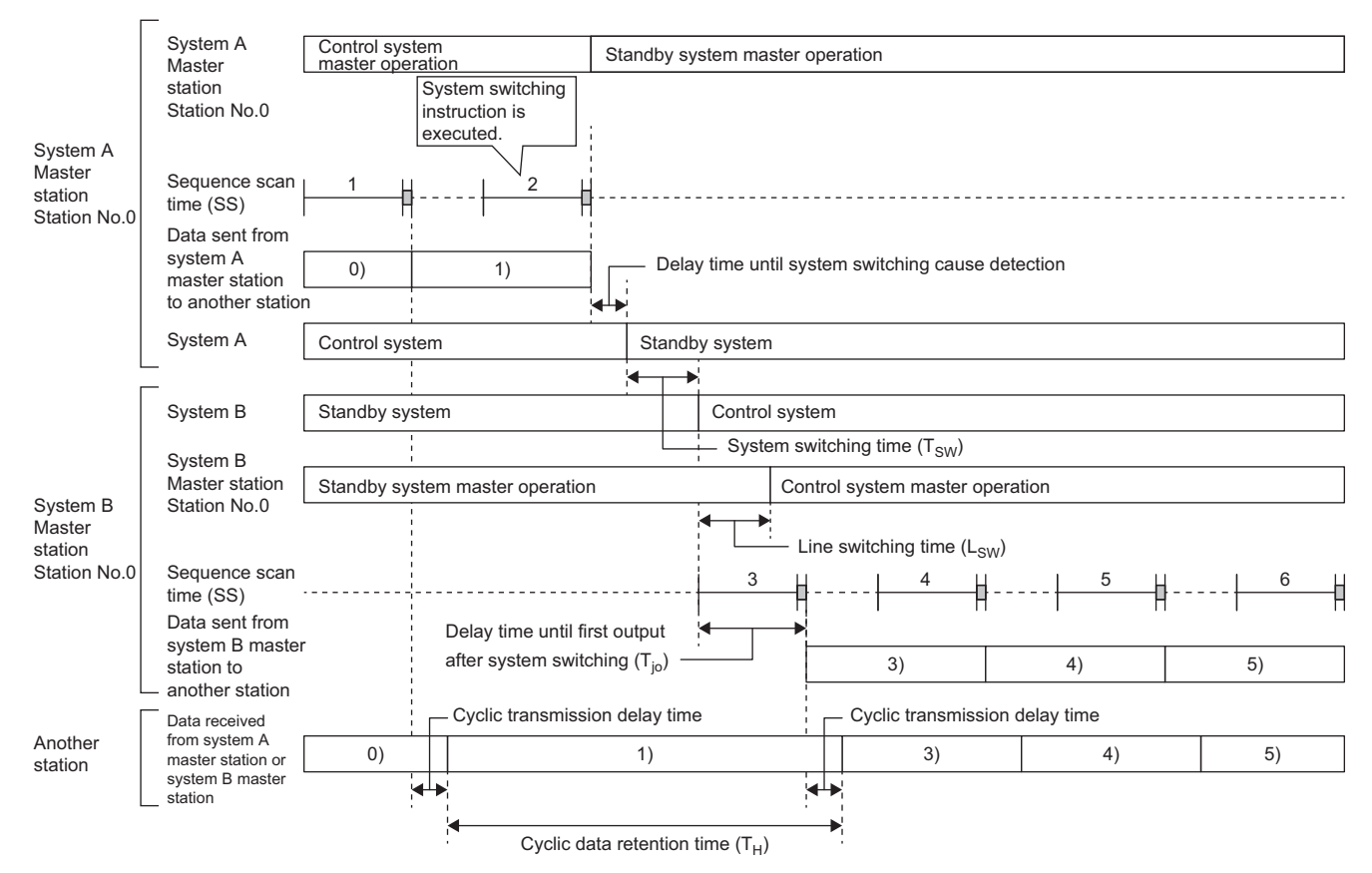

<span id="page-421-0"></span>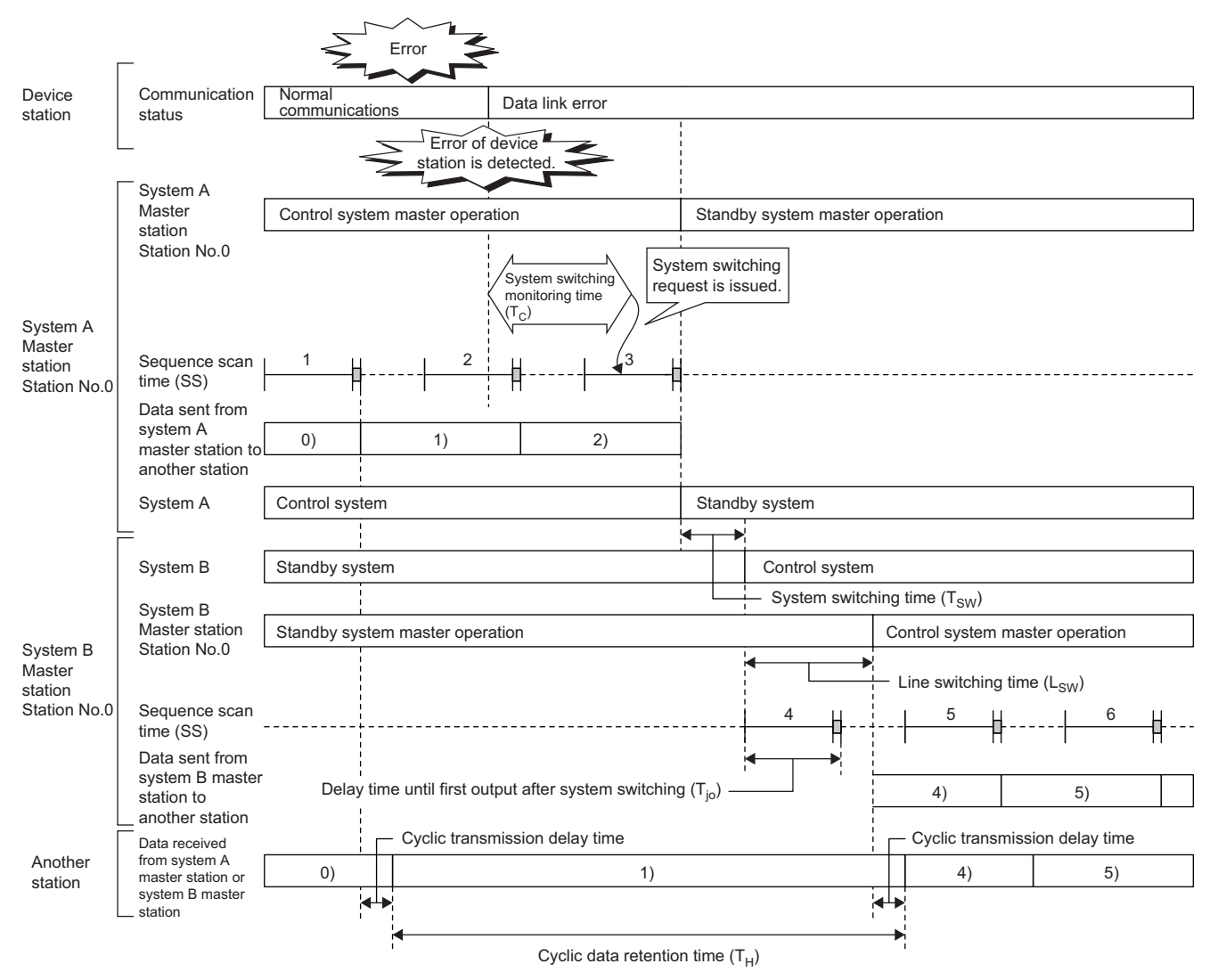

<span id="page-422-0"></span>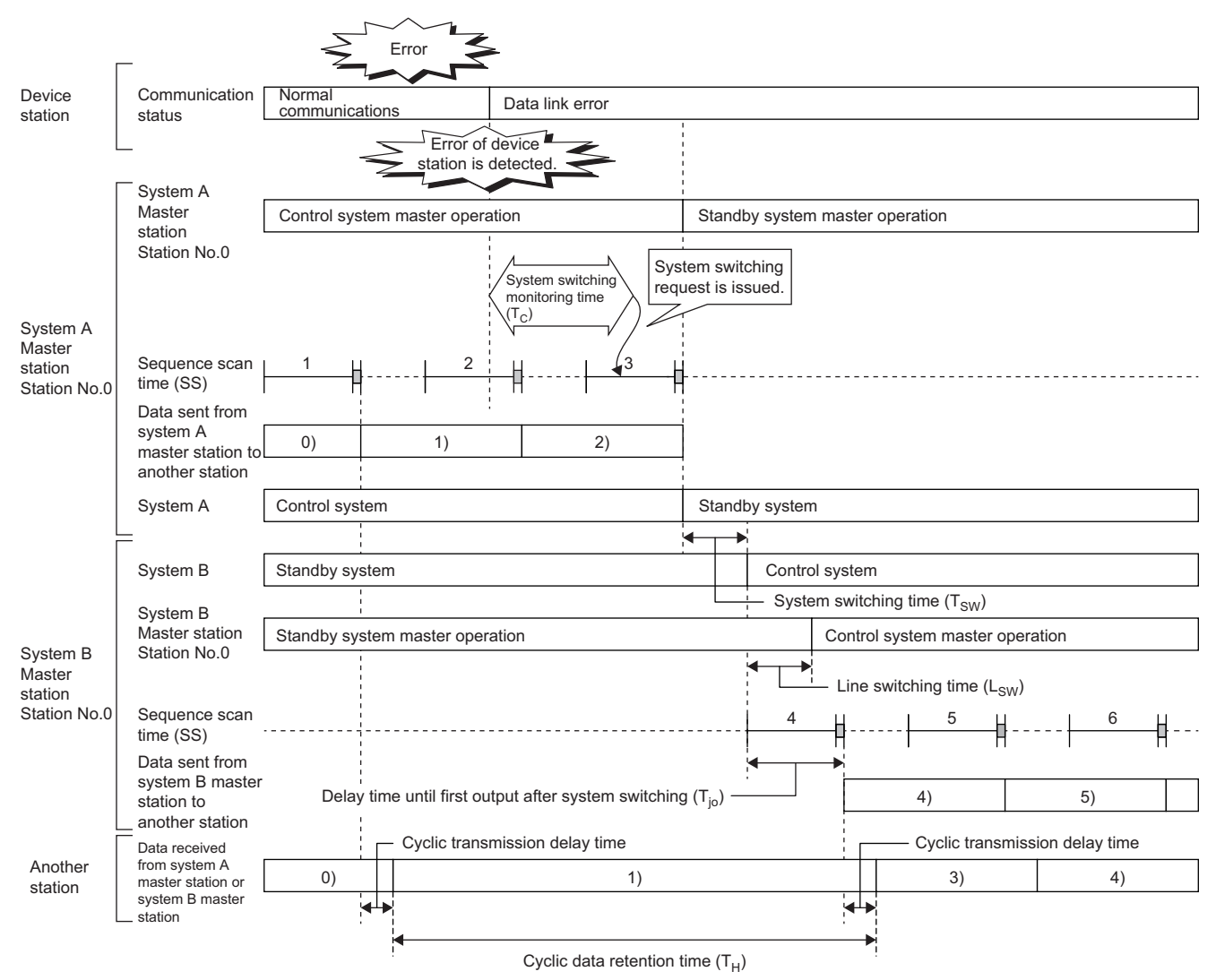

# **Safety data holding time when system switching occurs**

This section describes safety data holding time when system switching occurs in a system using the SIL2 Process CPU.

#### **Redundant master station**

The following are the formulas to calculate safety data holding time when system switching occurs in the redundant master station configuration.<sup>\*1</sup>

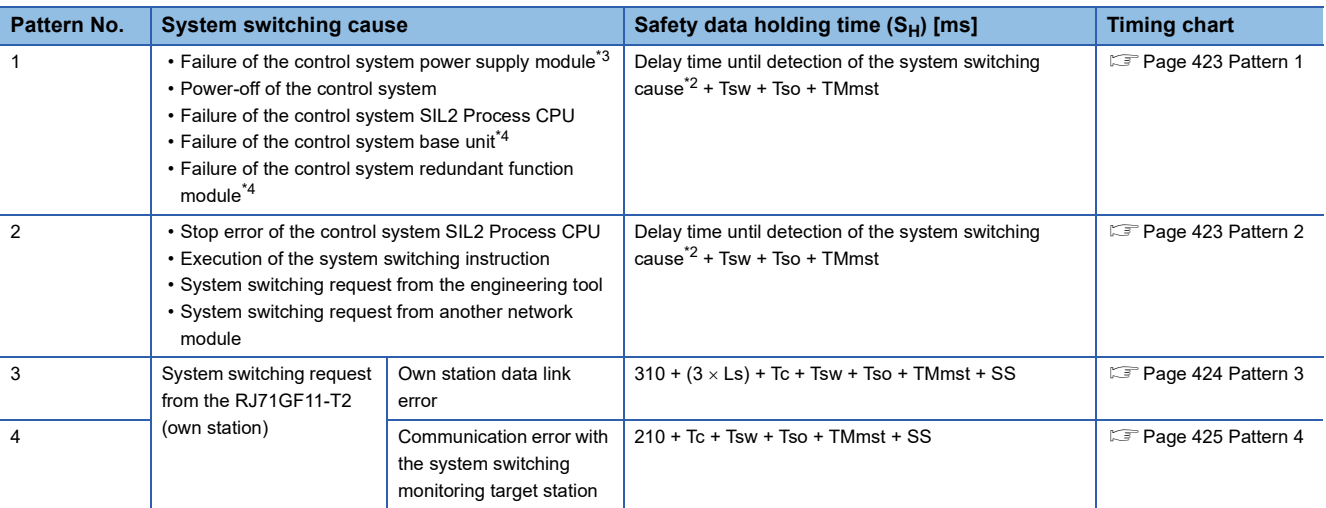

\*1 The variables in the equation have the following meaning.

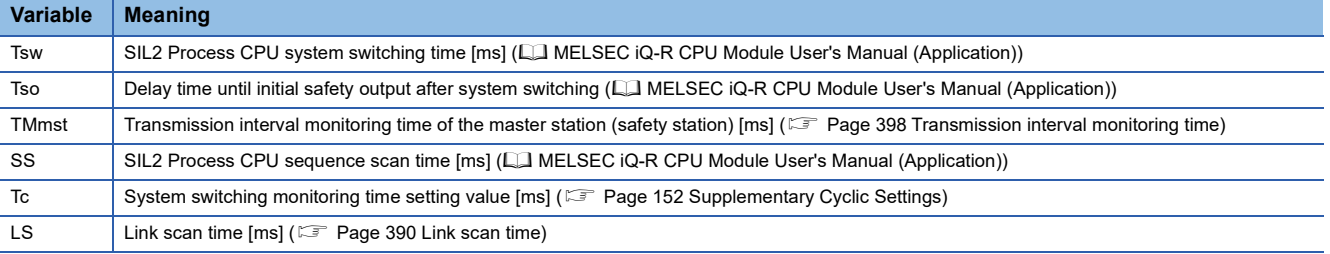

<span id="page-423-2"></span>\*2 For delay time until detection of the system switching cause, refer to the following. MELSEC iQ-R CPU Module User's Manual (Application)

<span id="page-423-0"></span>\*3 Depending on the failure status of the power supply module, the calculation formula of the safety data holding time (SH) may be as follows.

500 + Tsw + Tso + TMmst

<span id="page-423-1"></span>\*4 When the redundant function module is disconnected from the base unit or depending on the failure status of the base unit, the safety data holding time  $(S_H)$  may be calculated by the following formula.  $2.5 + (2 \times LS) + Tsw + Tso + TMmst$ 

<span id="page-424-0"></span>The following figure shows a timing chart for normal value.

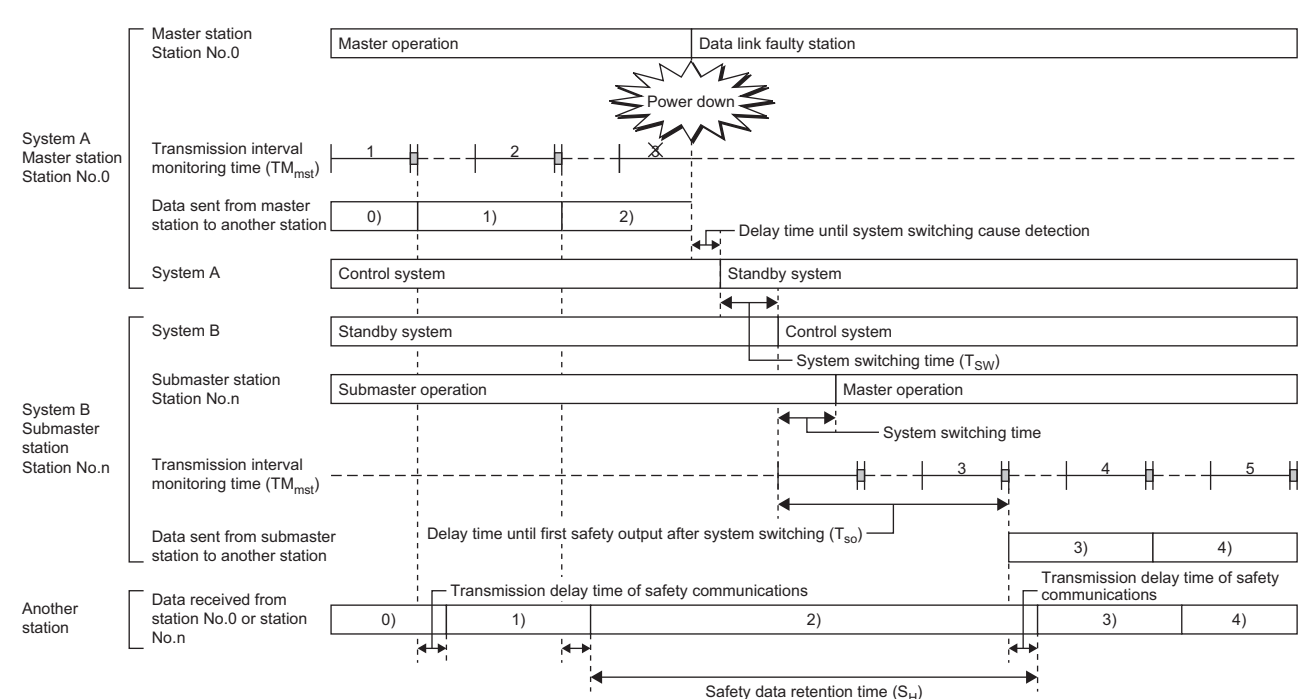

<span id="page-424-1"></span>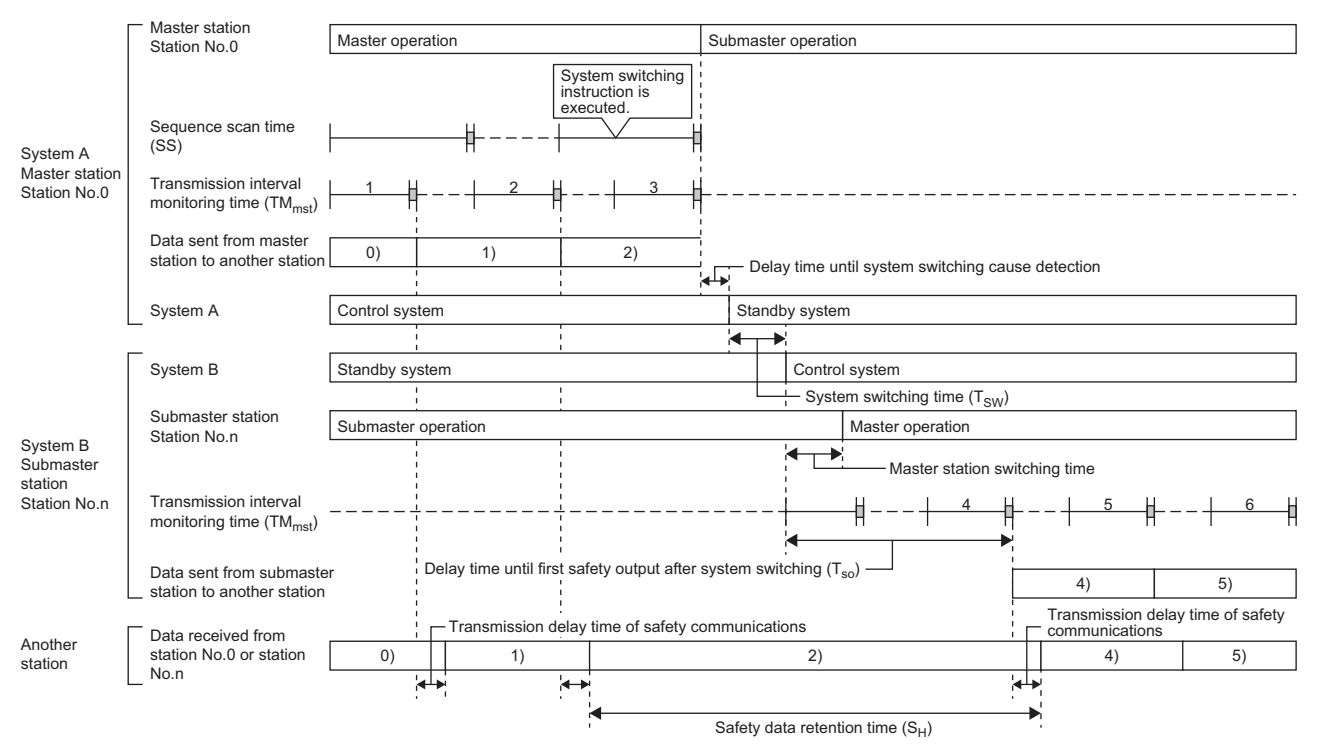

<span id="page-425-0"></span>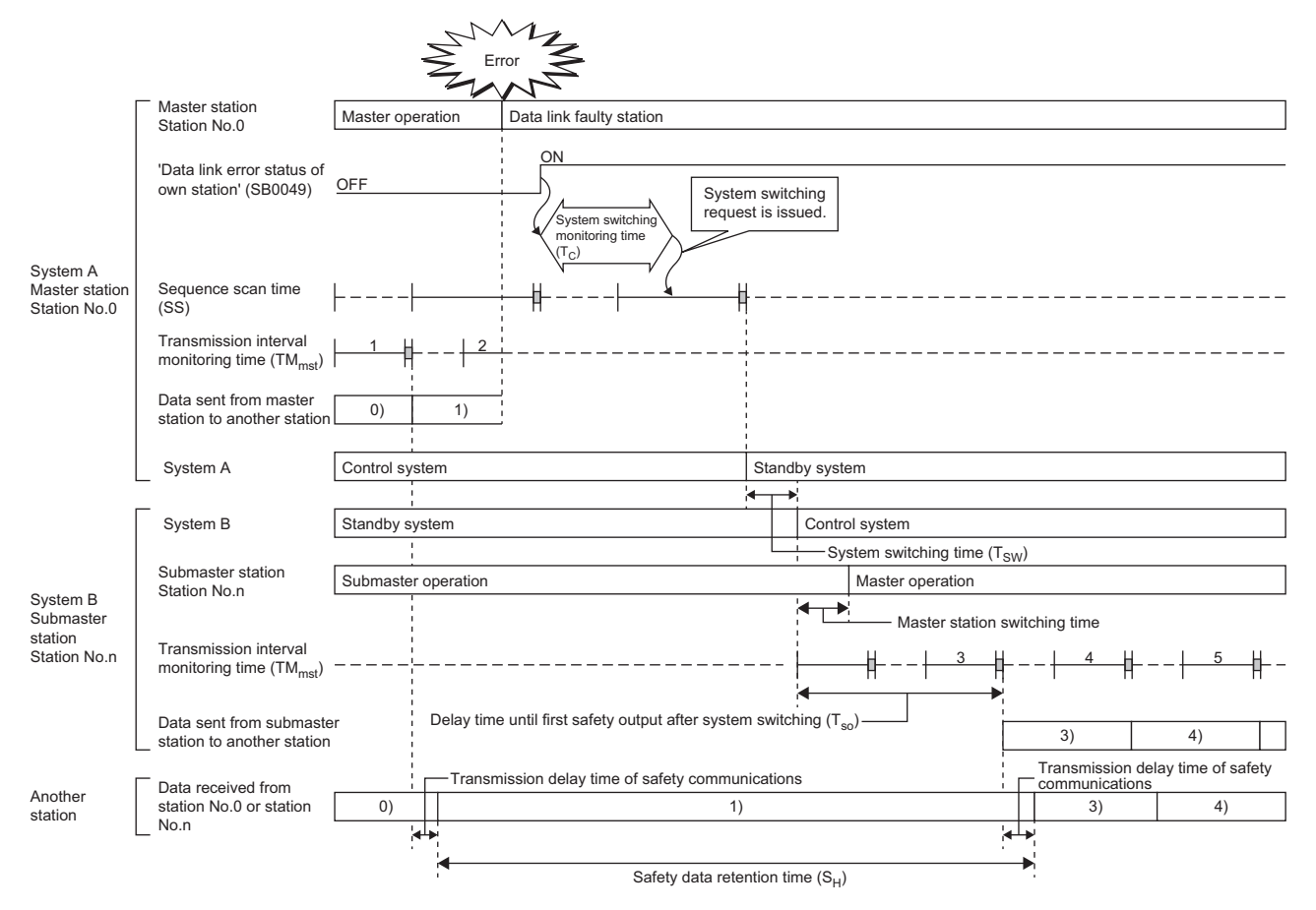

<span id="page-426-0"></span>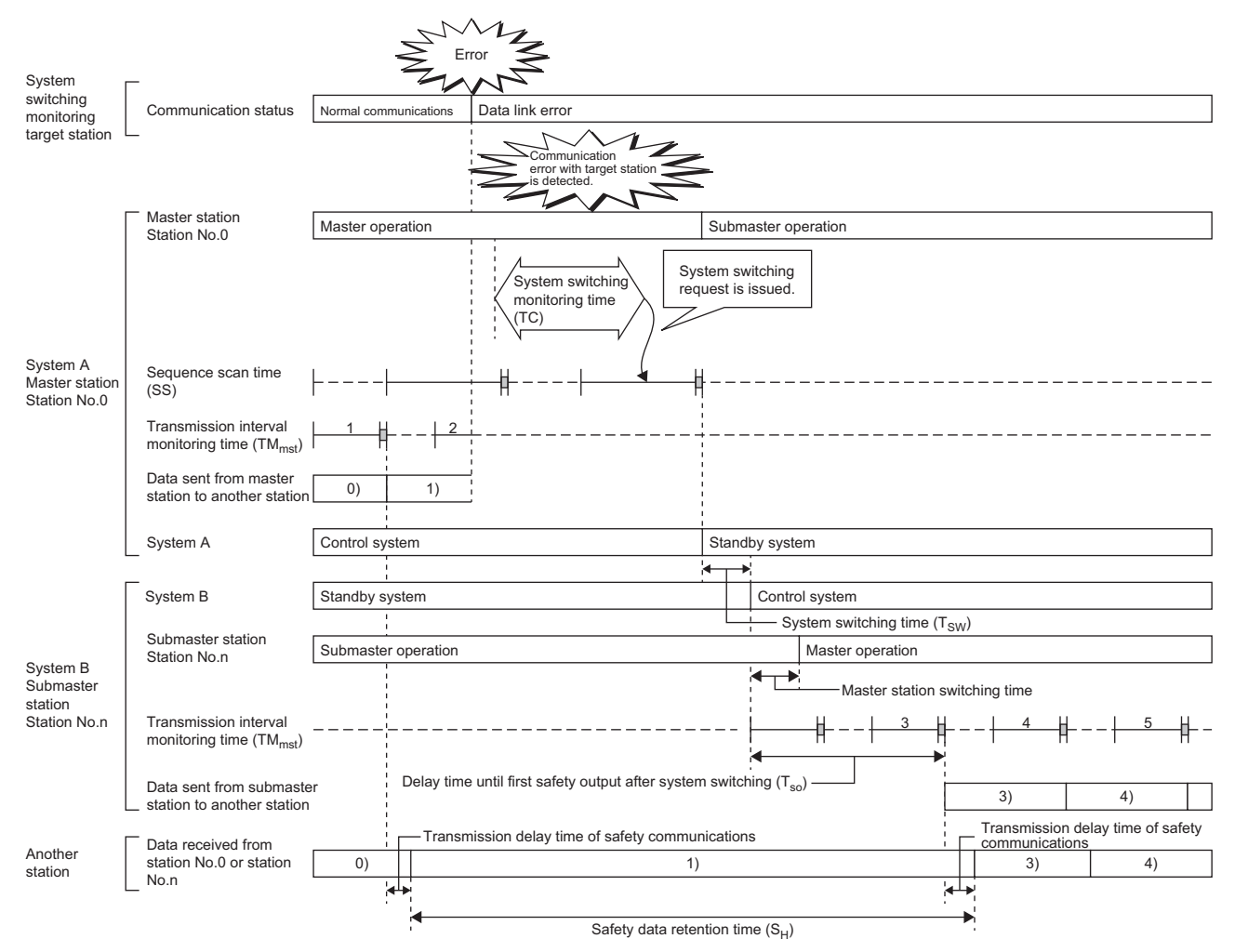

#### **Redundant line**

The following are the formulas to calculate safety data holding time when system switching occurs in the redundant line configuration.<sup>\*1</sup>

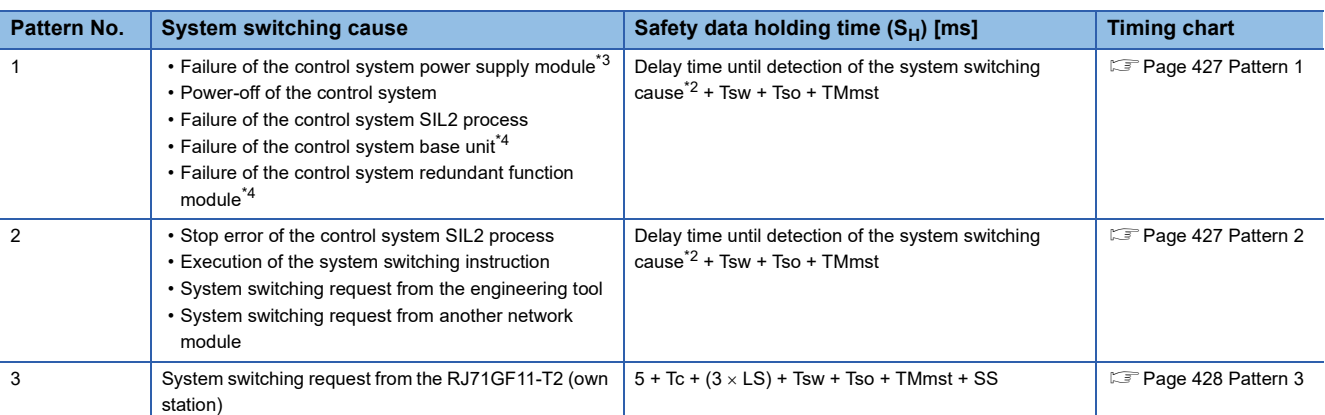

\*1 The variables in the equation have the following meaning.

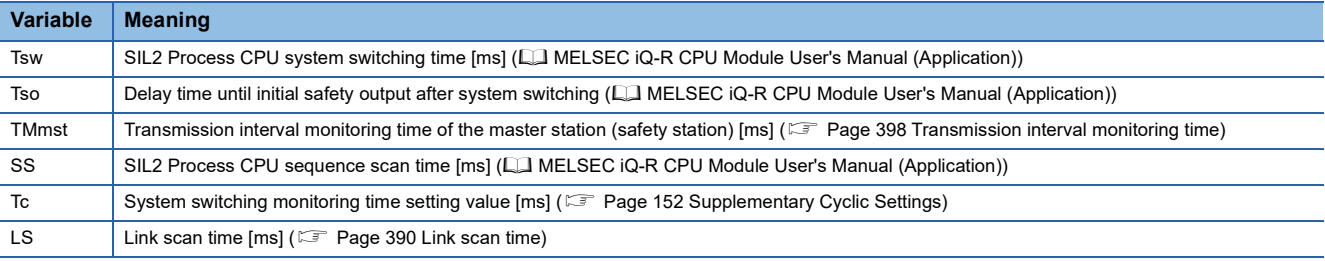

<span id="page-427-2"></span>\*2 For delay time until detection of the system switching cause, refer to the following. MELSEC iQ-R CPU Module User's Manual (Application)

<span id="page-427-0"></span>\*3 Depending on the failure status of the power supply module, the calculation formula of the safety data holding time (SH) may be as follows.

 $100 + (2 \times LS) +$  Tsw + Tso + TMmst

<span id="page-427-1"></span>\*4 When the redundant function module is disconnected from the base unit or depending on the failure status of the base unit, the safety data holding time (SH) may be calculated by the following formula.

 $2.5 + (4 \times LS) +$  Tsw + Tso + TMmst

<span id="page-428-0"></span>The following figure shows a timing chart for normal value.

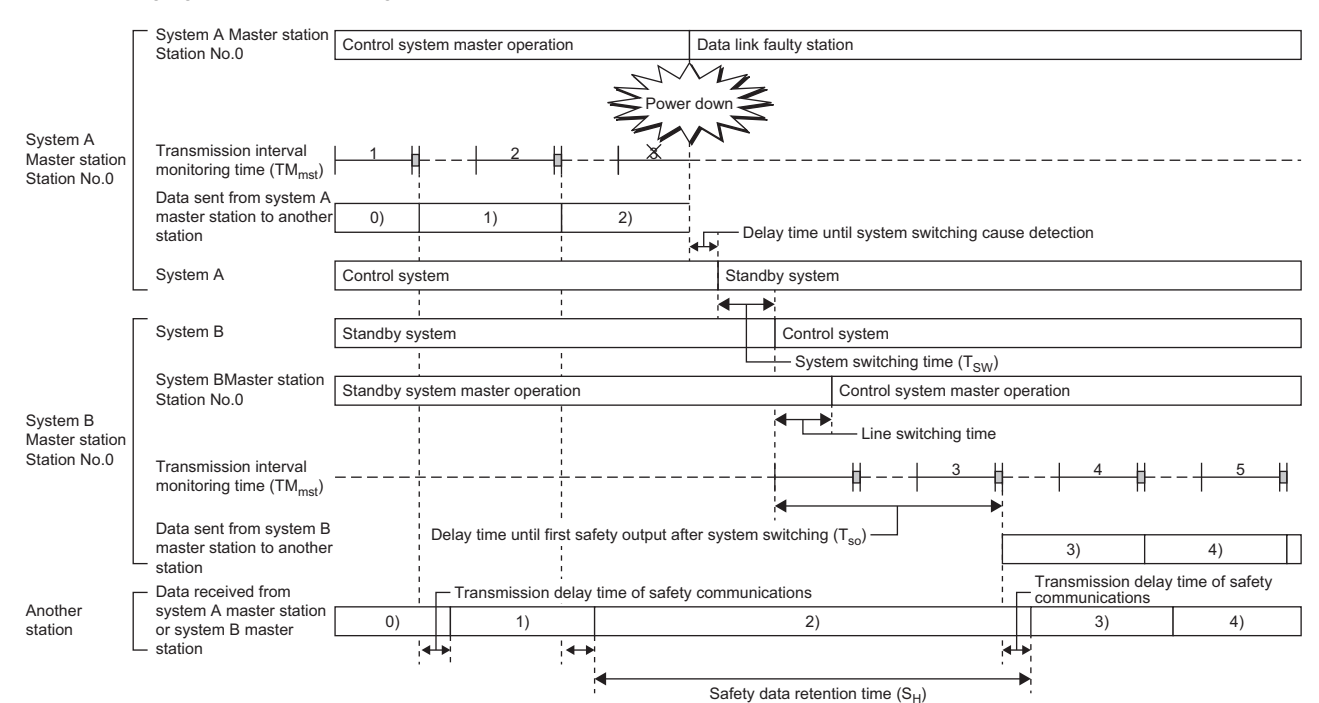

<span id="page-428-1"></span>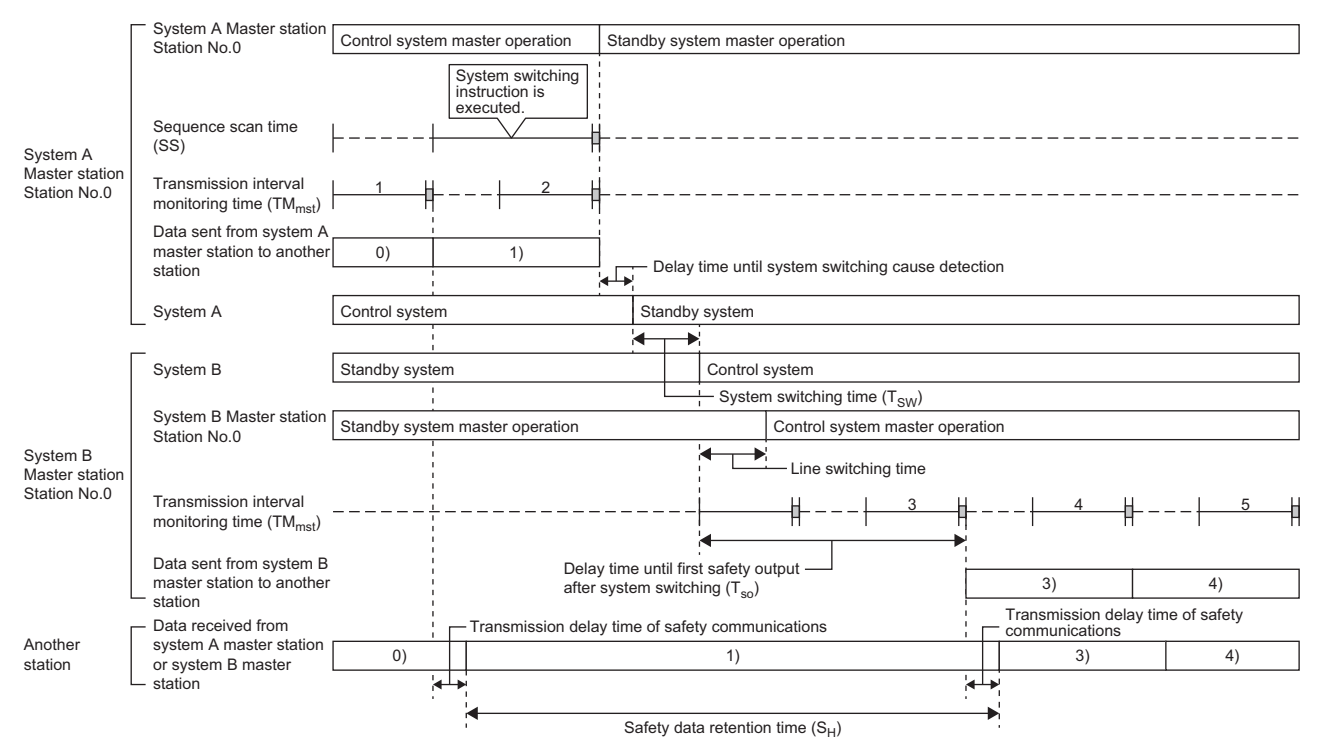

<span id="page-429-0"></span>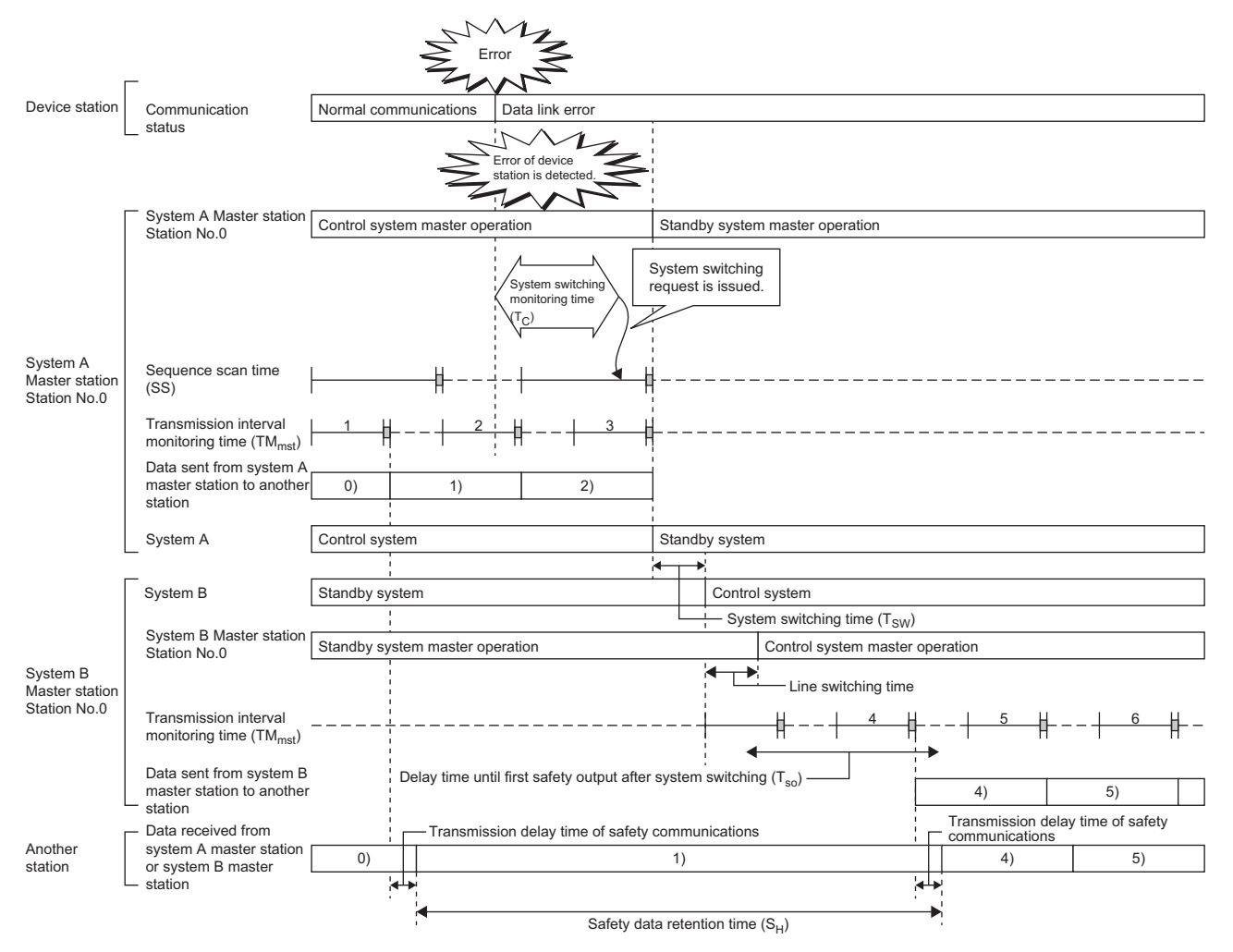

# **Data link stop time when changing parameters**

Data link stop time when changing parameters with a dedicated instruction varies depending on the number of device stations and the total allocation points for cyclic transmission after changing parameters.

If all stations are configured with master/local modules, the following shows approximate data link stop time when changing parameters.

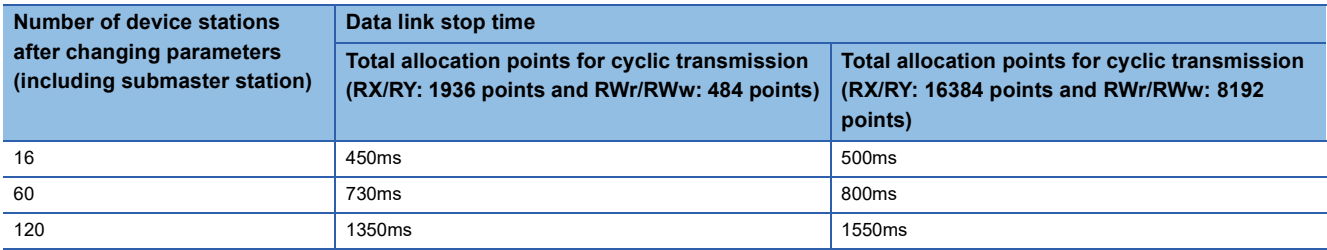

#### **Precautions**

Since data link stop time varies depending on the connected devices, check that the data link stop time does not affect the target system control at starting up the system.

# **Appendix 8 Differences in Cyclic Transmission Modes**

This section describes the differences in "Communication Mode" for the master/local module. Refer to the information of each mode to select "Communication Mode".

#### **Differences in performance specifications**

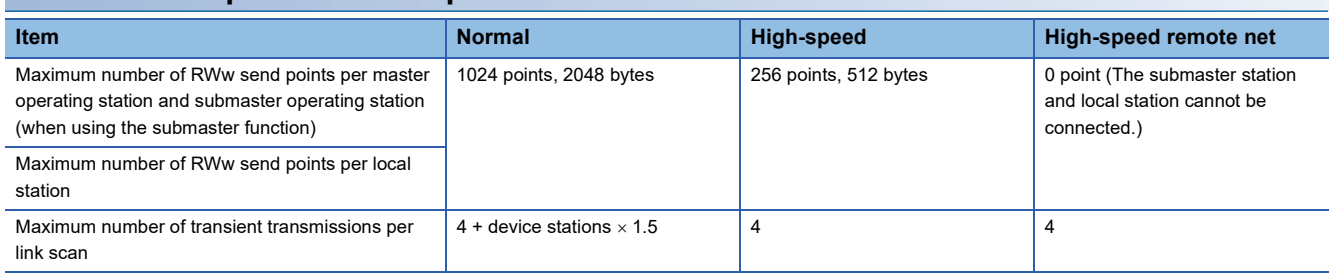

# **Differences in link scan time**

The following table lists the link scan times for each communication mode when each station is assigned 128 points in "RX/RY Setting" and 64 points in "RWw/RWr Setting" in "Network Configuration Settings" of "Basic Settings", and when the number of connected stations increases.

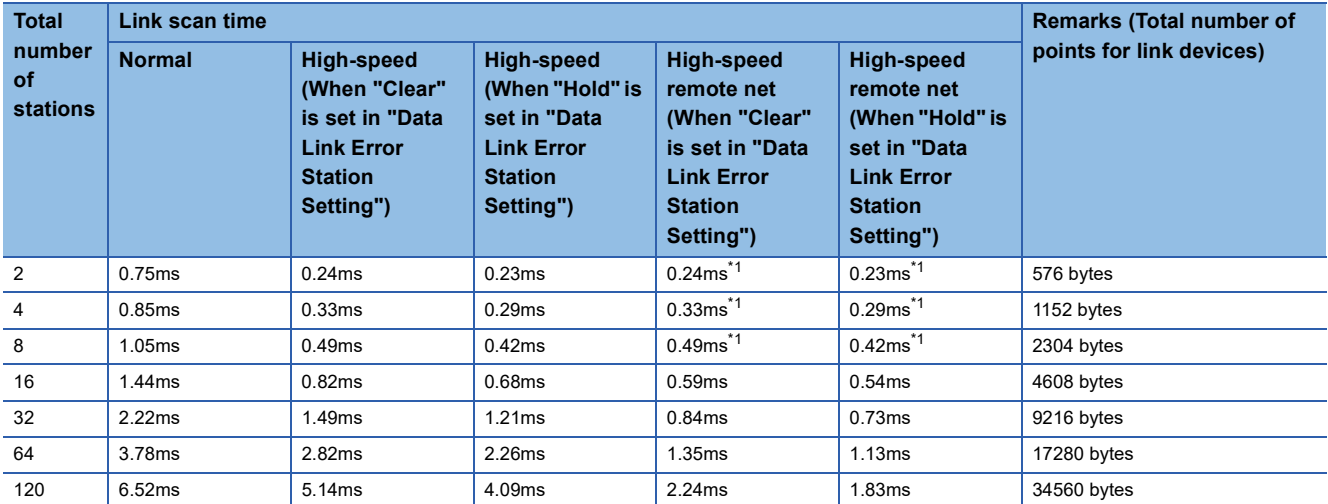

<span id="page-431-0"></span>\*1 When the total number of stations in the network is eight or less, the performance is equivalent to the one when "High-Speed" is selected.
### **Appendix 9 Precautions for When Connecting the Module to the Conventional Product**

Follow the precautions below when connecting the MELSEC iQ-R series module as a local station in a system where the master station is the module other than MELSEC iQ-R series.

• Use any of the following modules for the master station.

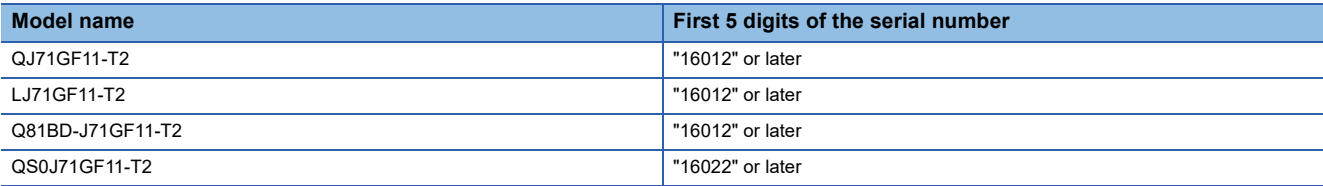

 • If the first 5 digits of the serial number of the master station is smaller than the number shown above, set "RX/RY Setting" in "Network Configuration Settings" to any of the following.

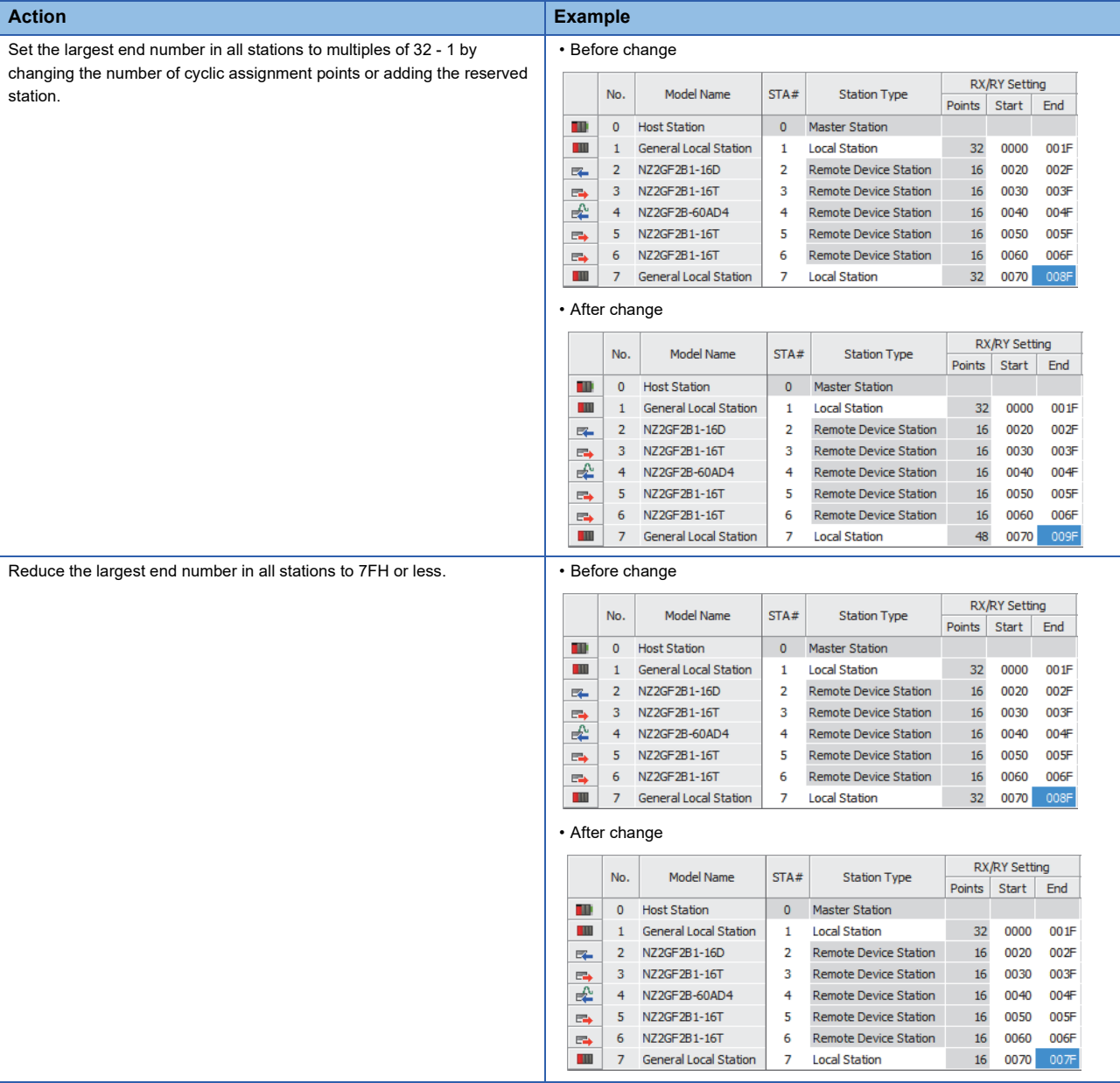

# **Appendix 10Added and Enhanced Functions**

The following table lists the added and enhanced functions in the master/local module.

 $\bigcirc$ : Available (No version restriction),  $\times$ : Not available

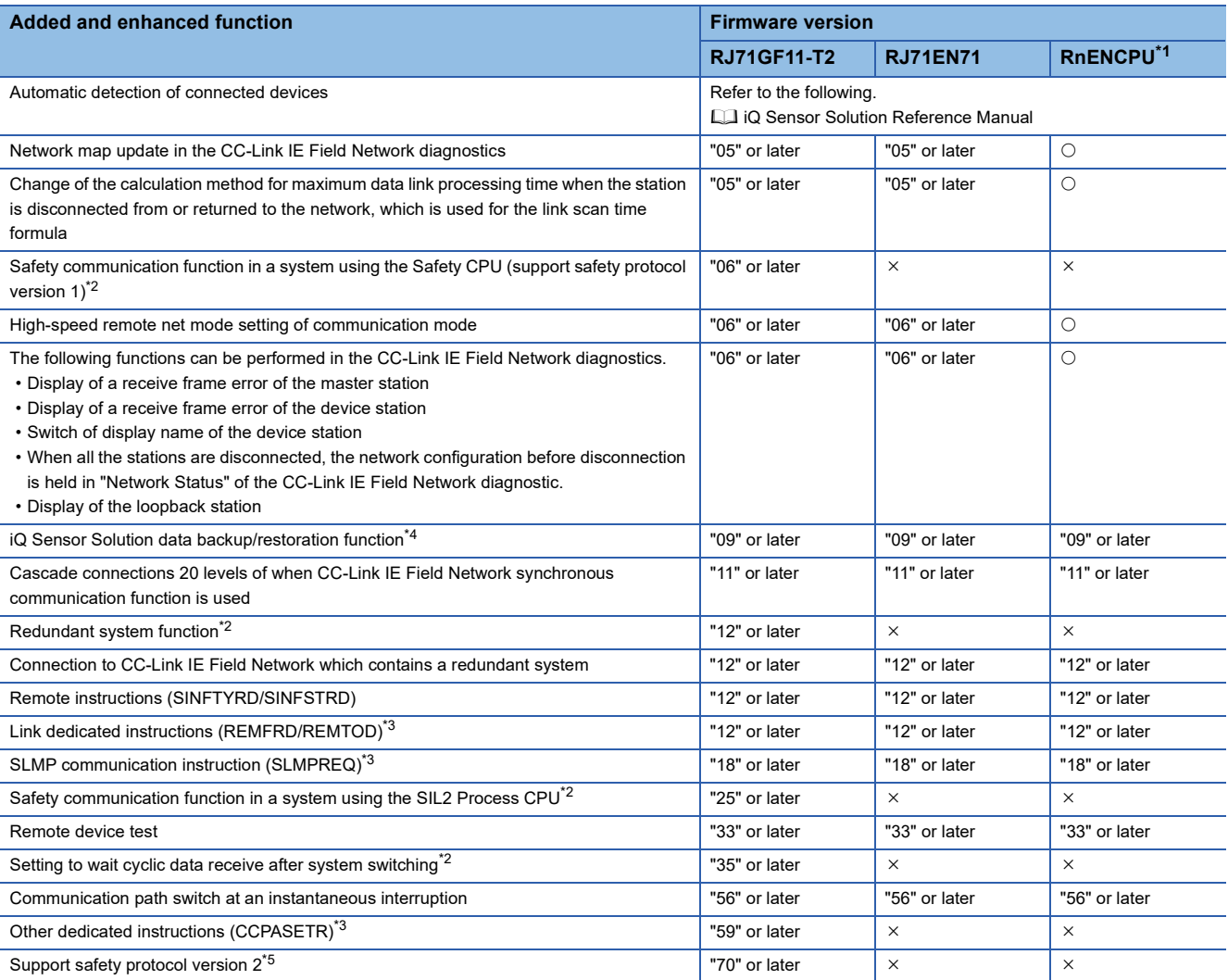

<span id="page-433-0"></span>\*1 Indicates the firmware version of the RnENCPU (network part).

<span id="page-433-3"></span>\*2 There are restrictions on the CPU module to be used. For details, refer to the following. MELSEC iQ-R CPU Module User's Manual (Application)

<span id="page-433-4"></span>\*3 There are restrictions on the CPU module to be used. For details, refer to the following.

MELSEC iQ-R Programming Manual (Module Dedicated Instructions)

<span id="page-433-2"></span>\*4 There are restrictions on the CPU module to be used. For details, refer to the following. **iQ Sensor Solution Reference Manual** 

<span id="page-433-1"></span>\*5 The supported safety protocol version differs depending on the firmware version of each module used. For details, refer to the following. [Page 118 System using the Safety CPU](#page-119-0)

## **Appendix 11 Combination When the Safety Communication Function Is Used**

This section describes the combination of the firmware version and safety protocol version of each module with the safety communication function.

For combinations listing "-" in the table below, replace the Safety CPU, RJ71GF11-T2, or remote device station (safety station) with a product supported by the safety protocol version 2 and change the parameters, so that the combination becomes  $"$  $\circ$ ".

If safety protocol version 1 is still to be used, the combination of the versions must be " $\triangle$ ".

 $\bigcirc$ : Available for safety communications with safety protocol version 2,  $\triangle$ : Available for safety communications with safety protocol version  $1.$   $\rightarrow$ : Not available for the safety communications

### **When the firmware version of the Safety CPU on the Passive side is 19 or earlier**

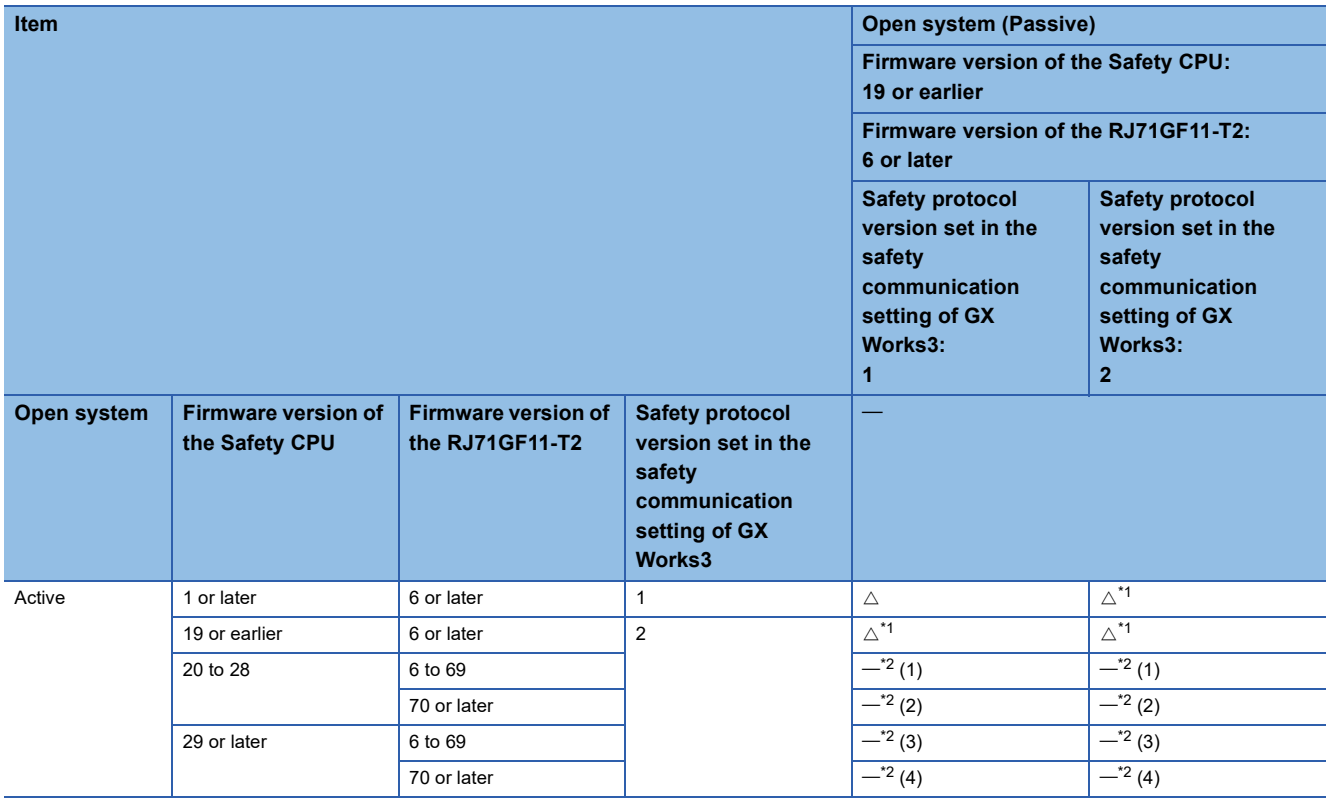

<span id="page-434-0"></span>\*1 The safety communications are performed with safety protocol version 1 that is different from the safety communication setting.

<span id="page-434-1"></span>\*2 The safety communications cannot be performed. For each module status, refer to the corresponding number in [Page 436 Each module](#page-437-0)  [status when the safety communications are not available.](#page-437-0)

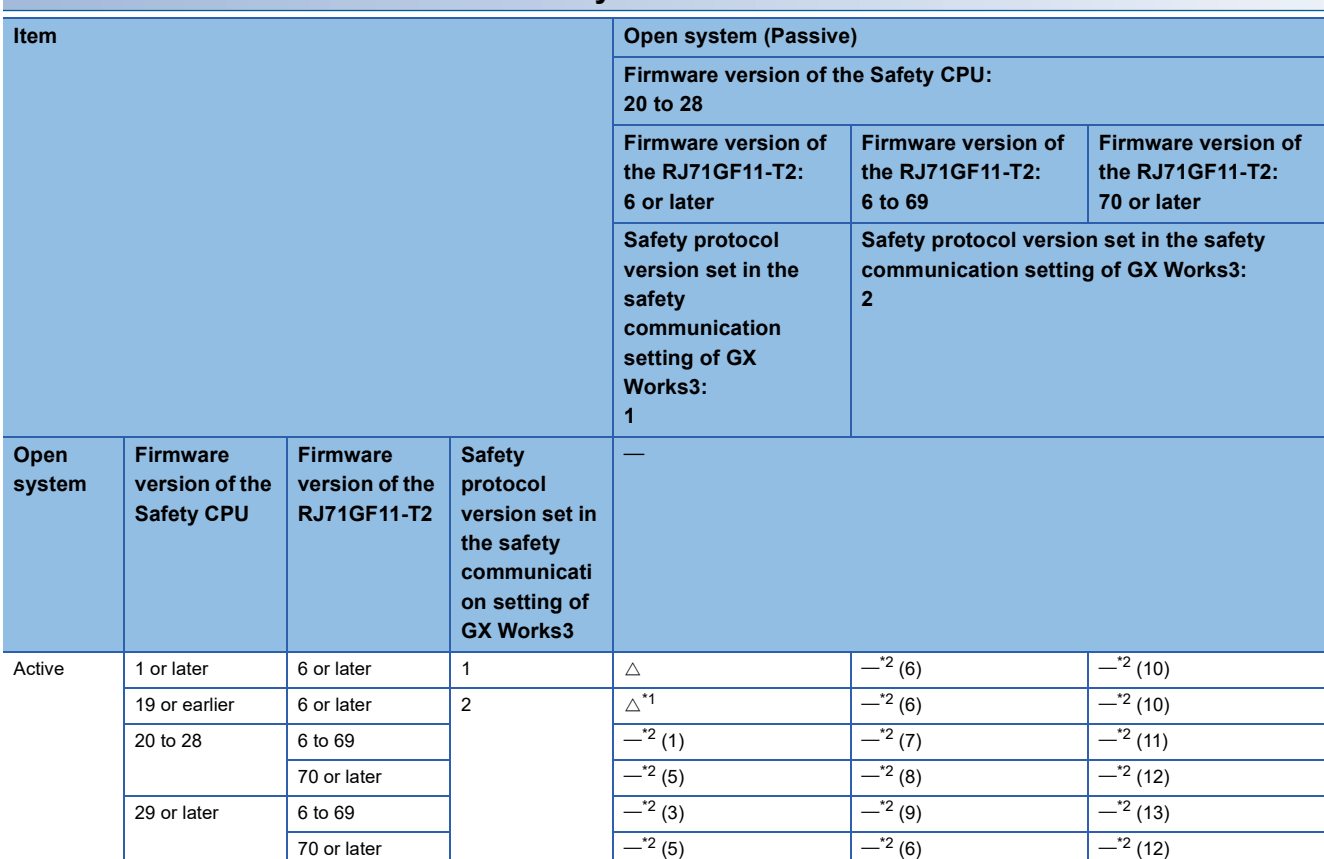

### **When the firmware version of the Safety CPU on the Passive side is 20 to 28**

<span id="page-435-1"></span>\*1 The safety communications are performed with safety protocol version 1 that is different from the safety communication setting.

<span id="page-435-0"></span>\*2 The safety communications cannot be performed. For each module status, refer to the corresponding number in [Page 436 Each module](#page-437-0)  [status when the safety communications are not available.](#page-437-0)

### **When the firmware version of the Safety CPU on the Passive side is 29 or later**

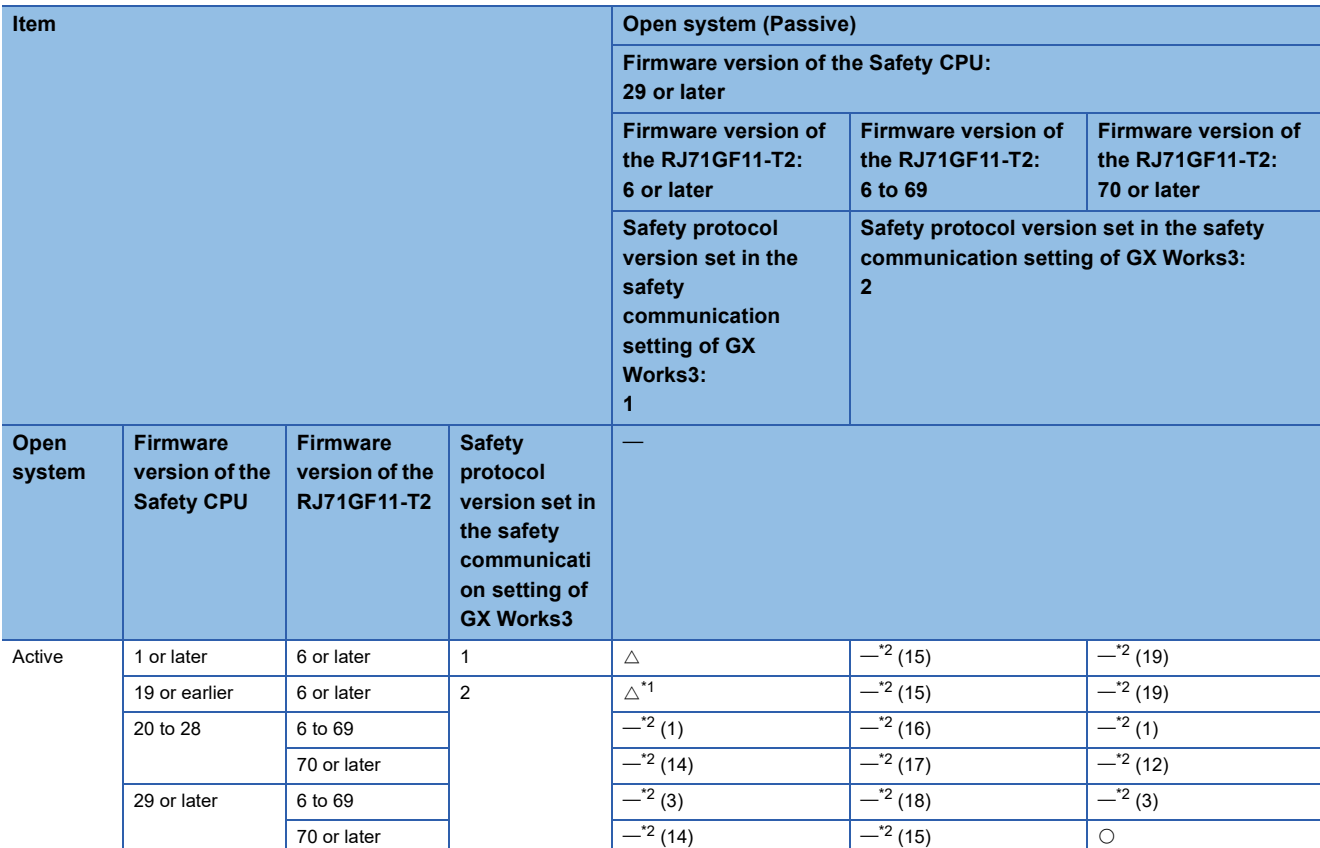

<span id="page-436-1"></span>\*1 The safety communications are performed with safety protocol version 1 that is different from the safety communication setting.

<span id="page-436-0"></span>\*2 The safety communications cannot be performed. For each module status, refer to the corresponding number in [Page 436 Each module](#page-437-0)  [status when the safety communications are not available.](#page-437-0)

### **When the remote device station (safety station) is on the Passive side**

The table below lists the behavior when the remote device station (safety station) of the communication destination is manufactured by Mitsubishi Electric. Therefore, if the remote device station (safety station) of the communication destination is not manufactured by Mitsubishi Electric, detected error codes may differ.

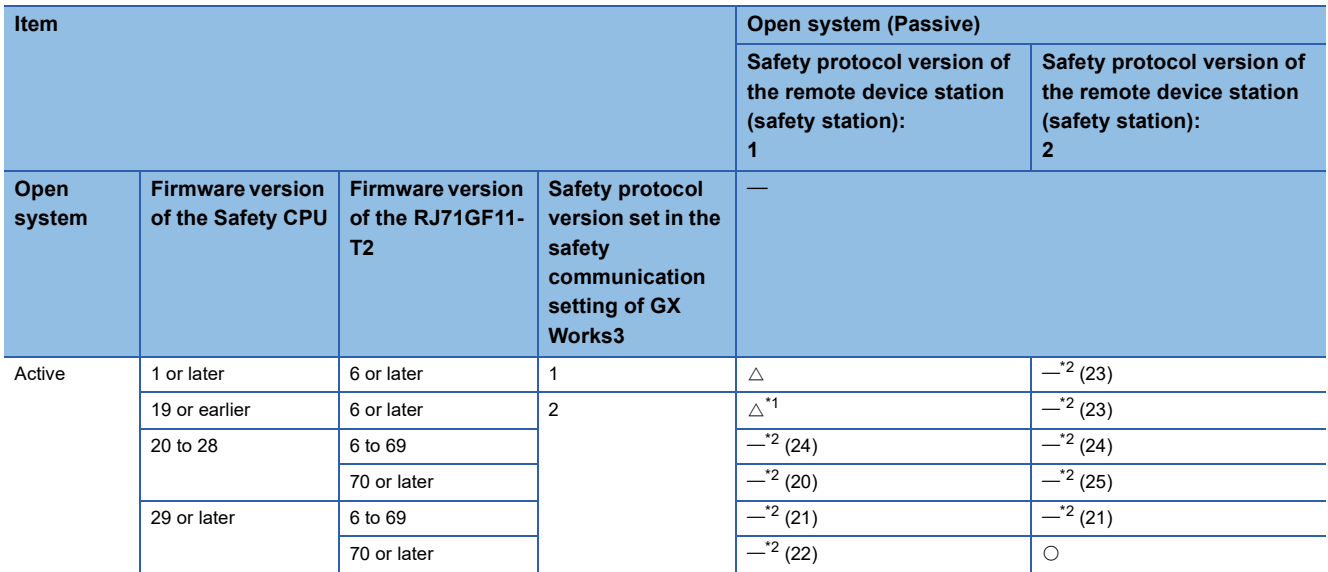

<span id="page-436-3"></span>\*1 The safety communications are performed with safety protocol version 1 that is different from the safety communication setting.

<span id="page-436-2"></span>\*2 The safety communications cannot be performed. For each module status, refer to the corresponding number in [Page 436 Each module](#page-437-0)  [status when the safety communications are not available.](#page-437-0)

### <span id="page-437-0"></span>**Each module status when the safety communications are not available**

The following table lists each module status when the safety communications are not available.

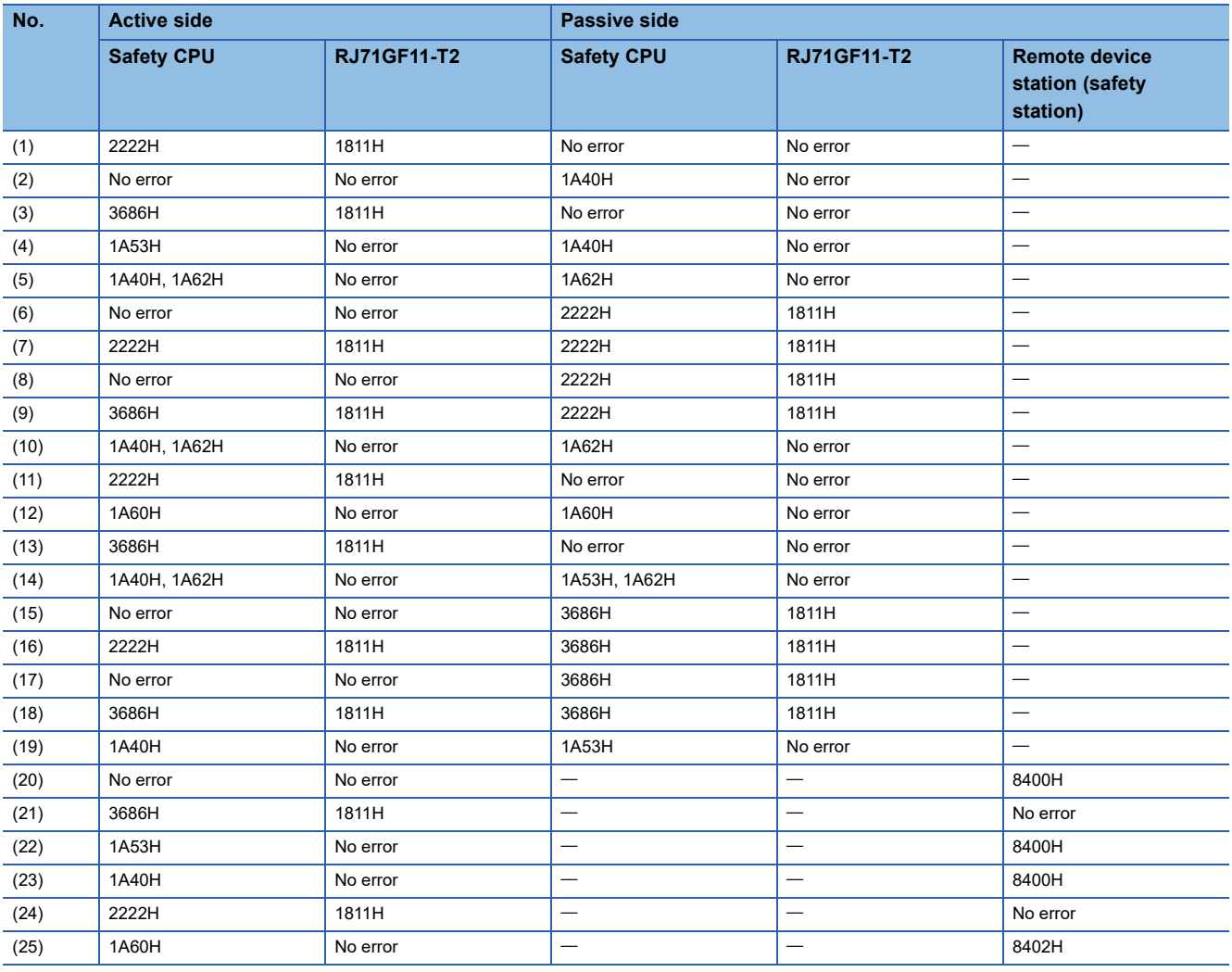

### **INDEX**

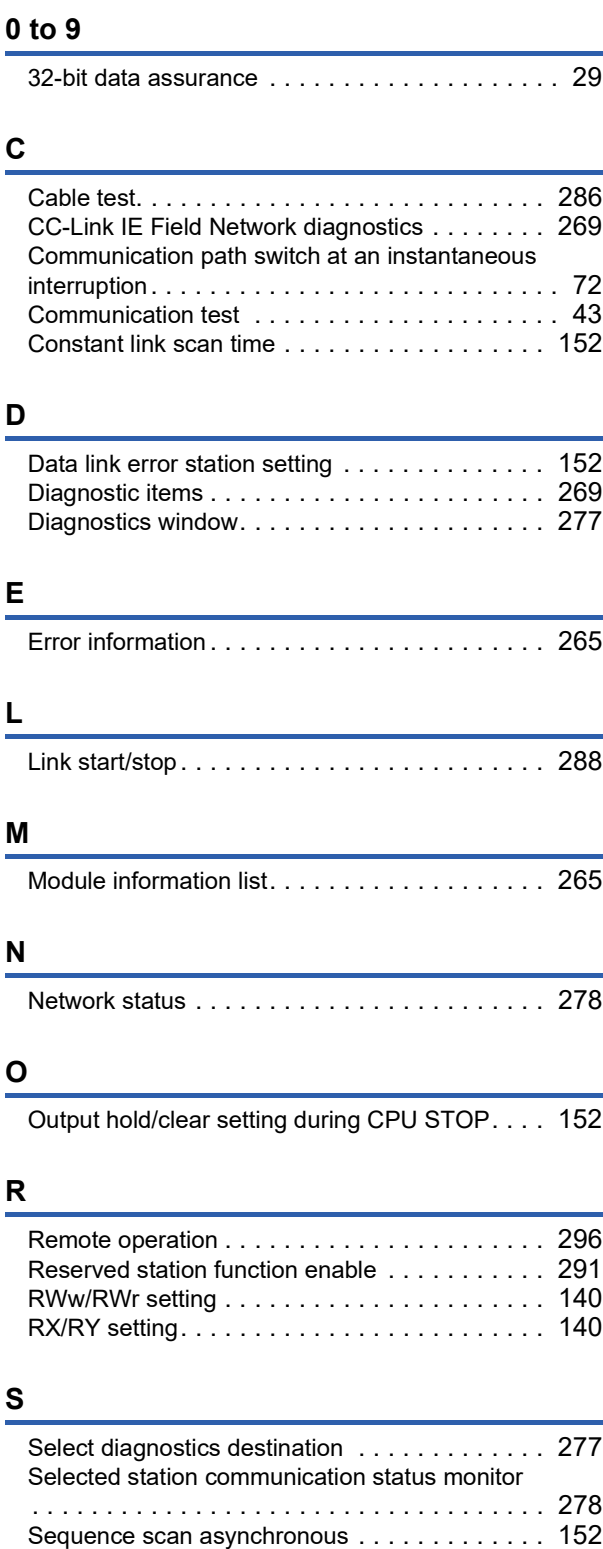

Sequence scan synchronous setting . . . . . . . . 152 Station-based block data assuranc[e . . . . . . . 30,](#page-31-0)[152](#page-153-5) Supplementary function . . . . . . . . . . . . . . . . . 265

# **REVISIONS**

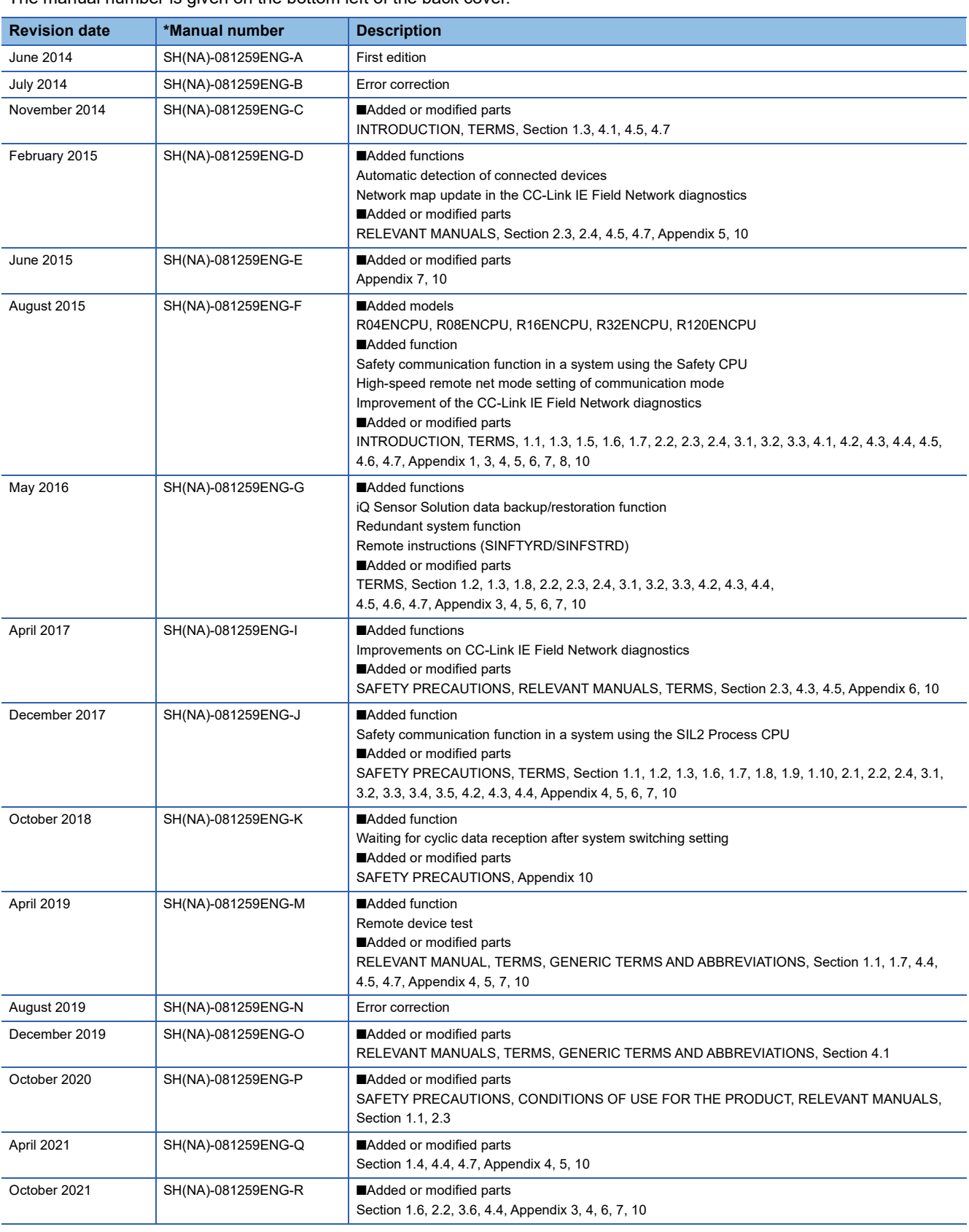

\*The manual number is given on the bottom left of the back cover.

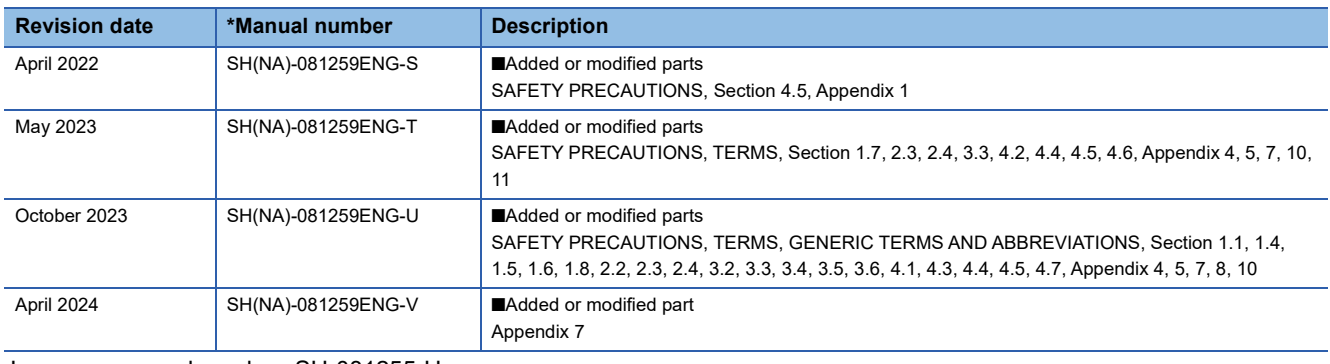

<span id="page-441-0"></span>Japanese manual number: SH-081255-U

This manual confers no industrial property rights or any rights of any other kind, nor does it confer any patent licenses. Mitsubishi Electric Corporation cannot be held responsible for any problems involving industrial property rights which may occur as a result of using the contents noted in this manual.

2014 MITSUBISHI ELECTRIC CORPORATION

# **WARRANTY**

Please confirm the following product warranty details before using this product.

### **1. Gratis Warranty Term and Gratis Warranty Range**

If any faults or defects (hereinafter "Failure") found to be the responsibility of Mitsubishi occurs during use of the product within the gratis warranty term, the product shall be repaired at no cost via the sales representative or Mitsubishi Service Company.

However, if repairs are required onsite at domestic or overseas location, expenses to send an engineer will be solely at the customer's discretion. Mitsubishi shall not be held responsible for any re-commissioning, maintenance, or testing on-site that involves replacement of the failed module.

### [Gratis Warranty Term]

The gratis warranty term of the product shall be for one year after the date of purchase or delivery to a designated place. Note that after manufacture and shipment from Mitsubishi, the maximum distribution period shall be six (6) months, and the longest gratis warranty term after manufacturing shall be eighteen (18) months. The gratis warranty term of repair parts shall not exceed the gratis warranty term before repairs.

[Gratis Warranty Range]

- (1) The range shall be limited to normal use within the usage state, usage methods and usage environment, etc., which follow the conditions and precautions, etc., given in the instruction manual, user's manual and caution labels on the product.
- (2) Even within the gratis warranty term, repairs shall be charged for in the following cases.
	- 1. Failure occurring from inappropriate storage or handling, carelessness or negligence by the user. Failure caused by the user's hardware or software design.
	- 2. Failure caused by unapproved modifications, etc., to the product by the user.
	- 3. When the Mitsubishi product is assembled into a user's device, Failure that could have been avoided if functions or structures, judged as necessary in the legal safety measures the user's device is subject to or as necessary by industry standards, had been provided.
	- 4. Failure that could have been avoided if consumable parts (battery, backlight, fuse, etc.) designated in the instruction manual had been correctly serviced or replaced.
	- 5. Failure caused by external irresistible forces such as fires or abnormal voltages, and Failure caused by force majeure such as earthquakes, lightning, wind and water damage.
	- 6. Failure caused by reasons unpredictable by scientific technology standards at time of shipment from Mitsubishi.
	- 7. Any other failure found not to be the responsibility of Mitsubishi or that admitted not to be so by the user.

### **2. Onerous repair term after discontinuation of production**

- (1) Mitsubishi shall accept onerous product repairs for seven (7) years after production of the product is discontinued. Discontinuation of production shall be notified with Mitsubishi Technical Bulletins, etc.
- (2) Product supply (including repair parts) is not available after production is discontinued.

### **3. Overseas service**

Overseas, repairs shall be accepted by Mitsubishi's local overseas FA Center. Note that the repair conditions at each FA Center may differ.

### **4. Exclusion of loss in opportunity and secondary loss from warranty liability**

Regardless of the gratis warranty term, Mitsubishi shall not be liable for compensation to:

- (1) Damages caused by any cause found not to be the responsibility of Mitsubishi.
- (2) Loss in opportunity, lost profits incurred to the user by Failures of Mitsubishi products.
- (3) Special damages and secondary damages whether foreseeable or not, compensation for accidents, and compensation for damages to products other than Mitsubishi products.
- (4) Replacement by the user, maintenance of on-site equipment, start-up test run and other tasks.

### **5. Changes in product specifications**

The specifications given in the catalogs, manuals or technical documents are subject to change without prior notice.

# **TRADEMARKS**

Microsoft, Excel, and Windows are trademarks of the Microsoft group of companies.

Celeron, Intel, and Pentium are either registered trademarks or trademarks of Intel Corporation in the United States and/or other countries.

The company names, system names and product names mentioned in this manual are either registered trademarks or trademarks of their respective companies.

In some cases, trademark symbols such as  $I^{\text{m}}$  or  $I^{\text{m}}$  are not specified in this manual.

## **COPYRIGHTS**

The screens (screenshots) are used in accordance with the Microsoft Corporation guideline.

[SH\(NA\)-081259ENG-V\(](#page-441-0)2404)MEE MODEL: R-CCIEF-U-OU-E MODEL CODE: 13JX18

### **MITSUBISHI ELECTRIC CORPORATION**

HEAD OFFICE: TOKYO BLDG., 2-7-3, MARUNOUCHI, CHIYODA-KU, TOKYO 100-8310, JAPAN NAGOYA WORKS: 1-14, YADA-MINAMI 5-CHOME, HIGASHI-KU, NAGOYA 461-8670, JAPAN

When exported from Japan, this manual does not require application to the Ministry of Economy, Trade and Industry for service transaction permission.

Specifications subject to change without notice.